# **Table of Contents**

| /P-UML User's Guide                                                                                              |       |
|----------------------------------------------------------------------------------------------------|-------|
| 01 Part I: Getting Started                                                                                       | 3     |
| 01. Introduction to Visual Paradigm for UML                                                                      |       |
| 02. Installing Visual Paradigm for UML                                                                           |       |
| 03. Getting Started                                                                                              |       |
| 04. Working with Projects                                                                                        |       |
| 02 Part II: Visual Modeling                                                                                      |       |
| 01. Creating Diagrams                                                                                            |       |
| 02. Manipulating Diagrams                                                                                        |       |
| 03. Drawing Annotations and Freehand Shapes                                                                      |       |
| 04. Advanced Modeling Techniques                                                                                 |       |
| 05. Referencing and Transiting Model Element                                                                     |       |
| 06. Style and Formatting                                                                                         |       |
| 07. Designing User Interface                                                                                     |       |
| 08. Mind Mapping                                                                                                 |       |
| 09. Using Design Pattern                                                                                         |       |
| 10. Model Element Nicknaming                                                                                     |       |
| 11. Comparing Diagrams with Visual Diff                                                                          |       |
| 12. Animacian                                                                                                    |       |
| 03 Part III: UML Modeling                                                                                        |       |
| 01. Use Case Modeling                                                                                            |       |
| 02. Requirement Modeling                                                                                         |       |
| 03. Behavioral Modeling                                                                                          |       |
| 04. Interaction Modeling                                                                                         |       |
| 05. Structure Modeling                                                                                           |       |
| 06. Deployment Modeling                                                                                          |       |
| 04 Part IV: Business Modeling                                                                                    |       |
| 01. Business Modeling                                                                                            |       |
| 05 Part V: Database and ORM Modeling                                                                             |       |
| 01. Database Modeling                                                                                            |       |
| 02. Generating Database                                                                                          |       |
| 03. Reversing Database                                                                                           |       |
| 04. Synchronization between ERD and Class Diagram                                                                |       |
| 05. Generating Object-Relational Mapping Code                                                                    |       |
| 06 Part VI: Model organization and Stereotype                                                                    |       |
| 01. Managing Model Elements                                                                                      |       |
| 02. Using Stereotypes                                                                                            | . 684 |
| 03. Reference other Project's Model Element                                                                      | . 687 |
| 07 Part VII: Team Collaboration                                                                                  |       |
| 01. Team Collaboration with VP Teamwork Server                                                                   |       |
| 02. Team Collaboration with Subversion                                                                           |       |
| 03. Team Collaboration with CVS                                                                                  |       |
| 04. Team Collaboration with Perforce                                                                             |       |
| 08 Part VIII: Documentation Publishing and Printing                                                              |       |
| 01. Generating PDF Report                                                                                        |       |
| 02. Generating MS Word Report                                                                                    |       |
| 03. Generating HTML Report                                                                                       |       |
| 04. Publishing project to Web Site                                                                               |       |
| 05. Report Writer                                                                                                |       |
| 06. Printing Diagrams                                                                                            |       |
| 09 Part IX: Code Engineering                                                                                     |       |
| 01.Instant Code Reverse Engineering 01.Instant Code Reverse Engineering 01. Instant Code Reverse Engineering 01. |       |
| 00 Instant Code Consenting                                                                                       |       |
| 02.Instant Code Generation                                                                                       |       |
| 03.Java Round-Trip Code Engineering                                                                              | . 961 |
| 04. State Machine Diagram Code Generation 04. State Machine Diagram Code Generation 04. State Machine            | 070   |
| Diagram Code Generation 04.State Machine Diagram Code Generation                                                 | . 9/2 |

| 10 Part X: Interoperability                                        | 987  |
|--------------------------------------------------------------------|------|
| 01. Export and Import XML                                          | 987  |
| 02. Export and Import VP Project                                   | 1011 |
| 03. Export and Import Microsoft Excel                              | 1025 |
| 04. Export and Import XMI                                          |      |
| 05. Importing Visio Drawing                                        |      |
| 06. Importing Rational Rose Model                                  |      |
| 07. Importing Rational Software Architect File                     |      |
| 08. Importing Erwin Data Modeler Project File                      | 1080 |
| 09. Importing Telelogic Rhapsody and System Architect Project File |      |
| 10. Importing NetBeans 6.x UML Diagrams                            |      |
| 11. Exporting Diagram to Various Graphic Formats                   | 1095 |
| 11 Part XI: General                                                | 1107 |
| 01. Using Shape Editor                                             | 1107 |
| 02. Configure Environment Options                                  | 1116 |
| 03. Automatic Update                                               |      |
| 04. Extend Functionalities with Open API                           | 1185 |
| 05. Command Line Operations                                        | 1202 |

## **About Visual Paradigm for UML**

Visual Paradigm for UML (VP-UML) is a powerful, cross-platform and yet the most easy-to-use visual UML modeling and CASE tool. VP-UML provides software developers the cutting edge development platform to build quality applications faster, better and cheaper! It facilitates excellent interoperability with other CASE tools and most of the leading IDEs which excels your entire Model-Code-Deploy development process in this one-stop-shopping solution.

### **UML Modeling**

You can draw all kinds of UML 2.x diagrams in VP-UML, which include:

- Class diagram
- Use case diagram
- Sequence diagram
- Communication diagram
- State machine diagram
- Activity diagram
- Component diagram
- Deployment diagram
- Package diagram
- Object diagram
- Composite structure diagram
- Timing diagram
- Interaction overview diagram

### **Requirement Modeling**

Capture requirements with SysML Requirement Diagram, Use Case Modeling, Textual Analysis, CRC Cards, and create screen mock-up with User Interface designer.

#### **Database Modeling**

You can draw the following kinds of diagrams to aid in database modeling:

- Entity Relationship Diagram
- ORM Diagram (visualize the mapping between object model and data model)

You can model not only database table, but also stored procedure, triggers, sequence and database view in an ERD.

Besides drawing a diagram from scratch, you can reverse engineer a diagram from an existing database.

Apart from diagramming, you can also synchronize between class diagram and entity relationship diagram to maintain the consistency between them.

SQL generation ane execution feature is available for producing and executing SQL statement from model instantly.

#### **Business Process Modeling**

You can draw the following kinds of diagrams to aid in business process modeling:

- Business process diagram
- Data flow diagram
- Event-drive process chain diagram
- Process map diagram
- Organization Chart

You can also export Business process diagram to BPEL.

### **Object-Relational Mapping**

Object-Relational Mapping enables you to access relational database in an object relational approach when coding. VP-UML generates object-relational mapping layer which incorporates features such as transaction support, pluggable cache layer, connection pool and customizable SQL statement.

## **Team Collaboration**

For users that work as a team, team collaboration support lets you perform modeling collaboratively and concurrently with any one of the following tools or technologies:

- VP Teamwork Server (Need to buy Visual Paradigm Teamwork Server additionally)
- CVS
- Subversion
- Perforce

### Interoperability

 $The \ interoperability \ support \ allows \ you \ to \ exchange \ model \ data \ with \ other \ tools. \ The \ following \ tools \ are \ supported:$ 

| The interoperability support allows you to exchange | ge mod       | ei data |
|-----------------------------------------------------|--------------|---------|
|                                                     | Import       | Export  |
| Telelogic Modeler                                   | $\checkmark$ |         |
| Rational Rose                                       | <b>√</b>     |         |
| ERwin Data Modeler project                          | <b>√</b>     |         |
| Rational Software Architect                         | <b>√</b>     |         |
| Rational DNX                                        | <b>√</b>     |         |
| NetBeans 6.x UML diagrams                           | <b>√</b>     |         |
| Visio drawing                                       | <b>√</b>     |         |
| BPEL for Oracle workflow engine                     |              | ✓       |
| BPEL for JBoss workflow engine                      | •            | ✓       |
| Diagram (JPG, PNG, SVG, EMF, PDF)                   |              | ✓       |
| Microsoft Excel                                     | <b>√</b>     | ✓       |
| EMF based UML2 model                                | ✓            | ✓       |
| XMI (1.0, 1.2, 2.1)                                 | <b>√</b>     | ✓       |
| XML (native)                                        | 1            | ✓       |
| VP project                                          | <b>✓</b>     | ✓       |
| Microsoft Word document (for use case model)        | 1            | ✓       |

Table 1-1 List of standard or tools that are covered by interoperability support

## **Code Engineering**

Instant Reverse and Instant Generator are provided for reversing engineering and forward engineering. In addition, the Java Round-Trip engineering support lets you keep code and model in-sync. Below are the type of source code that can be reversed or generated through Instant Reverse and Instant Generator.

|                                 | Instant Bassass | Instant Comments  |
|---------------------------------|-----------------|-------------------|
|                                 | Instant Reverse | Instant Generator |
| Java                            | ✓               | $\checkmark$      |
| C++                             | $\checkmark$    | $\checkmark$      |
| XML Schema                      | ✓               | $\checkmark$      |
| PHP                             | ✓               | ✓                 |
| Python Source                   | ✓               | ✓                 |
| Objective-C                     | ✓               | ✓                 |
| CORBA IDL Source                | ✓               | ✓                 |
| .NET dll or .exe files (binary) | ✓               |                   |
| CORBA IDL Source                | ✓               |                   |
| XML (structure)                 | ✓               |                   |
| JDBC                            | ✓               |                   |
| Hibernate                       | ✓               |                   |
| C#                              |                 | ✓                 |
| VB.NET                          |                 | ✓                 |
| ODL                             |                 | ✓                 |
| ActionScript                    |                 | ✓                 |
| Delphi                          |                 | ✓                 |
| Perl                            |                 | ✓                 |
| Ada95                           |                 | ✓                 |
| Ruby                            |                 | ✓                 |

Table 1-2 List of souce code supported by Instant Reverse and/or Generator

## **IDE Integration**

Support full software development life-cycle, from analysis to design, and from design to implementation with your most favorite IDE. Below are the supported IDEs:

- Eclipse
- JBuilder
- NetBeans/Sun ONE
- IntelliJ IDEA
- JDeveloper
- WebLogic Workshop

## **Documentation Generation**

Share your design with your customers in popular document formats, including:

- HTML (report generation)
- HTML (project publisher)

- PDF Word

## **Editions**

|                                               | Enterprise | Professional | Standard | Modeler  | Personal | Community | Viewer  |
|-----------------------------------------------|------------|--------------|----------|----------|----------|-----------|---------|
| UML Support                                   | ✓          | ✓            | 1        | 1        | <b>√</b> | ✓         | #       |
| Requirements Management                       | ✓          | ✓            | ✓        | ✓        | ✓        | ✓         | #       |
| User Interface Designer                       | ✓          |              |          |          |          |           | #       |
| Business Process Modeling                     | ✓          |              |          |          |          |           | #       |
| Animacian                                     | ✓          |              |          |          |          |           |         |
| Mind Mapping                                  | ✓          |              |          |          |          |           |         |
| Entity Relationship Diagram                   | ✓          | ✓            | ✓        | ✓        | ✓        | ✓         | #       |
| ORM Diagram                                   | ✓          | ✓            | ✓        | ✓        | ✓        | ✓         | #       |
| Database Modeling                             | ✓          | ✓            |          |          |          |           |         |
| Object-Relational Mapping (Java)              | ✓          | ✓            |          |          |          |           |         |
| Object-Relational Mapping (.NET)              | ✓          |              |          |          |          |           |         |
| General Visual Modeling                       | ✓          | ✓            | ✓        | ✓        | ✓        | ✓         |         |
| Project Referencing                           | ✓          | ✓            | ✓        |          |          |           |         |
| Visual Diff                                   | ✓          | ✓            | ✓        |          |          |           |         |
| Design Pattern Support                        | ✓          | ✓            | ✓        |          |          |           |         |
| Model Element Nicknaming                      | ✓          | ✓            | ✓        |          |          |           |         |
| Model Transitor                               | ✓          | ✓            | ✓        |          |          |           |         |
| Style and Formatting                          | ✓          | ✓            | ✓        | <b>√</b> | ✓        | ✓         |         |
| Team Collaboration with VP Teamwork Server    | ✓          | ✓            | ✓        | <b>√</b> |          |           |         |
| Team Collaboration with CVS Repository        | ✓          | ✓            | ✓        |          |          |           |         |
| Team Collaboration with Subversion Repository | ✓          | ✓            | ✓        |          |          |           |         |
| Team Collaboration with Perforce              | ✓          | ✓            | ✓        |          |          |           |         |
| PDF and HTML report generation                | ✓          | ✓            | ✓        | <b>√</b> |          |           |         |
| Word report generation                        | ✓          | ✓            | ✓        |          |          |           |         |
| Project Publisher                             | ✓          | ✓            | ✓        |          |          |           |         |
| Ad Hoc report creation                        | ✓          | ✓            | ✓        |          |          |           |         |
| Printing                                      | ✓          | ✓            | ✓        | <b>√</b> | +        | *         |         |
| DE Integrations                               | ✓          | ✓            |          |          |          |           |         |
| Reverse Engineering                           | ✓          | <b>√</b>     | ✓        |          |          |           |         |
| Code Generation                               |            |              |          |          |          |           |         |
| State Machine Diagram Code Generation         | <b>√</b>   | <b>√</b>     |          |          | :        | E         | ditions |

† This feature is available but the single watermark will be shown.

\* The feature is available but the single watermark will be shown when the project has one diagram per diagram type. And the pattern watermark will be shown when the project has more than one diagram per diagram type.

# The feature is available but unable to make changes.

## **Features**

## **UML Support**

Improve modeling efficiency with this easy-to-use, feature-rich and reliable UML 2.1 modeling tool.

|                                                              | Enterprise | Professional | Standard | Modeler      | Personal | Community | Viewer |
|--------------------------------------------------------------|------------|--------------|----------|--------------|----------|-----------|--------|
| Class diagram                                                | ✓          | ✓            | ✓        | ✓            | ✓        | ✓         | #      |
| Use case diagram                                             | ✓          | ✓            | ✓        | $\checkmark$ | ✓        | ✓         | #      |
| Sequence diagram                                             | ✓          | ✓            | ✓        | $\checkmark$ | ✓        | ✓         | #      |
| Communication diagram                                        | ✓          | ✓            | ✓        | ✓            | ✓        | ✓         | #      |
| State machine diagram                                        | <b>✓</b>   | ✓            | ✓        | ✓            | ✓        | <b>√</b>  | #      |
| Activity diagram                                             | <b>✓</b>   | ✓            | ✓        | ✓            | ✓        | ✓         | #      |
| Component diagram                                            | <b>✓</b>   | ✓            | ✓        | ✓            | ✓        | ✓         | #      |
| Deployment diagram                                           | <b>✓</b>   | ✓            | ✓        | ✓            | ✓        | ✓         | #      |
| Package diagram                                              | <b>✓</b>   | ✓            | ✓        | ✓            | ✓        | ✓         | #      |
| Object diagram                                               | <b>✓</b>   | ✓            | ✓        | ✓            | ✓        | ✓         | #      |
| Composite structure diagram                                  | <b>✓</b>   | ✓            | ✓        | ✓            | ✓        | ✓         | #      |
| Timing diagram                                               | <b>✓</b>   | ✓            | ✓        | ✓            | ✓        | ✓         | #      |
| Interaction overview diagram                                 | <b>✓</b>   | ✓            | ✓        | ✓            | ✓        | ✓         | #      |
| Use case detail editor                                       | ✓          | ✓            | ✓        | ✓            | ✓        | ✓         | #      |
| Use case flow-of-events listing                              | ✓          | ✓            | ✓        | ✓            | ✓        | ✓         | #      |
| Generate sequence diagrams from flow of events lists         | ✓          | ✓            | ✓        | ✓            | ✓        | ✓         |        |
| Select attribute's getter or setter as call message's action | ✓          | ✓            | ✓        | ✓            | ✓        | ✓         |        |
| Business model use case support                              | ✓          | ✓            | ✓        | <b>√</b>     | ✓        | <b>√</b>  |        |

<sup>#</sup> The feature is available but unable to make changes.

Table 1-4 UML Supports in different editions of VP-UML

## **Requirements Management**

Capture requirements with SysML Requirement Diagram, Use Case Modeling, Textual Analysis, CRC and more!

|                                                            | Enterprise | Professional | Standard | Modeler | Personal     | Community | Viewer |
|------------------------------------------------------------|------------|--------------|----------|---------|--------------|-----------|--------|
| Requirement diagram                                        | ✓          | ✓            | ✓        | ✓       | ✓            | ✓         | #      |
| Textual analysis                                           | ✓          | ✓            | ✓        | ✓       | ✓            | ✓         | #      |
| CRC Cards                                                  | ✓          | ✓            | ✓        | ✓       | ✓            | ✓         | #      |
| User interface designer                                    | ✓          |              |          |         |              |           | #      |
| Identify candidate activity and action by textual analysis | ✓          | ✓            | ✓        | ✓       | ✓            | ✓         |        |
| Define and customize requirement types                     | ✓          | ✓            | ✓        |         |              |           |        |
| Display full set of requirements in tabular view           | ✓          | ✓            | ✓        | ✓       | $\checkmark$ | ✓         |        |
| Support generating ID for Requirements                     | ✓          | ✓            | ✓        |         |              |           |        |

<sup>#</sup> The feature is available but unable to make changes.

Table 1-5 Requirements management support in different editions of VP-UML

## **Business Process Modeling**

Visualize, understand and improve your business process with the most comprehensive BPMN tool.

|                                                                     | Enterprise | Professional | Standard | Modeler | Personal | Community | Viewer |
|---------------------------------------------------------------------|------------|--------------|----------|---------|----------|-----------|--------|
| Business process diagram                                            | ✓          |              |          |         |          |           | #      |
| Data flow diagram                                                   | ✓          |              |          |         |          |           | #      |
| Event-driven process chain diagram                                  | ✓          |              |          |         |          |           | #      |
| Process map diagram                                                 | ✓          |              | •        |         |          |           | #      |
| Export business process diagrams to BPEL                            | ✓          |              |          |         |          |           |        |
| Identify candidate business process elements using textual analysis | ✓          |              |          |         |          |           |        |
| Automatically stretch pools and lanes to fit diagram                | ✓          |              | •        |         |          |           |        |
| Smart routing for connecting objects                                | ✓          |              |          |         |          |           |        |
| Extend business process model with stereotype and tagged value      | ✓          |              |          |         |          |           |        |
| Set state for data object                                           | ✓          |              | •        |         |          |           |        |
| Organization chart                                                  | ✓          |              |          |         |          |           | #      |
| Relocate a branch of unit through drag and drop                     | ✓          |              |          |         |          |           |        |
| Nested lanes support                                                | ✓          |              |          |         |          |           | #      |

<sup>#</sup> The feature is available but unable to make changes.

Table 1-6 Business Process modeling support in different editions of VP-UML

## **Animacian**

A set of tools to help animating paths in a diagram, or to export animation to flash for further analysis.

|                                                  | Enterprise | Professional | Standard | Modeler | Personal | Community | Viewer |
|--------------------------------------------------|------------|--------------|----------|---------|----------|-----------|--------|
| Animate business process using Animacian         | ✓          |              |          |         |          |           |        |
| Animate sequence diagram using Animacian         | ✓          |              |          |         |          |           |        |
| Animate activity diagram using Animacian         | ✓          |              |          |         |          |           |        |
| Travel along execution path with slider          | ✓          |              |          |         |          |           |        |
| Step forward and backward in an animation        | ✓          |              |          |         |          |           |        |
| Auto validate execution path                     | ✓          |              |          |         |          |           |        |
| Auto calculate all possible execution paths      | ✓          |              |          |         |          |           |        |
| Eliminate paths using filter                     | ✓          |              |          |         |          |           |        |
| Dim non-execution path                           | ✓          |              |          |         |          |           |        |
| Support Full and Compact Mode                    | ✓          |              |          |         |          |           |        |
| Protect diagram when animating                   | ✓          |              |          |         |          |           | #      |
| Export selected path to flash format             | ✓          |              |          |         |          |           |        |
| Animate and navigate animation in exported flash | ✓          |              |          |         |          |           | #      |

<sup>#</sup> The feature is available but unable to make changes.

Table 1-7 Animacian support in different editions of VP-UML

## **Mind Mapping**

|                                                 | Enterprise   | Professional | Standard | Modeler | Personal | Community | Viewer |
|-------------------------------------------------|--------------|--------------|----------|---------|----------|-----------|--------|
| Mind map diagram                                | $\checkmark$ |              |          |         |          |           |        |
| Create link relationships between nodes         | ✓            |              |          |         |          |           |        |
| Smart layout for mind mapping nodes and diagram | ✓            |              |          |         |          |           |        |

Table 1-8 Mind Mapping support in different editions of VP-UML

Database Modeling
Enhance database documentation quality with sophisticated ERD and Object-Relational Mapping diagrams.

|                                                                                 | Enterprise   | Professional | Standard | Modeler | Personal | Community | y Viewe |
|---------------------------------------------------------------------------------|--------------|--------------|----------|---------|----------|-----------|---------|
| Entity relationship diagram                                                     | ✓            | ✓            | ✓        | ✓       | ✓        | <b>✓</b>  | #       |
| ORM diagrams                                                                    | ✓            | ✓            | ✓        | ✓       | ✓        | ✓         | #       |
| Reverse engineer existing databases to entity relationship diagrams (ERDs)      | $\checkmark$ | $\checkmark$ |          |         |          |           |         |
| Generate and execute database schema (DDLs)                                     | ✓            | ✓            |          |         |          |           |         |
| Conceptual, logical and physical ERD support                                    | ✓            | ✓            | ✓        | ✓       | ✓        | ✓         |         |
| Reverse engineer stored procedures to ERDs                                      | ✓            | ✓            |          |         | 1        |           |         |
| Foreign key auto-naming                                                         | ✓            | ✓            |          |         |          |           |         |
| Define PK naming pattern                                                        | ✓            | ✓            |          |         |          |           |         |
| Define FK relationship naming pattern                                           | ✓            | ✓            |          |         | 1        |           |         |
| Model primary key in object model by using the < <pk>&gt;&gt; stereotype</pk>   | ✓            | ✓            |          |         |          |           |         |
| Download database drivers automatically                                         | ✓            | ✓            |          |         |          |           | #       |
| Display database architecture in object-relational mapping (ORM) pane           | ✓            | ✓            |          |         | 1        |           |         |
| Customizable SQL generation                                                     | ✓            | ✓            |          |         |          |           | #       |
| Generate class diagrams from ERDs                                               | ✓            | ✓            |          |         |          |           |         |
| Generate ERDs from class diagrams                                               | ✓            | ✓            |          |         | 1        |           |         |
| Select target diagram when first synchronized between class diagram and ERD     | ✓            | ✓            |          |         |          |           |         |
| Jump between ORM class and entity                                               | ✓            | ✓            |          |         |          |           |         |
| Generate and reverse engineer database support for Oracle schema                | ✓            | ✓            |          |         |          |           |         |
| Generate or reverse engineer user-defined database types                        | ✓            | ✓            |          |         | :        |           |         |
| Database trigger and stored procedure modeling                                  | ✓            | ✓            |          |         | 1        |           |         |
| Reverse engineer DDL models to ERD models                                       | ✓            | ✓            |          |         | ,        |           |         |
| Database trigger and stored procedure generation and reversal                   | ✓            | ✓            |          |         |          |           |         |
| Unique and Index support for entities                                           | ✓            | ✓            |          |         |          |           |         |
| Convert a normal association to ORM association                                 | ✓            | ✓            |          |         |          |           |         |
| Support AbstractPersistable class for generating non ORM super class attributes | ✓            | ✓            |          |         |          |           |         |
| Configurable generated SQL statements in upper or lower case                    | ✓            | ✓            |          |         |          |           |         |
| Model and generate DB Sequence (Oracle and DB2 only)                            | <b>√</b>     | <b>√</b>     |          |         |          |           |         |

<sup>#</sup> The feature is available but unable to make changes.

Table 1-9 Database modeling support in different editions of VP-UML

Object-Relational Mapping
Know how to manipulate objects in Java, .NET and PHP? Then you now know how to access relational databases. No more tedious database programming! Just leave it to us.

|                                                                               | Enterprise   | Professional | Standard | Modeler | Personal | Community | Viewer |
|-------------------------------------------------------------------------------|--------------|--------------|----------|---------|----------|-----------|--------|
| Java ORM code generation                                                      | ~            | ✓            |          |         |          |           |        |
| .NET ORM code generation                                                      | ✓            |              |          |         |          |           |        |
| PHP ORM code generation                                                       | ✓            |              |          |         |          |           |        |
| Lazy collection fetching                                                      | ✓            | ✓            |          |         |          |           |        |
| Database view support                                                         | ✓            | ✓            |          |         |          |           |        |
| Custom ID generator support                                                   | ✓            | ✓            | 1        |         |          |           |        |
| Map single classes to multiple tables                                         | ✓            | ✓            |          |         |          |           |        |
| Custom query support                                                          | ✓            | ✓            |          |         |          |           |        |
| Automatic array table generation                                              | ✓            | ✓            | 1        |         |          |           |        |
| Criteria class generation                                                     | ✓            | ✓            |          |         |          |           |        |
| DAO code generation                                                           | ✓            | ✓            |          |         |          |           |        |
| Factory code generation                                                       | ✓            | ✓            |          |         |          |           |        |
| POJO code generation                                                          | ✓            | ✓            |          |         |          |           |        |
| Optional library selection                                                    | ✓            | ✓            |          |         |          |           |        |
| Hibernate annotation support in ORM persistence                               | ✓            | ✓            | 1        |         |          |           |        |
| Generate Hibernate version tags for optimistic concurrency control            | ✓            | ✓            |          |         |          |           |        |
| Formula support for ORM attribute                                             | ✓            | ✓            |          |         |          |           |        |
| User defined exception support in error handling                              | ✓            | ✓            |          |         |          |           |        |
| Define default type mapping between database column and class attribute       | ✓            | ✓            |          |         |          |           |        |
| Configurable naming pattern for synchronization between Class Diagram and ERD | $\checkmark$ | $\checkmark$ |          |         |          |           |        |

Table 1-10 Object Relational Mapping support in different editions of VP-UML

Visual Modeling Improve the user-friendlyness of drawing diagrams, thus speed up the time need to spend on diagramming.

|                                                                     | Enterprise | Professional | Standard   | Modeler      | Personal   | Community      | Viewer       |
|---------------------------------------------------------------------|------------|--------------|------------|--------------|------------|----------------|--------------|
| Reference other projects' model elements                            | ✓          | ✓            | ✓          |              |            |                |              |
| Freehand shape support                                              | ✓          | $\checkmark$ | ✓          | ✓            | ✓          | ✓              |              |
| Justify shape name                                                  | ✓          | ✓            | ✓          | ✓            | ✓          | ✓              |              |
| Support enable or disable minimum shape size                        | ✓          | ✓            | <b>√</b>   | ✓            | ✓          | ✓              |              |
| Layer support to show/hide set of shape with single click           | ✓          | ✓            | ✓          | $\checkmark$ | ✓          | ✓              |              |
| Support showing line jump in Arc, Square, Skip or normal            | ✓          | ✓            | ✓          | ✓            | ✓          | ✓              |              |
| Align Connector Caption Base on Connector Orientation               | ✓          | ✓            | ✓          | ✓            | ✓          | ✓              |              |
| Annotation with callout shapes                                      | ✓          | <b>√</b>     | ✓          | ✓            | ✓          | ✓              |              |
| Annotation with freehand shapes                                     | ✓          | ✓            | ✓          | ✓            | ✓          | ✓              |              |
| Organize model elements and diagrams using Model Explorer           | ✓          | ✓            | ✓          | ✓            | ✓          | ✓              |              |
| Bookmark support                                                    | ✓          | ✓            | ✓          | ✓            | ✓          | ✓              | #            |
| Handi-Selection tool                                                | ✓          | ✓            | ✓          | ✓            | ✓          | ✓              |              |
| Customizable data types for use with multiple programming languages | ✓          | ✓            | <b>√</b>   | ✓            | ✓          | ✓              |              |
| Overview diagrams                                                   | ✓          | ✓            | ✓          | ✓            | ✓          | ✓              | #            |
| Resource-centric interface                                          | ✓          | ✓            | ✓          | ✓            | ✓          | ✓              |              |
| Model sharing                                                       | ✓          | ✓            | ✓          | ✓            | ✓          | ✓              |              |
| Cut, copy and paste                                                 | ✓          | ✓            | ✓          | ✓            | ✓          | ✓              |              |
| Copy diagrams as images for use in other applications               | ✓          | ✓            | ✓          | ✓            | ✓          | ✓              |              |
| Undo and redo options                                               | ✓          | ✓            | <b>√</b>   | ✓            | ✓          | ✓              |              |
| Mouse gestures                                                      | ✓          | ✓            | <b>√</b>   | ✓            | ✓          | ✓              |              |
| Reverse connector direction                                         | ✓          | ✓            | <b>√</b>   | ✓            | ✓          | ✓              |              |
| Group creation support                                              | ✓          | ✓            | <b>√</b>   | ✓            | ✓          | ✓              |              |
| Jump to feature for selecting a particular shape or model           | ✓          | ✓            | ✓          | ✓            | ✓          | ✓              | ✓            |
| Quick connect feature                                               | ✓          | ✓            | ✓          | ✓            | ✓          | ✓              |              |
| Easy navigation to connected elements                               | ✓          | ✓            | ✓          | ✓            | ✓          | ✓              |              |
| Model commenting                                                    | ✓          | ✓            | ✓          | ✓            | ✓          | ✓              | #            |
| Duplicate shapes and models                                         | ✓          | ✓            | ✓          | ✓            | ✓          | ✓              |              |
| Selectable/non-selectable toggling for shapes                       | ✓          | ✓            | ✓          | ✓            | ✓          | ✓              |              |
| Diagram locking                                                     | ✓          | ✓            | ✓          | ✓            | ✓          | ✓              |              |
| Reference to any type of artifact                                   | <b>-</b>   | <b>√</b>     | <b>-</b> √ | <b>√</b>     | <b>-</b> √ | √. <u>-</u> ea | # -<br>tu.55 |
| Advanced file and directory selector                                |            |              |            | /            | /          | . 50           |              |

## **Visual Diff**

A set of tools that help to compare diagrams, and identify their differences.

|                                                                              | Enterprise | Professional | Standard | Modeler | Personal | Community | Viewer |
|------------------------------------------------------------------------------|------------|--------------|----------|---------|----------|-----------|--------|
| Compare and show difference between diagrams visually                        | ✓          | $\checkmark$ | ✓        |         |          |           |        |
| Support compare by name, id and transitor options                            | ✓          | ✓            | ✓        |         |          |           |        |
| Compare view, model element or both kinds of properties                      | ✓          | ✓            | ✓        |         |          |           |        |
| Filter result by displaying all, addition, modification or deletion of items | ✓          | ✓            | <b>√</b> |         |          |           |        |

Table 1-12 Support of Visual Diff in different editions of VP-UML

**Design Pattern Support**Define a pattern and save it for future use, or share with team members for making the design consistent.

|                                                                        | Enterprise | Professional | Standard | Modeler | Personal | Community | Viewer |
|------------------------------------------------------------------------|------------|--------------|----------|---------|----------|-----------|--------|
| Design pattern support for class diagrams                              | ✓          | ✓            | ✓        |         |          |           |        |
| Full Gang of Four (GOF) design patterns support                        | ✓          | ✓            | ✓        |         |          |           |        |
| Define pattern with a configurable number of subclasses                | ✓          | ✓            | ✓        |         |          |           |        |
| Define pattern with a configurable number of attributes and operations | ✓          | ✓            | ✓        |         |          |           |        |
| Define pattern with implementation hierarchy                           | ✓          | ✓            | ✓        |         |          |           |        |
| Define pattern with automatically named association end                | ✓          | ✓            | ✓        |         |          |           |        |
| Automatically rename elements in pattern                               | ✓          | ✓            | ✓        |         |          |           |        |
| Design pattern support for sequence diagrams                           | ✓          | ✓            | ✓        |         |          |           |        |
| Design pattern support for all UML diagram types                       | ✓          | ✓            | ✓        |         |          |           |        |
| Design pattern support for entity relationship diagrams                | ✓          | ✓            | ✓        |         |          |           |        |
| Design pattern support for business process diagrams                   | ✓          |              |          |         |          |           |        |
| Sharing Design Patterns through team collaboration support             | ✓          | ✓            | ✓        |         |          |           |        |

Table 1-13 Design Pattern support in different editions of VP-UML

## **Model Element Nicknaming**

Define nickname for a set of models.

|                                    | Enterprise | Professional | Standard | Modeler | Personal | Community | Viewer |
|------------------------------------|------------|--------------|----------|---------|----------|-----------|--------|
| Assign nicknames to model elements | ✓          | ✓            | ✓        |         |          |           |        |

Table 1-14 Model element nicknaming in different editions of VP-UML

## **Model Transitor**

Setup and maintain transition between models through the Model Transitor

|                                                                            | Enterprise   | Professional | Standard     | Modeler | Personal | Community | Viewer |
|----------------------------------------------------------------------------|--------------|--------------|--------------|---------|----------|-----------|--------|
| Generate and link model elements                                           | $\checkmark$ | $\checkmark$ | $\checkmark$ |         |          |           |        |
| Trace the origin of model elements (model traceability)                    | $\checkmark$ | $\checkmark$ | ✓            |         |          |           |        |
| Trace the origin of model elements (model traceability)                    | ✓            | ✓            | ✓            |         |          |           |        |
| Navigate between operation and sequence diagram                            | ✓            | ✓            | ✓            |         |          |           |        |
| Transit Entity relationship diagram from Conceptual to Logical to Physical | ✓            | ✓            | ✓            |         |          |           |        |

Table 1-15 Model Transitor support in different editions of VP-UML

**Style and Formatting**Define and apply style and formatting to shapes.

|                                                 | Enterprise | Professional | Standard     | Modeler | Personal     | Community | Viewer |
|-------------------------------------------------|------------|--------------|--------------|---------|--------------|-----------|--------|
| Manage and apply styles within project          | ✓          | ✓            | ✓            | ✓       | ✓            | ✓         |        |
| Customizable shape style and formatting         | ✓          | ✓            | $\checkmark$ | ✓       | $\checkmark$ | ✓         |        |
| Image incorporation in diagrams                 | ✓          | ✓            | ✓            | ✓       | ✓            | <b>√</b>  | #      |
| Stereotyped element appearance                  | ✓          | ✓            | ✓            | ✓       | ✓            | ✓         | #      |
| Rich text documentation                         | ✓          | ✓            | $\checkmark$ | ✓       | $\checkmark$ | ✓         | #      |
| Add rich text elements to diagrams              | ✓          | ✓            | ✓            | ✓       | $\checkmark$ | ✓         |        |
| Shape format copier                             | ✓          | ✓            | ✓            | ✓       | ✓            | ✓         |        |
| Enrich model documentation with images          | ✓          | ✓            | ✓            | ✓       | $\checkmark$ | ✓         | #      |
| Save/load template for model documentation      | ✓          | ✓            | ✓            | ✓       | ✓            | ✓         |        |
| Display stereotyped model element as image icon | ✓          | ✓            | <b>√</b>     | ✓       | ✓            | ✓         | #      |

<sup>#</sup> The feature is available but unable to make changes.

Table 1-16 Style and Formatting support in different editions of VP-UML

## **Team Collaboration with VP Teamwork Server**

 $\label{lem:perform} \mbox{Perform modeling collaboratively and concurrently with the VP\ Teamwork\ Server.}$ 

|                                                               | Enterprise | Professional | Standard | Modeler  | Personal | Community | Viewer |
|---------------------------------------------------------------|------------|--------------|----------|----------|----------|-----------|--------|
| Concurrent and collaborative modeling with VP Teamwork Server | ✓          | ✓            | <b>✓</b> | ✓        |          |           |        |
| Import projects to VP Teamwork Server                         | <b>✓</b>   | ✓            | ✓        | ✓        |          |           |        |
| View projects from VP Teamwork Server                         | ✓          | ✓            | ✓        | ✓        |          |           | #      |
| Commit project changes to VP Teamwork Server                  | ✓          | ✓            | ✓        | ✓        |          |           |        |
| Update local project copy using VP Teamwork Server            | ✓          | ✓            | ✓        | ✓        |          |           |        |
| Review past revisions using VP Teamwork Server                | <b>✓</b>   | ✓            | ✓        | ✓        |          |           | #      |
| Compare past revisions using VP Teamwork Server               | <b>✓</b>   | ✓            | ✓        | ✓        |          |           | #      |
| Undo committed changes by reverting revisions                 | <b>✓</b>   | ✓            | ✓        | ✓        |          |           |        |
| Detect and resolve conflicts using VP Teamwork Server         | <b>✓</b>   | ✓            | ✓        | ✓        |          |           |        |
| Branch and tag projects using VP Teamwork Server              | ✓          | ✓            | ✓        | <b>√</b> |          |           |        |
| Merge branch changes using VP Teamwork Server                 | ✓          | ✓            | ✓        | ✓        |          |           |        |
| Export multiple revisions from VP Teamwork Server             | ✓          | ✓            |          |          |          |           |        |
| Run VP Teamwork Server on common Java web servers             |            |              |          |          | :        |           |        |
| Element based revision history                                |            |              |          |          |          |           |        |
| Preview local and server changes before commit or update      |            |              |          |          |          |           |        |

The feature is available but unable to make changes.

Table 1-17 Support of Teamwork Collaboration with Teamwork Server in different editions of VP-UML

## **Team Collaboration with CVS Repository**

Perform modeling collaboratively and concurrently with CVS.

|                                                           | Enterprise | Professional | Standard | Modeler | Personal | Community | Viewer |
|-----------------------------------------------------------|------------|--------------|----------|---------|----------|-----------|--------|
| Concurrent and collaborative modeling with CVS Repository |            |              | •        |         | :        | •         |        |
| Import projects to CVS Repository                         |            |              |          |         |          |           |        |
| View projects from CVS Repository                         |            |              |          |         |          |           |        |
| Commit project changes to CVS Repository                  |            |              |          |         |          |           |        |
| Update local project copy using CVS Repository            |            |              |          |         |          |           |        |
| Review past revisions using CVS Repository                |            |              |          |         |          |           |        |
| Compare past revisions using CVS Repository               |            |              |          |         |          |           |        |
| Undo committed changes by reverting revisions             |            |              |          |         |          |           |        |
| Detect and resolve conflicts using CVS Repository         |            |              |          |         |          |           |        |
| Branch and tag projects using CVS Repository              |            |              |          |         |          |           |        |
| Merge branch changes using CVS Repository                 |            |              |          |         |          |           |        |
| Export multiple revisions from CVS Repository             |            |              |          |         |          |           |        |
| Element based revision history                            |            |              |          |         |          |           |        |
| Preview local and server changes before commit or update  |            |              |          |         |          |           |        |
| The feature is available but unable to make changes.      |            |              |          | 1       |          |           |        |

The feature is available but unable to make changes.

Table 1-18 Support of Teamwork Collaboration with CVS Repository in different editions of VP-UML

**Team Collaboration with Subversion Repository**Perform modeling collaboratively and concurrently with Subversion.

|                                                                  | Enterprise | Professional | Standard | Modeler | Personal | Community | Viewer |
|------------------------------------------------------------------|------------|--------------|----------|---------|----------|-----------|--------|
| Concurrent and collaborative modeling with Subversion Repository |            |              |          |         |          |           |        |
| Import projects to Subversion Repository                         |            |              |          |         |          |           |        |
| View projects from Subversion Repository                         |            |              |          |         |          |           |        |
| Commit project changes to Subversion Repository                  |            |              |          |         |          |           |        |
| Update local project copy using Subversion Repository            |            |              |          |         |          |           |        |
| Review past revisions using Subversion Repository                |            |              |          |         |          |           |        |
| Compare past revisions using Subversion Repository               |            |              |          |         |          |           |        |
| Undo committed changes by reverting revisions                    |            |              |          |         |          |           |        |
| Detect and resolve conflicts using Subversion Repository         |            |              |          |         |          |           |        |
| Branch and tag projects using Subversion Repository              |            |              |          |         |          |           |        |
| Merge branch changes using Subversion Repository                 |            |              |          |         |          |           |        |
| Export multiple revisions from Subversion Repository             |            |              |          |         |          |           |        |
| Element based revision history                                   |            |              |          |         |          |           |        |
| Preview local and server changes before commit or update         |            |              |          |         |          |           |        |
| The feature is available but unable to make changes.             |            |              |          |         |          |           |        |

Table 1-19 Support of Teamwork Collaboration with Subversion Repository in different editions of VP-UML

## **Team Collaboration with Perforce**

Perform modeling collaboratively and concurrently with the Perforce.

|                                                                | Enterprise | Professional | Standard | Modeler | Personal | Community | Viewer |
|----------------------------------------------------------------|------------|--------------|----------|---------|----------|-----------|--------|
| Concurrent and collaborative modeling with Perforce Repository |            |              |          |         |          |           |        |
| Import projects to Perforce Repository                         |            |              |          |         |          |           |        |
| View projects from Perforce Repository                         |            |              |          |         |          |           |        |
| Commit project changes to Perforce Repository                  |            |              |          |         |          |           |        |
| Update local project copy using Perforce Repository            |            |              |          |         |          |           |        |
| Review past revisions using Perforce Repository                |            |              |          |         |          |           |        |
| Compare past revisions using Perforce Repository               |            |              |          |         |          |           |        |
| Undo committed changes by reverting revisions                  |            |              |          |         |          |           |        |
| Detect and resolve conflicts using Perforce Repository         |            |              |          |         |          |           |        |
| Branch and tag projects using Perforce Repository              |            |              |          |         |          |           |        |
| Merge branch changes using Perforce Repository                 |            |              |          |         |          |           |        |
| Export multiple revisions from Perforce Repository             |            |              |          |         |          |           |        |
| Element based revision history                                 |            |              |          |         |          |           |        |
| Preview local and server changes before commit or update       |            |              |          |         |          |           |        |
| The feature is available but unable to make changes.           |            |              | i e      | l       |          |           |        |

The feature is available but unable to make changes.

Table 1-20 Support of Teamwork Collaboration with Perforce in different editions of VP-UML

## **Documentation Generation**

Share your design with your customers in popular document formats (PDF, HTML and MS Word).

|                                                      | Enterprise | Professional | Standard | Modeler | Personal | Community | Viewer |
|------------------------------------------------------|------------|--------------|----------|---------|----------|-----------|--------|
| PDF report generation                                |            |              |          |         |          |           |        |
| MS Word report generation [1]                        |            |              |          |         |          |           |        |
| HTML report generation                               |            |              |          |         |          |           |        |
| Project publisher                                    |            |              |          |         |          |           |        |
| Ad Hoc report creation [1]                           |            |              |          |         |          |           |        |
| Intelligent element sorting during report generation |            |              |          |         |          |           |        |

[1] This feature is only available for the Windows platform.

Table 1-21 Documentation generation support in different editions of VP-UML

## **Printing**

Print out diagrams using the Print features.

|                                                                   | Enterprise | Professional | Standard | Modeler | Personal | Community | Viewer |
|-------------------------------------------------------------------|------------|--------------|----------|---------|----------|-----------|--------|
| Print multiple diagrams                                           |            |              |          |         |          |           |        |
| Preview printable pages                                           |            |              |          |         |          |           |        |
| Print clip marks                                                  |            |              |          |         |          |           |        |
| Page margin, size and orientation alteration support              |            |              |          |         |          |           |        |
| Fit-to-pages option                                               |            |              | •        |         |          |           |        |
| Fit-to-ratio option                                               |            |              | :        |         |          |           |        |
| Customizable page header and footer                               |            |              |          |         |          |           |        |
| Project name and diagram name display in header or footer         |            |              |          |         |          |           |        |
| Print with frame or border support                                |            |              | 1        |         |          |           |        |
| Toggle gradient color printing                                    |            |              |          |         |          |           |        |
| Quick print support                                               |            |              |          |         |          |           |        |
| This feature is available but the single watermark will be shown. |            |              |          |         |          |           |        |

The feature is available but the single watermark will be shown when the project has one diagram per diagram type. And the pattern watermark will be shown when the project has more than one diagram per diagram type.

Table 1-22 Printing support in different editions of VP-UML

## **IDE Integrations**

Support full software development life-cycle, from analysis to design, and from design to implementation with your most favorite IDE.

|                                                      | Enterprise | Professional | Standard | Modeler | Personal | Community | Viewer |
|------------------------------------------------------|------------|--------------|----------|---------|----------|-----------|--------|
| Activate full UML environment from your favorite IDE |            |              |          |         |          |           |        |
| Automatic code and model synchronization             |            |              |          |         |          |           |        |
| Simple integration of any IDE                        |            |              |          |         |          |           |        |
| Import existing VP-UML project to IDE                |            |              |          |         |          |           |        |
| Integration with Eclipse                             |            |              |          |         |          |           |        |
| Integration with NetBeans                            |            |              |          |         |          |           |        |
| Integration with IntelliJ IDEA                       |            |              |          |         |          |           |        |
| Integration with WebLogic Workshop                   |            |              |          |         |          |           |        |
| Integration with Borland JBuilder                    |            |              |          |         |          |           |        |
| Integration with Oracle JDeveloper                   |            |              |          |         |          |           |        |
| Multilingual support in IDE integration              |            |              |          |         |          |           |        |

Table 1-23 IDE integration support in different editions of VP-UML

Reverse Engineering
Reverse engineer UML models from source code.

|                                                                                             | Enterprise | Professional | Standard | Modeler | Personal | Community | Viewer |
|---------------------------------------------------------------------------------------------|------------|--------------|----------|---------|----------|-----------|--------|
| Reverse engineer source code or executables to class diagrams using Instant Reverse feature |            |              | ,        |         |          |           |        |
| Reverse engineer Java source code, classes and .jar files                                   |            |              |          |         |          |           |        |
| Reverse engineer C++ source code                                                            |            |              |          |         |          |           |        |
| Reverse engineer .NET .dll and .exe files                                                   |            |              |          |         |          |           |        |
| Reverse engineer CORBA IDL source code                                                      |            |              |          |         |          |           |        |
| Reverse engineer Ada 9x source code                                                         |            |              |          |         |          |           |        |
| Reverse engineer XML                                                                        |            |              |          |         |          |           |        |
| Reverse engineer XML Schema                                                                 |            |              |          |         |          |           |        |
| Reverse engineer databases with JDBC                                                        |            |              |          |         |          |           |        |
| Reverse engineer Hibernate mapping files                                                    |            |              |          |         |          |           |        |
| Reverse engineer PHP 5.0 source code                                                        |            |              |          |         |          |           |        |
| Reverse engineer Python                                                                     |            |              |          |         |          |           |        |
| On-demand Java reverse engineering                                                          |            |              |          |         |          |           |        |
| Template parameter support                                                                  |            |              |          |         |          |           |        |

Table 1-24 Reverse Engineering support in different editions of VP-UML

## **Code Generation**

Generate various kind of source code from class models.

|                                                                     | Enterprise | Professional | Standard | Modeler | Personal | Community | Viewe |
|---------------------------------------------------------------------|------------|--------------|----------|---------|----------|-----------|-------|
| Instantly generate source code from class diagrams                  |            |              | :        |         |          |           |       |
| Generate Java source code                                           |            |              |          |         |          |           |       |
| Generate C# source code                                             |            |              |          |         |          |           |       |
| Generate VB.NET source code                                         |            |              |          |         |          |           |       |
| Generate PHP 5.0 source code                                        |            |              |          |         |          |           |       |
| Generate Object Definition Language source code                     |            |              |          |         |          |           |       |
| Generate Flash ActionScript 3.0 source code                         |            |              |          |         |          |           |       |
| Generate IDL source code                                            |            |              |          |         |          |           |       |
| Generate C++ source code                                            |            |              |          |         |          |           |       |
| Generate Delphi source code                                         |            |              |          |         |          |           |       |
| Generate Perl source code                                           |            |              |          |         |          |           |       |
| Generate XML Schema source code                                     |            |              |          |         |          |           |       |
| Generate Python source code                                         |            |              |          |         |          |           |       |
| Generate Objective-C source code                                    |            |              |          |         |          |           |       |
| Generate Ada source code                                            |            |              |          |         |          |           |       |
| Generate Ruby source code                                           |            |              |          |         |          |           |       |
| Template parameter support                                          |            |              |          |         |          |           |       |
| Template support for generating source code with generic constructs |            |              |          |         |          |           |       |
| Customizable source code generation                                 |            |              |          |         |          |           |       |

Table 1-25 Code generation support in different editions of VP-UML

## **State Machine Diagram Code Generation**

Generate code from a state machine diagram for state machine.

|                                                | Enterprise | Professional | Standard | Modeler | Personal | Community | Viewer |
|------------------------------------------------|------------|--------------|----------|---------|----------|-----------|--------|
| Generate Java source code from state diagram   |            |              |          |         |          |           |        |
| Generate C++ source code from state diagram    |            |              |          |         |          |           |        |
| Generate C# source code from state diagram     |            |              |          |         |          |           |        |
| Generate VB.NET source code from state diagram |            |              |          |         |          |           |        |

Table 1-26 State Machine Diagram code generation support in different editions of VP-UML

## Java Round-Trip Engineering

Update between UML class models and Java source code with the round-trip engineering functionalities.

|                                                    | Enterprise | Professional | Standard | Modeler | Personal | Community | Viewer |
|----------------------------------------------------|------------|--------------|----------|---------|----------|-----------|--------|
| Reverse engineer Java source code to class diagram |            |              |          |         |          |           |        |
| Update Java source code based on class diagram     |            |              |          |         |          |           |        |

Table 1-27 Java Round-Trip support in different editions of VP-UML

## **Shape Editor**

Create domain specific shapes with Shape Editor to use in diagrams.

|                                                  | Enterprise | Professional | Standard | Modeler | Personal | Community | Viewer |
|--------------------------------------------------|------------|--------------|----------|---------|----------|-----------|--------|
| Design arbitrary shapes                          |            |              |          |         |          |           |        |
| Import SVG shapes                                |            |              |          |         |          |           |        |
| Incorporate different shapes into UML diagram    |            |              |          |         |          |           |        |
| Organize shapes by gallery, category and stencil |            |              |          |         |          |           |        |
| Advanced shape design capabilities               |            |              |          |         |          |           |        |

Table 1-28 Shape Editor support in different editions of VP-UML

**Layout Facilities**Tidy up diagram content by performing layout with several mouse actions.

|                                            | Enterprise | Professional | Standard | Modeler | Personal | Community | Viewer |
|--------------------------------------------|------------|--------------|----------|---------|----------|-----------|--------|
| Automatic diagram layouts                  |            |              |          |         |          |           |        |
| Shape alignment and centering              |            |              |          |         |          |           |        |
| Uniform shape width and height maintenance |            |              |          |         |          |           |        |
| Automatic shape distribution               |            |              |          |         |          |           |        |

Table 1-29 Layout support in different editions of VP-UML

Interoperability
Exchange UML diagrams and models with other tools with industrial standard representation.

Import and export Microsoft Excel file for organization chart

|                                                                        | Enterprise | Professional | Standard | Modeler | Personal | Community | Viev |
|------------------------------------------------------------------------|------------|--------------|----------|---------|----------|-----------|------|
| mport Telelogic Modeler project files                                  |            |              |          |         |          |           |      |
| mport and export EMF based UML2 model                                  |            |              |          |         |          |           |      |
| Command-line operations                                                |            |              |          |         |          |           |      |
| mport and export XMI 1.0, 1.2 and 2.1                                  |            |              |          |         |          |           |      |
| mport and export XML                                                   |            |              |          |         |          |           |      |
| mport and export VP project file format                                |            |              |          |         |          |           |      |
| mport and export use case model to MS Word                             |            |              |          |         |          |           |      |
| mport Rational Rose project files                                      |            |              |          |         |          |           |      |
| mport ERwin data modeler project files [2]                             |            |              |          |         |          |           |      |
| Generate BPEL code for Oracle workflow engine                          |            |              |          |         |          |           |      |
| Generate BPEL code for JBoss workflow engine                           |            |              |          |         |          |           |      |
| Export diagrams as JPG, PNG, SVG and EMF image files                   |            |              |          |         |          |           |      |
| Export diagrams as PDFs                                                |            |              |          |         |          |           |      |
| Slice exported diagrams into smaller segments                          |            |              |          |         |          |           |      |
| mport Rational Software Architect files                                |            |              |          |         |          |           |      |
| mport Rational DNX                                                     |            |              |          |         |          |           |      |
| mport NetBeans 6.x UML diagrams                                        |            |              |          |         |          |           |      |
| Copy diagram elements as XML                                           |            |              |          |         |          |           |      |
| mport Visio drawings into Visual Paradigm                              |            |              |          |         |          |           |      |
| mport and export Microsoft Excel file for use case diagram             |            |              |          |         |          |           |      |
| mport and export Microsoft Excel file for class diagram                |            |              |          |         |          |           |      |
| mport and export Microsoft Excel file for sequence diagram             |            |              |          |         |          |           |      |
| mport and export Microsoft Excel file for communication diagram        |            |              |          |         |          |           |      |
| mport and export Microsoft Excel file for state machine diagram        |            |              |          |         |          |           |      |
| mport and export Microsoft Excel file for activity diagram             |            |              |          |         |          |           |      |
| mport and export Microsoft Excel file for component diagram            |            |              |          |         |          |           |      |
| mport and export Microsoft Excel file for deployment diagram           |            |              |          |         |          |           |      |
| mport and export Microsoft Excel file for package diagram              |            |              |          |         |          |           |      |
| mport and export Microsoft Excel file for object diagram               |            |              |          |         |          |           |      |
| mport and export Microsoft Excel file for composite structure diagram  |            |              |          |         |          |           |      |
| mport and export Microsoft Excel file for interaction overview diagram |            |              |          |         |          |           |      |
| mport and export Microsoft Excel file for requirement diagram          |            |              |          |         |          |           |      |
| mport and export Microsoft Excel file for basic diagram                |            |              |          |         |          |           |      |
| mport and export Microsoft Excel file for crc card diagram             |            |              |          |         |          |           |      |
| mport and export Microsoft Excel file for entity relationship diagram  |            |              |          |         |          |           |      |
| mport and export Microsoft Excel file for orm diagram                  |            |              |          |         |          |           |      |
| mport and export Microsoft Excel file for business process diagram     |            |              |          |         |          |           |      |
| mport and export Microsoft Excel file for data flow diagram            |            |              |          |         |          |           |      |
| mport and export Microsoft Excel file for epc diagram                  |            |              |          |         |          |           |      |
| mport and export Microsoft Excel file for process map diagram          |            |              |          |         |          | Fea       | turc |

## **Intuitive User Interface**

User friendly user interface to let you achieve tasks effortlessly.

|                                                      | Enterprise | Professional | Standard | Modeler | Personal | Community | Viewer |
|------------------------------------------------------|------------|--------------|----------|---------|----------|-----------|--------|
| Group diagrams by category                           |            |              |          |         |          |           |        |
| Advanced property pane                               |            |              |          |         |          |           |        |
| Dockable user interface windows                      |            |              |          |         |          |           |        |
| New project generation using predefined templates    |            |              |          |         |          |           |        |
| Easy-to-use "New Diagram" dialog                     |            |              |          |         |          |           |        |
| Flexible zooming                                     |            |              |          |         |          |           |        |
| Palette-style toolbar                                |            |              |          |         |          |           |        |
| Collapsible toolbar                                  |            |              |          |         |          |           |        |
| Display tool names for toolbar buttons               |            |              |          |         |          |           |        |
| Expand grouped toolbar buttons                       |            |              |          |         |          |           |        |
| Display various diagram categories in toolbar        |            |              |          |         |          |           |        |
| Display stereotyped model types in toolbar           |            |              |          |         |          |           |        |
| Numerous looks-and-feels                             |            |              |          |         |          |           |        |
| Import user preferences from existing workspaces     |            |              |          |         |          |           |        |
| Multilingual support                                 |            |              |          |         |          |           |        |
| Searchable options                                   |            |              |          |         |          |           |        |
| Customizable program shortcuts                       |            |              | 1        |         |          |           |        |
| The feature is available but unable to make changes. |            |              |          | I       |          |           |        |

Table 1-31 Support of 'intuitive user interface' in different editions of VP-UML

## **Automatic Updates**

Keep VP-UML up-to-date with the automatic updates features.

|                                                       | Enterprise | Professional | Standard | Modeler | Personal | Community | Viewer |
|-------------------------------------------------------|------------|--------------|----------|---------|----------|-----------|--------|
| Automatic online updating                             |            |              |          |         |          |           |        |
| Maintain local update server with update synchronizer |            |              |          |         |          |           |        |

Table 1-32 Support of 'automatic updates' in different editions of VP-UML

Open Architecture
Extend VP-UML's functionalities using plug-in

| Exterio VF-ONE's functionalities using plug-in | 1          | ı            |          |         |          |           |        |
|------------------------------------------------|------------|--------------|----------|---------|----------|-----------|--------|
|                                                | Enterprise | Professional | Standard | Modeler | Personal | Community | Viewer |
| Plug-in support (Java)                         |            |              | :        |         |          |           |        |
| VP model and XML interaction                   |            |              |          |         |          |           |        |

Table 1-33 Support of 'open architect' in different editions of VP-UML

## Licensing

Vp-UML need to run with a valid license key. A license key of a higher edition can be used on a lower edition. For example, you can run Standard Edition of VP-UML with Professional Edition of VP-UML key.

VP-UML also provides a 30-days evaluation key for trial. After the evaluation key expires, you can purchase the full license from our website or resellers, or un-install the program.

The license key for Community Edition will not expire. However, Community Edition cannot be used for commercial purposes.

## **Importing Single-Seat License Key**

A Visual Paradigm's Single Seat (developer based) license allows a licensee to install the software on more than one machine, such as desktop and notebook, which belong to the licensee only. As the license is developer based, the software must be used by the licensee only, without running more for than one instance concurrently. When you run VP-UML the first time, the **License Key Manager** pops up to let you import the license key.

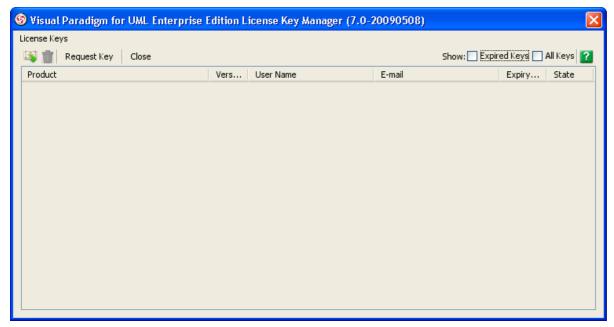

Figure 1-1 License Key Manager

NOTE: To start License Key Manager in VP-UML, select Tools > Key Manager... from the main menu.

To import a single-seat key, select **License Keys > Import...** from the menu. In the **Import License Key** dialog box, specify the filepath of the key and press **OK** to confirm.

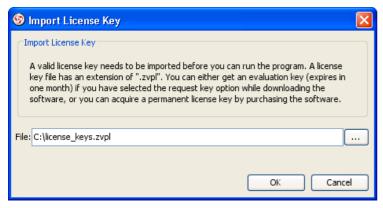

Figure 1-2 Entering the filepath of license key

If the imported key is valid, information of key will appear in the License Key Manager.

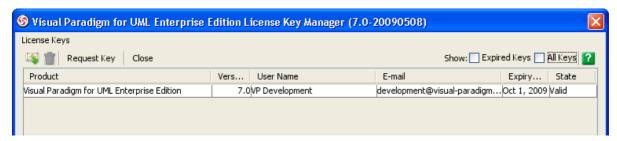

Figure 1-3 License key is imported

## **Working with Floating License Server**

Before you use VP-UML with a floating license key, your machine need to access to the license server via LAN to acquire a license key first. For more details, you can refer to the Floating License Server Installation Guide about floating license server installation for more details.

### **Configuring Floating License Server**

Floating license need to be acquired from server, through the **License Key Manager**. When you start VP-UML the first time, the **License Key Manager** will show up automatically. From the **License Key Manager**, select **License Keys > Floating License > Configure...** in the menu.

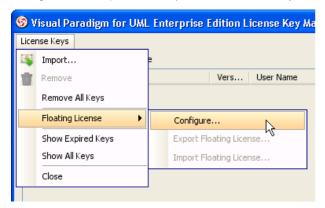

Figure 1-4 To confirm floating license

NOTE: To start License Key Manager in VP-UML, select Tools > Key Manager... from the main menu.

In the configuration page, specify the host IP and adjust the port (if necessary). You may need to specify the access code if it has been defined in floating license server. You should contact your administrator about this matter.

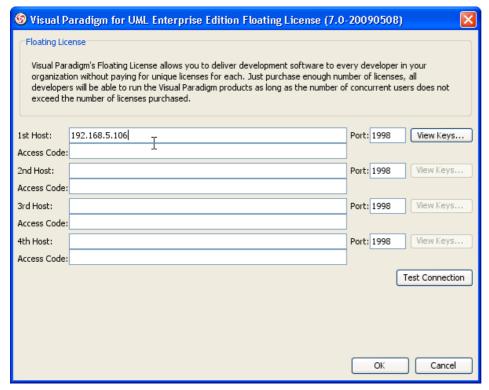

Figure 1-5 Specifying host of license server

In order to verify the connection, press **Test Connection**. Alternatively, you may click on the **View Keys** button to see how many keys are available in server.

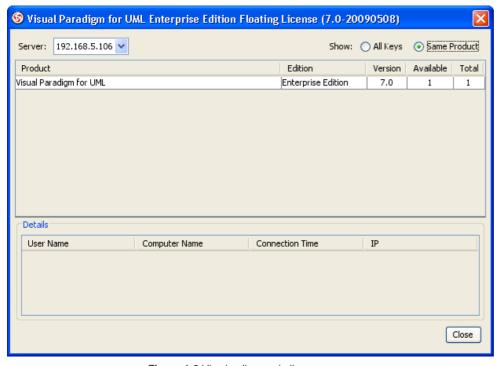

Figure 1-6 Viewing license in license server

Once the configuration is done correctly, license key will be acquired from license server. By closing the License Key Manager, VP-UML will start.

### **Exporting Floating License Key from Server**

In order to acquire a floating license key, you must have access to the floating license server machine through network. If you need to use VP-UML offline, which means, at a location that cannot reach the server machine (e.g. when having a meeting outside the office), you can export a floating license keys to your laptop for running VP-UML with a local license key. Once a key has been exported from server, the number of keys in the server will decrease by one. The volume will reset once you have imported the licence key back to the server.

To export floating license key, start the License Key Manager by selecting Tools > Key Manager... in the main menu of VP-UML, and select License Keys > Floating License > Export Floating License... in the menu of License Key Manager.

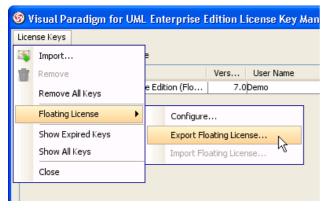

Figure 1-7 To export floating license key

A message appears informing you about the export of license key.

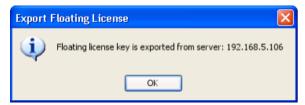

Figure 1-8 Floating license key exported

From the moment the key is exported from server, you do not need to connect to the license server anymore until the moment you import the key back to the server.

### Importing Floating License Key to Server

To import an exported floating license key back to license server, start the License Key Manager by selecting **Tools > Key Manager...** in the main menu of VP-UML, and select **License Keys > Floating License > Import Floating License...** in the menu of **License Key Manager**.

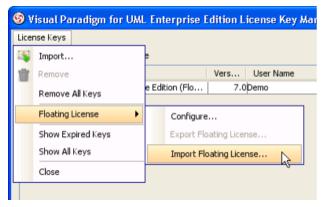

Figure 1-9 To import floating license key

In the Import Floating License Key dialog box, select the key you need to import and click OK to confirm.

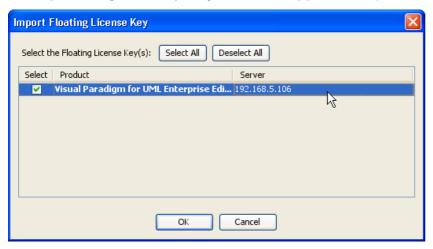

Figure 1-10 Select the license key to import

This finished importing the key back to server.

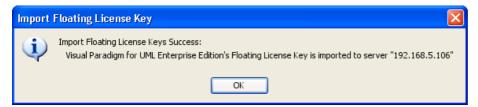

Figure 1-11 Floating license key is imported

## Switching from Evaluation License Key to Purchased License Key

An evaluation key is required for evaluating VP-UML. But once you have purchased, you will receive a purchased license key from Visual Paradigm. In order to make the purchased key take effect, you need to remove the evaluation keys, then import the purchased license key. To switching from an evaluation license key to a purchased license key:

- 1. Start VP-UML.
- 2. Start the License Key Manager by selecting Tools > Key Manager... from the main menu.

NOTE: If your evaluation has expired, you can skip this step as the **License Key Manager** was shown when starting VP-UML (step 1) due to no valid license key was found.

3. Remove all license keys by selecting License Keys > Remove All Keys from the menu of License Key Manager.

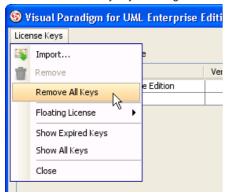

Figure 1-12 To remove all keys in License Key Manager

This cause all the keys to be removed from the License Key Manager. Therefore, you should not see any entry in the manager.

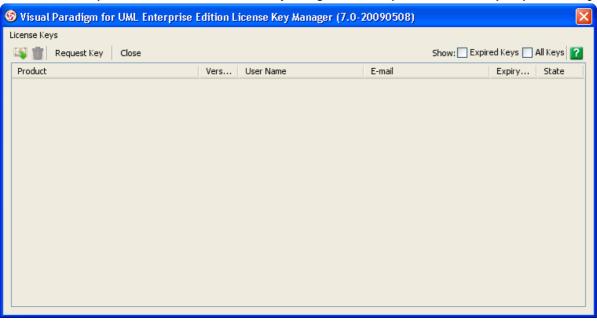

Figure 1-13 Keys are removed in License Key Manager

4. You can import the purchased license key now. For single-seat key user, select License Keys > Import..., then specify the filepath of the purchased license key. For floating license user, configure the license server connection by selecting License Keys > Floating License > Configure... from the menu. For details, refer to the previous section.

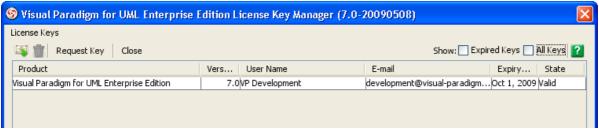

Figure 1-14 Purchased license key is imported

## **Various Licensing Options**

## Single Seat License

Visual Paradigm's single-seat (team-member-based) license allows a licensee to install the software on a computer that belongs, and provides sole access, to the named user only. Since the license is team-member-based, the software must be used by the licensee only, without running more than one instance concurrently. The single-seat license only allows installation on a maximum of three computers.

### Floating License

The floating license supports sharing of the pool of licenses among your team. Instead of purchasing a single-seat license for each team member, optimize your budget by purchasing floating licenses for the maximum number of simultaneous software users or access points. This approach allows greater flexibility in using our software. Users can then export the license files to a laptop to use the software offsite (to deliver a presentation, for example), and then import the license back to the server at a later time.

In order to work with the floating license, installation of a floating license server that stores the license key file(s) and also automatically manages access requests from clients is required. The client must enable the connection to the license server when requesting access to the software.

For more information about floating licenses, please visit <a href="http://www.visual-paradigm.com/shop/floatinglicense.jsp">http://www.visual-paradigm.com/shop/floatinglicense.jsp</a>.

### Academic License

Academic licenses are available for higher education, with the aim of providing free site licenses for the teaching of software engineering. Educational institutions that join the Academic Partners Program are entitled to free licenses for the Standard Edition of Visual Paradigm's software, which can then be used solely for educational purposes. The academic license is not limited to use on campus, but can also be used at home by students and teachers.

For more information about academic licenses, please visit <a href="http://www.visual-paradigm.com/partner/academic/">http://www.visual-paradigm.com/partner/academic/</a>.

## **Software Maintenance**

The Visual Paradigm Software Maintenance package includes both version upgrades and technical support services for our customers. The following benefits are all included in the Visual Paradigm Software Maintenance package.

### **Version Upgrades**

From time to time, Visual Paradigm releases new versions of its software. Normally there are two or three versions released every year, with each new version having around five to ten distinct new features as well as a number of improvements. The easiest way to get the latest version from Visual Paradigm is to purchase the software maintenance package. Both minor upgrade (e.g., 6.1 to 6.1 SP1) and major upgrade (e.g., 7.0 to 7.1 or 8.0) of Visual Paradigm products are included in the software maintenance package, thus entitling you to get all of the version upgrades issued within the software maintenance period.

#### **Technical Support**

You and your team members can submit technical support tickets to our Technical Support Team at <a href="http://www.visual-paradigm.com/support/technicalsupport.jsp">http://www.visual-paradigm.com/support/technicalsupport.jsp</a>

Our Technical Support Team will respond to your message within one working day. Normally, you will receive our response by email within a few hours.

Visual Paradigm is committed to delivering extraordinary technical support to our customers. Our Technical Support Team employs the following technologies to back up our products.

### Email with text and screen shot attachments

In most cases we can provide assistance by guiding you with the aid of screen shots.

## **LIVE Help**

Our Technical Support Team uses a real-time, web-based chat program to discuss the problem with you directly.

#### Flash Demo

Sometimes, a short movie is more descriptive than a thousand words. If the answer to your question is complex, we can prepare a short Flash demonstration to guide you in resolving your difficulty.

## **Secure Online Sessions**

We can schedule an online meeting with you to take an interactive look at your issue. Online meetings are held using a secure Internet connection. During the meeting, our team can remotely access and operate your PC while speaking with you by telephone or while chatting with you using the built-in chat program.

#### Telephone

You can leave a callback request at the following URL. Our Technical Support Team will return your call as soon as possible. To make a call, visit: <a href="http://www.visual-paradigm.com/support/callme.jsp">http://www.visual-paradigm.com/support/callme.jsp</a>

#### **Price**

Software maintenance is purchased in year-long terms (e.g., June 20, 2007 to June 19, 2008).

If you decide to purchase the software maintenance package with your product, or if you decide to extend a current maintenance contract, the yearly cost is 20% of the product list price. To take advantage of this 20% offer, you must extend your maintenance contract at least one week prior to its expiration date.

If you decide to purchase a software maintenance package separately, the yearly cost is 30% of the product list price.

You can purchase software maintenance to cover up to three years from the date of purchase.

Detailed software maintenance package pricing is listed below.

## Single Seat License

## Prices are provided in US dollar

| Edition      | 1 Year Maintenance<br>(extend current maintenance) | 1 Year Maintenance<br>(buy maintenance separately) |
|--------------|----------------------------------------------------|----------------------------------------------------|
| Enterprise   | \$279.5                                            | \$419.5                                            |
| Professional | \$139.5                                            | \$209.5                                            |
| Standard     | \$59.5                                             | \$89.5                                             |
| Modeler      | \$19.5                                             | \$29.5                                             |
| Personal     | \$11.5                                             | \$17.5                                             |
| Community    | not applicable                                     | not applicable                                     |
| Viewer       | not applicable                                     | not applicable                                     |

The above software maintenance contract prices are for 1 year only.

Table 1-34 Price for single-seat license

## Floating License

Prices are provided in US dollar

| Edition      | 1 Year Maintenance<br>(extend current maintenance) | 1 Year Maintenance<br>(buy maintenance separately) |
|--------------|----------------------------------------------------|----------------------------------------------------|
| Enterprise   | \$363.5                                            | \$545.5                                            |
| Professional | \$181.5                                            | \$272.5                                            |
| Standard     | \$77.5                                             | \$116.5                                            |
| Modeler      | \$25.5                                             | \$38.5                                             |
| Personal     | not applicable                                     | not applicable                                     |
| Community    | not applicable                                     | not applicable                                     |
| Viewer       | not applicable                                     | not applicable                                     |

The above software maintenance contract prices are for 1 year only.

Table 1-35 Price for floating license

## **System Requirements**

## **Hardware Requirements**

- Intel Pentium III Compatible Processor at 1.0 GHz or higher.
- Minimum 512MB RAM, but 1.0 GB is recommended.
- Minimum 400MB disk space.
- Microsoft Windows (98, 2000, XP, or Vista), Linux, Mac OS X, Solaris or all other Java-enabled platforms.

# IDE Requirements (for IDE integration) • Eclipse 3 or above

- IntelliJ IDEA 4 or above (7.0 ready)
- JBuilder 9 or above
- JDeveloper 10g (10.1.2) NetBeans 4.0 or above (5.0 ready)
- Sun Studio Enterprise
- WebLogic Workshop 8.1

## Installing Visual Paradigm for UML on Windows 2000/NT/2003/XP/Vista

Using Installer (.exe)

1. Execute the downloaded VP Suite installer file. The setup wizard appear as below.

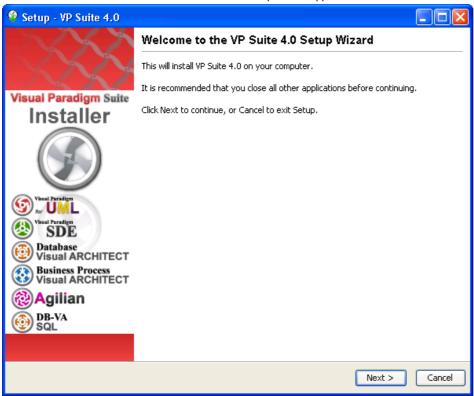

Figure 2-1 VP Suite Welcome screen

- 2. Click Next to proceed to the License agreement page.
- 3. Read through the License Agreement carefully. Make sure you accept the terms before continuing with the installation. If you accept the agreement, select I accept the agreement and click **Next >** to proceed to the **Select Destination Directory** page.

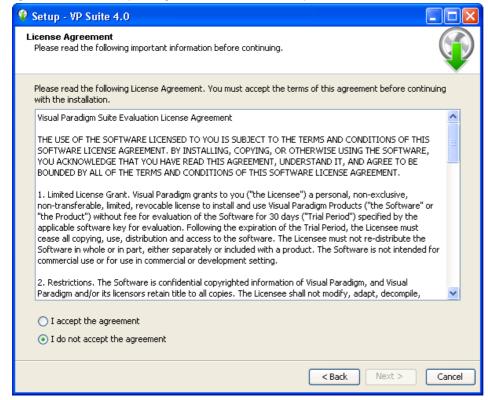

Figure 2-2 The License Agreement

4. Specify the directory for installing VP Suite. Click **Next >** to proceed to the next page.

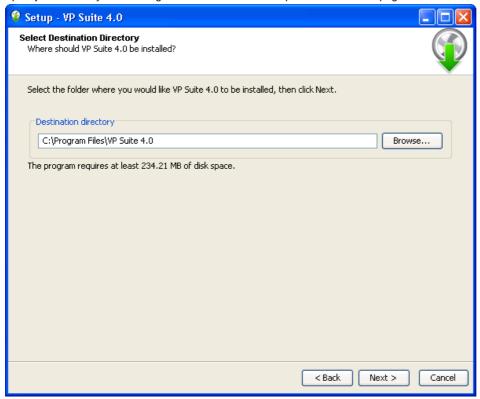

Figure 2-3 The Select Destination Directory page

5. Specify the name of the Start Menu folder that will be used to store the shortcuts. Keep **Create shortcuts for all users** checked if you want the shortcut to be available in all the user accounts in the machine. Click **Next** > to proceed.

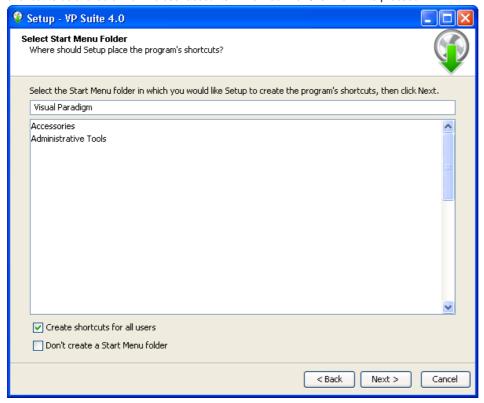

Figure 2-4 The Select Start Menu Folder page

6. In the File Association page, keep Visual Paradigm Project (\*.vpp) and Visual Paradigm License File (\*.zvpl) checked if you want your system able to open the project file and the license key file. Click Next > to proceed to the product selection page.

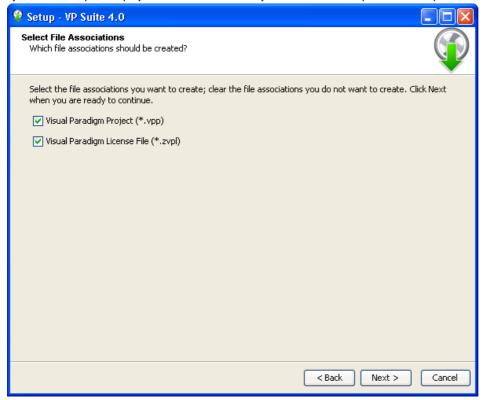

Figure 2-5 The Select File Associations page

7. Select Visual Paradigm for UML. Click Next > to proceed to the product configuration page.

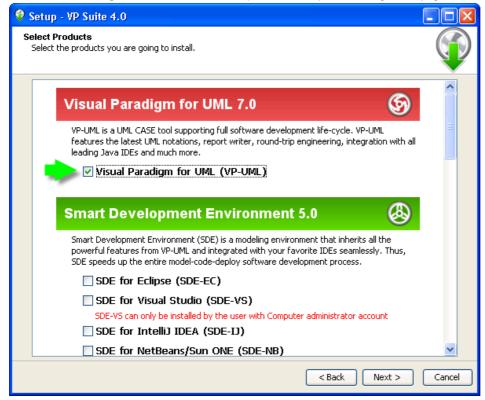

Figure 2-6 The product selection page

8. VP-UML features vary by product edition. For more details on the features supported by different editions, click the hyperlink **Edition**Comparison which brings you to the web page of VP-UML feature comparison for different editions.

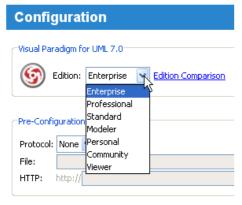

Figure 2-7 Select product edition

9. For users who are going to run VP-UML with floating license, the Pre-Configuration File section enables you to configure the connection(s) to floating license server by providing a configuration file. The pre configuration is optional. If you do not define the connection here, you will need to do so when starting VP-UML the first time. Below is the pre-configuration file file content:

?xml version="1.0" encoding="UTF-8"?>
<LicenseServer>
<Server accessCode="" host="" port=""/>
<Server accessCode="" host="" port=""/>
<Server accessCode="" host="" port=""/>
<Server accessCode="" host="" port=""/>
</LicenseServer>

Selecting **Enable Product Selector** for Product Selection will result in creating a shortcut under the Start Menu for starting the Product Selector, a utility that lets you realize the installed products with available keys in the floating license server.

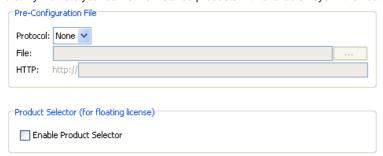

Figure 2-8 Pre-configure floating license server connection and enable product selector for floating license user

Select Download Online Help if you want to be able to access the Help contents from within the tool. Select Download PDF/HTML Version if you wish to read the documentation in this two types of formats. Press Next > to proceed to the license import page.

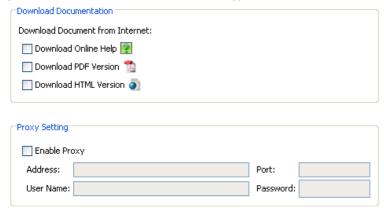

Figure 2-9 Download documentation

11. A combined license key is a key file which allows unlocking multiple products. To import a combined license key, select Combined License Key and specify the file path of the key.

A single license key is a key file which allows unlocking only one product. To import a single license key, select Single License Key and specify the file path of the key.

The import of license key is optional at this point, because you can import it when you run VP-UML. Click Next > to proceed with copying files.

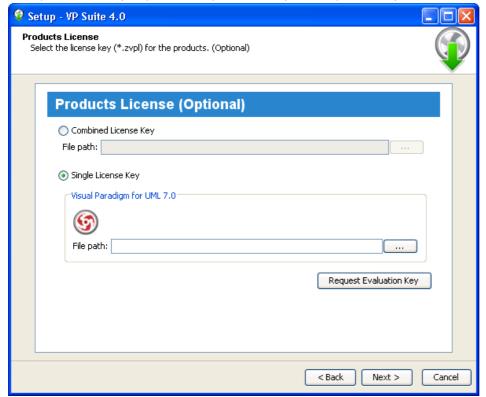

Figure 2-10 The license key selection page

NOTE: For evaluation, the key should be sent to your email box (unless you have chosen not to receive it before download). If you have not received the email with key yet, and if you have selected to receive the key as attachment, the email might be treated as spam by mistake. Click on **Request Evaluation Key** to ask for another one. This time, try not to select sending the key as attachment.

12. Upon finishing, you can select whether to start VP-UML or not. Keep **Visual Paradigm for UML** selected and click **Finish** will run VP-UML right away.

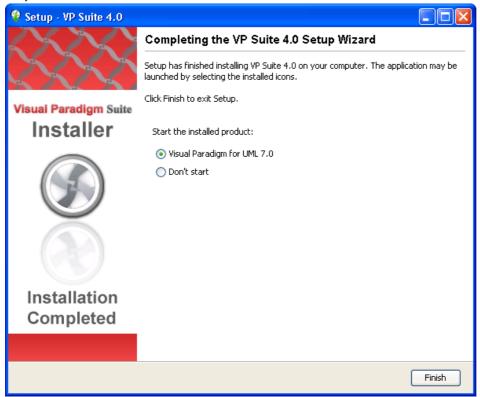

Figure 2-11 Installation completed screen

Using No Install Version (.zip)

1. Decompress the downloaded zip file into a directory. This should create a subdirectory named " VP Suite 4.0" where 4.0 is the version number.

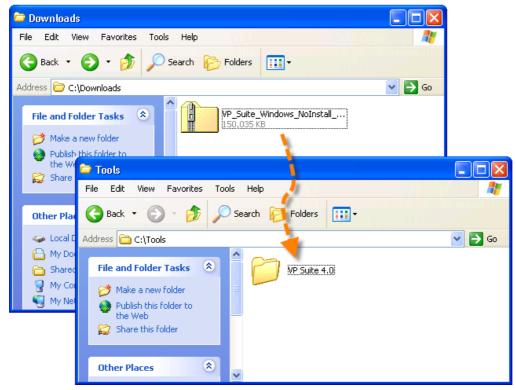

Figure 2-12 Extracting No-Install zip file

2. Change directory to " VP Suite 4.0\bin" and execute VP Suite in it.

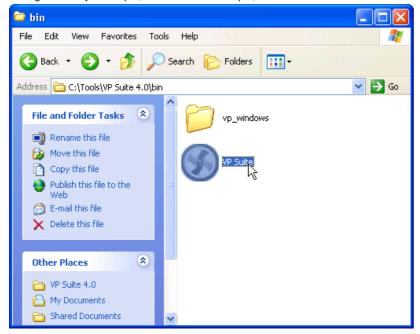

Figure 2-13 Launching VP Suite

3. Select Visual Paradigm for UML. Click Next > to proceed to the product configuration page.

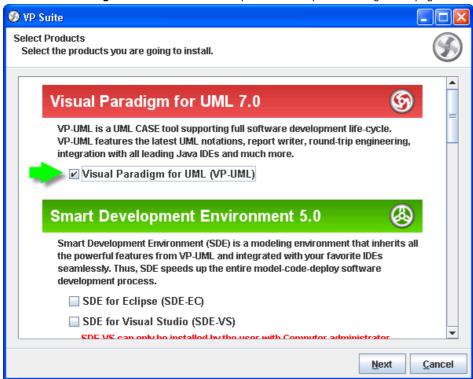

Figure 2-14 The product selection page

4. VP-UML features vary by product edition. For more details on the features supported by different editions, click the hyperlink **Edition**Comparison which brings you to the web page of VP-UML feature comparison for different editions.

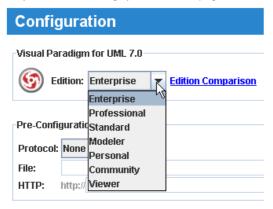

Figure 2-15 Select product edition

5. For users who are going to run VP-UML with floating license, the Pre-Configuration File section enables you to configure the connection(s) to floating license server by providing a configuration file. The pre configuration is optional. If you do not define the connection here, you will need to do so when starting VP-UML the first time. Below is the pre-configuration file file content:

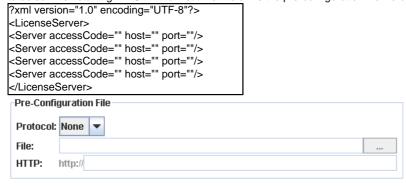

Figure 2-16 Pre-configure floating license server connection for floating license user

6. Select **Download Online Help** if you want to be able to access the Help contents from within the tool. Select **Download PDF/HTML Version** if you wish to read the documentation in this two types of formats. Press **Next >** to proceed to the license import page.

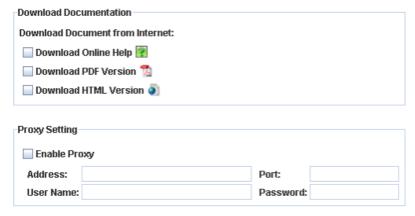

Figure 2-17 Download documentation

7. A combined license key is a key file which allows unlocking multiple products. To import a combined license key, select Combined License Key and specify the file path of the key.

A single license key is a key file which allows unlocking only one product. To import a single license key, select Single License Key and specify the file path of the key.

The import of license key is optional at this point, because you can import it when you run VP-UML. Click Next > to proceed with copying files.

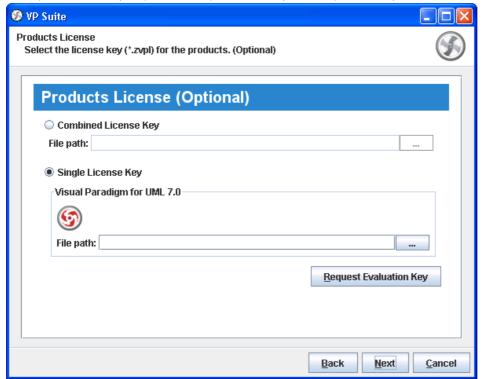

Figure 2-18 The license key selection page

NOTE: For evaluation, the key should be sent to your email box (unless you have chosen not to receive it before download). If you have not received the email with key yet, and if you have selected to receive the key as attachment, the email might be treated as spam by mistake. Click on **Request Evaluation Key** to ask for another one. This time, try not to select sending the key as attachment.

8. Upon finishing, you can select whether to start VP-UML or not. Keep **Visual Paradigm for UML** selected and click **Finish** will run VP-UML right away.

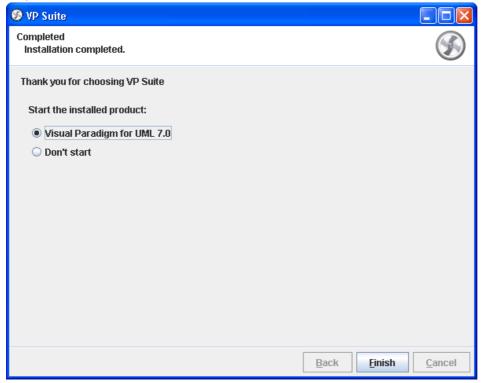

Figure 2-19 Installation completed screen

#### Installation FAQ

Question: What is the difference between Installer and &Idquo;Not Install Version"?

Answer: Installer version creates shortcut and registers the menus that make the system more easy to use. We suggest user to use installer version for a long term usage. The No Install version is good for evaluation and testing the release candidate.

Question: I cannot complete the installation due to a file is missing when copying files. What can I do?

Answer: This can be caused by a corrupted installer file. Please download the installer file again with a different mirror site and run it again to solve the problem.

Question: I cannot start the application after installing the software. What can I do?

Answer: There are several possible causes of the problem. If you are sure that your installation was performed correctly, contact Visual Paradigm's support team ( <a href="mailto:support-team@visual-paradigm.com">support-team@visual-paradigm.com</a>) for assistance. It is recommended to include the vp.log file, which can be found at the bin folder of VP Suite installation directory, for our team to diagnose in further.

Question: I don't have administrator right, can I install the software?

Answer: Yes, you can.

Question: Can I change the Edition without re-install the software?

Answer: Yes, you can. Product edition can be changed by running VP Suite Product Edition Manager under the bin folder of VP Suite installation directory. Change of edition takes effect after the restart of affected products. For more details, please read the section Switching Edition a few pages later.

Question: The installer file is detected to contain a virus. What can I do?

Answer: Our installer files are all packed by ourselves in a secure environment, and are scanned for virus before releasing to public. If a virus is detected, please update to the latest virus profile first. After that, we recommend you perform a full system scan, download the installer file from our official site, and run the installation again. If the problem remain, please contact us ( <a href="mailto:support-team@visual-paradigm.com">support-team@visual-paradigm.com</a>) or the virus scanner vendor for assistance.

### Installing Visual Paradigm for UML on Mac OSX

Using Installer (.dmg)

Execute the downloaded VP Suite installer file:
 bash ./%VP-SUITE-INSTALLER-FILENAME% (e.g. bash ./VP\_Suite\_Linux\_7\_0.sh)
 The setup wizard appear as below.

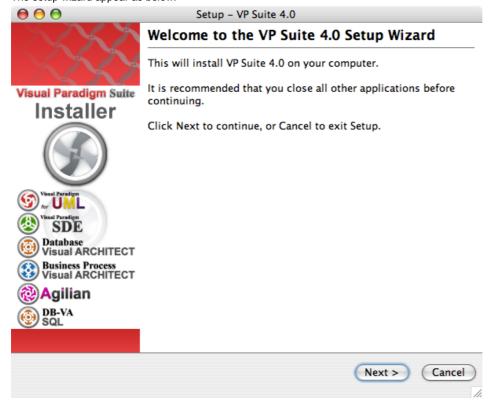

Figure 2-20 VP Suite Welcome screen

2. Click **Next** to proceed to the License agreement page.

Read through the License Agreement carefully. Make sure you accept the terms before continuing with the installation. If you accept the
agreement, select I accept the agreement and click Next > to proceed to the Select Destination Directory page.

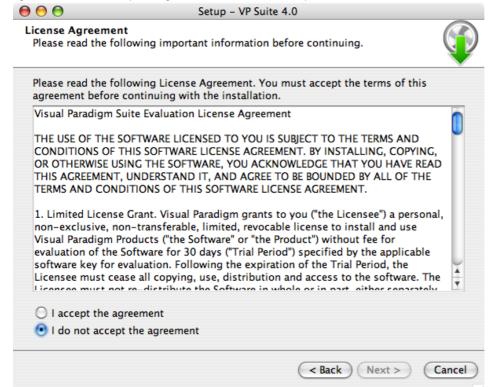

Figure 2-21 The License Agreement

4. Specify the directory for installing VP Suite. Click **Next >** to proceed to the next page.

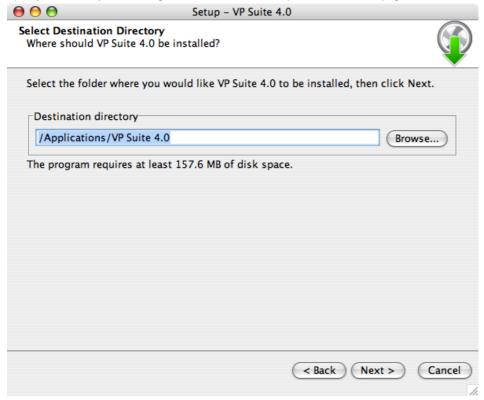

Figure 2-22 The Select Destination Directory page

5. In the File Association page, keep Visual Paradigm Project (\*.vpp) and Visual Paradigm License File (\*.zvpl) checked if you want your system able to open the project file and the license key file. Click Next > to proceed to the product selection page.

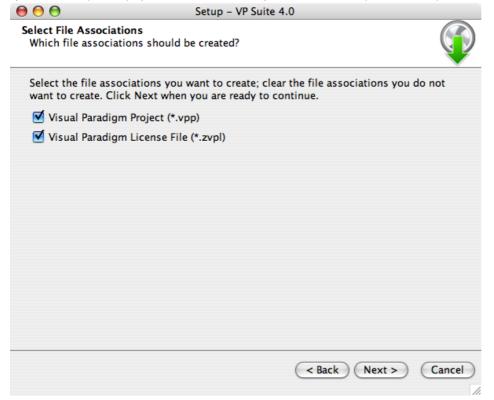

Figure 2-23 The Select File Associations page

6. Select Visual Paradigm for UML. Click Next > to proceed to the product configuration page.

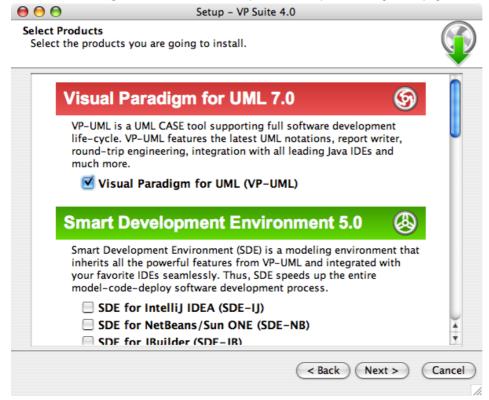

Figure 2-24 The product selection page

7. VP-UML features vary by product edition. For more details on the features supported by different editions, click the hyperlink **Edition**Comparison which brings you to the web page of VP-UML feature comparison for different editions.

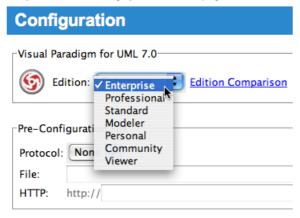

Figure 2-25 Select product edition

8. For users who are going to run VP-UML with floating license, the Pre-Configuration File section enables you to configure the connection(s) to floating license server by providing a configuration file. The pre configuration is optional. If you do not define the connection here, you will need to do so when starting VP-UML the first time. Below is the pre-configuration file file content:

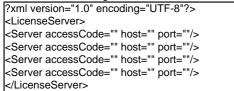

Selecting Enable Product Selector for Product Selection will result in creating a shortcut under the Start Menu for starting the Product Selector, a utility that lets you realize the installed products with available keys in the floating license server.

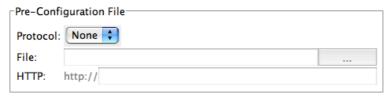

Figure 2-26 Pre-configure floating license server connection for floating license user

Select Download Online Help if you want to be able to access the Help contents from within the tool. Select Download PDF/HTML Version if
you wish to read the documentation in this two types of formats. Press Next > to proceed to the license import page.

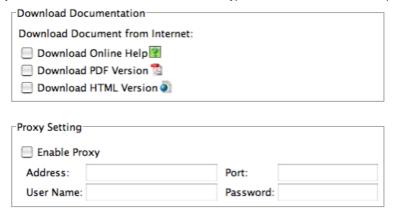

Figure 2-27 Download documentation

10. A combined license key is a key file which allows unlocking multiple products. To import a combined license key, select Combined License Key and specify the file path of the key.

A single license key is a key file which allows unlocking only one product. To import a single license key, select Single License Key and specify the file path of the key.

The import of license key is optional at this point, because you can import it when you run VP-UML. Click Next > to proceed with copying files.

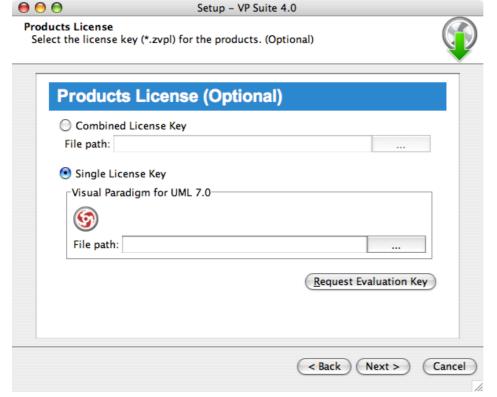

Figure 2-28 The license key selection page

NOTE: For evaluation, the key should be sent to your email box (unless you have chosen not to receive it before download). If you have not received the email with key yet, and if you have selected to receive the key as attachment, the email might be treated as spam by mistake. Click on Request Evaluation Key to ask for another one. This time, try not to select sending the key as attachment.

11. Upon finishing, you can select whether to start VP-UML or not. Keep **Visual Paradigm for UML** selected and click **Finish** will run VP-UML right away.

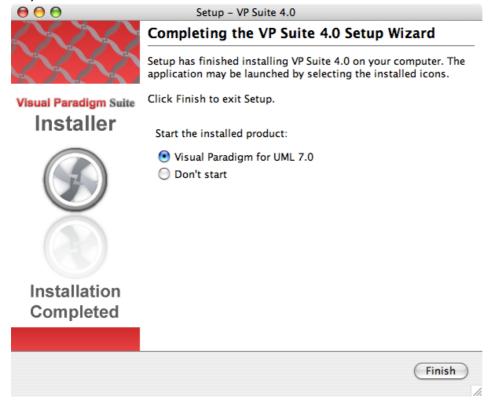

Figure 2-29 Installation completed screen

Using No Install Version (.tgz)

 Decompress the downloaded zip file into a directory. tar -zxf %NO-INSTALL-FILE.tar.gz% -C %DESTINATION-FOLDER% This should create a subdirectory named "VP Suite 4.0" where 4.0 is the version number.

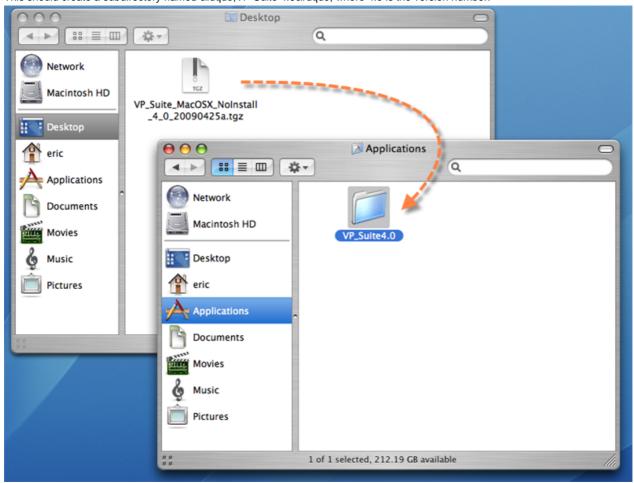

Figure 2-30 Extracting No-Install zip file

2. Change directory to " VP Suite 4.0/bin" and execute VP Suite in it.

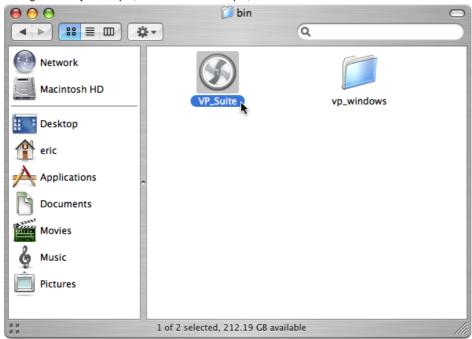

Figure 2-31 Launching VP Suite

3. Select Visual Paradigm for UML. Click Next > to proceed to the product configuration page.

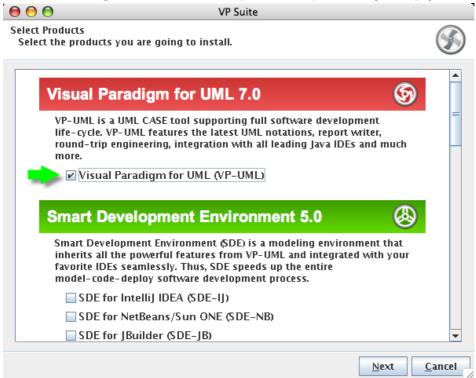

Figure 2-32 The product selection page

4. VP-UML features vary by product edition. For more details on the features supported by different editions, click the hyperlink **Edition**Comparison which brings you to the web page of VP-UML feature comparison for different editions.

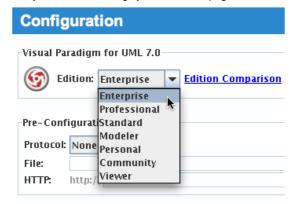

Figure 2-33 Select product edition

5. For users who are going to run VP-UML with floating license, the Pre-Configuration File section enables you to configure the connection(s) to floating license server by providing a configuration file. The pre configuration is optional. If you do not define the connection here, you will need to do so when starting VP-UML the first time. Below is the pre-configuration file file content:

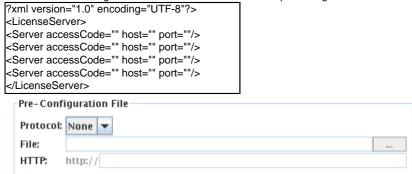

Figure 2-34 Pre-configure floating license server connection for floating license user

Select Download Online Help if you want to be able to access the Help contents from within the tool. Select Download PDF/HTML Version if
you wish to read the documentation in this two types of formats. Press Next > to proceed to the license import page.

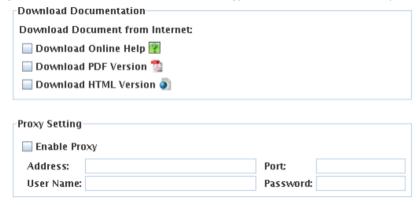

Figure 2-35 Download documentation

7. A combined license key is a key file which allows unlocking multiple products. To import a combined license key, select Combined License Key and specify the file path of the key.

A single license key is a key file which allows unlocking only one product. To import a single license key, select Single License Key and specify the file path of the key.

The import of license key is optional at this point, because you can import it when you run VP-UML. Click Next > to proceed with copying files.

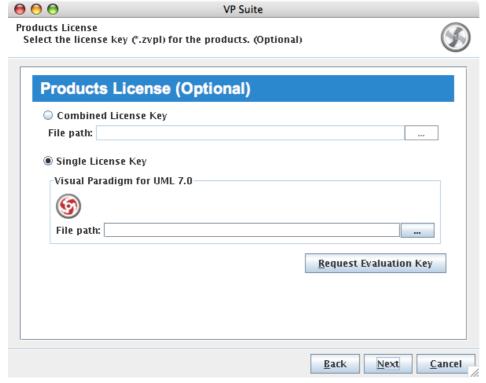

Figure 2-36 The license key selection page

NOTE: For evaluation, the key should be sent to your email box (unless you have chosen not to receive it before download). If you have not received the email with key yet, and if you have selected to receive the key as attachment, the email might be treated as spam by mistake. Click on **Request Evaluation Key** to ask for another one. This time, try not to select sending the key as attachment.

8. Upon finishing, you can select whether to start VP-UML or not. Keep **Visual Paradigm for UML** selected and click **Finish** will run VP-UML right away.

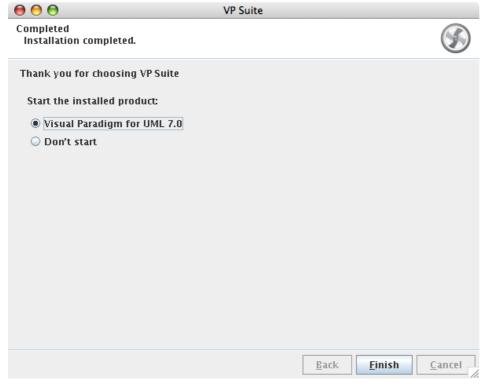

Figure 2-37 Installation completed screen

#### Installation FAQ

Question: What is the difference between Installer and &Idquo;Not Install Version"?

Answer: Installer version creates shortcut and registers the menus that make the system more easy to use. We suggest user to use installer version for a long term usage. The No Install version is good for evaluation and testing the release candidate.

Question: I cannot complete the installation due to a file is missing when copying files. What can I do?

Answer: This can be caused by a corrupted installer file. Please download the installer file again with a different mirror site and run it again to solve the problem.

Question: I cannot start the application after installing the software. What can I do?

Answer: There are several possible causes of the problem. If you are sure that your installation was performed correctly, contact Visual Paradigm's support team ( <a href="mailto:support-team@visual-paradigm.com">support-team@visual-paradigm.com</a>) for assistance. It is recommended to include the vp.log file, which can be found at the bin folder of VP Suite installation directory, for our team to diagnose in further.

Question: I don't have administrator right, can I install the software?

Answer: Yes, you can.

Question: Can I change the Edition without re-install the software?

Answer: Yes, you can. Product edition can be changed by running VP Suite Product Edition Manager under the bin folder of VP Suite installation directory. Change of edition takes effect after the restart of affected products. For more details, please read the section Switching Edition a few pages later.

Question: The installer file is detected to contain a virus. What can I do?

Answer: Our installer files are all packed by ourselves in a secure environment, and are scanned for virus before releasing to public. If a virus is detected, please update to the latest virus profile first. After that, we recommend you perform a full system scan, download the installer file from our official site, and run the installation again. If the problem remain, please contact us ( <a href="mailto:support-team@visual-paradigm.com">support-team@visual-paradigm.com</a>) or the virus scanner vendor for assistance.

### Installing Visual Paradigm for UML on Linux and Unix

Using Installer (.sh)

Execute the downloaded VP Suite installer file:
 bash ./%VP-SUITE-INSTALLER-FILENAME% (e.g. bash ./VP\_Suite\_Linux\_7\_0.sh)
 The setup wizard appear as below.

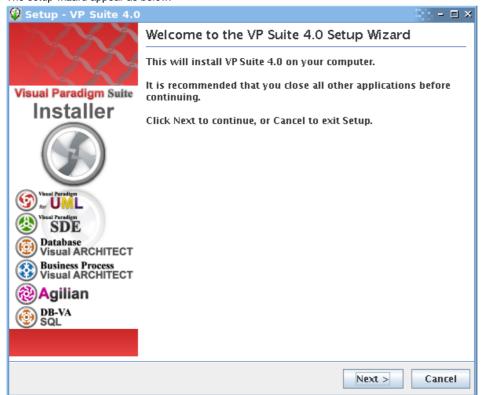

Figure 2-38 VP Suite Welcome screen

2. Click **Next** to proceed to the License agreement page.

3. Read through the License Agreement carefully. Make sure you accept the terms before continuing with the installation. If you accept the agreement, select I accept the agreement and click **Next** > to proceed to the **Select Destination Directory** page.

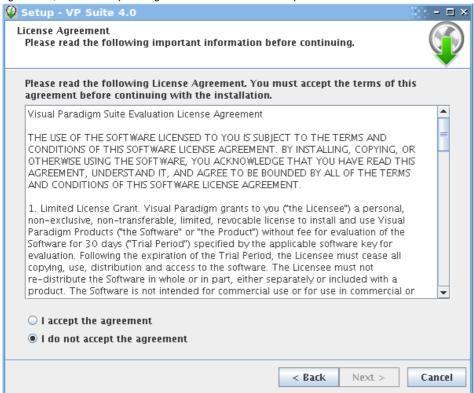

Figure 2-39 The License Agreement

4. Specify the directory for installing VP Suite. Click **Next >** to proceed to the next page.

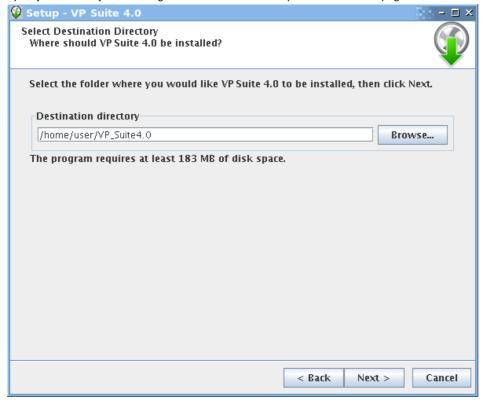

Figure 2-40 The Select Destination Directory page

5. select a folder for creating symlinks. You may select **Don't create symlinks** if you do not want to. Click **Next** to proceed.

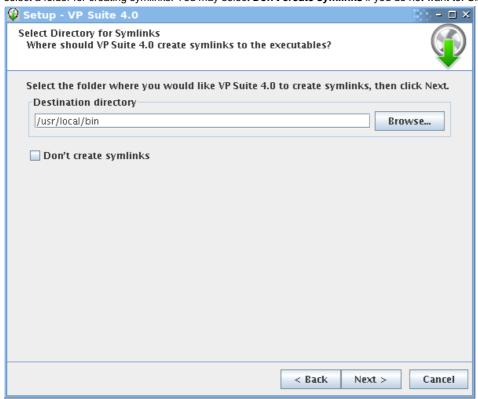

Figure 2-41 The Select Symlinks Directory page

6. Select Visual Paradigm for UML. Click Next > to proceed to the product configuration page.

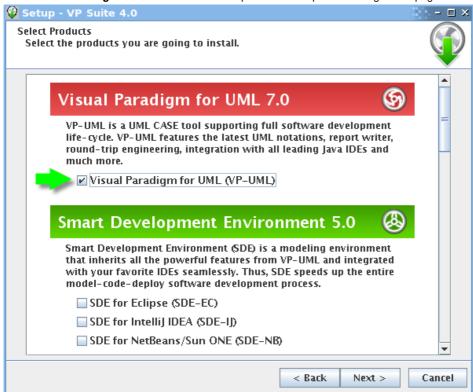

Figure 2-42 The product selection page

7. VP-UML features vary by product edition. For more details on the features supported by different editions, click the hyperlink **Edition**Comparison which brings you to the web page of VP-UML feature comparison for different editions.

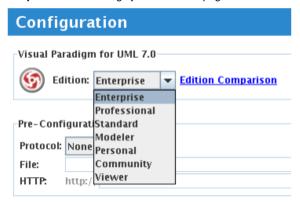

Figure 2-43 Select product edition

8. For users who are going to run VP-UML with floating license, the Pre-Configuration File section enables you to configure the connection(s) to floating license server by providing a configuration file. The pre configuration is optional. If you do not define the connection here, you will need to do so when starting VP-UML the first time. Below is the pre-configuration file file content:

?xml version="1.0" encoding="UTF-8"?>
<LicenseServer>
<Server accessCode="" host="" port=""/>
<Server accessCode="" host="" port=""/>
<Server accessCode="" host="" port=""/>
<Server accessCode="" host="" port=""/>
</LicenseServer>

Selecting Enable Product Selector for Product Selection will result in creating a shortcut under the Start Menu for starting the Product Selector, a utility that lets you realize the installed products with available keys in the floating license server.

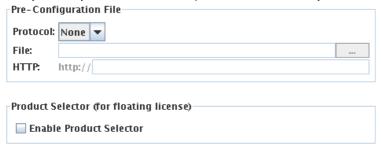

Figure 2-44 Pre-configure floating license server connection for floating license user

Select Download Online Help if you want to be able to access the Help contents from within the tool. Select Download PDF/HTML Version if
you wish to read the documentation in this two types of formats. Press Next > to proceed to the license import page.

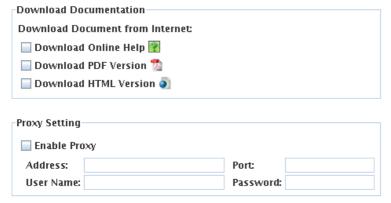

Figure 2-45 Download documentation

10. A combined license key is a key file which allows unlocking multiple products. To import a combined license key, select Combined License Key and specify the file path of the key.

A single license key is a key file which allows unlocking only one product. To import a single license key, select Single License Key and specify the file path of the key.

The import of license key is optional at this point, because you can import it when you run VP-UML. Click Next > to proceed with copying files.

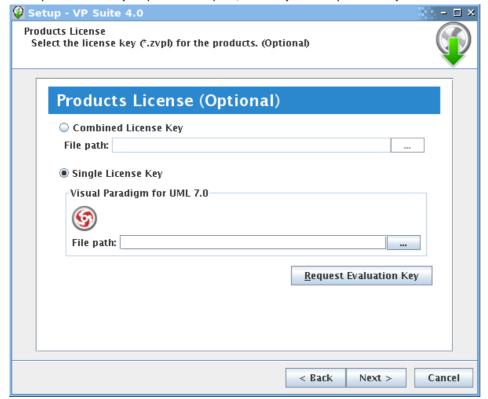

Figure 2-46 The license key selection page

NOTE: For evaluation, the key should be sent to your email box (unless you have chosen not to receive it before download). If you have not received the email with key yet, and if you have selected to receive the key as attachment, the email might be treated as spam by mistake. Click on Request Evaluation Key to ask for another one. This time, try not to select sending the key as attachment

11. Upon finishing, you can select whether to start VP-UML or not. Keep **Visual Paradigm for UML** selected and click **Finish** will run VP-UML right away.

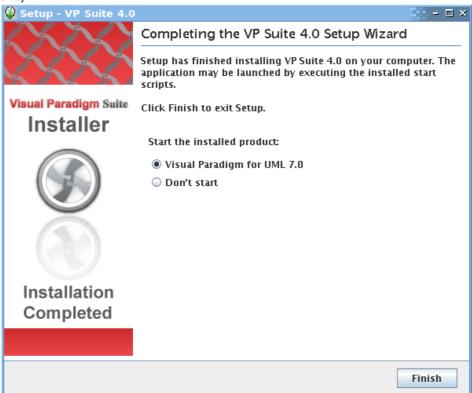

Figure 2-47 Installation completed screen

Using No Install Version (.tar.gz)

 Decompress the downloaded zip file into a directory. tar -zxf %NO-INSTALL-FILE.tar.gz% -C %DESTINATION-FOLDER%
 This should create a subdirectory named "VP Suite 4.0" where 4.0 is the version number.

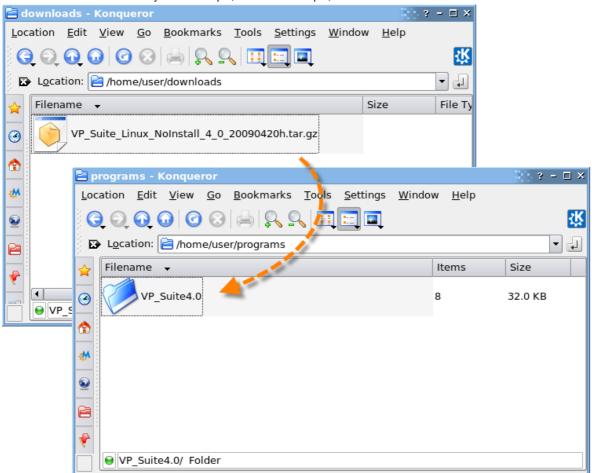

Figure 2-48 Extracting No-Install zip file

2. Change directory to " VP Suite 4.0/bin" and execute VP Suite in it.

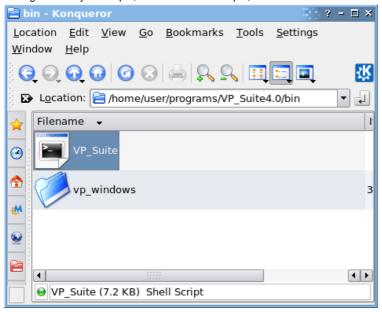

Figure 2-49 Launching VP Suite

3. Select Visual Paradigm for UML. Click Next > to proceed to the product configuration page.

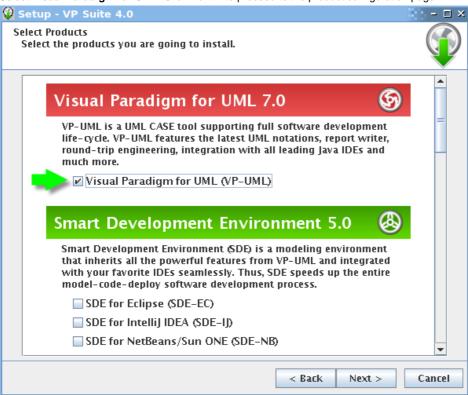

Figure 2-50 The product selection page

4. VP-UML features vary by product edition. For more details on the features supported by different editions, click the hyperlink **Edition**Comparison which brings you to the web page of VP-UML feature comparison for different editions.

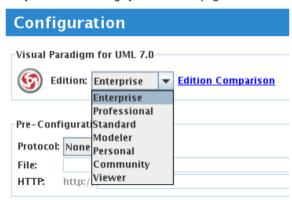

Figure 2-51 Select product edition

5. For users who are going to run VP-UML with floating license, the Pre-Configuration File section enables you to configure the connection(s) to floating license server by providing a configuration file. The pre configuration is optional. If you do not define the connection here, you will need to do so when starting VP-UML the first time. Below is the pre-configuration file file content:

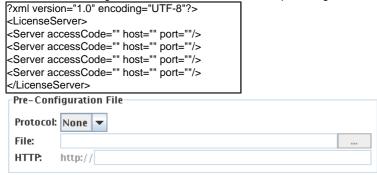

Figure 2-52 Pre-configure floating license server connection for floating license user

Select Download Online Help if you want to be able to access the Help contents from within the tool. Select Download PDF/HTML Version if
you wish to read the documentation in this two types of formats. Press Next > to proceed to the license import page.

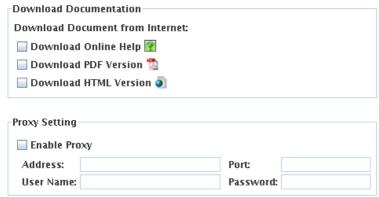

Figure 2-53 Download documentation

A combined license key is a key file which allows unlocking multiple products. To import a combined license key, select Combined License Key
and specify the file path of the key.

A single license key is a key file which allows unlocking only one product. To import a single license key, select Single License Key and specify the file path of the key.

The import of license key is optional at this point, because you can import it when you run VP-UML. Click Next > to proceed with copying files.

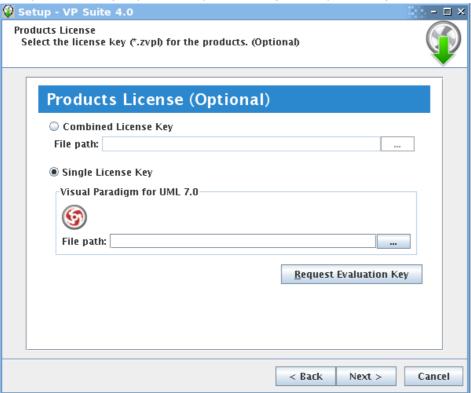

Figure 2-54 The license key selection page

NOTE: For evaluation, the key should be sent to your email box (unless you have chosen not to receive it before download). If you have not received the email with key yet, and if you have selected to receive the key as attachment, the email might be treated as spam by mistake. Click on **Request Evaluation Key** to ask for another one. This time, try not to select sending the key as attachment.

8. Upon finishing, you can select whether to start VP-UML or not. Keep **Visual Paradigm for UML** selected and click **Finish** will run VP-UML right away.

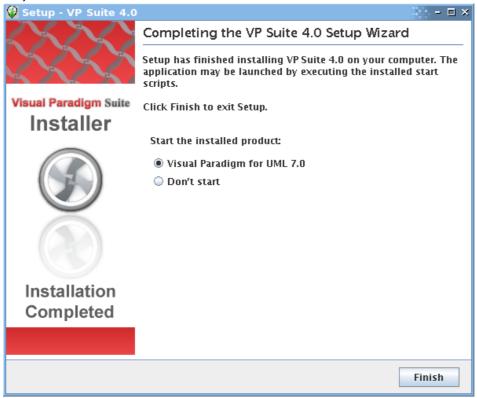

Figure 2-55 Installation completed screen

#### Installation FAQ

Question: What is the difference between Installer and &Idquo; Not Install Version"?

Answer: Installer version creates shortcut and registers the menus that make the system more easy to use. We suggest user to use installer version for a long term usage. The No Install version is good for evaluation and testing the release candidate.

Question: I cannot complete the installation due to a file is missing when copying files. What can I do?

Answer: This can be caused by a corrupted installer file. Please download the installer file again with a different mirror site and run it again to solve the problem.

Question: I cannot start the application after installing the software. What can I do?

Answer: There are several possible causes of the problem. If you are sure that your installation was performed correctly, contact Visual Paradigm's support team (<a href="mailto:support-team@visual-paradigm.com">support-team@visual-paradigm.com</a>) for assistance. It is recommended to include the vp.log file, which can be found at the bin folder of VP Suite installation directory, for our team to diagnose in further.

Question: I don't have administrator right, can I install the software?

Answer: Yes, you can.

Question: Can I change the Edition without re-install the software?

Answer: Yes, you can. Product edition can be changed by running VP Suite Product Edition Manager under the bin folder of VP Suite installation directory. Change of edition takes effect after the restart of affected products. For more details, please read the section Switching Edition a few pages later.

Question: The installer file is detected to contain a virus. What can I do?

Answer: Our installer files are all packed by ourselves in a secure environment, and are scanned for virus before releasing to public. If a virus is detected, please update to the latest virus profile first. After that, we recommend you perform a full system scan, download the installer file from our official site, and run the installation again. If the problem remain, please contact us ( <a href="mailto:support-team@visual-paradigm.com">support-team@visual-paradigm.com</a>) or the virus scanner vendor for assistance.

#### **Switching Edition**

Product edition can be changed through the Product Edition Manager without the need of re-installation. When you attempt to switch to another edition, make sure you have the required key in order to run the product in new edition.

1. Launch the Product Edition Manager under the bin folder of VP Suite installation folder.

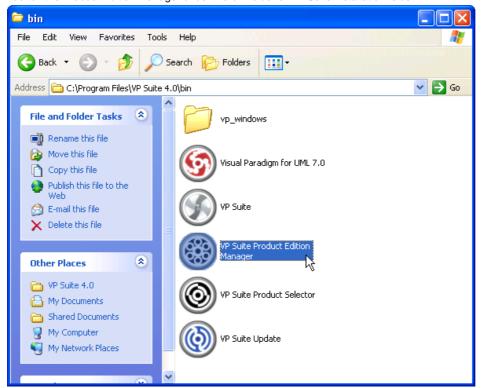

Figure 2-56 Launching Product Edition Manager

Select the edition to switch to in the edition manager.

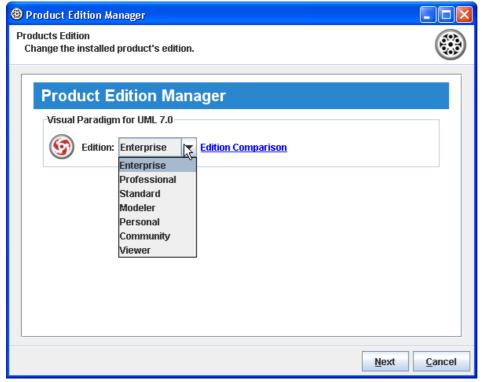

Figure 2-57 Select product edition

3. Click Next to confirm.

### **Uninstalling Visual Paradigm for UML**

Uninstalling VP-UML will cause VP-UML to be removed from VP-Suite.

- Close VP-UML if it is running.
- 2. Execute uninstall\_vpuml under the uninstaller folder of VP Suite installation folder.

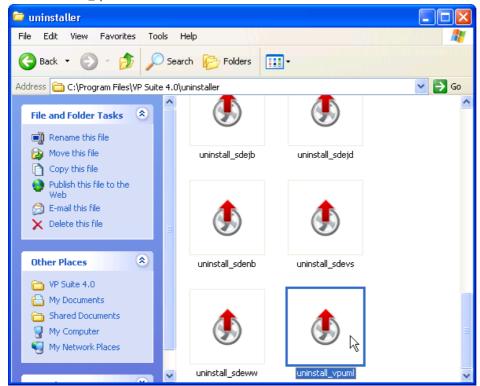

Figure 2-58 Uninstalling VP-UML

# Starting Visual Paradigm for UML

#### Ways of Starting Visual Paradigm for UML

VP-UML can be launched through accessing the Start Menu.

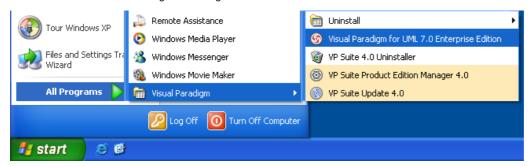

Figure 3-1 Starting Visual Paradigm for UML via Start Menu

Alternatively, you can start VP-UML by executing the launcher **run\_vpuml** in the launcher folder of VP Suite installation directory. Users in all operating system can start VP-UML in this way.

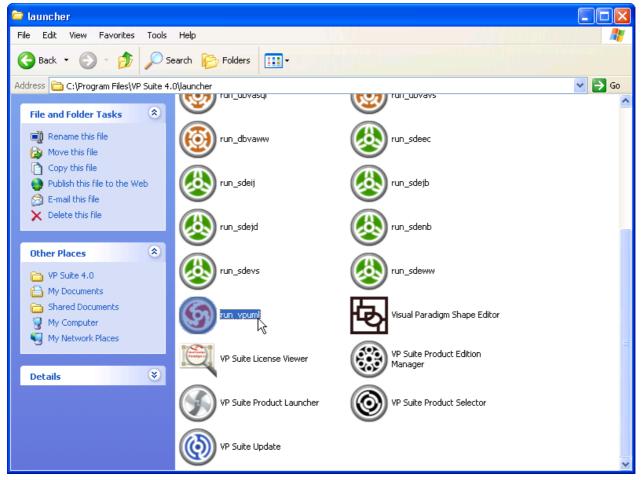

Figure 3-2 Starting Visual Paradigm for UML with launcher

For Linux users, VP-UML can be started through the shortcuts in desktop, created by the installer.

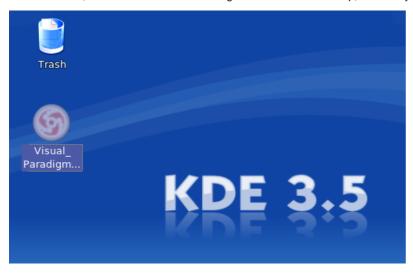

Figure 3-3 Starting Visual Paradigm for UML in Linux using the icon in desktop

#### **Select Workspace**

A workspace is a directory used to store all settings, user interface perspectives and other preferences defined for the working environment (settings can be configured via **Tools > Options...** in VP-UML). A workspace also stores all the teamwork login information and local copies of teamwork projects. In the case of switching computers, you simply need to copy the whole workspace directory to the new computer and specify the new workspace when starting VP-UML. All your teamwork information and settings will then be transferred to the new computer.

The Workspace Launcher appear when running VP-UML.

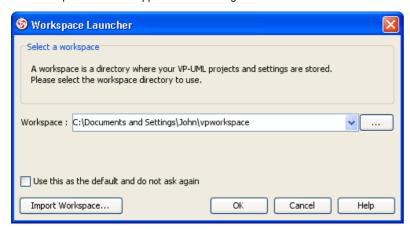

Figure 3-4 Workspace Launcher

Specify the workspace folder.

If you do not want this dialog box to appear again, check **Use this as the default and do not ask again**. This will cause VP-UML to open the specified workspace folder automatically the next time.

If you already have an existing workspace, you can import the settings from there by clicking **Import Workspace...**. Click **OK** to continue.

## **Interface Overview**

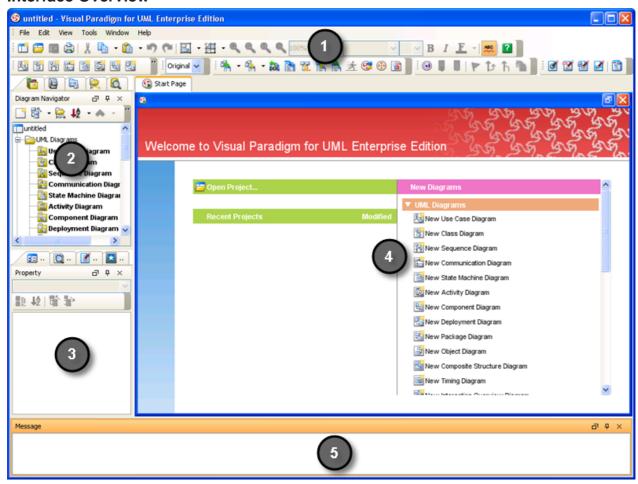

Figure 3-5 User Interface of Visual Paradigm for UML

| No. | Name                      | Description                                                                                          |
|-----|---------------------------|----------------------------------------------------------------------------------------------------|
| 1   | Menu and Toolbar          | Commands for execution                                                                               |
| 2   | Project Content Explorers | Various explorers are placed here for accessing project data from different angle                    |
| 3   | Various Auxiliary Panes   | Auxiliary panes like property pane, preview pane, documentation pane and stencil pane are shown here |
| 4   | Diagram Pane              | The place where a diagram is shown and edited                                                        |
| 5   | Message Pane              | Display messages that are generated by certain operations                                            |

### Main Menu

#### File Menu

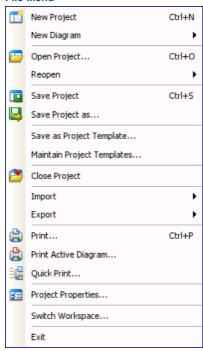

Figure 3-6 The File menu

### The File menu enables you to:

- Create a project
- Create a diagram
- Open project
- Save project
- Save and manage project template.
- Import project data from the following media: VP-UML Project, Rose Project, XMI, XML, Erwin Project, Telelogic Phapsody Project, Telelogic System Architect, Rational Model, Rational DNX, MS Word (Use Case Model documentation exported from VP), Excel (Exported from VP), Visio, NetBeans
- Export project into the following formats: VP-UML Project, XMI, XML, MS Word (for Use Case Model), Excel
- Export images (JPG, PNG, SVG, EMF, PDF)
- Printing
- Set project properties
- Exit

## Edit Menu

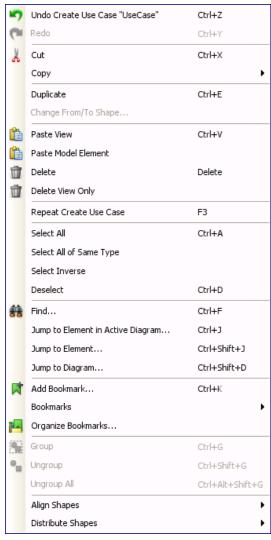

Figure 3-7 The Edit menu

### The **Edit** menu enables you to:

- Undo and Redo
- Cut
- Copy
- Duplicate
- Delete
- Change the end model element of connector
- Repeat an action
- Select everything in diagram
- Find a model element/diagram
- Jump to a diagram or an element
- Add or manage bookmarksGrouping
- Shapes alignment and distribution

### **View Menu**

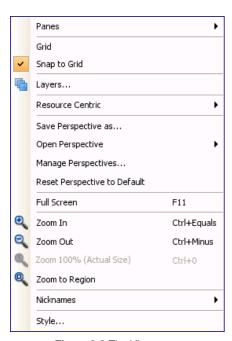

Figure 3-8 The View menu

### The View menu enables you to:

- Show/Hide a pane
- Show and manage grid
- Manage Layers
- Change Resource Centric behavior
- Save, open and manage perspective
- Change VP-UML to show in full screen
- Zoom diagram in and out
- Manage nickname
- Manage style

#### **Tools Menu**

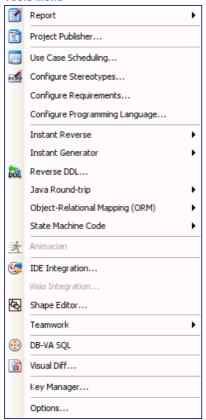

Figure 3-9 The Tools menu

# The **Tools** menu enables you to:

- Generate report
- Publish project
- Perform use case scheduling
- Configure stereotypes
- Configure requirements
- Configure programming language
- Reverse and Forward engineering with Instant Reverse and Instant Generator
- Perform round-trip engineering
- Reverse DDL
- Perform Object Relational Mapping (ORM)
- Perform State Machine Code Generation
- Launch Animacian
- Perform IDE integration
- Perform Visio integration
- Launch Shape Editor
- Perform Teamwork operations
- Launch DB-VA SQL
- Compare diagrams with Visual Diff
- Launch License Key Manager
- Configure application options through the Options dialog box

#### **Window Menu**

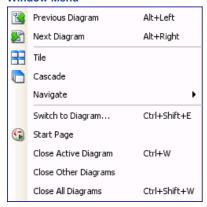

Figure 3-10 The Window menu

### The Window menu enables you to:

- Navigate between diagram
- Rearrange diagram windows
- Switch to another diagram
- Show the Start Page
- Close Diagrams

# Help Menu

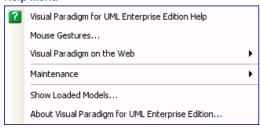

Figure 3-11 The Help menu

### The **Help** menu enables you to:

- Browse the help contents
- Check the instruction of Mouse Gesture
- Visit Visual Paradigm online support
- Repair project
- Check the environment using the About dialog box

### **Toolbar**

#### Show/Hide Toolbar(s)

A toolbar can be shown or hidden. To show a toolbar, right-click on any toolbar, and select the toolbar to show. Similary, you can uncheck a toolbar to hide it.

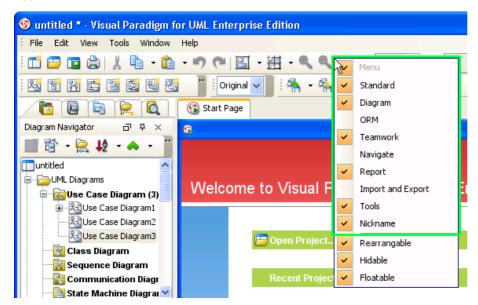

Figure 3-12 Show or hide toolbar(s) by unchecking toolbar(s) from toolbars' popup menu

### **Lock Toolbars**

A toolbar can be repositioned by pressing on the left hand side of toolbar...

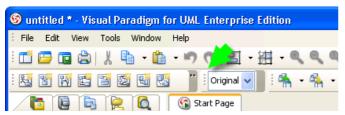

Figure 3-13 Drag toolbar by pressing and moving the left of toolbar

and dragging around.

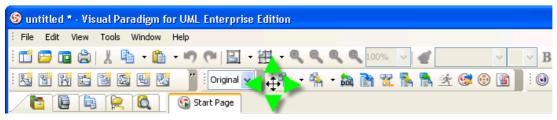

Figure 3-14 Freely movable toolbar

To lock the toolbars' position, right click on any toolbar and uncheck Rearrangable from the popup menu.

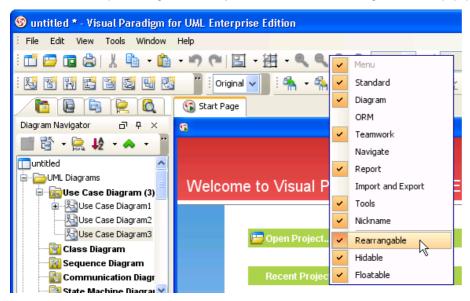

Figure 3-15 Make toolbars not movable by deselecting the Rearrangable option in toolbars popup menu

### **Standard Toolbar**

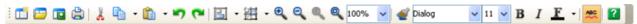

Figure 3-16 The Standard toolbar

| Icon                | Name                             | Description                                                         |
|---------------------|----------------------------------|---------------------------------------------------------------------|
|                     | New Project                      | Create a project                                                    |
| <u>=</u>            | Open Project                     | Open a project                                                      |
|                     | Save Project                     | Save the changes made in the opening project                        |
|                     | Print                            | Print diagram(s)                                                    |
| ×                   | Cut                              | Cut selected diagram elements                                       |
|                     | Copy within VP-UML               | Copy selected diagram elements ready to be used within VP-UML       |
| •                   | Copy to Clipboard as Image (JPG) | Copy selected diagram elements as JPG image                         |
| •                   | Copy to Clipboard as Image (EMF) | Copy selected diagram elements as EMF image                         |
|                     | Copy to Clipboard as XML         | Copy selected diagram elements as XML data                          |
| <b>(</b>            | Paste View                       | Paste copied diagram elements as view of original model element     |
| Paste Model Element |                                  | Paste copied diagram elements as a new model elements               |
| <b>1</b>            | Undo                             | Roll back undesired chagnes                                         |
| (~                  | Redo                             | Rerun an undone task                                                |
| 吕                   | Align Shapes                     | Open the Align Shapes dialog box for aligning shapes                |
| □ <u>□</u> †        | Align Top                        | Align selected shapes to the top of the range of selected shapes    |
| <u> </u>            | Align Bottom                     | Align selected shapes to the bottom of the range of selected shapes |

| <u>_</u>        | Align Left                              | Align selected shapes to the left of the range of selected shapes                                          |
|-----------------|-----------------------------------------|----------------------------------------------------------------------------------------------------|
|                 | Align Right                             | Align selected shapes to the right of the range of selected shapes                                         |
| #               | Align Horizontal Center                 | Align selected shapes to the center of the range of selected shapes                                        |
| <del>08</del>   | Align Vertical Center                   | Align selected shapes to the vertical center of the range of selected shapes                               |
| 201             | Same Width                              | Make selected shapes in same width, following the last selected shape                                      |
| ă]]             | Same Height                             | Make selected shapes in same height, following the last selected shape                                     |
| Ħ               | Same Width and Height                   | Make selected shapes in same width and height, following the last selected shape                           |
| 组               | Distribute Shapes                       | Open the Distribute Shapes dialog box for distributing shapes                                              |
| 14              | Distribute Shapes Horizontally          | Distribute selected shapes horizontally                                                                    |
| =               | Distribute Shapes Vertically            | Distribute selected shapes vertically                                                                      |
| 뱌               | Distribute Shapes by Left Edges         | Distribute selected shapes by their left edges                                                             |
| 141             | Distribute Shapes by Horizontal Centers | Distribute selected shapes by their horizontal centers                                                     |
| 111             | Distribute Shapes by Right Edges        | Distribute selected shapes by their right edges                                                            |
| -               | Distribute Shapes by Top Edges          | Distribute selected shapes by their top edges                                                              |
| -               | Distribute Shapes by Vertical Centers   | Distribute selected shapes by their vertical centers                                                       |
| =               | Distribute Shapes by Bottom Edges       | Distribute selected shapes by their bottom edges                                                           |
| •               | Zoom In                                 | Magnify the opening diagram                                                                                |
| Q               | Zoom Out                                | Diminish the opening diagram                                                                               |
| 0               | Zoom to 100% (Actual Size)              | Reset zoom ratio back to 100%                                                                              |
| 0               | Zoom to Region                          | Zoom by selecting the range to view on diagram                                                             |
| 100% ▼          | Zoom Ratio                              | Current zoom ratio. You can change it by selecting a ratio from the drop down menu or by typing a new one. |
| €               | Format Copier                           | Copy selected diagram element's format and apply on another shape                                          |
| Dialog <b>▼</b> | Font Name                               | Name of font being used by the selected diagram element                                                    |
| 11 🔻            | Font Size                               | Font size of the selected diagram element                                                                  |
| В               | Bold                                    | Set the text of selected diagram element bold or not bold                                                  |
| I               | Italic                                  | Set the text of selected diagram element italic or not italic                                              |
| F               | Font Color                              | Select the font color of selected diagram element                                                          |
| ABC             | Auto Spell Check                        | Enable or disable automatic spell checking                                                                 |
|                 | Help                                    | Launch the Help Contents                                                                                   |
|                 |                                         |                                                                                                    |

**Diagram Toolbar** 

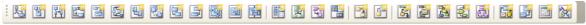

Figure 3-17 The Diagram toolbar

| Icon     | Name                                | Description                            |
|----------|-------------------------------------|----------------------------------------|
| <u>ج</u> | New Use Case Diagram                | Create a Use Case Diagram              |
| 말        | New Class Diagram                   | Create a Class Diagram                 |
| 7-1      | New Sequence Diagram                | Create a Sequence Diagram              |
|          | New Communication Diagram           | Create a Communication Diagram         |
| 2        | New State Machine Diagram           | Create a State Machine Diagram         |
| E.       | New Activity Diagram                | Create an Activity Diagram             |
| 9        | New Component Diagram               | Create a Component Diagram             |
| 2.       | New Deployment Diagram              | Create a Deployment Diagram            |
| 급        | New Package Diagram                 | Create a Package Diagram               |
|          | New Object Diagram                  | Create an Object Diagram               |
|          | New Composite Structure<br>Diagram  | Create a Composite Structure Diagram   |
| 3        | New Timing Diagram                  | Create a Timing Diagram                |
|          | New Interaction Overview<br>Diagram | Create an Interaction Overview Diagram |
|          | New Textual Analysis                | Create a Textual Analysis              |
| <i>#</i> | New Requirement Diagram             | Create a Requirement Diagram           |
| ₹,       | New Basic Diagram                   | Create a Basic Diagram                 |
|          | New CRC Card Diagram                | Create a CRC Card Diagram              |
| 3        | New Entity Relationship Diagram     | Create an Entity Relationship Diagram  |
| F        | New ORM Diagram                     | Create an ORM Diagram                  |
| 7        | New Business Process Diagram        | Create a Business Process Diagram      |
|          | New Data Flow Diagram               | Create a Data Flow Diagram             |
| 3        | New EPC Diagram                     | Create a EPC Diagram                   |
| 3        | New Process Map Diagram             | Create a Process Map Diagram           |
| 長        | New Organization Chart              | Create an Organization Chart           |
| <b>:</b> | New EJB Diagram                     | Create a EJB Diagram                   |
| 21       | New Overview Diagram                | Create an Overview Diagram             |
|          | New User Interface                  | Create a User Interface                |

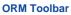

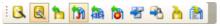

Figure 3-18 The ORM toolbar

| Icon     | Name                                       | Description                                                                  |
|----------|--------------------------------------------|------------------------------------------------------------------------------|
| B        | ORM Wizards                                | Open the ORM Wizards                                                         |
| <u>Q</u> | Database Configuration                     | Open the Database Configuration dialog box to configure database connections |
| ħ        | Reverse Database                           | Reverse engineering from database                                            |
| m        | Reverse Java Classes                       | Reverse engineering from Java Class                                          |
|          | Reverse Hibernate                          | Reverse engineering from Hibernate mapping file                              |
| 8        | Reverse Enterprise Object Framework        | Reverse engineering from Enterprise Object Framework                         |
| *        | Synchronize to Class Diagram               | Synchronize from Entity Relationship Diagram to Class Diagram                |
| 4        | Synchronize to Entity Relationship Diagram | Synchronize from Class Diagram to Entity Relationship Diagram                |
| à        | Generate Database                          | Open the Database Code Generation dialog box to generate database            |
|          | Generate ORM Code                          | Open the Database Code Generation dialog box to generate code                |

### **Teamwork Toolbar**

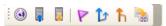

Figure 3-19 The Teamwork toolbar

| Icon       | Name               | Description                              |
|------------|--------------------|------------------------------------------|
| <b>(i)</b> | Teamwork<br>Client | Open the Teamwork Client dialog box      |
| •          | Commit             | Commit changes to server                 |
| Į,         | Update             | Update changes from server               |
| P          | Tag                | Create a tag                             |
| Î          | Branch             | Create a branch                          |
| ħ          | Merge              | Merge changes between trunk and branches |
| (ce)       | Switch             | Switch between trunk, branches and tags  |

# **Navigate Toolbar**

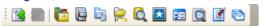

Figure 3-20 The Navigate toolbar

Icon Name Description

Previous Navigate to the previous diagram Diagram

| <b>2</b>   | Next Diagram         | Navigate to the next diagram    |
|------------|----------------------|---------------------------------|
| F          | Diagram<br>Navigator | Open the Diagram Navigator pane |
|            | Model Explorer       | Open the Model Explorer pane    |
| P          | Class<br>Repository  | Open the Class Repository pane  |
| <b>e</b>   | Logical View         | Open the Logical View pane      |
| Q          | ORM                  | Open the ORM pane               |
| *          | Stencil              | Open the Stencil pane           |
| <b>3</b> = | Property             | Open the Property pane          |
|            | Diagram<br>Overview  | Open the Diagram Overview pane  |
| <b></b>    | Documentation        | Open the Documentation pane     |
|            | Documentation        | Open the Documentation pane     |

# Report Toolbar

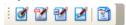

Figure 3-21 The Report toolbar

| lcon     | Name                    | Description                                               |
|----------|-------------------------|-----------------------------------------------------------|
| ď        | Generate HTML<br>Report | Open the Generate HTML dialog box to generate HTML report |
|          | Generate PDF<br>Report  | Open the Generate PDF dialog box to generate PDF report   |
| <b></b>  | Generate Word<br>Report | Open the Generate WORD dialog box to generate WORD report |
| <b>A</b> | Report Writer           | Open Report Writer                                        |
| 3        | Project Publisher       | Publish Project to Web pages through Project Publisher    |

# **Import and Export Toolbar**

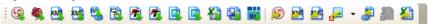

Figure 3-22 The Import and Export toolbar

| Icon     | Name                                        | Description                                                    |
|----------|---------------------------------------------|----------------------------------------------------------------|
| 9        | Import VP-UML Project                       | Import a VP-UML project into the opening project               |
| 8        | Import Rose                                 | Import diagrams and model elements from a Rational Rose model  |
| KM]      | Import XMI                                  | Import diagrams and model elements from XMI                    |
| XM)      | Import XML                                  | Import diagrams and model elements from XML                    |
| <b>%</b> | Import MS Word to Use Case Model<br>Element | Import Use Case Report (MS Word) back into the opening project |
| 3        | Import Erwin Project (XML)                  | Import diagrams and model elements from Erwin Project          |

| <u> </u>  | Import Telelogic Rhapsody Project | Import diagram and model elements from Telelogic Rhapsody Project           |
|-----------|-----------------------------------|-----------------------------------------------------------------------------|
| 4         | Import Telelogic System Architect | Import diagram and model elements from Telelogic System Architect           |
|           | Import Rational Model             | Import diagram and model elements from Rational Model                       |
|           | Import Rational DNX               | Import diagram and model elements from Rational DNX                         |
|           | Import Excel                      | Import Excel file back into the opening project                             |
|           | Import Visio                      | Import Visio diagrams into VP-UML                                           |
| n)        | Import NetBeans UML Project       | Import NetBeans UML diagrams into VP-UML                                    |
| 9         | Export VP-UML Project             | Export the open project into a VP-UML project file                          |
|           | Export XMI                        | Export XMI from the opening project                                         |
| <u> </u>  | Export XML                        | Export XML from the opening project                                         |
| Į.        | Export Active Diagram as Image    | Export active diagram as image file                                         |
| Į.        | Export Diagram as Image           | Export any diagram(s) as image file(s)                                      |
| Į.        | Export Selection as Image         | Export selection on active diagram as image file                            |
| <b>\$</b> | Export Use Case Model to MS Word  | Export Use Case Report (MS Word) from Use Case diagrams and use case models |
|           | Export Active Diagram to Excel    | Export active diagram into Excel report                                     |
|           | Export Excel                      | Export any diagram(s) into Excel report(s)                                  |
|           |                                   |                                                                             |

# **Tools Toolbar**

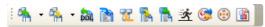

Figure 3-23 The Tools toolbar

| Icon     | Name                           | Description                                                              |
|----------|--------------------------------|--------------------------------------------------------------------------|
| 4        | Instant Reverse                | Reverse Engineering Class Diagram from many kinds of source code         |
| 4        | Instant Generator              | Generate source code from the opening project                            |
| bbi      | Reverse DDL                    | Reverse data definition language file and form ERD                       |
|          | Update to Code                 | Update source code from model                                            |
| 7        | Update to Model Element        | Update model element from source code                                    |
| <b>S</b> | Generate State Machine<br>Code | Generate state machine code from class diagram and state machine diagram |
|          | Reverse State Machine<br>Code  | Reverse state machine code back into the opening project                 |
| *        | Animacian                      | Launch Animacian for animating the active diagram                        |
| <b>©</b> | IDE Integration                | Integrate with IDE(s) through IDE integration                            |
| <b>(</b> | DB-VA SQL                      | Launch DB-VA SQL, a tool for querying data in database                   |

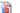

# Nickname Toolbar

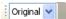

Figure 3-24 The Nickname toolbar

Manage and select the nickname to be applied on the opening project.

### **Dockable User Interface**

VP-UML adapts a Dockable User Interface which allows you to drag UI components around to customize your favorite working environment. You can save the environment as a perspective which you can reopen later. It allows you to use different perspectives for different purposes.

### **Using the Dockable User Interface**

The Dockable User Interface is composed of a number of windows called dockable frames. A dockable frame may be standalone (floating) or docked into another container (split pane/tab pane).

You can press on the title bar of a dockable frame or press on a tab to drag it to anywhere you like.

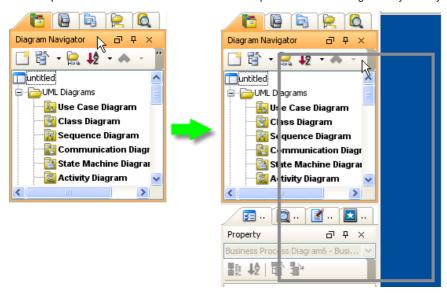

Figure 3-25 Frame can be dragged out and dock to elsewhere

You will notice a gray outline appears while you are dragging a frame/tab. This outline tells you where the dockable frame/tab will be docked to.

### **Docking a Dockable Frame to Elsewhere**

By dragging out a dockable frame/tab, and move the cursor to certain position, the frame/tab will be repositioned accordingly.

If you drag the dockable frame/tab and release it over another container, the gray outline will change its shape to fit the dockable area of the container. If you release the frame/tab, it will be docked into the underlying container and also removed from its original container.

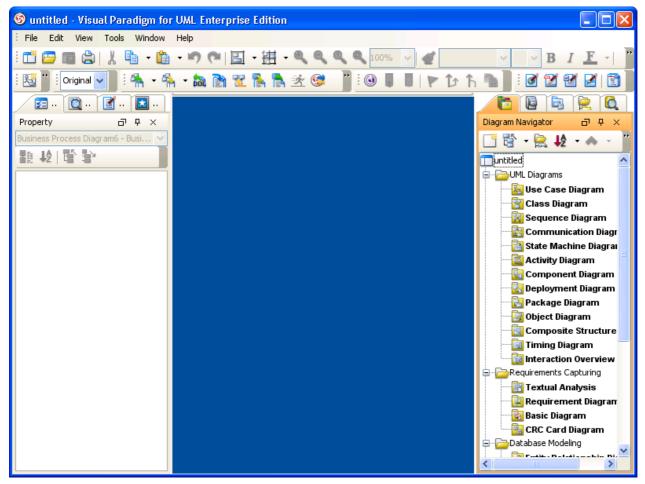

Figure 3-26 A frame docked to the right of application screen

You also can drag a frame/tab out to make it a floating window.

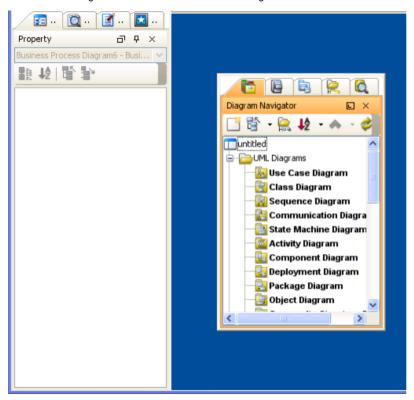

Figure 3-27 A frame float on top of the application

You can also drag a frame/tab and dock it into another tabbed pane. You will see the outline changed to a tab shape if you drag over a tab pane.

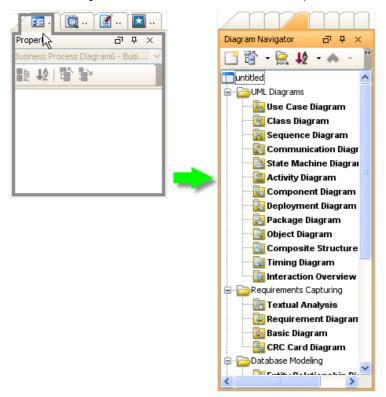

Figure 3-28 A frame docked to another frame

#### **Auto-hiding a Dockable Frame**

A dockable frame can be set to "auto hide", meaning it will automatically disappear when not active. To set a dockable frame to "auto hide", click on the **Toggle auto-hide** button on the upper right corner of the frame (the button with a pin as the icon, see figure below)

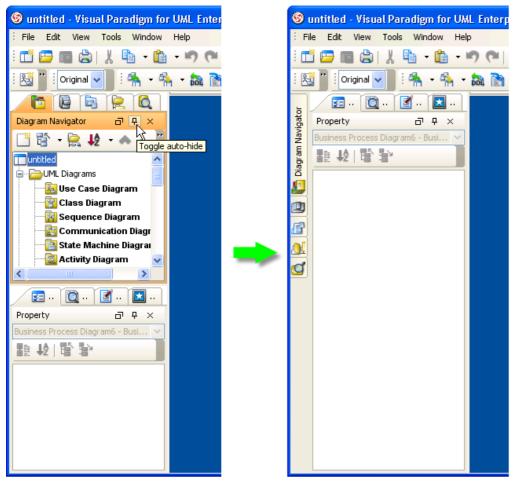

Figure 3-29 Automatically hiding Diagram Navigator

# **Project Content Explorers**

### **Diagram Navigator**

The Diagram Navigator displays diagrams and their diagram elements in the project, categorized by diagram type.

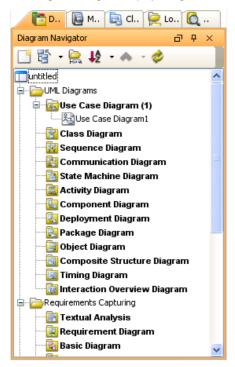

Figure 3-30 The Diagram Navigator

| Icon     | Name                            | Description                                                                                                    |
|----------|---------------------------------|----------------------------------------------------------------------------------------------------|
|          | New Diagram                     | Create a diagram                                                                                                    |
| 雪        | Collapse                        | Collapse all the nodes under the selected tree node                                                                                    |
| ·        | Expand                          | Expand all the nodes under the selected tree node                                                                                      |
| HPA      | Show Diagram View               | Make the Diagram Navigator to expand all diagram types' nodes to show the diagrams nodes, but do not display any diagram element nodes |
| ₽ģ       | Sort Diagram Element By<br>Name | Sort all the nodes under the selected tree node by name                                                                                |
| #8       | Sort Diagram Element by Type    | Sort all the nodes under the selected tree node by type                                                                                |
| ٨        | Move Selected Diagram Up        | Move the selected diagram node upward                                                                                                  |
| <b>~</b> | Move Selected Diagram<br>Down   | Move the selected diagram node downward                                                                                                |
| <b></b>  | Refresh                         | Refresh Diagram Navigator content                                                                                                    |

Popup menu of Diagram Navigator

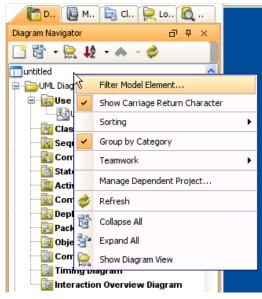

Figure 3-31 The Popup menu of Diagram Navigator

| Menu Title                        | Description                                                                                                    |
|-----------------------------------|----------------------------------------------------------------------------------------------------|
| Filter Model Element              | Open the Model Element Filter dialog box to filter the diagram elements to appear in the Diagram Navigator                             |
| Show Carriage Return<br>Character | Display line breaks of multi-lined diagram name as carriage return character                                                           |
| Sorting                           | Select the way to sort diagram elements in Diagram Explorer                                                                            |
| Group by Category                 | Categorize diagrams base on their types                                                                                                |
| Teamwork                          | Perform teamwork activities                                                                                                    |
| Manage Dependent Project          | Add or remove dependent project                                                                                                    |
| Refresh                           | Refresh Diagram Navigator content                                                                                                    |
| Collapse All                      | Collapse all tree nodes                                                                                                    |
| Expand All                        | Expand all tree nodes                                                                                                    |
| Show Diagram View                 | Make the Diagram Navigator to expand all diagram types' nodes to show the diagrams nodes, but do not display any diagram element nodes |

### Popup menu of Project

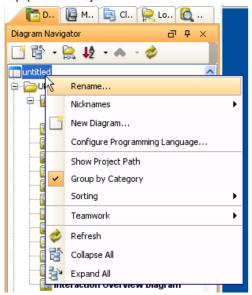

Figure 3-32 The Popup menu of project node in Diagram Navigator

| Menu Title                       | Description                                                                         |
|----------------------------------|-------------------------------------------------------------------------------------|
| Rename                           | Rename the project                                                                  |
| Nicknames                        | Configure or switch to another nickname                                             |
| New Diagram                      | Create a diagram                                                                    |
| Configure Programing<br>Language | Change to another programming language or configure the type mapping for a language |
| Group by Category                | Categorize diagrams base on their types                                             |
| Sorting                          | Select the way to sort diagram elements in Diagram Explorer                         |
| Teamwork                         | Perform teamwork activities                                                         |
| Refresh                          | Refresh Diagram Navigator                                                           |
| Collapse All                     | Collapse the project node                                                           |
| Expand All                       | Expand the project node                                                             |

# Popup menu of Diagram Category

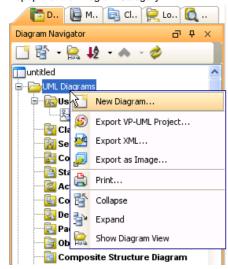

Figure 3-33 The Popup menu of Diagram Category in Diagram Navigator

| Menu Title               | Description                                                                                                    |  |
|--------------------------|----------------------------------------------------------------------------------------------------|--|
| New Diagram              | Create a diagram                                                                                                    |  |
| Export VP-UML<br>Project | Export all diagrams in the selected category as VP-UML project                                                                         |  |
| Export XML               | Export all diagrams in the selected category as XML                                                                                    |  |
| Export as Image          | Export all diagrams in the selected category as image files                                                                            |  |
| Print                    | Print the diagrams in the selected category                                                                                            |  |
| Collapse                 | Collapse the selected diagram category node                                                                                            |  |
| Expand                   | Expand the selected diagram category node                                                                                              |  |
| Show Diagram View        | Make the Diagram Navigator to expand all diagram types' nodes to show the diagrams nodes, but do not display any diagram element nodes |  |

Popup menu of Diagram Type

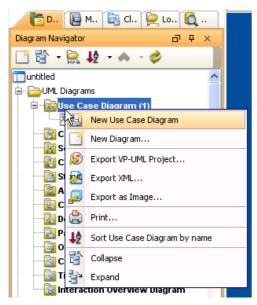

Figure 3-34 The Popup menu of Diagram Type in Diagram Navigator

| Menu Title                | Description                                                      |
|---------------------------|------------------------------------------------------------------|
| New DIAGRAM_TYPE          | Create a new diagram in the selected type                        |
| New Diagram               | Create a new diagram with popup dialog box                       |
| Export VP-UML Project     | Export all diagrams in the selected type as VP-UML project       |
| Export XML                | Export all diagrams in the selected type as XML                  |
| Export as Image           | Export all diagrams in the selected type as image files          |
| Print                     | Print the diagrams in the selected type                          |
| Sort DIAGRAM_TYPE by name | Sort the diagram nodes of the selected type node in specific way |
| Collapse                  | Collapse the selected diagram type node                          |
| Expand                    | Expand the selected diagram type node                            |

Popup menu of Diagram

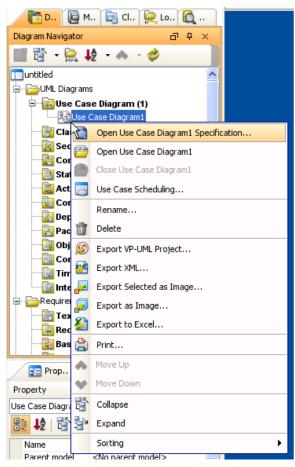

Figure 3-35 The Popup menu of Diagram Type in Diagram Navigator

| Menu Title                         | Description                                         |
|------------------------------------|-----------------------------------------------------|
| Open DIAGRAM_NAME<br>Specification | Open the specification of the selected diagram      |
| Open DIAGRAM_NAME                  | Open the selected diagram if closed or inactive     |
| Close DIAGRAM_NAME                 | Close the selected diagram if opened                |
| Use Case Scheduling                | Open Use Case Scheduling dialog box                 |
| Rename                             | Rename the selected diagram                         |
| Delete                             | Delete the selected diagram                         |
| Export VP-UML Project              | Export the selected diagram as VP-UML project       |
| Export XML                         | Export the selected diagram as XML                  |
| Export Selected as Image           | Export the selected diagram as image Excel          |
| Export as Image                    | Export diagram(s) as image via the Diagram Exporter |
| Export to Excel                    | Export the selected diagram as image Excel          |
| Print                              | Print the selected diagram                          |
| Move Up                            | Move the selected diagram node upwards              |
| Move Down                          | Move the selected diagram node downwards            |
| Collapse                           | Collapse the selected diagram node                  |
| Expand                             | Expand the selected diagram node                    |
| Sorting                            | Change the way of sorting diagram elements          |

### **Model Explorer**

The Model Explorer lists all the model elements in the project.

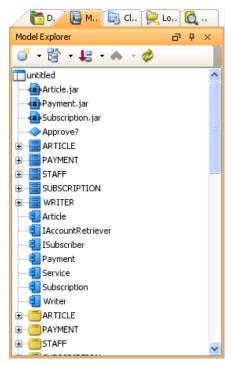

Figure 3-36 The Model Explorer

| Icon     | Name                                | Description                                                                                   |
|----------|-------------------------------------|-----------------------------------------------------------------------------------------------|
| o        | New Model Element                   | Create a new Model Element in Model Explorer without the need of creating through diagramming |
| 曾        | Collapse                            | Collapse all the nodes under the selected tree node                                           |
| à.       | Expand                              | Expand all the nodes under the selected tree node                                             |
| ₽ģ       | Sort Model Element By Name          | Sort all the nodes under the selected tree node by name                                       |
| #8       | Sort Model Element by Type          | Sort all the nodes under the selected tree node by type                                       |
| ^        | Move Selected Model Element<br>Up   | Move the selected model element node upward                                                   |
| <b>~</b> | Move Selected Model Element<br>Down | Move the selected model element node downward                                                 |
| <b>*</b> | Refresh                             | Refresh Model Explorer content                                                                |

The Model Explorer lists all the model elements in the project.

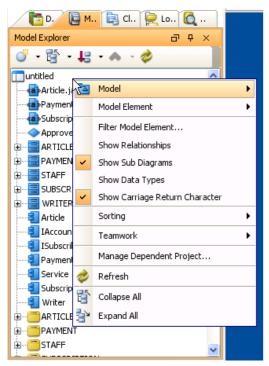

Figure 3-37 The Popup menu of Model Explorer

| Menu Title                        | Description                                                                                                |
|-----------------------------------|----------------------------------------------------------------------------------------------------|
| Model                             | Create a Model                                                                                             |
| New Model Element                 | Create a new Model Element in Model Explorer without the need of creating through diagramming              |
| Filter Model Element              | Open the Model Element Filter dialog box to filter the diagram elements to appear in the Diagram Navigator |
| Show Relationships                | Show also Relationship model elements in Model Explorer (default hidden)                                   |
| Show Sub Diagrams                 | Show Sub Diagrams in Model Explorer so that user can browse and open Sub Diagrams in Model Explorer        |
| Show Data Types                   | Show Data Types in Model Explorer (default hidden)                                                         |
| Show Carriage Return<br>Character | Display line breaks of multi-lined diagram name as carriage return character                               |
| Sorting                           | Select the way to sort model elements in Model Explorer                                                    |
| Teamwork                          | Perform teamwork activities                                                                                |
| Manage Dependent Project          | Add or remove dependent project                                                                            |
| Refresh                           | Refresh Model Explorer content                                                                             |
| Collapse All                      | Collapse all tree nodes                                                                                    |
| Expand All                        | Expand all tree nodes                                                                                      |

Popup menu of Project

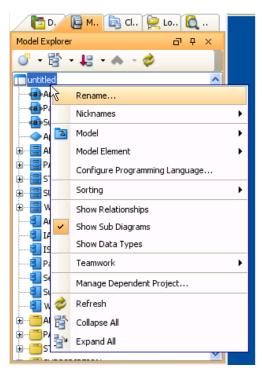

Figure 3-38 The Popup menu of project node in Model Explorer

| Menu Title                       | Description                                                                                         |
|----------------------------------|----------------------------------------------------------------------------------------------------|
| Rename                           | Rename the project                                                                                  |
| Nicknames                        | Configure or switch to another nickname                                                             |
| Model                            | Create a Model                                                                                      |
| Model Element                    | Create a new Model Element in Model Explorer without the need of creating through diagramming       |
| Configure Programing<br>Language | Change to another programming language or configure the type mapping for a language                 |
| Sorting                          | Select the way to sort model elements in Model Explorer                                             |
| Show Relationships               | Show also Relationship model elements in Model Explorer (default hidden)                            |
| Show Sub Diagrams                | Show Sub Diagrams in Model Explorer so that user can browse and open Sub Diagrams in Model Explorer |
| Show Data Types                  | Show Data Types in Model Explorer (default hidden)                                                  |
| Teamwork                         | Perform teamwork activities                                                                         |
| Manage Dependent Project         | Add or remove dependent project                                                                     |
| Refresh                          | Refresh Model Explorer                                                                              |
| Collapse All                     | Collapse the project node                                                                           |
| Expand All                       | Expand the project node                                                                             |

#### **Class Repository**

The Class Repository lists the packages and class models in the project.

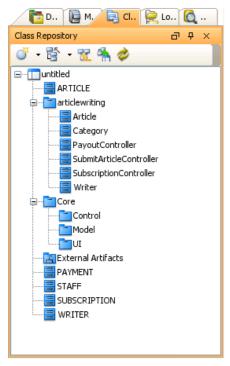

Figure 3-39 The Class Repository

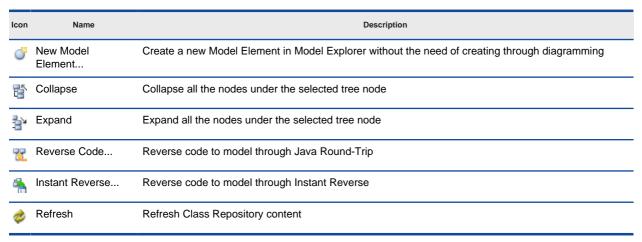

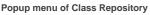

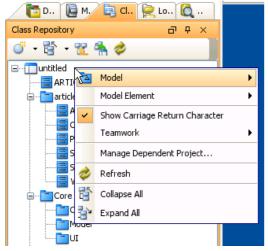

Figure 3-40 The Popup menu of Class Repository

| Menu Title                        | Description                                                                                     |
|-----------------------------------|-------------------------------------------------------------------------------------------------|
| Model                             | Create a Model                                                                                  |
| Model Element                     | Create a new Model Element in Class Repository without the need of creating through diagramming |
| Show Carriage Return<br>Character | Display line breaks of multi-lined diagram name as carriage return character                    |
| Teamwork                          | Perform teamwork activities                                                                     |
| Manage Dependent Project          | Add or remove dependent project                                                                 |
| Refresh                           | Refresh Class Repository content                                                                |
| Collapse All                      | Collapse all tree nodes                                                                         |
| Expand All                        | Expand all tree nodes                                                                           |

### Popup menu of Project

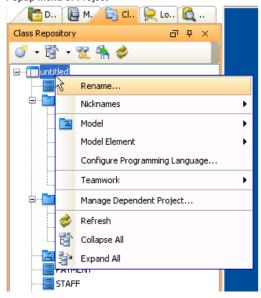

Figure 3-41 The Popup menu of project node in Class Repository

| Menu Title                       | Description                                                                                     |
|----------------------------------|-------------------------------------------------------------------------------------------------|
| Rename                           | Rename the project                                                                              |
| Nicknames                        | Configure or switch to another nickname                                                         |
| Model                            | Create a Model                                                                                  |
| Model Element                    | Create a new Model Element in Class Repository without the need of creating through diagramming |
| Configure Programing<br>Language | Change to another programming language or configure the type mapping for a language             |
| Teamwork                         | Perform teamwork activities                                                                     |
| Manage Dependent Project         | Add or remove dependent project                                                                 |
| Refresh                          | Refresh Class Repository                                                                        |
| Collapse All                     | Collapse the project node                                                                       |
| Expand All                       | Expand the project node                                                                         |

#### **Logical View**

The Logical View displays logical view of the project that can be customized to the desired structure.

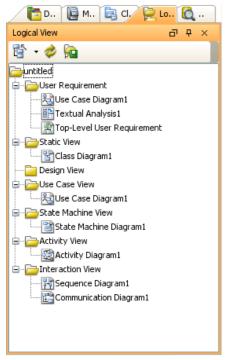

Figure 3-42 The Logical View

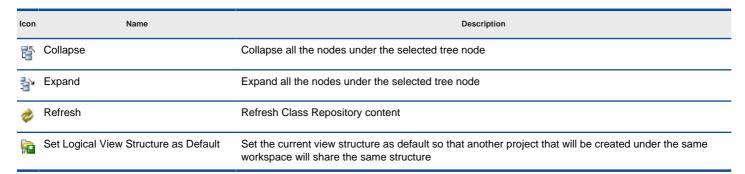

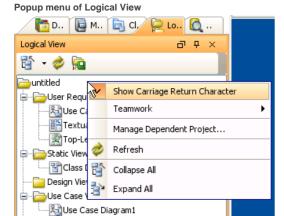

Figure 3-43 The Popup menu of Logical View

| Menu Title                        | Description                                                                  |
|-----------------------------------|------------------------------------------------------------------------------|
| Show Carriage Return<br>Character | Display line breaks of multi-lined diagram name as carriage return character |
| Teamwork                          | Perform teamwork activities                                                  |
| Manage Dependent Project          | Add or remove dependent project                                              |

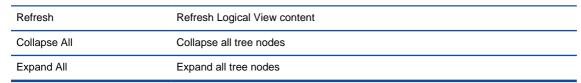

# Popup menu of Project

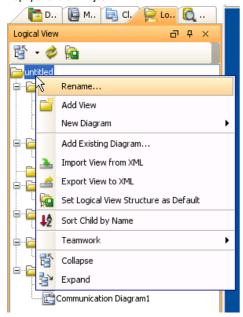

Figure 3-44 The Popup menu of project node in Logical View

| Menu Title                            | Description                                                                                                    |
|---------------------------------------|----------------------------------------------------------------------------------------------------|
| Rename                                | Rename the project                                                                                                    |
| Add View                              | Add a view under project                                                                                                    |
| New Diagram                           | Create a diagram under root view                                                                                                    |
| Add Existing Diagram                  | Add an existing diagram under root view                                                                                                    |
| Import View from XML                  | Import logical view configuration file                                                                                                    |
| Export View to XML                    | Export logical view as configuration file                                                                                                    |
| Set Logical View Structure as Default | Set the current view structure as default so that another project that will be created under the same workspace will share the same structure |
| Sort Child by Name                    | Sort the views by name                                                                                                    |
| Teamwork                              | Perform teamwork activities                                                                                                    |
| Collapse All                          | Collapse the project node                                                                                                    |
| Expand All                            | Expand the project node                                                                                                    |

Popup menu of View

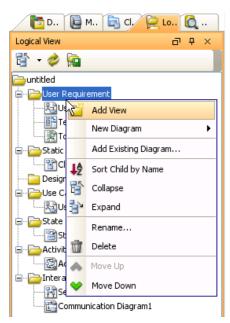

Figure 3-45 The Popup menu of view in Logical View

| Menu Title           | Description                                     |
|----------------------|-------------------------------------------------|
| Add View             | Add a child view under the selected view        |
| New Diagram          | Create a diagram under the selected view        |
| Add Existing Diagram | Add an existing diagram under the selected view |
| Sort Child by Name   | Sort the views/diagrams by name                 |
| Collapse             | Collapse the selected view node                 |
| Expand               | Expand the selected view node                   |
| Rename               | Rename the selected view                        |
| Delete               | Delete the selected view                        |
| Move Up              | Move the selected view upwards                  |
| Move Down            | Move the selected view downwards                |

### ORM

ORM Pane displays ORM-related views including classes and database configurations.

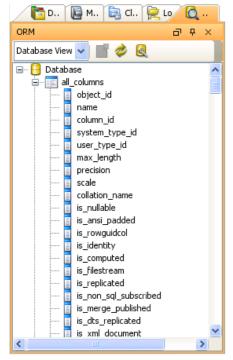

Figure 3-46 The ORM pane

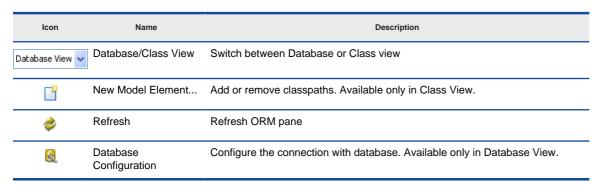

# **Editing Panes**

#### **Property Pane**

Property Pane displays the properties of the selected element(s). You can also edit the properties here. To open this pane:

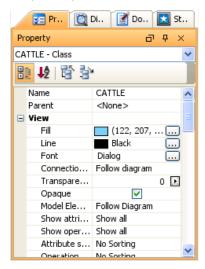

Figure 3-47 The Property pane

- Select View > Panes > Property
- Keyboard Shortcut: Ctrl+Shift+P

### **Diagram Overview Pane**

This pane displays the overview of the active diagram which is scaled to fit the display area. The rectangle represents the visible area of diagram. You can navigate to different parts of the diagram by dragging the display area.

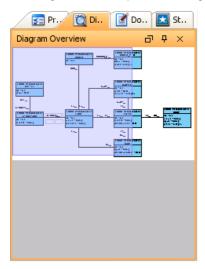

Figure 3-48 The Diagram Overview pane

To open this pane:

- Select View > Panes > Diagram Overview
- Keyboard Shortcut: Ctrl+Shift+V

#### **Documentation Pane**

Documentation Pane can display documentation of the selected element. VP-UML also provides rich text documentation. You can edit your documentation directly here.

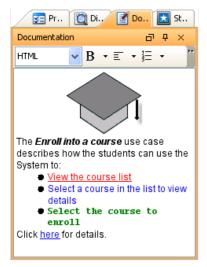

Figure 3-49 The Documentation pane

#### To open this pane:

- Select View > Panes > Documentation
- Keyboard Shortcut: Ctrl+Shift+U

#### **Stencil Pane**

Stencil Pane displays stencils that can be used to create custom shapes. You can select a stencil and drag it to diagram to create a shape. Stencils can be created in Shape Editor (Tools > Shape Editor).

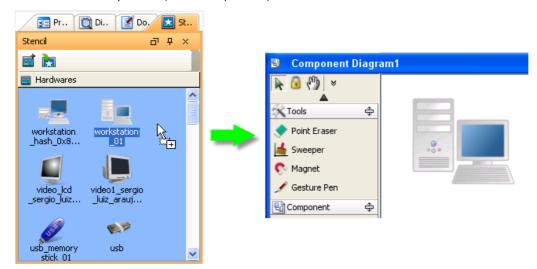

Figure 3-50 The Stencil pane

#### To open this pane:

- Select View > Panes > Stencil
- Keyboard Shortcut: Ctrl+Shift+S

To add a category, click on the Add Stencil button and select the category to add.

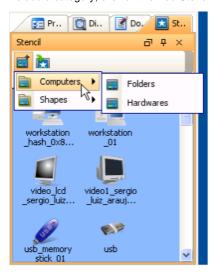

Figure 3-51 To add a category in Stencil pane

You can add multiple categories. A category can be opened by clicking on it.

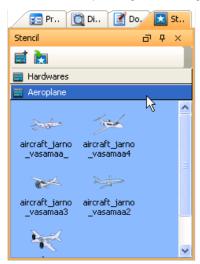

Figure 3-52 Click a category to open it

# **Creating Project**

Visual Paradigm for UML stores information like model elements and diagrams in a project. Therefore, you need to create a project before performing modeling.

To create a project, select menu File > New Project. The New Project dialog box appears.

#### Selecting UML version

The **UML** version combo box lets you select the version of UML notation for the project. Normally you would select **UML 2.1** so you can create UML diagrams of the latest standard. However if you want to create diagrams in older notation you should select **UML 1.x**.

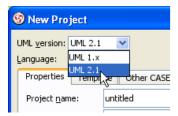

Figure 4-1 Select UML version of project

#### **Selecting Language**

The Language combo box lets you select the programming/scripting language for the project.

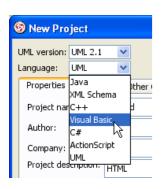

Figure 4-2 Select language of project

The language you selected mainly affects the class modeling. For example, the selectable visibilities and primitive types vary among languages.

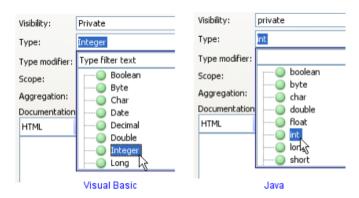

Figure 4-3 Different selectable primitive types for different languages

#### **Creating Blank Project**

To create a blank project, ensure the Properties page is being selected, and then click the Create Blank Project button.

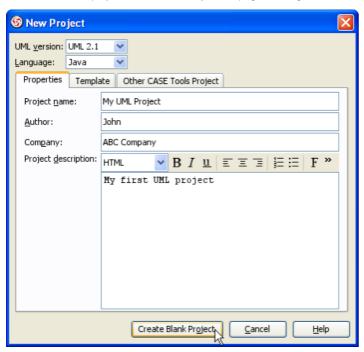

Figure 4-4 Create a blank project

### **Creating Project from Project Template**

If you often create projects of similar structure, you can save the project as a template and use it for creating project later. For example, you can save a project with a use case diagram and a class diagram as template called "Static Modeling Template". When we create project from this template, the project will have the same structure as the template automatically.

To create project from template, select the Template page and select a template to use, then click the Create From Template button.

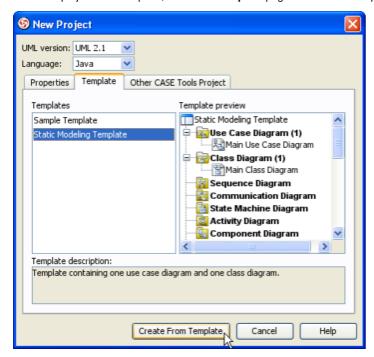

Figure 4-5 Create a project from template

### Creating Project by importing other CASE Tool Project

If you have legacy projects created with other CASE tools, you can import them to VP-UML.

Select the Other CASE Tools Project page, and select either Import from Rose to import a Rational Rose project (.mdl), or Import from XMI to import XMI file exported from the CASE tool. Click Create From Other CASE Tools to import the project.

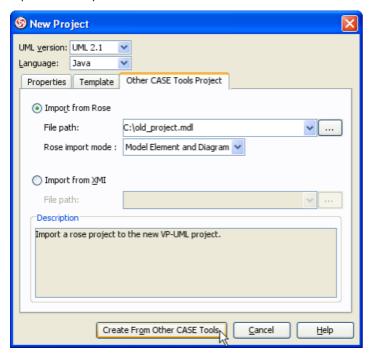

Figure 4-6 Create a project by importing other CASE tool project

# **Saving Project**

Visual Paradigm for UML saves all project content to a single file, with file extension .vpp.

To save project, select menu File > Save Project. The first time you save the project, the Save Project dialog box will appear.

### **Saving Project to Workspace**

To save project to workspace, select Save to workspace. The project file will be saved in the workspace directory.

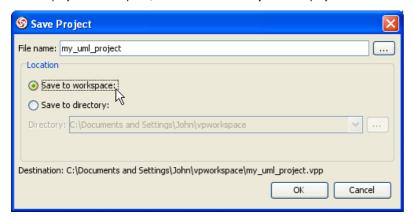

Figure 4-7 Save project to workspace

### **Saving Project to Specified Directory**

To save project to a specified directory, select Save to directory, and then specify the directory path in the Directory field.

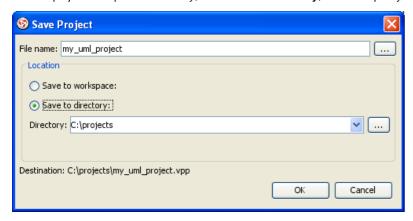

Figure 4-8 Save project to a specified directory

# **Organizing Diagrams by Model Explorer**

For small scale project, it would be easy to use Diagram Navigator to manage it. However, for middle to large scale project which has considerable numbers of diagrams and model elements, it would be better to use Model Explorer to organize the project.

VP-UML loads diagrams and model elements only when they are used. For example, opening a diagram will load all its diagram elements, and opening the specification dialog box of a model element will cause it (and the model elements it referenced) to be loaded. Besides, selecting a tree node in the Model Explorer will cause the corresponding element to be loaded as well.

For this reason, we recommend you to group diagrams using **Model** instead of laying them flat in the project. This can avoid accidentally loading diagrams and model elements

that you never use, and thus can speed up project loading and saving.

#### **Creating Model**

To create a Model, right-click on the project node in Model Explorer and select **Model** from the popup menu. You can either create a custom Model by selecting **New Model...**, or create a pre-defined Model (e.g. Analysis Model) by selecting it in the list.

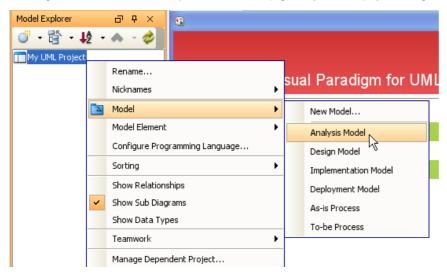

Figure 4-9 Save project to a specified directory

#### **Creating Diagram in Model**

To create diagram in Model, right-click on the Model and select **Diagram** from the popup menu, and then select to either create a new diagram or add existing diagrams to the Model.

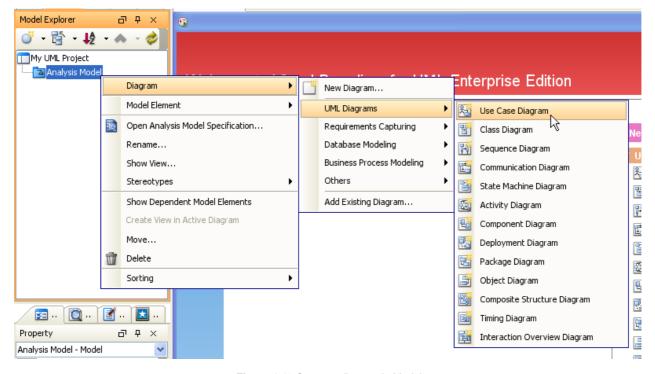

Figure 4-10 Create a diagram in Model

#### **Moving Diagrams between Models**

To move diagram from one Model to another, right-click on the target Model in Model Explorer and select **Diagram > Add Existing Diagram...** from the popup menu.

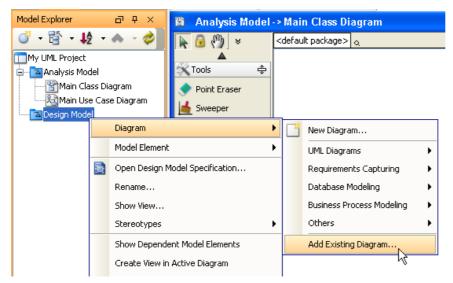

Figure 4-11 Add existing diagram to Model

Select the diagrams you want to move in the Add Sub Diagrams dialog box and click OK.

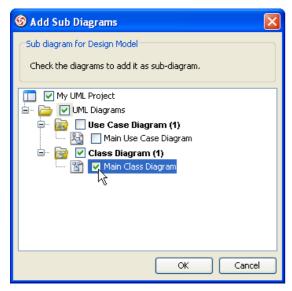

Figure 4-12 Select diagrams to move

The selected diagrams will be moved to the target Model.

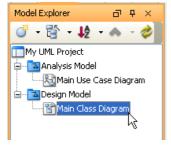

Figure 4-13 Diagram moved

# **Reference Model Elements of other Projects**

Project referencing is a feature that enables us to reference to an external project, and uses its model elements in our own project. With this feature, we can analyze projects' data by visualizing different projects' model elements in a single diagram. Besides, we can organize our model elements in a more disciplined approach by having one Visual Paradigm project per library project. This also helps to slim up projects by separating part of it to isolated projects.

#### **Managing Dependent Projects**

To reference other project, right-click on the Model Explorer and select Manage Dependent Project... from the popup menu.

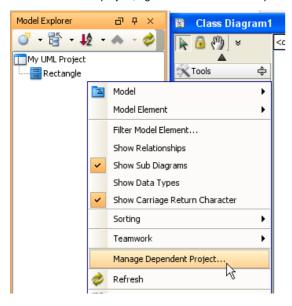

Figure 4-14 Manage dependent project

The Manage Dependent Projects dialog box appears. Click Add to browse for dependent project to add. Click Close when you have done.

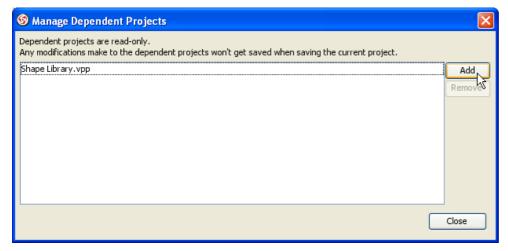

Figure 4-15 Add dependent project

### **Using Model Elements of Dependent Projects**

Under the toolbar of Model Explorer, select the dependent project.

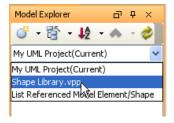

Figure 4-16 Select dependent project

Create a new diagram or open an existing diagram, and then drag model elements from the Model Explorer to the diagram. Alternatively, you can right-click on the model elements and select **Create View in Active Diagram** from the popup menu.

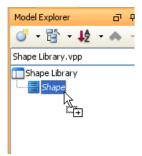

Figure 4-17 Dragging model element of dependent project

A view will be created for the model element. Then you can create relationships between it and the model elements of the current project.

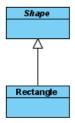

Figure 4-18 View created for model element of dependent project

# **Creating Diagrams**

You can create diagrams in different ways:

- Using toolbar
- Using New Diagram dialog box
- Using popup menu of Diagram Navigator

To use toolbar to create:

Click on the icon on the toolbar.

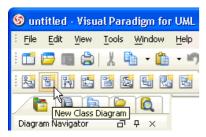

Figure 1-1 New Class Diagram icon on the toolbar

To use New Diagram dialog box to create:

1.Select File > New Diagram > New Diagram... from the main menu. The New Diagram dialog box is displayed.

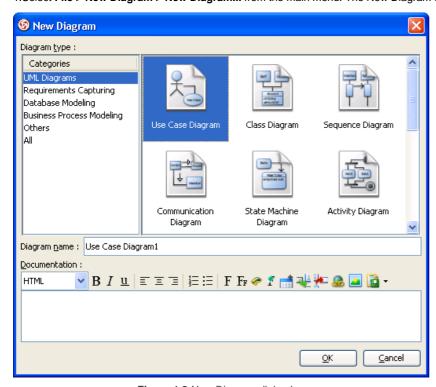

Figure 1-2 New Diagram dialog box

2. Then, select the category and select a diagram type in the category. You should also specify a diagram name. You may also specify the type of documentation.

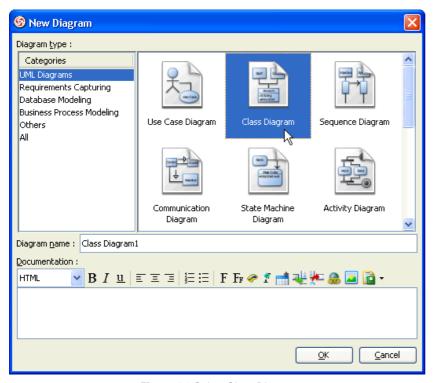

Figure 1-3 Select Class Diagram

To use the popup menu of Diagram Navigator to create:

Right click on the diagram type node in Diagram Navigator and select New Class Diagram in popup menu.

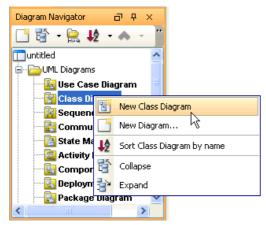

Figure 1-4 Select New Class Diagram from popup menu of Diagram Navigator

## **Drawing Shapes**

After creating a new diagram, you can create diagram elements using the diagram toolbar. In this section, we will introduce the techniques of how to draw shapes:

- Creating Shapes
- Creating Connectors
- Creating Self-Connection

## **Creating Shapes**

To create a shape, click on a diagram element button from the diagram toolbar and click on the diagram pane to create it. The element generated will have a default size.

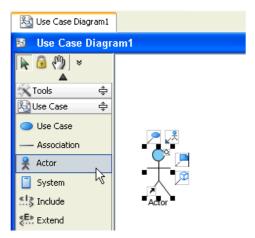

Figure 1-5 Click to Create Shapes

You can also drag a specific boundary before releasing the mouse to define a shape's initial size.

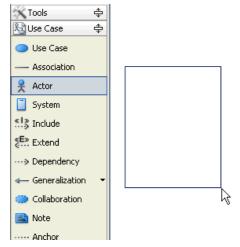

Figure 1-6 Create Shapes with specific size

Alternatively, you can also create a diagram element by dragging a diagram element button then dropping it on the diagram pane.

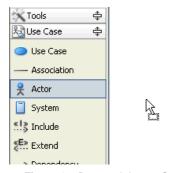

Figure 1-7 Drag and drop to Create Shapes

Apart from that, you can use the diagram popup menu to add a shape.

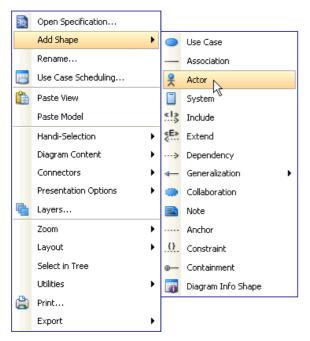

Figure 1-8 Create shapes using diagram popup menu

#### **Creating Connectors**

To create a connector, select the desired connector from the diagram toolbar and click on the source shape. Drag the connector to the destination shape.

VP-UML provides continuous UML syntax checking. You will see a stop sign when you try to create an invalid connection, e.g. you cannot create a generalization relationship between an actor and a use case.

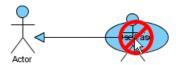

Figure 1-9 Try to create an invalid connection

If the connection is valid you will see a blue rounded rectangle surrounding the destination shape.

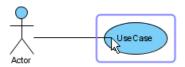

Figure 1-10 Try to create a valid connection

You may also use resource to create connectors.

Click on the Association resource of a shape and drag over the shape you want to connect to. If you release the mouse on an empty space, a shape will be created with the connector.

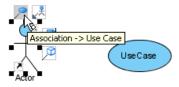

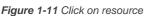

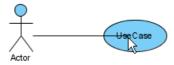

Figure 1-12 Drag over the shape

#### **Creating Self-Connection**

Some of the shapes can have a connection to itself, for example Self-Association of a Class or Self-Link of an Object in a Communication Diagram. To create a self-connection, click on the connector button on the diagram toolbar and click once on the target object.

Alternatively, you can click on the **Self Association** resource.

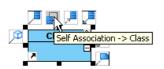

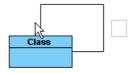

Figure 1-13 Create Self-Connection

Figure 1-14 Self-Connection

#### **Resource-Centric Interface**

Visual Paradigm is the first vendor to introduce the resource centric diagramming interface. The resource centric interface greatly improves the efficiency of modeling. You no longer needs to go back and forth between the toolbar and the diagram to create diagram elements, make connections and modify the diagrams. The resource centric interface can make sure the modeler is able to create a diagram with correct syntax more quickly. There are tree types of resource:

- Connection Resource
- Manipulation Resource
- Branching Resource

#### **Connection Resource**

It is designed for creating elements and making connections.

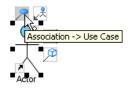

Figure 1-15 Create association with connecting a new or existing use case

#### **Manipulation Resource**

You can use Manipulation Resource to modify properties or appearance of elements. For example, you can show or hide compartments, add references, add sub-diagram and fit size.

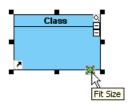

Figure 1-16 Fit size by manipulation resource

### **Branching Resource**

Branching Resource helps you to create decision structure in diagram.

## **Drawing Freehand Shapes**

Freehand Shape is general graphic shapes. There are pen shapes, pencil shapes, and some regular shapes like circle, rectangle and arrow. You can use freehand shape for annotating diagram.

For example, you can use freehand shapes to represent some classes which come from other libraries.

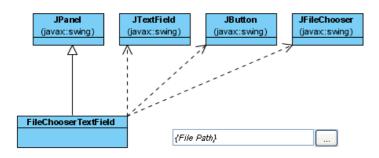

Figure 1-17 Classes come from javax.swing

Use Pencil to highlight the classes from javax.swing.

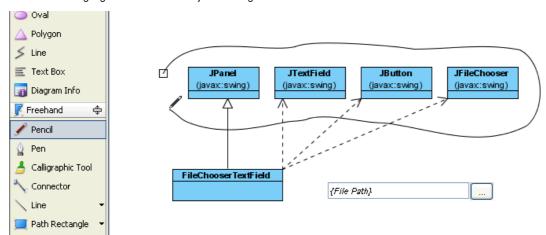

Figure 1-18 Pencil

### Use Word Art to show text.

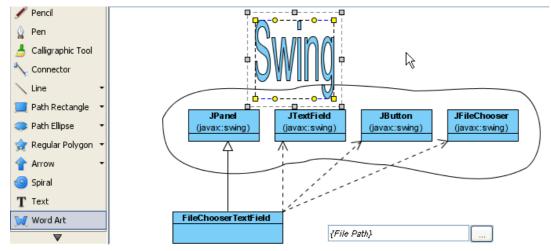

Figure 1-19 Word Art

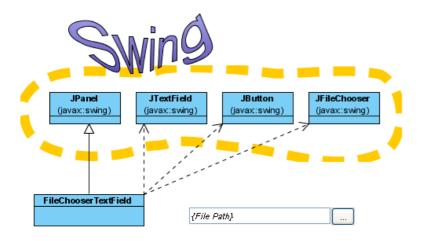

Figure 1-20 Styled freehand shapes

## **Changing Package Header**

You can specify the parent package of any diagram through Package Header.

#### Package Header when diagram created

When diagram create, the package header will be focused and let you to specify the parent package of the diagram. (Specify the package by entering the fully qualifier name of the package)

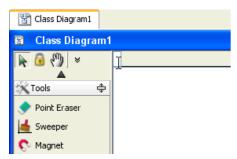

Figure 1-21 Specify parent package in package header

After you confirm the parent package. The diagram will be named same as the package.

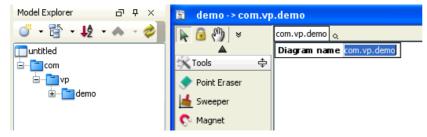

Figure 1-22 Diagram name will be same as fully qualify of parent package

You can modify the diagram name. (The parent package won't be changed to follow diagram name)

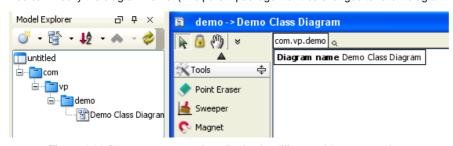

Figure 1-23 Diagram name can be edited to be different with parent package

You can open specification of parent package.

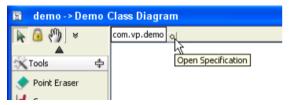

Figure 1-24 Open Specification

You also can change the parent package of the diagram by double click the package header.

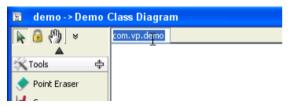

Figure 1-25 Double-click to change parent package

A new package will be created if the package name you entered does not exist in project. If the old parent package does not contain any elements, it will be deleted, so, the documentation (or other properties) or old parent package will be lost.

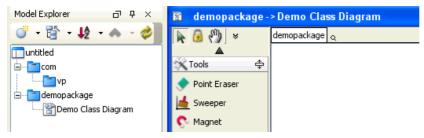

Figure 1-26 Old parent package may be deleted if new parent package is specified

You can show/hide the package header by diagram popup menu: Presentation Options > Show Package Header

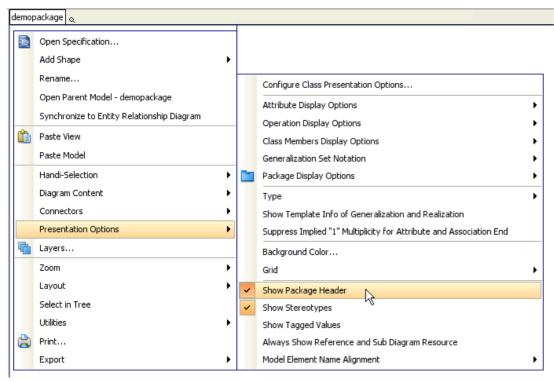

Figure 1-27 Show/hide package header

#### Justify shape name

In Visual Paradigm, shape name is aligned center horizontally, and top or middle vertically, depending on the characteristic of shapes. It is possible to realign the shape name, which is useful for language that is written from right to left, like Modern Hebrew.

#### **Adjusting Shape Name's Position**

1.Right click on the diagram and select **Presentation Options > Model Element Name Alignment** from the popup menu. There you can choose the desired position to display the name.

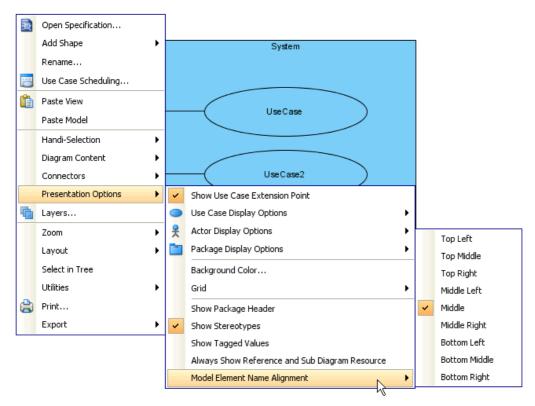

Figure 1-28 Select model element name alignment on diagram

2. This is the result of &Idquo; Middle Right". All shapes which Model Element Name Alignment is Follow Diagram are now aligned middle right.

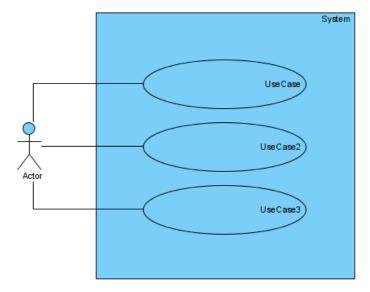

Figure 1-29 Align to Middle Right

Besides the diagram-wide setting, you can also set for specific shape. To do this:

1.Right click the shape and select **Presentation Options > Model Element Name Alignment** in the popup menu, and select the desired alignment option.

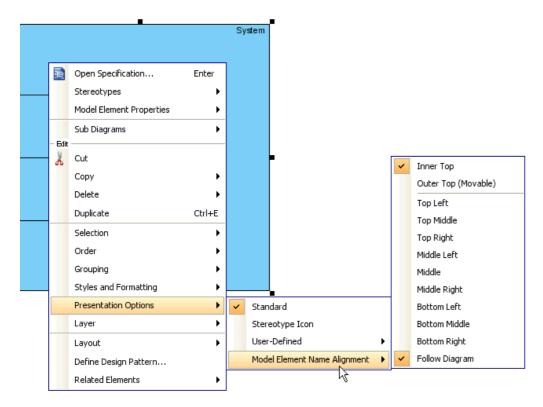

Figure 1-30 Select model element name alignment on shape

2. This is the result of setting System's name to align top middle.

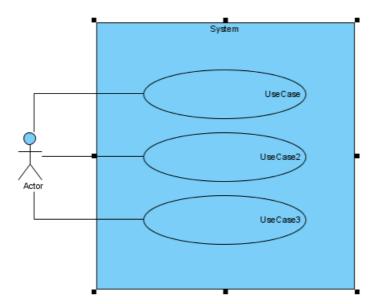

Figure 1-31 Selected shape's name is aligned to Top Middle

Besides setting of current diagram, you can also set for future diagrams.

- 1. Select Tools > Options... to open Options dialog box.
- 2.In the Options dialog box, open the Diagramming category, select the Appearance tab. You can select Model Element Name Alignment.

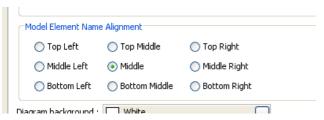

Figure 1-32 Define default Model Element Name Alignment in Options dialog

#### Exceptions

Some of the shapes are not able to justify name due to their characteristic. There are mainly two kinds of shapes. First, shapes with floating name label (freely movable) or with label not put inside the shape cannot be justified. Actor, Initial Pseudo Node and BP Start Events are examples of this kind of shape.

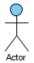

Figure 1-33 Floating name label

Container shapes have a limited scope of displaying names since their " bodies" are for containing other shapes, and are not available for positioning names. Package, State and System are example of this kind of shape.

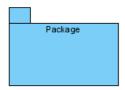

Figure 1-34 Container shape

### Enable and disable minimum shape size

All shapes have their default minimum size. Users are not allowed to resize shapes to smaller than the minimum size, which help to ensure the shapes are compact yet clear enough to be seen on a diagram under normal conditions. The minimum size can be determined by fitting a shape's size.

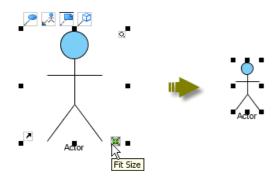

Figure 1-35 Minimum size can be determined by fitting shape size

Now, it is possible to disable such checking such that shapes can be resized to very small in size, ignoring the minimum size. For example:

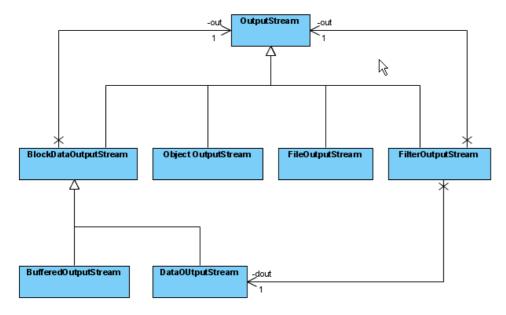

Figure 1-36 Example, shapes are fitted size

- 1.To disable the minimum size checking, select **Tools > Options...** to open **Options** dialog box.
- 2.In the Options dialog box, open the **Diagramming** category, select the **Appearance** tab and uncheck **Enable minimum size**. Click **OK** to confirm.

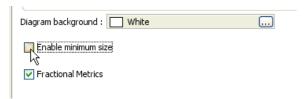

Figure 1-37 Disable minimum size checking in Option dialog

3. From Now on, you can resize the shapes to very small in size.

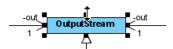

Figure 1-38 Resize to very small

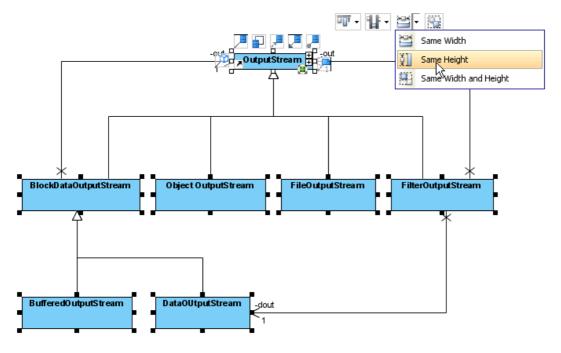

Figure 1-39 Same height as smallest size shape

#### 5. This is the final result:

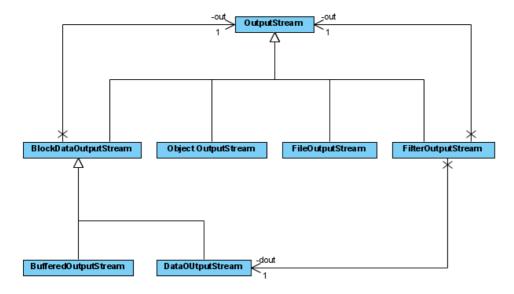

Figure 1-40 All shapes are small size

## **Undo and Redo**

When you create and edit a diagram, you may make mistakes like accidentally deleting a diagram element. You can use the Undo function to cancel the previous action. On the other hand, you may re-perform the action using the Redo action. The undo/redo feature in VP-UML is diagram based.

### Undo

You can roll back undesirable changes by performing Undo. To undo an action, perform one of the following actions:

- Select **Edit > Undo** from main menu.
- Click on the **Undo** button on toolbar.
- Press Ctrl-Z.

### Redo

This feature is to re-perform actions that were just undone. To redo an action, perform one of the following actions:

• Select Edit > Redo from main menu.

- Click on the **Redo** button on toolbar.
- Press Ctrl-Y.

Showing Name for Undo and Redo Action

Since Undo and Redo are easy and fast ways to cancel or restore the actions we've done in the project, but it's somehow inconvenient to rely on our own memories of the actions done.

You can know the Undo and Redo name from main menu

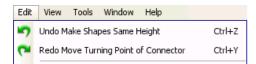

Figure 1-41 Menu shows Undo/Redo name

or tooltip shown on toolbar button

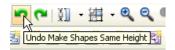

Figure 1-42 Toolbar button's tooltip shows Undo/Redo name

## **Resource Centric Interface**

Visual Paradigm is the first vendor to introduce the resource centric diagramming interface. The resource centric interface greatly improves the efficiency of modeling. You no longer needs to go back and forth between the toolbar and the diagram to create diagram elements, make connections and modify the diagrams. The resource centric interface can make sure the modeler is able to create a diagram with correct syntax more quickly.

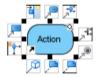

Figure 1-43 Resources of Action

Select View > Resource Centric in main menu, you can enable/disable Resources, Group Resources, Extra Resources and Generic Resources Only.

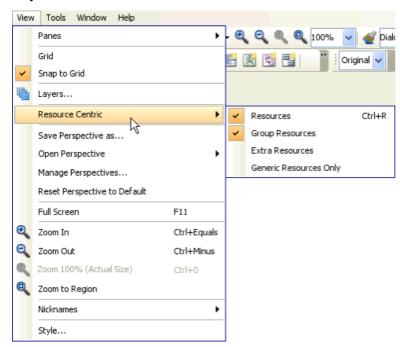

Figure 1-44 Enable/disable resources on main menu

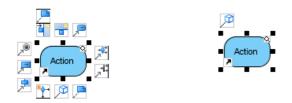

Figure 1-45 Extra Resources of Action Figure 1-46 Generic Resources Only of Action

## **Creating shapes by Resource Centric Interface**

You can create another shape by Resource Centric.

1.Select an actor, select the **Association -> Use Case** resource centric.

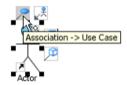

Figure 1-47 Resources to create Use Case with Association

2.Drag on the empty area on diagram.

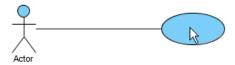

Figure 1-48 Dragging on empty area

3. After drop on the diagram, a Use Case will be created and connected by an association.

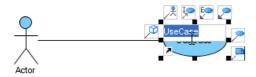

Figure 1-49 Dropping to create Use Case with connecting Association

## **Connecting shapes by Resource Centric Interface**

You can connect to existing shape by Resource Centric

1.Select an actor, select the **Association -> Use Case** resource centric.

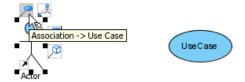

Figure 1-50 Resources to create Use Case with Association

2.Drag on an existing shape.

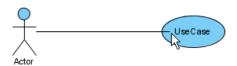

Figure 1-51 Dragging on an existing Use Case

3. After drop on the shape, an association is created and connects the actor and use case.

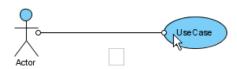

Figure 1-52 Dropping to create Association connecting with the Use Case

## **Using Quick connect**

You can trigger Quick Connect by Resource Centric to connect existing shape.

1.Select an actor, click the **Association -> Use Case** resource centric.

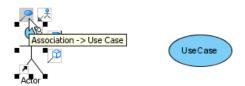

Figure 1-53 Resources to create Use Case with Association

2. The Quick Connect dialog shown to let you create a new Use Case or select an existing Use Case.

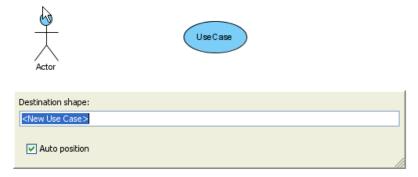

Figure 1-54 Clicking on the resource to show Quick Connect dialog

3.Enter the use case name on the dialog. It shows a list of use cases which match with you typed.

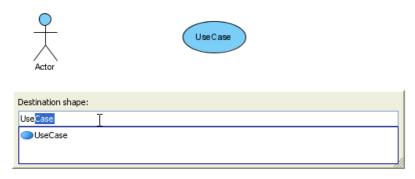

Figure 1-55 Entering name of model element

4.If a use case is selected on list. After a moment, the use case will be focused on diagram.

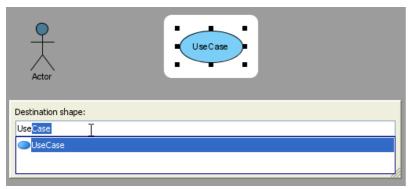

Figure 1-56 Use Case will be focused

5.Confirm selecting the use case by pressing ENTER, an association is created and connects the actor and use case.

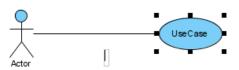

Figure 1-57 Association created

## Split connection by shape

For some connectors (e.g. Control Flow in Activity Diagram), Resource Centric supports splitting the connector by adding another shape. 1.Select a control flow, select **Split with Decision Node**.

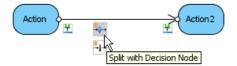

Figure 1-58 Select resource of Control Flow

2.A decision node is created and the control flow split.

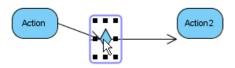

Figure 1-59 Control Flow is splited by Decision Node

## **Creating structure**

For some model (e.g. Action in Activity Diagram), Resource Centric supports creating a structure of models. 1.Select an action, select **Create Branch with Decision Node**.

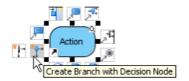

Figure 1-60 Select Create Branch with Decision Node on Action resource centric

2.Drag on the diagram.

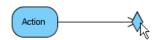

Figure 1-61 Dragging on empty area

3. After drop, 2 actions and a decision node are created and connected.

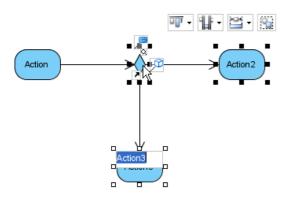

Figure 1-62 Dropping to create Decision Node and Actions

## **Group Selection Resource**

Resource Centric supports Alignment and Grouping when selecting several shapes. 1.Select several shapes on diagram.

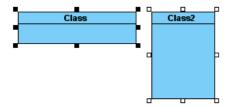

Figure 1-63 Select several shapes

2. Mouse over on any one of the selected shapes. Group Selection Resources are shown.

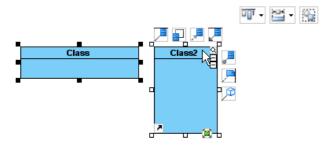

Figure 1-64 Group Selection Resources are shown

3. You may align the shapes by resources.

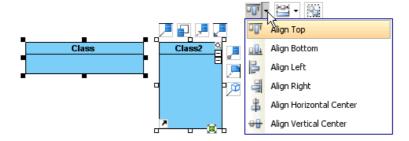

Figure 1-65 Aligns the selected shapes

## **Tagged Values**

In UML 1.1, stereotypes and tagged values were used as string-based extensions that could be attached to UML model elements. In UML 2.x, stereotypes and tagged values will be defined in Profile, that can provide more structure and precision to the definition. VP-UML supports defined tagged values in stereotype, also support tagged values without stereotype.

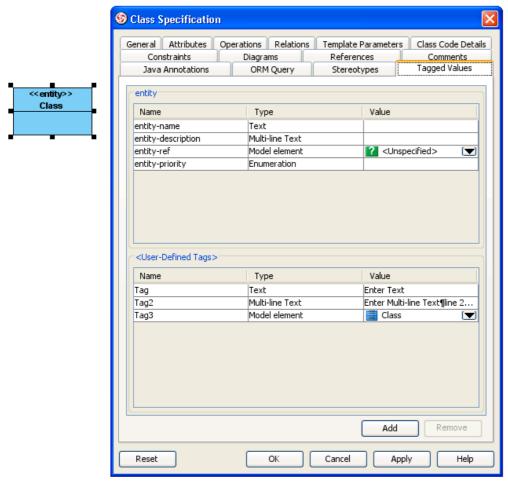

Figure 1-66 Stereotype-defined/user-defined tagged values are shown on Specification dialog of its owner model element

## **Adding User-Defined Tags**

1.To define tagged values in model element. Open the specification of a model element.

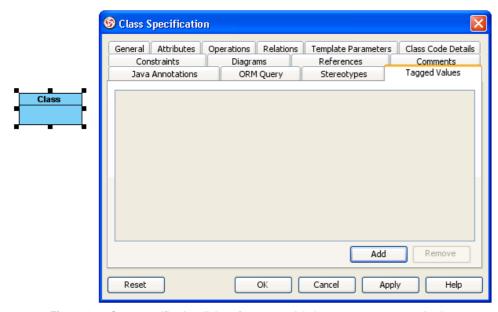

Figure 1-67 Open specification dialog of owner model element to create tagged value

2.Click on Add button, you can create tagged value with 3 types of value: Text, Multi-line Text, Model Element

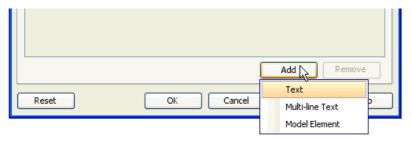

Figure 1-68 3 kinds of tagged value can be created

3. Text supports string-based value. You can enter the text on table directly.

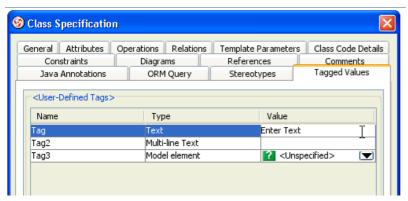

Figure 1-69 Text

4. Multi-line Text supports multi-line string. You can enter multi-line text after clicking ... button.

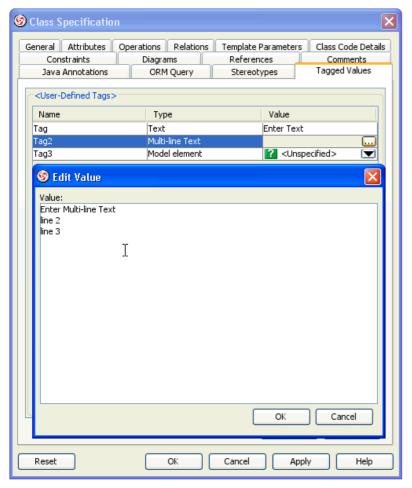

Figure 1-70 Multi-line Text

5. **Model element** supports reference of model element. You can select the referenced model after clicking the 🗹 button.

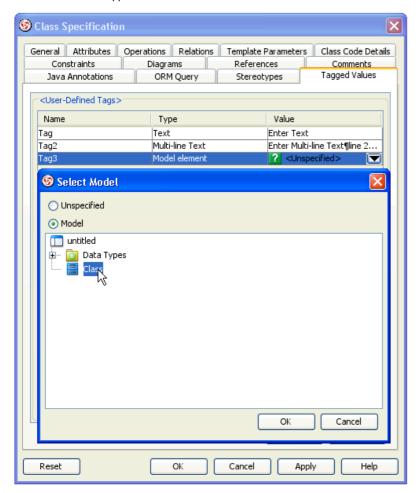

Figure 1-71 Model element

## **Editing Tagged Values**

You can edit the user-defined tagged value's name, type and value.

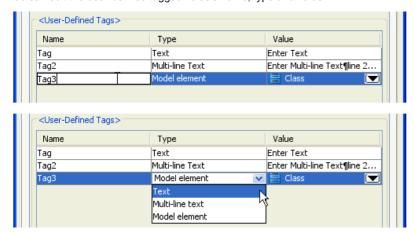

Figure 1-72 Can edit name, type and value on user-defined tagged value

But you can only edit the value of stereotype's tagged value. The name and type are not editable because they are defined in stereotype.

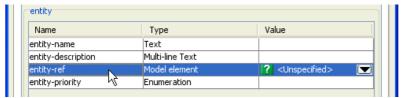

Figure 1-73 Only can edit value on stereotype-defined tagged value

# **Spell Checking**

The Spell Checking feature supports spell checking in all inline editing, as well as in Textual Analysis. It provides intelligent suggestions for words, and you can add your own words into your personal dictionary.

## **Correcting Spelling Mistakes**

When you enter a word that is absent from the dictionary, the red wavy line appears to remind you there is a spelling mistake.

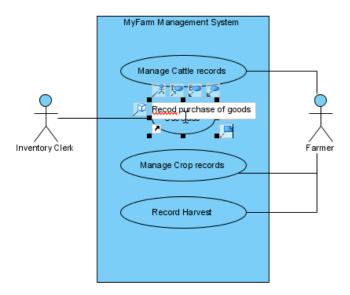

Figure 1-74 Incorrect word is highlighted

Right click on the incorrect word, a list of corrections will be shown on popup menu.

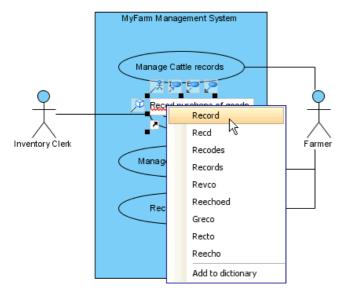

Figure 1-75 A list of possible words are shown for correction

After select the correction, the word is corrected and thus the red wavy line disappeared.

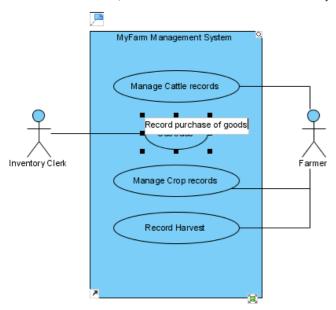

Figure 1-76 Word is corrected, red wavy line is disappeared

However, being underlined does not necessary mean that is an incorrect word. For example, the name of company may not appear in the dictionary. In such case, you may want to add the word to the dictionary.

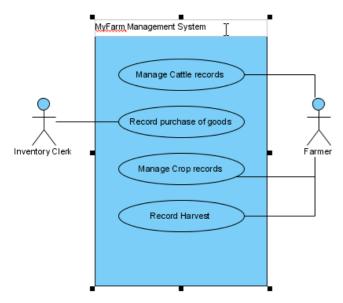

Figure 1-77 You may want to define a word as correct word

To add the word into dictionary. Right click on the word. Select **Add to dictionary** on popup menu.

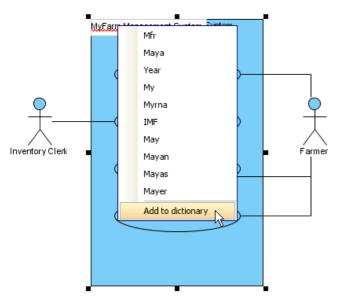

Figure 1-78 Select Add to dictionary

Since the word has been added to the dictionary, it will be treated as a correct word from now on.

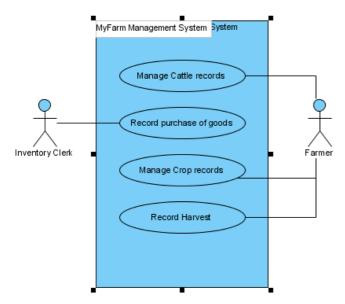

Figure 1-79 Word is included in dictionary, red wavy line is disappeared

### Turn on and off of Spell Checking

On some case, you may want to turn off spell checking. For Example, contents in textual analysis contain a lot of names that are not included in dictionary. You may be annoyed with a lot of red wavy lines.

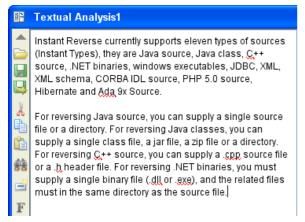

Figure 1-80 Textual Analysis with a lot of red wavy lines

1.To turn off spell checking. Select **Tools > Options...** to open Options dialog.

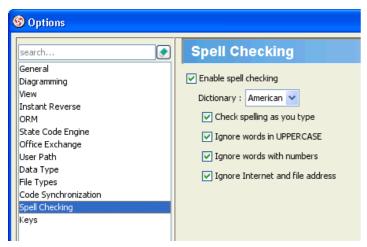

Figure 1-81 Options dialog

2. Select Spell Checking, uncheck Enable spell checking to turn off spell checking.

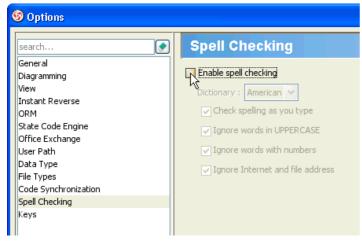

Figure 1-82 Disable spell checking

Spell Checking is turned off, no red wavy lines are shown.

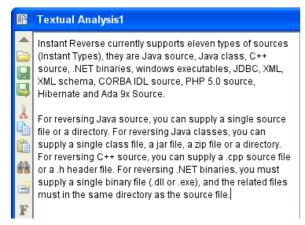

Figure 1-83 Spell checking is disabled

# **Automatic Diagram Layout**

VP-UML provides a layout facility for arranging diagram elements in diagrams. It re-layouts the diagram elements so that they do not overlap, and the relationship links are arranged so that they will not cross over one another. Different layout styles and configurable options are provided, which allows for very flexible and sophisticated layouts to be adopted for diagrams.

## **Automatic Layout Diagram**

There are different kinds of layout: Auto Layout, Orthogonal Layout, Hierarchic Layout, Directed Tree Layout, Balloon Tree Layout, Compact Tree Layout, Horizontal-Vertical Tree Layout, BBC Compact Circular Layout, BBC Isolated Circular Layout, Single Cycle Circular Layout, Organic Layout, Smart Organic Layout

#### **Auto Layout**

Auto Layout can arrange the shapes by selecting the most suitable layout automatically. It is best for arranging the shapes when user has no special preference in choosing a specific layout. To apply **Auto Layout** to the diagram, right-click on the diagram and select **Layout > Auto Layout** from the popup menu.

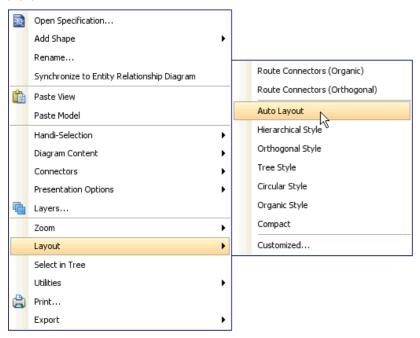

Figure 2-1 Select Auto Layout

Class Diagram (Hierarchy base / Factory class diagram)

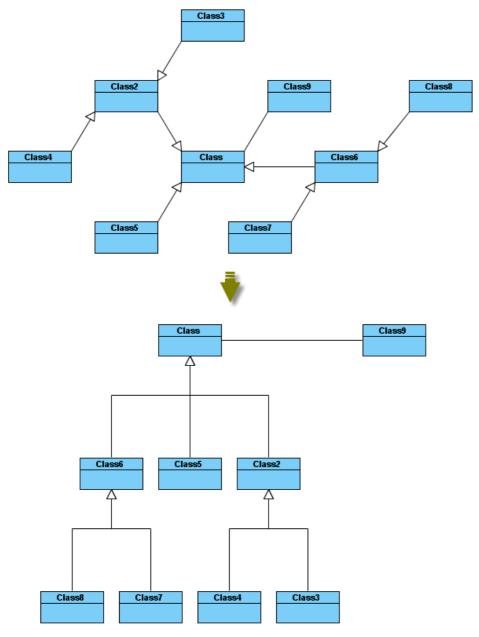

Figure 2-2 Hierarchy base (Factory class diagram)

Class Diagram (Navigation base / Mediator class diagram)

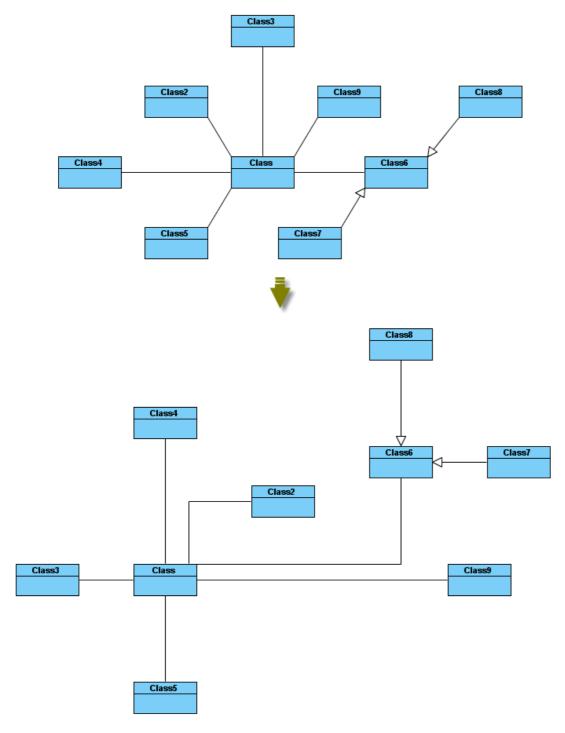

Figure 2-3 Navigation base (Mediator class diagram)

**Activity Diagram** 

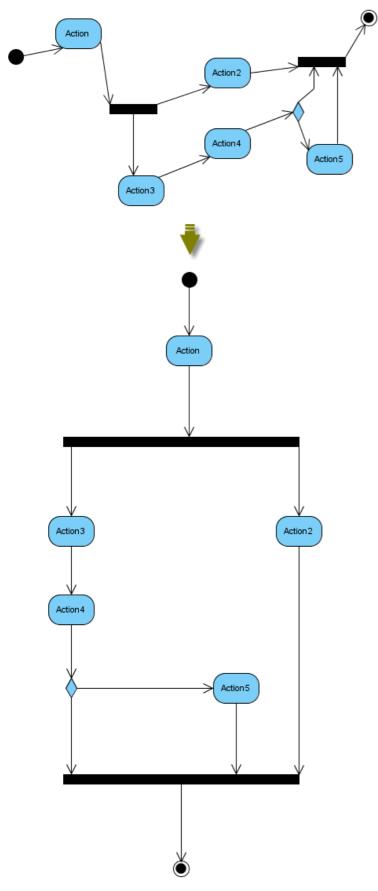

Figure 2-4 Auto Layout of activity diagram

State Machine Diagram

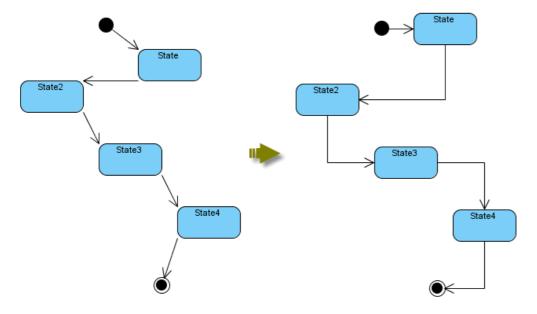

Figure 2-5 Auto layout of state machine diagram

## **Communication Diagram**

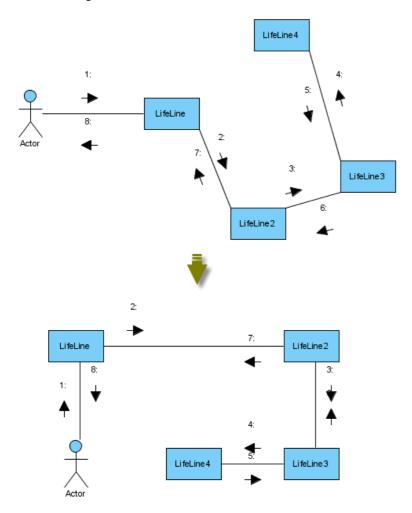

Figure 2-6 Auto layout of communication diagram

Other Diagrams

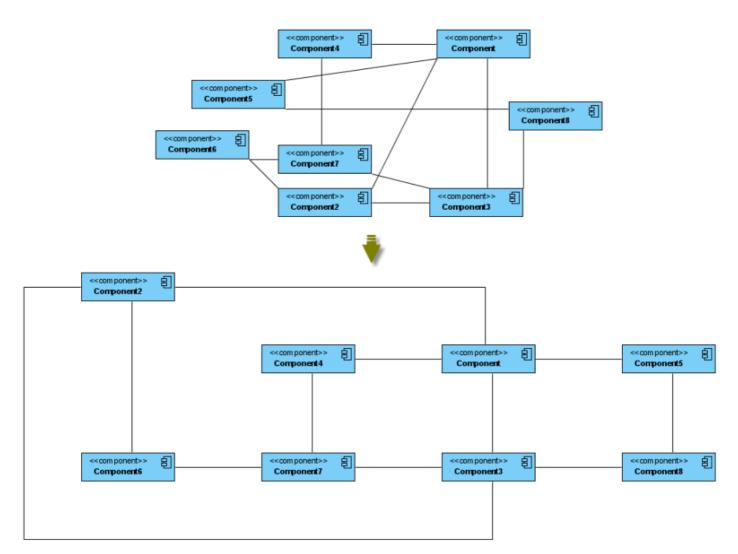

Figure 2-7 Auto layout of other diagrams

### **Orthogonal Layout**

Orthogonal Layout arranges shapes based on the topology-shape-metrics approach. It is best of arranging shapes and connectors in Class Diagrams. It is default layout in VP-UML. Every time you drag the models from the Model Tree to a diagram, the orthogonal layout will be applied to arrange the newly created shapes in the Class Diagram.

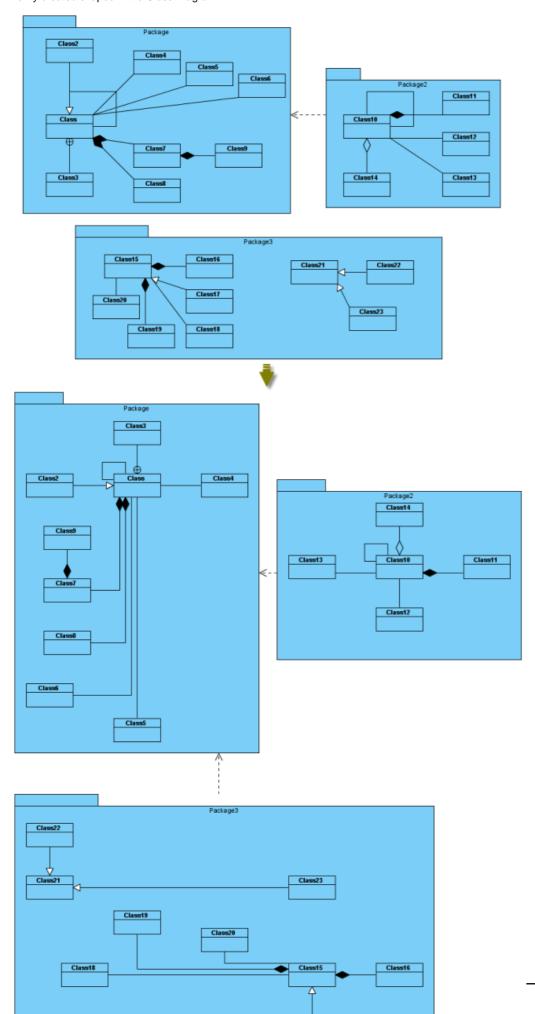

Layout Grid Size: the virtual grid size for layout. Each shape will be placed in a way so that its center point lays on a virtual grid point.

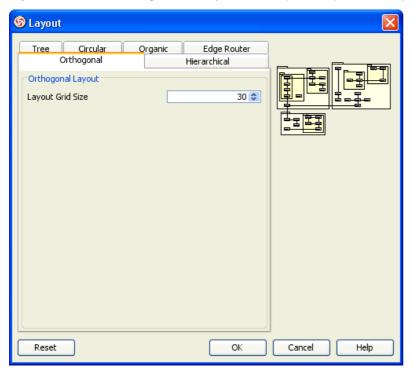

Figure 2-9 Orthogonal Layout setting

Hierarchic Layout arranges shapes in a flow. It is best for arranging shapes that have hierarchical relationships such as generalization relationships and realization relationships.

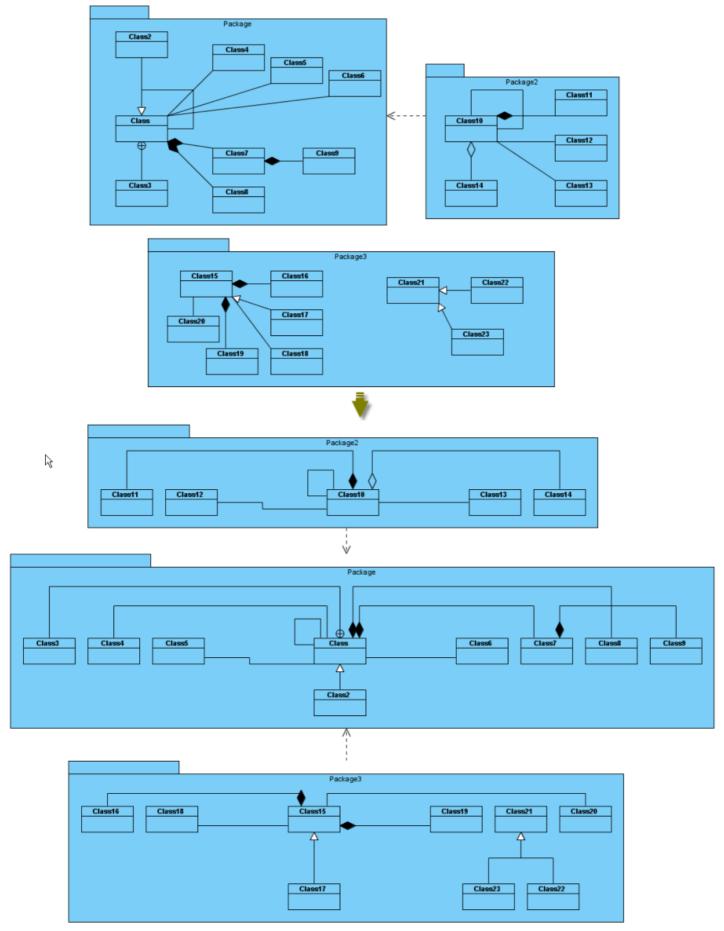

Figure 2-10 Hierarchic Layout

Min. Layer Distance: the minimal horizontal distance between the shapes

Min. Shape Distance: the minimal vertical distance between the shapes

 $\begin{tabular}{ll} \textbf{Min. Connector Distance:} the minimal vertical distance of the connector segments \\ \end{tabular}$ 

Orientation: the layout direction for arranging nodes and connectors -top to bottom, left to right, bottom to top, and right to left

Shape Placement: affects the horizontal spacing between shapes, and the number of bends of the connectors -pendulum, linear segments, polyline, tree, simplex

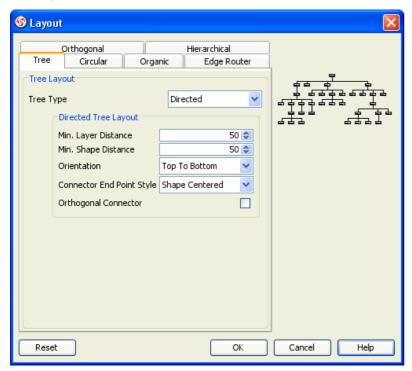

Figure 2-11 Hierarchic Layout setting

Directed Tree Layout is one of the tree layouts in VP-UML. It can arrange shapes in a tree structure. It is best for arranging shapes except those which have hierarchical relationships such as generalization relationships and realization relationships.

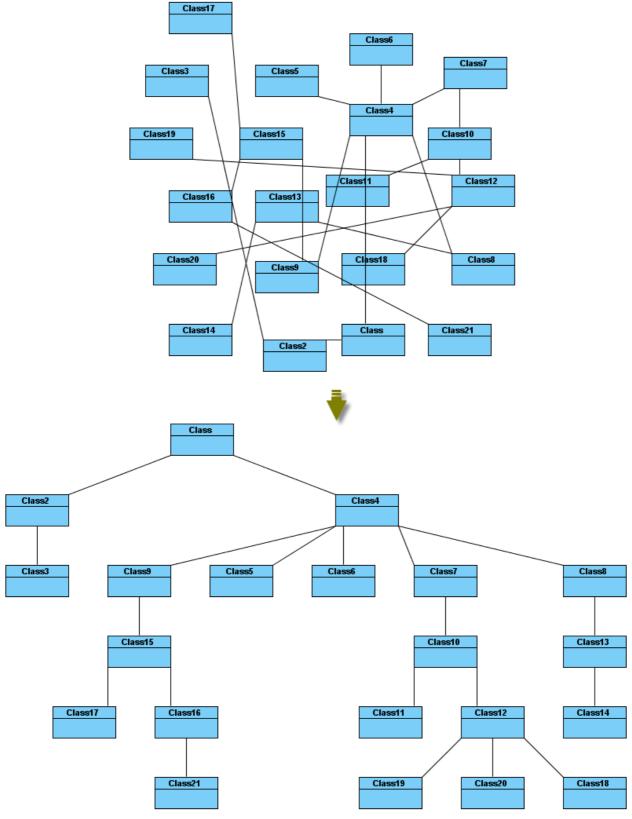

Figure 2-12 Directed Tree Layout

**Min. Layer Distance:** the minimal horizontal distance between the shapes **Min. Shape Distance:** the minimal vertical distance between the shapes

Orientation: the layout direction for arranging nodes and connectors – top to bottom, left to right, bottom to top, and right to left Connector End Point Style: how the connector end points will be placed – shape centered, border centered, border distributed Orthogonal Connector: whether the connectors will be arranged in orthogonal

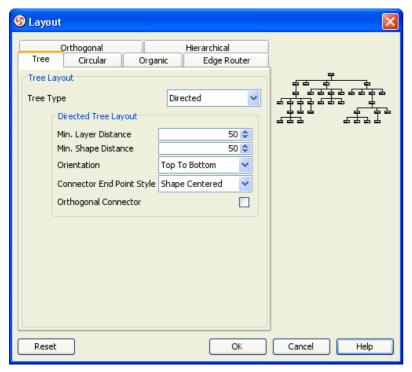

Figure 2-13 Directed Tree Layout setting

Balloon Tree Layout is one of the tree layouts in VP-UML. It can arrange shapes in a tree structure in a radial fashion. It is best for arranging large trees.

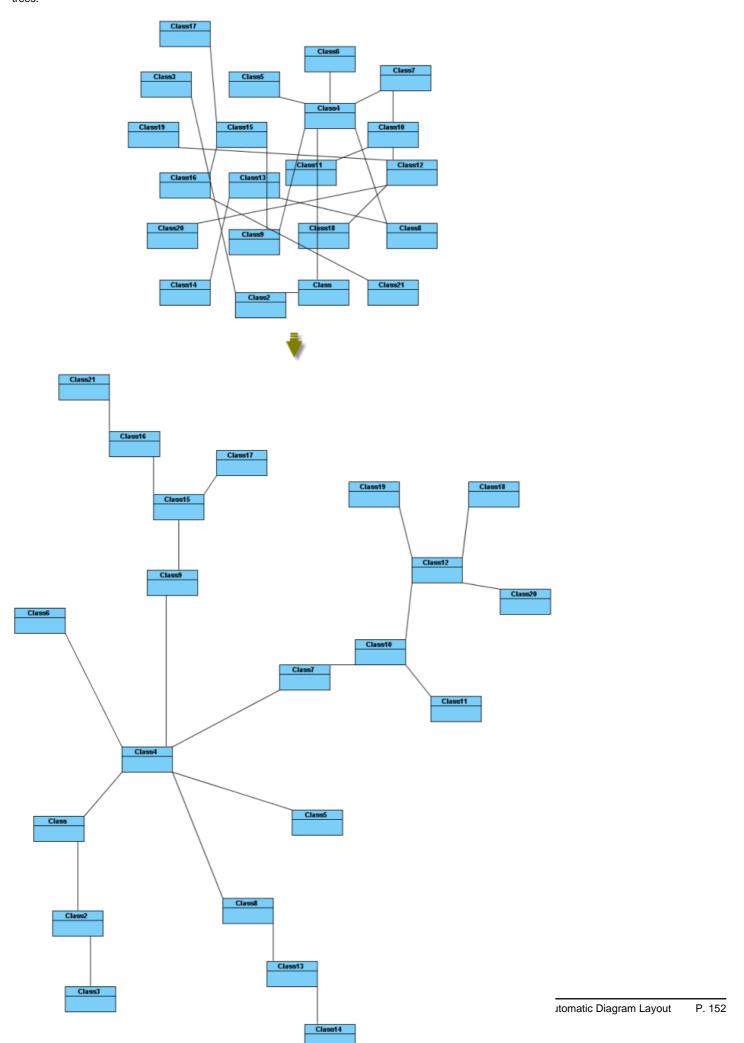

Min. Connector Length: the minimal distance between the connectors and shapes

Preferred Child Wedge: the angle at which the child node will be placed around its parent node

Preferred Root Wedge: the angle at which a node will be placed around the root node

Root Node Policy: determines which node is chosen as the tree root node for layout – directed root, center root, and weighted center root

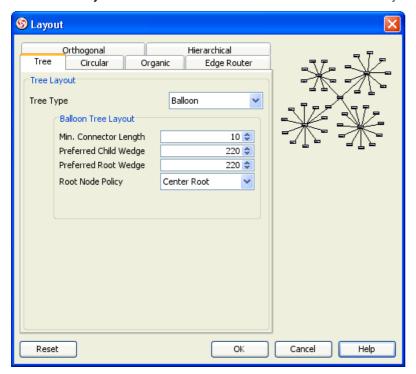

Figure 2-15 Balloon Tree Layout setting

Compact Tree Layout is one of the tree layouts in VP-UML. It can arrange shapes in a tree structure. You can set the aspect ratio (relation of tree width to tree height) of the resultant tree.

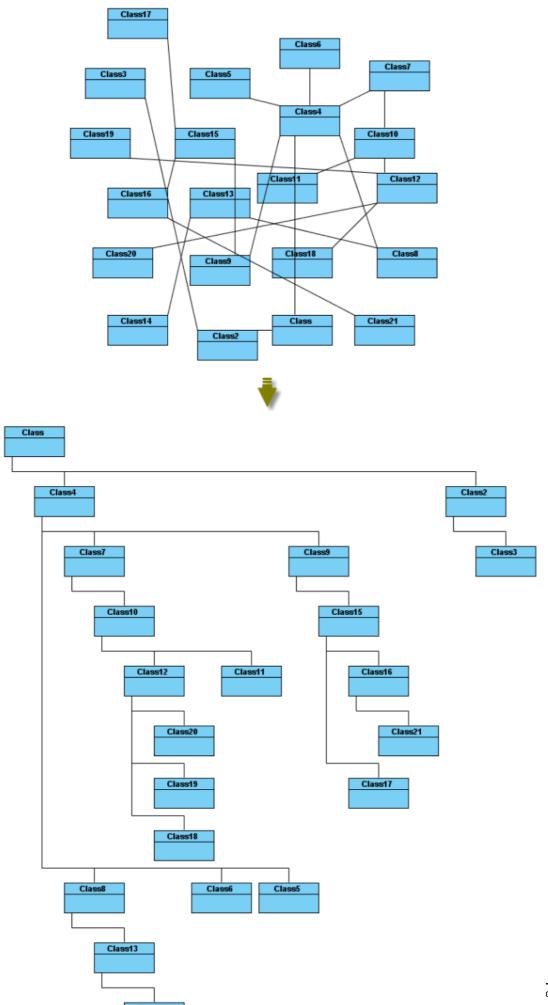

**Horizontal Spacing:** the horizontal spacing between the shapes **Vertical Spacing:** the vertical spacing between the shapes

Min. Connector Length: the vertical distance of the connector segments

Aspect Ratio: the relation of the tree width to he tree height

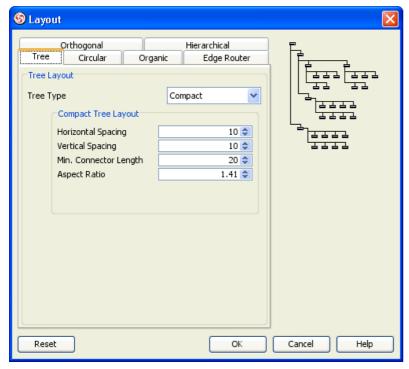

Figure 2-17 Compact Tree Layout setting

### Horizontal-Vertical Tree Layout

Horizontal-Vertical Tree Layout is one of the tree layouts in VP-UML. It can arrange shapes in a tree structure horizontally and vertically.

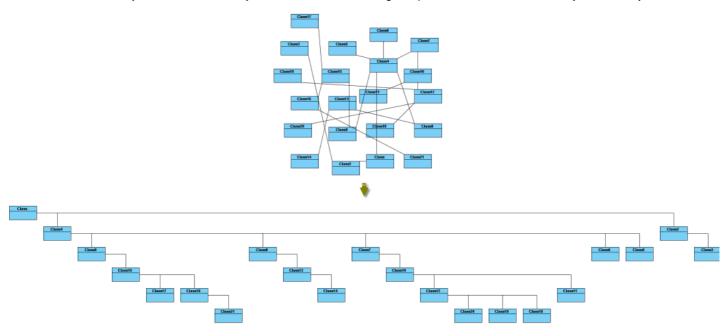

Figure 2-18 Horizontal-Vertical Tree Layout

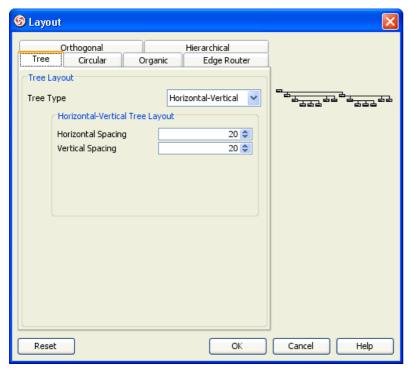

Figure 2-19 Horizontal-Vertical Tree Layout setting

BBC Compact Circular Layout is one of the circular layouts in VP-UML. It can arrange shapes in a radial tree structure. The detected group is laid out on the separate circles. It is best for arranging shapes that belongs to more than one group with a ring structure.

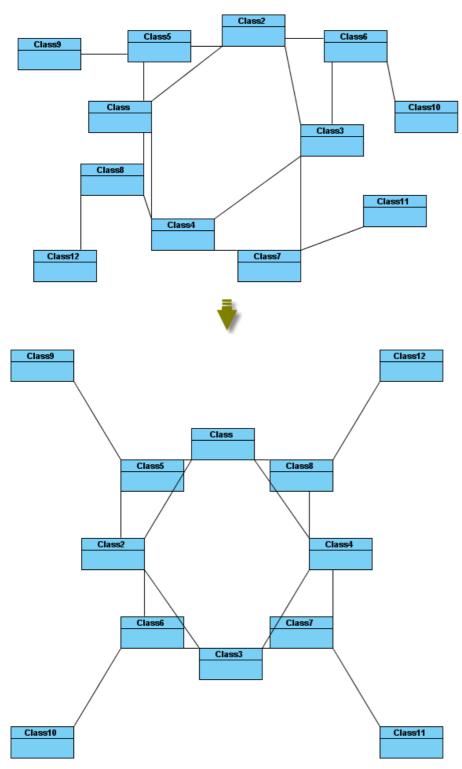

Figure 2-20 BBC Compact Circular Layout

Maximal Deviation Angle: the maximal angle of deviation

Preferred Child Wedge: the angle at which the child node will be placed around its parent node

Minimal Edge Length: the minimal distance between the shapes

Compactness Factor: the parameter that affects the length of connector. The smaller the compactness factor, the length of connectors will be shorter

and the layout will be more compact

Allow Overlaps: whether the shape can be overlapped

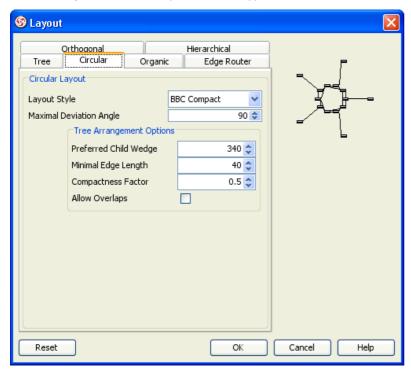

Figure 2-21 BBC Compact Circular Layout setting

BBC Isolated Circular Layout is one of the circular layouts in VP-UML. It can arrange shapes into many isolated ring structures. It is best for arranging shapes that belong to one group with ring structure.

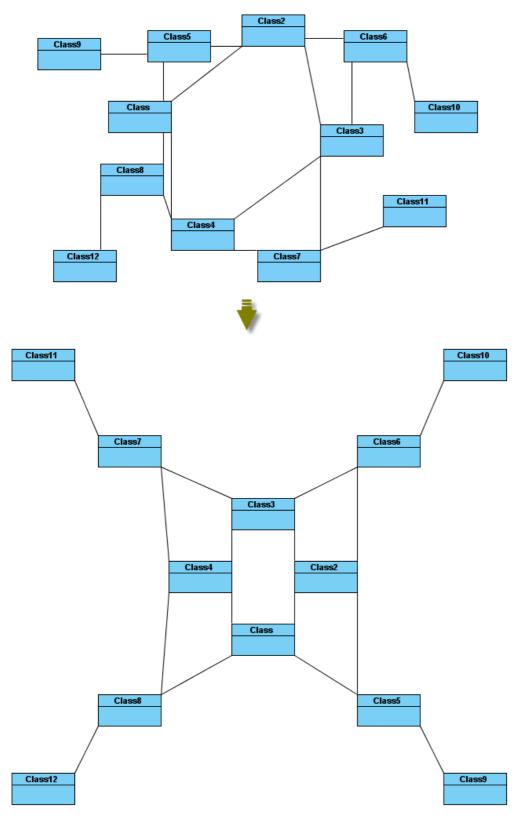

Figure 2-22 BBC Isolated Circular Layout

Maximal Deviation Angle: the maximal angle of deviation

Preferred Child Wedge: the angle at which the child node will be placed around its parent node

Minimal Edge Length: the minimal distance between the shapes

Compactness Factor: the parameter that affects the length of connector. The smaller the compactness factor, the length of connectors will be shorter

and the layout will be more compact

Allow Overlaps: whether the shape can be overlapped

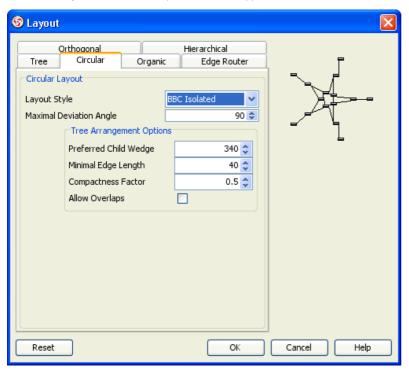

Figure 2-23 BBC Isolated Circular Layout setting

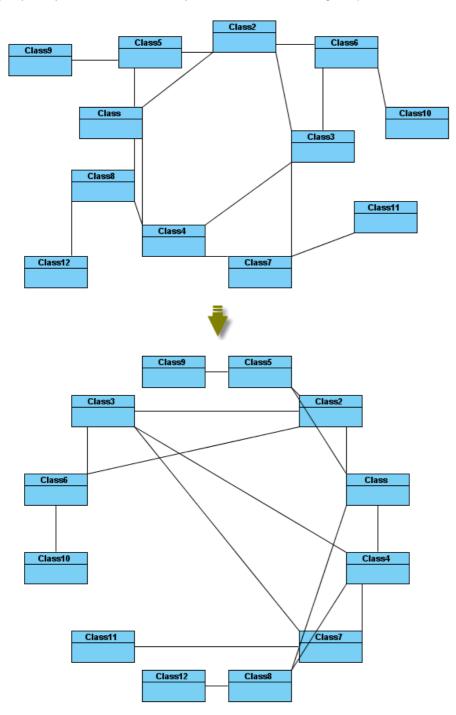

Figure 2-24 Single Cycle Circular Layout

**Choose radius automatically:** determine the radius of circular structure automatically or manually **Minimal Node Distance:** the minimal distance between the nodes

Fixed radius: the radius of circular structure

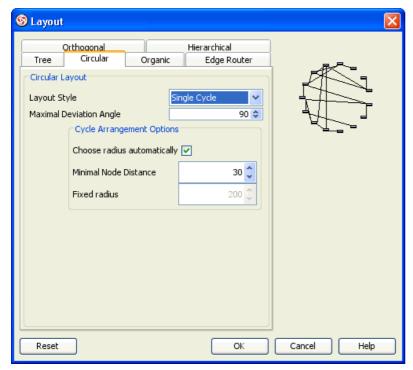

Figure 2-25 Single Cycle Circular Layout setting

Organic Layout
Organic Layout is one of the organic layouts in VP-UML. It can arrange shapes in a star or ring structure. It is best for arranging the shapes that have highly connectivity relationship.

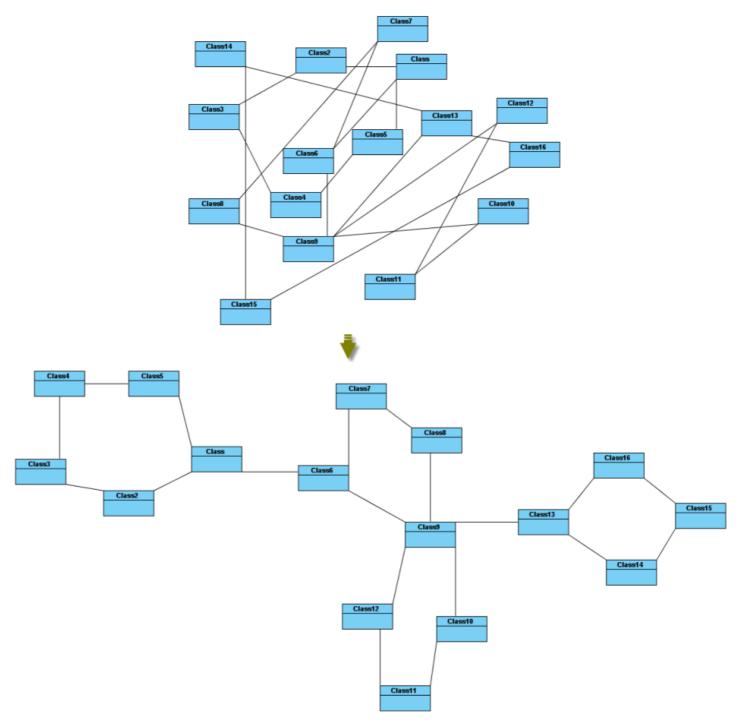

Figure 2-26 Organic Layout

Activate Deterministic Mode: whether the layouter is in deterministic mode Activate Tree Beautifier: whether or not to activate the subtree beautifier

Attraction: the degree of the attraction between shapes

Final Temperature: the factor that affects the distance between shapes

Gravity Factor: the factor that affects the distance between shapes and the center

**Initial Placement:** the initial value of placement **Initial Temperature:** the initial value of temperature

**Iteration Factor:** the degree of iteration

Maximum Duration: the maximum degree of duration

Obey Node Size: the size of obey shapes

Preferred Edge Length: the preferred length between the nodes

Repulsion: the factor that affects the distance between shapes which belong to the same ring or star structure

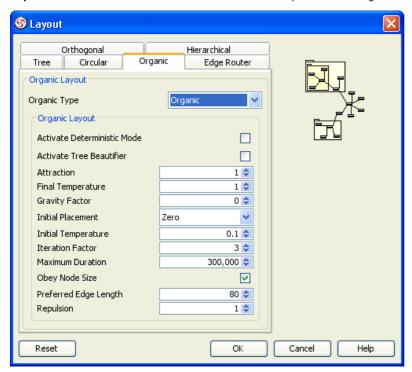

Figure 2-27 Organic Layout setting

Smart Organic Layout is one of the organic layouts in VP-UML. It is a variant of the Organic Layout. It can set the ratio of the quality: producing time of layout and controls the compactness of layout.

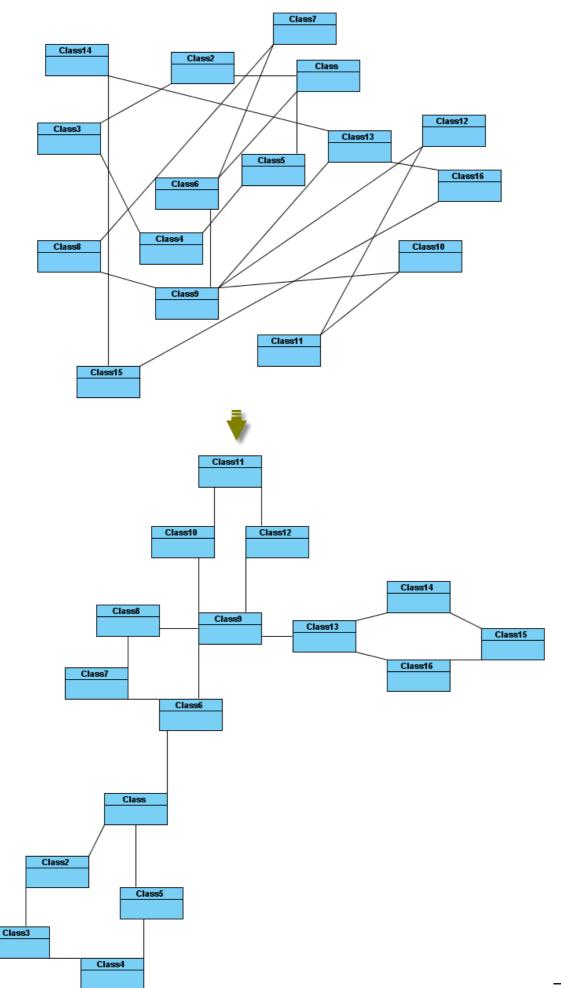

ic Diagram Layout

Compactness: the factor that sets less/more compact layout Deterministic: whether the layouter is in deterministic mode Minimal Node Distance: the minimal distance between nodes Node Overlaps Allowed: whether the node can be overlapped Node Size Aware: whether the node size can be aware

**Preferred Minimal Node Distance:** the preferred minimal distance between the nodes **Quality Time Ratio:** the ratio of the quality of layout to the producing time of layout

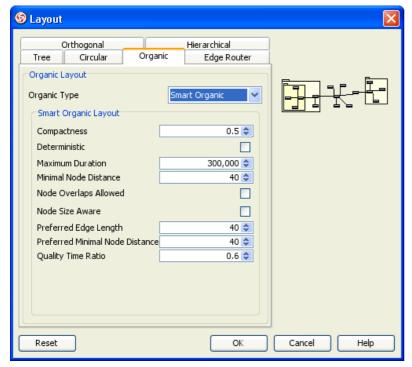

Figure 2-29 Organic Layout setting

### **Automatic Layout Selected Shapes**

To layout all the shapes in the diagram, right-click on the diagram and select Layout from the popup menu.

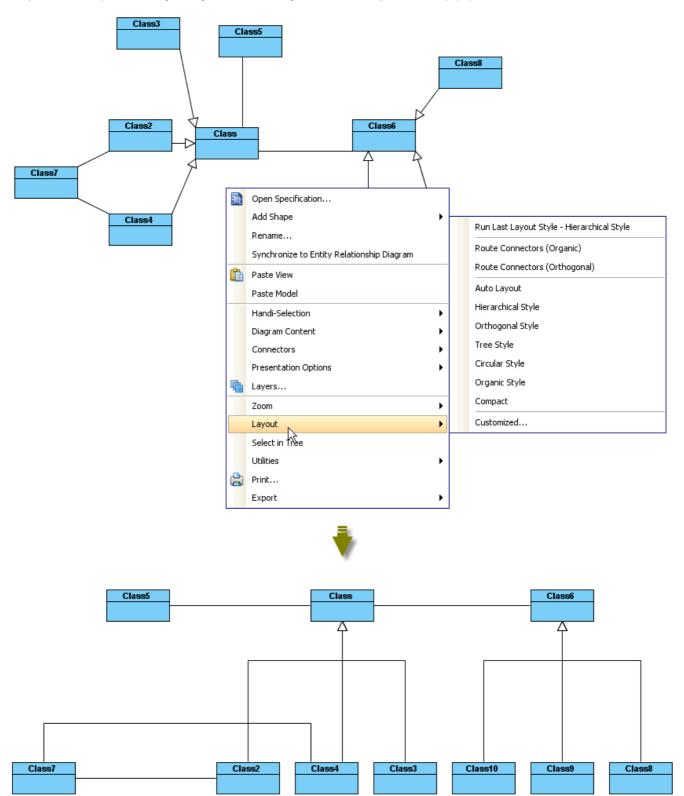

Figure 2-30 Perform layout with all shapes of diagram

To layout the selected shapes right-click on the selection and select Layout from the popup menu (make sure there are more than one diagram elements selected).

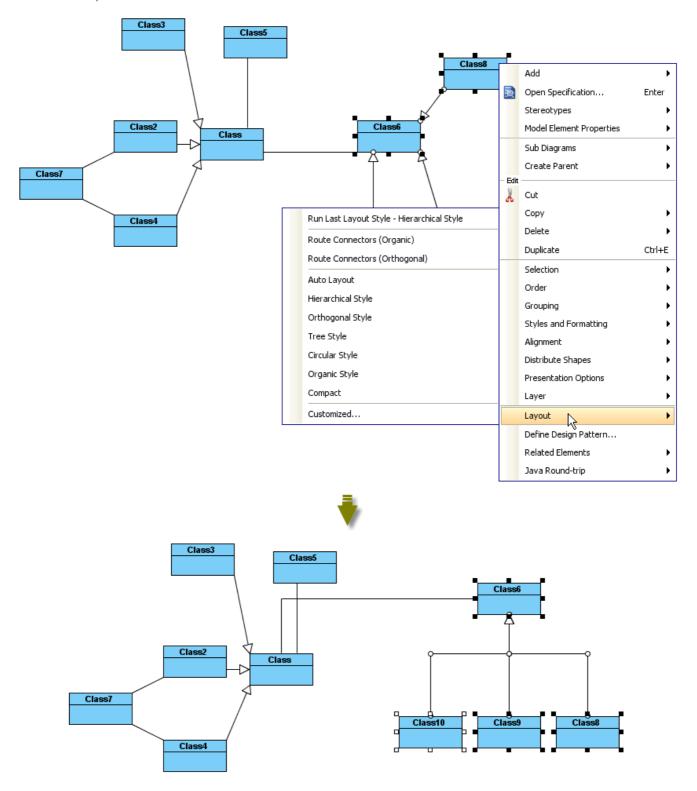

Figure 2-31 Perform layout with selected shapes

### **Automatic Route Connectors**

There are 2 kinds of layout which do not change the location of shapes, only change the connectors: **Organic Edge Route Layout** and **Orthgonal Edge Route Layout** 

Organic Edge Route Layout Sone of the edge route layouts in VP-UML. It can arrange the connectors without affecting the location of shapes. It can ensure that the shapes will not overlap and keep a specific minimal distance.

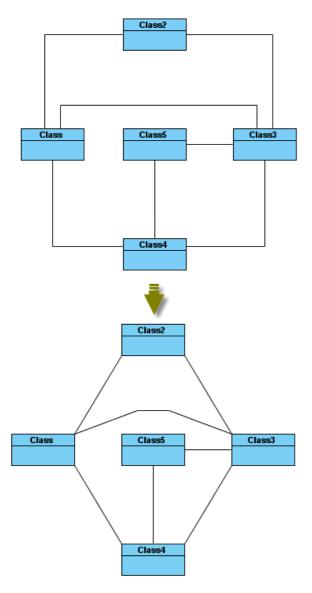

Figure 2-32 Organic Edge Route Layout

Minimal Distance: the minimal distance of the connectors Route All: whether all the connectors will be routed Use Existing Beans: whether using existing bends

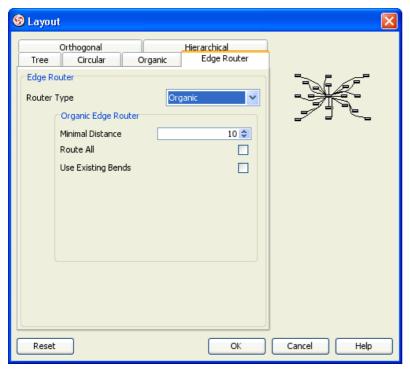

Figure 2-33 Organic Edge Route Layout setting

Orthogonal Edge Route Layout
Route Connectors can arrange the connectors using vertical and horizontal line segments only. It is best for arranging the connectors that have complicated route.

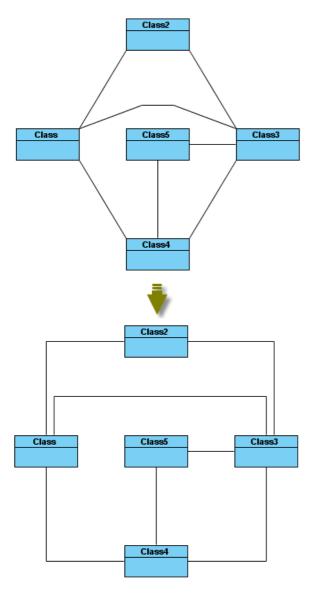

Figure 2-34 Orthogonal Edge Route Layout

Center to space ratio: the ratio of center to the distance between center and nodes

Coupled distances: the distance between coupled nodes

**Crossing cost:** the cost of crossing connectors **Custom border capacity:** the capacity of the border

Local crossing minimization: whether the local crossing of connectors will be minimized

Minimum distance: the minimum distance of connectors

**Minimum distance to node:** the minimum distance between the shapes **Rerouting:** whether the connector that has many crossings will be rerouted

Routing style: the style of routing

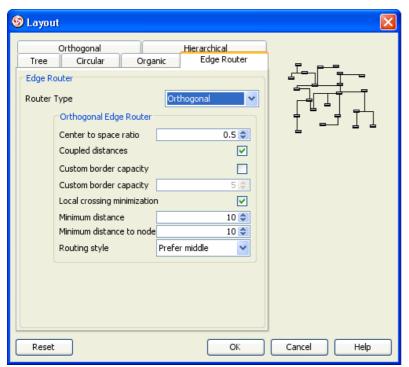

Figure 2-35 Orthogonal Edge Route Layout setting

## **Fit Shape Size**

Sometimes, a shape may be too large to show its content. So that you may want to resize it smaller to look it better. At this moment, Fit Size can help you.

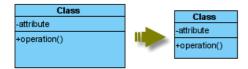

Figure 2-36 Fit size

### Fit selected shapes size

To fit a shape size, selected the shape, Fit Size resource will be shown. Click the resource to fit size.

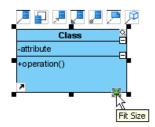

Figure 2-37 Fit size on 1 shape by resource centric

To fit several shapes size, selected the shapes, right-click on a selected shape, select Selection > Fit Size in popup menu.

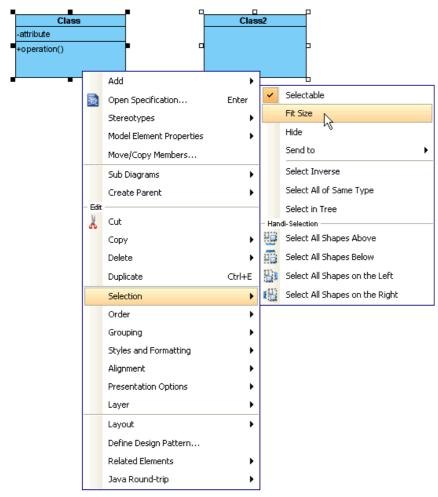

Figure 2-38 Fit size on several shapes by popup menu

The shape will be fitted to it size, won't make all selected shapes to be same size.

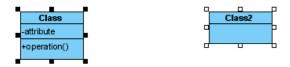

Figure 2-39 Shapes are fitted size

### Turn on and off automatic Fit Shape size Mode

You can turn on/off the Auto Fit Shapes Size on diagram to make all the shapes on the diagram to be fit size automatically. To do so, right-click on diagram, select **Diagram Content > Auto Fit Shapes Size** in popup menu.

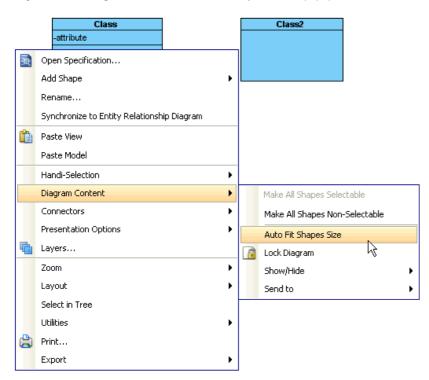

Figure 2-40 Turn on Auto Fit Shapes Size on diagram

All the shapes are fitted size, and they will become non-sizable.

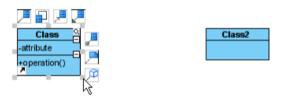

Figure 2-41 Cannot resize the shapes if Auto Fit Shapes Size mode is turned on

If the shape contents is changed, the shape will be resized automatically

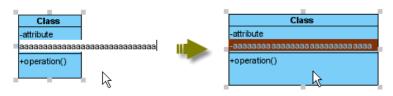

Figure 2-42 New attribute added, class shape will be resized automatically

You also can turn on/off Auto Fit Shapes Size for the future diagrams.

- 1.Select **Tools > Options...** to open Options dialog box.
- 2.In the Options dialog box, open the Diagramming category, select the Shape tab. You can select Auto fit size (diagram-based).

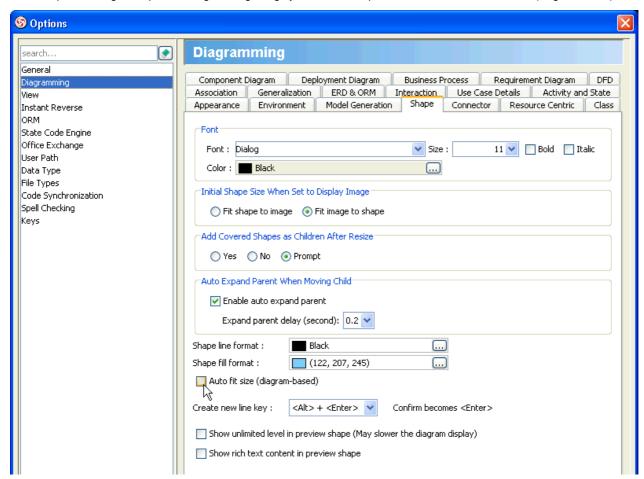

Figure 2-43 Select Auto fit size (diagram-based)

# **Diagram Element Selection**

### **Multi-Selection**

You can select several shapes by drag-and-drop on diagram or clicking shapes with pressing Ctrl or Shift key.

## Drag and Drop

 $1.\overline{\text{Dragging}}$  on diagram, a rectangle will be shown as selection.

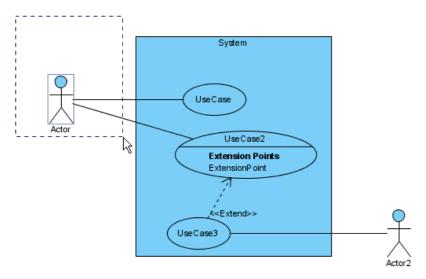

Figure 2-44 Rectangle shown as selection

2. The shapes inside the rectangle will be highlighted.

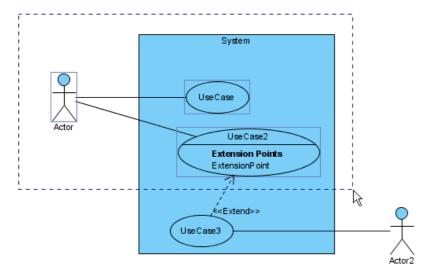

Figure 2-45 Shapes are highlighted

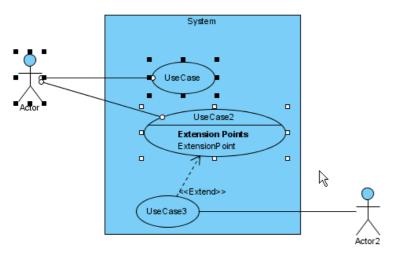

Figure 2-46 Select shapes by drag and drop

## Clicking with Ctrl/Shift key

You also can select several shapes by clicking on the shape with pressing Ctrl or Shift key.

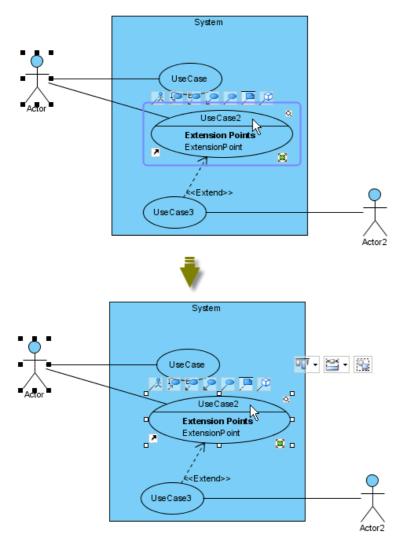

Figure 2-47 Shape will be selected if clicking on it with pressing Ctrl or Shift key

### **Handi-Selection**

Sometimes, you may want to select a set of shapes based on the shapes' location, e.g. on a large diagram, it is difficult to drag and drop on the large diagram, or select one by one with clicking on many shapes. Then you may use **Handi-Selection** to select the shapes.

1. Assume you wanna select all shapes which are on right of the Actor, then you can right-click on right of the actor.

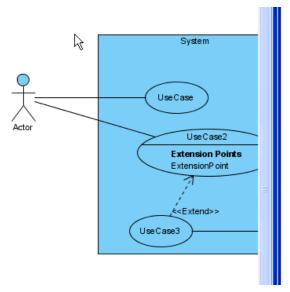

Figure 2-48 Right-click on the right of the actor

2. Select Handi-Selection > Select All Shapes on the Right from popup menu.

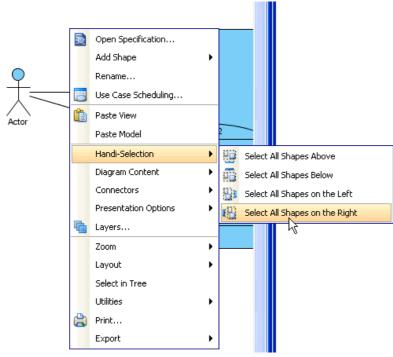

Figure 2-49 Select All Shapes on the right

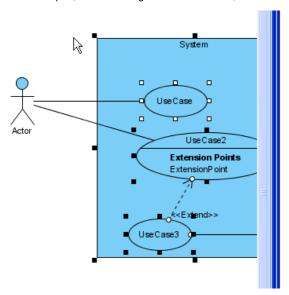

Figure 2-50 Shapes on right are selected

### **Selecting Same Type of Shapes**

You also can select same type shapes. To do so, right-click on the shape, select **Selection > Select All of Same Type** from popup menu.

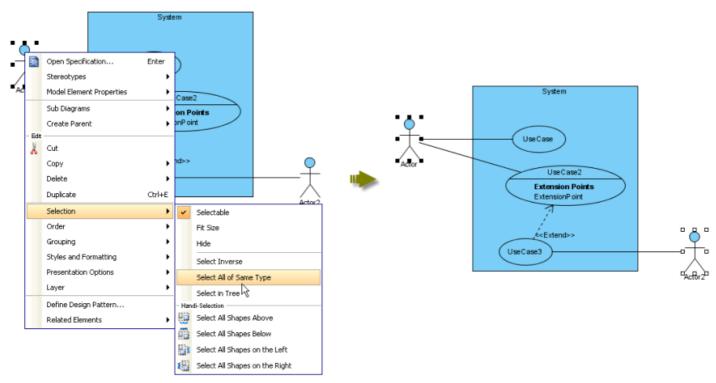

Figure 2-51 All shapes in same type are selected

### **Inverse Selection**

You also can inverse the selection, right-click on the selected shape, select **Selection > Select Inverse** from popup menu.

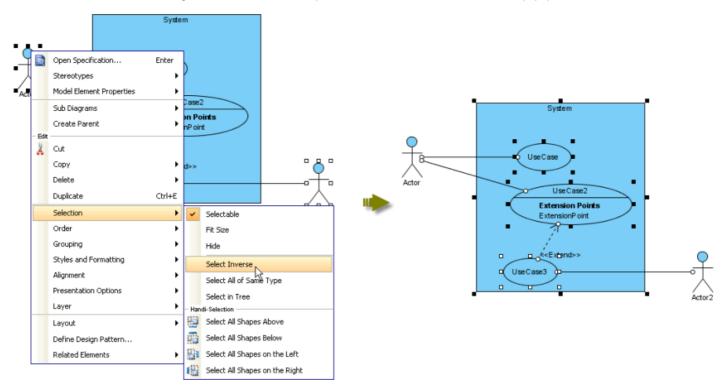

Figure 2-52 Selection is inversed

# **Copy and Paste**

# **Cut and Paste**

You can cut and paste the shapes between diagrams.

1. Right-click on selected shapes, select **Cut** from popup menu.

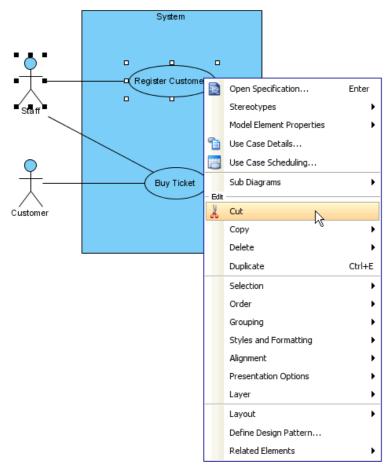

Figure 2-53 Cut selected shapes

2.On another diagram, right-click on empty area, select Paste View from popup menu

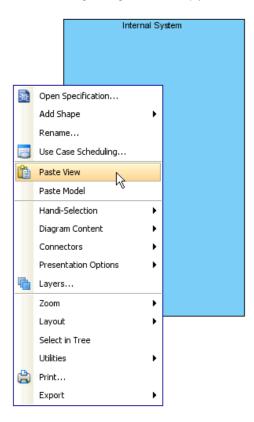

Figure 2-54 Paste the selected shapes on another diagram

3. Selected shapes are pasted.

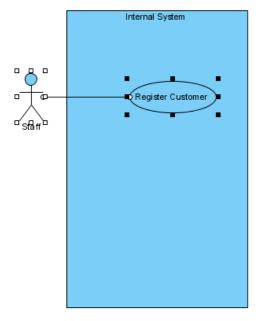

Figure 2-55 Shapes are pasted

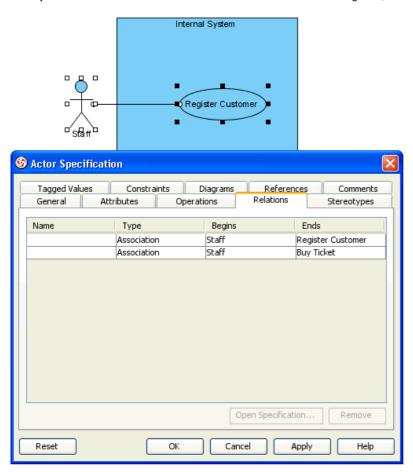

Figure 2-56 The non-selected association is still exists

# Copy within VP-UML

Besides Cut and Paste, you can also Copy and Paste.

1.Right-click on the selected shapes, select Copy > Copy within VP-UML EE.

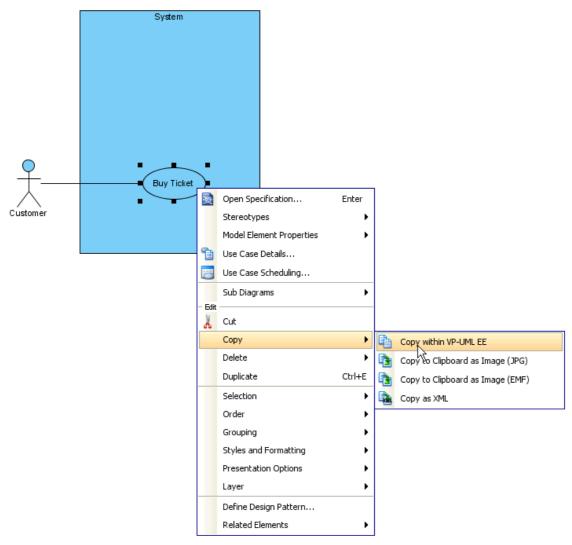

Figure 2-57 Copy selected shapes

2.On another diagram, right-click on empty area, select **Paste View** from popup menu.

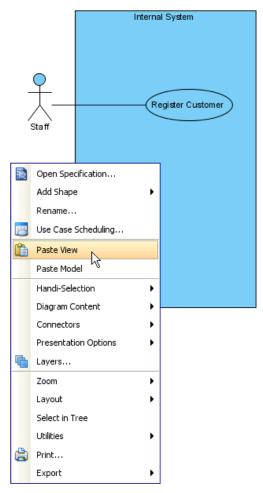

Figure 2-58 Paste the selected shapes

3. The shapes are pasted on diagram.

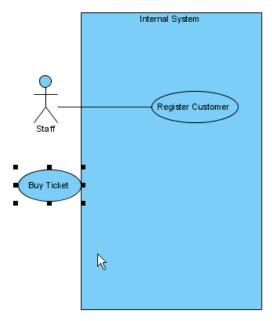

Figure 2-59 Shapes are pasted

4.You may found that, there is no Association shown between the *Staff* and *Buy Ticket*. To show the association, right-click on the shape. Select **Related Elements > Visualize Related Model Element...**.

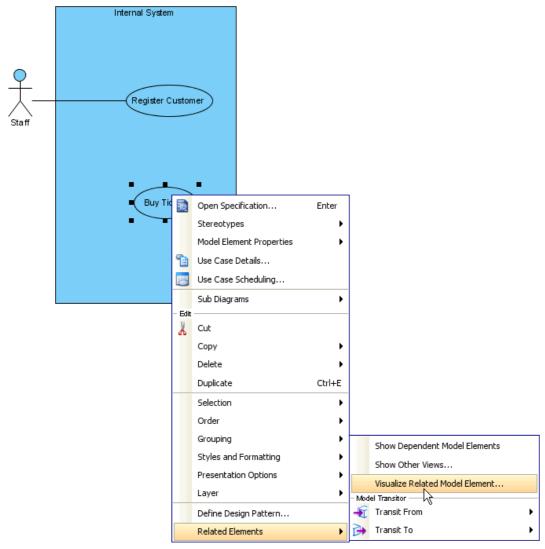

Figure 2-60 Right-click on the shape

5. Select the association with Staff, and click Visualize.

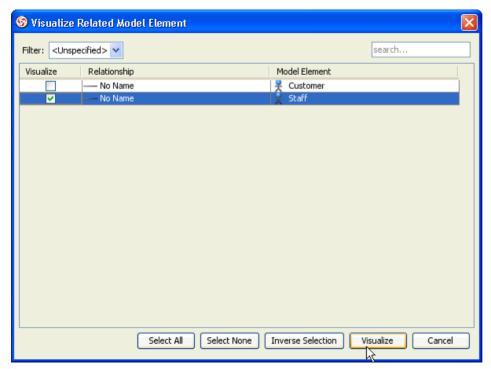

Figure 2-61 Visualize the association

6. The association is shown on the diagram.

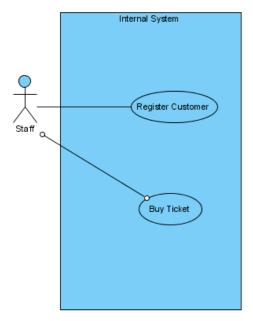

Figure 2-62 Association is shown

# Copy to Clipboard as Image (JPG)

You can also copy the selected shapes as JPG image. Right-click on the selected shapes, select Copy > Copy to Clipboard as Image (JPG).

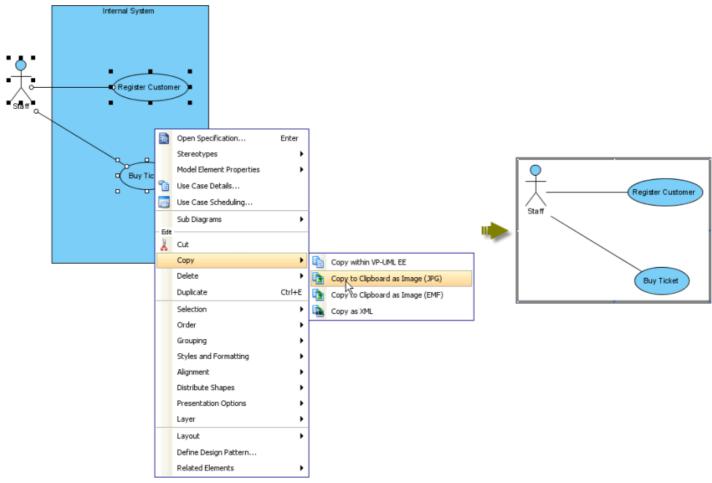

Figure 2-63 Copy to JPG image

# Copy to Clipboard as Image (EMF)

You can also copy the selected shapes as EMF image. Right-click on the selected shapes, select Copy > Copy to Clipboard as Image (EMF).

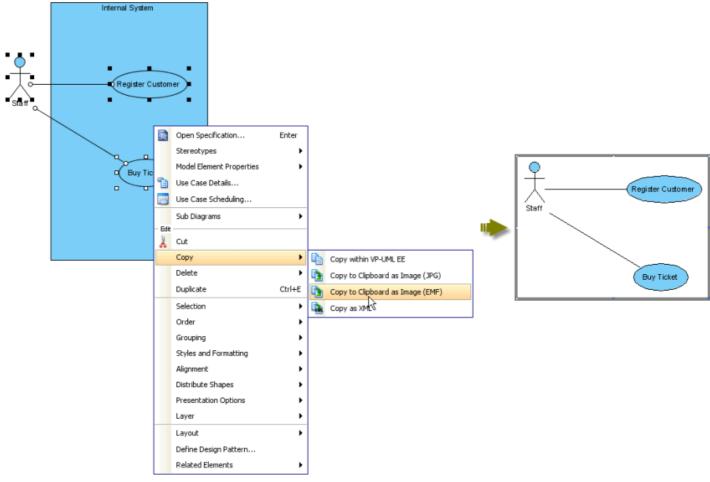

Figure 2-64 Copy to EMF image

# Copy as XML

You can also copy the selected shapes as XML. Right-click on the selected shapes, select Copy > Copy as XML.

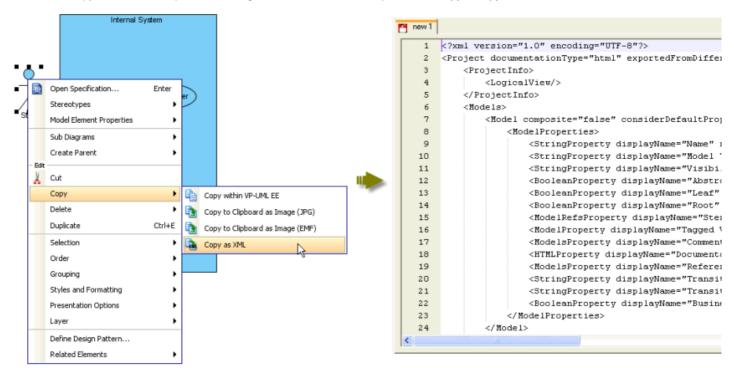

Figure 2-65 Copy to XML

#### **Paste View**

After you copy the model, you can paste in VP-UML.

1.Right-click on empty area on a diagram. Select Paste View from popup menu.

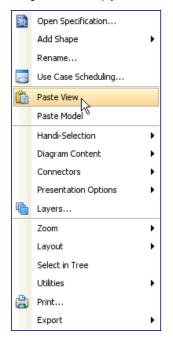

Figure 2-66 Paste View on diagram

2. The shape is pasted, no model will be created.

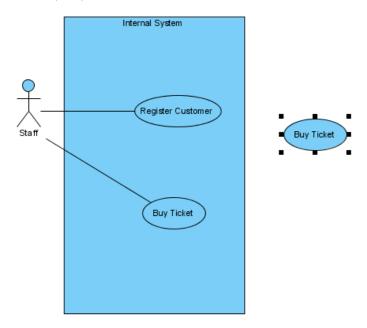

Figure 2-67 Shape is pasted

# **Paste Model Element**

You can also paste with copying the model.

1.Right-click on empty area on a diagram, select **Paste Model** from popup menu.

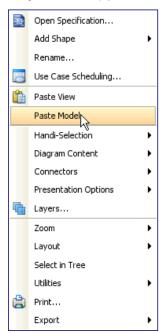

Figure 2-68 Paste Model on diagram

2.The model will be copied and pasted on the diagram. The new model will be named with appending a sequential number.

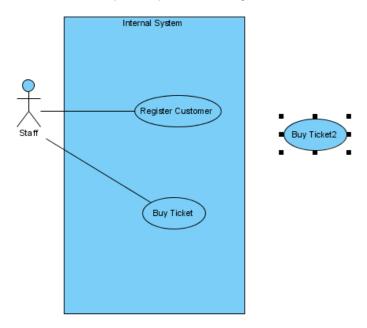

Figure 2-69 Model is pasted

# **Duplicate**

You can duplicate a model on the diagram.

1.Right-click on the selected shapes, select Duplicate from popup menu.

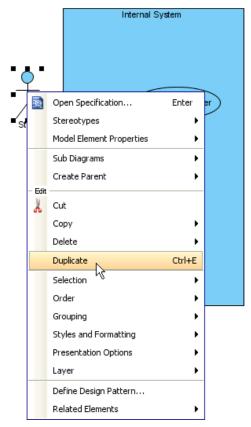

Figure 2-70 Duplicate the selected shapes

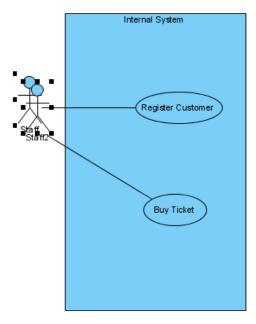

Figure 2-71 Model is duplicated

# **Alignment Guide**

Alignment Guide may be shown on diagram when you dragging the shapes on diagram.

# **Change Alignment Guide Options**

You can change the alignment guide on option dialog box.

1.Select **Tool > Options...** to show option dialog box.

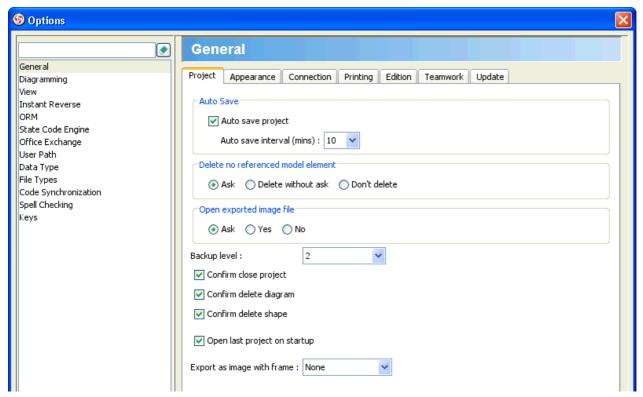

Figure 2-72 Option dialog box

2.Typing *Alignment guide* on top-left text field, you will find that the options for alignment guide is shown on **Diagramming** category, **Environment** tab. You can enable/disable the alignment guide, and decide the alignment guide showing on edges or center of the shape.

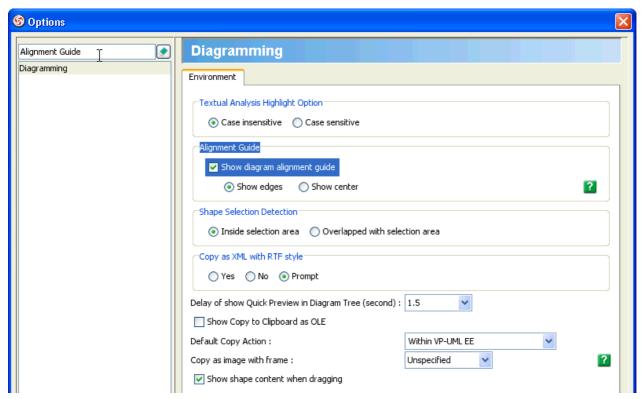

Figure 2-73 Change Alignment Guide Options

# **Show Edges Alignment Guide**

1.Dragging up/down

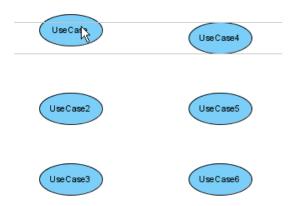

Figure 2-74 Dragging up/down

# 2.Dragging left/right

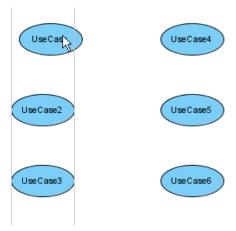

Figure 2-75 Dragging left/right

# **Show Center Alignment Guide**

1.Dragging up/down

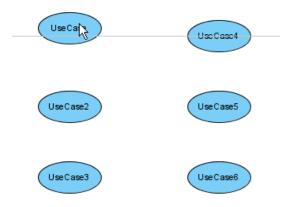

Figure 2-76 Dragging up/down

# 2.Dragging left-right

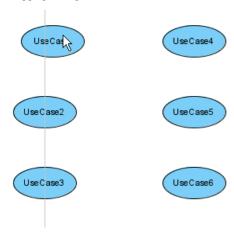

Figure 2-77 Dragging left-right

# **Reverse Connector Direction**

VP-UML supports reversing the connector.

#### **Reverse Connector Direction**

1. For example, the connector comes from Action to Action2.

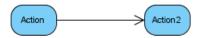

Figure 2-78 Try to reverse the connector

2. Right-click on the connector and select Reverse Connector from popup menu.

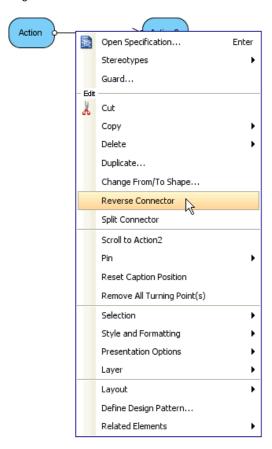

Figure 2-79 Reverse Connector

3. The connector is reversed, becomes from Action2 to Action.

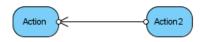

Figure 2-80 Connector reversed

#### **Reverse Association Direction**

Some connector contains more information, e.g. Association contains Association End that shows name, multiplicity, etc... Those information will be also reversed.

1.Try to reverse the Association with Association Ends

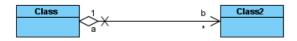

Figure 2-81 Association with Association Ends

2. Also right-click on the association and select Reverse Connector from popup menu.

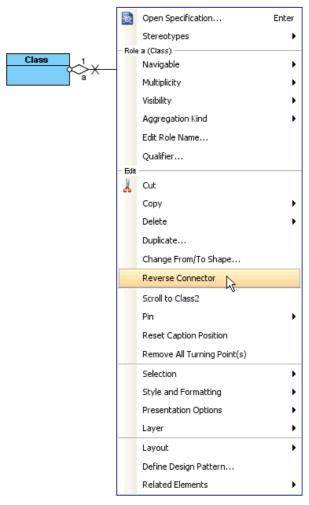

Figure 2-82 Reverse Connector

3. The association with its association ends are reversed.

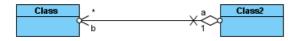

Figure 2-83 Association reversed

# **Reverse Sequence Message Direction**

1. You can also reverse message on sequence diagram.

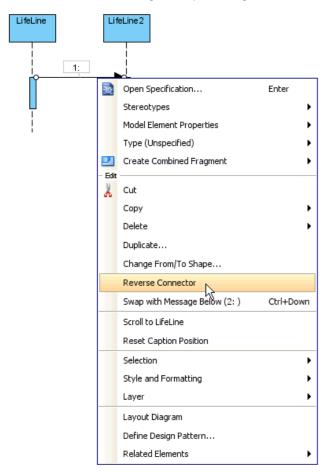

Figure 2-84 Reverse Connector is supported on message

2.But some messages do not support reverse connector, such as call message with referencing the lifeline's operation, and create message.

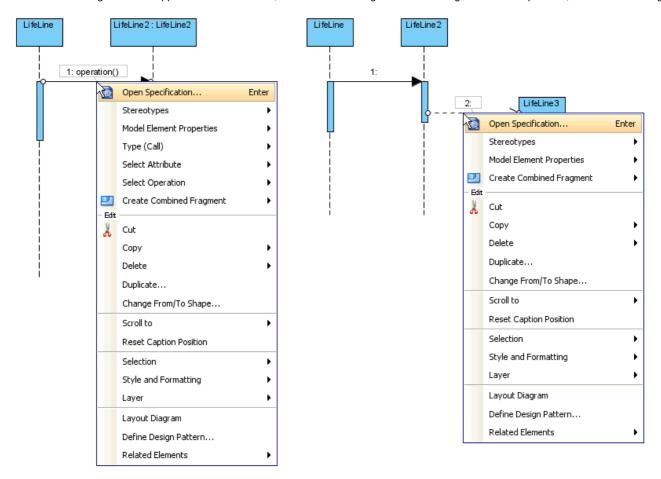

Figure 2-85 Reverse Connector is not supported on some messages

# Visualize Model Element to Diagram

VP-UML supports models and diagrams. A model may be shown on more than one diagram. A diagram may also show a model more than one time.

#### **Drag Model Element from Tree to Diagram**

To show a model on a diagram, you may drag the model from **Model Explorer** (or **Diagram Navigator**) into a diagram.

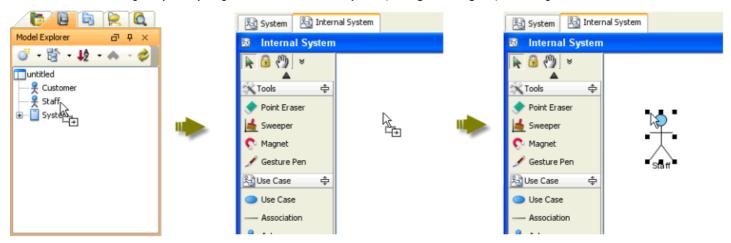

Figure 2-86 Drag and drop from tree to diagram to show a model on diagram

#### Visualize related model element

You may also want to show another models which related with the models on the diagram.

1. To do so, select the model on diagram, right-click and select Related Elements > Visualize Related Model Element... from popup menu.

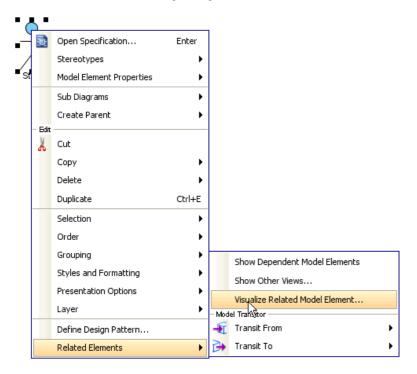

Figure 2-87 Visual Related Model Element

2. Select the related model elements you want to be shown on the diagram and select Visualize.

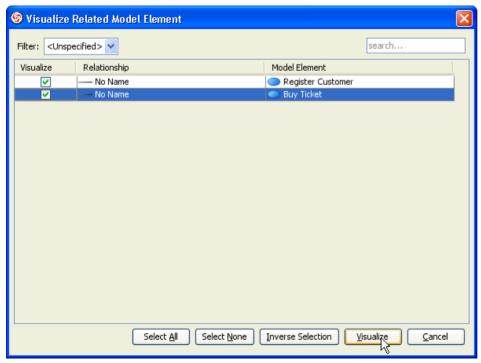

Figure 2-88 Visualize Related Model Element dialog box

3. The related models are shown on the diagram.

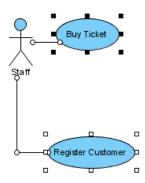

Figure 2-89 Related model elements are visualized

# **Model commenting**

VP-UML supports comments on models.

# **Adding Comment to Model Element**

1.To add comment into model, right-click on model and select **Open Specification...** from popup menu.

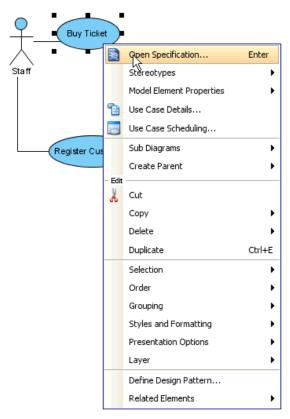

Figure 2-90 Open Specification

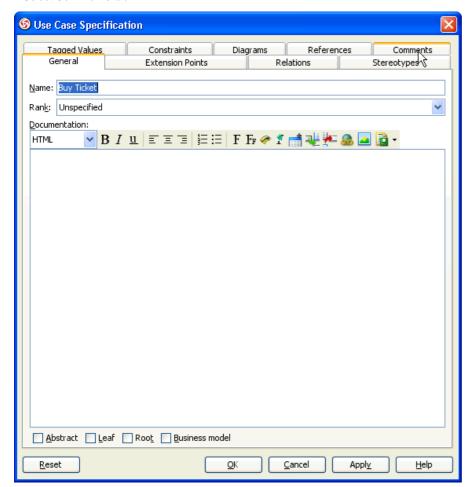

Figure 2-91 Comments tab

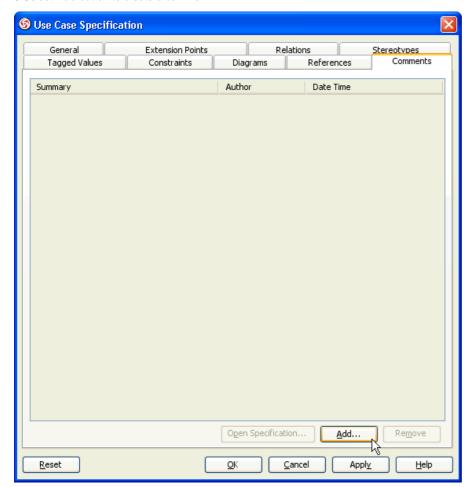

Figure 2-92 Add comment

4.Enter the name, author, etc... of the comment. And then select **OK** button to confirm adding the comment.

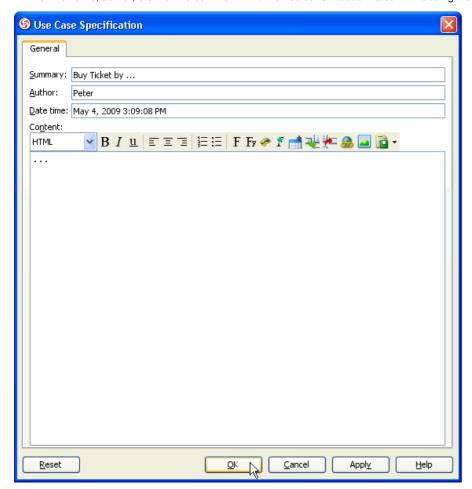

Figure 2-93 Contents of comment

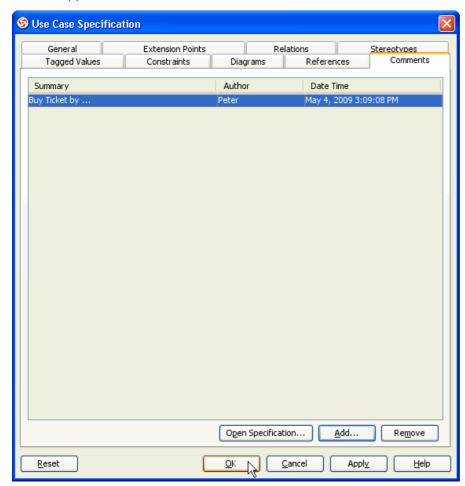

Figure 2-94 Comments shown

# **Managing Comment of Model Element**

1.To modify the comment, also on **Specification** dialog box, **Comments** tab, select the comment and select **Open Specification...** button.

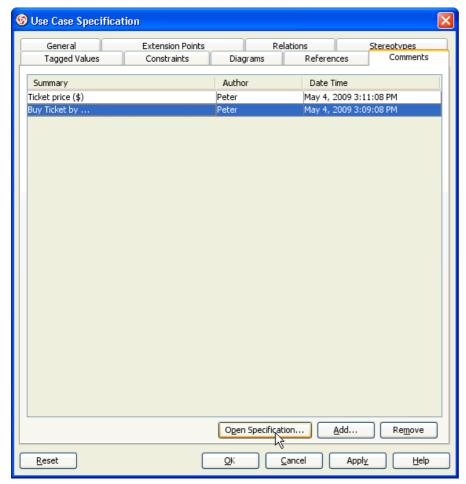

Figure 2-95 Open Specification of the comment

2. Modify the name, author, etc... of the comment and select  $\mathbf{OK}$  to confirm changing.

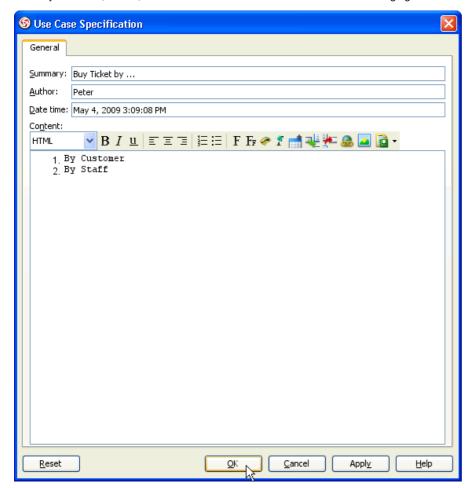

Figure 2-96 Modify contents of comment

# **Pinnable Connector end**

Connector can be pinned with its shape.

# Temporary adjust connector end

1. You may wants the connectors connect with shape at same point on the diagram. To do so, drag the connector's start/end point.

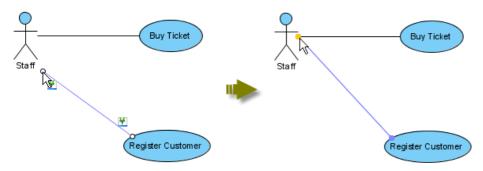

Figure 2-97 Drag connector point

2.The connector is temporary pinned. A description will be shown on diagram to describe how to pin the connector.

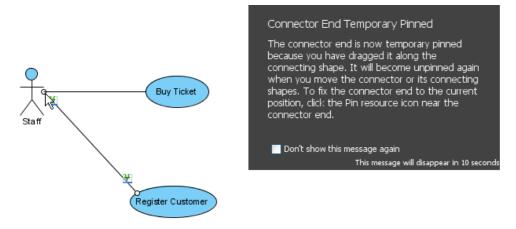

Figure 2-98 Connector is temporary pinned

3.But moving the from/to shapes of the connector, the connector will be unpinned.

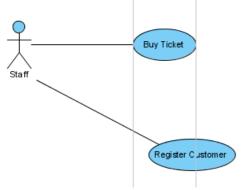

Figure 2-99 Connector is unpinned automatically

# **Pin Connector End**

1.To pin the connector, select the connector and select the **Pin** resource.

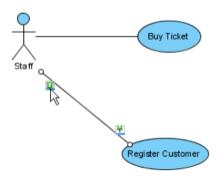

Figure 2-100 Pin the connector by selecting Pin resource

2.Drag the connector point again, no description of temporary pin will be shown this time.

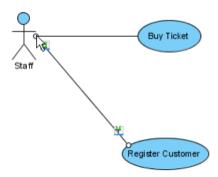

Figure 2-101 Drag connector point

3. Moving the shape, the connector won't be unpinned.

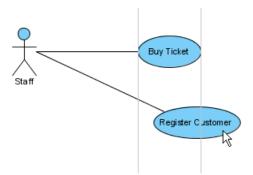

Figure 2-102 Connector is still pinned

# Align and distribute Diagram Elements

This feature provides a facility to align selected diagram elements. You can align using toolbar, popup menu or group resource.

# **Aligning Diagram Elements**

To align diagram elements, select the diagram elements on diagram.

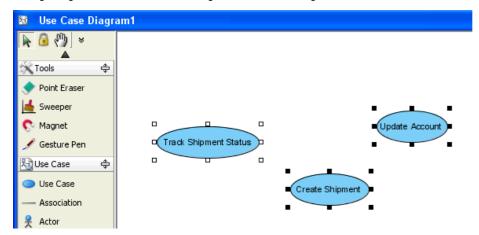

Figure 2-103 Select shapes

#### **Using Toolbar**

1.Select alignment on toolbar.

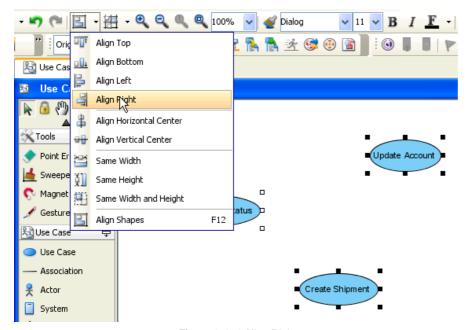

Figure 2-104 Align Right

2.The shapes are aligned to right. They are based on the shape with no-filled selector □ □

ο.

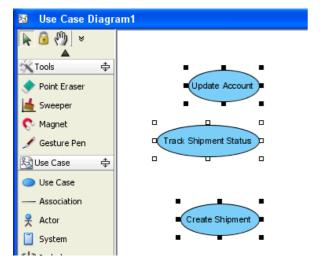

Figure 2-105 Shapes are aligned following the no-filled selector shape

3.To change the no-filled selector shape, you may press Ctrl key and click the shape 2 times to deselect and select the shape.

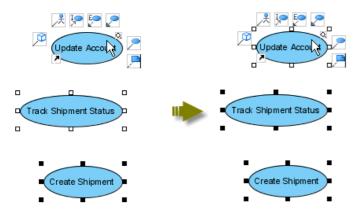

Figure 2-106 Change shape to be no-filled selector shape

# **Using Grouping Resources**

1. Mouse over on any selected shape, Grouping Resources will be shown.

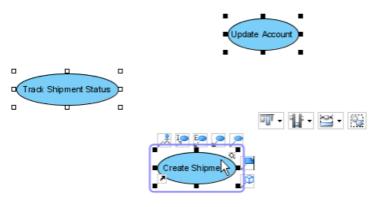

Figure 2-107 Grouping Resources shown on selected shape

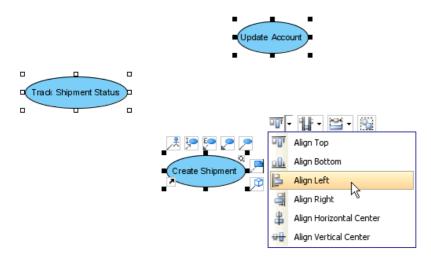

Figure 2-108 Select Align Left on resources

3.The selected shape will become no-filled selector shape and the alignment will follow the selected shape.

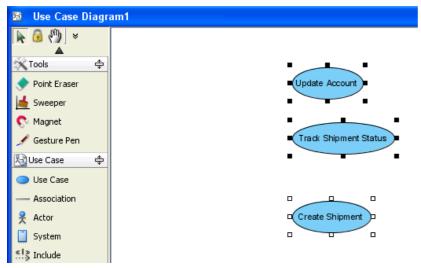

Figure 2-109 Shapes are aligned

# Making Diagram Elements Same Width and Height

Besides align the shapes, also can resize the shapes.

Select Same Width and Height on toolbar.

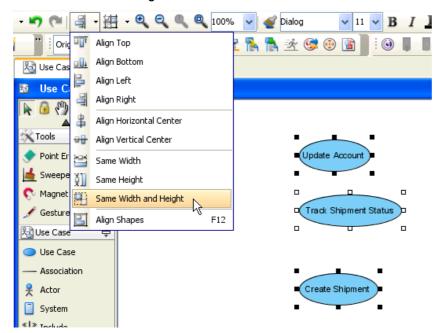

Figure 2-110 Resize by toolbar button

The shapes are resized.

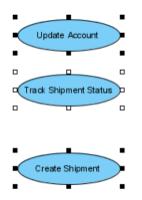

Figure 2-111 Shapes are resized

**Using Grouping Resources** 

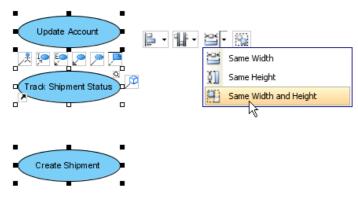

Figure 2-112 Resize by grouping resources

To show Align Shapes Dialog, you may select Align Shapes on toolbar or select Edit > Align Shapes > Align Shapes... in menu.

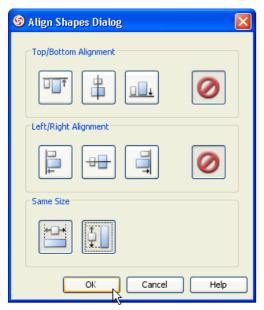

Figure 2-113 Select Same Width and Same Height on Align Shapes Dialog

#### **Distribute Diagram Elements**

Besides alignment and resize, you can distribute the diagram elements.

# **Using Toolbar**

Select Distribute Shapes Vertically.

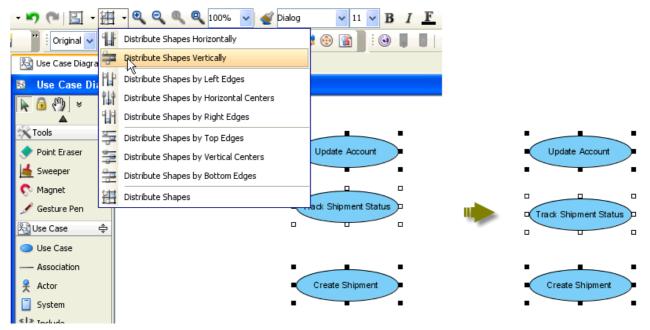

Figure 2-114 Shapes are located with same distance

**Using Grouping Resources** 

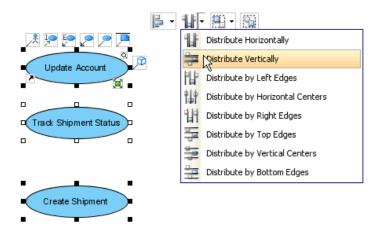

Figure 2-115 Distribute shapes in Grouping Resource

# **Annotate Diagram Elements with UML Note Shape**

### **Creating UML Note with Resource Centric**

1.Move mouse over Anchor - > Note resource.

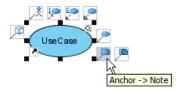

Figure 3-1 Mouse over recource

2.Drag resource to empty space on diagram pane.

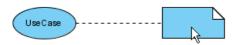

Figure 3-2 Dragging resource

3. Release the mouse, new connector and note are created.

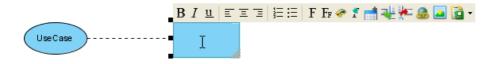

Figure 3-3 Note created

# **Connecting UML Note Shape with Anchor**

1.Click Anchor button from diagram toolbar

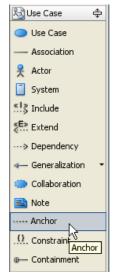

Figure 3-4 Diagram toolbar

2. Move mouse over shape which connect from.

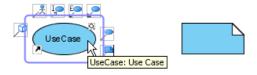

Figure 3-5 Connecting from shape

3.Drag to note which connect to.

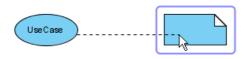

Figure 3-6 Conencting to note

4. Release the mouse, new anchor is created.

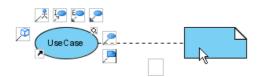

Figure 3-7 Anchor created

Editing UML Note content
1.Double click note to start editing content.

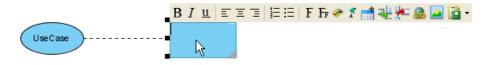

Figure 3-8 Start editing

2. Drag bottom right to resize note.

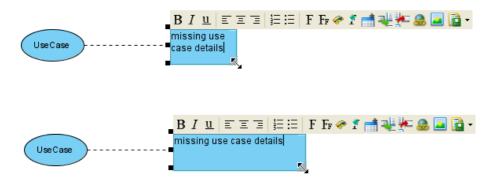

Figure 3-9 Resizing

Figure 3-10 Confirm editing

# **Annotate Diagram Element with Callout Shape**

### **Creating Callout Shape**

1.Click Callout button from diagram toolbar.

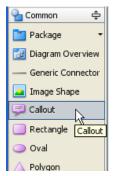

Figure 3-11 Diagram toolbar

2.Click empty space on diagram pane.

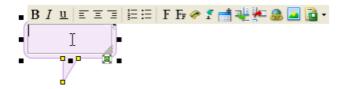

Figure 3-12 Callout created

# **Adjusting direction of Callout Shape Pointer**

To adjust direction of callout shape pointer, simply drag the end point.

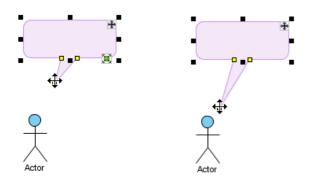

Figure 3-13 Dragging end point

To move callout shape without adjust callout shape pointer, drag top right move icon insist of shape.

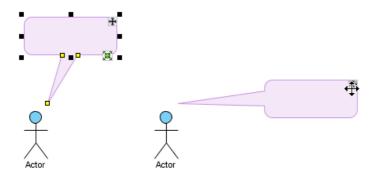

Figure 3-14 Dragging move icon

# **Editing Callout Shape content**

1.Double click callout shape to start editing.

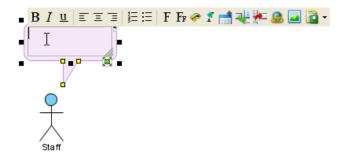

Figure 3-15 Start editing callout

2.Drag bottom right to resize callout shape.

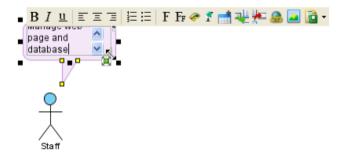

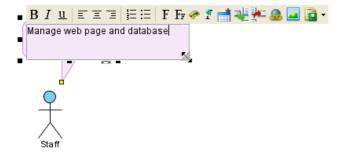

Figure 3-16 Resizing callout

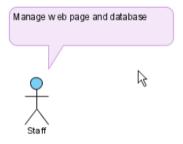

Figure 3-17 Confirm editing callout

# **Drawing Freehand Shapes**

### **Showing Freehand Category**

1.Click on diagram toolbar popup button, select Category > Freehand.

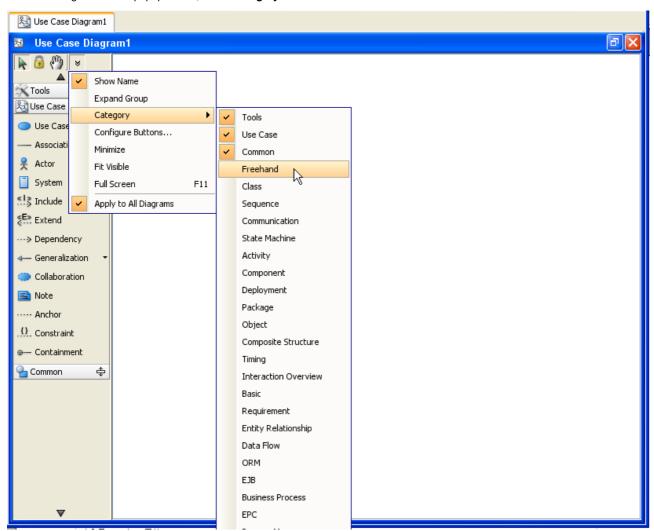

Figure 3-18 Show freehand category by poup menu

# 2.Freehand category shown.

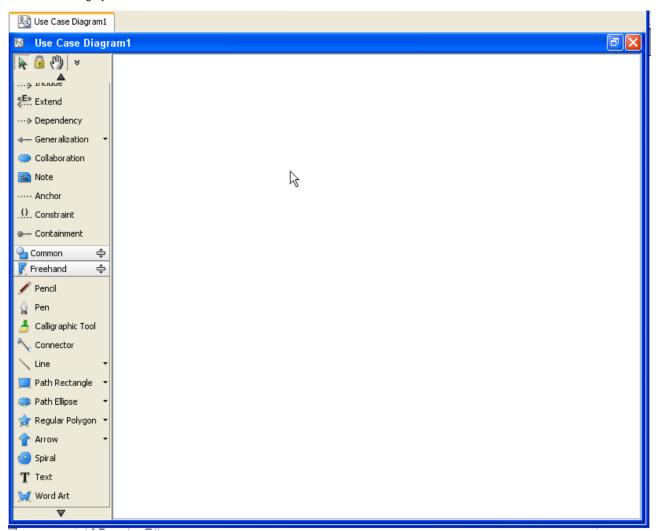

Figure 3-19 Freehand category

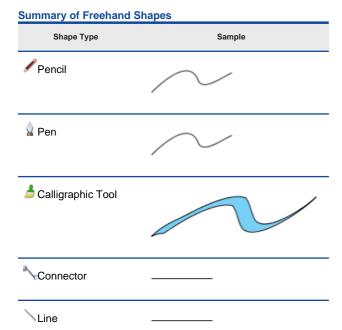

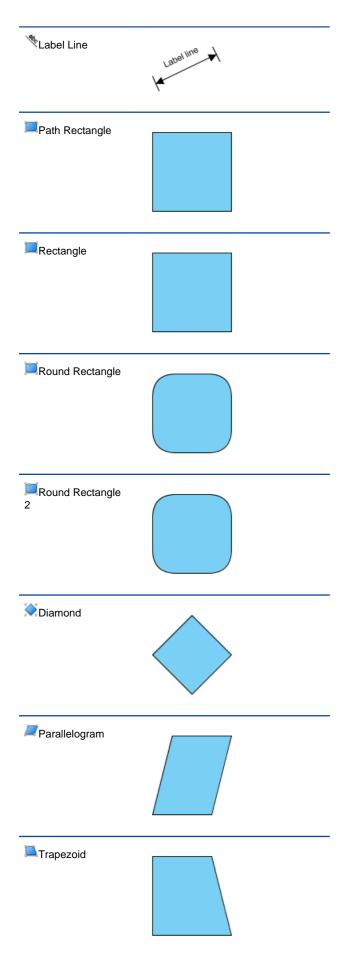

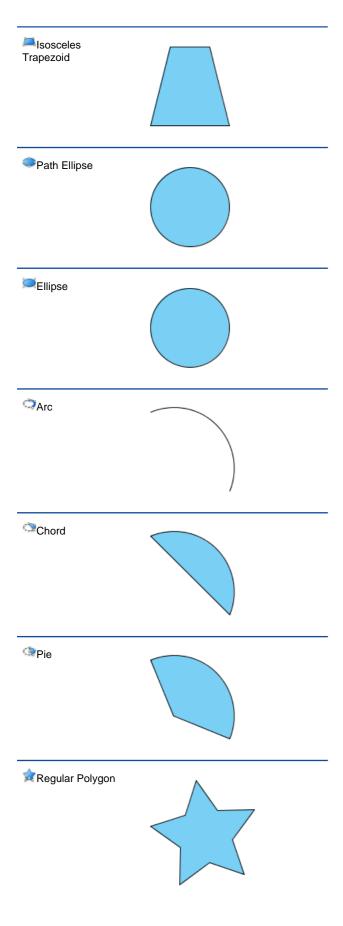

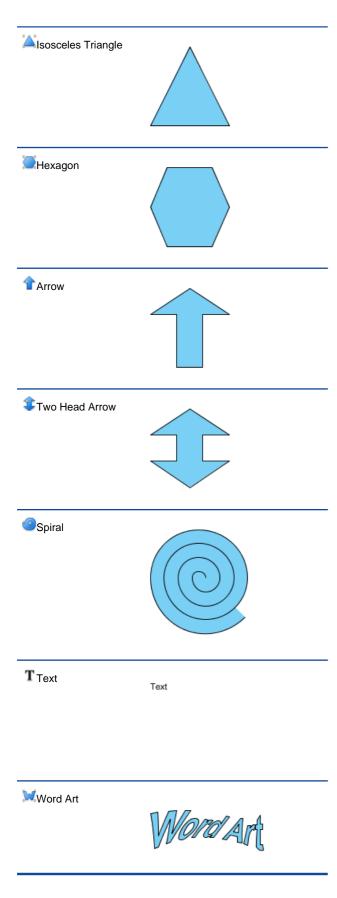

### **Drawing Free Style Path with Pencil**

1. Click Pencil button from diagram toolbar

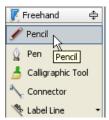

Figure 3-20 Pencil button on diagram toolbar

2. Press empty space on diagram pane and drag the outline

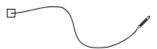

Figure 3-21 Drawing with pencil

3. Release the mouse, new freehand shape is created

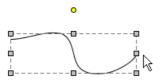

Figure 3-22 Freehand shape created

Activate the fine editing selector

Fine editing selector shows after freehand shape selected for 1 second if you want to show it immediately, press keyboard 'N' key

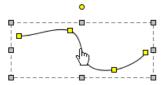

Figure 3-23 Fine editing selector

Press on the yellow box to select it, selected selector show as orange, more fine editing selector will show for curve adjustment.

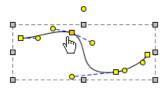

Figure 3-24 Selected fine editing selector

# **Drawing curve with Pen**

1. Click Pen button from diagram toolbar.

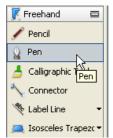

Figure 3-25 Pen button on diagram toolbar

2. Click empty space on diagram pane to create first point.

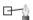

Figure 3-26 Creating first poitnt

3. Click other empty space on diagram pane to create second point, straight line created.

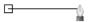

Figure 3-27 Straight line created

4. To creating curve, press and drag mouse, a indicate line shows.

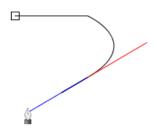

Figure 3-28 Creating curve

5. Release mouse to confirm.

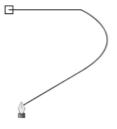

Figure 3-29 Curve created

6. Right click on the diagram can cancel the last point.

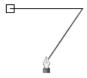

Figure 3-30 Cancel

7. Draw curve again.

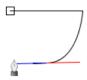

Figure 3-31 Draw curve again

8. Double click on diagram to confirm.

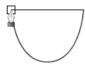

Figure 3-32 Confirming creation

9. New freehand shape is created.

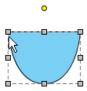

Figure 3-33 Freehand shape created

If finish creating on the start point square box, the shape becomes close path.

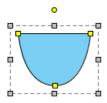

Figure 3-34 Showing close path of freehand shape

# **Drawing Calligraphic Path with Calligraph Tool**

1. Click Calligraphic Tool button from diagram toolbar.

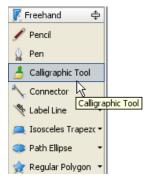

Figure 3-35 Calligraphic Tool button on diagram toolbar

2. Press empty space on diagram pane and drag the outline.

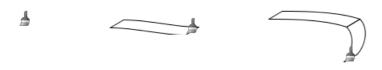

Figure 3-36 Drawing Calligraphy

3. Release the mouse, new freehand shape is created.

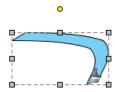

Figure 3-37 Freehand shape created

Try to combine more shapes.

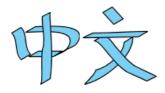

Figure 3-38 Calligraphy example

# **Draw Straight and Curve line with Connector**

1. Click Connector button from diagram toolbar.

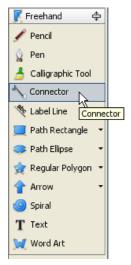

Figure 3-39 Connector button on diagram toolbar

2. Press on source shape and drag to destination shape.

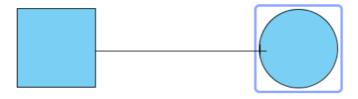

Figure 3-40 Connecting shapes

3. Release the mouse, new connector is created.

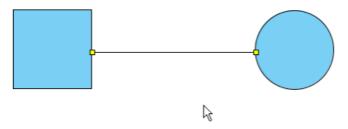

Figure 3-41 Line created

Edit straight line as curve line

1. Press on straight line.

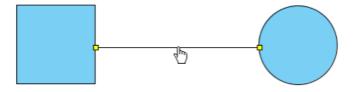

Figure 3-42 Clicking on straight line

# 3. Drag as curve.

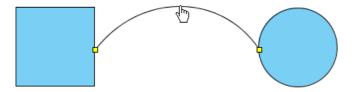

Figure 3-43 Draging line as curve

# Split straight line

1. Ctrl click on split location, a mid point created.

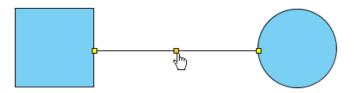

Figure 3-44 Splitting line

2. Drag mid point to split line.

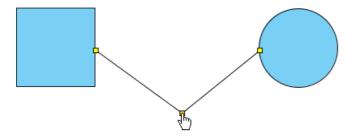

Figure 3-45
Moving mid point

# **Drawing Straight and Curved Line**

1. Click Line button from diagram toolbar.

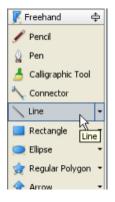

Figure 3-46 Line button on diagram toolbar

2. Press empty space on diagram pane and drag the outline.

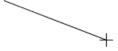

Figure 3-47
Dragging line

3. Release the mouse, new straight line is created.

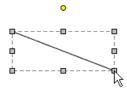

Figure 3-48 Line created

Edit straight line as curve line

1. Select shape for 1 second to show fine editing selector.

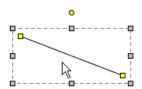

Figure 3-49 Showing fine editing selector

2. Press on straight line.

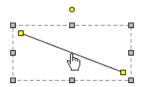

Figure 3-50 Clicking on straight line

3. Drag as curve.

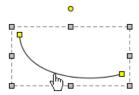

Figure 3-51 Draging line as curve

# Split straight line

1. Ctrl click on split location, a mid point created.

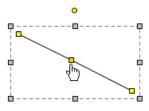

Figure 3-52 Splitting line

2. Fine editing selector activated, drag mid point to split line.

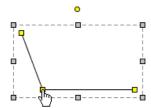

Figure 3-53
Moving mid point

# **Drawing Labelled Line**

1. Click Label Line button from diagram toolbar.

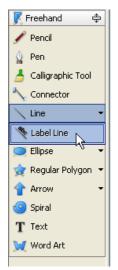

Figure 3-54 Label line button on diagram toolbar

2. Press empty space on diagram pane and drag the outline.

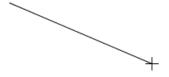

Figure 3-55 Dragging

3. Release the mouse, new label line is created.

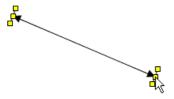

Figure 3-56 Freehand shape created

4. Double click to edit the label.

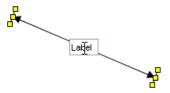

Figure 3-57 Editing label

5. Press enter to confirm.

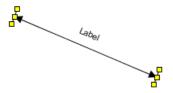

Figure 3-58 Label Line

6. You can drag yellow box to modify outline.

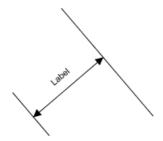

Figure 3-59 Label Line modified

### **Drawing Rectangle**

1. Click Rectangle button from diagram toolbar

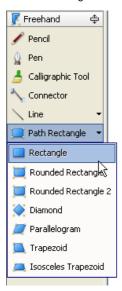

Figure 3-60 Rectangle button on diagram toolbar

2. Click empty space on diagram pane , new freehand shape is created

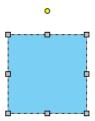

Figure 3-61 Freehand shape created

### **Drawing Path Rectangle**

1. Click Path Rectangle button from diagram toolbar.

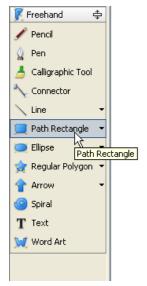

Figure 3-62 Path Rectangle button on diagram toolbar

2. Click empty space on diagram pane, new freehand shape is created.

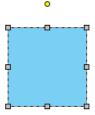

Figure 3-63 Freehand shape created

What's different between Rectangle and Path Rectangle? Path Rectangle build by path, you can freely modify after created. Rectangle always keep shape as rectangle.

### **Drawing Rounded Rectangle**

Click Rounded Rectangle button from diagram toolbar.

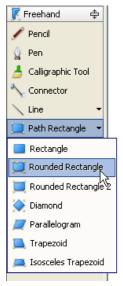

Figure 3-64 Rounded Rectangle button on diagram toolbar

2. Click empty space on diagram pane, new freehand shape is created.

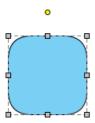

Figure 3-65 Freehand shape created

### **Drawing Rounded Rectangle 2**

1. Click Rounded Rectangle 2 button from diagram toolbar.

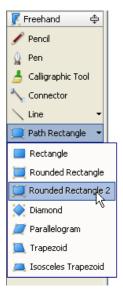

Figure 3-66 Rounded Rectangle 2 button on diagram toolbar

2. Click empty space on diagram pane, new freehand shape is created.

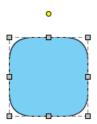

Figure 3-67 Freehand shape created

What's different between Rounded Rectangle and Rounded Rectangle 2? Rounded Rectangle use one point to control the deep of round corner, it must be regular. Rounded Rectangle 2 use two points to control the deep of round corner, it can be not regular.

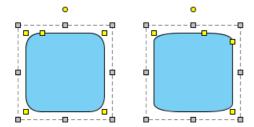

Figure 3-68 Difference between two rounded rectangle

### **Drawing Diamond**

1. Click Diamond button from diagram toolbar

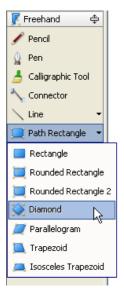

Figure 3-69 Diamond button on diagram toolbar

2. Click empty space on diagram pane, new freehand shape is created.

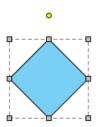

Figure 3-70 Freehand shape created

### **Drawing Parallelogram**

1. Click Parallelogram button from diagram toolbar.

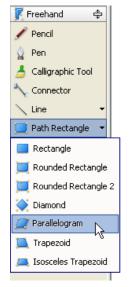

Figure 3-71 Parallelogram button on diagram toolbar

2. Click empty space on diagram pane, new freehand shape is created.

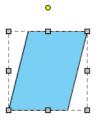

Figure 3-72 Freehand shape created

# **Drawing Trapezoid**

1. Click Trapezoid button from diagram toolbar.

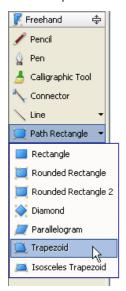

Figure 3-73 Trapezoid button on diagram toolbar

2. Click empty space on diagram pane, new freehand shape is created.

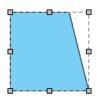

Figure 3-74 Freehand shape created

Activate fine editing selector can modify the slope.

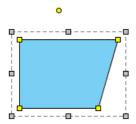

Figure 3-75 Other trapezoid outline

### **Drawing Isosceles Trapezoid**

1. Click Isosceles Trapezoid button from diagram toolbar.

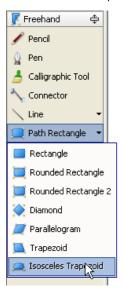

Figure 3-76 Isosceles Trapezoid button on diagram toolbar

2. Click empty space on diagram pane, new freehand shape is created.

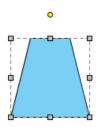

Figure 3-77 Freehand shape created

Activate fine editing selector can modify the slope.

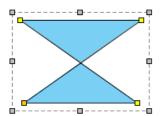

Figure 3-78 Other isosceles trapezoid outline

### **Drawing Elipse**

1. Click Elipse button from diagram toolbar.

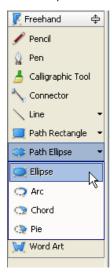

Figure 3-79 Elipse button on diagram toolbar

2. Click empty space on diagram pane, new freehand shape is created.

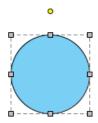

Figure 3-80 Freehand shape created

Drawing Path Elipse
1. Click Path Elipse button from diagram toolbar.

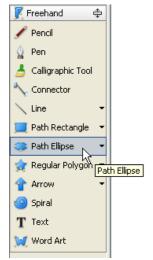

Figure 3-81 Path Elipse button on diagram toolbar

2. Click empty space on diagram pane, new freehand shape is created.

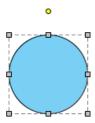

Figure 3-82 Freehand shape created

What's different between Elipse and Path Elipse?
Path Elipse build by path, you can freely modify after created.
Elipse always keep shape as oval.

# **Drawing Arc**

1. Click Arc button from diagram toolbar.

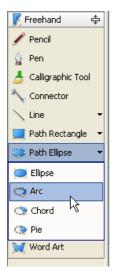

Figure 3-83 Arc button on diagram toolbar

2. Click empty space on diagram pane, new freehand shape is created.

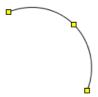

Figure 3-84 Freehand shape created

Activate fine editing selector can modify the length.

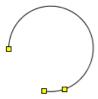

Figure 3-85 Other arc outline

# **Drawing Chord**

1. Click Chord button from diagram toolbar.

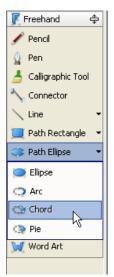

Figure 3-86 Chord button on diagram toolbar

2. Click empty space on diagram pane, new freehand shape is created.

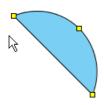

Figure 3-87 Freehand shape created

Activate fine editing selector can modify the length.

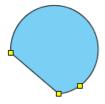

Figure 3-88 Other Chord outline

# **Drawing Pie**

1. Click Pie button from diagram toolbar

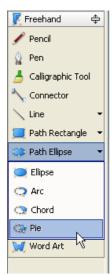

Figure 3-89 Pie button on diagram toolbar

2. Click empty space on diagram pane, new freehand shape is created

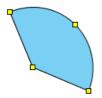

Figure 3-90 freehand shape created

Activate fine editing selector can modify the length.

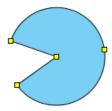

Figure 3-91 Other pie outline

### **Drawing Hexagon**

1. Click Hexagon button from diagram toolbar.

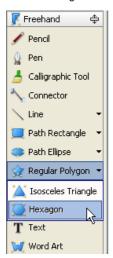

Figure 3-92 Hexagon button on diagram toolbar

2. Press empty space on diagram pane, new freehand shape is created.

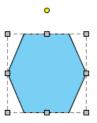

Figure 3-93 Freehand shape created

# **Drawing Regular Polygon**

1. Click Hexagon button from diagram toolbar.

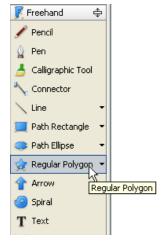

Figure 3-94 Regular Polygon button on diagram toolbar

2. Click empty space on diagram pane, new freehand shape is created.

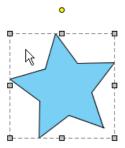

Figure 3-95 Freehand shape created

Activate fine editing selector can modify the outline.

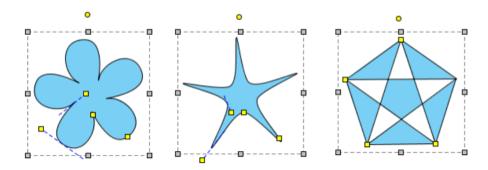

Figure 3-96 Other Regular Polygon outline

# **Drawing Isosceles Traingle**

1. Click Isosceles Traingle button from diagram toolbar.

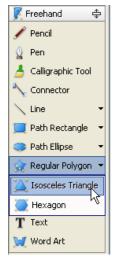

Figure 3-97 Isosceles Triangle button on diagram toolbar

2. Click empty space on diagram pane, new freehand shape is created.

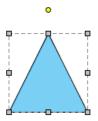

Figure 3-98 Freehand shape created

# **Drawing Single Head Arrow**

1. Click Arrow button from diagram toolbar.

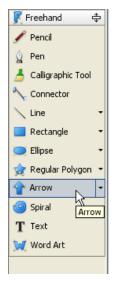

Figure 3-99 Arrow button on diagram toolbar

2. Click empty space on diagram pane, new freehand shape is created.

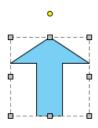

Figure 3-100 Freehand shape created

Activate fine editing selector can modify the outline.

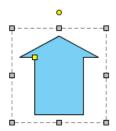

Figure 3-101 Other Arrow Outline

# **Drawing Two Head Arrow**

1. Click Two Head Arrow button from diagram toolbar.

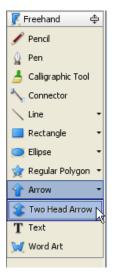

Figure 3-102 Two Head Arrow button on diagram toolbar

2. Click empty space on diagram pane, new freehand shape is created.

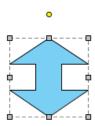

Figure 3-103 Freehand shape created

Activate fine editing selector can modify the outline.

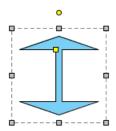

Figure 3-104 Other two head arrow outline

# **Drawing Spiral**

1. Click Spiral button from diagram toolbar.

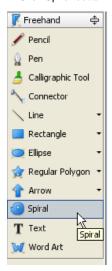

Figure 3-105 Spiral button on diagram toolbar

2. Click empty space on diagram pane, new freehand shape is created.

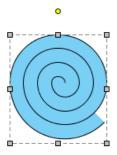

Figure 3-106 Freehand shape created

Activate fine editing selector can modify the outline.

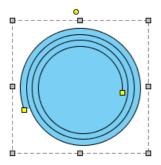

Figure 3-107 Other Spiral outline

## **Inserting Text**

1. Click Text button from diagram toolbar.

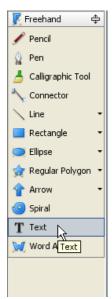

Figure 3-108 Text button on diagram toolbar

2. Click empty space on diagram pane, input text on textfield, press enter to line break.

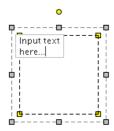

Figure 3-109
Inputing text

3. Press ctrl enter to confirm.

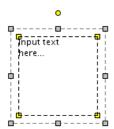

Figure 3-110 Freehand shape created

## **Inserting Word Art**

1. Click Text button from diagram toolbar.

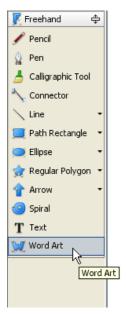

Figure 3-111 Word Art button on diagram toolbar

2. Press empty space on diagram pane, input text on textfield, press enter to line break.

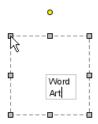

Figure 3-112 Inputing text

3. Press ctrl enter to confirm.

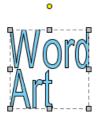

Figure 3-113 Freehand shape created

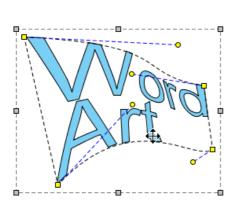

Figure 3-114 Editing Word Art

Here is the result.

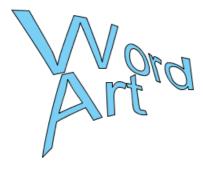

Figure 3-115 Word Art example

## Using Sweeper and Magnet to organize diagram

If you have a compact diagram, and wanna to move a set of shapes for increasing/decreasing the distance of 2 set of shapes. You may use Sweeper and Magnet.

### Make more space to do modeling with Swapper

Swapper is used to make a set of shapes moving following mouse drag. If mouse starts dragging to right, the shapes on right of mouse will be moved to right. If mouse starts dragging down, the shapes on bottom of mouse will be moved down, vice versa. Swapper seems push the shapes.

1.To use swapper, select **Sweeper** on platelet, and dragging on diagram.

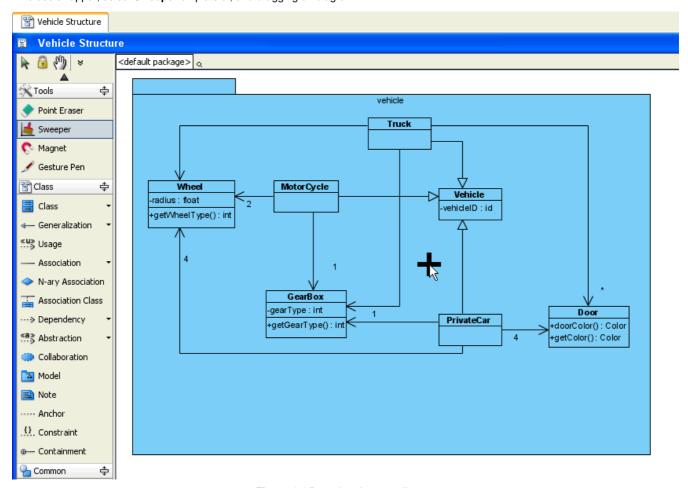

Figure 4-1 Dragging down on diagram

2. The shapes on the bottom are moved down.

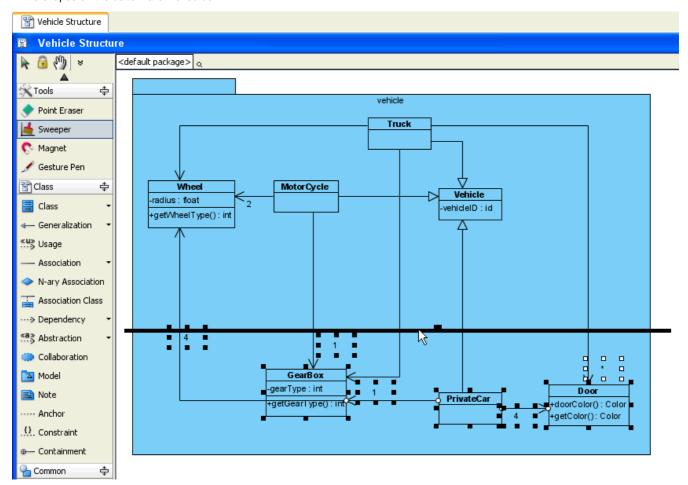

Figure 4-2 Shapes are pushed down

#### **Compact Diagram with Magnet**

Magnet is used to make a set of shapes moving following mouse drag. If mouse starts dragging to right, the shapes on left of mouse will be moved to right. If mouse starts dragging down, the shapes on top of mouse will be moved down, vice versa. Magnet seems pull the shapes.

1.To use magnet, select **Magnet** on platelet, and dragging on diagram.

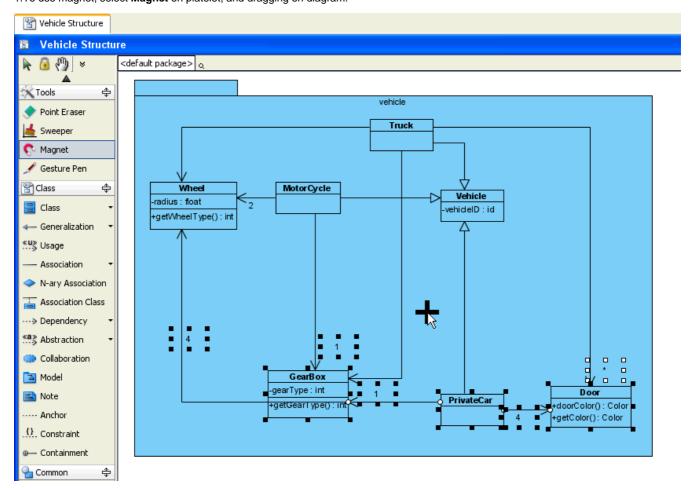

Figure 4-3 Dragging up on diagram

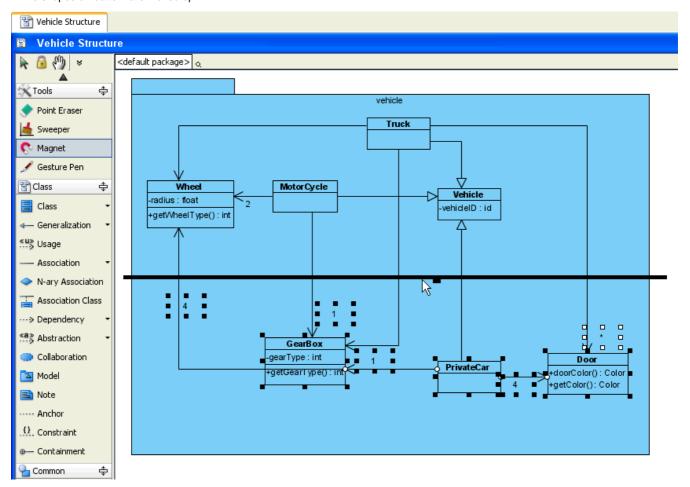

Figure 4-4 Shapes are pulled up

# **Drawing Diagram with Mouse Gestures**

Mouse gestures allow you to execute common commands and create UML models within the diagrams.

#### **Drawing Class with Mouse Gesture**

You can create models on diagram by mouse gesture.

1.To create class on diagram, use Mouse Gesture to draw a clockwise rectangle.

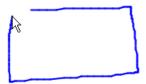

Figure 4-5 Drawing clockwise rectangle

2. The class is created after mouse released. The action name Create Class will be shown on right-top of diagram.

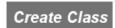

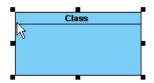

Figure 4-6 Class Created

3. You also can create attribute and operation on the class. To create attribute, draw a line from right to left on the class, an attribute is created.

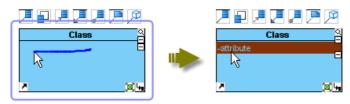

Figure 4-7 Attribute is created

4.If drawing the line outside the class, an attribute with << property>> stereotype will be created.

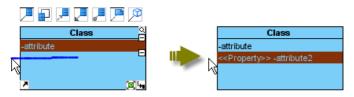

Figure 4-8 << Property>> is created

5.To create operation, draw a line from left to right on the class, an operation with protected visibility is created.

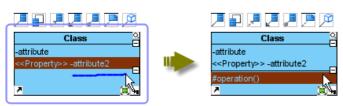

Figure 4-9 Protected operation is created

6.If drawing the line outside the class, a public operation will be created.

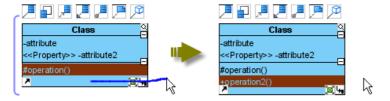

Figure 4-10 Public operation is created

### **Connecting Classes with Mouse Gesture**

You can connect models on diagram by mouse gesture.

1.To do so, drawing from a model to another model.

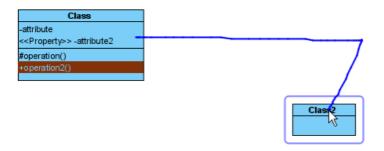

Figure 4-11 Drawing from a model to another model

2. After mouse released, a association is created between the classes.

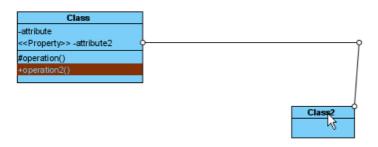

Figure 4-12 Association created

3. You can also create a new shape with connector. To do so, drawing from a model to empty area of the diagram.

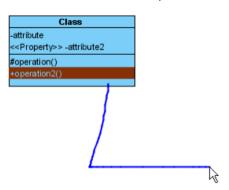

Figure 4-13 Drawing to empty area

4.After mouse released, a popup menu is shown for selecting what kind of connector and model you wanna to create. For example, create a generalization with a class.

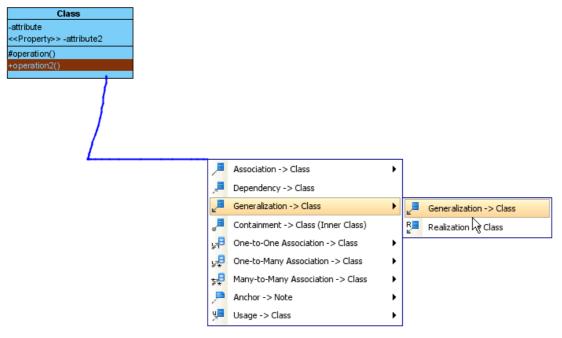

Figure 4-14 Create generalization with class

5. The class with generalization is created.

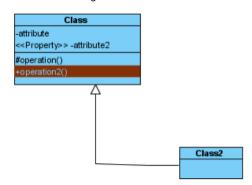

Figure 4-15 Class with generalization created

## **Showing All Supported Mouse Gestures**

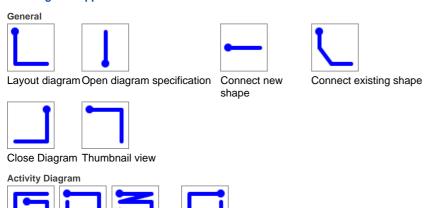

Final Node will be created.)

Activity Diagram (UML 1.x)

Activity

Decision

Node

Action

Initial Node/Finial Node (If there is no Initial Node, an Initial Node will be created. Else if there is no Final Node, a

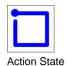

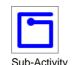

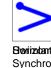

Bar

**Betaks**age attribute (Add an attribute to class. lf mouse released outside the class, getter and setter property will be set to true.)

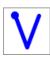

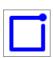

Vertical Synchronization Bar

Initial State/Final State (If there is no Initial State, an Initial State will be created. Else if there is no Final State, a Final State will be created.)

**Business Process Diagram** 

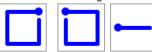

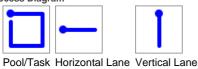

Sub-

Process

Class Diagram

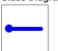

Sync. to ERD

Add operation (Add an operation to class. If mouse released inside the class, visibility will be protected, otherwise it will be public)

**Communication Diagram** 

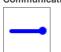

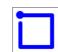

Lifeline

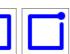

Actor

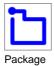

Sync. To Sequence

Diagram

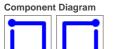

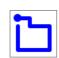

Componentnstance Specification

**Composite Structure Diagram** 

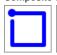

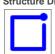

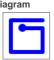

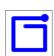

Class

Interface

Collaboration Collaboration Use

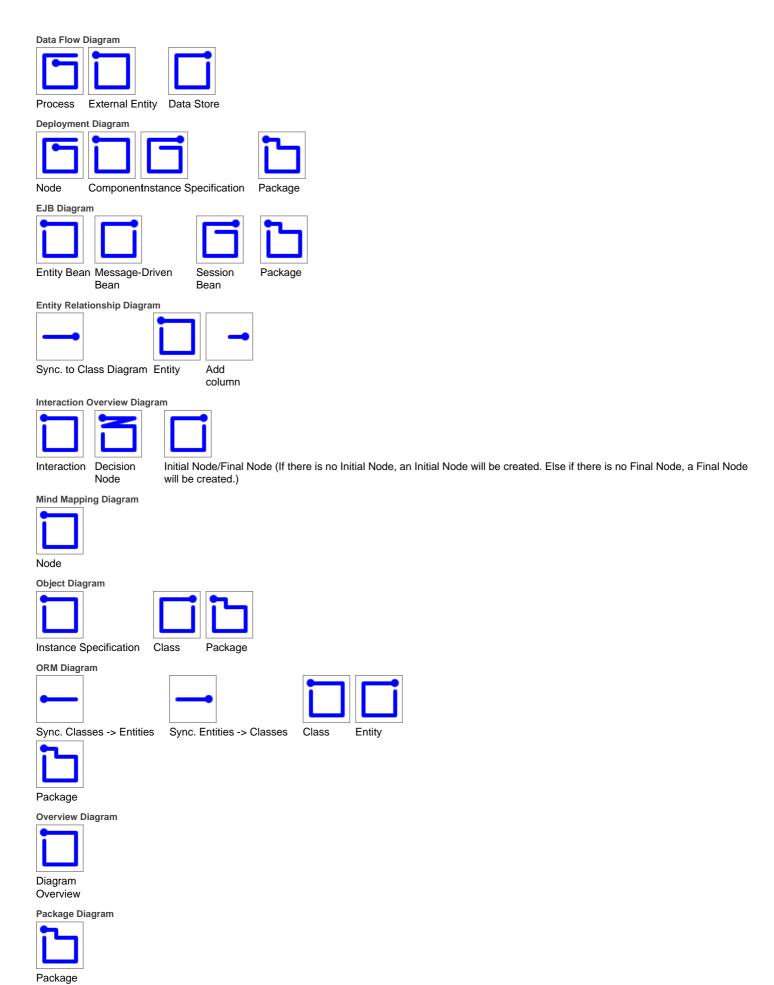

## Sequence Diagram

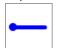

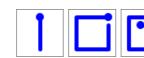

Sync. to Communication Diagram Lifeline

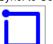

Loop

State Machine Diagram

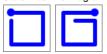

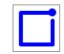

State S

Submachine State

Initial Node/Final Node (If there is no Initial State, an Initial State will be created. Else if there is no Final State, a Final State will be created.)

State Machine Diagram (UML 1.x)

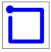

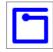

State

Concurrent State

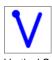

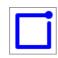

Vertical Synchronization Bar

Initial State/Final State (If there is no Initial State, an Initial State will be created. Else if there is no Final State, a Final State will be created.)

## **Timing Diagram**

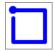

rianie

Use Case Diagram

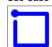

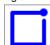

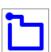

Use Case Actor

Packag

**State**hro Bar

# Easily locate Diagram Element with "Jump To"

In order to let you locate the desired shape/model easier and faster, the jump to shape/model facility is introduced. You can select either jump to a shape in the active diagram, or jump to any shape/model in the current project, or jump to diagram in current project.

### **Jump to Element within Active Diagram**

If there is active diagram opened, you can jump to the shape in the active diagram.

1. You can select Edit > Jump to Element in Active Diagram... in main menu or pressing Ctrl+J to show Jump to dialog.

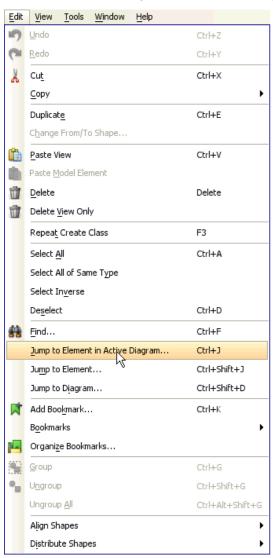

Figure 4-16 Select Jump to Element in Active Diagram in main menu

### 2. Jump to dialog is shown.

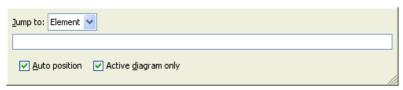

Figure 4-17 Jump to dialog is shown

3.Entering *Motor* on the text field, it will show a list of model which name starts with *Motor*.

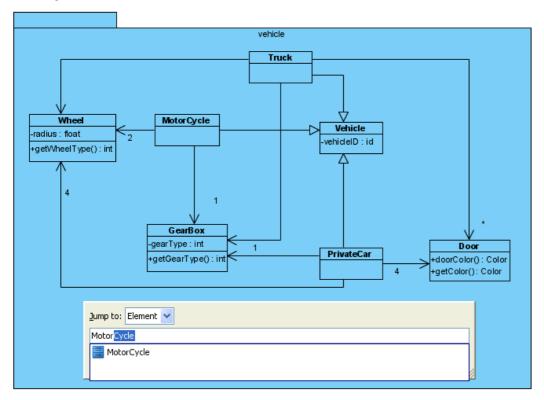

Figure 4-18 A list of possible models are shown

4.Pressing **Down** key to select the *MotorCycle*, the *MotorCycle* will be spot-lighted on the active diagram.

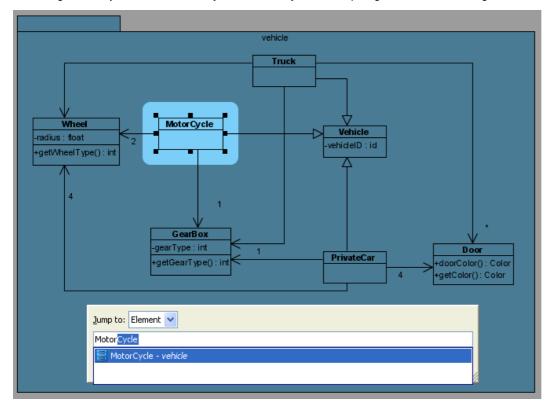

Figure 4-19 Model is spot-lighted

5. Pressing **Enter** to confirm jump to the model, the jump to dialog will be invisible and the model is selected on diagram.

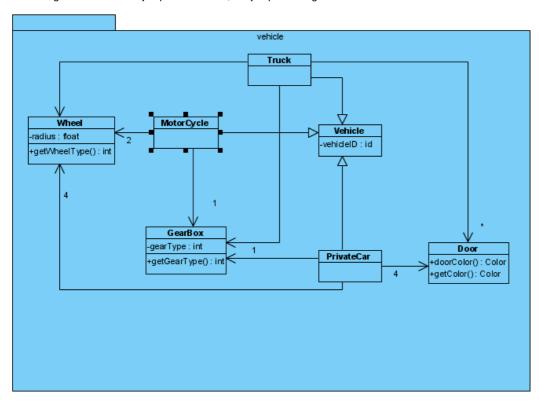

Figure 4-20 Model is selected after confirm jump to

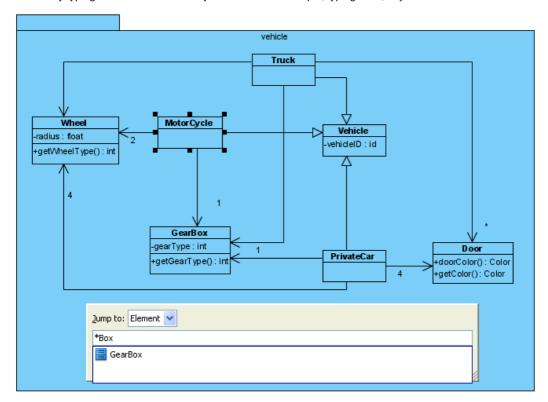

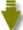

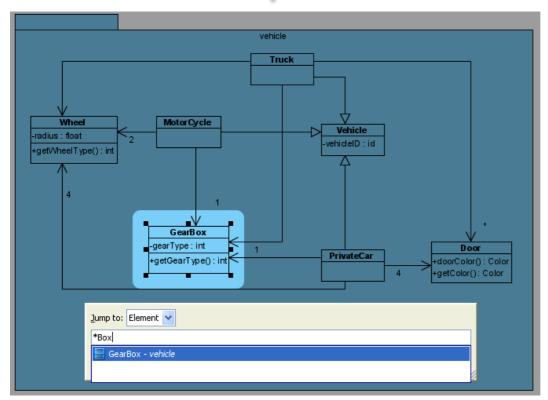

Figure 4-21 Entering name with \*

#### Jump to Element within the project

Besides jump to element in active diagram, you can jump to any element within the project.

1. You may select Edit > Jump to Element... in main menu or pressing Ctrl+Shift+J to show Jump to dialog.

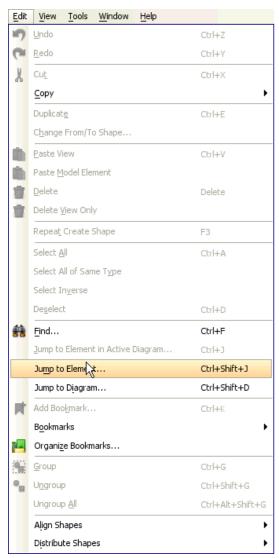

Figure 4-22 Select Jump to Element... in main menu

2. **Jump to** dialog is shown. The **Active diagram only** checkbox is unchecked means will search all elements with in project. The checkbox is disabled because no diagram is opened.

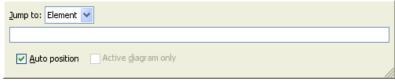

Figure 4-23 Jump to dialog will search all elements within project

3.Entering Door will show a list of elements names starts with Door.

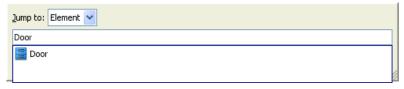

Figure 4-24 A list of possible models are shown

4.Pressing **Down** to select the model, the diagram name will be shown on on list.

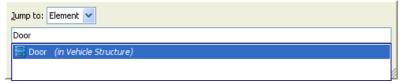

Figure 4-25 Diagram name is shown

5. Pressing **Enter** to open the diagram and select the model on the diagram.

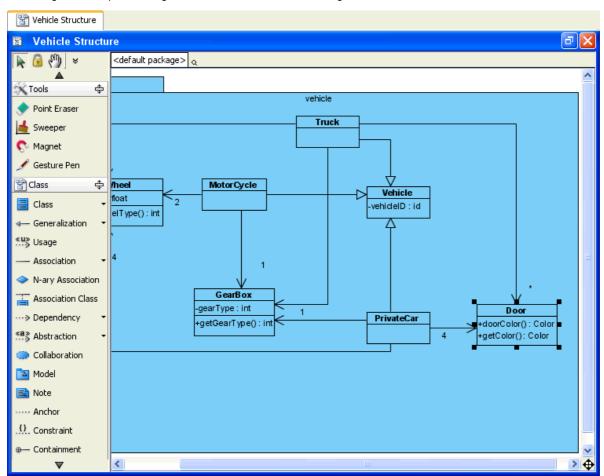

Figure 4-26 Diagram is opened with selecting the model

#### **Jump to Diagram**

You also can jump to diagram.

1.To do so, select Edit > Jump to Diagram... in main menu or pressing Ctrl+Shift+D to show Jump to dialog.

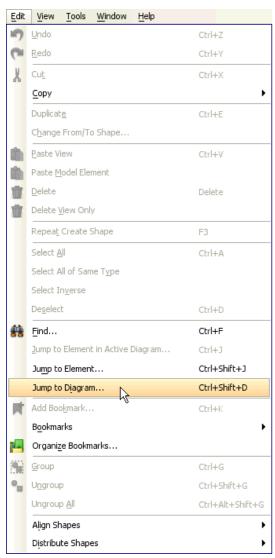

Figure 4-27 Select Jump to Diagram... in main menu

2. Jump to dialog is shown with selected Diagram in combo box. It means Jump to dialog will search all diagrams within the project.

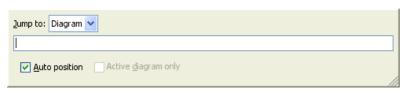

Figure 4-28 Jump to dialog will search all diagrams within the project

3.Entering Vehicle will show a list of diagrams names starts with Vehicle. Select the diagram and pressing Enter will open the diagram.

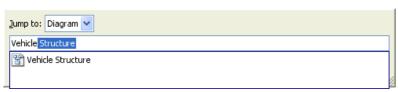

Figure 4-29 Select the diagram on list

## Easy navigation to connected elements

1.If you have a compact diagram that the from/to models of connector can't be shown on screen. It is difficult to know the from/to models. VP-UML supports **Scroll to** function to scroll to from/to model of a connector. For example, you may want to know which model is the from model that is connected with *Wheel*.

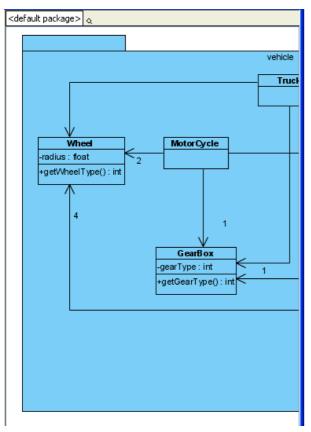

Figure 4-30 The from model is not shown on screen because the screen is not large enough

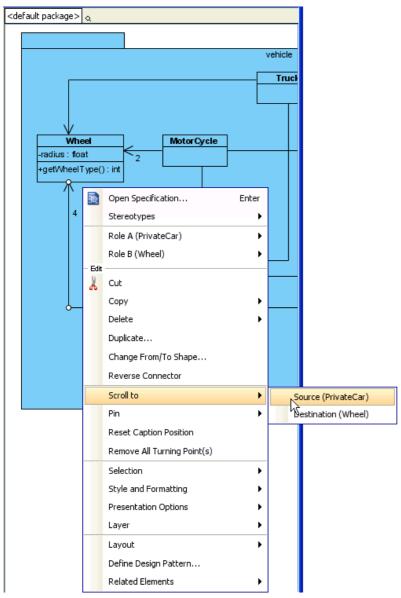

Figure 4-31 Scroll to from model

# 3. The from model is selected on diagram.

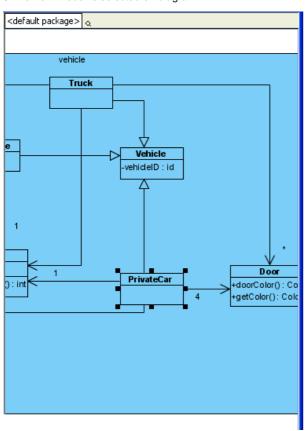

Figure 4-32 From model is selected

# **Grouping Diagram Elements**

After you have applied alignment to a group of shapes, you may want to keep its configuration and not want them to get messed up. Grouping feature is designed for this usage. After shapes are grouped, you can treat the grouped shapes as a single shape.

### **Group Diagram Elements**

1. Select more than one shape.

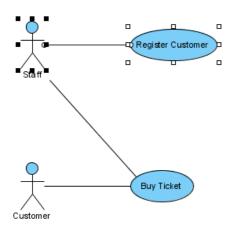

Figure 4-33 Select several shapes

## 2. You may select Edit > Group in main menu

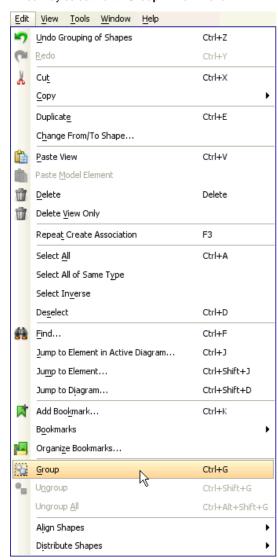

Figure 4-34 Group by main menu

3.Or using Group Resources to Group the selected shapes. After grouped, the Group Resources will be changed.

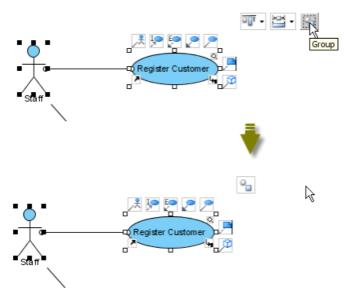

Figure 4-35 Group by group resources

4. After shapes are grouped, moving 1 shape, another shapes inside the group will be also moved.

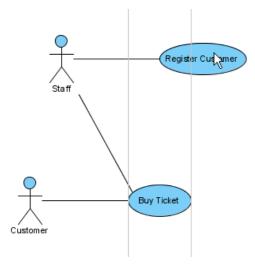

Figure 4-36 All shapes in group are moved together

#### **Ungroup Diagram Elements**

1.To ungroup the shapes, select the grouped shape, you may select **Edit > Ungroup** in main menu.

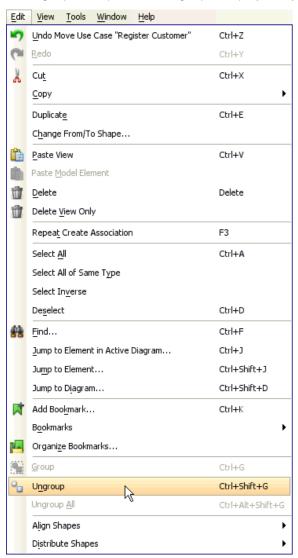

Figure 4-37 Ungroup in main menu

2. You may also use Group Resources to ungroup the shapes.

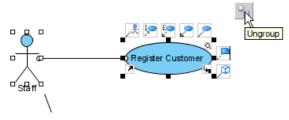

Figure 4-38 Ungroup by group resources

# **Show/hide Diagram Elements**

If you have a compact diagram, you may want to hide/show some of the shapes on the diagram.

### **Hide Selected Diagram Element(s)**

1.Right-click on the selected shape(s), select from popup menu

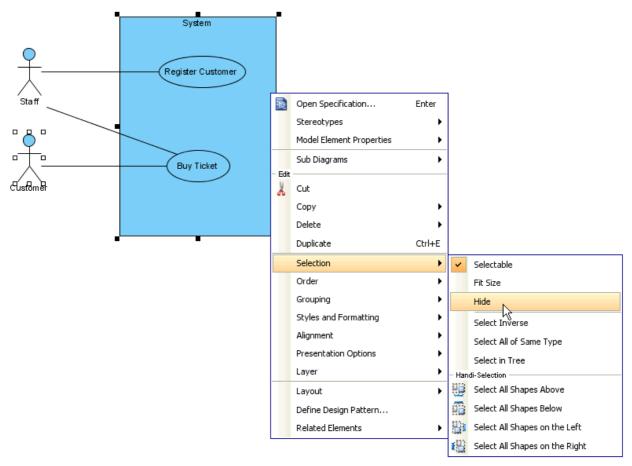

Figure 4-39 Hide selected shapes from popup menu

2.Besides the selected shapes are hide, some of the related shapes (e.g. children and relationship) will be hide too.

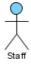

Figure 4-40 The selected shapes and their related shapes are hide

### **Show/Hide Diagram Elements by Shape Type**

You can hide all the shapes with same type from the diagram. To do so, right-click on diagram, select **Diagram Content > Show/Hide > Hide by Shape Type > Actor** from popup menu. All the Actor on this diagram will be hide.

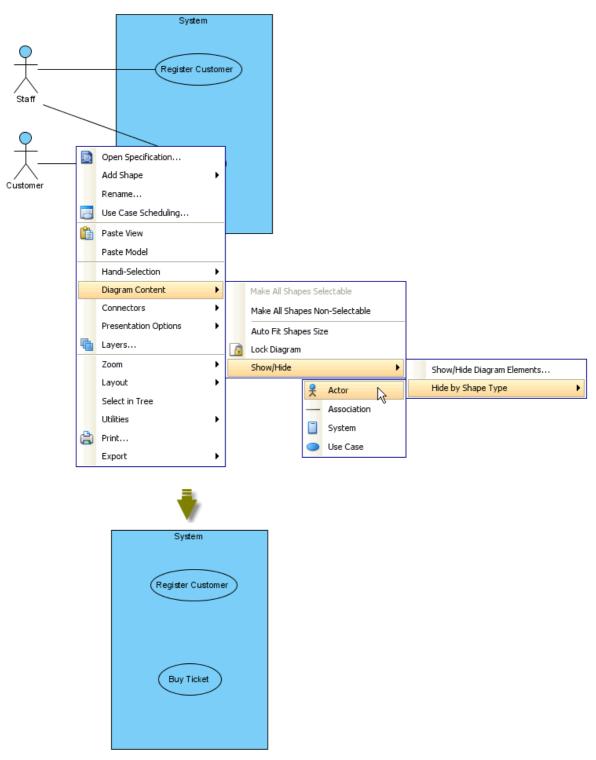

Figure 4-41 Hide all shapes by shape type

### **Show all Diagram Elements**

You can show all hided shapes from the diagram. Select Diagram Content > Show/Hide > Show all Diagram Elements.

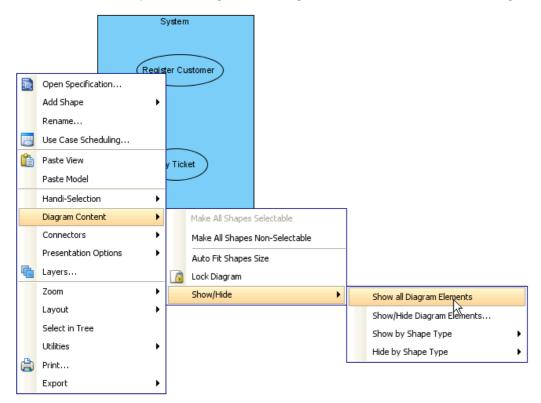

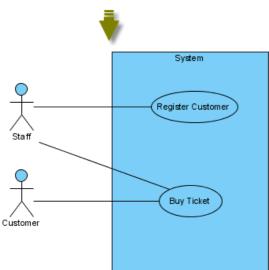

Figure 4-42 Show all Diagram Elements

#### Manage Show/Hide of specific Diagram Element(s)

You also can show/hide the shapes by **Show Hide Diagram Elements** dialog box.

1.Right-click on diagram, select Diagram Content > Show/Hide > Show/Hide Diagram Elements... from popup menu.

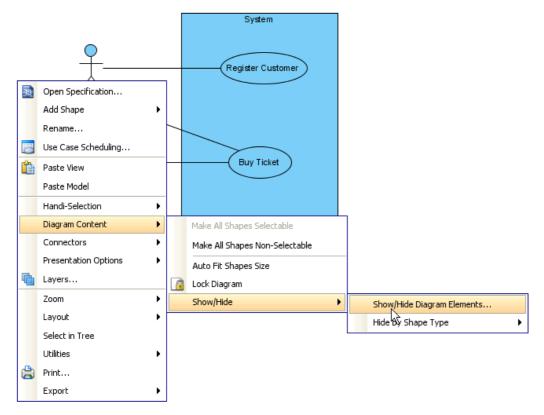

Figure 4-43 Show/Hide Diagram Elements...

2. **Show Hide Diagram Elements** dialog box is shown, you may select which shape(s) will be hide, or will be shown. For example, select Register Customer to be hide.

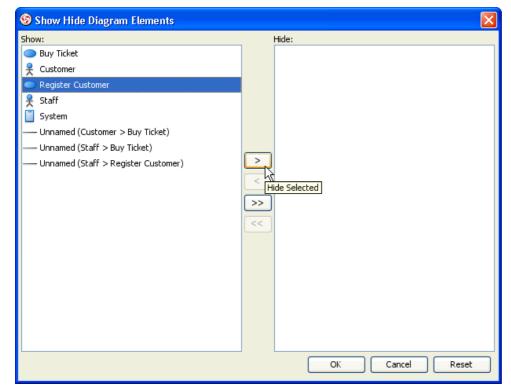

Figure 4-44 Select shapes to be show/hide

3. Selected one shape from **Show** list, the selected shape's related shapes will be also added to **Hide** list. Then select **OK** button to confirm.

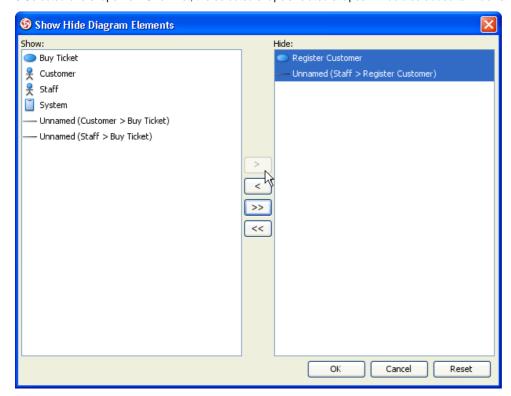

Figure 4-45 Shapes will be hide after select OK button

# **Another dimension of Diagramming - Layer**

Diagram supports multi-layers to contain different shapes.

### **Creating Layer**

1.Right-click on diagram, select Layers... from popup menu.

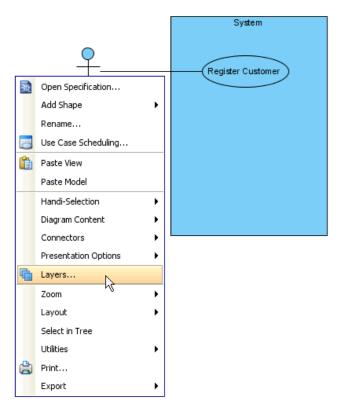

Figure 4-46 Layers

2. **Diagram Layers** dialog box is shown, click  ${\bf Create\ new\ layer}$  button to create layer.

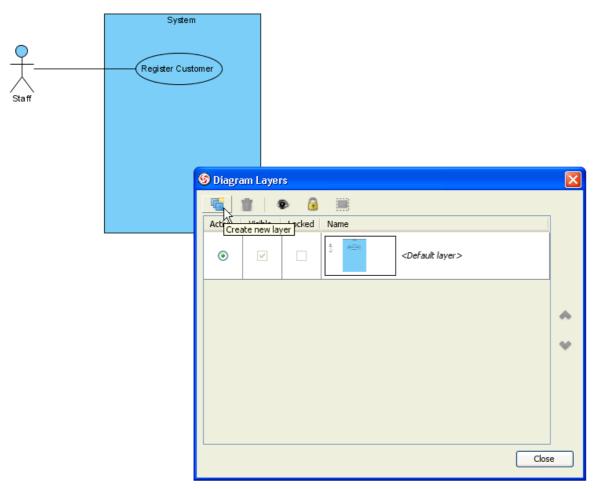

Figure 4-47 Create layer from dialog box

3.Layer is created, you may define the name of the layer and the layer becomes active layer.

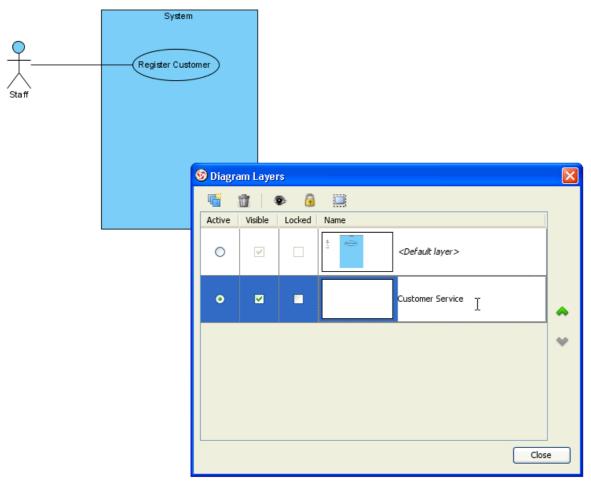

Figure 4-48 New layer will be active layer

## **Drawing Shapes in Layer**

After select the active layer of the diagram, the new shapes drawn on diagram will be added into the active layer 1.Add some shapes on diagram. (You may or may not close the **Diagram Layers** dialog box.)

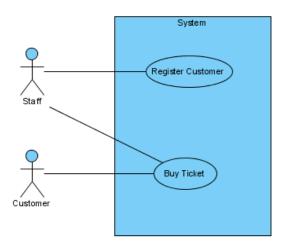

Figure 4-49 New shapes are added on diagram

2. The new shapes are added into the active layer, **Diagram Layers** dialog can show the preview of the layer.

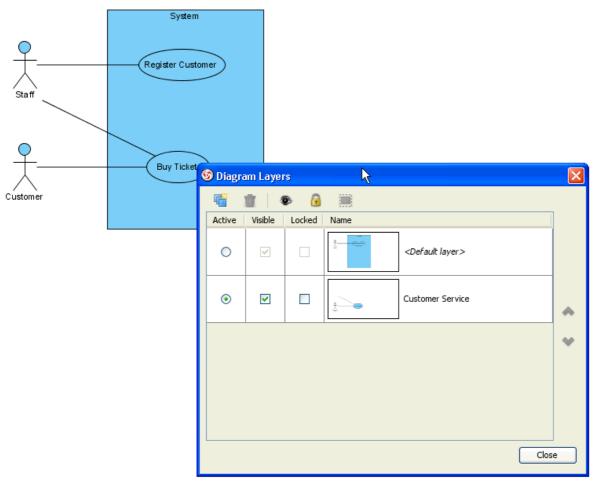

Figure 4-50 Shapes added to layer and shown on preview of the layer

On **Diagram Layers** dialog box, you can make the layer visible or invisible on diagram. To do so, select **Visible** check box of the layer.

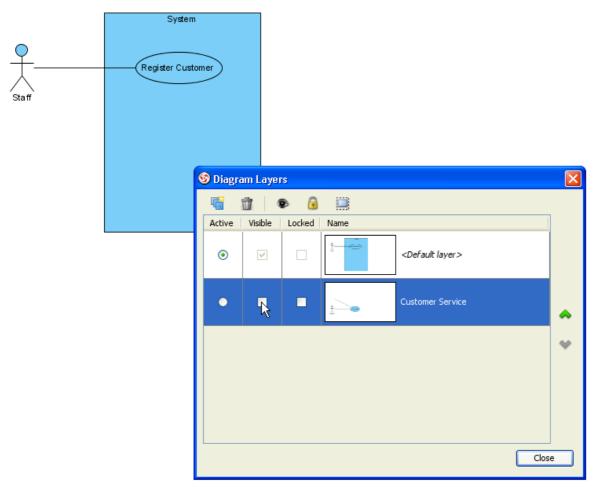

Figure 4-51 Shapes on the layers are invisible on diagram

# Select all Diagram Elements in Layer

You also can select all the shapes of the selected layer. To do so, select Select shapes in selected layers button on dialog box.

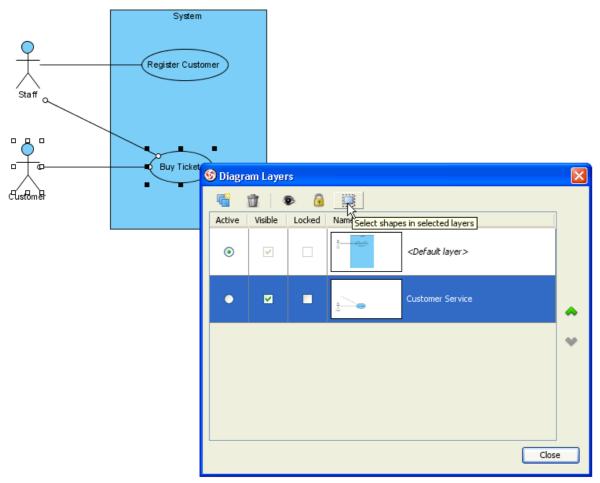

Figure 4-52 Shapes of the layer are selected on diagram

# Avoid accidentally moved Diagram Element with Selectable option

You may make some shapes to be selectable/non-selectable to avoid accidentally moved the shape.

# Change the shape to Non-Selectable

1.Right-click on the selected shapes, uncheck **Selection > Selectable** from popup menu.

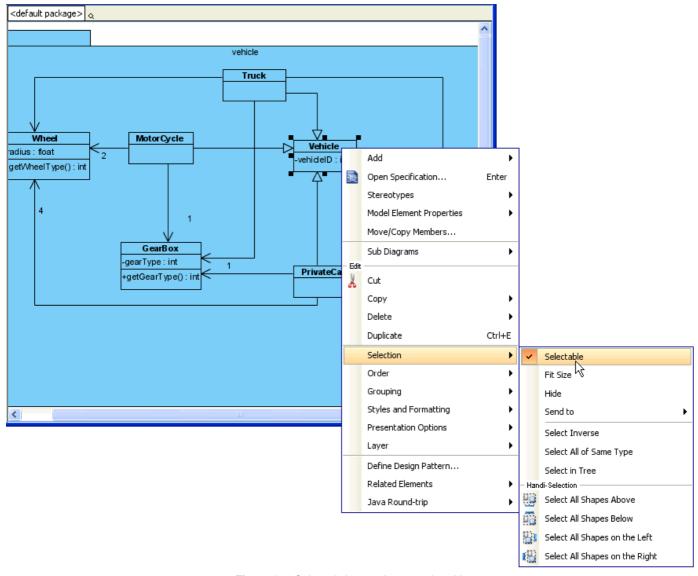

Figure 4-53 Selected shape to be non-selectable

2. After the shape is non-selectable, mouse click on the shape cannot select it.

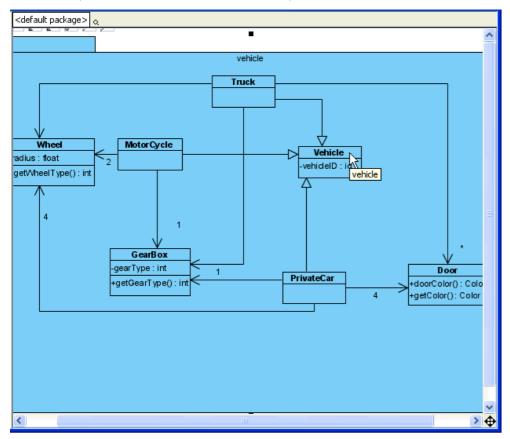

Figure 4-54 Shape is non-selectable

3. The shape will not be select by mouse drag on diagram too.

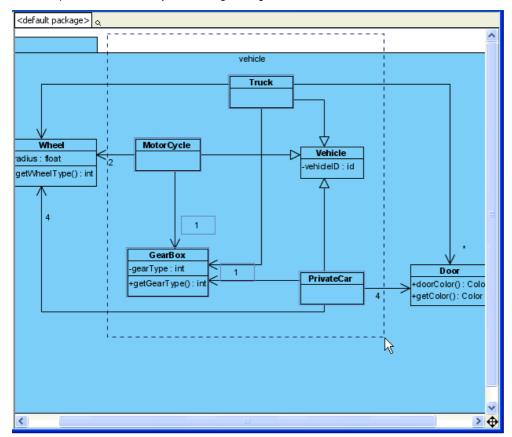

Figure 4-55 Not be selected

4.So, the non-selectable shape won't be moved following others.

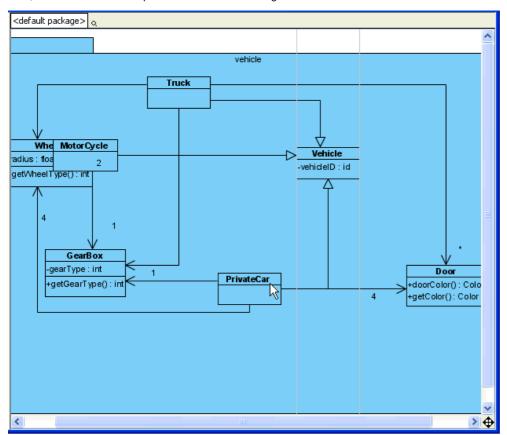

Figure 4-56 Not be moved

# Change the shape to Selectable again

To make the shape selectable again, right-click on the non-selectable shape, select **Selectable** from popup menu.

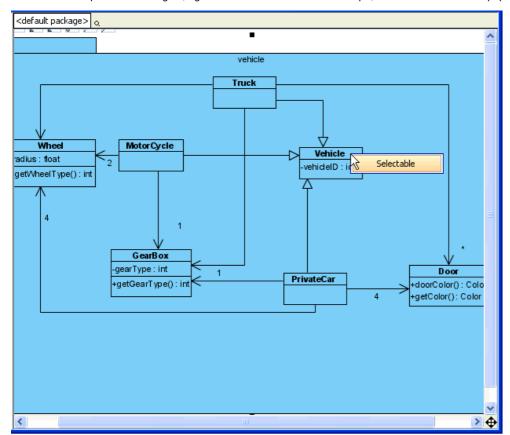

Figure 4-57 Select Selectable

### Set All Shapes to Selectable or Non-Selectable

To makes all shapes on the diagram to be selectable or non-selectable, right-click on the diagram, select **Diagram Content > Make All Shapes Non-Selectable** from popup menu.

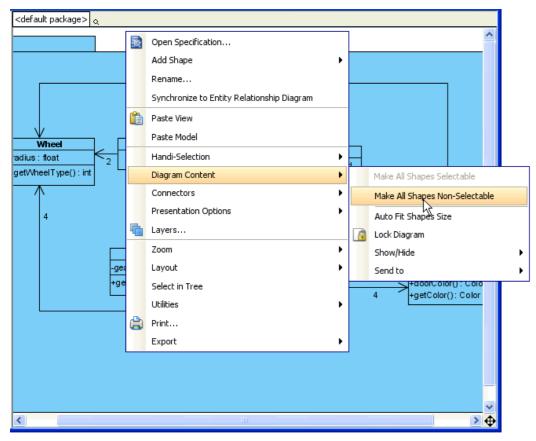

Figure 4-58 Make all shapes selectable/non-selectable

# Make Diagram Read only by Diagram Locking

Diagram can be locked to be read-only. After locked, cannot add, update or delete the shapes on the diagram.

### Lock the Diagram

1.To lock the diagram, right-click on the diagram, select Diagram Content > Lock Diagram from popup menu.

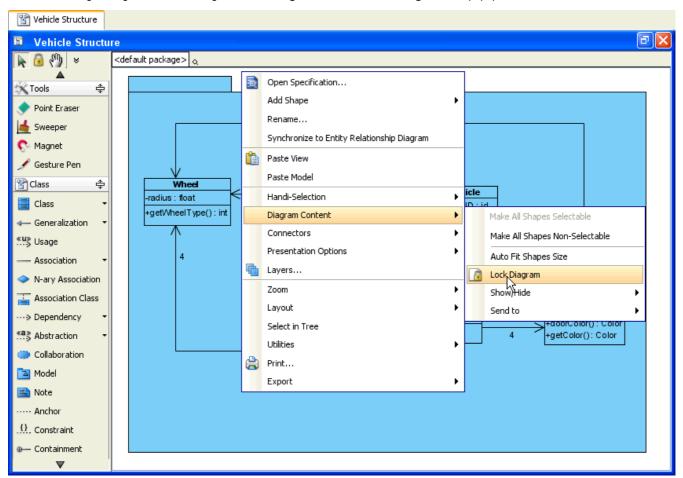

Figure 4-59 Lock the diagram

2.After locked, the platelet is disabled. No shapes can be selected. Diagram become read-only. The **Diagram Locked** dialog box is shown, closing this dialog box won't unlock the diagram.

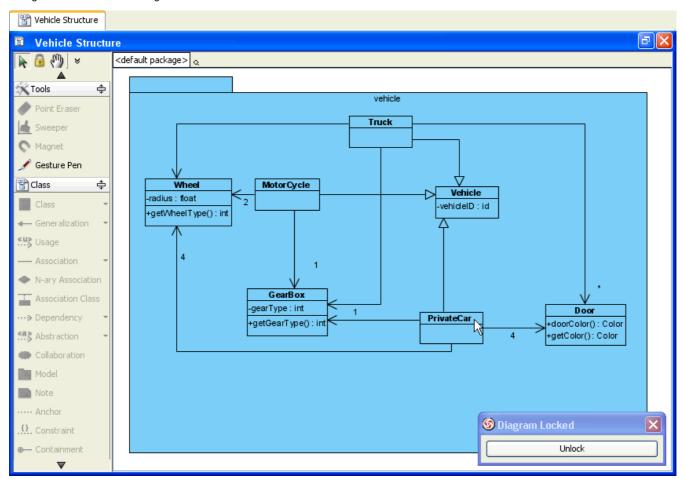

Figure 4-60 Diagram is locked

# **Unlock the Diagram**

1.To unlock the diagram, you may click Unlock button on Diagram Locked dialog box.

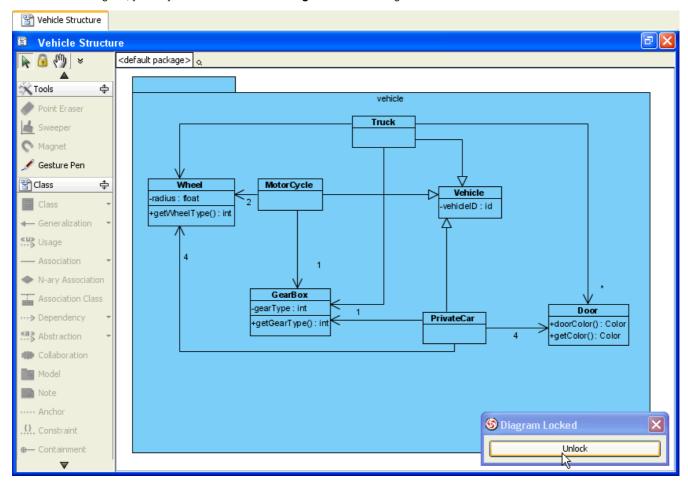

Figure 4-61 Unlock

2.Or right-click on diagram, select **Diagram Content > Lock Diagram** from popup menu.

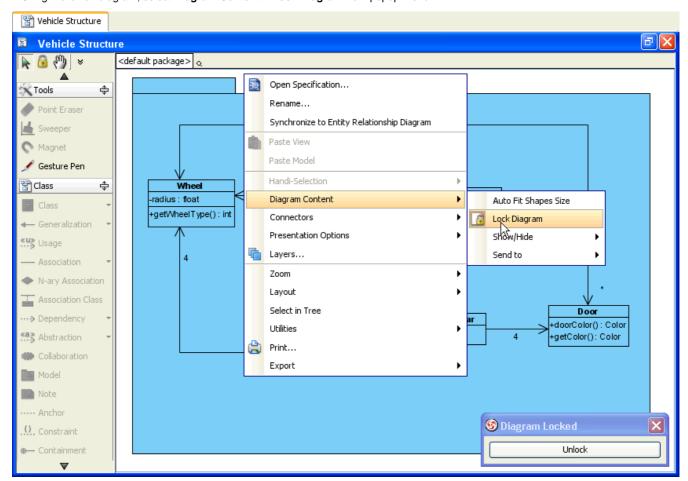

Figure 4-62 Unlock from popup menu

# Showing model element in multiple diagrams (Context base modeling)

Models can be shown on more than one diagram. To show models on different diagram. You may drag and drop the model from tree to diagram, or copy and paste the model view. For example, you have a diagram contains some classes may be reused on other diagram.

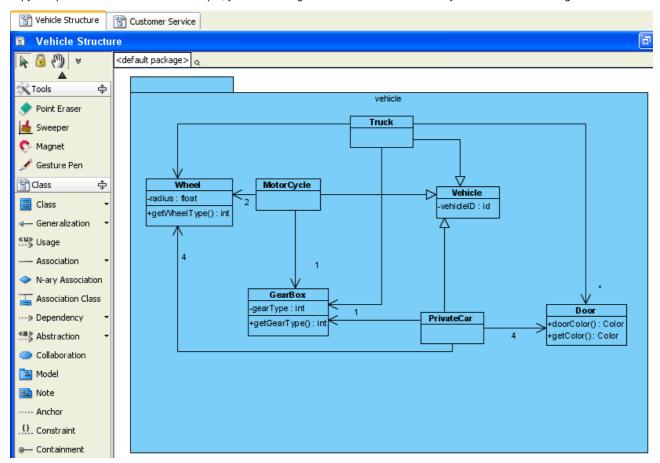

Figure 4-63 Classes may be reused

And have another diagram that will reuse the classes.

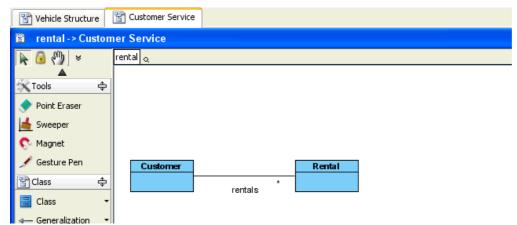

Figure 4-64 Diagram will reuse classes

### **Reusing Model Elements**

1. You may drag and drop the models from tree to the diagram.

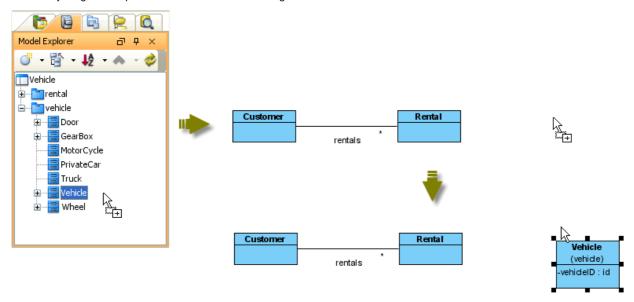

Figure 4-65 Model shown on diagram after drag and drop

2. You may also copy the model first.

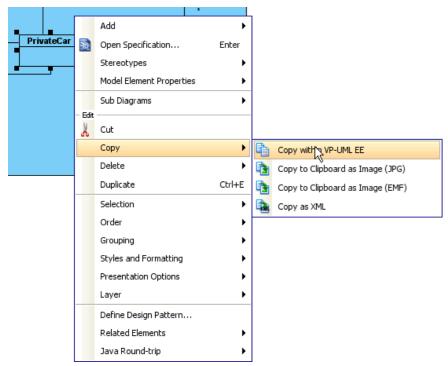

Figure 4-66 Copy the model

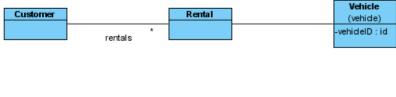

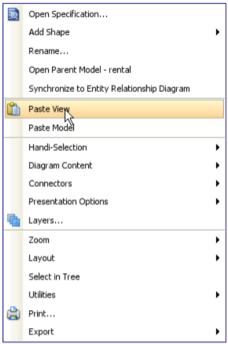

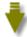

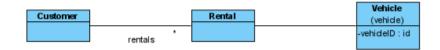

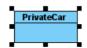

Figure 4-67 Paste view

4.The relationship between the models may not be shown on diagram, to show the relationship, right-click on the model, select **Related Elements > Visualize Related Model Element...** from popup menu.

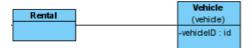

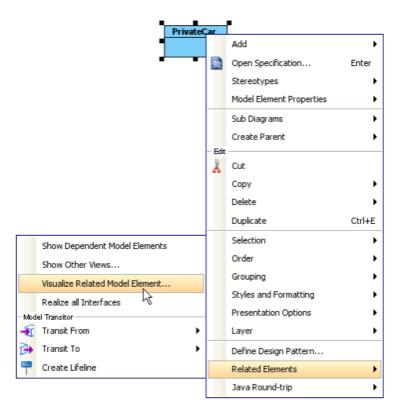

Figure 4-68 Visualize Related Model Element

5.On Visualize Related Model Element dialog box, select the relationships between the models, and select Visualize button.

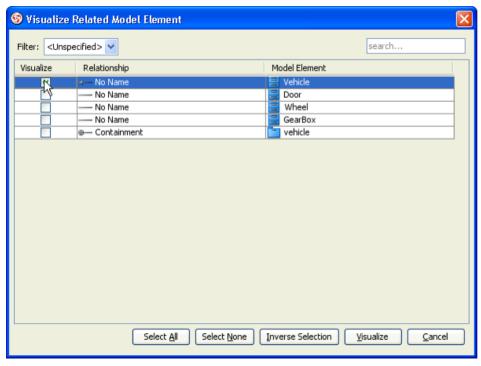

Figure 4-69 Visualize the relationship

6. The relationship is shown on diagram.

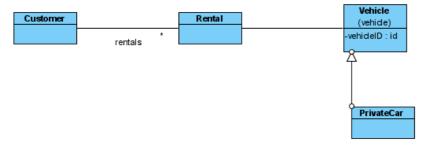

Figure 4-70 Relationship is visualized

# **Open Other Views**

You can know the model is shown on which diagram(s).

1.To do so, right-click on the model, select **Related Elements > Show Other Views...** from popup menu.

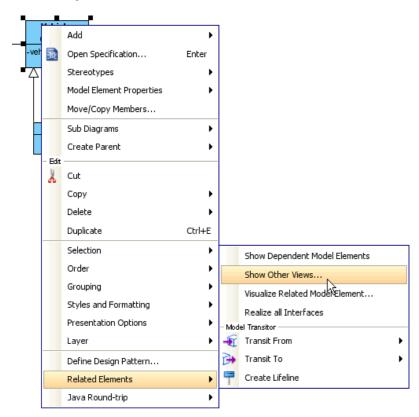

Figure 4-71 Go to other view

2. The diagrams, that shows this model (besides the current diagram), are listed and shown as preview. You can select the diagram and select **Go to View** button to open the diagram.

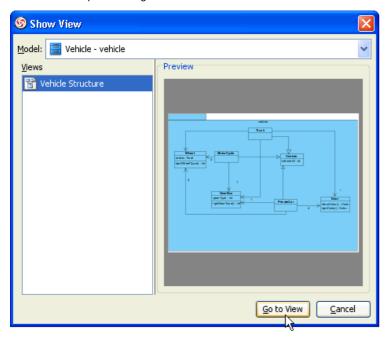

Figure 4-72 Go to other view

3. The diagram is opened and the model is selected on the diagram.

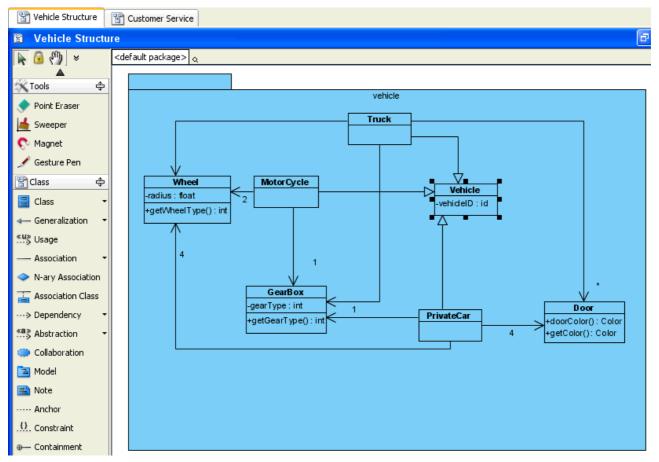

Figure 4-73 Diagram is opened with selecting the model

### Enforcing master view between model element and shape

If a model is shown on different diagram. You can specify which shape is the master view of the model. To do so, right-click on the shape, select Selection > Set as Master View from popup menu. (If the shape you right-clicked already is the master view, the Set as Master View won't be shown on popup menu)

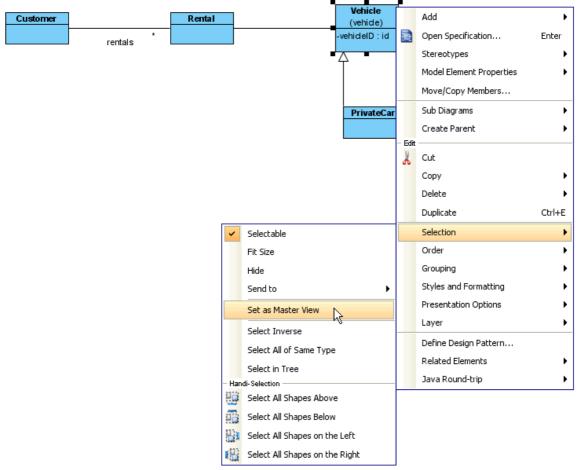

Figure 4-74 Set the shape as Master View of the model

# **Using Overview Diagram**

Overview Diagram can show a set on diagrams as preview, and shows the relationships between the diagrams.

#### **Creating Overview Diagram**

1.To create Overview Diagram, you may select File > New Diagram > Others > Overview Diagram from main menu.

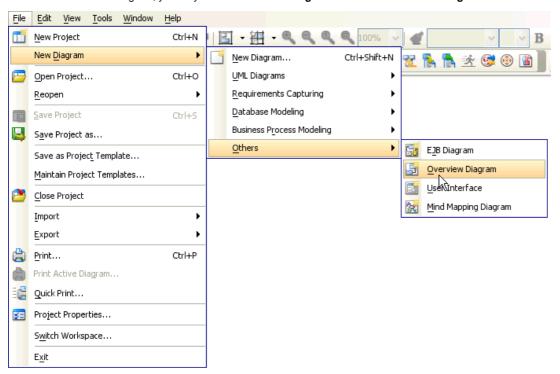

Figure 4-75 Create Overview Diagram

2. The overview diagram is created.

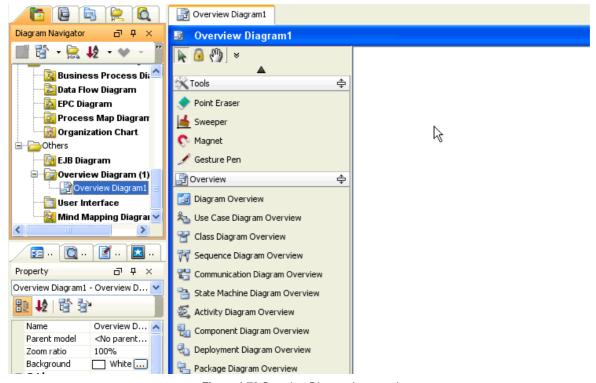

Figure 4-76 Overview Diagram is created

#### **Creating Use Case Diagram**

You can create diagram from overview diagram.

1.To create an Use Case Diagram from overview diagram, select Use Case Diagram Overview from platelet.

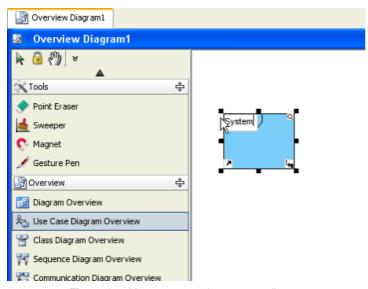

Figure 4-77 You may name the use case diagram

2. The use case diagram will be auto opened to let you draw the content.

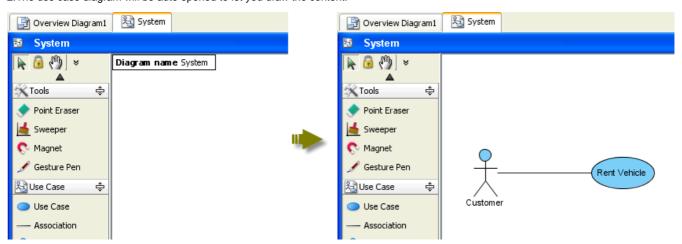

Figure 4-78 Draw the use case diagram

3. Switch back to overview diagram, you can see the preview of the use case diagram is shown.

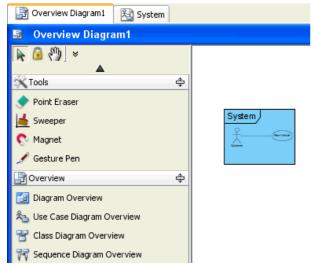

Figure 4-79 Overview diagram shows the use case diagram

### **Showing Existing Diagram**

Besides creating a new diagram from overview diagram, you can also show an existing diagram on overview diagram.

1.Assume you have an sequence diagram.

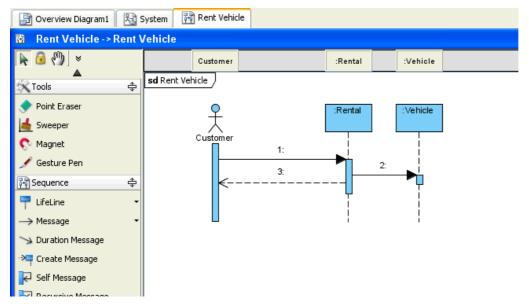

Figure 4-80 Sequence diagram is already exists

2.On overview diagram, create a Diagram Overview.

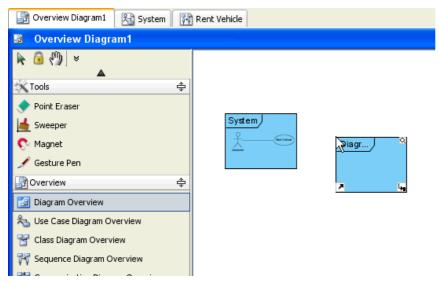

Figure 4-81 Create Diagram Overview

3. Right-click on the diagram overview and select **Associate to Diagram...** from popup menu.

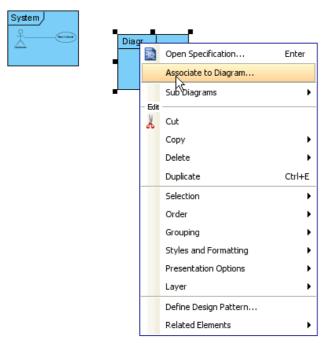

Figure 4-82 Associate to diagram

4. Select the sequence diagram and select **OK** button.

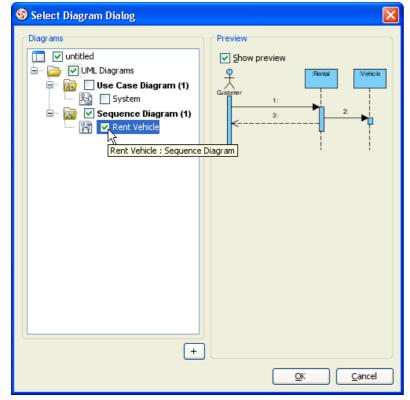

Figure 4-83 Select existing diagram

5.The diagram overview will show the sequence diagram. You also can resize the diagram overview to preview the diagram clearly. And add relationship between the diagram overview.

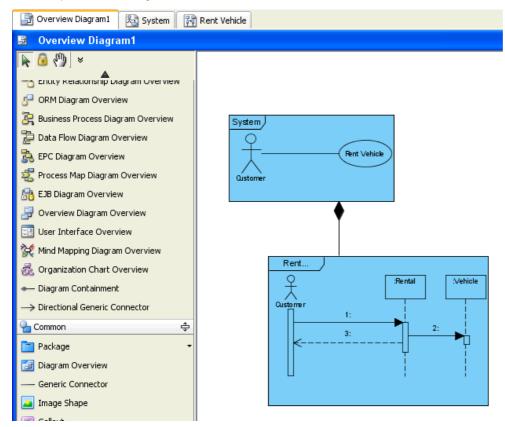

Figure 4-84 Diagrams are shown

# **Reference to External Resources**

# **Reference to Files**

1. Mouse over shape and click on References resource.

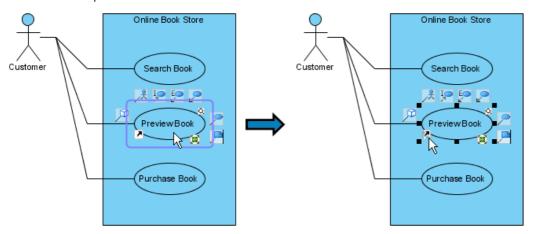

Figure 5-1 Mouse over references resource

2. Click on Edit References... menu item.

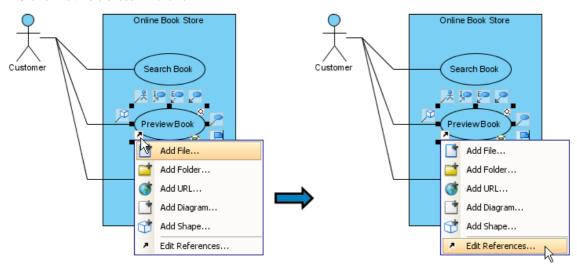

Figure 5-2 Edit references from resource

3. Press Add File... button.

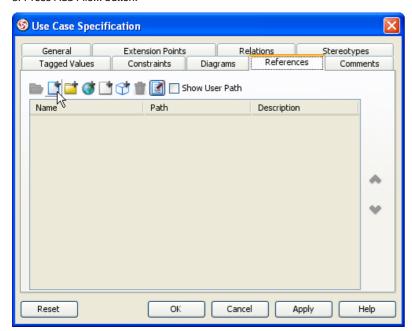

Figure 5-3 Adding file reference

4. Input path of reference file.

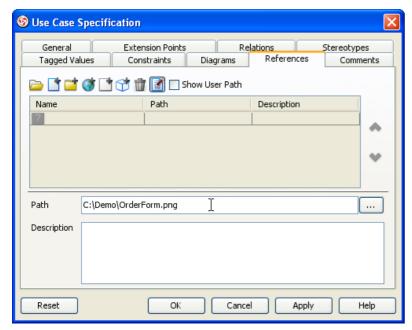

Figure 5-4 Inputting file reference path

5. Input description of the file.

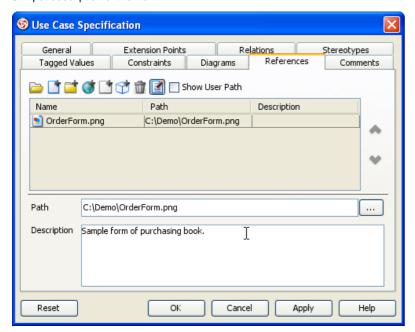

Figure 5-5 Inputting file reference description

6. Press Apply button to confirm the reference creation.

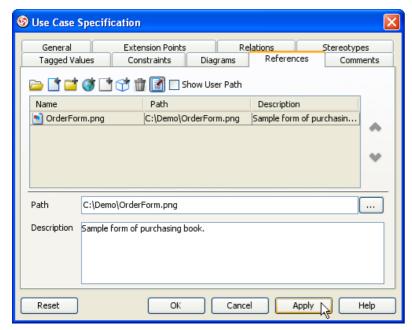

Figure 5-6 Apply file reference

7. Select the file reference to be opened.

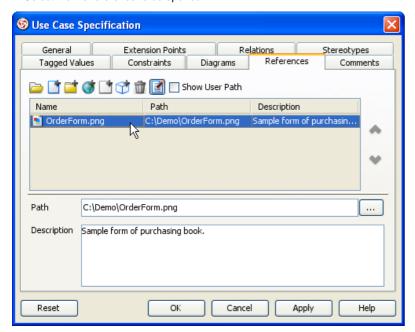

Figure 5-7 Select file reference

8. Press Open... button.

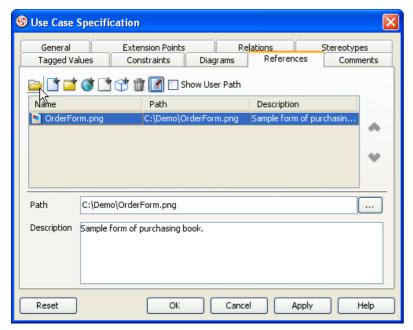

Figure 5-8 Open file reference

#### Reference to Folder

1. Mouse over shape and click on References resource.

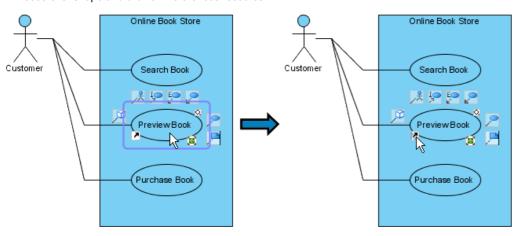

Figure 5-9 Mouse over references resource

2. Click on Add Folder... menu item.

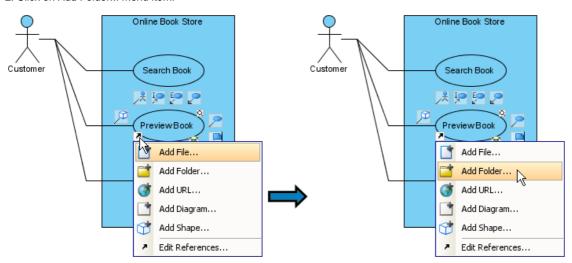

Figure 5-10 Add folder from resource

3. Press ... button.

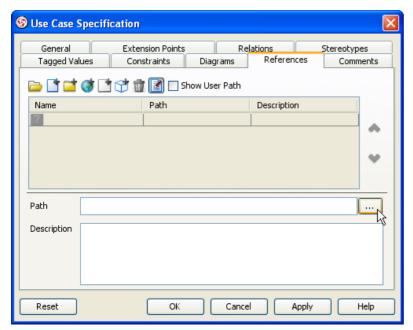

Figure 5-11 Browse folder

4. Select folder to be referenced.

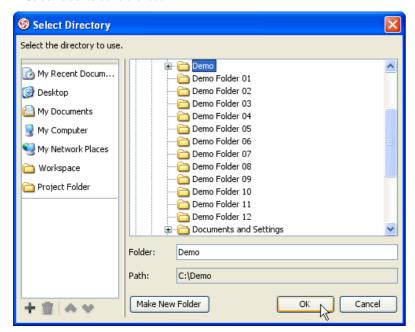

Figure 5-12 Select reference folder

5. Input description of the folder.

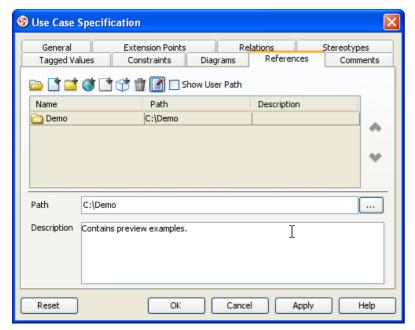

Figure 5-13 Inputting folder reference description

6. Press Apply button to confirm the reference creation.

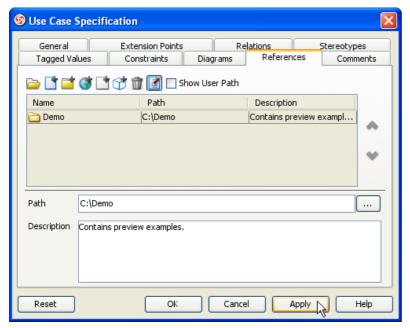

Figure 5-14 Apply folder reference

7. Mouse over shape and click on References resource.

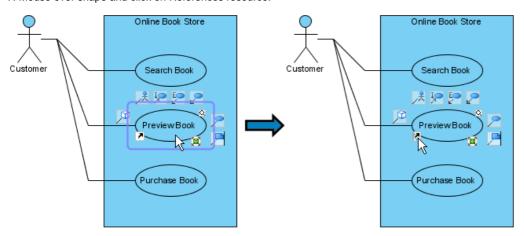

Figure 5-15 Mouse over references resource

8. Click on folder resource menu item.

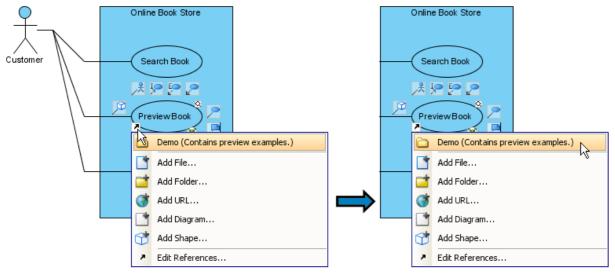

Figure 5-16 Open folder reference

#### Reference to URL

1. Right click on shape and click on Open Specification... menu item.

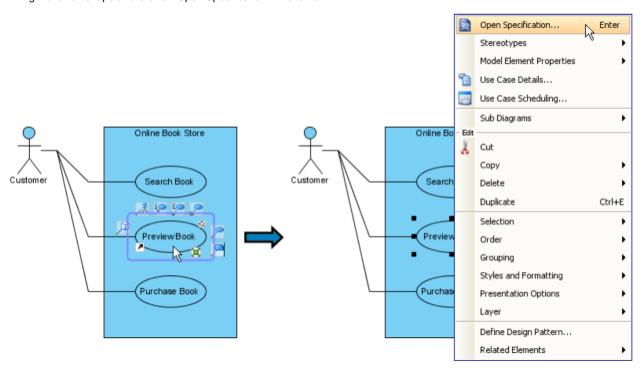

Figure 5-17 Show popup of shape

2. Switch to References tab.

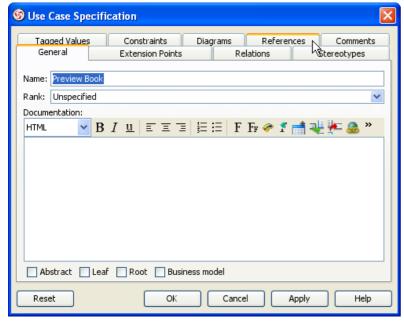

Figure 5-18 Switch to references tab

3. Press Add URL... button.

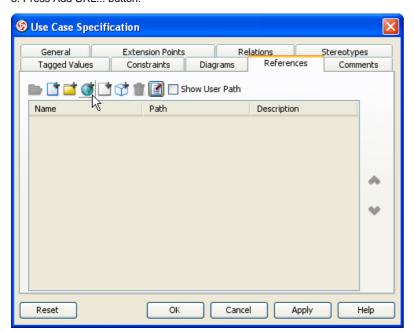

Figure 5-19 Adding URL reference

4. Input path of URL.

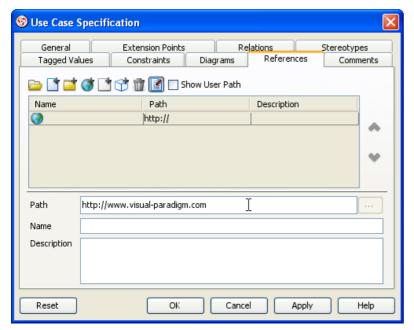

Figure 5-20 Inputting URL reference path

5. Input URL name.

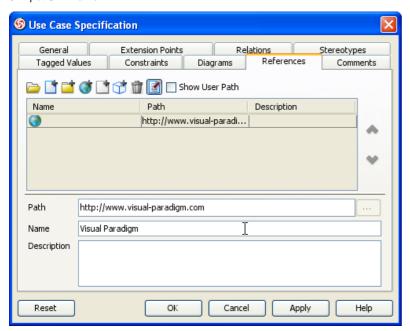

Figure 5-21 Inputting URL reference name

6. Input description of the URL.

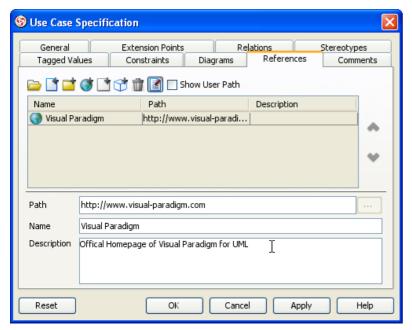

Figure 5-22 Inputting URL reference description

7. Press Apply button to confirm the reference creation.

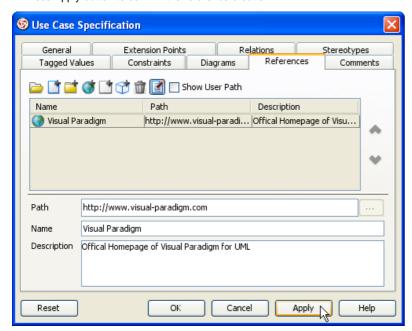

Figure 5-23 Apply URL reference

8. Press Details button.

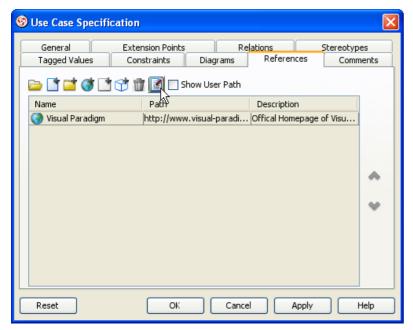

Figure 5-24 Hide reference details

9. Select the URL reference to be opened.

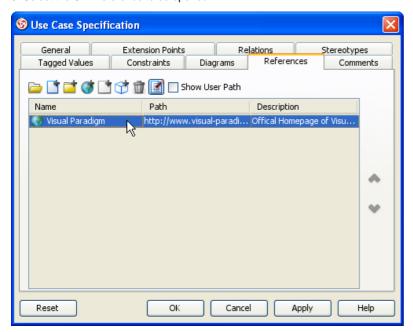

Figure 5-25 Select URL reference

10. Press Open... button.

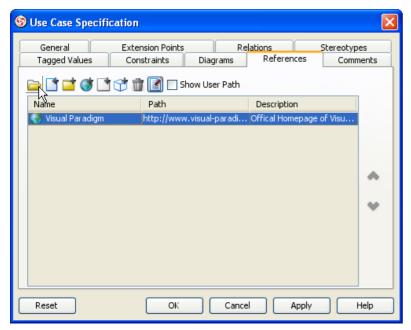

Figure 5-26 Open URL reference

# **Reference to Diagrams and Shapes**

# **Reference to Diagrams**

1. Mouse over shape and click on References resource.

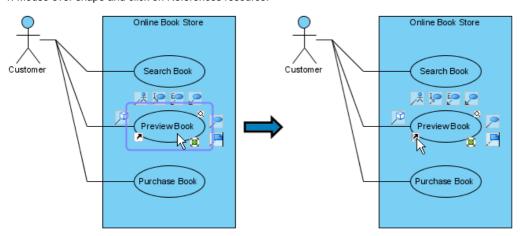

Figure 5-27 Mouse over references resource

2. Click on Edit References... menu item.

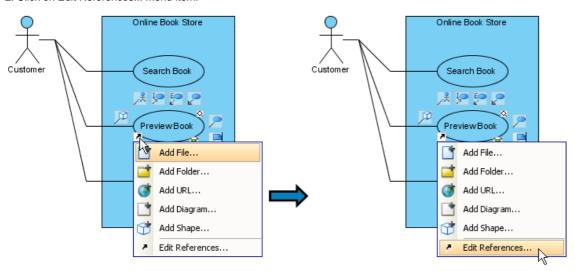

Figure 5-28 Edit references from resource

3. Press Add Diagram... button.

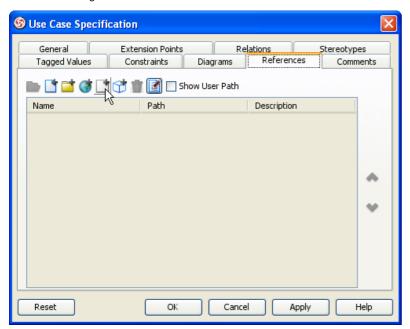

Figure 5-29 Adding diagram reference

4. Select reference diagram.

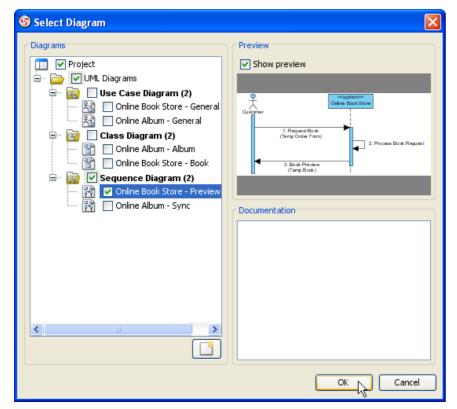

Figure 5-30 Selecting reference diagram

5. Input description of the diagram.

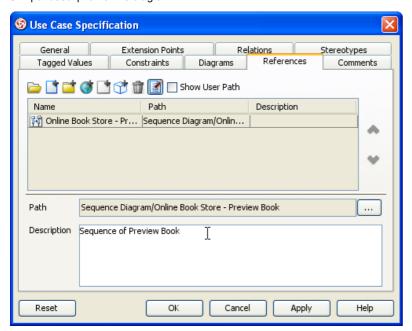

Figure 5-31 Inputting diagram reference description

6. Press Apply button to confirm the reference creation.

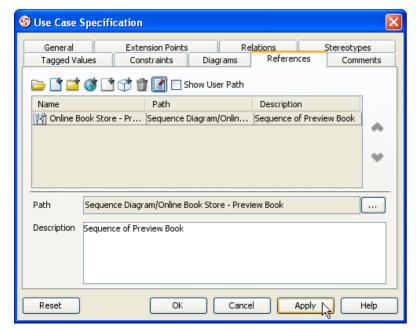

Figure 5-32 Apply diagram reference

7. Select the diagram reference to be opened.

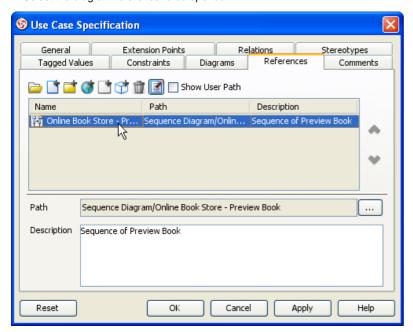

Figure 5-33 Select diagram reference

8. Press Open... button.

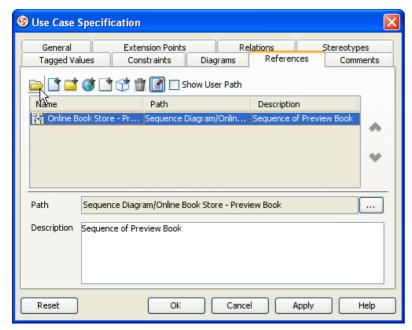

Figure 5-34 Open diagram reference

#### **Reference to Shapes**

1. Mouse over shape and click on References resource.

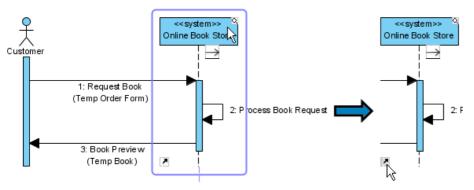

Figure 5-35 Mouse over references resource

2. Click on Add Shape... menu item.

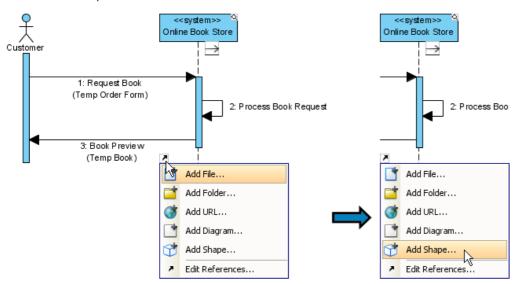

Figure 5-36 Add shape from resource

3. Select shape to be referenced.

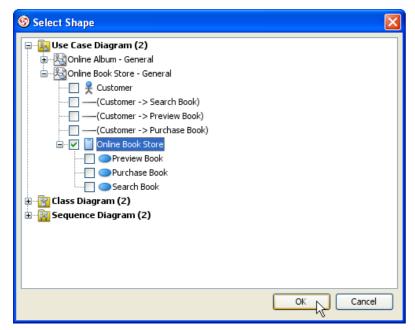

Figure 5-37 Select reference shape

4. Input description of the shape.

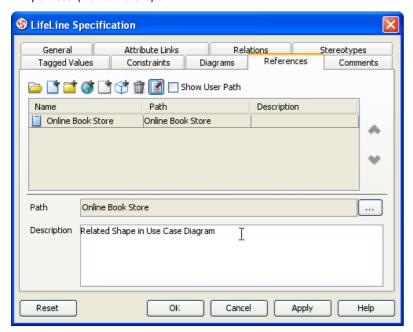

Figure 5-38 Inputting shape reference description

5. Press Apply button to confirm the reference creation.

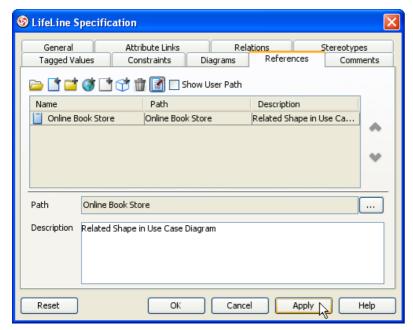

Figure 5-39 Apply folder reference

### 6. Mouse over shape and click on References resource.

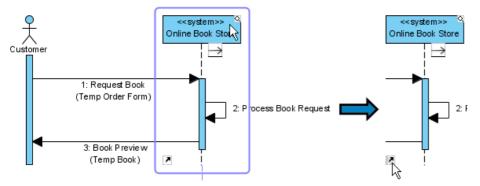

Figure 5-40 Mouse over references resource

## 7. Click on shape reference menu item.

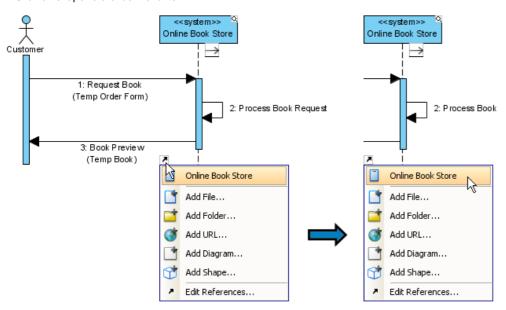

Figure 5-41 Open shape reference

# **Managing References**

#### **Edit References**

1. Mouse over shape and click on References resource.

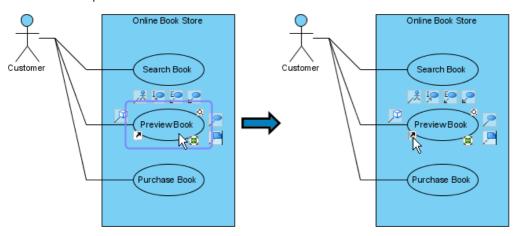

Figure 5-42 Mouse over references resource

2. Click on Edit References... menu item.

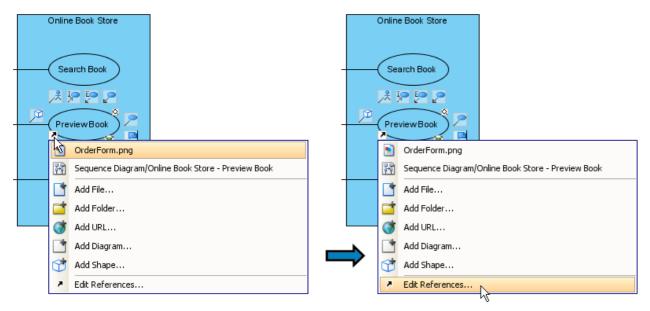

Figure 5-43 Edit references from resource

3. Double-click description of file reference.

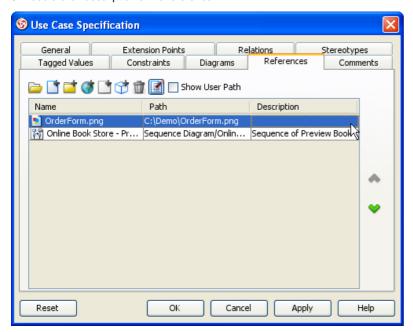

Figure 5-44 Double click file reference description

4. Input description of reference file.

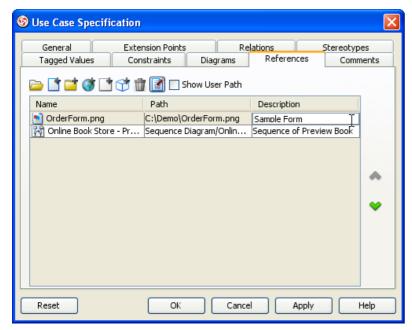

Figure 5-45 Inputting file reference description

5. Press Enter to confirm description editing.

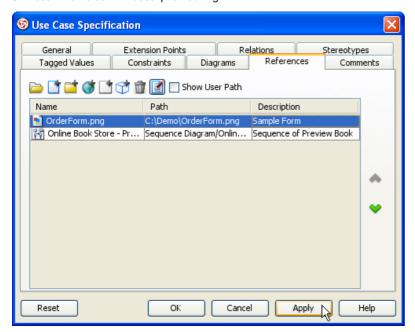

Figure 5-46 Confirming description editing

#### **Add Reference**

1. Mouse over shape and click on References resource.

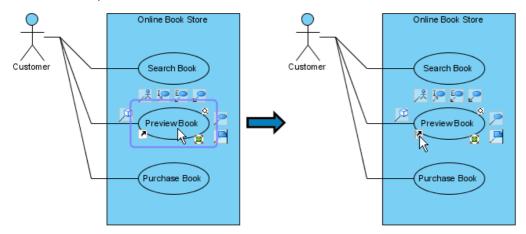

Figure 5-47 Mouse over references resource

2. Click on Add URL... menu item.

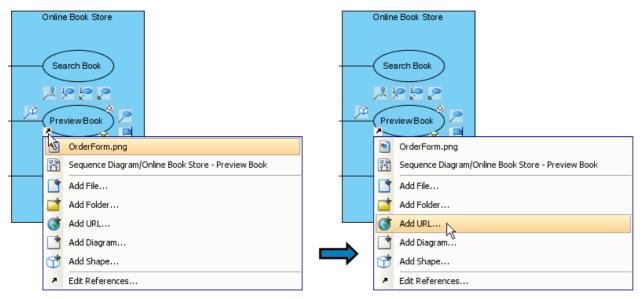

Figure 5-48 Add URL from resource

3. Input path of the URL.

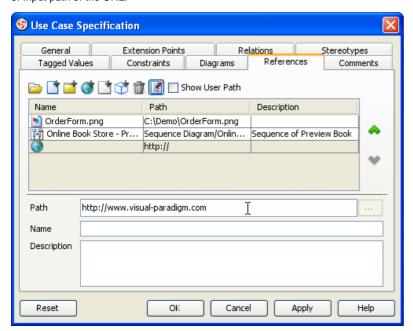

Figure 5-49 Inputting URL reference path

4. Press Apply button to confirm the reference creation.

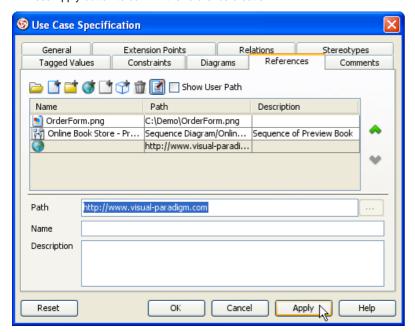

Figure 5-50 Apply URL reference

#### **Remove Reference**

1. Mouse over shape and click on References resource.

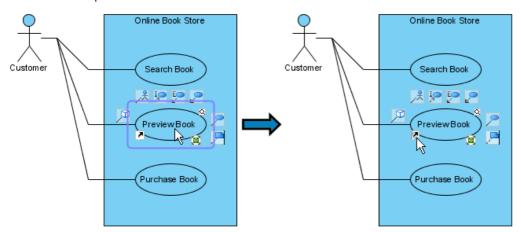

Figure 5-51 Mouse over references resource

2. Click on Edit References... menu item.

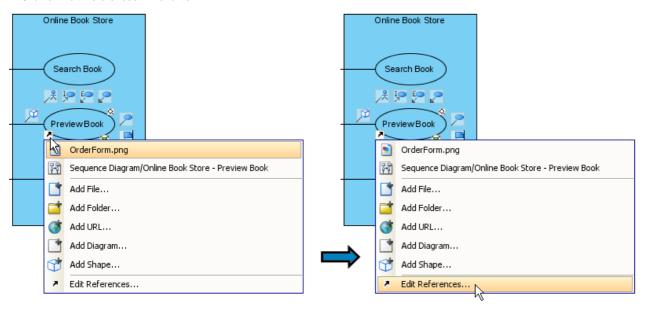

Figure 5-52 Edit references from resource

3. Select the diagram reference to be removed.

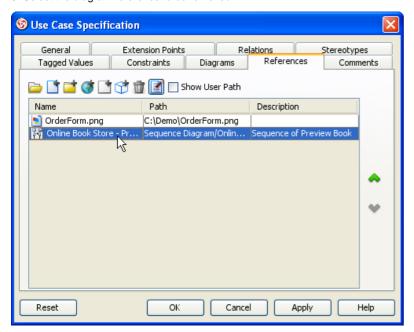

Figure 5-53 Select diagram reference

4. Press Remove button.

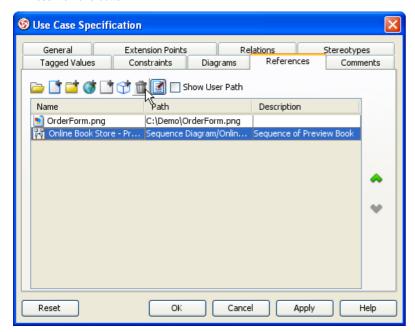

Figure 5-54 Remove diagram reference

5. Press Yes to confirm removing diagram reference.

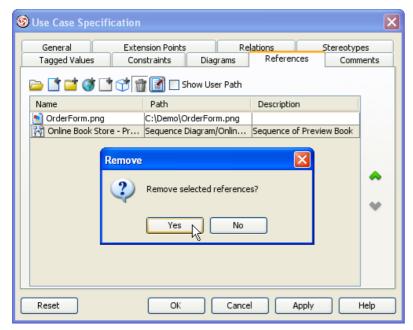

Figure 5-55 Confirm removing diagram reference

6. Press Apply button to confirm the reference removal.

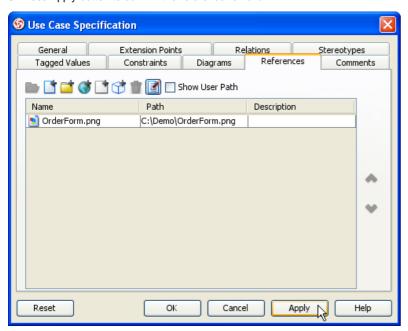

Figure 5-56 Apply diagram reference removal

# **Elaborate Model Element with Sub Diagram**

#### **Creating Sub Diagram**

1. Mouse over shape and click on Sub Diagrams resource.

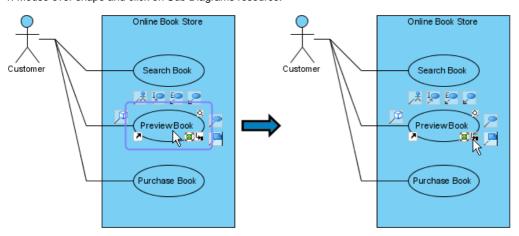

Figure 5-57 Mouse over sub-diagrams resource

2. Click on Add > Sequence Diagram menu item.

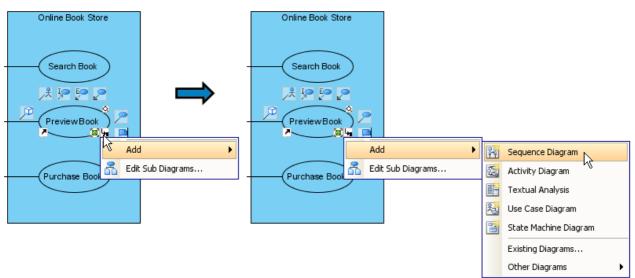

Figure 5-58 Add sub diagram from resource

# Adding Existing Diagram as Sub Diagram

1. Right click on shape.

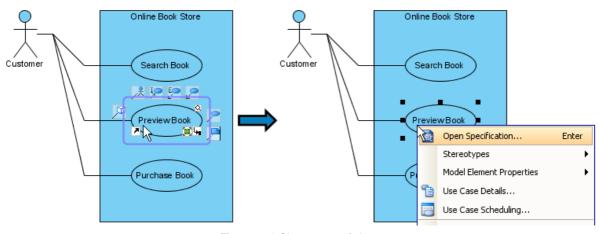

Figure 5-59 Show popup of shape

2. Click on Sub Diagrams > Add Existing Diagrams... menu item.

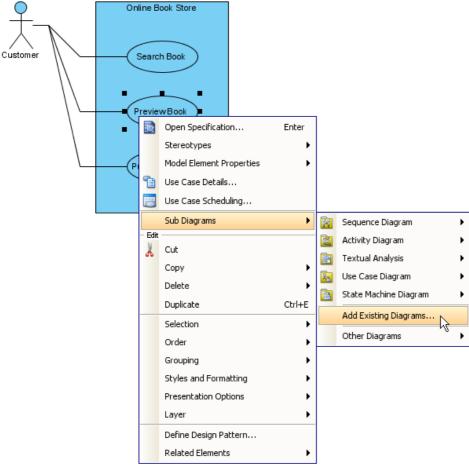

Figure 5-60 Adding existing diagram as sub diagram

3. Select sub diagram.

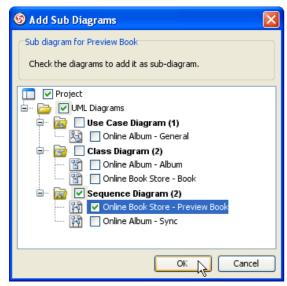

Figure 5-61 Selecting sub diagram

#### **Remove Sub Diagram**

1. Mouse over shape and click on Sub Diagrams resource.

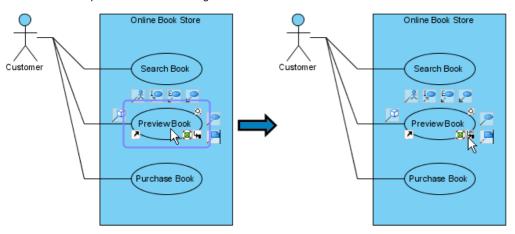

Figure 5-62 Mouse over sub diagrams resource

2. Click on Edit Sub Diagrams... menu item.

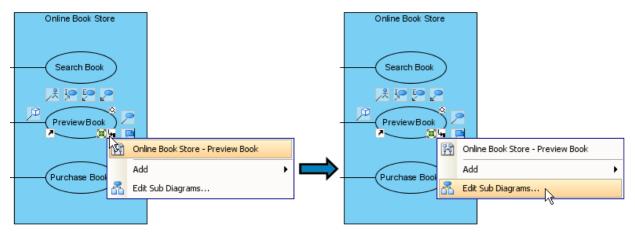

Figure 5-63 Edit sub diagrams from resource

3. Select sub diagram to be removed.

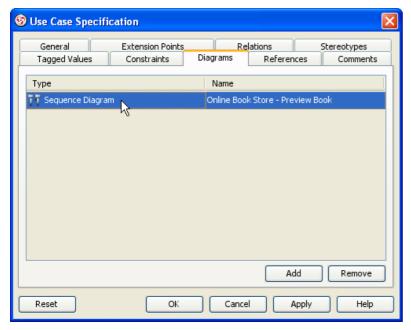

Figure 5-64 Select sub diagram

4. Press Remove button.

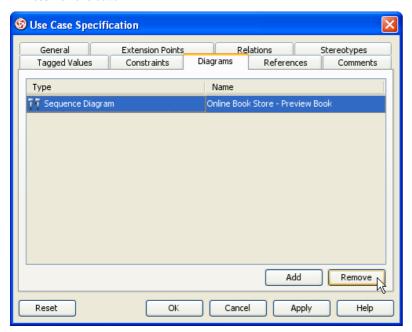

Figure 5-65 Remove sub diagram

5. Press Yes to confirm removing sub diagram.

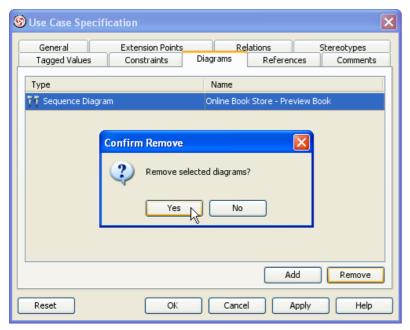

Figure 5-66 Confirm removing sub diagram

6. Press Apply button to confirm the sub diagram removal.

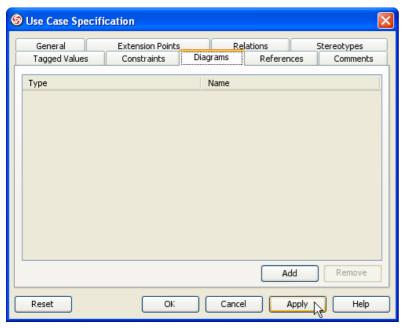

Figure 5-67 Apply sub diagram removal

#### **Sub Diagram and it's Diagram Element**

Adding sub diagram will add all model element as child.

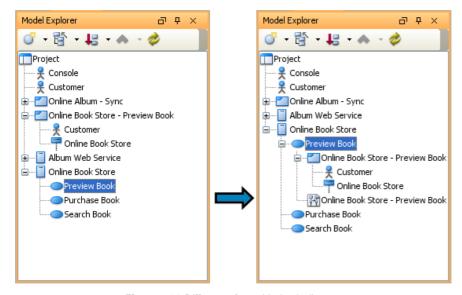

Figure 5-68 Different after added sub diagram

# **Showing Sub Diagrams and reference indicators**

1. Right click on diagram and click on Presentation Options > Always Show Reference and Sub Diagram Resource menu item.

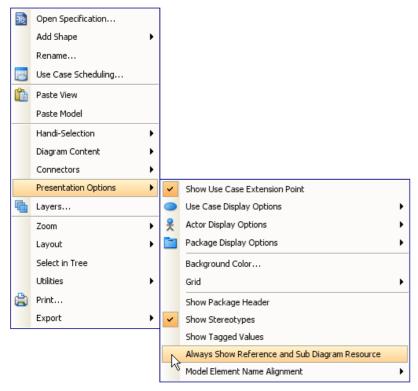

Figure 5-69 Show popup of diagram

2. References resource and Sub Diagrams resources are shown.

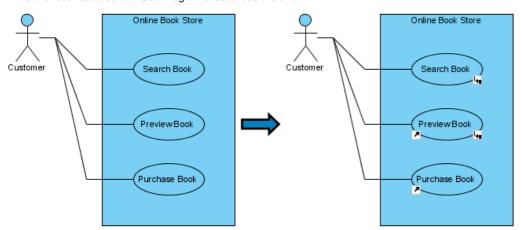

Figure 5-70 Show references resource and sub diagrams resource

# **Managing Traceability with Model Transitor**

#### **Transit Sequence Life Line to Class**

1. Mouse over shape.

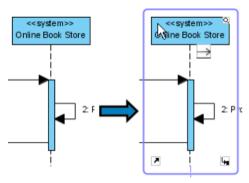

Figure 5-71 Mouse over shape

#### 2. Right click on shape

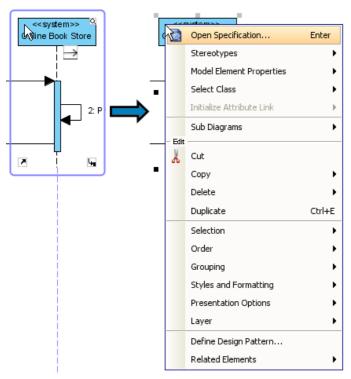

Figure 5-72 Show popup of shape

3. Click on Related Elements > Transit To > Manage Transit To... menu item.

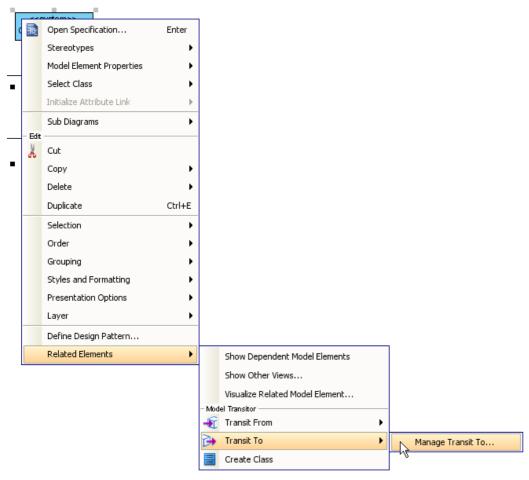

Figure 5-73 Manage transit to

4. Select model element and press OK button.

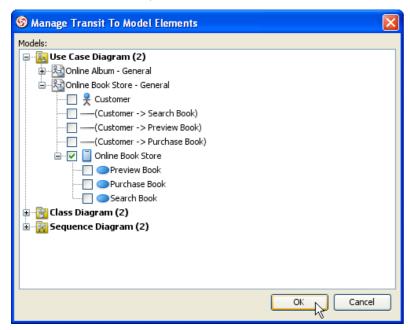

Figure 5-74 Apply manage transit to

### **Navigate to Transit From/To Model Element**

1. Mouse over shape.

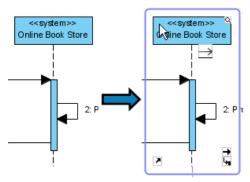

Figure 5-75 Mouse over shape

2. Right click on shape.

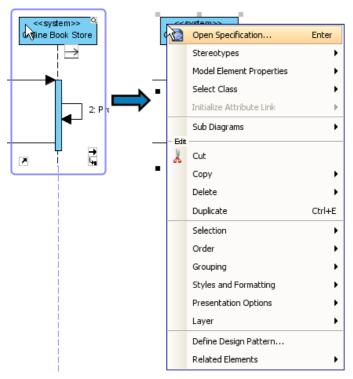

Figure 5-76 Show popup of shape

3. Click on Related Elements > Transit To > Online Book Store - General Online Book Store menu item.

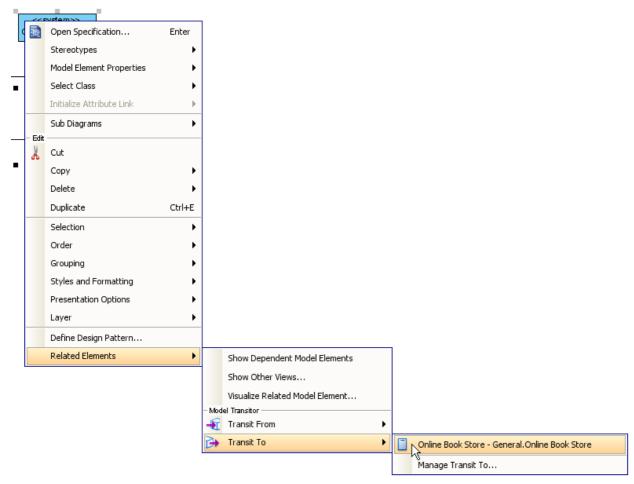

Figure 5-77 Navigate to transit to model element

## 4. Mouse over shape.

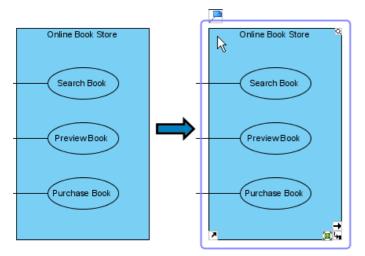

Figure 5-78 Mouse over shape

### 5. Right click on shape.

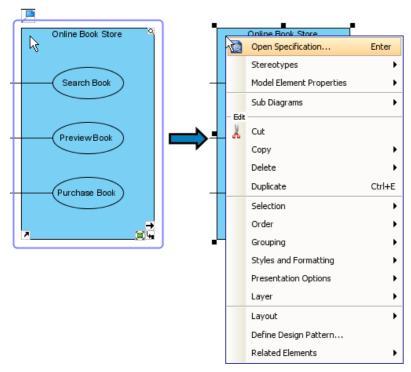

Figure 5-79 Show popup of shape

6. Click on Related Elements > Transit From > Online Book Store - Preview Book. Online Book Store menu item.

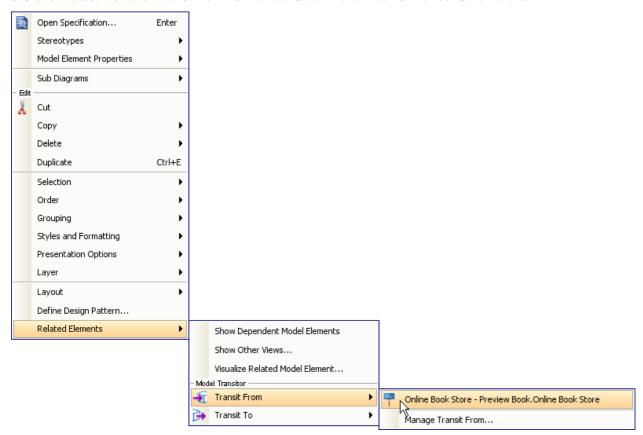

Figure 5-80 Navigate to transit from model

#### **Manage Transit To Models**

1. Mouse over shape.

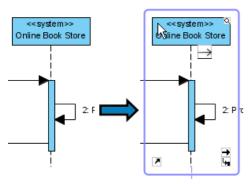

Figure 5-81 Mouse over shape

2. Right click on shape.

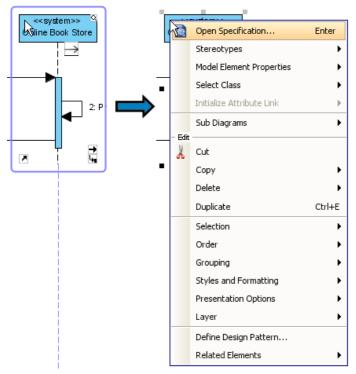

Figure 5-82 Show popup of shape

3. Click on Related Elements > Transit To > Manage Transit To... menu item.

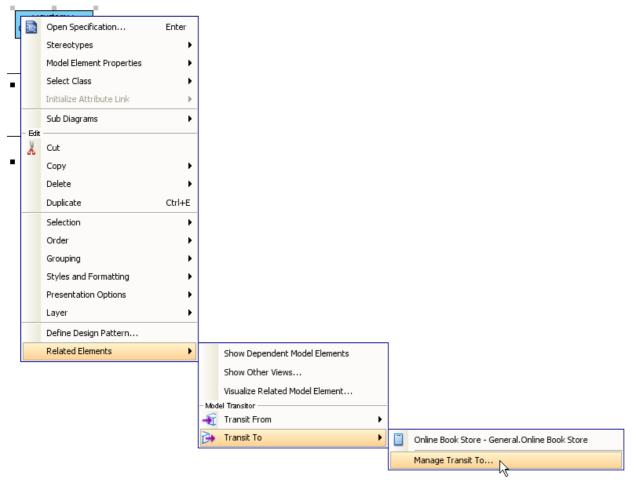

Figure 5-83 Manage transit to

4. Select or deselect model elements and press OK button.

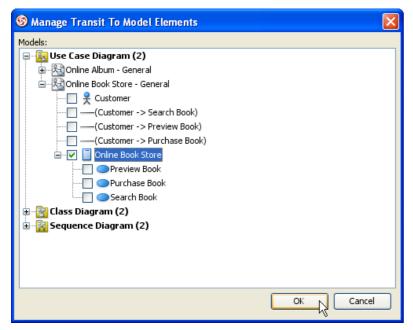

Figure 5-84 Apply manage transit to

#### **Manage Transit From Models**

1. Mouse over shape.

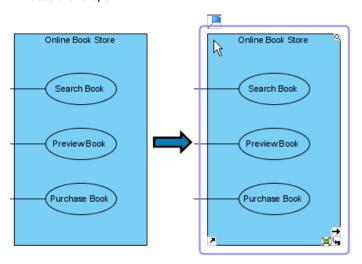

Figure 5-85 Mouse over shape

2. Right click on shape.

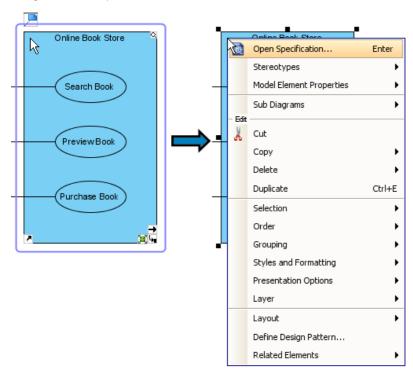

Figure 5-86 Show popup of shape

3. Click on Related Elements > Transit From > Manage Transit From... menu item.

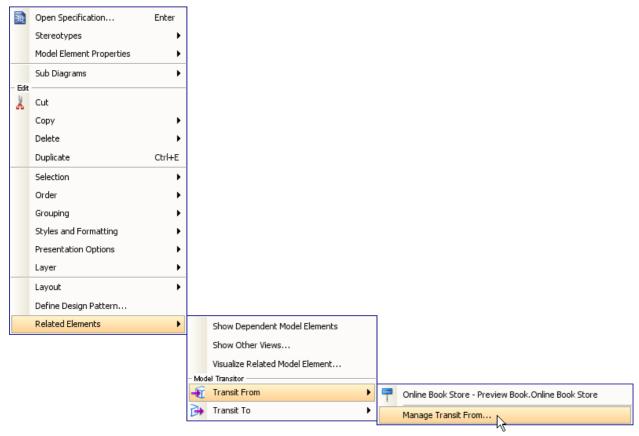

Figure 5-87 Manage transit from

4. Select or deselect model elements and press OK button.

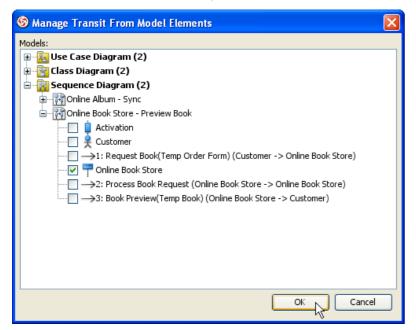

Figure 5-88 Apply manage transit from

# **Changing Diagram Elements Styles**

You can changing the diagram element's style in the **Format** dialog. To open the Format dialog, right click on the shape and select **Styles and Formatting** > **Formats...** from the popup menu.

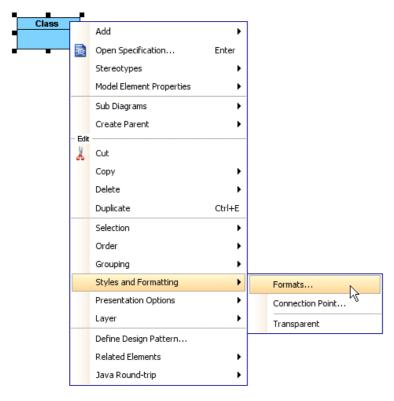

Figure 6-1 Open Format dialog from popup menu

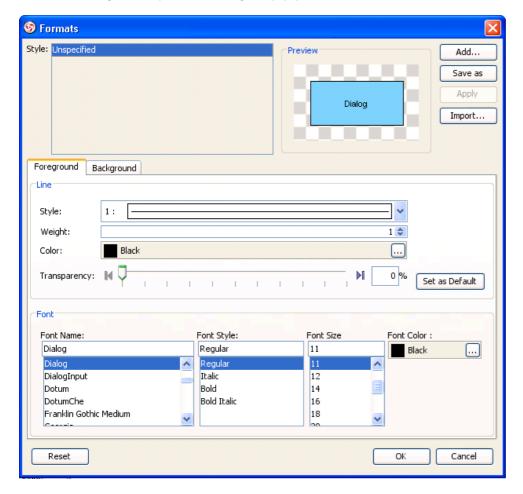

You can change the followings setting from the Format dialog:

- Changing Shapes Foreground Style
- Changing Shapes Font Style
- Changing Shapes Background Style

#### **Changing Shapes Foreground Style**

In the Format dialog, you can changing the foreground style in the Font section.

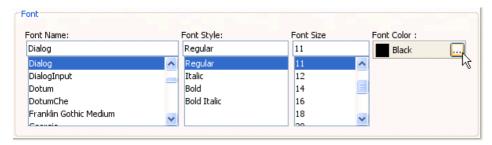

Figure 6-3 Font section

Just click on the ... button beside the **Color** field to select a color either from the **Default** page (which shows predefined colors) or from the **Custom** page (which shows a larger variety of colors, and allows you to define any custom colors).

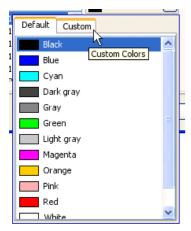

Figure 6-4 Color pane

If you want to specify a custom color, you can switch to the **Custom** pane

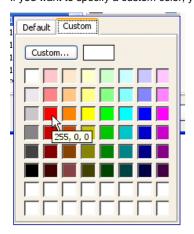

Figure 6-5 Custom color pane

After change the font color, the preview will update automatically.

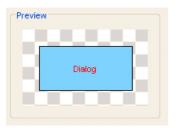

Figure 6-6 Change font color preview

## **Changing Shapes Font Style**

In the Font section, you can also change the font family, style and size.

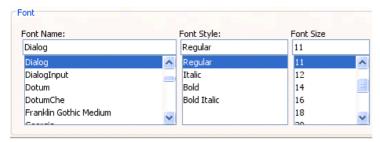

Figure 6-7 Changing font style

| Field         | Description                                                                                                    |
|---------------|----------------------------------------------------------------------------------------------------|
| Font<br>Name  | Select different types of font. The number of fonts depends on the fonts available in your computer.               |
| Font<br>Style | Select the style of font. You can select one of the 4 styles, a preview will be shown for each of the style items. |
| Font<br>Size  | Select the size of font. You may either click on the default sizes or enter the font size in the text fields.      |

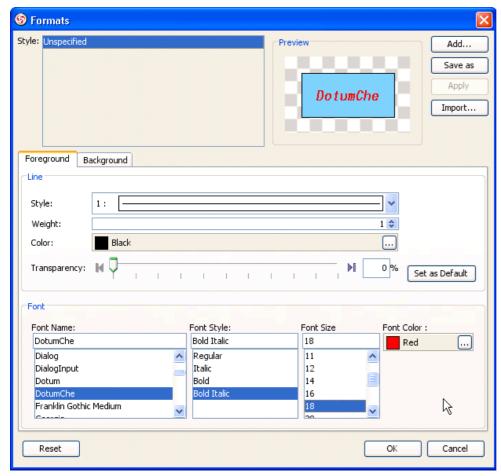

Figure 6-8 Change font style

The Preview pane displays the selected font format.

### **Changing Shapes Background Style**

You can click on the Background tab to custom the background style.

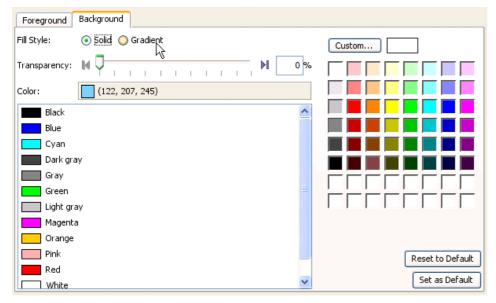

Figure 6-9 Changing Background style

In the Background tab, it allows you to select a soild fill color or a gradient fill color as well as define its transparency.

Field Description

Fill Style Select the fill style of the fill color. It can either be **Soild** (a single color) or **Gradient** (a fill color that is mixed by two colors).

| Transparency        | Specify the transparency of the fill color. The greater the value, the more transparent is the shape. 0 (zero) transparency makes the fill color completely opaque, while 100 (one hundred) transparency makes the fill color completely transparent. You can adjust the transparency by dragging the slider, or by typing the value in the text field. |
|---------------------|----------------------------------------------------------------------------------------------------|
|                     | Alternatively, you can click the Opaque button    to set the fill color to opaque, or click the Transparent button   to set the fill color to transparent.                                                                                                    |
| Preview             | The Preview pane displays a rectangle that is filled with the editing fill color. The background is checked so that you can also preview the transparency of the fill color as well.                                                                                                    |
| Save as<br>Default  | To save the current fill color as the default fill color for new shapes, click the <b>Set as Default</b> button.                                                                                                    |
| Reset to<br>Default | To reset the current fill color to the default fill color, click the <b>Reset to Default</b> button.                                                                                                    |

Upon selecting **Gradient** from the **Fill style** field you will see the detail pane for formatting a gradient fill color.

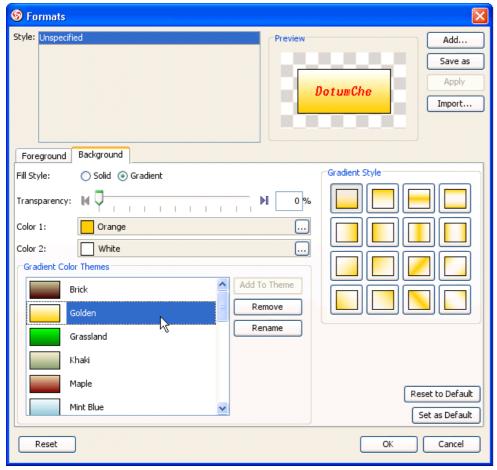

Figure 6-10 Select Gradient Fill style

| Field                    | Description                                                                                                    |
|--------------------------|----------------------------------------------------------------------------------------------------|
| Color 1                  | You can select the first color of the gradient from the <b>Color 1</b> field. To select a color click the button or double-click on the color editor. A color chooser will appear for you a select a color.                                                                                                    |
| Color 2                  | You can select the second color of the gradient from the <b>Color 2</b> field. To select a color click the button or double-click on the color editor. A color chooser will appear for you to select a color.                                                                                                    |
| Gradient Color<br>Themes | The Gradient Color Themes pane displays a list of pre-defined gradient color themes.  To add a new color theme select <b>Color 1</b> and <b>Color 2</b> then click the <b>Add to Themes</b> button. Please note that you must select a combination of colors that does not already exist in the color themes.  To rename a theme click on the <b>Rename</b> button or double-click on the desired theme. An input dialog will appear for you to enter a new name.  To remove a theme select the theme and click on the <b>Remove</b> button, or use the Delete key instead. |
| Gradient Style           | The Gradient Style pane allows you to select the gradient style of the gradient fill color (the angle of how the gradient color is drawn). There are sixteen pre-defined gradient styles, which are shown as toggle button in the Gradient Style pane. To select a gradient style to use click on one of the styles.                                                                                                    |

After you done, click  $\mathbf{OK}$  to apply to the selected shape.

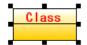

Figure 6-11 Change shape background style result

### **Changing Connector Line Style**

To change the connector line style via **Property table**:

- 1. Select the connector.
- 2. Find the **Foreground** row in the Property table.

# 3. Click the ... button.

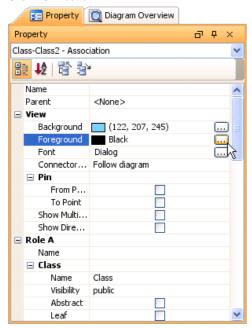

Figure 6-12 Change connector line style on properties table

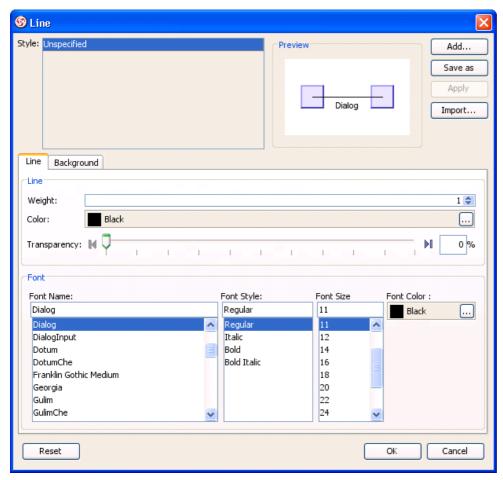

Figure 6-13 Line style dialog

You can format the line style in the line section. It allows you to adjust weight (thickness), color and transparency.

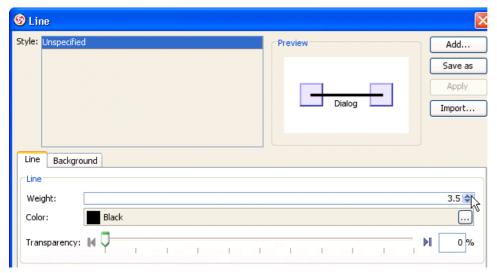

Figure 6-14 Line section

Weight Adjust the weight (thickness) of a line. The greater the value, the thicker the line. You can use the up/down button to increase/decrease the line weight, or you can type directly into the text field. The line weight ranges from 1 to 20.

Color Specify the line color. Click on the ... button beside the Color field to select a color, either from the Default page (which shows predefined colors) or from the Custom page (which shows a larger variety of colors, and allows you to define any custom colors).

NOTE: Only integer values can be used for line weight. If you type 2.8 in the text field, 2 will be applied instead.

TransparencySpecify the transparency of the line. the greater the value, the more transparent the line. 0 (zero() transparency makes the line completely opaque, while 100 transparency makes the line completely transparent.

You can adjust the transparency either by dragging the slider, or by typing the value in the text field. Alternatively you can click on the

a la Maria de la companya de la Maria de la companya de la company

Opaque button [4] to set the fill color to opaque, or click on the Transparent button [5] to set the fill color to transparent.

Preview The Preview pane displays a rectangle surrounded by the line with the selected line format applied.

# **Changing Connector Background Style**

Upon selecting the Background tab, it allows you to specify the background fill style of the line.

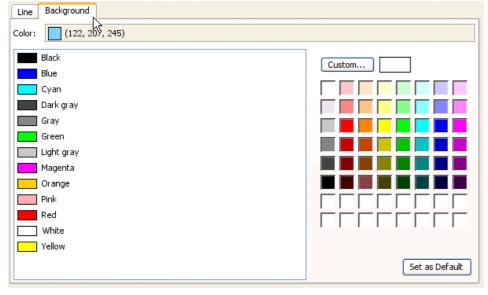

Figure 6-15 Change connector background style

Click OK to apply the settings.

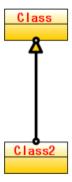

Figure 6-16 Change connector style result

# **Manage and Apply Styles**

VP-UML allows you to define you own style and apply to other shape by simple steps.

### **Adding Style**

To open the Style dialog, Select **View > Styles...** from the main menu.

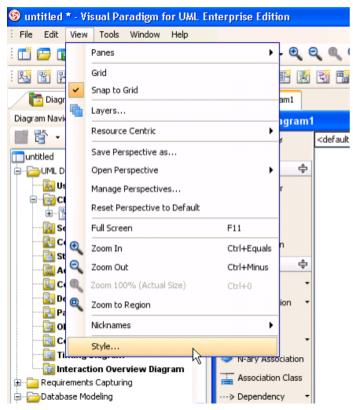

Figure 6-17 Open Style dialog

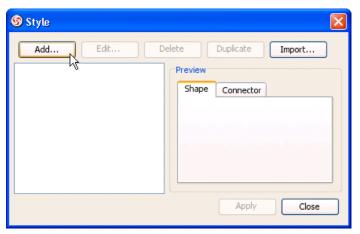

Figure 6-18 Style dialog

In the Style dialog, click Add... to create and edit a new style.

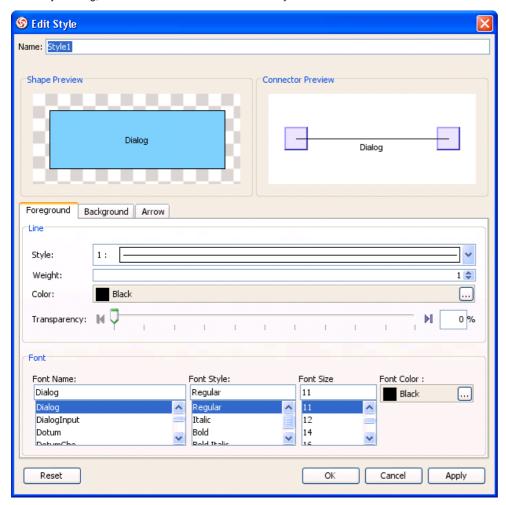

Figure 6-19 Edit Style dialog

In the **Edit Style** dialog, you can change the followings setting of the style:

• Name

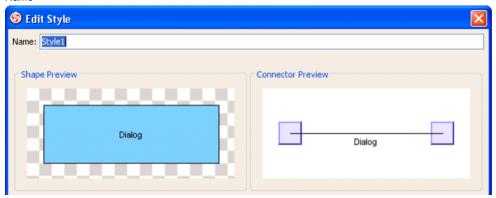

Figure 6-20 edit name

# • Foreground Line Style

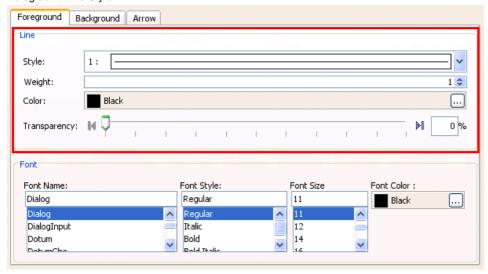

Figure 6-21 edit line style

# Font Style

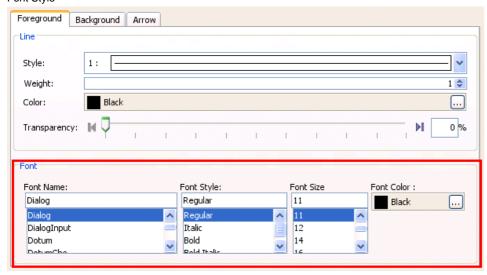

Figure 6-22 edit font style

# Background Style

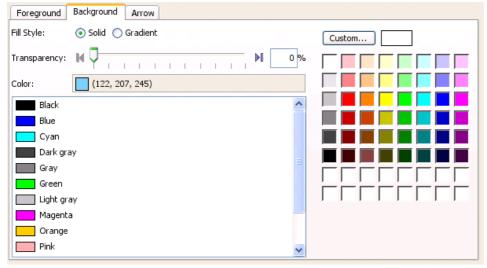

Figure 6-23 edit background style

# Arrow Style

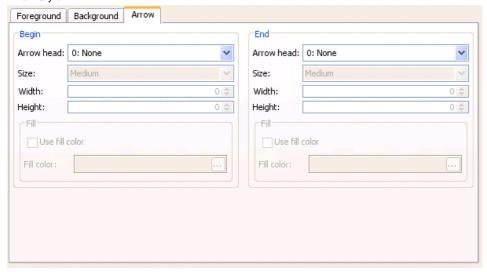

Figure 6-24 edit arrow style

After change the settings, select **OK** to add the style.

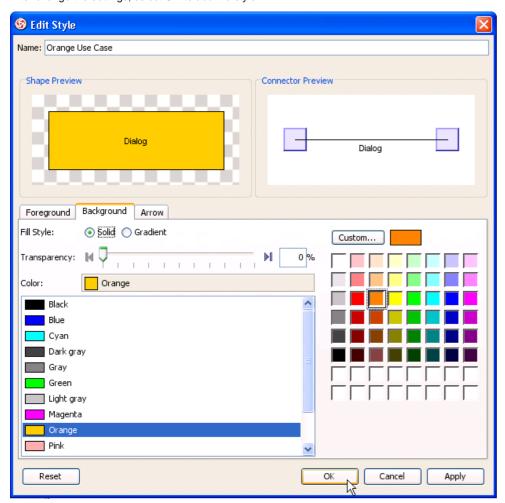

Figure 6-25 style settings

The style was added to the project.

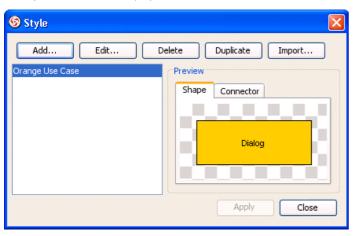

Figure 6-26 style added

### **Applying Style**

Upon keeping the Style dialog open, create a new use case diagram together with a new use case.

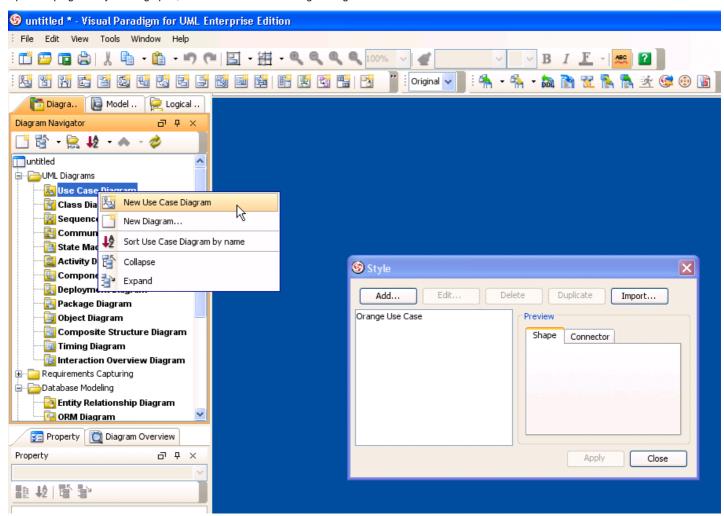

Figure 6-27 New use case diagram

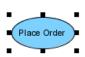

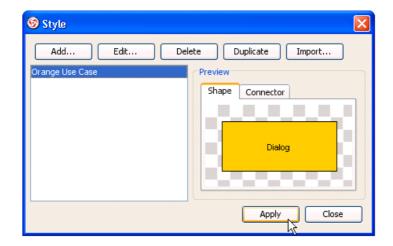

Figure 6-28 Apply style to shape

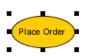

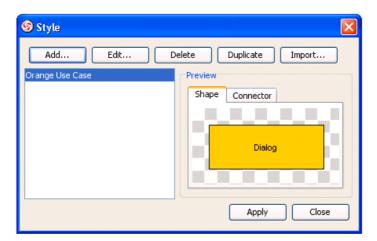

Figure 6-29 Apply style result

# **Setting Line Style**

Connectors are the lines that connect two shapes. When more shapes are created and more connectors appear, you may find that it is difficult to handle the straight spaghetti-like connectors. To overcome this problem, VP-UML provides five connector styles to help you handle the connectors, namely **Rectilinear**, **Oblique**, **Curve**, **Round Oblique** and **Round Rectilinear**.

# **Setting Connector Line Style**

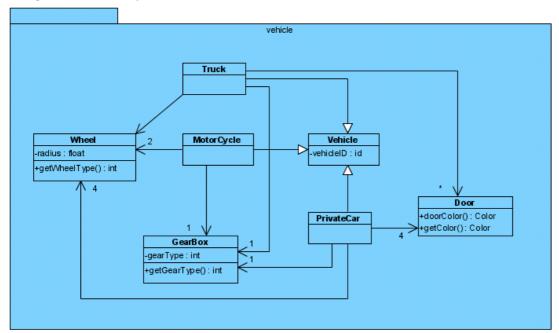

Figure 6-30 Sample class diagram

To change the line style, select the connector and select Style and Formatting > Connector Style > Rectilinear from the popup menu.

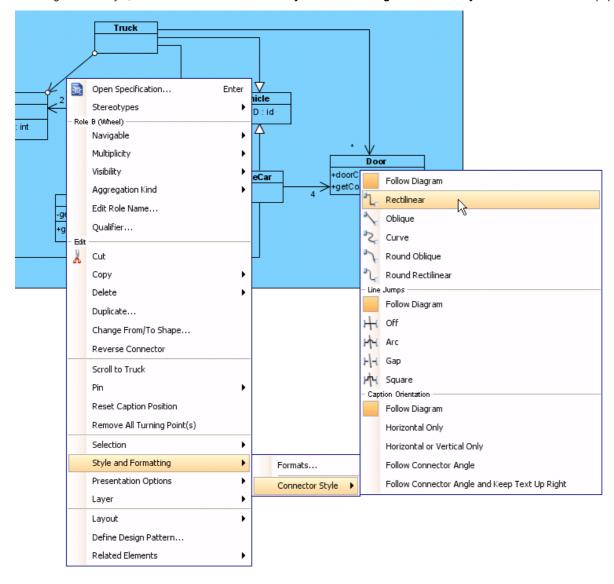

Figure 6-31 Change line style

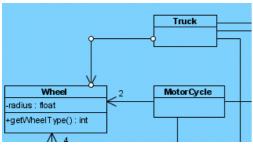

Figure 6-32 Rectilinear style

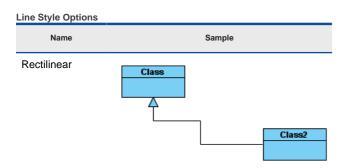

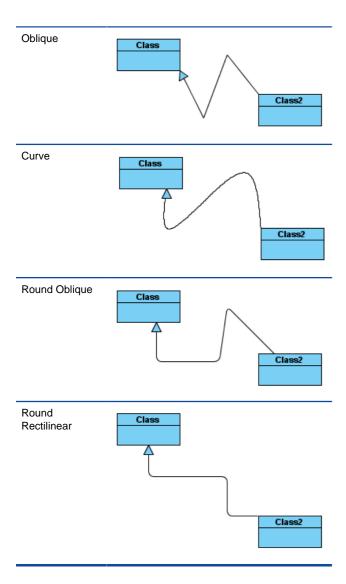

# **Setting Diagram base Line Style**

Beside the 5 style mentioned above, there also have **Follow Diagram** feature, you don't need to set it one by one if you want to change all connectors in the diagrams which defined as **Follow Diagram**.

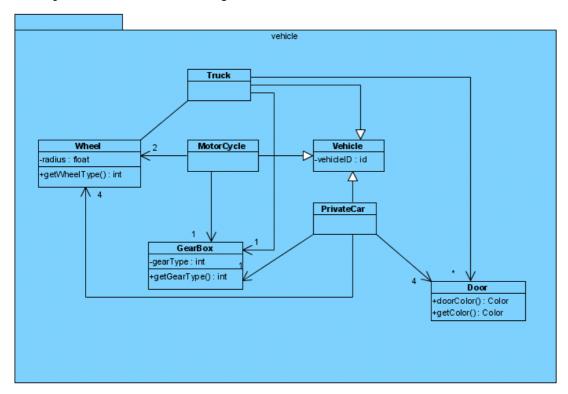

Figure 6-33 Sample class diagram 2

To change the diagram line style, right click on the diagram, and select Connectors > Curve from the popup menu.

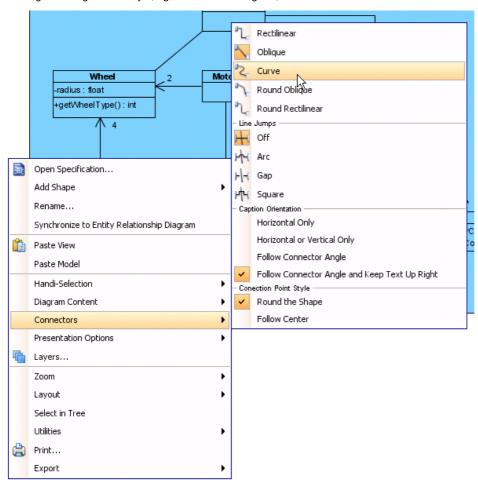

Figure 6-34 Change diagram line style

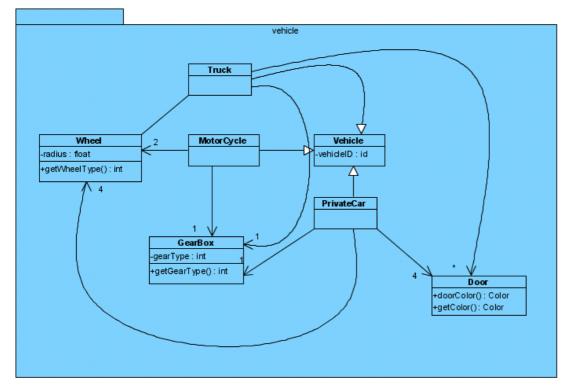

Figure 6-35 Curve line style

# **Setting Line Jumps Options**

The line jumps option used for indicate the presentation if two connector was crossed.

## **Setting Connector Line Jumps Options**

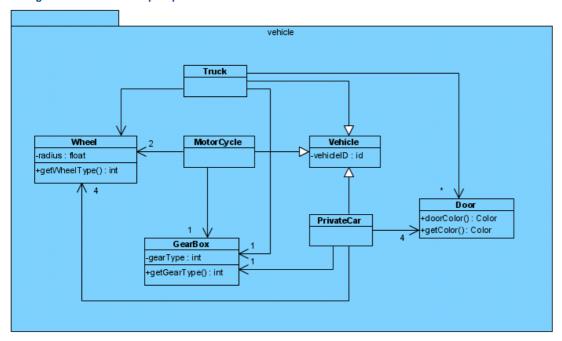

Figure 6-36 Sample class diagram

To change the jumps option of a connector, right click on the connector, and select Style and Formatting > Connector Style > Arc.

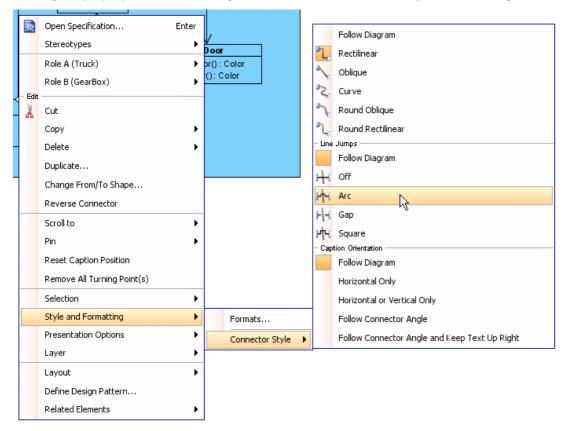

Figure 6-37 Change arc line jumps

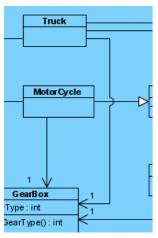

Figure 6-38 arc sample

**NOTE:** The line jumps option only appear if the connector was crossed by others.

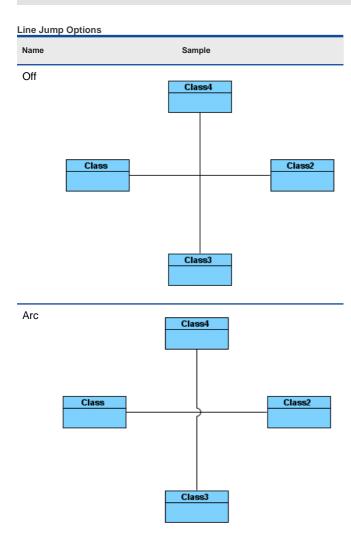

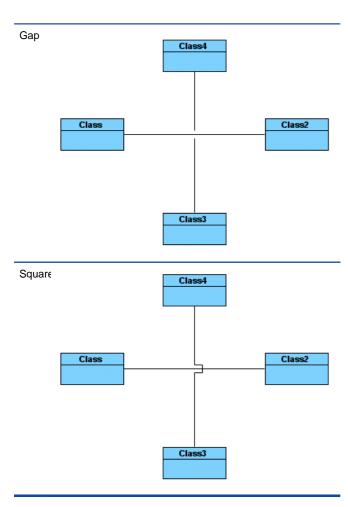

# **Setting Diagram base Line Jumps Options**

Beside the 4 options mentioned above, there also have **Follow Diagram** feature, you don't need to set it one by one if you want to change all connectors in the diagrams which defined as **Follow Diagram**.

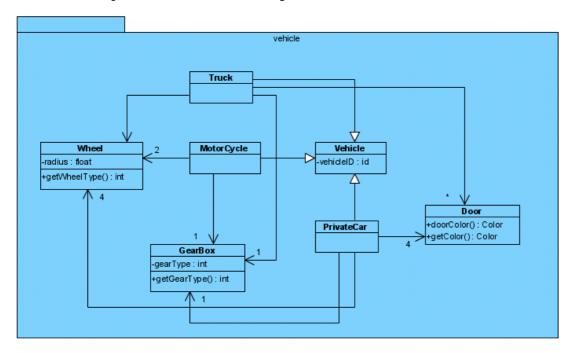

Figure 6-39 Sample class diagram 2

Click on the diagram, and select **Connectors > Gap** from the popup menu.

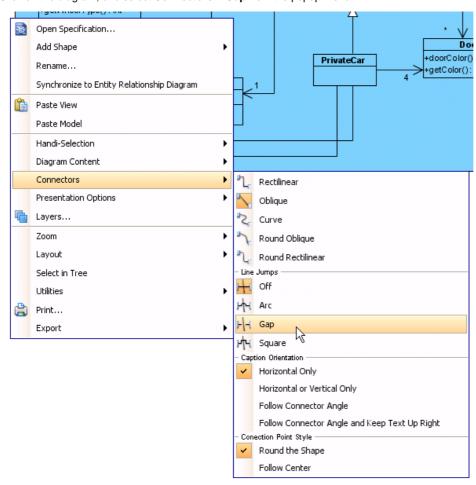

Figure 6-40 Change gap line jumps

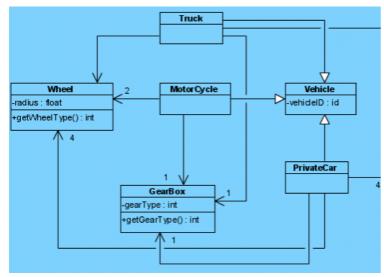

Figure 6-41 gap sample

# **Setting Connector Caption Orientation**

By default, the caption of a connector is align horizontal only, but you also can customize it to Follow Diagram, Horizontal Only, Horizontal or Verticle Only, Follow Connector Angle, and Follow Connector Angle and Keep Text Up Right. You can either customize it one by one or change all connector in the diagram which defined Follow Diagram.

## **Setting Connector Caption Orientation**

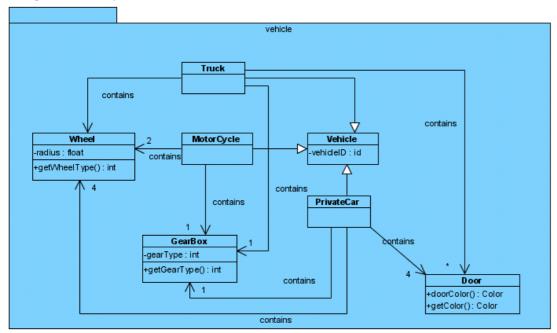

Figure 6-42 Sample class diagram

To customize the caption orientation option of a specify connector, select the connector, right click and select **Style and Formatting > Connector Style > Follow Connector Angle**.

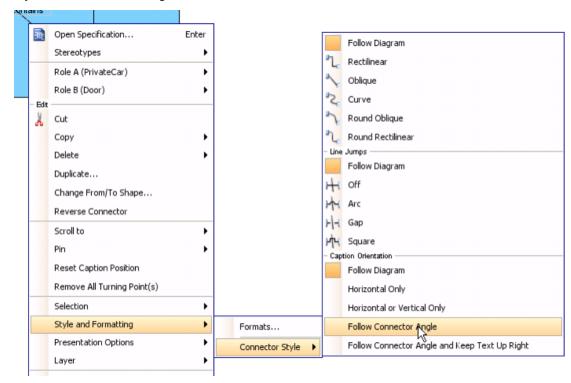

Figure 5-2 change caption orientation to Follow Connector Angle

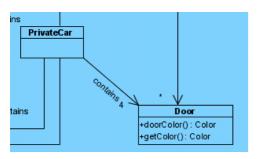

Figure 6-42 Follow Connector Angle sample

**Caption Orientation Options** Sample Horizontal Only Class caption Class2 Horizontal or Verticle Only Class Follow Connector Angle Class Class2 Follow Connector Angle and Keep Text Up Class Right Caption

### **Setting Diagram base Connector Caption Direction**

Beside the 4 options mentioned above, there also have **Follow Diagram** feature, you don't need to set it one by one if you want to change all connectors in the diagrams which defined as **Follow Diagram**.

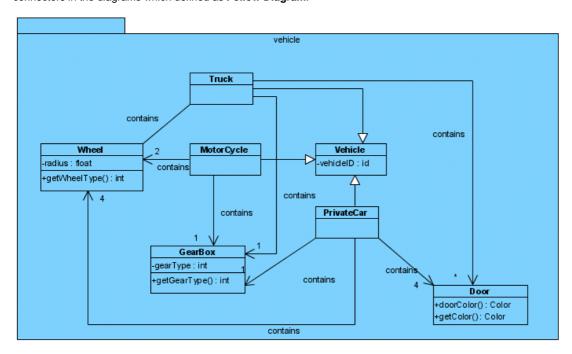

Figure 6-43 Sample class diagram 2

Click on the diagram, and select Connectors > Follow Connector Angle and Keep Text Up Right from the popup menu.

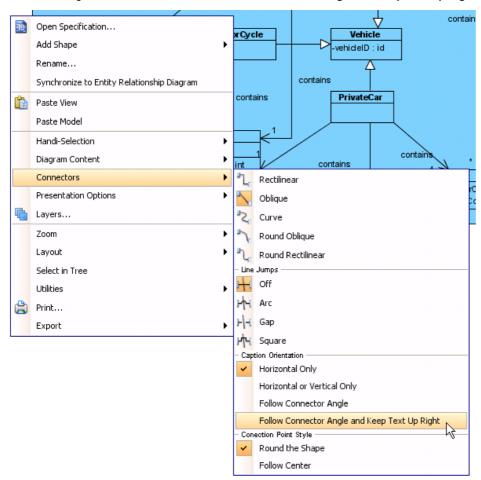

Figure 6-44 Change caption orientation by diagram popup menu

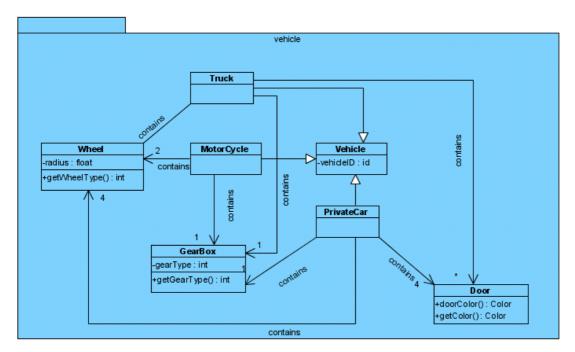

Figure 6-45 Follow Connector Angle and Keep Text Up Right sample

# **Creating User Interface Diagram**

1. Select File > New Diagram > Others > User Inteface from the main menu.

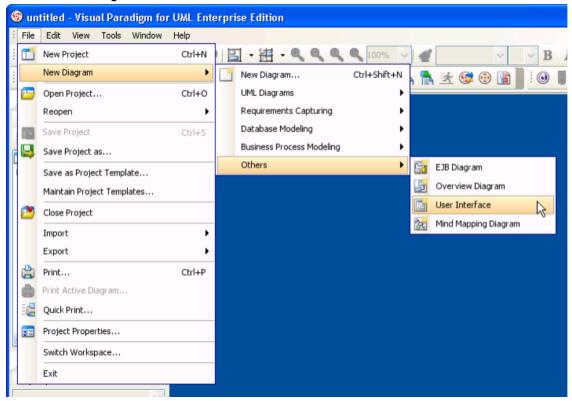

Figure 7-1 Create a User Interface diagram through the main menu

Alternatively, you can create a User Interface diagram with the steps below:

- Right click on User Interface in Diagram Navigator and select New User Interface from the popup menu.
- Click on the New User Interface button in toolbar
- Click on New User Interface in Start Pag
- 2. Enter the name of User Interface diagram.

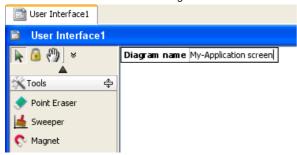

Figure 7-2 Enter the diagram name

3. Press the **Enter** key to confirm the diagram name. This creates a User Interface diagram.

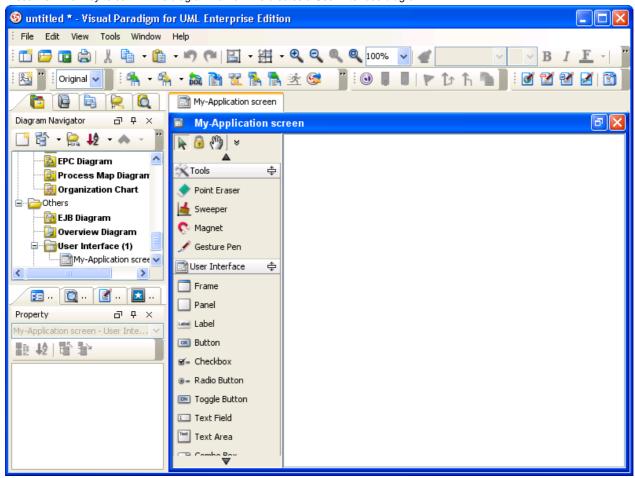

Figure 7-3 A User Interface diagram is created

# **Drawing Frame**

A Frame is a top-level window with a title and a border. The size of the frame includes any area designated for the border. User can add components on a frame.

## **Creating a Frame**

Select the **Frame** tool from the diagram toolbar.

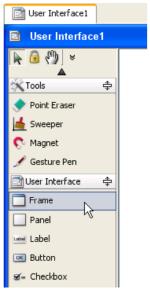

Figure 7-4 Selecting Frame from diagram toolbar

- 2. 3. Click to set the starting point of the frame.

  Drag diagonally from the starting point to expand the frame.

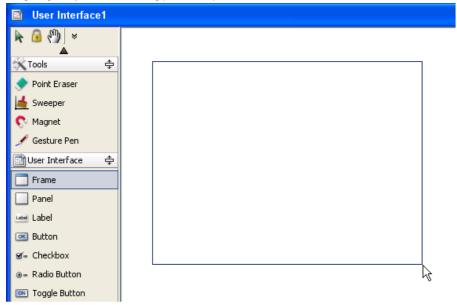

Figure 7-5 Drag diagonally to expand the frame

Release the mouse button to confirm the size of frame. 4.

## 5. Enter the frame title.

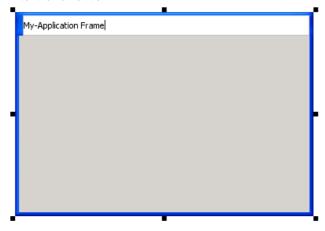

Figure 7-6 Enter the frame title

Press the **Enter** key to confirm the title of frame. This creates the frame.

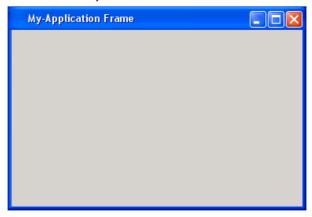

Figure 7-7 A frame is created

# **Frame Properties**

There are several configurable properties for a frame. To configure a frame, right click on the Frame and select **Open Specification...** from the popup menu.

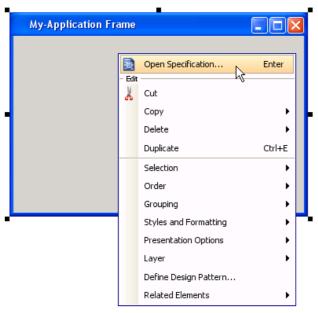

Figure 7-8 Opening frame specification

The  $\ensuremath{\text{UI}}$  tab is where user can configure a frame.

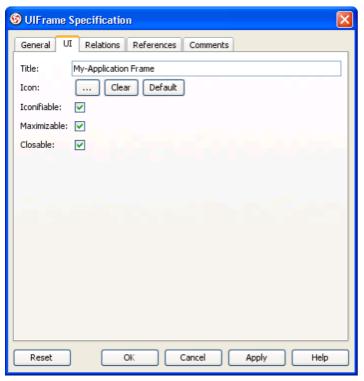

Figure 7-9 Frame specification's UI tab

## Title

Title refers to the text that appear at the top of frame, which use to be the caption of application or the function of opening frame.

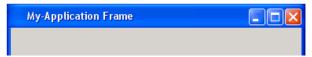

Figure 7-10 A frame with title

### Icon

Icon is the tiny image that appear at the top left of frame. Users are required to provide a valid image file as icon.

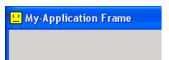

Figure 7-11 A frame with icon

## Iconifiable

The Iconifiable state controls whether the minimize button is shown or not. When **Iconifiable** is set, the minimize button is shown, otherwise hidden.

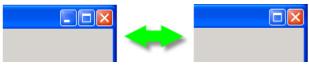

Figure 7-12 Frames with and without minimize icon

### Maximizable

The Maximizable state controls whether the maximize button is shown or not. When **Maximizable** is set, the maximize button is shown, otherwise hidden.

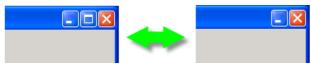

Figure 7-13 Frames with and without maximize icon

Closable
The Closable state controls whether the close button is shown or not. When **Closable** is set, the close button is shown, otherwise hidden.

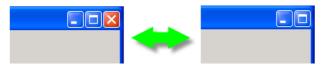

Figure 7-14 Frames with and without close icon

# **Drawing Label**

A label is a text component that appear on a screen. The text "User", "Password", "Address" appear on a registration form are examples of labels.

## **Creating a Label**

1. Select the **Label** tool from the diagram toolbar.

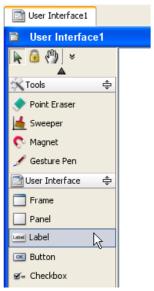

Figure 7-15 Selecting Label from diagram toolbar

2. Click on a container (e.g. a Frame) or diagram background to create a label.

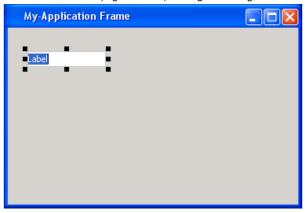

Figure 7-16 Enter the label title

# 3. Enter the label caption.

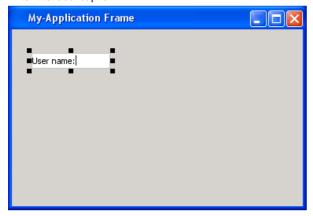

Figure 7-17 Enter the label caption

Press the **Enter** key to confirm the caption of label. This creates the label.

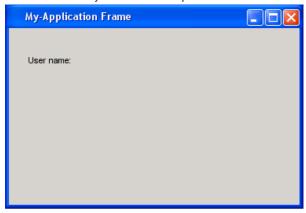

Figure 7-18 A label is created

# **Label Properties**

There are several configurable properties for a label. To configure a label, right click on the label and select **Open Specification...** from the popup menu.

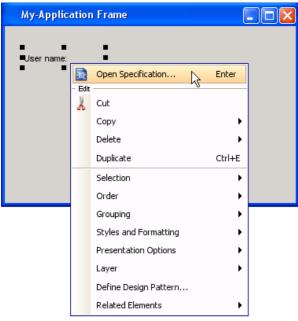

Figure 7-19 Opening label specification

The **UI** tab is where user can configure a label.

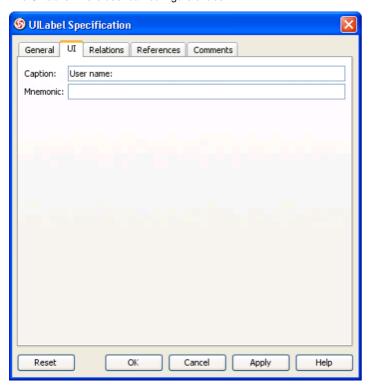

Figure 7-20 Label specification's UI tab

Caption
Caption is the text appear in a label.

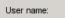

Figure 7-21 A label with caption

## Mnemonic

Mmnemonic is a key which enables users to select a label by simultaneously pressing the Alt key and the mmnemonic key on the keyboard.

# **Drawing Text Field**

Text Field is a component that allows the editing of a single line of text. Fields in a registration form are typical examples of text fields.

## **Creating a Text Field**

1. Select the **Text Field** tool from the diagram toolbar.

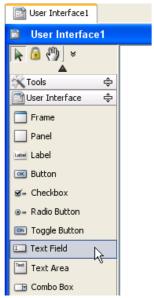

Figure 7-22 Selecting Text Field from diagram toolbar

- 2. Click to set the starting point of the text field.
- 3. Drag diagonally from the starting point to expand the text field.

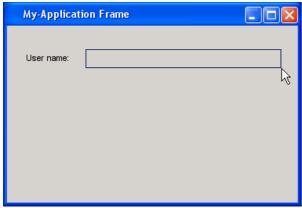

Figure 7-23 Drag diagonally to expand the text field

4. Release the mouse button to confirm the size of text field.

# 5. Enter the text field text.

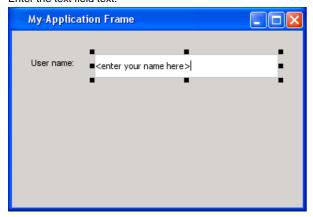

Figure 7-24 Enter the text field title

Press the **Enter** key to confirm the title of text field. This creates the text field.

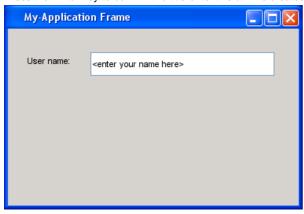

Figure 7-25 A text field is created

# **Text Field Properties**

There are several configurable properties for a text field. To configure a text field, right click on the text field and select **Open Specification...** from the popup menu.

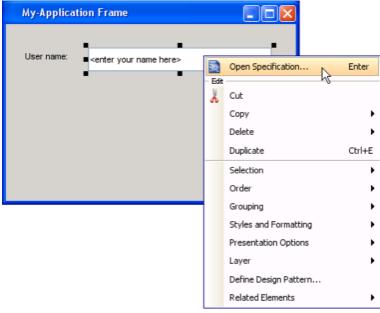

Figure 7-26 Opening text field specification

The **UI** tab is where user can configure a text field.

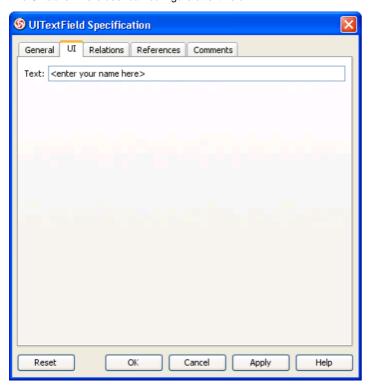

Figure 7-27 Text Field specification's UI tab

## Text

Text refers to the text that appear in the text field.

# **Drawing Scrollbar**

A scrollbar is a bar with a kbow which appear at the bottom or right of a container, such as a frame. The user positions the knob in the scrollbar to determine the contents of the viewing area. The program typically adjusts the display so that the end of the scrollbar represents the end of the displayable contents, or 100% of the contents. The start of the scrollbar is the beginning of the displayable contents, or 0%. The position of the knob within those bounds then translates to the corresponding percentage of the displayable contents.

### **Creating a Scrollbar**

1. Select the Horizintal/Vertical Scrollbar tool from the diagram toolbar.

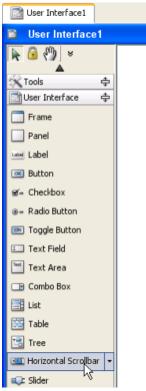

Figure 7-28 Selecting Horizontal Scrollbar from diagram toolbar

You can change between a horizontal or a vertical scrollbar tool by clicking on the tiny reverted triange, and selecting the correct type of scrollbar from the popup menu.

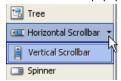

Figure 7-29 Selecting horizontal or vertical scrollbar

2. Click on a container (e.g. a Frame) or diagram background to create a scrollbar. If you create inside a container, and if it has no scrollbar with same orientation exists, the scrollbar will be docked to the bottom or the right of the container, depending on the scrollbar orientation.

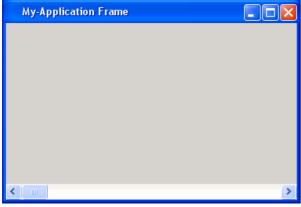

Figure 7-30 Scrollbar is created

## **Change Orientation with Resource-Centric Interface**

A scrollbar can be oriented horizontally or vertically, which determines the contents of the viewing area when being scrolled. User can change the orientation of a scrollbar easily through the resource-centric interface. When a scrollbar is put inside a container, changing orientation will automatically dock to the bottom or the right of container. To change scrollbar orientation:

1. Move the mouse cursor over the scrollbar.

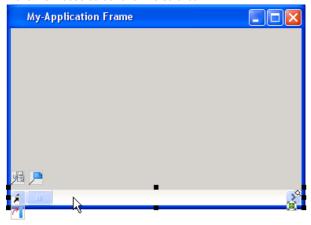

Figure 7-31 Moving cursor over a scrollbar to display the resource icons

2. Click on the resource icon Switch Orientation.

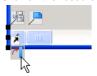

Figure 7-32 Click on the resource icon for switching scrollbar orientation

The orientation of scrollbar then switched.

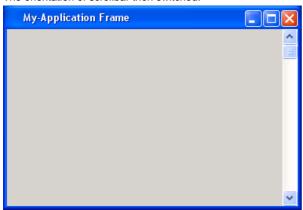

Figure 7-33Scrollbar orientation switched from horizontal to vertical

## **Automatic Sticking Scrollbar to Frame**

In a normal User Interface design, scrollbars, no matter horizontal or vertical, are put at the bottom or the right of a container component. VP-UML follows this pratice. When creating a scrollbar in a container component, or when moving a scrollbar into a container component, the scrollbar will be docked to the border of component automatically.

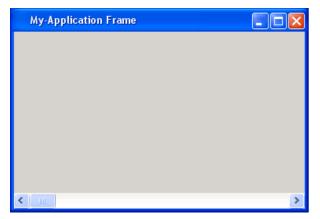

Figure 7-34 Scrollbar docked to the bottom of frame

### **Scrollbar Properties**

There are several configurable properties for a scrollbar. To configure a scrollbar, right click on the label and select **Open Specification...** from the popup menu.

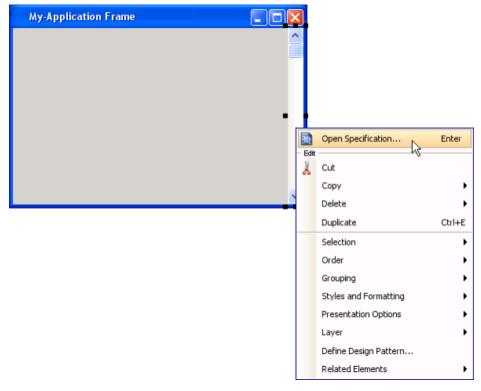

Figure 7-35 Opening scrollbar specification

The **UI** tab is where user can configure a scrollbar.

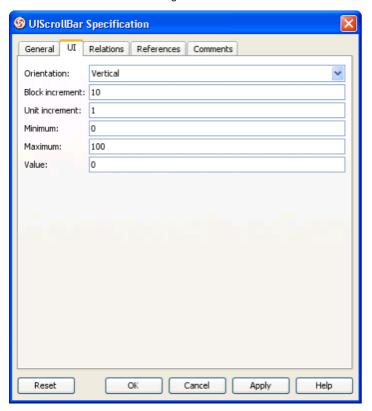

Figure 7-36 Scrollbar specification's UI tab

#### Orientation

Indicates if the scroll bar is vertical or horizontal

# Block increment

Amount the value changes when the scrollbar track is clicked on either side of the knob.

### Unit increment

Amount the value changes when the end arrows of the scrollbar are clicked.

## Minimum

The minimum value of scrollbar.

### Maximum

The maximum value of scrollbar.

### Value

Value which controls the location of the scroll bar knob.

## **Drawing Combo Box**

Combo box is a component that combines a button and a drop-down list. The user can select a value from the drop-down list, which appears at the user's request.

### **Creating a Combo Box**

1. Select the **Combo Box** tool from the diagram toolbar.

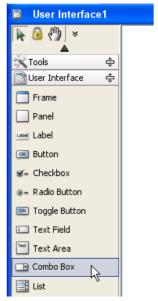

Figure 7-37 Selecting Combo Box from diagram toolbar

- 2. Click to set the starting point of the combo box.
- 3. Drag diagonally from the starting point to expand the combo box.

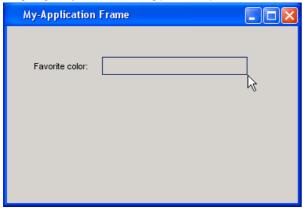

Figure 7-38 Drag diagonally to expand the Combo box

4. Release the mouse button to confirm the size of combo box. This creates the combo box.

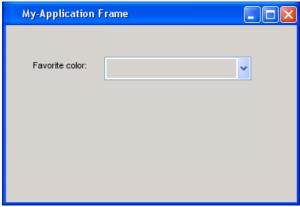

Figure 7-39 Combo box is created

**Editing Combo Box Values** 

1. Rght click on the combo box and select **Open Specification...** from the popup menu.

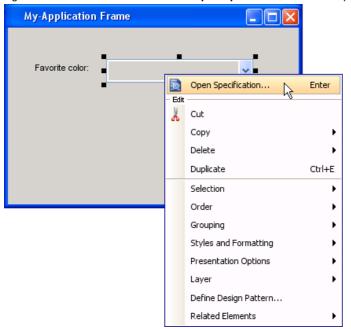

Figure 7-40 Opening combo box specification

2. In the **UI** tab of the **Combo Box** specification dialog box, click **Add**.

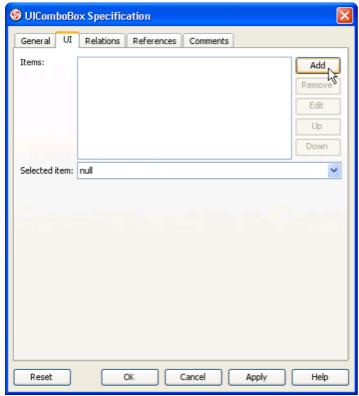

Figure 7-41 Click on the Add button to add a combo box item

3. Enter the value for of item and click **OK** to confirm.

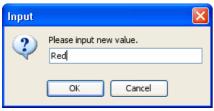

Figure 7-42Input dialog box for entering name of combo box item

4. Repeat step 2 and 3 to create all the combo box items.

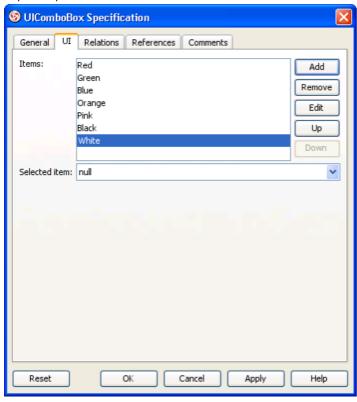

Figure 7-43Combo box items are created

5. Click **OK** to confirm editing.

### **Combo Box Properties**

There are several configurable properties for a combo box. To configure a combo box, right click on the combo box and select **Open Specification...** from the popup menu.

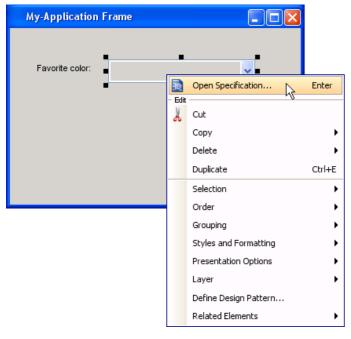

Figure 7-44 Opening scrollbar specification

The **UI** tab is where user can configure a combo box.

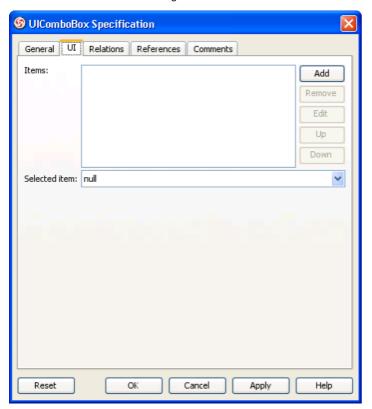

Figure 7-45 Combo box specification's UI tab

### Items

The items that can be selected by users.

## Selected item

The default selected item.

## **Drawing List**

Combo box is a component that combines a button and a drop-down list. The user can select a value from the drop-down list, which appears at the user's request.

### **Creating a List**

Select the List tool from the diagram toolbar.

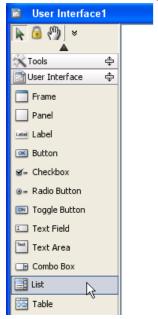

Figure 7-46 Selecting List from diagram toolbar

- Click to set the starting point of the list.
- 2. 3. Drag diagonally from the starting point to expand the list.

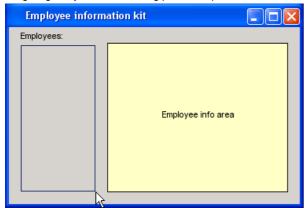

Figure 7-47 Drag diagonally to expand the List

4. Release the mouse button to confirm the size of list. This creates the list.

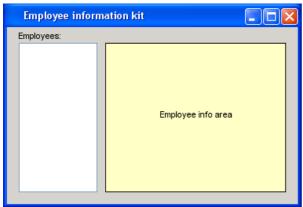

Figure 7-48 List is created

### **Editing List Values**

1. Right click on the list and select **Open Specification...** from the popup menu.

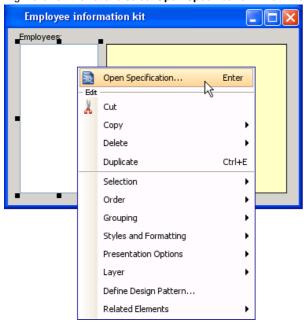

Figure 7-49 Opening list specification

2. In the **UI** tab of the **List** specification dialog box, click **Add**.

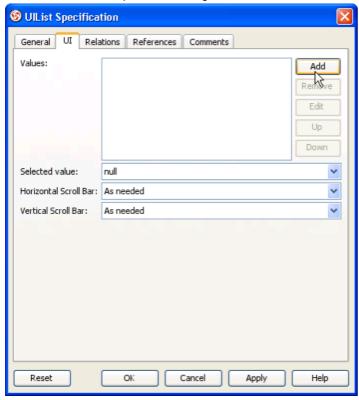

Figure 7-50 Click on the Add button to add a list value

3. Enter the value for of item and click **OK** to confirm.

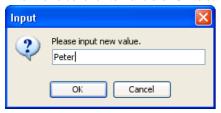

Figure 7-51Input dialog box for entering name of list item

4. Repeat step 2 and 3 to create all the list items.

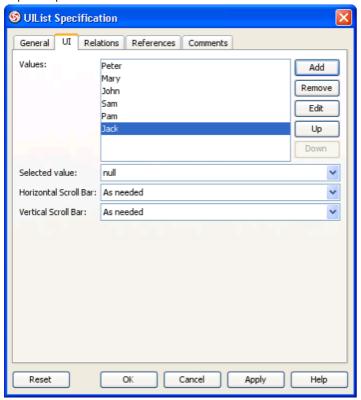

Figure 7-52List items are created

5. Click **OK** to confirm editing.

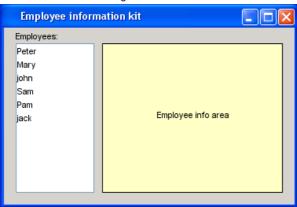

Figure 7-53List with values

### **List Properties**

There are several configurable properties for a list. To configure a list, right click on the list and select **Open Specification...** from the popup menu.

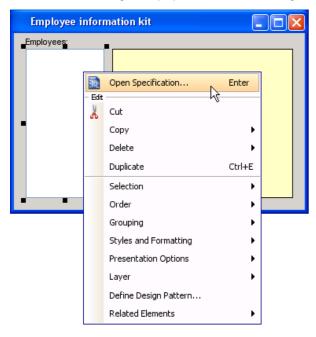

Figure 7-54 Opening list specification

The **UI** tab is where user can configure a list.

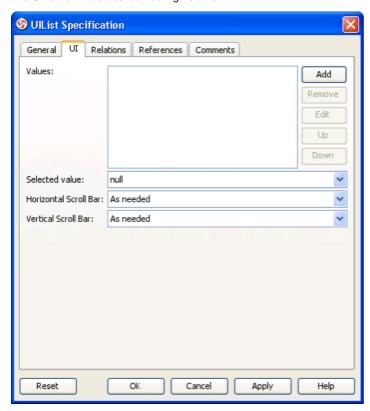

Figure 7-55 List specification's UI tab

#### Values

The items that can be selected by user.

### Selected value

The default selected item in the list.

Horizontal Scroll Bar

Determines when a horizontal scrollbar will appear in a list.

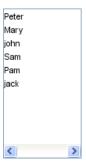

Figure 7-56 A horizontal scrollbar

# Vertical Scroll Bar

Determines when a vertical scrollbar will appear in a list.

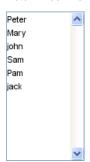

Figure 7-57 A vertical scrollbar

# **Drawing Table**

Table is used to display and edit regular two-dimensional tables of cells.

### **Creating a Table**

1. Select the **Table** tool from the diagram toolbar.

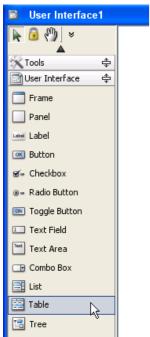

Figure 7-58 Selecting Table from diagram toolbar

- 2. Click to set the starting point of the table.
- 3. Drag diagonally from the starting point to expand the table.

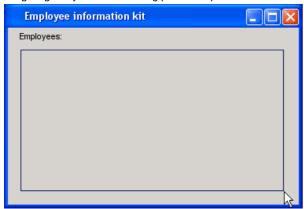

Figure 7-59 Drag diagonally to expand the Table

4. Release the mouse button to confirm the size of table. This creates the table.

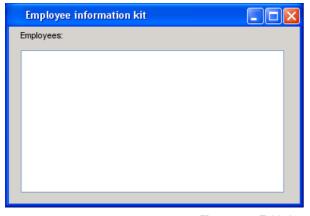

Figure 7-60 Table is created

### **Editing Table Contents**

**Basic Setup** 

To insert columns and rows into a table:

1. Right click on the table and select **Open Specification...** from the popup menu.

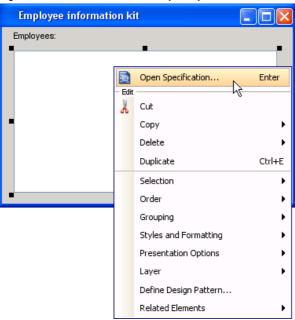

Figure 7-61 Opening table specification

2. In the **UI** tab of the **Table** specification dialog box, click either **Insert Column to Left** or **Insert Column to Right** to insert the first column.

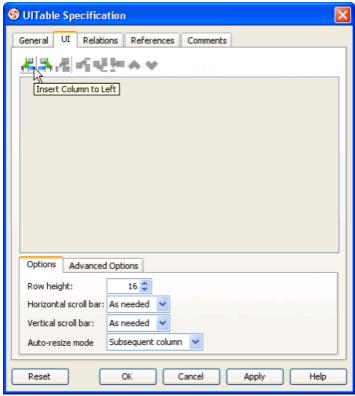

Figure 7-62 Insert a column into table

3. Enter the column name and click **OK** to confirm.

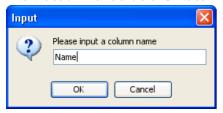

Figure 7-63Input dialog box for entering name of column

- 4. Repeat step 2 and 3 to create all columns.
- 5. Click **Insert Row Below** to insert a row. Note that a row can be inserted only when there is a column exist.

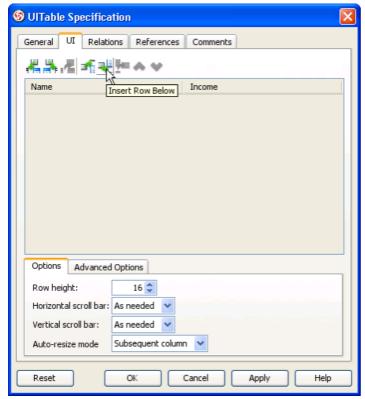

Figure 7-64Insert a row into table

6. A row is created with empty cell(s). Fill in the cell(s) if necessasry. Cell can be edited by double clicking or by pressing the **F2** key.

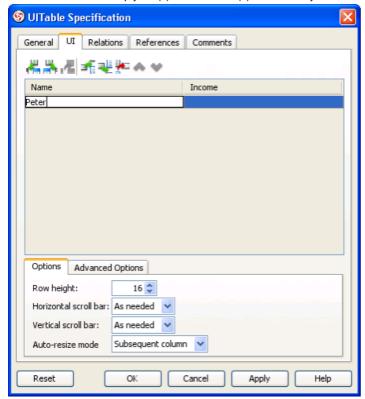

Figure 7-65Entering cell content

- 7. Repeat step 5 and 6 to create all rows.
- 8. Click **OK** to confirm editing.

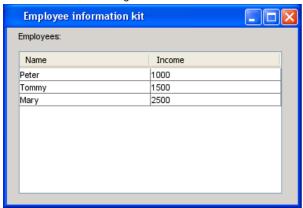

Figure 7-66Table with data

#### Removing a Column

To remove a column in a table, open the specification dialog box of the table, open the UI tab, right click on a cell of a column and select Remove Column in the popup menu.

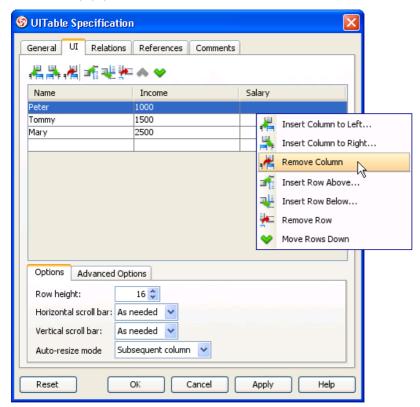

Figure 7-67To remove a column in table

### Removing a Row

To remove a row in a table, open the specification dialog box of the table, open the **UI** tab, right click on a row and select **Remove Row** in the popup menu.

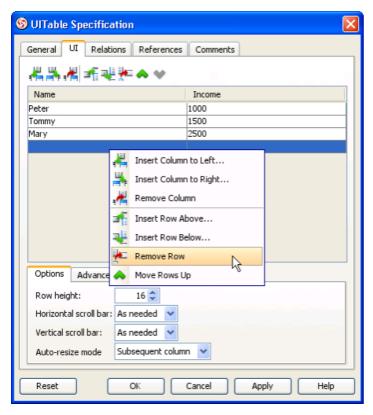

Figure 7-68To remove a row in table

#### Reordering Rows

To reorder rows, open the specification dialog box of the table, open the **UI** tab, select the row(s) to reorder, and click on the **Move Selected Rows Up** or **Move Selected Rows Down** button.

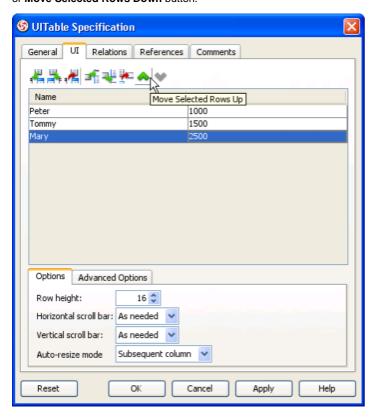

Figure 7-69Moving a row in table upwards

#### **Table Properties**

There are several configurable properties for a table. To configure a table, right click on the table and select **Open Specification...** from the popup menu.

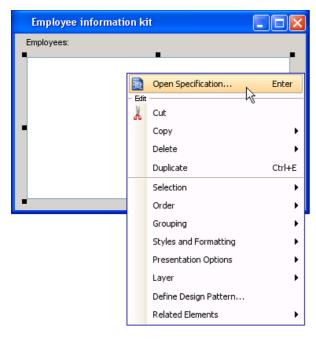

Figure 7-70 Opening table specification

The **UI** tab is where user can configure a table.

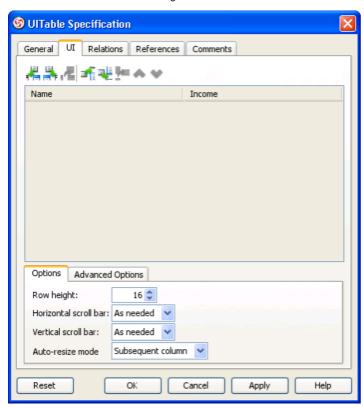

Figure 7-71 Table specification's UI tab

Row height

The height of rows in table.

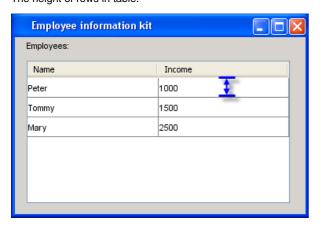

Figure 7-72 Height of table

Determines when a horizontal scrollbar will appear in a table.

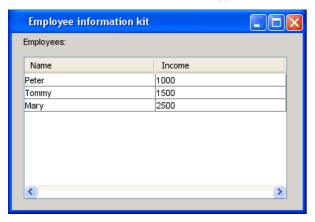

Figure 7-73 A horizontal scrollbar in table

#### Vertical scroll bar

Determines when a vertical scrollbar will appear in a table.

#### Auto-resize mode

Determines how the widths of columns will be affected when other columns in the table are being resized.

| Auto-resize mode   | Description                                                                             |
|--------------------|-----------------------------------------------------------------------------------------|
| Off                | Disable auto resizing                                                                   |
| Next column        | When a column is being resized, all columns to the right and left of margin are updated |
| Subsequent columns | When a column is being resized, all columns to the right are resized at the same time   |
| Last column        | When a column is being resized, width of the right-most column is updated               |
| All column         | When a column is being resized, widths of all columnes are changed                      |

Table 7-1 Description of table's auto resize mode

#### Grid color

Determins the color of grid in table.

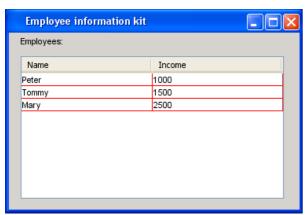

Figure 7-74 Table with grid color in red

### Show horizontal line

Determines the visibility of horizontal lines in table.

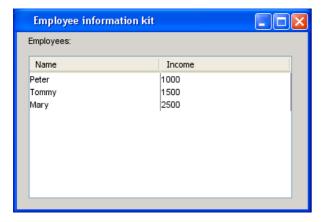

Figure 7-75 Table with horizontal lines

### Show vertical line

Determines the visibility of vertical lines in table.

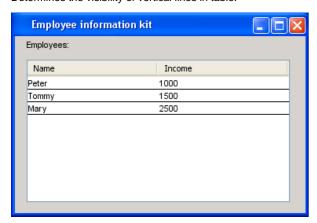

Figure 7-76 Table without vertical lines

## **Drawing Tree**

A Tree is a component that displays a set of hierarchical data as an outline

### **Creating a Tree**

Select the **Tree** tool from the diagram toolbar.

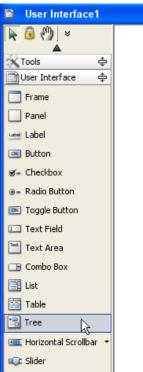

Figure 7-77 Selecting Tree from diagram toolbar

- Click to set the starting point of the tree.
- 2. 3. Drag diagonally from the starting point to expand the tree.

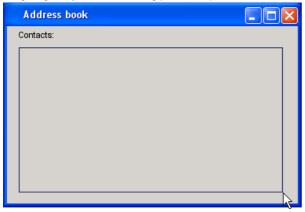

Figure 7-78 Drag diagonally to expand the Tree

4. Release the mouse button to confirm the size of tree. This creates the tree.

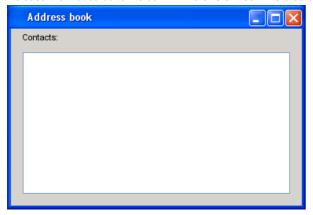

Figure 7-79 Tree is created

## **Editing Tree Contents**

## Basic Setup

To insert columns and rows into a tree:

1. Right click on the tree and select **Open Specification...** from the popup menu.

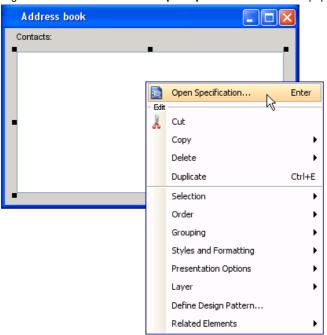

Figure 7-80 Opening tree specification

2. In the **UI** tab of the **Tree** specification dialog box, click either **Insert Node Below** or **Insert Node Above** to insert the first column. Note that **Insert Node Below/Above** means to create an adjacent node.

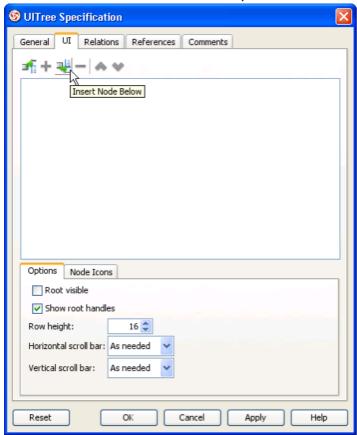

Figure 7-81 Insert a node into tree

3. Enter the node name and click **OK** to confirm.

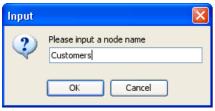

Figure 7-82Input dialog box for entering name of node

4. To add a child node, select an existing node.

5. Click Add Child Node.

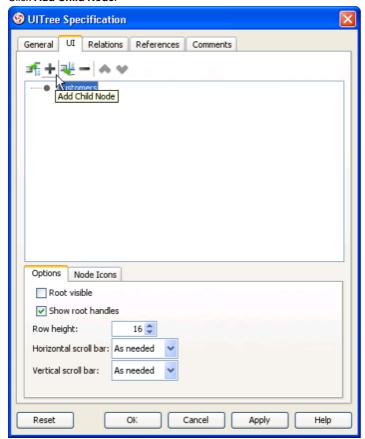

Figure 7-83Insert a child node

6. Enter the node name and click **OK** to confirm.

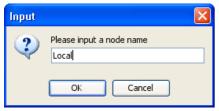

Figure 7-84Entering node name

- 7. Repeat step 2 to 6 to create all nodes.
- 8. Click **OK** to confirm editing.

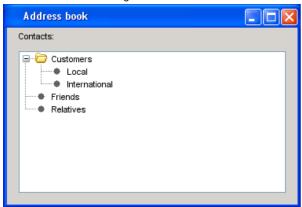

Figure 7-85Tree with data

### Removing a Node

To remove a node in a tree, open the specification dialog box of the tree, open the **UI** tab, right click on the node(s) to remove and select **Remove Node** in the popup menu.

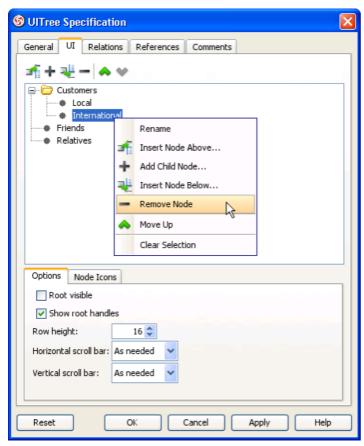

Figure 7-86To remove a node in tree

#### **Reordering Nodes**

To reorder nodes, open the specification dialog box of the tree, open the **UI** tab, select the node(s) to reorder, and click on the **Move Up** or **Move Down** button.

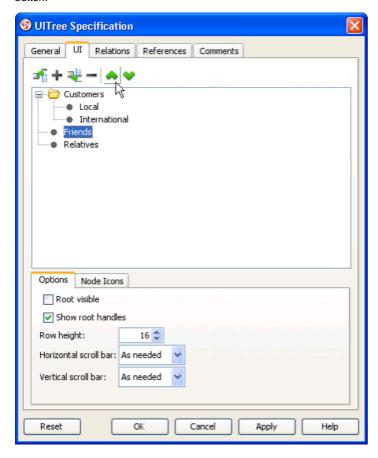

Figure 7-87Moving a node in tree upwards

### **Tree Properties**

There are several configurable properties for a tree. To configure a tree, right click on the tree and select **Open Specification...** from the popup menu.

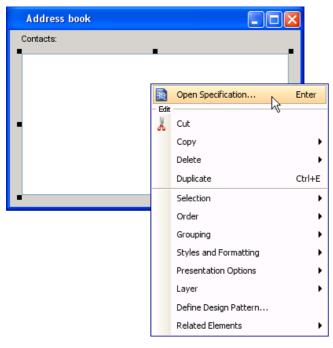

Figure 7-88 Opening tree specification

The **UI** tab is where user can configure a tree.

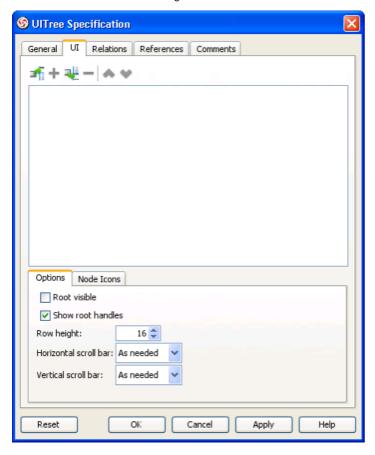

Figure 7-89 Tree specification's UI tab

## Root visible

Determines whether the root of tree will appear.

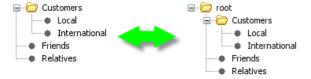

Figure 7-90 Making the root of tree visible

## Show root handles

Determines whether the expand/collapse button for root will appear.

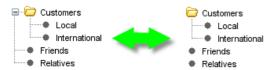

Figure 7-91 Making the handle of root node visible

## Row height

The height of nodes in tree.

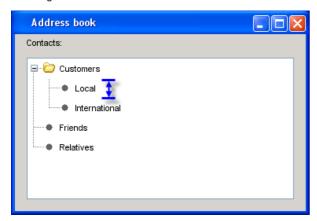

Figure 7-92 Height of node

#### Horizontal scroll bar

Determines when a horizontal scrollbar will appear in a tree.

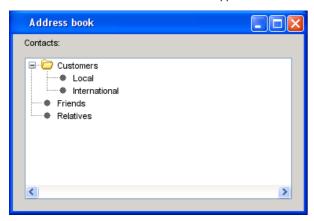

Figure 7-93 A horizontal scrollbar in tree

## Vertical scroll bar

Determines when a vertical scrollbar will appear in a tree.

#### Node Icons

Set the image icon to appear for a node when at different state.

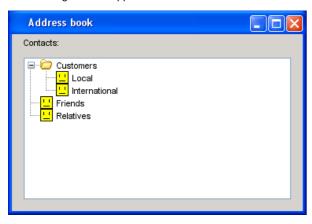

Figure 7-94 Nodes with icons assigned

| Options                | Description                                                                        |
|------------------------|------------------------------------------------------------------------------------|
| Default node icon      | Icon for all nodes when default icon for collapsed and expanded nodes are not set. |
| Default collapsed icon | Icon for collapsed nodes. It overwrites the default node icon setting.             |

Default expanded icon Icon for expanded nodes. It overwrites the default node icon setting.

Table 7-2 Description of tree's node icons

## Annotating the UI Design with Callout Shape

Annotation is an extra information, such as comments, notes, explanation, or other type of external mark that describes a model. It is an effective way to edit and review work in a work group environment. Designers often need to be able to jot down information which should not be part of the model itself. In this situation, annotation helps. For instance, annotation can be added to a User Interface design to specify validation checking.

To annotate a User Interface design:

Select the Callout tool from the diagram toolbar. Note that the Callout tool is under the Common category.

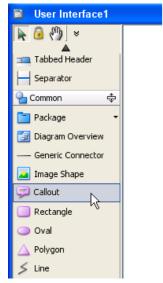

Figure 7-95 Selecting Callout from diagram toolbar

2. Click on the diagram to create a Callout shape.

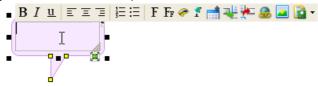

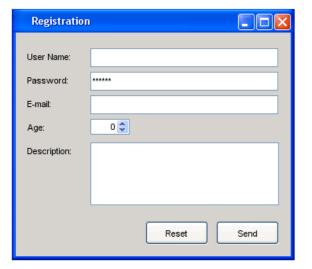

Figure 7-96 Callout shape created

3. Enter the content of annotation. Formattings can be applied through the buttons at the bar on top of the callout shape.

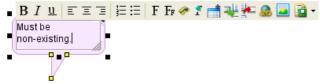

Figure 7-97 Enter the content of Callout shape

4. We need to attach the pointer of Callout shape to the User Interface component that we want to annotate. Drag on the bottom-most yellow box of the Callout shape towards the User Interface component.

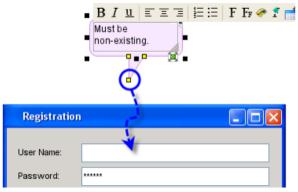

Figure 7-98 Reposition Callout pointer

- 5. Release the mouse button to confirm the pointer position when reached the component we need to annotate.
- 6. Click on the diagram background to confirm editing.

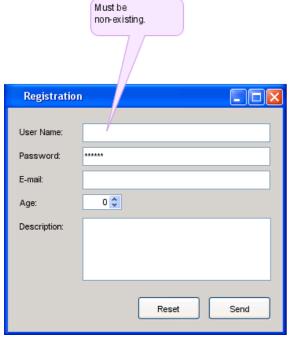

Figure 7-99 Using Callout shape to annotate a text field

7. Repeat the above steps to annotate the whole design with Callout shapes.

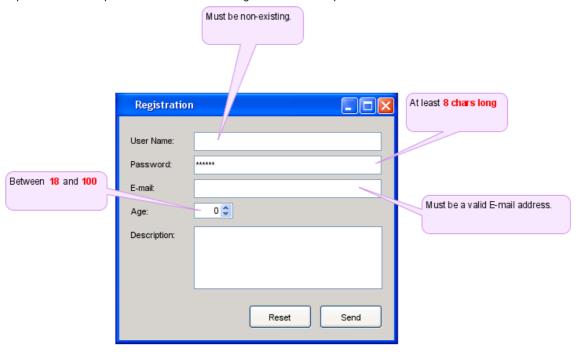

Figure 7-100 User Interface diagram with annotations

## **Drawing Mind Mapping Diagram**

#### **Creating Mind Mapping Diagram (Tree)**

Right click on the diagram type node in Diagram Navigator and select New Mind Mapping Diagram in popup memu.

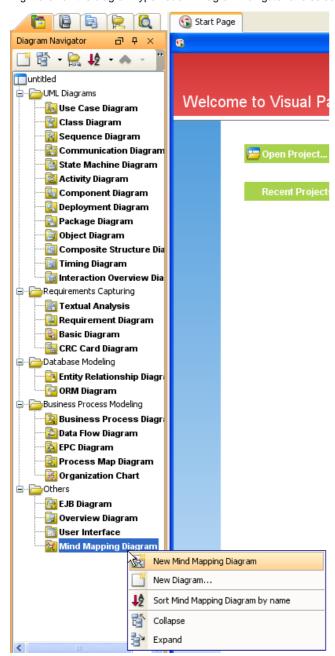

Figure 8-1 Select New Mind Mapping Diagram from popup menu of Diagram Navigator

### **Naming Root Node**

New diagram created a node and started editing by default. Let's type Root as name .

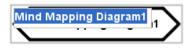

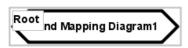

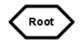

Figure 8-2 Renaming node

### **Creating Branch with Resource Centric Interface**

1. Click on the node to show resource centric interface.

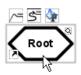

Figure 8-3 Showing resource centric interface

2. mouse over Branch -> Node resource.

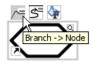

Figure 8-4 Mouse over resource

3. Drag resource to empty space on diagram pane.

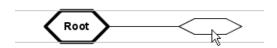

Figure 8-5 Dragging resource

4. Release the mouse, new branch and node are created.

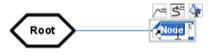

Figure 8-6 Branch andn Node are created

# **Applying Color and Icon to Mind Mapping Diagram**

### **Changing Line Style of Node**

1. Select node to show resource centric interface. Click on Format and select Line... from popup menu.

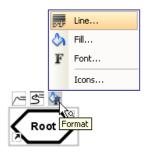

Figure 8-7 Resource centic interface

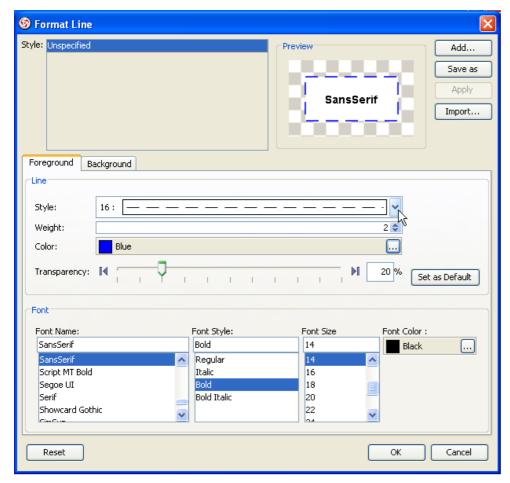

Figure 8-8 Formatting Dialog

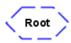

Figure 8-9 Line formant Modified

### **Changing Fill Color of Node**

1. Select node to show resource centric interface. Click on Format and select Fill... from popup menu.

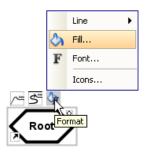

Figure 8-10 Resource centic interface

2. Format fill dialog show, modify TODO.

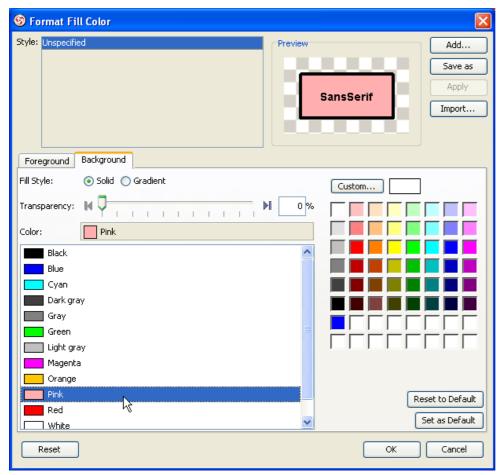

Figure 8-11 Formatting Dialog

3. Here is the result.

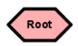

Figure 8-12 Fill formant Modified

### **Changing Font of Node**

1. Select node to show resource centric interface. Click on Format and select Font... from popup menu.

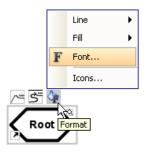

Figure 8-13 Resource centic interface

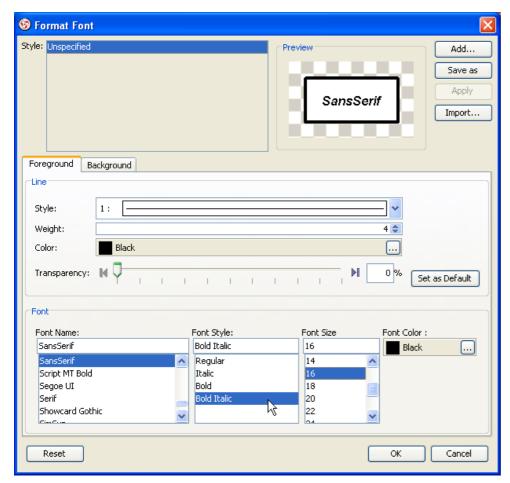

Figure 8-14 Formatting Dialog

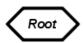

Figure 8-15 Font formant Modified

### **Changing Icon of Node**

1. Select node to show resource centric interface. Click on Format and select Icons... from popup menu.

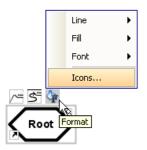

Figure 8-16 Resource centic interface

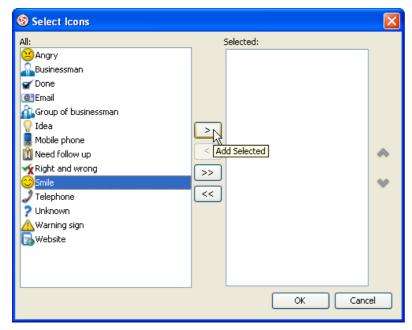

Figure 8-17 Select icons Dialog

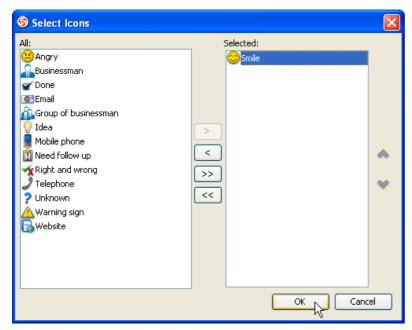

Figure 8-18 Select Icons Dialog with selected icon

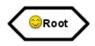

Figure 8-19 Icon added

## **Manage and Apply Styles**

VP-UML allows you to define you own style and apply to other shape by simple steps.

#### **Adding Style**

To open the Style dialog, Select **View > Styles...** from the main menu.

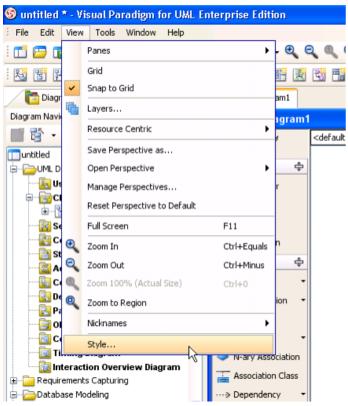

Figure 8-20 Open Style dialog

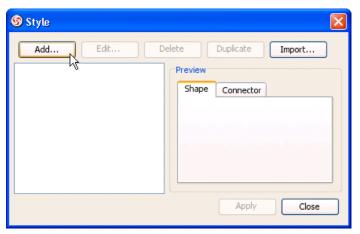

Figure 8-21 Style dialog

In the Style dialog, click Add... to create and edit a new style.

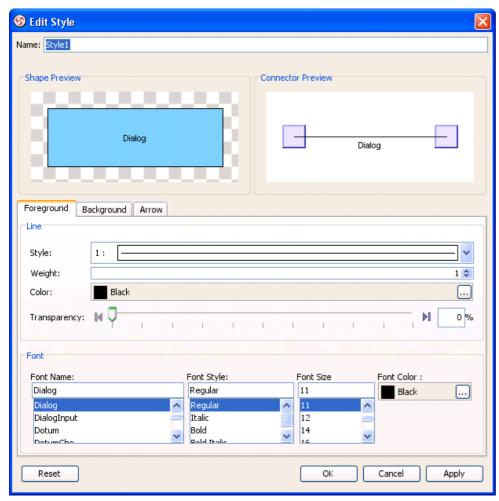

Figure 8-22 Edit Style dialog

In the **Edit Style** dialog, you can change the followings setting of the style:

• Name

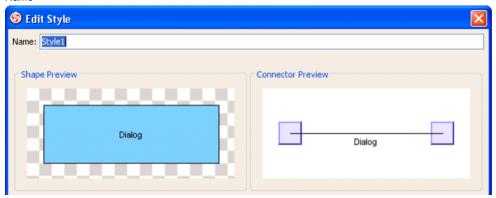

Figure 8-23 edit name

#### Foreground Line Style

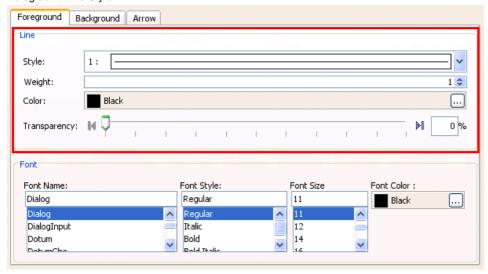

Figure 8-24 edit line style

## Font Style

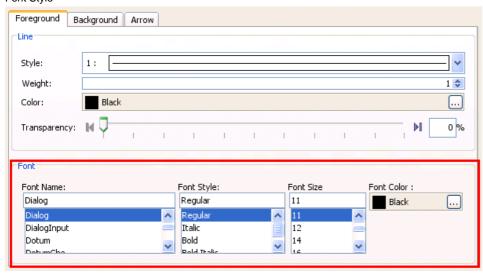

Figure 8-25 edit font style

### Background Style

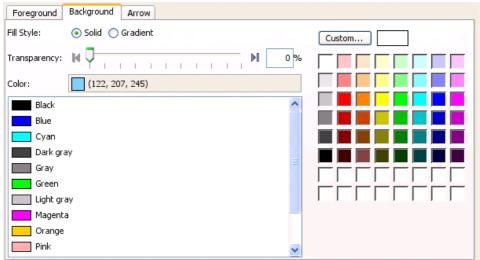

Figure 8-26 edit background style

#### Arrow Style

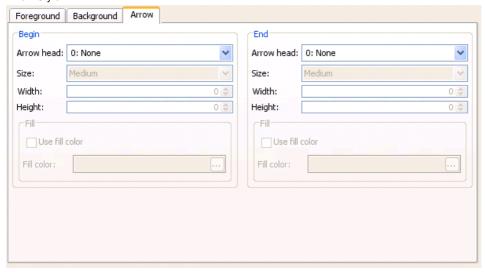

Figure 8-27 edit arrow style

After change the settings, select **OK** to add the style.

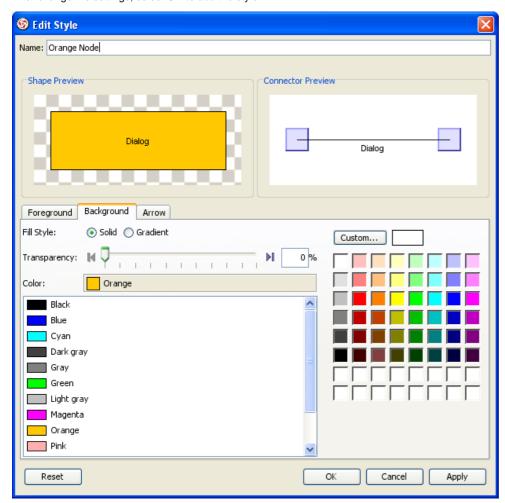

Figure 8-28 style settings

The style was added to the project.

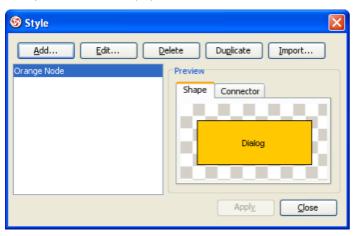

Figure 8-29 style added

#### **Applying Style**

Upon keeping the Style dialog open, create a new use case diagram together with a new use case.

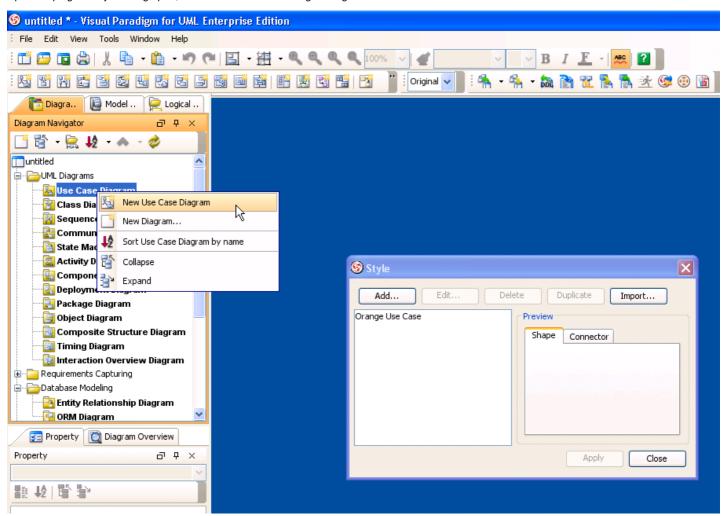

Figure 8-30 New use case diagram

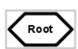

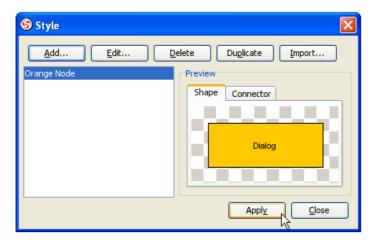

Figure 8-31 Apply style to shape

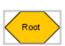

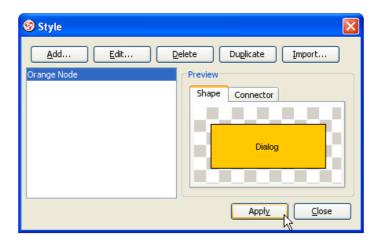

Figure 8-32 Apply style result

# **Relating Mind Mapping Node with Link**

### **Making Link between Nodes**

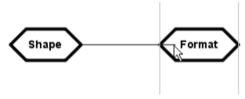

Figure 8-34 Dragging

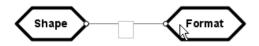

Figure 8-35 Link created

## Type of Link

## **Reference to External Documents**

#### Reference to Files

1. Mouse over shape and click on References resource.

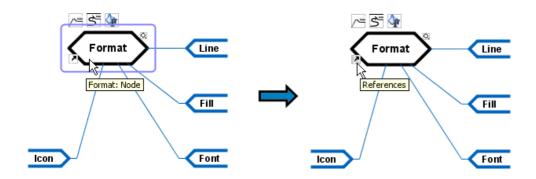

Figure 8-36 Mouse over references resource

2. Click on Edit References... menu item.

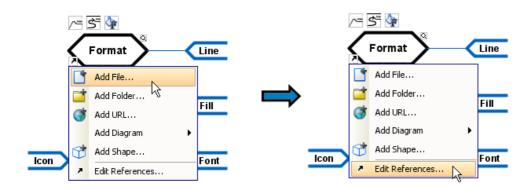

Figure 8-37 Edit references from resource

3. Press Add File... button.

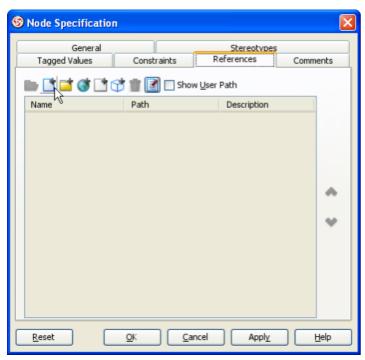

Figure 8-38 Adding file reference

4. Input path of reference file.

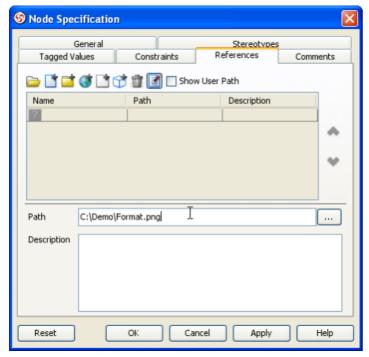

Figure 8-39 Inputting file reference path

5. Input description of the file.

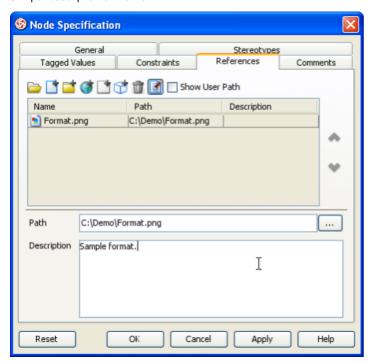

Figure 8-40 Inputting file reference description

6. Press Apply button to confirm the reference creation.

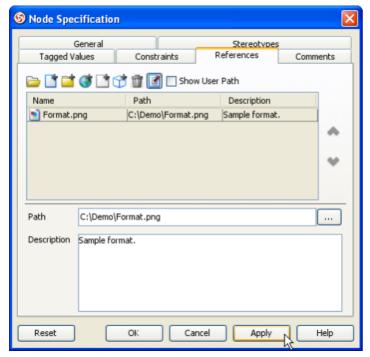

Figure 8-41 Apply file reference

7. Select the file reference to be opened.

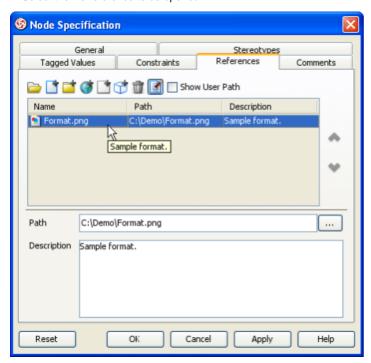

Figure 8-42 Select file reference

8. Press Open... button.

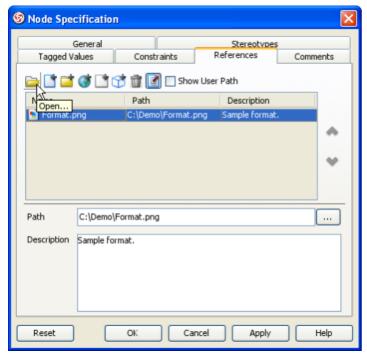

Figure 8-43 Open file reference

#### Reference to Folder

1. Mouse over shape and click on References resource.

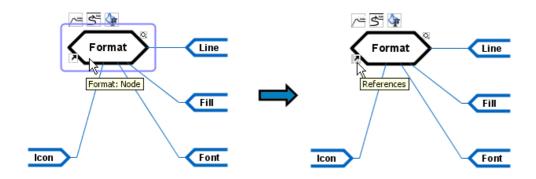

Figure 8-44 Mouse over references resource

2. Click on Add Folder... menu item.

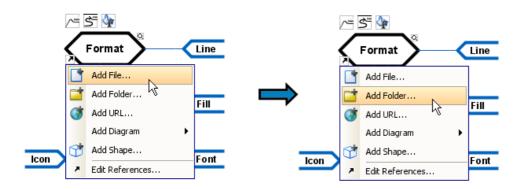

Figure 8-45 Add folder from resource

3. Press ... button.

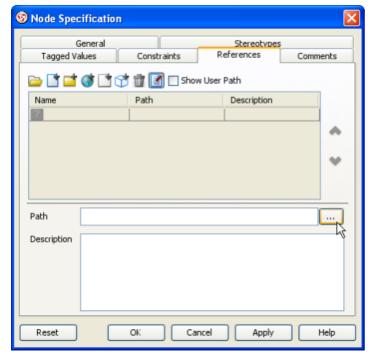

Figure 8-46 Browse folder

4. Select folder to be referenced.

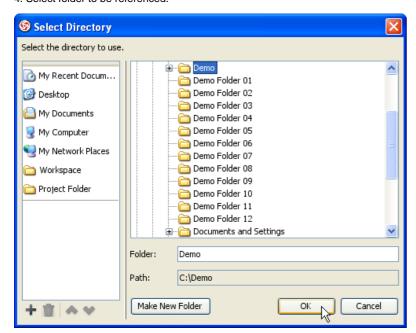

Figure 8-47 Select reference folder

5. Input description of the folder.

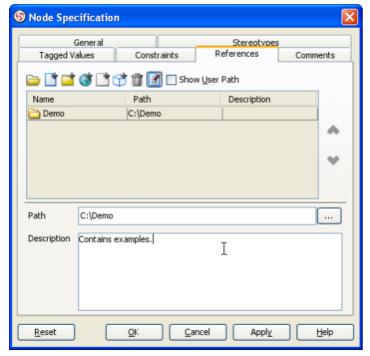

Figure 8-48 Inputting folder reference description

6. Press Apply button to confirm the reference creation.

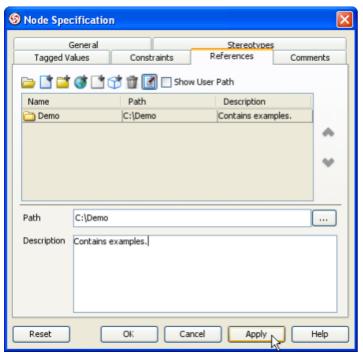

Figure 8-49 Apply folder reference

7. Mouse over shape and click on References resource.

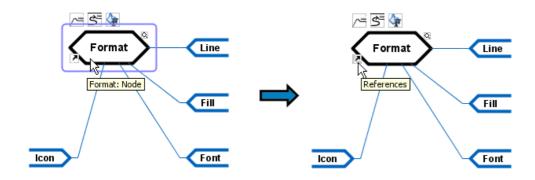

Figure 8-50 Mouse over references resource

8. Click on folder resource menu item.

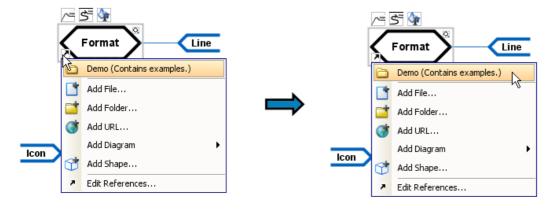

Figure 8-51 Open folder reference

#### Reference to URL

1. Right click on shape and click on Open Specification... menu item.

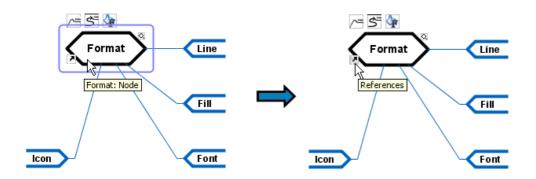

Figure 8-52 Show popup of shape

2. Switch to References tab.

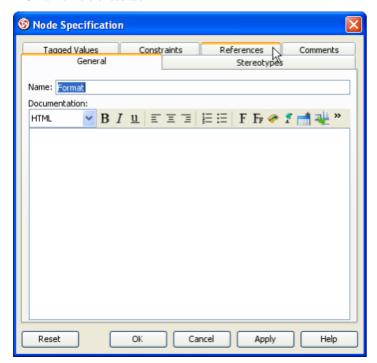

Figure 8-53 Switch to references tab

3. Press Add URL... button.

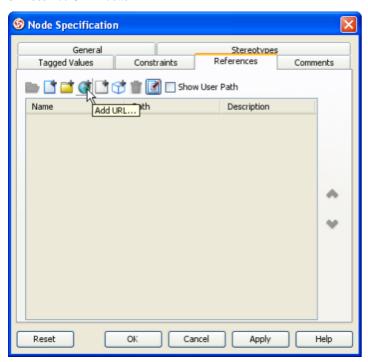

Figure 8-54 Adding URL reference

4. Input path of URL.

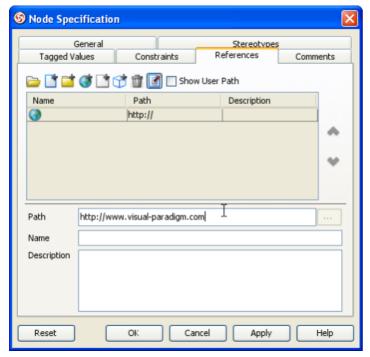

Figure 8-55 Inputting URL reference path

5. Input URL name.

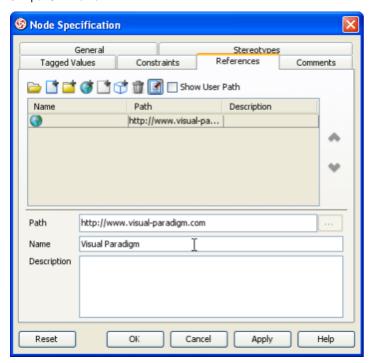

Figure 8-56 Inputting URL reference name

6. Input description of the URL.

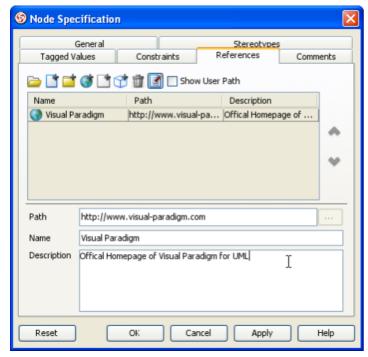

Figure 8-57 Inputting URL reference description

7. Press Apply button to confirm the reference creation.

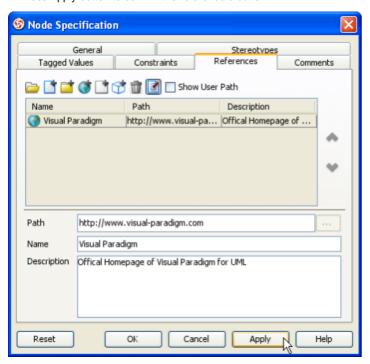

Figure 8-58 Apply URL reference

8. Press Details button.

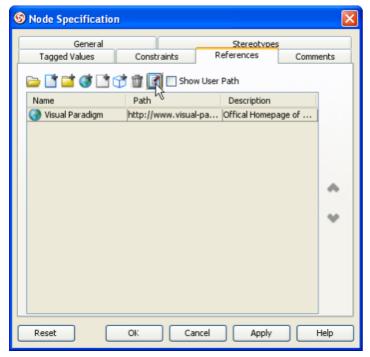

Figure 8-59 Hide reference details

9. Select the URL reference to be opened.

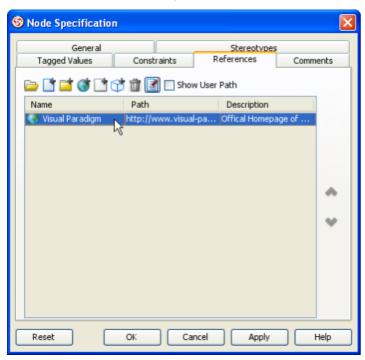

Figure 8-60 Select URL reference

10. Press Open... button.

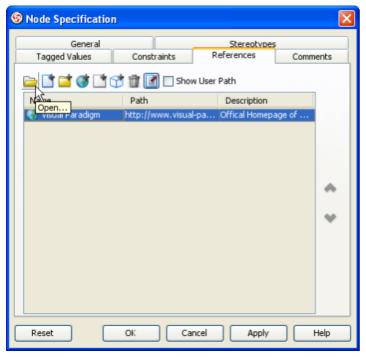

Figure 8-61 Open URL reference

# Reference to other Diagram Elements

#### **Reference to Diagrams**

1. Mouse over shape and click on References resource.

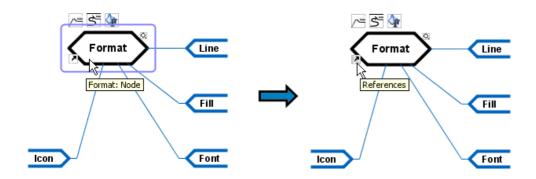

Figure 8-62 Mouse over references resource

2. Click on Edit References... menu item.

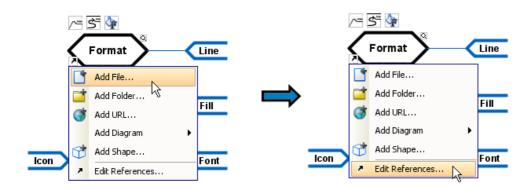

Figure 8-63 Edit references from resource

3. Press Add Diagram... button.

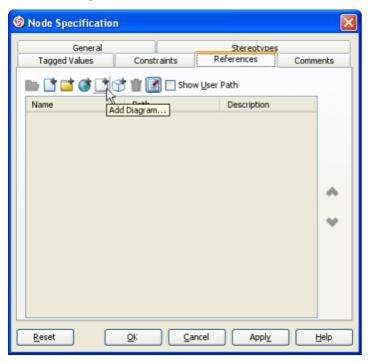

Figure 8-64 Adding diagram reference

4. Select reference diagram.

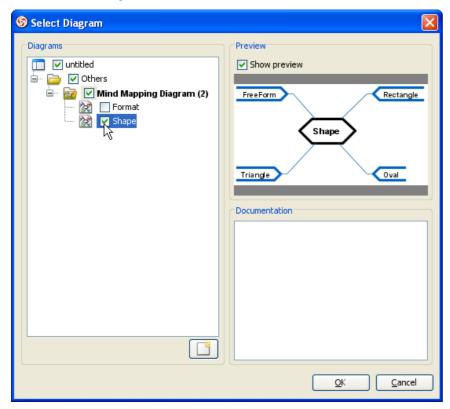

Figure 8-65 Selecting reference diagram

5. Input description of the diagram.

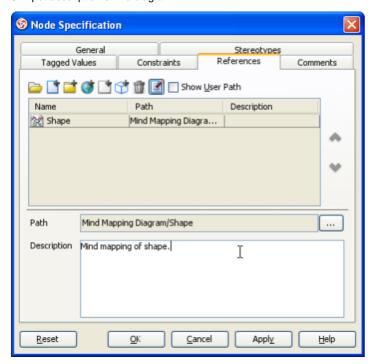

Figure 8-66 Inputting diagram reference description

6. Press Apply button to confirm the reference creation.

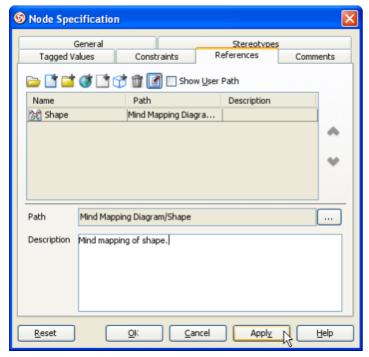

Figure 8-67 Apply diagram reference

7. Select the diagram reference to be opened.

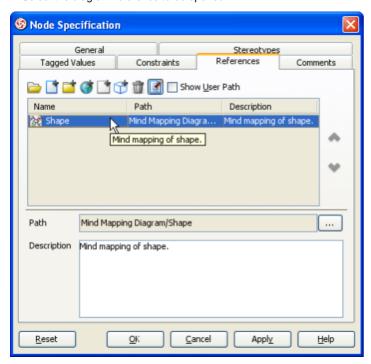

Figure 8-68 Select diagram reference

8. Press Open... button.

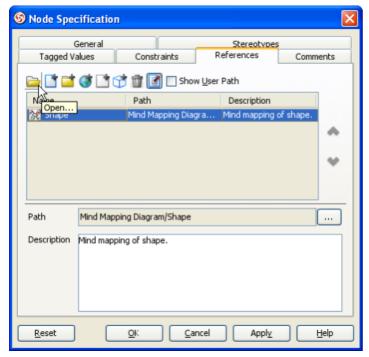

Figure 8-69 Open diagram reference

#### **Reference to Shapes**

1. Mouse over shape and click on References resource.

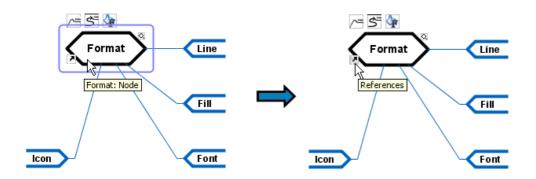

Figure 8-70 Mouse over references resource

2. Click on Add Shape... menu item.

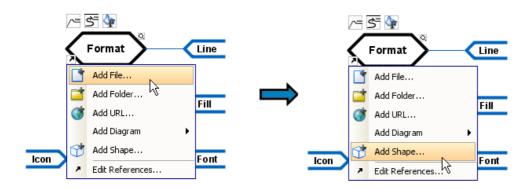

Figure 8-71 Add shape from resource

3. Select shape to be referenced.

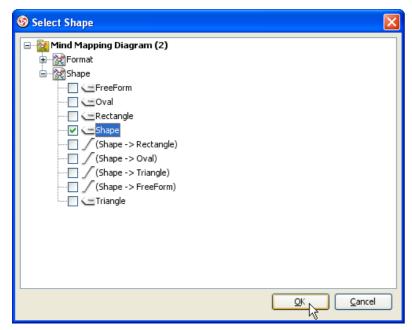

Figure 8-72 Select reference shape

4. Input description of the shape.

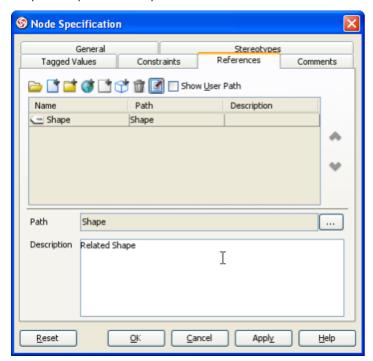

Figure 8-73 Inputting shape reference description

5. Press Apply button to confirm the reference creation.

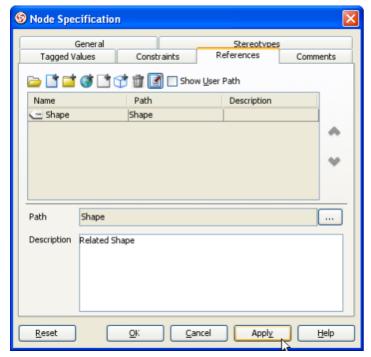

Figure 8-74 Apply folder reference

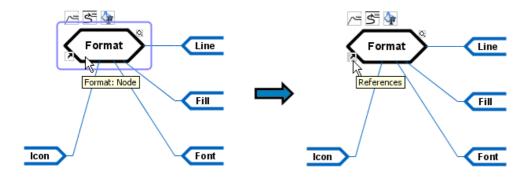

Figure 8-75 Mouse over references resource

7. Click on shape reference menu item.

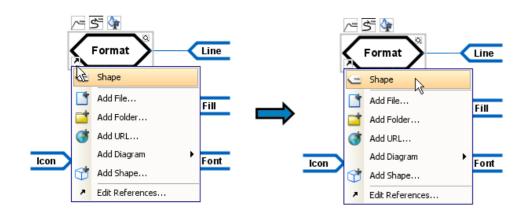

Figure 8-76 Open shape reference

# **General Modeling Techniques**

### **Re-connecting Child Nodes**

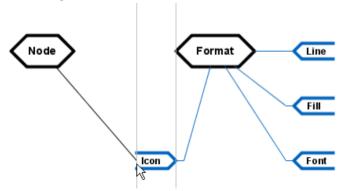

Figure 8-78 Dragging

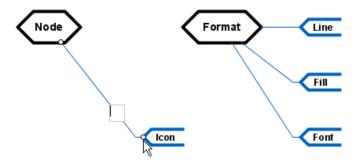

Figure 8-79 Parent changed

## **Defining Design Pattern**

Design pattern feature helps you define and reuse design pattern in your project, across projects, or share with your team member. This feature is available in all diagram types, the following example show you how to define the Factory Pattern in **Class Diagram**.

#### **Draw Factory Pattern**

- 1. Create a class diagram.
- 2. Draw the factory pattern. When apply pattern, the name of classes and operations here are used as default name and they are expected to change. The names will also help you to identify the element in the pattern.

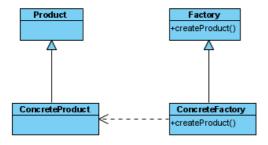

Figure 9-1 Factory pattern

#### **Define Design Pattern**

- 1. Select All by Ctrl-A, or select Edit > Select All from the main menu. Or you can select any shapes you want to include in the pattern.
- 2. Right click on any selected shapes, select **Define Design Pattern...** from the popup menu.

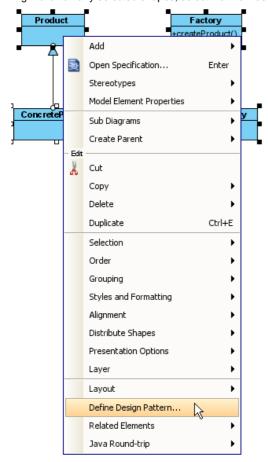

Figure 9-2 Define Design Pattern

3. In **Define Design Pattern** dialog, specify the name and file name for the pattern, the extension is **.pat**. By default, patterns will be saved to workspace and it can synchronize to teamwork server. Or you can save to other directory and share the **.pat** file with your team member for reuse. Click **OK** button to finish define design pattern.

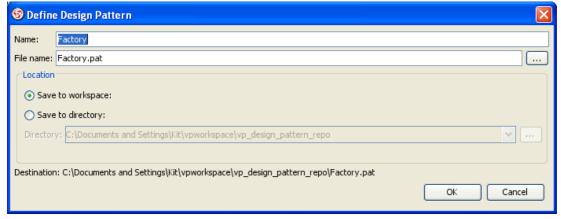

Figure 9-3 Design pattern name

## **Applying Design Pattern**

- 1. Create a class diagram
- 2. Right click on diagram, select **Utilities > Apply Design Pattern...** from the popup menu.

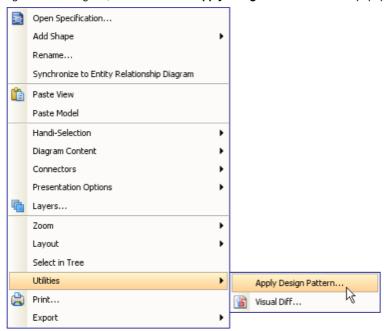

Figure 9-4 Apply design pattern

3. In **Design Pattern** dialog, you can see a list of defined patterns, select *Factory* from the list.

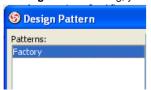

Figure 9-5 Select pattern

If you have a .pat file, click Add button to import into the list.

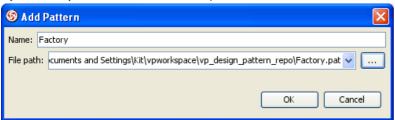

Figure 9-6 Add pattern

4. On the right hand side of the dialog, you can see the image of the pattern. Fill in the name of classes and operations on the bottom of dialog.

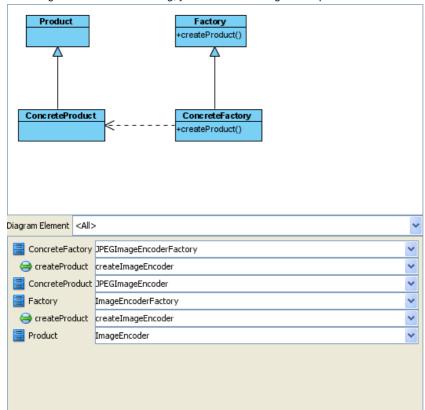

Figure 9-7 Fill in values

You can also click on the shape or select a diagram element from the **Diagram Element** combo box to filter the list.

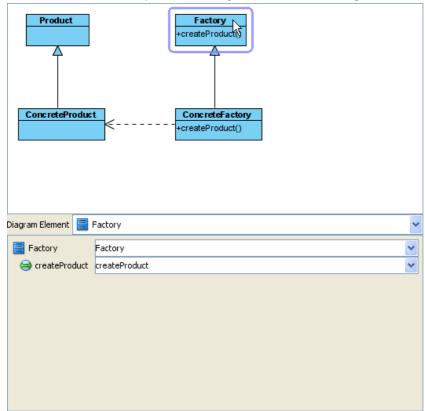

Figure 9-8 Filter pattern element

5. Finally, click **OK**. The pattern will be applied to the diagram.

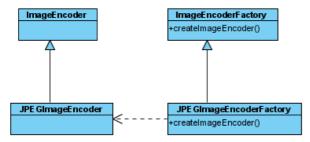

Figure 9-9 Applied pattern

## Synchronize Design Pattern with Teamwork Server

Teamwork server can synchronize design patterns defined and saved to workspace, you can then share the design patterns with your team members. This feature is available to Visual Paradigm Teamwork Server, Subversion, CVS and Perforce.

#### Synchronize local design pattern to server

- 1. Open Teamwork Client from Toolbar, or Tools > Teamwork > Open Teamwork Client... from the main menu.
- 2. Login to the teamwork server.
- 3. From the Teamwork Client dialog, select Repository > Synchronize Design Pattern to Server from the menu.

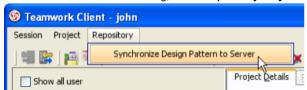

Figure 9-10 Synchronize Design Pattern to Server

4. You'll see **Pattern Synchronization** dialog, verify the design patterns and actions and click **OK** to continue. The pattern will be committed to teamwork server.

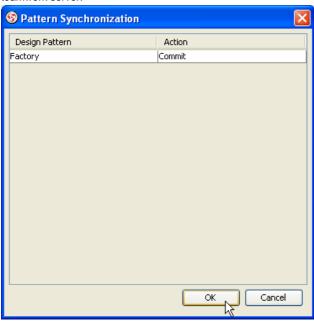

Figure 9-11 Commit pattern

#### Synchronize design pattern from server

- 1. Start VP-UML with another user, using a different workspace.
- 2. Create a class diagram.
- 3. Right click on diagram, select Utilities > Apply Design Pattern... from the popup menu.
- 4. From Design Pattern dialog, you'll find the patterns list is empty because design patterns didn't exists in workspace.

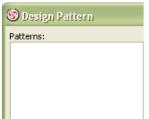

Figure 9-12 Apply design pattern

Open Teamwork Client and select Repository > Synchronize Design Pattern to Server.

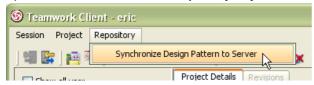

Figure 9-13 Synchronize Design Pattern to Server

6. You'll see a **Pattern Synchronization** dialog showing that patterns are available for update from teamwork server. Click **OK** and the pattern will be updated from teamwork server to workspace.

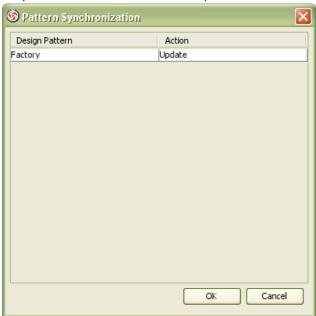

Figure 9-14 Update pattern

7. Apply design pattern again, the design pattern is available in the list. You can now select the pattern and apply to your project.

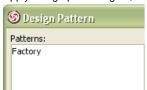

Figure 9-15 Apply design pattern again

#### What is Nickname?

#### One Model Element can have multiple names and documentations

One model element can have one **Original** name and multiple nicknames, and the same for documentation. With nickname, you can define and view different names without affecting the original name of model elements. You can disable the effect of nickname anytime by switching to **Original** nickname. Features that related to code generation will always use **Original** name, i.e. changing Class's name in other nicknames will not affect the generated code.

The following screenshot shows the Business Process Diagram in original name:

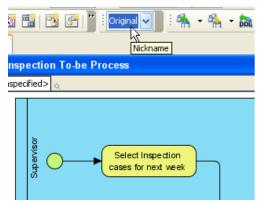

Figure 10-1 Original name

After you define a nickname and rename model element, switching nickname will refresh the diagram with the selected nickname.

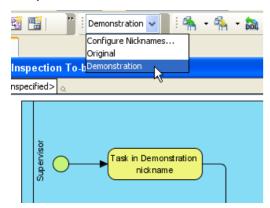

Figure 10-2 Demonstration nickname

## **Multi-national Team**

If you are working in a team and your members using different languages, you can define model elements name and documentation in multiple languages. Each member can choose their own language for modeling or view diagrams. The following example demonstrate the **Business Process Diagram** in English and French:

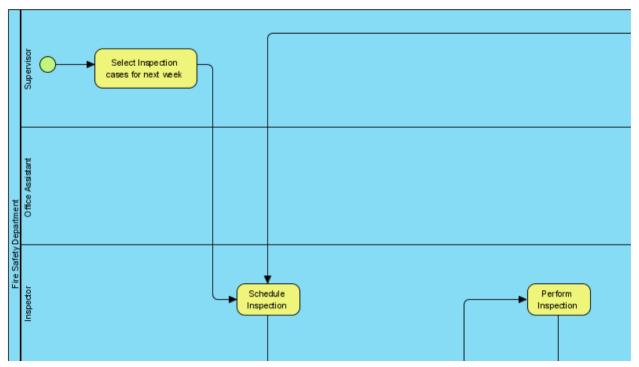

Figure 10-3 BPD Original name

You can create a French nickname and rename the model elements:

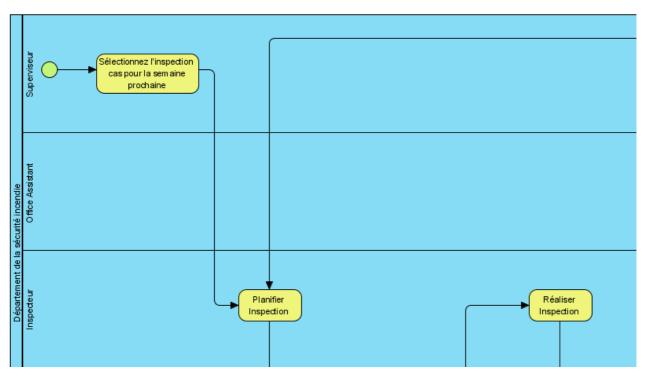

Figure 10-4 BPD French name

Now you can switch between English (Original) and French anytime, or even creating more nicknames.

## Increase readability of Entity Relationship Diagram

The name of **Entity** will be used to generate SQL, but Database Management System (DBMS) has many constraints on the name of Entity, Column, etc, and each DBMS are different. These constraints include the length of the name, reserved keywords, special characters, etc. They restricted the database designer to create an **Entity Relationship Diagram** (ERD) with meaningful names. With nickname, you can freely change any names to create a high readability ERD without affecting the generated SQL. The following diagram display **ERD** in nickname but generate SQL in original name:

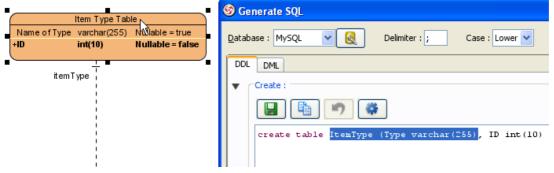

Figure 10-5 Generate SQL in nickname

# **Configure Nickname**

#### **Adding Nickname**

1. First, ensure the Nickname Toolbar is showing. Right click on Toolbar, select Nickname if it is not selected already.

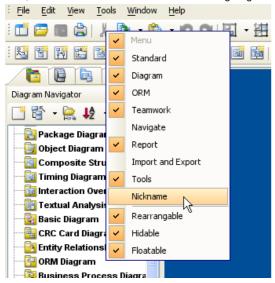

Figure 10-6 Show Nickname Toolbar

2. Then you'll see the **Nickname combo box** on the toolbar.

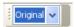

Figure 10-7 Nickname Toolbar

3. Click on Nickname combo box, select Configure Nicknames... from the popup.

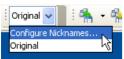

Figure 10-8 Configure Nicknames

4. In the Configure Nickname dialog, click Add button to create a new nickname.

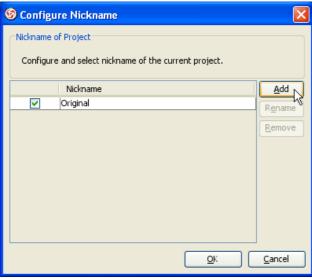

Figure 10-9 Add nickname

5. Input the name of nickname, and click **OK** button to confirm.

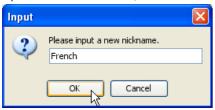

Figure 10-10 Input name of nickname

6. The check box of newly created nickname is automatically selected, click **OK** button to switch from **Original** nickname to the new nickname.

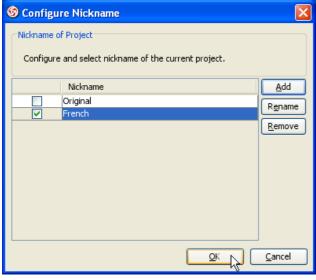

Figure 10-11 Select newly created nickname

7. You'll see the **Nickname Toolbar** showing the newly created nickname. If you rename or set documentation for model element, it'll be applied to the selected nickname.

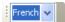

Figure 10-12 Selected new nickname

#### **Rename Nickname**

- 1. Open Configure Nickname dialog.
- 2. Select the row of nickname for rename.

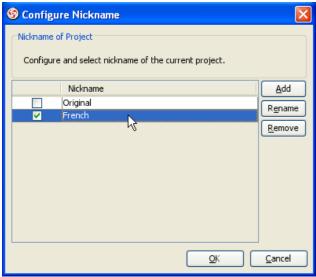

Figure 10-13 Configure Nickname

3. Click the Rename button, or press F2 key.

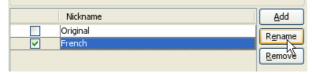

Figure 10-14 Rename nickname

4. Input the new name of nickname, it cannot duplicate with existing nicknames. Click **OK** button to confirm.

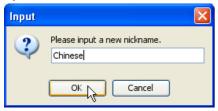

Figure 10-15 Input name of nickname

5. Click **OK** button to close **Configure Nickname** dialog.

## **Remove Nickname**

- 1. Open Configure Nickname dialog.
- 2. Select the row of nickname for remove.
- 3. Click the Remove button.

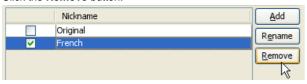

Figure 10-15 Remove nickname

4. Click **OK** button to close **Configure Nickname** dialog.

# **Using Nickname**

## Input Name and Documentation for new Nickname

1. Select the nickname from **Nickname combo box**.

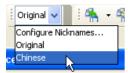

Figure 10-16 Select nickname

2. Select the shape you want to specify name for nickname.

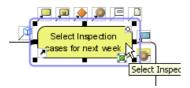

Figure 10-17 Select shape

- 3. Double click on the selected shape or press **F2** key to rename.
- 4. Input the model element name for nickname.

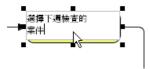

Figure 10-18 Input nickname

5. Select **Documentation Pane** and input documentation for the nickname.

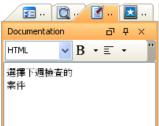

Figure 10-19 Input documentation

6. Click on the diagram to apply the documentation.

**Showing different Nickname** 

The diagram show the original name before switching nickname. 1.

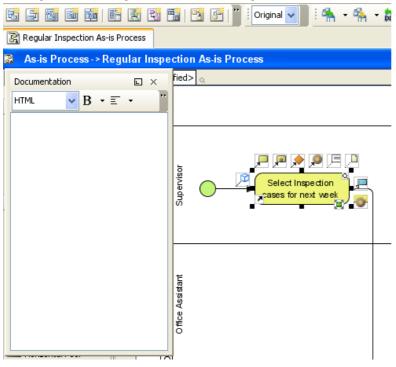

Figure 10-20 Diagram with original name

- Select other nickname from Nickname combo box.
- 2. 3. The diagram show the shapes with nickname, and the documentation also changed for nickname.

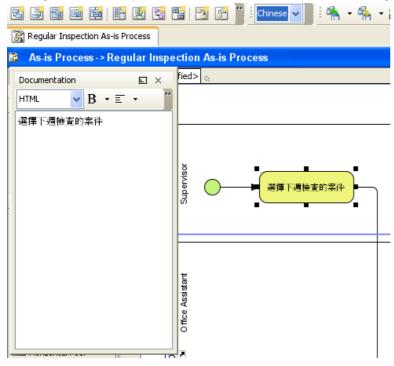

Figure 10-21 Diagram with nickname

# What is Visual Diff?

There are times that we want to compare two diagrams. For example, to compare an ERD of conceptual model with an ERD of physical model, to compare a domain class diagram with a class diagram ready for implementation. VP-UML lets you compare differences between diagrams to trace the changes between them.

## **Diagram Comparison**

By using the Visual Diff tool, users can compare two diagrams, know their differences by reading the result of comparison. Changes such as modification of properties (e.g. name) and addition/removal of containing models, etc can be found easily.

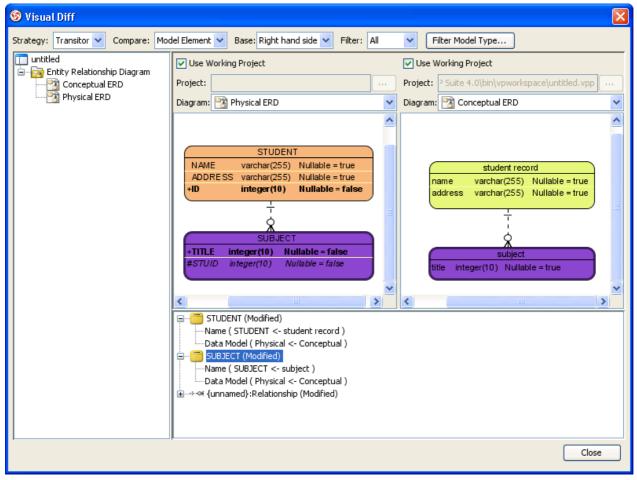

Figure 11-1 The Visual Diff tool

# **Various Comparison Strategies**

A comparison strategy determines how two diagrams will be compared. Each strategy work best for a special purpose. You can select the appropriate strategy that suits your need. Here are the description of strategies.

| Strategy  | Description                                                                                                    |  |
|-----------|----------------------------------------------------------------------------------------------------|--|
| ID        | Shapes will be matched base on their internal ID. Differences between shapes that have same ID will be displayed in the result pane. This strategy is useful when visualizing the changes of same shapes in two projects. |  |
| Name      | Shapes will be matched base on their names. This strategy is useful when visualizing differences for external works. Typical examples are to compare databases and class models.                                          |  |
| Transitor | Shapes will be matched base on their transition established by Model Transitor. This way of comparison is useful when visualizing differences between Models.                                                             |  |

Table 11-1 Description of comparison strategies

# Compare View Only, Model Element Only, or Both

Comparison can cover view, model element, or both of them, which affects the result to be displayed. By comparing view, differences in view settings such as the coordinate of shapes will be considered as changes. By comparing model element, differences in model element level like their names are considered as changes.

The following screenshot displays both view and model element differences.

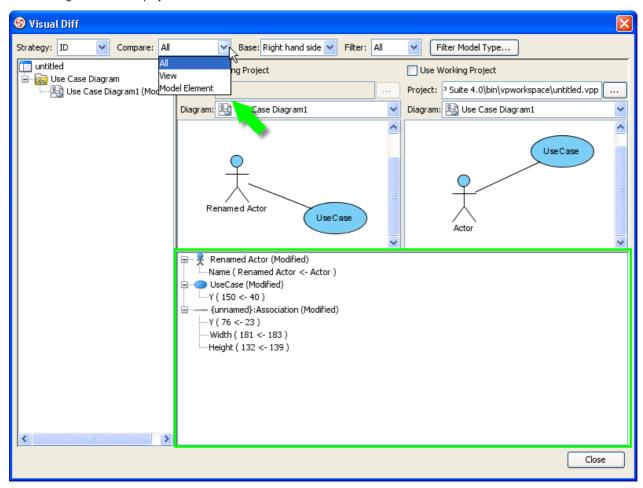

Figure 11-2 Compare both View and Model Element

Below is the result when selected only to compare View. Differences in coordinates and shapes' width and height are therefore considered as changed.

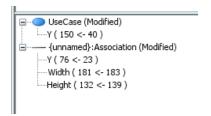

Figure 11-3 Compare View

Below is the result when selected only to compare Model Element. Rename of model elmeent is therefore considered as a change.

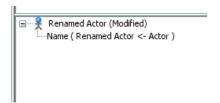

Figure 11-4 Compare Model Element

#### Compare Left to Right, or the Other Way Round

Comparisons are made between two diagrams, which are put at the left and right hand side in the **Visual Diff** dialog box respectively. By default, comparison is based on left hand side, which means that, if a shape does not exist on the left hand side but exist on the right hand side, the result pane will show that the shape is newly added. However, it is unknown to VP-UML whether the shape should be said as created or removed. Therefore, user can switch the base from right to left. By doing so, the absent of shape on the left hand side will result in a report of deleted shape instead of an addition of shape.

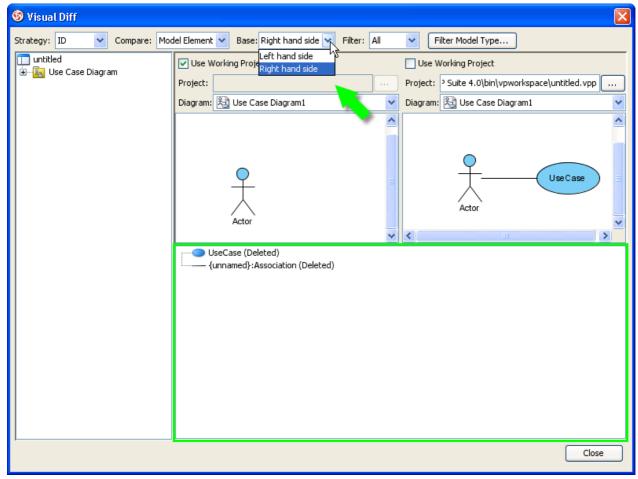

Figure 11-5 Comparing diagrams with right hand side as base

Below is the result when the base is switched from right hand side to left hand side. Deletion of model is said to be addition (see the text New).

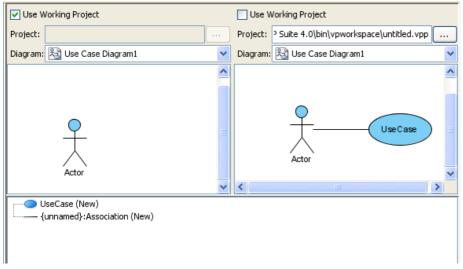

Figure 11-6 Comparing diagrams with left hand side as base

# Comparing As-is and To-be Business Process Diagram

Here are two Business Process Diagrams, one for modeling the As-is Process, and the other one is for modeling the To-be Process. We will make use of **Visual Diff** to find the differences between them.

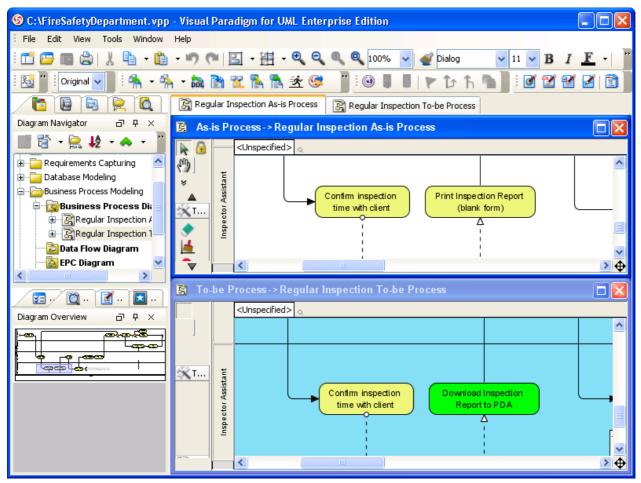

Figure 11-7 BPDs for As-Is Process and To-Be Process

1. From the diagram of As-Is Process, select **Tools > Visual Diff...** from the main menu.

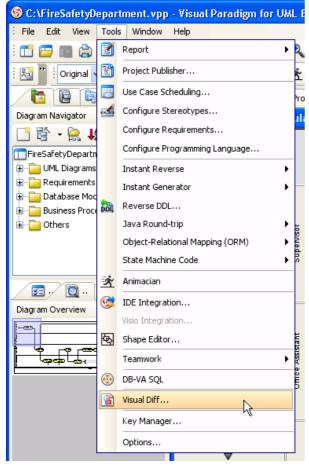

Figure 11-8 Launching Visual Diff through the main menu

NOTE: Besides starting through the main menu, you can start Visual Diff through the ways below:

- Right-click on diagram background and selecting Utilities > Visual Diff... from the popup menu.
- Click on the Visual Diff button on the Tools toolbar.

This starts Visual Diff.

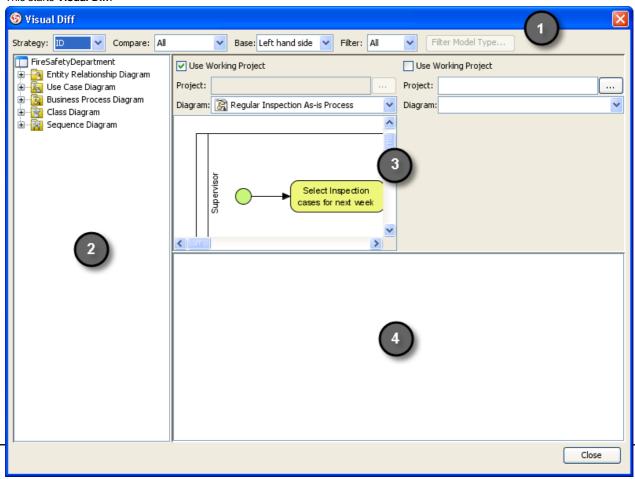

P. 480

2. The left hand side is showing the currently opening diagram. Let's keep it unchanged. Now, select **Use Working Project** for the right hand side so that we can select a diagram in the same project to compare with.

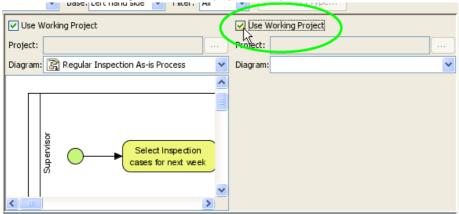

Figure 11-10 Select Use Working Project

NOTE: To compare with diagram in another project, uncheck **Use Working Project** and select the project file in the Project field.

## 3. Select the To-be Process to compare with.

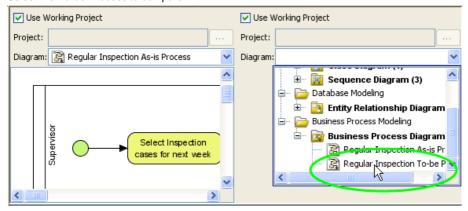

Figure 11-11 Select diagram to compare

Visual Diff is updated to show the two diagrams side by side. The result pane at the bottom is updated, too. However, we need to configure Visual Diff in order to compare in the way we want.

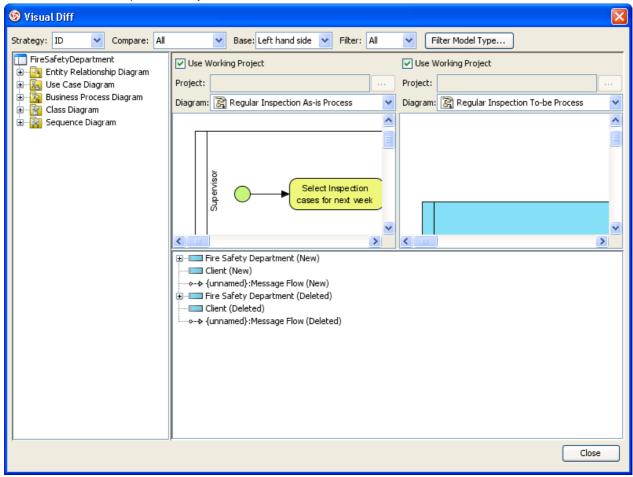

Figure 11-12 Diagrams selected

# Select Name as Strategy.

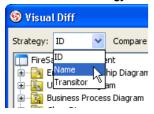

Figure 11-13 Select a comparison strategy

Below is a description of available **Strategies**.

| Strategy  | Description                                                                                                    |  |
|-----------|----------------------------------------------------------------------------------------------------|--|
| ID        | Shapes will be matched base on their internal ID. Differences between shapes that have same ID will be displayed in the result pane. This strategy is useful when visualizing the changes of same shapes in two projects. |  |
| Name      | Shapes will be matched base on their names. This strategy is useful when visualizing differences for external works. Typical examples are to compare databases and class models.                                          |  |
| Transitor | Shapes will be matched base on their transition established by Model Transitor. This way of comparison is useful when visualizing differences between Models.                                                             |  |

Table 11-3 Description of comparison strategies

5. Select Model Element as the scope of comparison.

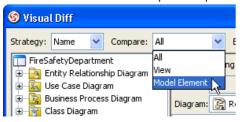

Figure 11-14 Select the item to compare

Below is a description of available Compare options.

| Option           | Description                                                                       |  |
|------------------|-----------------------------------------------------------------------------------|--|
| All              | Both view and model element are displayed.                                        |  |
| View             | Differences such as coordinates, width, height and color of shapes are displayed. |  |
| Model<br>Element | Differences such as model name is displayed.                                      |  |

Table 11-4 Description of compare options

6. Select Left hand side as Base.

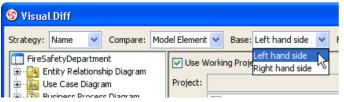

Figure 11-15 Select a base

Below is a description of available Bases.

| Base            | Description                                                                                                    |
|-----------------|----------------------------------------------------------------------------------------------------|
| Left hand side  | The default base selection which cause comparison to be made base on the diagram on the left hand side. For example, if there is a shape absent on the left hand side, but appear on the right hand side, the shape is said to be a new shape. |
| Right hand side | Cause comparison to be made base on the diagram on the right hand side. For example, if there is a shape absent on the left hand side, but appear on the right hand side, the shape is said to be a removed shape.                             |

Table 11-5 Description of bases

7. Select All as the Filter.

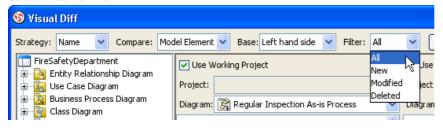

Figure 11-16 Select a filter

Below is a description of available Filters.

| Filter                                                                             | Description                                                                                       |  |
|------------------------------------------------------------------------------------|---------------------------------------------------------------------------------------------------|--|
| All                                                                                | Display all kinds of differences which includes the addition, modification and removal of shapes. |  |
| New                                                                                | Display only results about the addition of shape, and hide the rest.                              |  |
| Modified Display only results about the modification of shapes, and hide the rest. |                                                                                                   |  |
| Deleted Display only results about the removal of shapes, and hide the rest.       |                                                                                                   |  |

Table 11-6 Description of filters

8. Once everything is set, we can see the differences of the two diagrams from the result pane.

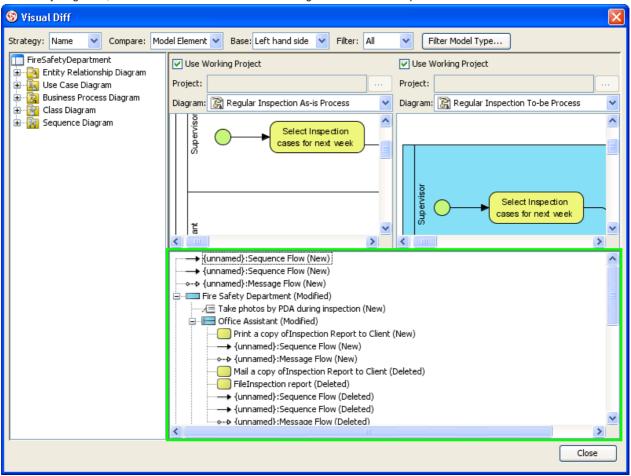

Figure 11-17 Result of comparison is obtained

9. It is possible to click on a node to select the shape in diagrams. Selected shape is painted in dark purple.

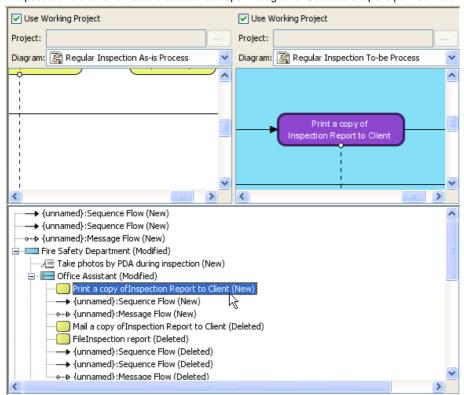

Figure 11-18 Select a node to cause the shape to be selected in diagram

Below is a description of results.

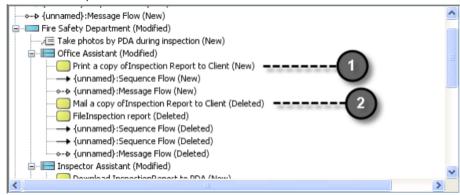

Figure 11-19 Result of comparison

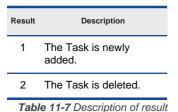

# **Comparing Logical and Physical ERD**

Entity relationship diagram (ERD) represents a detailed picture of the entities needed for a business. In forward engineering, ERD will be transformed into a relational database eventually. There are at least two types of ERD – Logical and Physical. They are used in different stages of development, and are inter-related.

Logical ERD models information gathered from business requirements. Entities and relationships modeled in such ERD are defined around the business's need. The need of satisfying the database design is not considered yet.

Physical ERD represents the actual design of database. It deals with conversion from logical design into a schema level design that will be transformed into relational database. When modeling a physical ERD, Logical ERD is treated as base, refinement occurs by defining primary keys, foreign keys and constraints. Sometimes, relationships need to be resolved by introducing additional tables, like a Linked table for a many to many relationship.

Since physical ERD and logical ERD represent the business requirement and database schema respectively, comparing physical and logical ERD helps to find out the differences between them, thus confirming the database is exactly following the initial business requirements regardless of the changes.

Here are two ERDs, one for modeling the Logical Model, and the other one is for modeling the Physical Model. We will make use of **Visual Diff** to find the differences between Logical and Physical ERD.

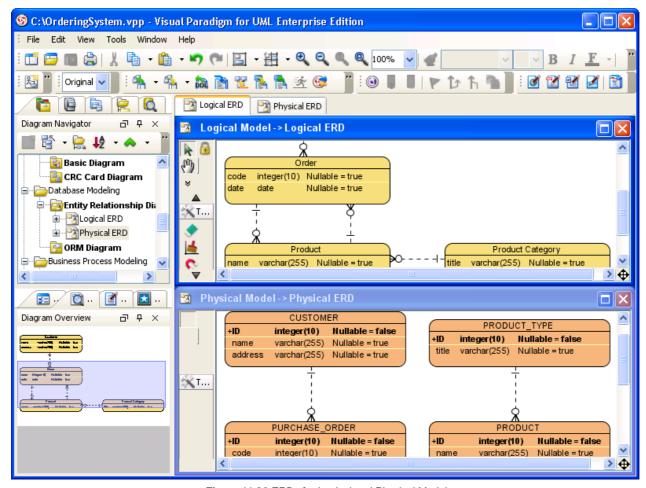

Figure 11-20 ERDs for Logical and Physical Model

1. From the diagram of *Logical ERD*, select **Tools > Visual Diff...** from the main menu.

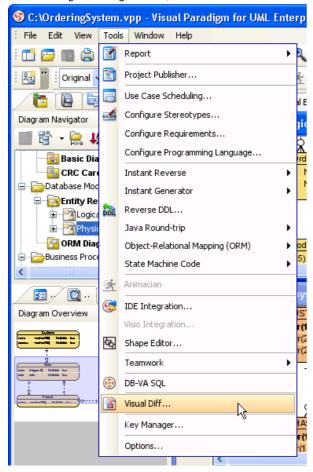

Figure 11-21 Launching Visual Diff through the main menu

NOTE: Besides starting through the main menu, you can start Visual Diff through the ways below:

- Right-click on diagram background and selecting Utilities > Visual Diff... from the popup menu.
- Click on the Visual Diff button on the Tools toolbar.

This starts Visual Diff.

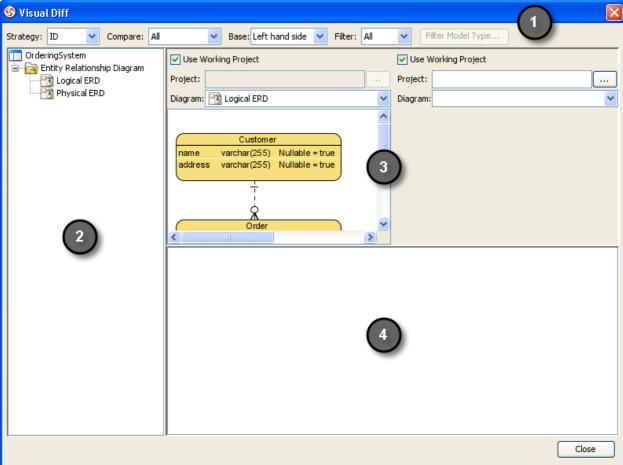

Figure 11-22 The Visual Diff dialog box

P. 487

2. The left hand side is showing the currently opening diagram. Let's keep it unchanged. Now, select **Use Working Project** for the right hand side so that we can select a diagram in the same project to compare with.

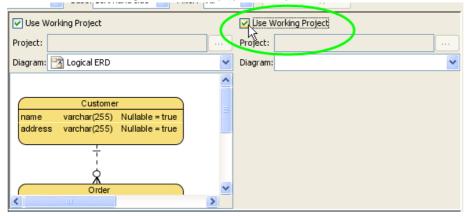

Figure 11-23 Select Use Working Project

NOTE: To compare with diagram in another project, uncheck **Use Working Project** and select the project file in the Project field.

## 3. Select the Physical ERD to compare with.

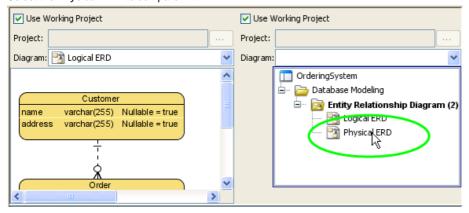

Figure 11-24 Select diagram to compare

Visual Diff is updated to show the two diagrams side by side. The result pane at the bottom is updated, too. However, we need to configure Visual Diff in order to compare in the way we want.

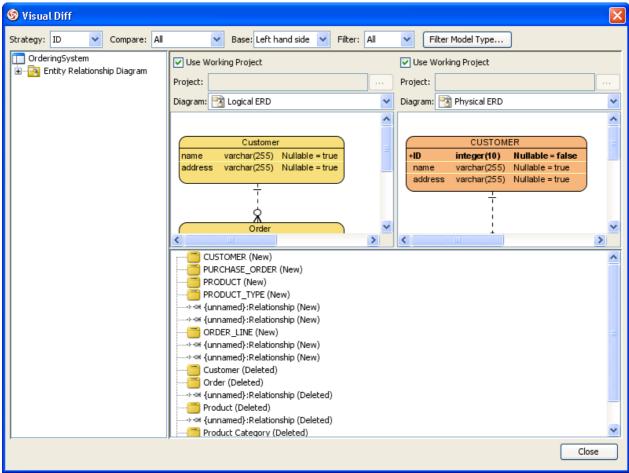

Figure 11-25 Diagrams selected

# 4. Select Transitor as Strategy.

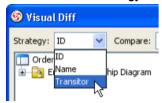

Figure 11-26 Select a comparison strategy

## Below is a description of available Strategies.

| Strategy  | Description                                                                                                    |  |
|-----------|----------------------------------------------------------------------------------------------------|--|
| ID        | Shapes will be matched base on their internal ID. Differences between shapes that have same ID will be displayed in the result pane. This strategy is useful when visualizing the changes of same shapes in two projects. |  |
| Name      | Shapes will be matched base on their names. This strategy is useful when visualizing differences for external works. Typical examples are to compare databases and class models.                                          |  |
| Transitor | Shapes will be matched base on their transition established by Model Transitor. This way of comparison is useful when visualizing differences between Models.                                                             |  |

Table 11-9 Description of comparison strategies

5. Select Model Element as the scope of comparison.

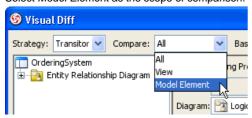

Figure 11-27 Select the item to compare

Below is a description of available Compare options.

| Option           | Description                                                                       |  |
|------------------|-----------------------------------------------------------------------------------|--|
| All              | Both view and model element are displayed.                                        |  |
| View             | Differences such as coordinates, width, height and color of shapes are displayed. |  |
| Model<br>Element | Differences such as model name is displayed.                                      |  |

Table 11-10 Description of compare options

6. Select Left hand side as Base.

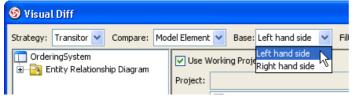

Figure 11-28 Select a base

# Below is a description of available Bases

| Base            | Description                                                                                                    |
|-----------------|----------------------------------------------------------------------------------------------------|
| Left hand side  | The default base selection which cause comparison to be made base on the diagram on the left hand side. For example, if there is a shape absent on the left hand side, but appear on the right hand side, the shape is said to be a new shape. |
| Right hand side | Cause comparison to be made base on the diagram on the right hand side. For example, if there is a shape absent on the left hand side, but appear on the right hand side, the shape is said to be a removed shape.                             |

Table 11-11 Description of bases

7. Select All as the Filter.

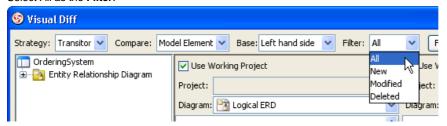

Figure 11-29 Select a filter

Below is a description of available Filters.

| Filter                                                                             | Description                                                                                       |  |
|------------------------------------------------------------------------------------|---------------------------------------------------------------------------------------------------|--|
| All                                                                                | Display all kinds of differences which includes the addition, modification and removal of shapes. |  |
| New                                                                                | Display only results about the addition of shape, and hide the rest.                              |  |
| Modified Display only results about the modification of shapes, and hide the rest. |                                                                                                   |  |
| Deleted Display only results about the removal of shapes, and hide the rest.       |                                                                                                   |  |

Table 11-12 Description of filters

B. Once everything is set, we can see the differences of the two diagrams from the result pane.

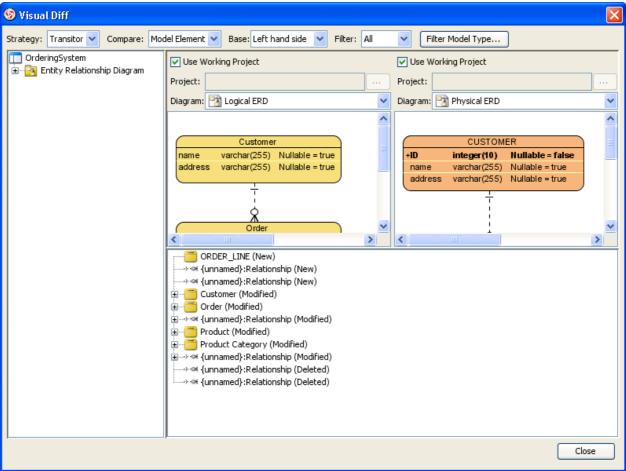

Figure 11-30 Result of comparison is obtained

9. It is possible to click on a node to select the shape in diagrams. Selected shape is painted in dark purple.

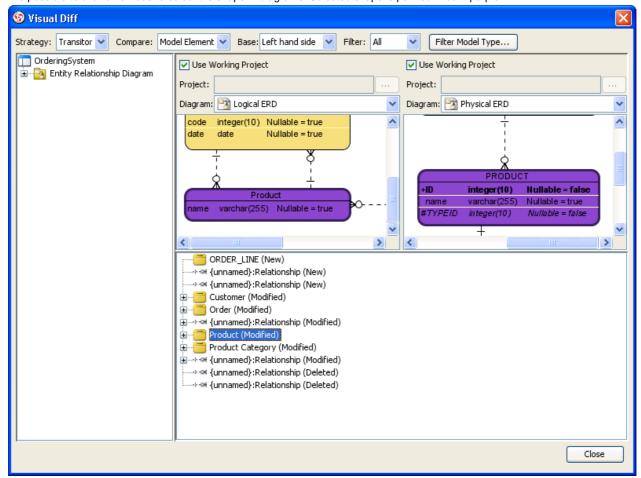

Figure 11-31 Select a node to cause the shape to be selected in diagram

Below is a description of results.

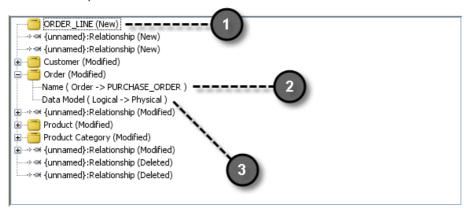

Figure 11-32 Result of comparison

| Result | Description                                         |  |
|--------|-----------------------------------------------------|--|
| 1      | The Entity is newly added.                          |  |
| 2      | The Entity is renamed.                              |  |
| 3      | The Data Model is changed from Logical to Physical. |  |

Table 11-13 Description of result

# What is Animacian?

Animacian is a tool that helps you makes possible paths in a diagram active by presenting the paths in animation form. This can make your design more attractive by animating it. Besides, you can control the flow of animation yourself to help demonstrating your work to client with your annotation. It also calculates all possible paths of the interaction, making the design more accurate.

## **Animating Paths in Diagram**

Animation can be played directly on diagram. When the animation begin, a tiny black dot will be attached to the begining of the path selected to animate. During the animation, the black dot will traverse through the path, shapes that lie on the path will be painted in purple one by one, when being approached by the black dot, until the black dot reached the end of the path.

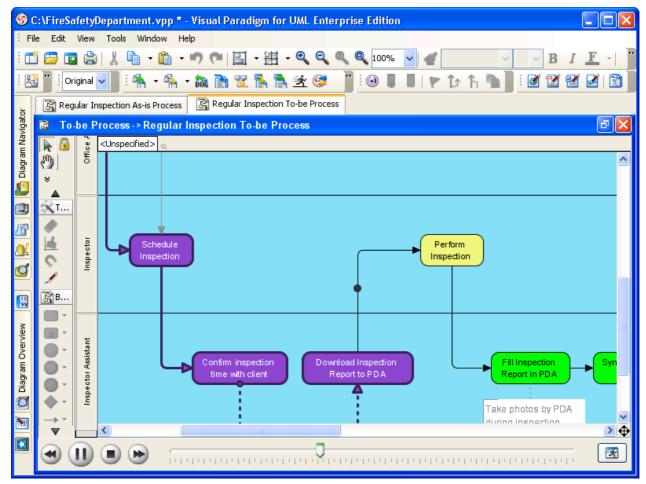

Figure 12-1 An animating path

#### **Automatic Paths Identification**

Interconnected shapes form a path. It is possible to have multiple paths on a diagram. Animacian helps finding out all possible paths in a diagram. When opening the Animacian dialog box, valid paths on the opening diagram will be identified and listed for selection. You can then select a path to animate. Unclosed paths or paths that does not obey the notation are classified as invalid, thus won't be available for playing animation.

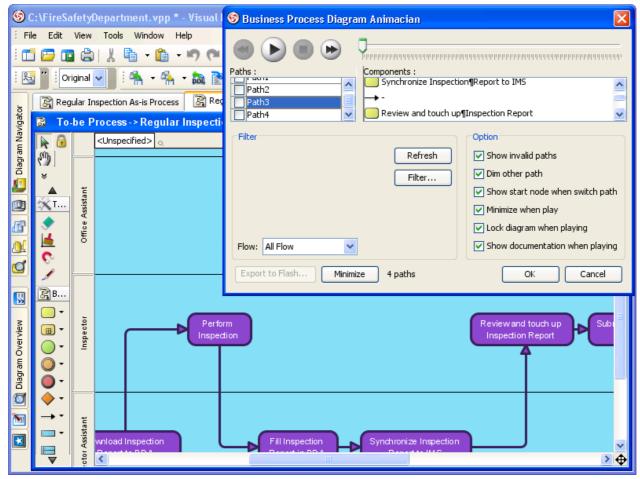

Figure 12-2 Paths are identified from a diagram

## Filter Business Paths Base on Conditions

The Animacian dialog box is where you can configure animation and select path to animate. You can apply filter on path identification, which clears undesired path that does not match certain condition. To configure filter:

1. Click Filter... in the Animacian dialog box.

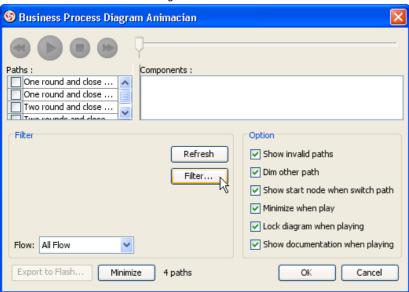

Figure 12-3 Clicking on the Filter button in the Animacian dialog box

2. In the **Filter Configuration** dialog box, conditional flows, if any, are listed. Click on a drop down menu to select the expected outgoing flow of a condition. By doing so, only paths that cover the selected flow are identified, the rest will be ignored.

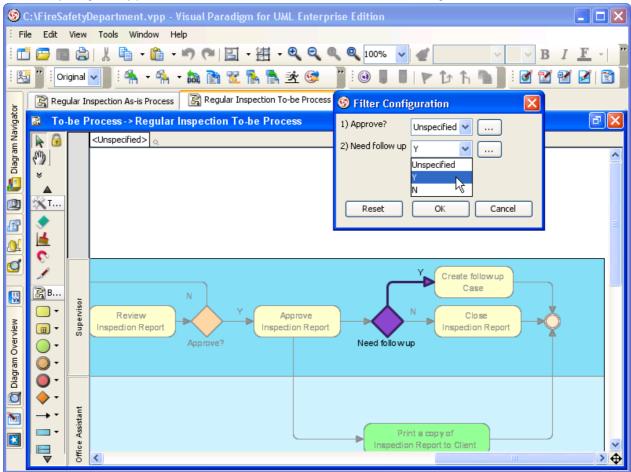

Figure 12-4 Configuring filter

NOTE: A condition can have more than two outgoing flows. You can allow multiple outgoing flows by pressing the ... button next to the drop down menu, and selecting the flows in the **Select Multiple Values** dialog box.

3. Click **OK** to confirm. The identified paths will be reduced accordingly.

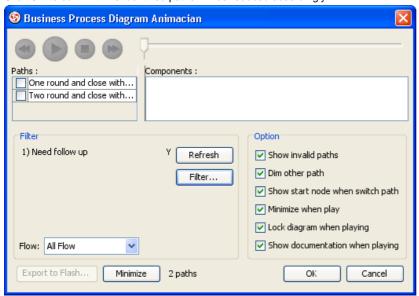

Figure 12-5 Paths are reduced as a result of applying filter

## Walking through a Path Step-by-Step

Instead of letting the animation to run itself, you can control it yourself. The horizontal bar that appear at the bottom of VP-UML when animating lets you control the animation. Besides pausing, playing and stopping the animation, you can also move a shape backward or forward by pressing the animation. By making use with the forward and backward buttons, you can walk through a path shape by shape.

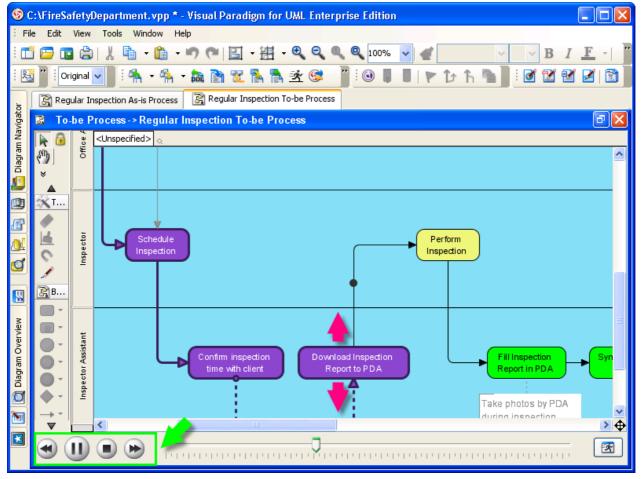

Figure 12-6 Walking though a path step by step

#### **Showing Documentation of Current Step When Playing Animation**

When walking through a path, the documentation of the visiting shape, if written, will appear instantly at the bottom right corner of VP-UML.

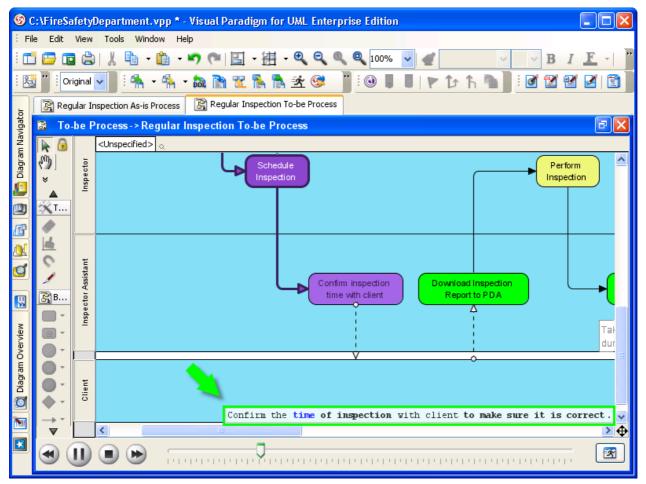

Figure 12-7 Documentation of shape appear when animating

To turn this function on or off, open the Animacian dialog box, then check or uncheck Show documentation when playing.

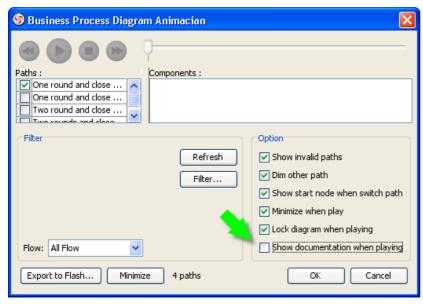

Figure 12-8 Option for showing documentation when playing

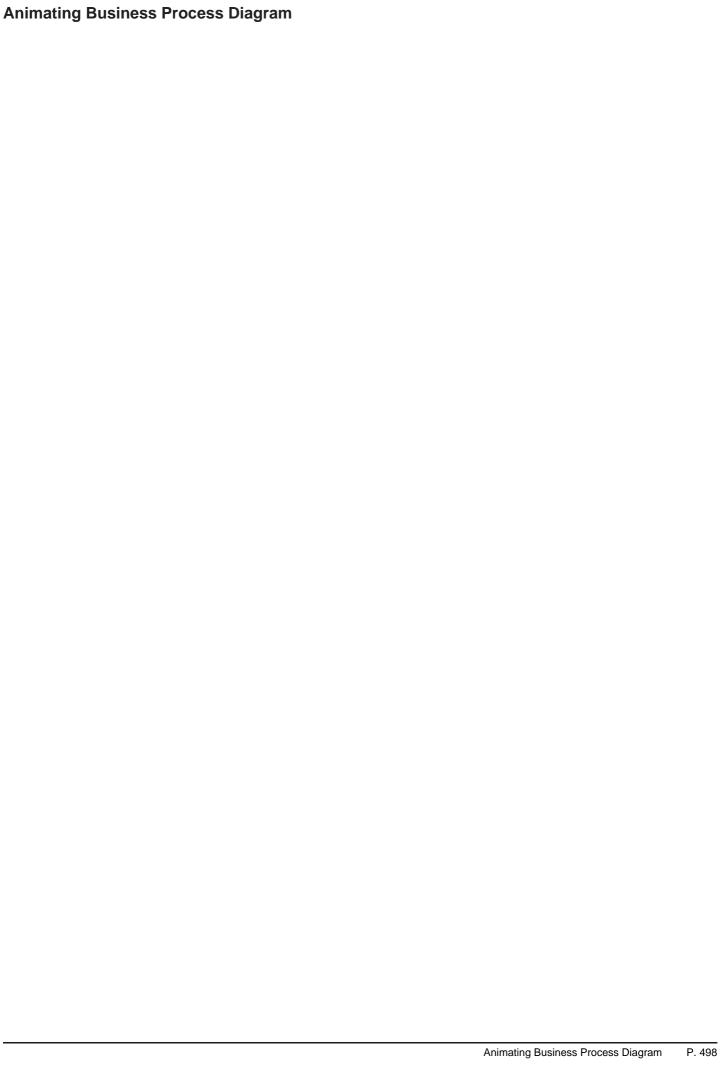

1. To launch **Animacian**, select **Tools > Animacian** from the main menu.

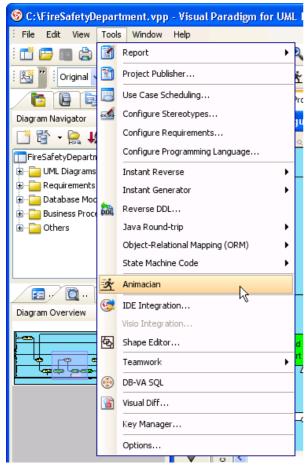

Figure 12-9 Opening Animacian through the main menu

NOTE: Animacian can also be started by any of the ways below:

- Right-click on the diagram background and select Utilities > Animacian... from the popup menu.
- Click on the Animacian button in the toolbar.

This starts Animacian. The **Animacian** dialog box is where you can select an execution path to play an animation.

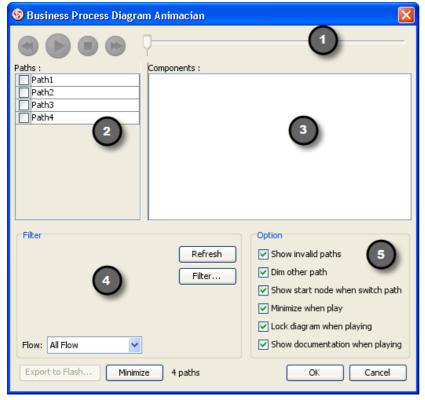

Figure 12-10 The Animacian dialog box

Below is a description of different parts of dialog box.

499

Region

Description

2. The **Paths** list lists the available animation paths of the diagram. Each path represents a possible way to go walk through the diagram. By default, paths are named as Path1, Path2, and so forth. It is recommended to give meaningful name to the paths for better clarification. To rename a path, move the mouse cursor over a path in the list.

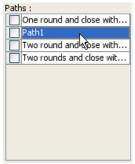

Figure 12-11 Going to rename a path

3. Double-click on the path to enter editing mode.

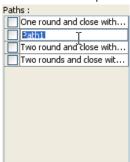

Figure 12-12 Entered editing mode of path name

4. Enter the name of path.

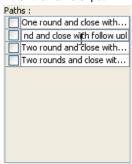

Figure 12-13 Enter name of path

5. Press the **Enter** key to confirm editing.

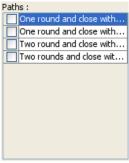

Figure 12-14 Path named

- 6. User can navigate a path manually by any of the ways below. Note that the shapes on a path will be highlighted in the diagram accordingly.
  - Drag the slider back and forth.

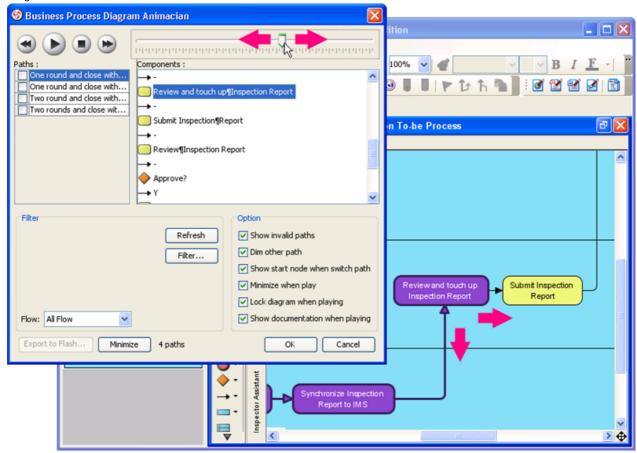

Figure 12-15 Dragging a slider back and forth

Select component in the Components list.

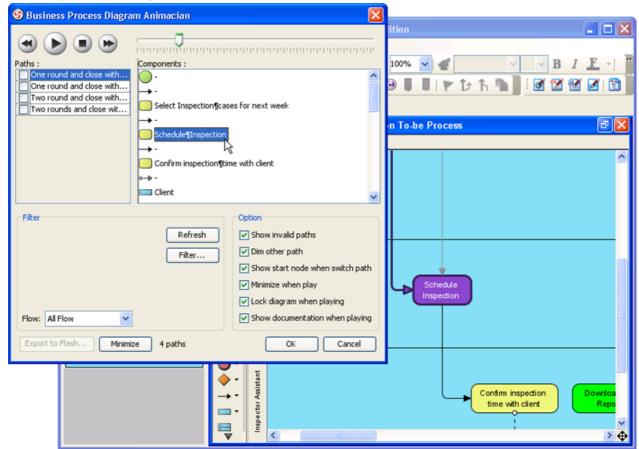

Figure 12-16 Select a Component in Components list

# 7. Configure the animation in the **Option** pane.

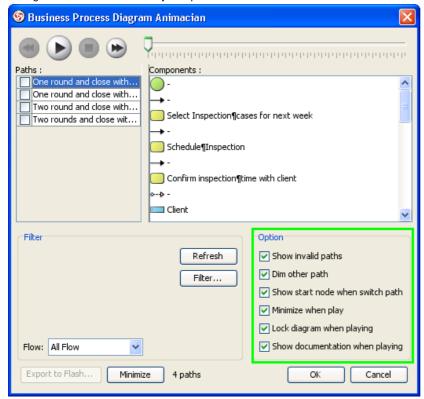

Figure 12-17 Options for Animacian

## Here is a description of Animacian options:

| Option                           | Description                                                                                            |
|----------------------------------|----------------------------------------------------------------------------------------------------|
| Show invalid paths               | List also the invalid, non play-able paths in the Paths list.                                          |
| Dim other path                   | Dim the components that are not a part of the selected path.                                           |
| Show start node when switch path | Jump to the first node of a chosen path upon selection, or keep staying at the current viewing region. |
| Minimize when play               | Minimize this dialog box (Business Process Diagram Animacian) when playing an animation.               |
| Lock diagram when playing        | Avoid accidental editing when playing by locking the diagram.                                          |
| Show documentation when playing  | Show documentation of shape at the bottom right of diagram when playing animation.                     |

Table 12-2 Description of Animacian options

8. When everything is ready, click the button to play the animation of the chosen path.

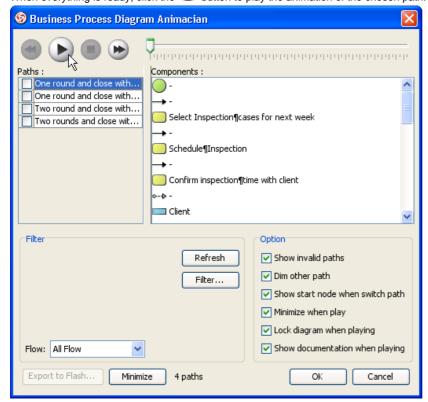

Figure 12-18 Going to play a path

9. When pressed, Animacian will be minimized to the bottom of diagram, with several buttons and a slider appearing on it.

The animation starts. A black dot will appear at beginning of path, and traverse through the path until the end. When the black dot is reaching a shape, the shape will be highlighted in purple gradually.

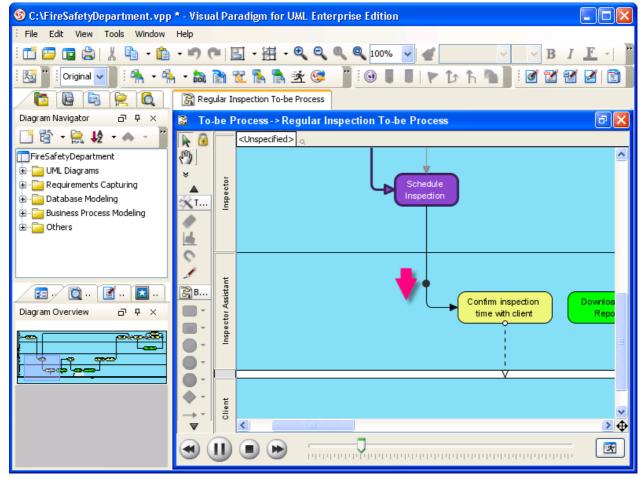

Figure 12-19 Animation is running

The minimized Animacian lets you control the flow of animation. Here is a description of the buttons.

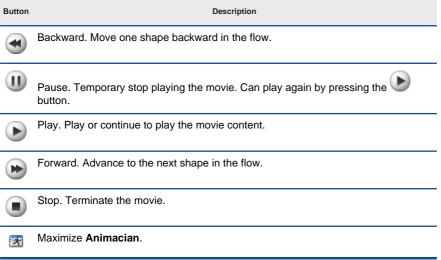

Table 12-3 Description of Animacian bar

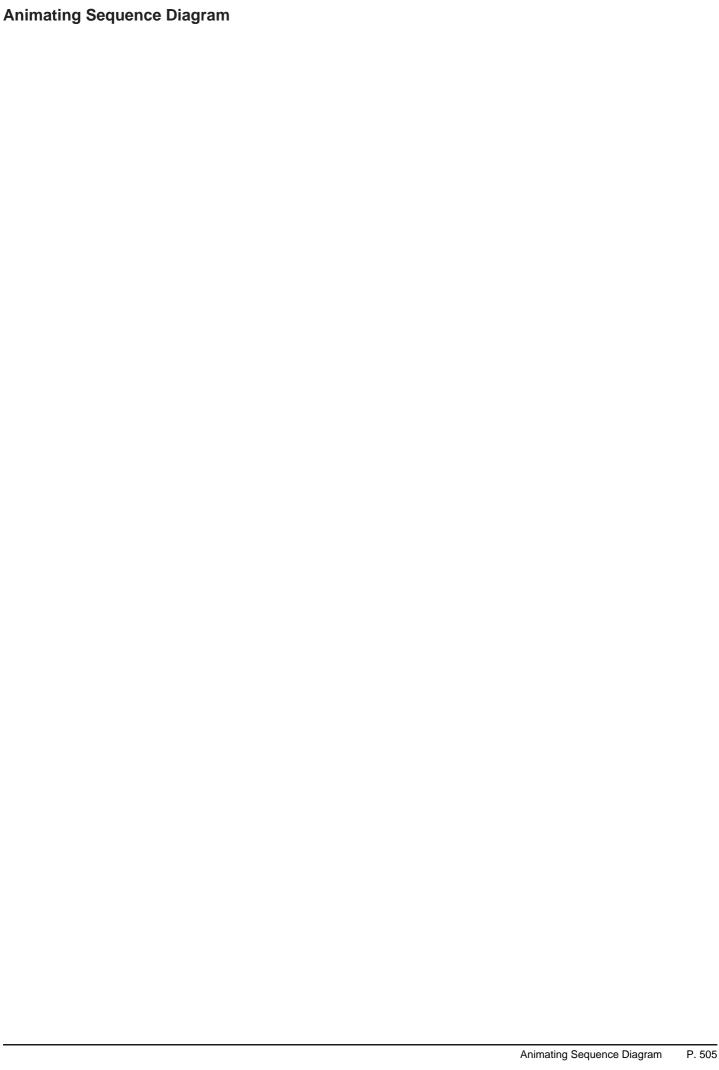

1. To launch Animacian, select Tools > Animacian from the main menu.

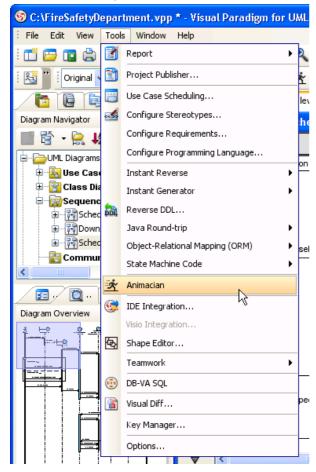

Figure 12-20 Opening Animacian through the main menu

NOTE: Animacian can also be started by any of the ways below:

- Right-click on the diagram background and select Utilities > Animacian... from the popup menu.
- Click on the Animacian button in the toolbar.

This starts Animacian. The Animacian dialog box is where you can select an execution path to play an animation.

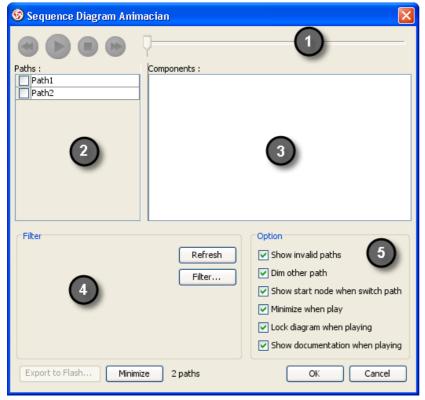

Figure 12-21 The Animacian dialog box

1

Region Description

506

2. The **Paths** list lists the available animation paths of the diagram. Each path represents a possible way to go walk through the diagram. By default, paths are named as Path1, Path2, and so forth. It is recommended to give meaningful name to the paths for better clarification. To rename a path, move the mouse cursor over a path in the list.

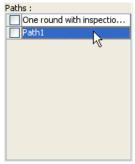

Figure 12-22 Going to rename a path

3. Double-click on the path to enter editing mode.

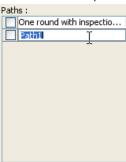

Figure 12-23 Entered editing mode of path name

4. Enter the name of path.

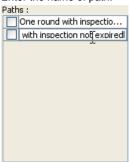

Figure 12-24 Enter name of path

5. Press the **Enter** key to confirm editing.

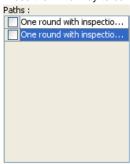

Figure 12-25 Path named

6. User can navigate a path manually by any of the ways below. Note that the shapes on a path will be highlighted in the diagram accordingly.

Drag the slider back and forth.

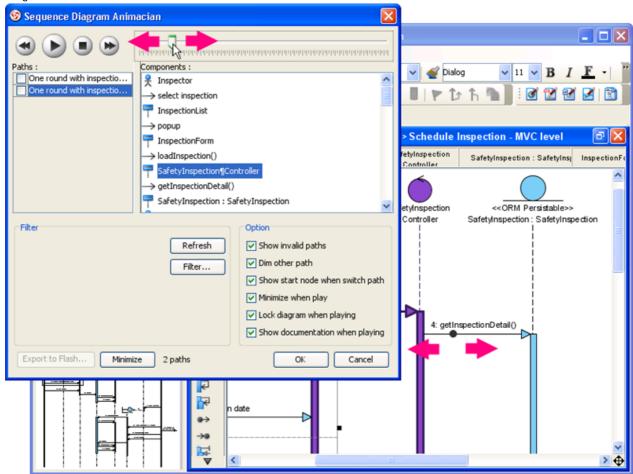

Figure 12-26 Dragging a slider back and forth

Select component in the Components list.

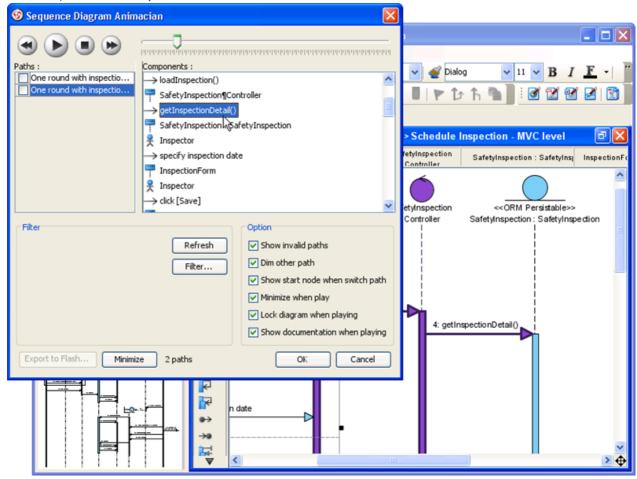

Figure 12-27 Select a Component in Components list

# 7. Configure the animation in the **Option** pane.

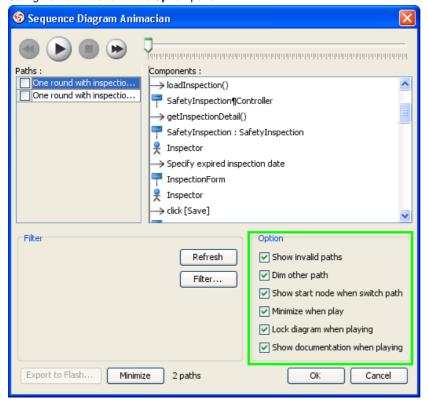

Figure 12-28 Options for Animacian

## Here is a description of Animacian options:

| Option                           | Description                                                                                            |
|----------------------------------|----------------------------------------------------------------------------------------------------|
| Show invalid paths               | List also the invalid, non play-able paths in the Paths list.                                          |
| Dim other path                   | Dim the components that are not a part of the selected path.                                           |
| Show start node when switch path | Jump to the first node of a chosen path upon selection, or keep staying at the current viewing region. |
| Minimize when play               | Minimize this dialog box (Sequence Diagram Animacian) when playing an animation.                       |
| Lock diagram when playing        | Avoid accidental editing when playing by locking the diagram.                                          |
| Show documentation when playing  | Show documentation of shape at the bottom right of diagram when playing animation.                     |

Table 12-5 Description of Animacian options

8. When everything is ready, click the button to play the animation of the chosen path.

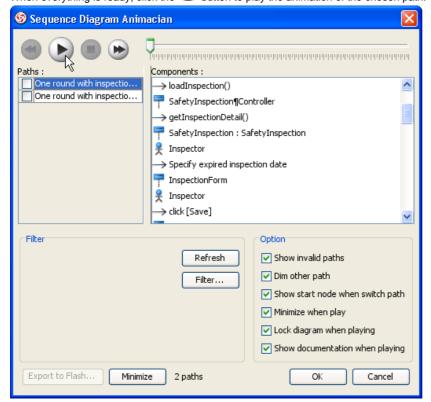

Figure 12-29 Going to play a path

9. When pressed, Animacian will be minimized to the bottom of diagram, with several buttons and a slider appearing on it.

The animation starts. A black dot will appear at beginning of path, and traverse through the path until the end. When the black dot is reaching a shape, the shape will be highlighted in purple gradually.

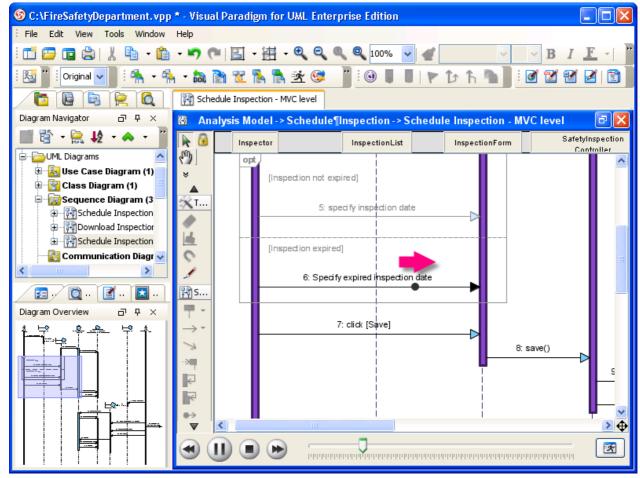

Figure 12-30 Animation is running

The minimized Animacian lets you control the flow of animation. Here is a description of the buttons.

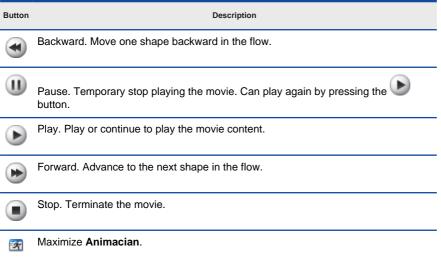

Table 12-6 Description of Animacian bar

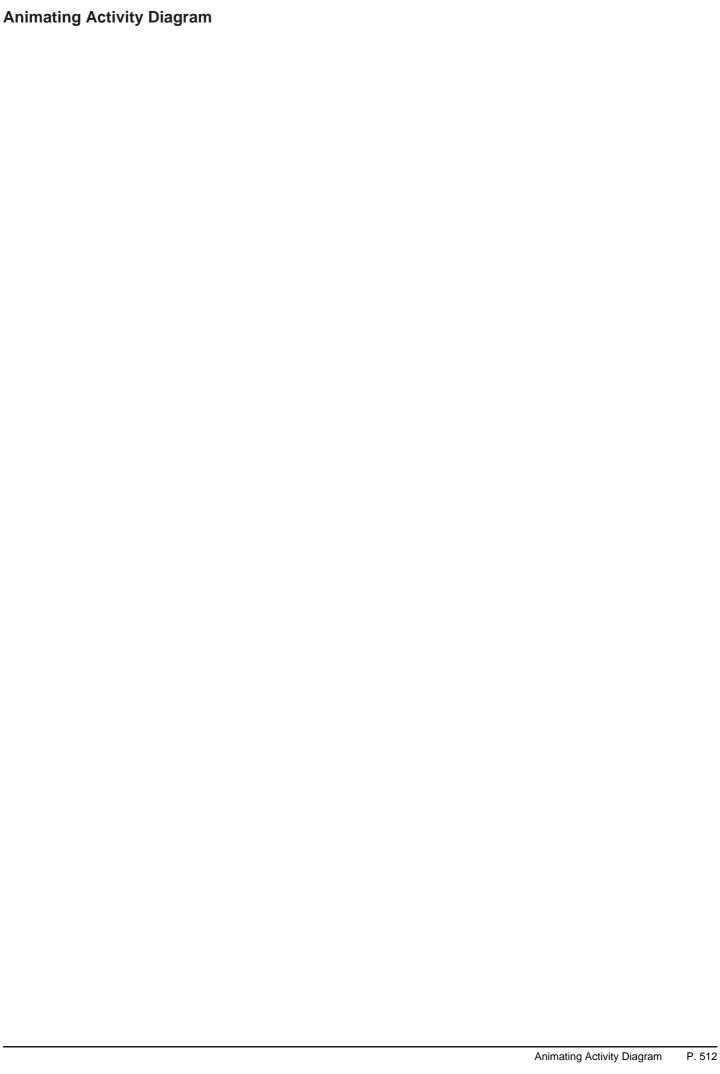

1. To launch **Animacian**, select **Tools > Animacian** from the main menu.

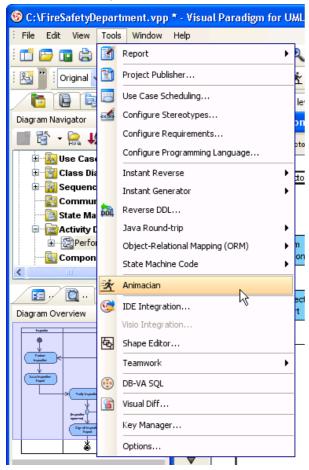

Figure 12-31 Opening Animacian through the main menu

**NOTE:** Animacian can also be started by any of the ways below:

- Right-click on the diagram background and select Utilities > Animacian... from the popup menu.
- Click on the Animacian button in the toolbar.

This starts Animacian. The Animacian dialog box is where you can select an execution path to play an animation..

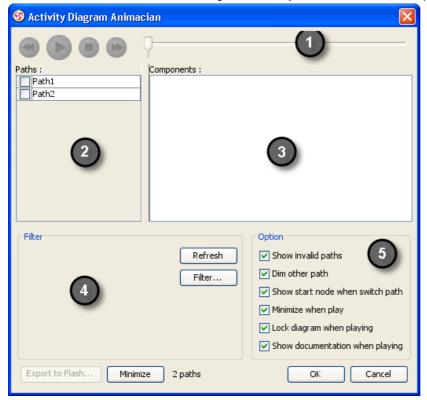

Figure 12-32 The Animacian dialog box

1

Below is a description of different parts of dialog box.

Region Description

2. The **Paths** list lists the available animation paths of the diagram. Each path represents a possible way to go walk through the diagram. By default, paths are named as Path1, Path2, and so forth. It is recommended to give meaningful name to the paths for better clarification. To rename a path, move the mouse cursor over a path in the list.

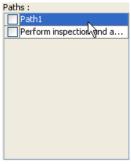

Figure 12-33 Going to rename a path

3. Double-click on the path to enter editing mode.

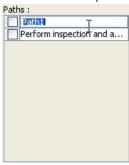

Figure 12-34 Entered editing mode of path name

4. Enter the name of path.

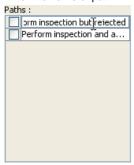

Figure 12-35 Enter name of path

5. Press the **Enter** key to confirm editing.

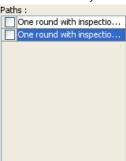

Figure 12-36 Path named

- 6. User can navigate a path manually by any of the ways below. Note that the shapes on a path will be highlighted in the diagram accordingly.
  - Drag the slider back and forth.

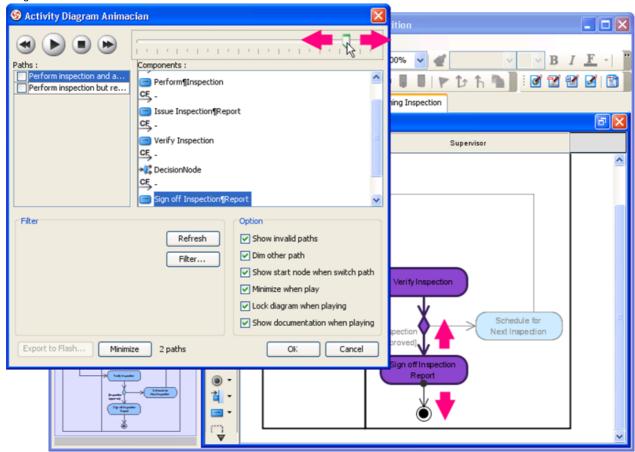

Figure 12-37 Dragging a slider back and forth

Select component in the Components list.

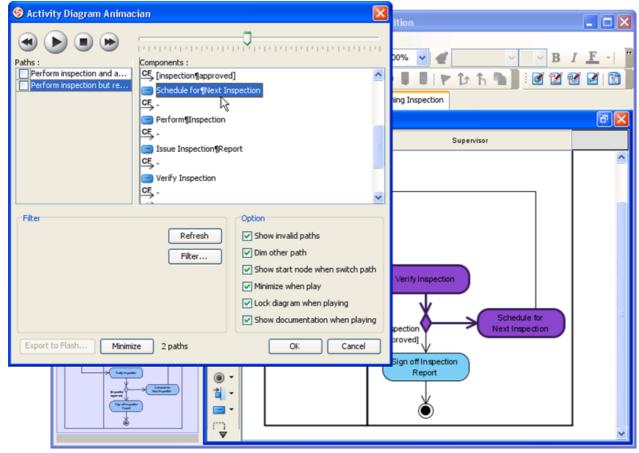

Figure 12-38 Select a Component in Components list

# 7. Configure the animation in the **Option** pane.

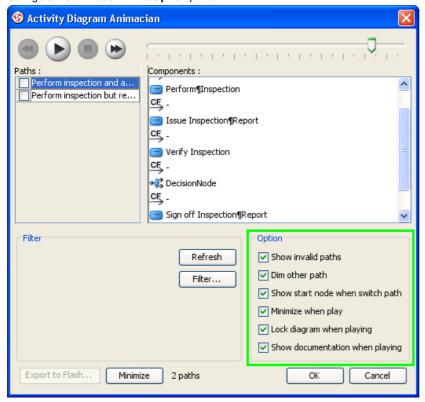

Figure 12-39 Options for Animacian

## Here is a description of Animacian options:

| Option                           | Description                                                                                            |
|----------------------------------|----------------------------------------------------------------------------------------------------|
| Show invalid paths               | List also the invalid, non play-able paths in the Paths list.                                          |
| Dim other path                   | Dim the components that are not a part of the selected path.                                           |
| Show start node when switch path | Jump to the first node of a chosen path upon selection, or keep staying at the current viewing region. |
| Minimize when play               | Minimize this dialog box (Activity Diagram Animacian) when playing an animation.                       |
| Lock diagram when playing        | Avoid accidental editing when playing by locking the diagram.                                          |
| Show documentation when playing  | Show documentation of shape at the bottom right of diagram when playing animation.                     |

**Table 12-8** Description of Animacian options

8. When everything is ready, click the button to play the animation of the chosen path.

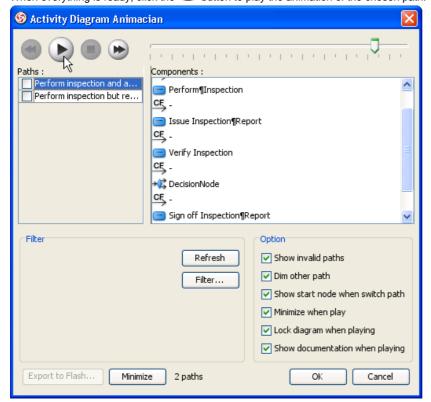

Figure 12-40 Going to play a path

9. When pressed, Animacian will be minimized to the bottom of diagram, with several buttons and a slider appearing on it.

The animation starts. A black dot will appear at beginning of path, and traverse through the path until the end. When the black dot is reaching a shape, the shape will be highlighted in purple gradually.

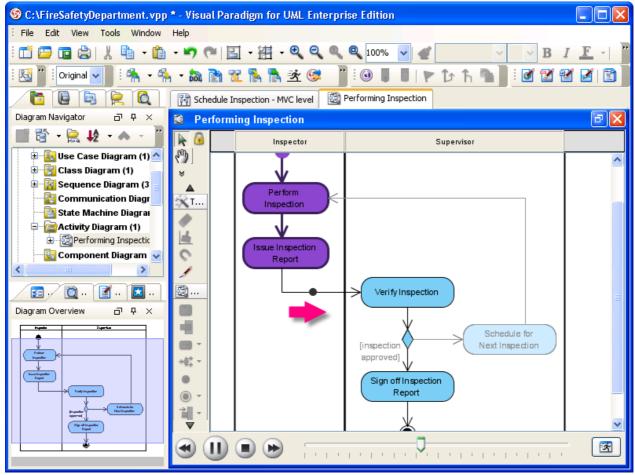

Figure 12-41 Animation is running

The minimized Animacian lets you control the flow of animation. Here is a description of the buttons.

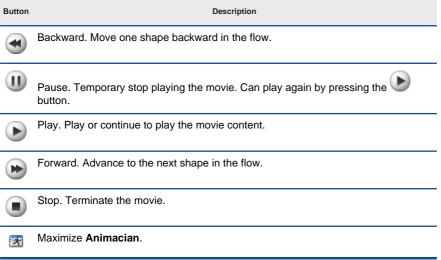

Table 12-9 Description of Animacian bar

# **Export Animation to Adobe Flash Exporting Flash Movie from Animacian**

1. To launch **Animacian**, select **Tools > Animacian** from the main menu.

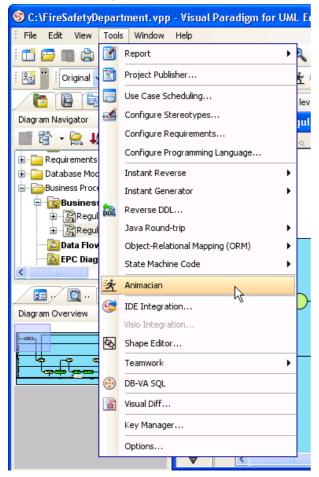

Figure 12-42 Opening Animacian through the main menu

**NOTE:** Animacian can also be started by any of the ways below:

- Right-click on the diagram background and select **Utilities > Animacian...** from the popup menu.
- Click on the Animacian button in the toolbar.

This starts Animacian. The Animacian dialog box is where you can select an execution path to play an animation.

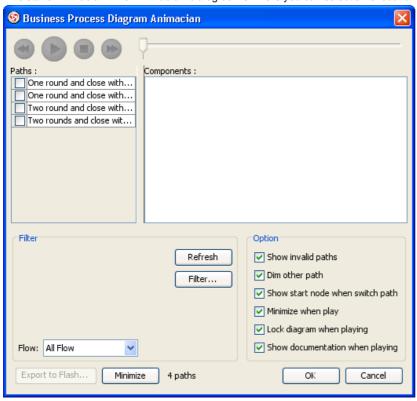

Figure 12-43 The Animacian dialog box

2. From the **Paths** list, select the execution paths to export as Flash movie.

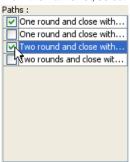

Figure 12-44 Select paths to animate

3. Click the **Export to Flash...** button.

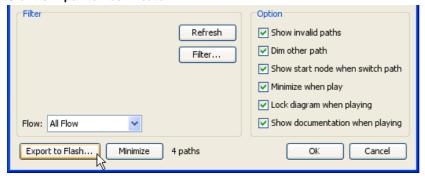

Figure 12-45 Clicking the Export to Flash button

This shows the **Export to Flash** dialog box.

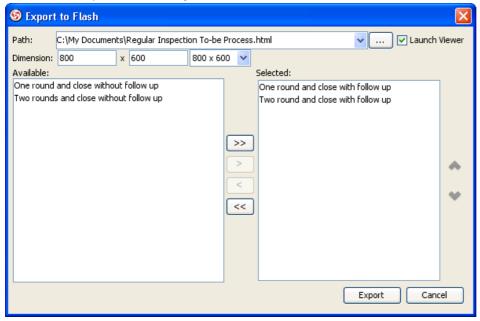

Figure 12-46 The Export to Flash dialog box

Here is a description of the Export to Flash dialog box.

| Region           | Description                                                                                                    |
|------------------|----------------------------------------------------------------------------------------------------|
| Path             | The path of the exported HTML file. Flash movie file (.swf) will also be exported to the same folder as the HTML file. |
| Launch<br>Viewer | When checked, default web browser will automatically start and play the exported Flash movie.                          |
| Dimension        | The width and height of viewing region of Flash.                                                                       |
| Available        | Available paths that can be selected to export to Flash movie for animation.                                           |
| Selected         | Selected paths to export to Flash movie for animation.                                                                 |

Table 12-10 Description of the Export to Flash dialog box

4. An HTML web page will be exported. Specify the path of the HTML file. Note that the Flash movie files (.swf) will be exported to the same folder as the HTML file.

5. Choose or enter the dimension of movie if necessary. Note that the dimension determins the size of viewable region instead of the size of diagram.

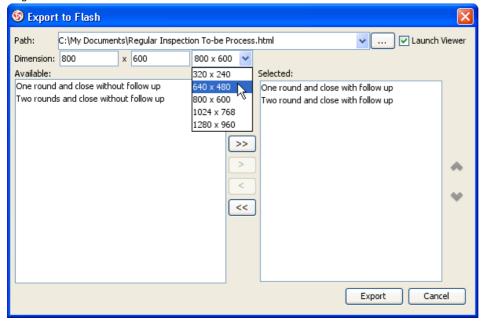

Figure 12-47 Changing the Flash movie dimension

6. Click Export.

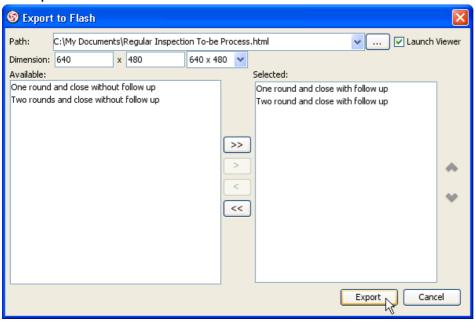

Figure 12-48 Clicking the Export button

7. Open the HTML file in the web browser to play the movie.

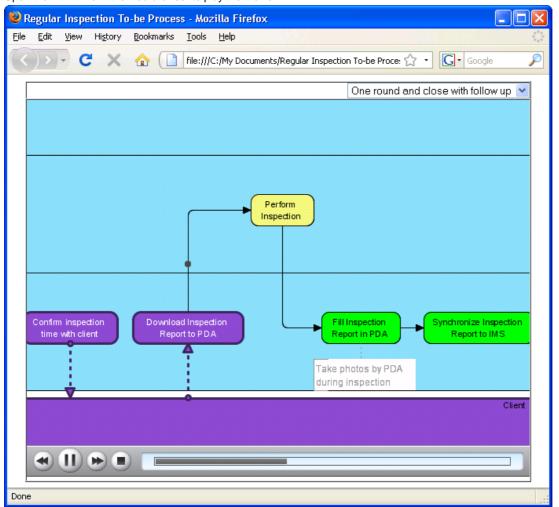

Figure 12-49 Animation is playing

8. If there are more then one path being selected, you can click on the drop down menu at top right corner and select another path to play with.

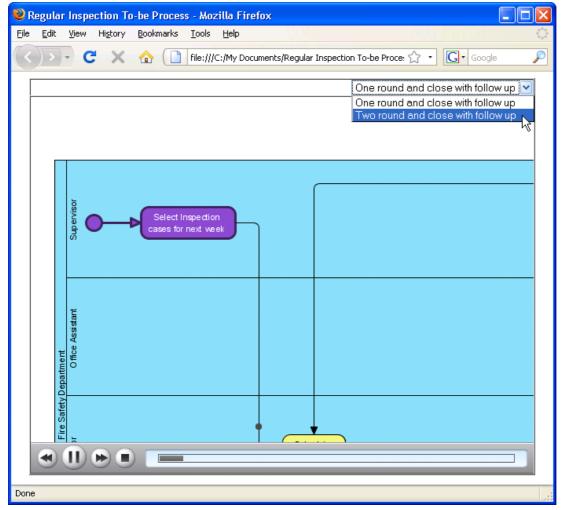

Figure 12-50 To play another path

## **Navigation in Exported Movie**

You can control the flow of movie by clicking on the buttons at the bottom of the movie or by pressing shortcut keys. Here is a list of buttons.

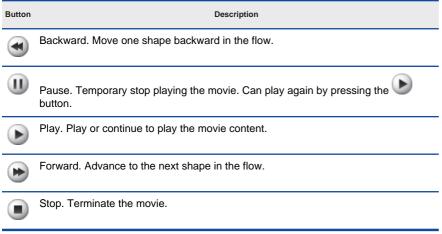

Table 12-11 Buttons in exporting Flash movie

You can also click on the slider to move the animation to a desired position.

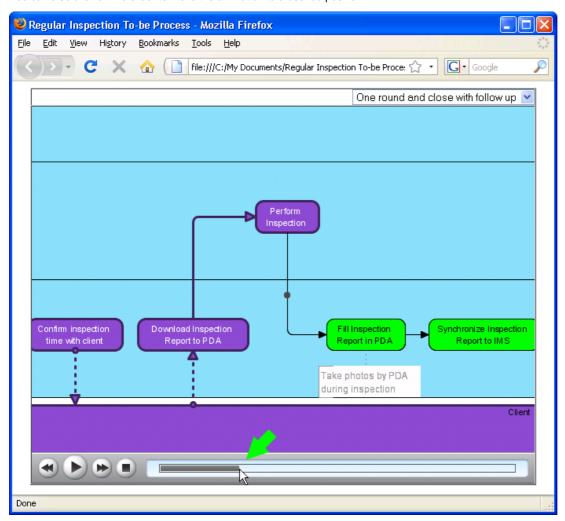

Figure 12-51 Navigate in the Flash movie by dragging slider

# **Drawing Use Case Diagrams**

Let's see how you can draw use case diagram in Visual Paradigm for UML through an example.

It is recommended to group related diagrams and model elements in a Model, this could improve the performance when save and load the project.

## **Switching to Model Explorer**

To switch to Model Explorer, select menu View > Panes > Model Explorer.

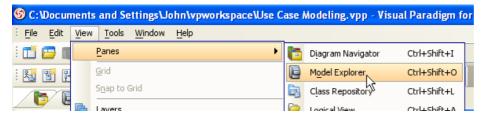

Figure 1-1 Switch to Model Explorer

#### Creating "Use Case Model"

Right-click on empty space of Model Explorer and select Model > New Model... from the popup menu.

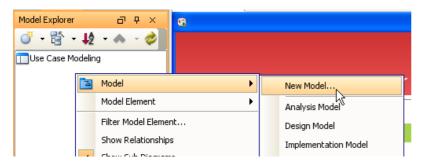

Figure 1-2 Create new Model

When the Model Specification dialog box appears, rename the Model to Use Case Model and click OK.

#### **Creating Use Case Diagram**

Right-click on the Model and select Diagram > UML Diagrams > Use Case Diagram.

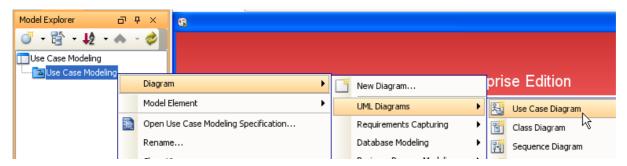

Figure 1-3 Create use case diagram

Rename the diagram to Regular Inspection Use Case Diagram.

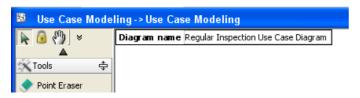

Figure 1-4 Rename diagram

# **Drawing System**

To draw a System, click System on the diagram toolbar and then click on the diagram.

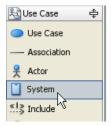

Figure 1-5 Create System

Name the System Inspection Management System (IMS).

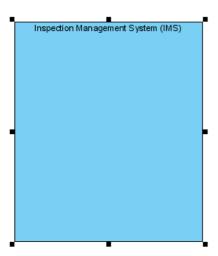

Figure 1-6 Rename System

## **Drawing Actors**

To draw a Actor, click Actor on the diagram toolbar and then click on the diagram. Note that an Actor should be placed outside the System.

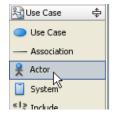

Figure 1-7 Create Actor

Name the Actor Inspector.

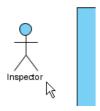

Figure 1-8 Inspector Actor

Create three more Actors namely  ${\bf Inspector}~{\bf Assistant}, {\bf Office}~{\bf Assistant}$  and  ${\bf Supervisor}.$ 

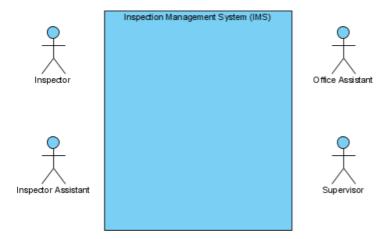

Figure 1-9 Actors Inspector Assistant, Office Assistant and Supervisor

# **Drawing Use Cases**

Mouse over the Actor Inspector, click on the resource Association -> Use Case and drag.

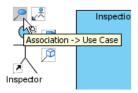

Figure 1-10 Create Use Case with resource

Move the mouse over the System and then release the mouse button. A Use Case together with an Association are created. Name the Use Case Review and touch up Inspection Report.

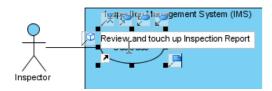

Figure 1-11 Rename Use Case

Follow the same steps to create other Use Cases until the diagram looks like the picture below.

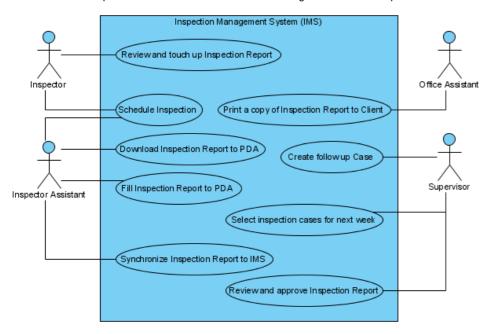

Figure 1-12 Use Cases created

#### **Line Wrapping Use Case Name**

There is a problem with the diagram that the Use Cases are too wide which make them look strange.

We can solve this by simply resizing the Use Case, and then the name will be line-wrapped automatically.

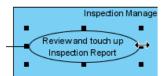

Figure 1-13 Resize Use Case to wrap caption

Alternatively, you can press **Alt** + **Enter** to force a new line.

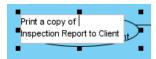

Figure 1-14 Force new line by Alt + Enter

Resize Use Cases until the diagram looks like the picture below.

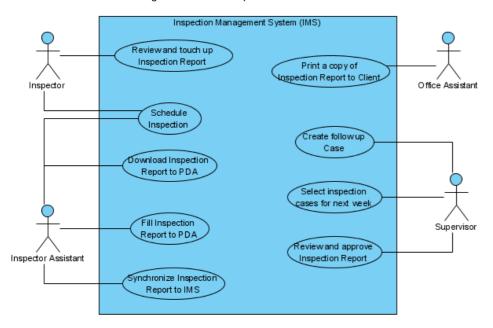

Figure 1-15 Resized Use Cases

## Drawing << Extend>> Relationship

To create an Extend relationship, mouse over a Use Case ( **Review and approve Inspection Report** in this example), click the resource **Extend -> Use Case** and drag.

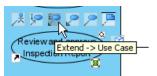

Figure 1-16 Create Extend relationship

Move the mouse to empty space of the System and then release the mouse button. A Use Case together with an Extend relationship is created. Name the Use Case *Re-submit Inspection Report* .

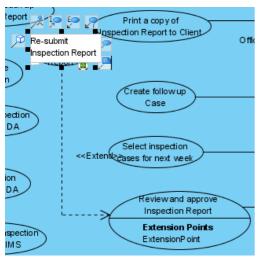

Figure 1-17 Extend relationship created

An extension point is created automatically for the Use Case **Review and approve Inspection Report**. Double-click it and rename it to *Inspection not completed*.

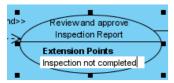

Figure 1-18 Edit extension point

## Drawing <<Include>> Relationship

To create an Include relationship, mouse over a Use Case ( **Review and touch up Inspection Report** in this example), click the resource **Include -> Use Case** and drag.

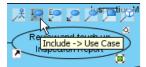

Figure 1-19 Create Include relationship

Move the mouse to empty space of the System and then release the mouse button. A Use Case together with an Include relationship is created. Name the Use Case Login .

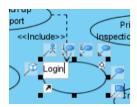

Figure 1-20 Include relationship created

#### Structuring Use Case with Package

When there are many Use Cases, it would be nice to organize them with Package.

Click Package on the diagram toolbar (located in the Common category).

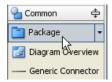

Figure 1-21 Create a Package

Click an drag the mouse to create a Package that surrounds the Use Cases related to the Actor Supervisor as shown in the picture below.

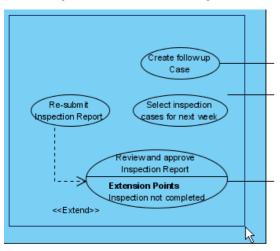

Figure 1-22 Surround Use Cases with Package

# Name the Package supervisor.

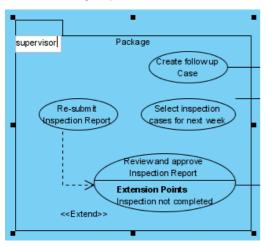

Figure 1-23 Rename Package

# **Writing Use Case Description**

Filling in the use case description is very important in use case modeling. Use case description includes descriptions of the use case, preconditions, post conditions, flow of event and whatever which is important in modeling the user goal.

#### **Opening Use Case Details**

To write use case description for a Use Case, you need to open use case details. To do this, right-click on the Use Case and select **Use Case Details...** from the popup menu.

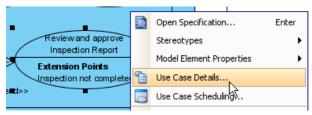

Figure 1-24 Open use case details

## **Selecting Use Case Description Template**

The New Use Case Description dialog box appears. Enter name and select a template to use.

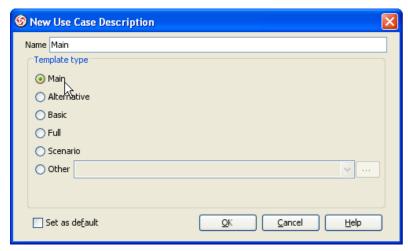

Figure 1-25 Select template

# **Editing Use Case Description**

To edit use case description, select the Description page. Fill in fields like Super Use Case, Brief Description where applicable.

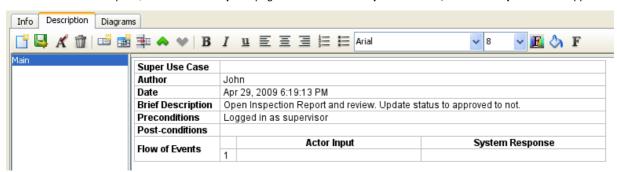

Figure 1-26 Edit use case description

# **Entering Flow of Events**

Flow of events are entered as a sequence of actor inputs and system responses alternately. First we enter **Actor Input**.

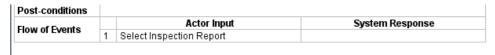

Figure 1-27 Enter Actor Input

Press Ctrl + Enter, a new row is created. Enter System Response.

| Flow of Events |   | Actor Input              | System Response        |
|----------------|---|--------------------------|------------------------|
|                | 1 | Select Inspection Report |                        |
|                | 2 |                          | Open Inspection Report |

Figure 1-28Enter System Response

Continue to complete the flow of events.

|                |   | Actor Input              | System Response                  |
|----------------|---|--------------------------|----------------------------------|
|                | 1 | Select Inspection Report |                                  |
| Flow of Events | 2 |                          | Open Inspection Report           |
|                | 3 | Report approved          |                                  |
|                | 4 |                          | Mark report status as "Approved" |

Figure 1-29 Completed flow of events

# **Creating Item**

You can create a custom item in the use case description by right-clicking on it and select Add Item.

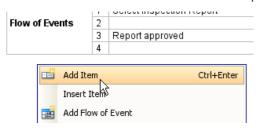

Figure 1-30 Create item

Enter the item name when prompted. A new item will be created.

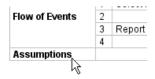

Figure 1-31 Item created

# **Creating Multiple Flow of Events**

You can create multiple flow of events to model alternative scenarios of the Use Case. To do this, right-click on the use case description and select **Add Flow of Event** from the popup menu.

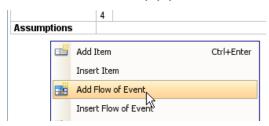

Figure 1-32 Add flow of events

Enter name of the flow of events when prompted, and then continue to complete the flow of events.

|                |   | Actor Input              | System Response                      |
|----------------|---|--------------------------|--------------------------------------|
| Flow of Events | 1 | Select Inspection Report |                                      |
| (alternative   | 2 |                          | Open Inspection Report               |
| scenario)      | 3 | Report not approved      |                                      |
|                | 4 |                          | Mark report status as "Not approved" |

Figure 1-33 Multiple flow of events

#### **Reordering Items**

To reorder items, right-click on an item and select Move Up or Move Down.

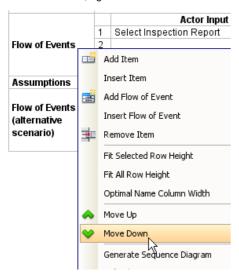

Figure 1-34 Reorder items

## **Generating Sequence Diagram from Flow of Events**

You can generate sequence diagram from flow of events. To do this, right-click on the use case description and select **Generate Sequence Diagram** from the popup menu.

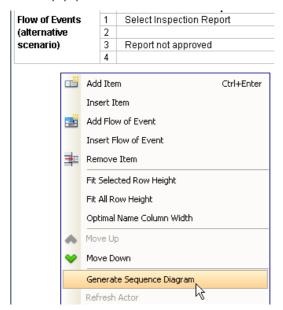

Figure 1-35 Generate sequence diagram from flow of events

A sequence diagram will be generated, with each flow of events item generated as a combined fragment.

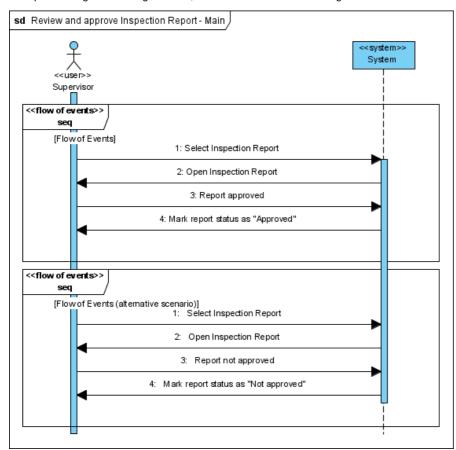

Figure 1-36 Generated sequence diagram

# **Elaborating Use Case**

A Use Case can be elaborated using sequence diagrams and activity diagrams to model its interactions and activity flows respectively.

#### **Elaborating Use Case by Sequence Diagrams**

To elaborate a Use Case by sequence diagrams, create a sequence diagram as sub diagram to the Use Case.

#### **Creating Sub Diagram**

Right-click on the Use Case and select Sub Diagrams > Sequence Diagram > Create Sequence Diagram from the popup menu.

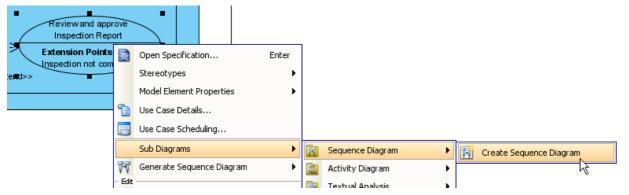

Figure 1-37 Create sequence diagram as sub diagram

#### **Drawing Sequence Diagram**

Draw the sequence diagram to show how user interacts with the system in the Use Case.

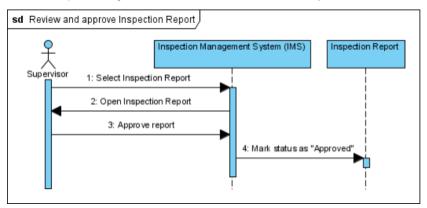

Figure 1-38 Drawn sequence diagram

### Navigate to Parent Use Case

To navigate back to the parent Use Case, click the Use Case name (name that appears before diagram name) on the diagram title bar.

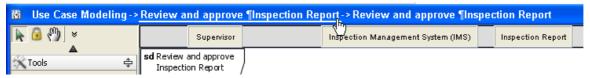

Figure 1-39 Navigate to parent Use Case

#### **Elaborating Use Case by Activity Diagrams**

To elaborate a Use Case by activity diagrams, create an activity diagram as sub diagram to the Use Case.

#### **Creating Sub Diagram**

Right-click on the Use Case and select Sub Diagrams > Activity Diagram > Create Activity Diagram from the popup menu.

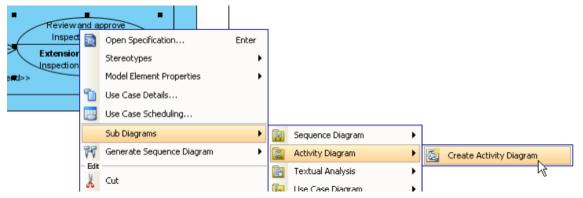

Figure 1-40 Create activity diagram as sub diagram

#### **Drawing Activity Diagram**

Draw the activity diagram to show the activity flows involved in the Use Case.

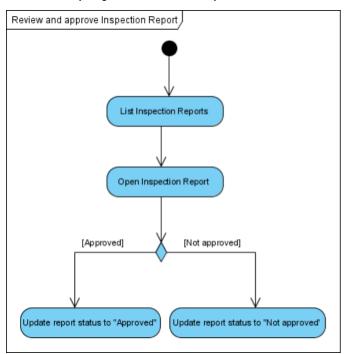

Figure 1-41 Drawn activity diagram

### **Navigate to Parent Use Case**

To navigate back to the parent Use Case, click the Use Case name (name that appears before diagram name) on the diagram title bar.

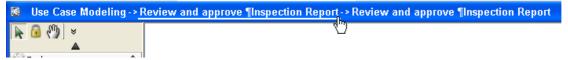

Figure 1-42 Navigate to parent Use Case

# **Performing Textual Analysis**

Using textual analysis, you can identify candidate objects from a problem statement, create model elements from the candidate objects, and finally draw diagram using the created model elements.

#### **Creating Textual Analysis**

To create textual analysis, select menu File > New Diagram > Requirements Capturing > Textual Analysis.

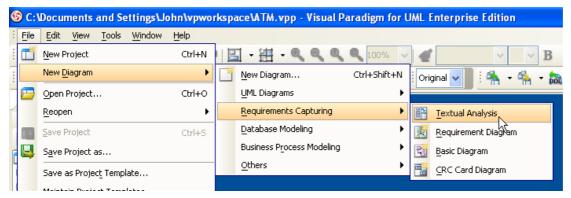

Figure 2-1 Create textual analysis

#### **Entering Problem Statement**

You can either enter problem statement by typing in the text area, or by importing a text file. To import a text file, click Import Text File on the toolbar.

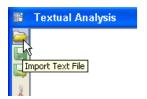

Figure 2-2 Import text file

When the file dialog box appears, select the text file to import. After that, the imported problem statement will appear in the text area.

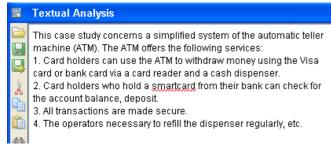

Figure 2-3 Imported problem statement

# **Creating Candidate Object by Drag and Drop**

To create candidate object by drag and drop, select the words ( Card holders in this example) in the text area and drag.

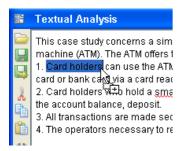

Figure 2-4 Drag words in text area

Move the mouse over the pane on the right of the text area and then release the mouse button. A candidate object is created. The occurrences of the candidate object name are highlighted in the text area.

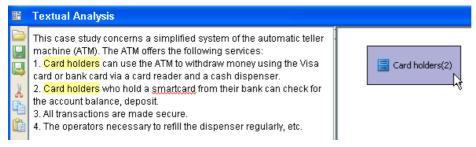

Figure 2-5 Candidate object created

Candidate object created by drag and drop is set to "Class" type by default. However "Card holders" should be Actors. To change the candidate object type to Actor, right-click on the candidate object and select **Actor** from the popup menu.

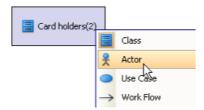

Figure 2-6 Change candidate object type to Actor

## **Creating Candidate Object by Popup Menu**

To create candidate object (e.g. of type "Use Case") by popup menu, select the words (e.g. withdraw money) in the text area, right-click on the selection and select **Add text as Use Case** from the popup menu.

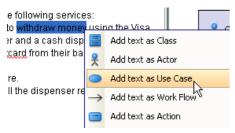

Figure 2-7 Change candidate object type to Actor

A candidate object "withdraw money" of type "Use Case" is created.

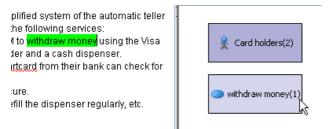

Figure 2-8 Candidate object created for "withdraw money"

### **Writing Description for Candidate Object**

The table in the textual analysis editor allows you to view and edit details of candidate objects. You can edit description of a candidate object by typing in its **Class Description** cell. Before you edit the description, you may resize the row to make more room for the content.

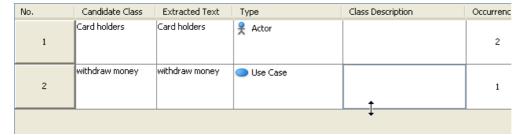

Figure 2-9 Resize rows

Double-click on the Class Description cell to enter description.

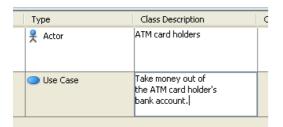

Figure 2-10 Enter description

## **Creating Model Elements**

To create model element for candidate object, say **Card holders** in this example, right-click it and select **Create Actor Model Element** from the popup menu.

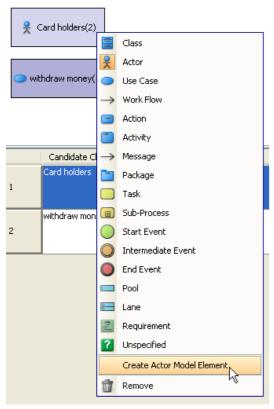

Figure 2-11 Create Actor model element from candidate object

Follow the same step to create model element for withdraw money. You should see the created model elements in the Model Explorer.

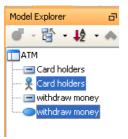

Figure 2-12 Model elements created

### **Creating Use Case Diagram**

Now we are going to use the model elements in use case diagram. To create a use case diagram, select menu File > New Diagram > UML Diagrams > Use Case Diagram.

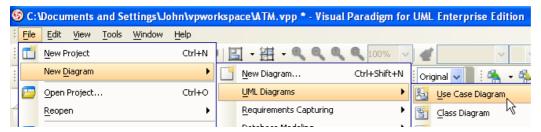

Figure 2-13 Create use case diagram

#### **Visualize Created Model Elements**

To visualize the created model elements, simply select them in Model Explorer, drag and drop to the use case diagram.

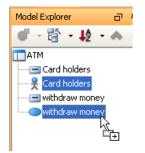

Figure 2-14 Drag model elements in Model Explorer

Shapes will be created for the dropped model elements.

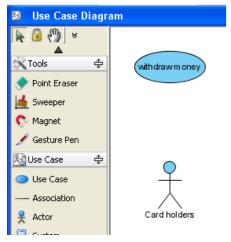

Figure 2-15 Model elements visualized

# **Drawing Requirement Diagrams**

### **Creating Requirement Diagram**

To create requirement diagram, select menu File > New Diagram > Requirements Capturing > Requirement Diagram.

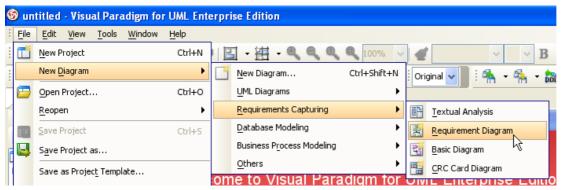

Figure 2-16 Creating requirement diagram

### **Creating Requirement**

To create a Requirement, click the Requirement button on the diagram toolbar and then click on the diagram.

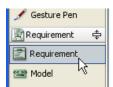

Figure 2-17 Creating Requirement

### **Decomposing Requirement**

To decompose a Requirement, click the Containment -> Requirement resource and drag.

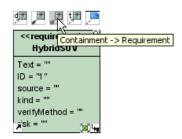

Figure 2-18 Decomposing Requirement

Move the mouse over empty space of the diagram and then release the mouse button, a Requirement together with a Containment relationship will be created.

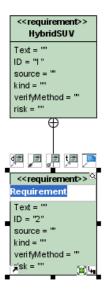

Figure 2-19 Requirement and Containment created

## **Inline Editing Requirement Properties**

To inline edit the property of a Requirement (e.g. ID), double-click on the property, enter new value and press Enter to confirm.

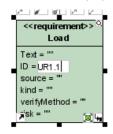

Figure 2-20 Inline editing Requirement properties

## **Edit Requirement Properties with Specification Dialog Box**

You can also open specification dialog box of a Requirement to edit its properties. Click **Open Specification** resource of the Requirement.

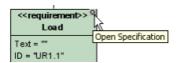

Figure 2-21 Open specification of Requirement

The Requirement Specification dialog box shows. Edit the properties and click OK to apply the changes.

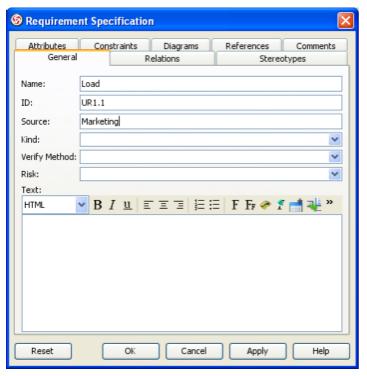

Figure 2-22 Requirement Specification

### **Creating Test Case and Link to Requirement**

To create a Test Case, click the Test Case button on the diagram toolbar and then click on the diagram.

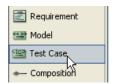

Figure 2-23 Creating Test Case

Click Verify -> Requirement resource of Test Case and drag.

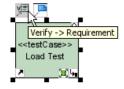

Figure 2-24 Linking Requirement with Test Case

Move the mouse over a Requirement and then release the mouse button, a Verify relationship will be created from the Test Case to the Requirement.

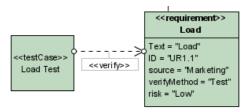

Figure 2-25 Verify relationship created

# **Defining Your Own Set of Requirement Types**

### **Creating New Requirement Type**

To create new Requirement type, select menu **Tools** > **Configure Requirements...**.

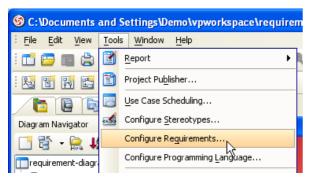

Figure 2-26 Configure Requirements

The Configure Requirements dialog box appears. Click Add to add a new requirement type.

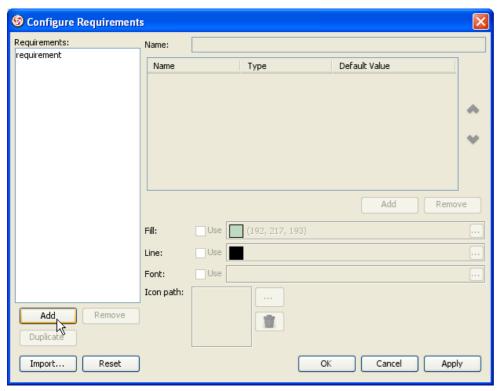

Figure 2-27 Configure Requirements dialog box

Enter name of the Requirement type.

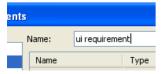

Figure 2-28 Enter name of Requirement type

The "ui requirement" will have four attributes: Text (HTML Text), ID (Text), source (Text), risk (Enumeration). Let's add them.

Click Add below the attribute table and select Documentation Attribute (an attribute with rich text content).

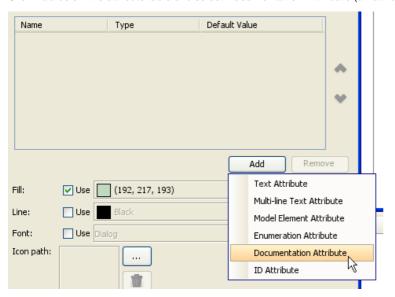

Figure 2-29 Add documentation attribute

An attribute named Text of type HTML Text is created.

Let's add the ID attribute. Click Add and select Text Attribute (an attribute with plain text value).

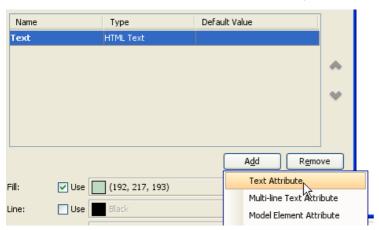

Figure 2-30 Add text attribute

Name the new attribute ID.

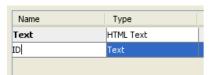

Figure 2-31 ID attribute

Follow the previous steps to add a *Text* attribute named *source*.

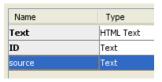

Figure 2-32 source attribute

Let's add the risk attribute. Click Add and select Enumeration Attribute (an attribute with a list of selectable values).

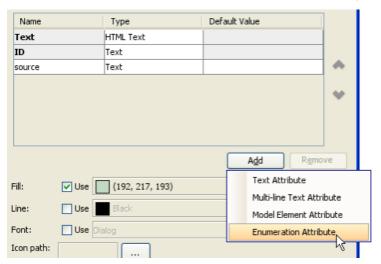

Figure 2-33 Add enumeration attribute

Name the attribute risk, and then click Edit Enumeration....

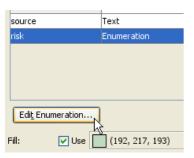

Figure 2-34 Edit enumeration

The Edit Enumeration dialog box appears. Click Add and then name the new item High.

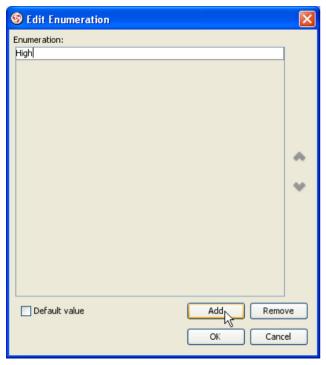

Figure 2-35 Add enumeration

Continue to create other items Medium and Low.

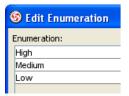

Figure 2-36 Enumeration values

Select Medium and select Default value to make it the default value for this attribute.

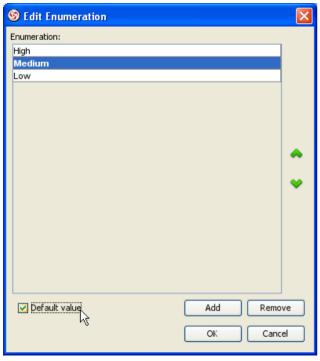

Figure 2-37 Set default value

Click **OK** to apply the changes.

You can also specify appearance of the shape that belongs to this Requirement type. Let's change the fill color and font of "ui requirement". Click on the ... button of the **Fill** property.

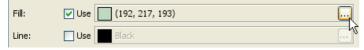

Figure 2-38 Edit fill property

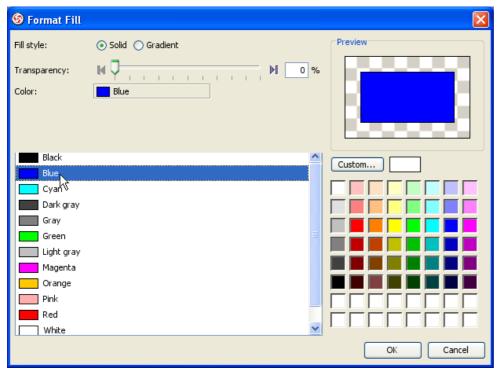

Figure 2-39 Format Fill dialog box

Select **Use** of the **Font** property to indicate the font settings will be applied to shape, and then click the ... button.

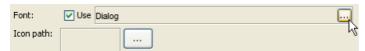

Figure 2-40 Edit font property

Select Bold in Font Style and click OK.

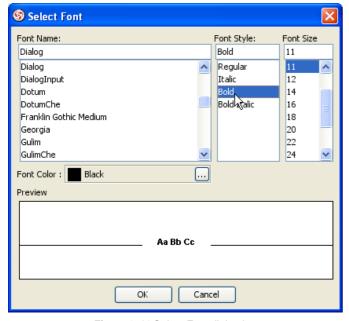

Figure 2-41 Select Font dialog box

Click **OK** in **Configure Requirements** dialog box to apply the changes.

After that, click the drop down button beside the Requirement button on the diagram toolbar of a requirement diagram, select Ui requirement.

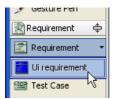

Figure 2-42 Create Requirement of new type

Click on the diagram to create the shape, you can see the Requirement created has the attributes you defined, and the styles and formats are applied to the shape.

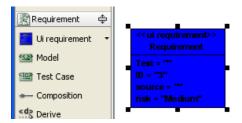

Figure 2-43 Requirement of new type created

# **Drawing CRC Card Diagram**

### **Creating CRC Card Diagram**

Select menu File > New Diagram > Requirements Capturing > CRC Card Diagram to create a CRC card diagram.

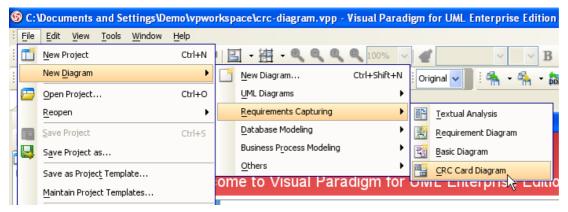

Figure 2-44 Create CRC card diagram

## **Creating CRC Card**

Click CRC Card on the diagram toolbar and then click on the diagram to create a CRC card. Name it Shipment.

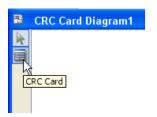

Figure 2-45 Create CRC card

### **Editing CRC Card Properties**

Double-click **Description** to edit it and enter *Hold shipment information*.

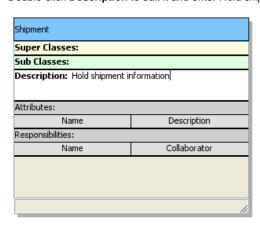

Figure 2-46 Edit description

### **Adding Attributes**

Right-click on the **Attributes** heading and select **Add** > **Attribute** from the popup menu.

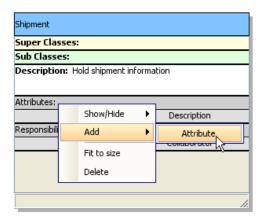

Figure 2-47 Add attribute

Edit attribute name to ID and description to The id of shipment.

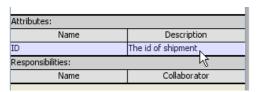

Figure 2-48 Attribute added

Continue to add other attributes.

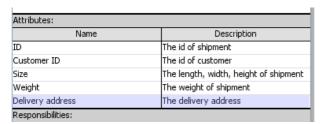

Figure 2-49 All attributes added

### **Adding Responsibilities**

Right-click on the **Responsibilities** heading and select **Add** > **Responsibility** from the popup menu.

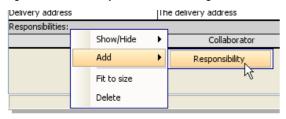

Figure 2-50 Add responsibility

Edit responsibility name to get the size.

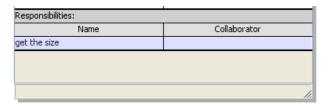

Figure 2-51 Responsibility added

# Continue to add other responsibilities.

| Collaborator |
|--------------|
|              |
|              |
|              |
|              |

Figure 2-52 All responsibilities added

# **Drawing Activity Diagrams**

### **Creating Activity Diagram**

Select menu File > New Diagram > UML Diagrams > Activity Diagram to create an activity diagram.

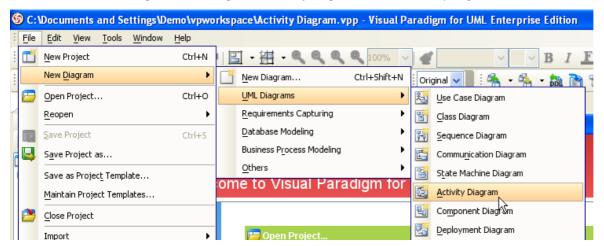

Figure 3-1 Create activity diagram

## **Creating Swimlane**

Let's create a vertical swimlane. Click the drop down button beside Horizontal Swimlane on the diagram toolbar and then select Vertical Swimlane.

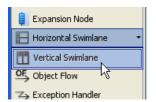

Figure 3-2 Create swimlane

Click on the diagram to create the swimlane.

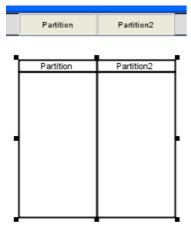

Figure 3-3 Swimlane created

Double-click the partition name to rename it.

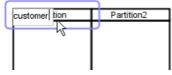

Figure 3-4 Rename partition

## **Inserting Partition to Swimlane**

To insert partition to swimlane, right-click on a partition and select Insert Partition After from the popup menu.

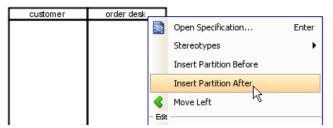

Figure 3-5 Insert partition to swimlane

A partition is inserted.

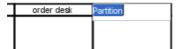

Figure 3-6 Partition inserted

## **Creating Initial Node**

Click Initial Node on the diagram toolbar.

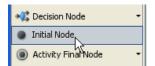

Figure 3-7 Create initial node

Click inside the partition to create the initial node there.

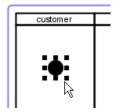

Figure 3-8 Initial node created

## **Creating Action**

Mouse over the initial node until its resources are visible. Click on the Control Flow -> Action resource and drag.

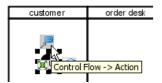

Figure 3-9 Create action

Move the mouse to where you want to place the action to, and then release the mouse button. An action is created and is connected to the initial node with a control flow.

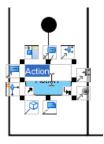

Figure 3-10 Action created

Similarly you can create a new action using the **Control Flow** -> **Action** resource of an action.

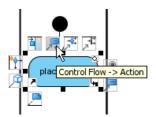

Figure 3-11 Create a new action from an action

A new action is created and is connected to the action with a control flow.

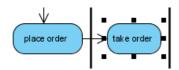

Figure 3-12 Action created

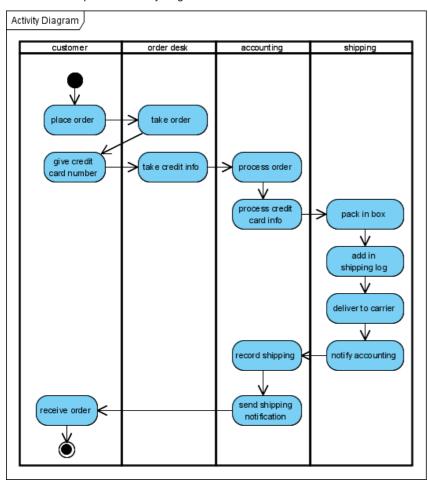

Figure 3-13 Completed activity diagram

## **Drawing State Machine Diagrams**

### **Creating State Machine Diagram**

Select menu File > New Diagram > UML Diagrams > State Machine Diagram to create a state machine diagram.

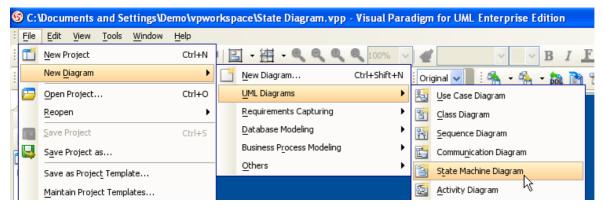

Figure 3-14 Create state machine diagram

Before we draw the diagram, let's change the connector style to curve. Right-click on the diagram and select **Connectors > Curve** from the popup menu.

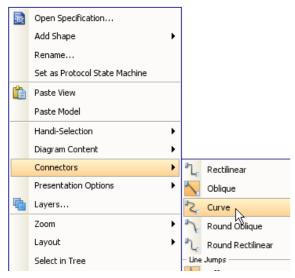

Figure 3-15 Selecting curve connector style

## **Creating States and Transitions**

Move the mouse over the initial pseudo state until its resources are visible. Click the Transition -> State resource and drag.

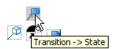

Figure 3-16 Create state from initial pseudo state

Move the mouse to where you want to place the state to, and then release the mouse button. A state is created and is connected to the initial pseudo state with a transition.

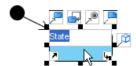

Figure 3-17 State and transition created

Drag the connector to make it curved.

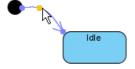

Figure 3-18 Drag the connector to make it curved

Similarly you can use the **Transition** -> **Final State** resource to create a final state.

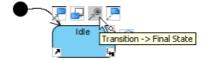

Figure 3-19 Create final state

Final state does not show caption by default. To show it, right-click on the diagram and select **Presentation Options > Show Shape Caption > Final State**.

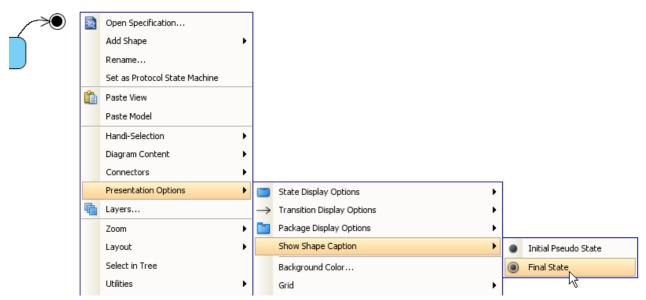

Figure 3-20 Show caption of final state

## **Adding Region to State**

To model substates of a composite state, you need to add one or more regions to it. To add a region, right-click the state and select **Add Horizontal Region** from the popup menu.

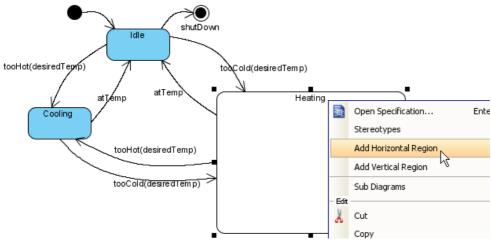

Figure 3-21 Add region to state

Then you can draw the substates inside the region.

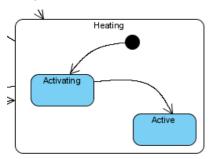

Figure 3-22 Substates in a composite state

### **Modeling Properties of Transition**

To model properties of transition such as effect and guard, right-click the transition and select Open Specification... from the popup menu.

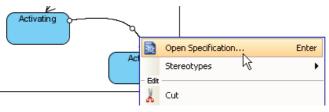

Figure 3-23 Open specification of transition

The Transition Specification dialog box appears. Here you can edit its name, effect, guard, etc. Let's click Edit... of the Effect property.

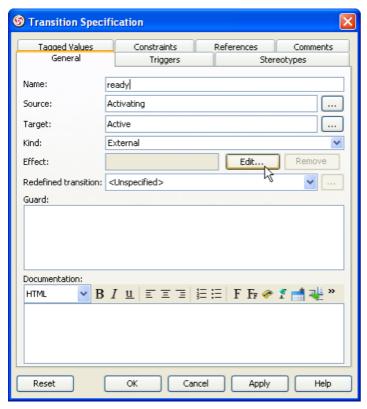

Figure 3-24 Transition Specification dialog box

The Activity Specification (Effect) dialog box apppears. Let's change its name, and then click OK to apply the change.

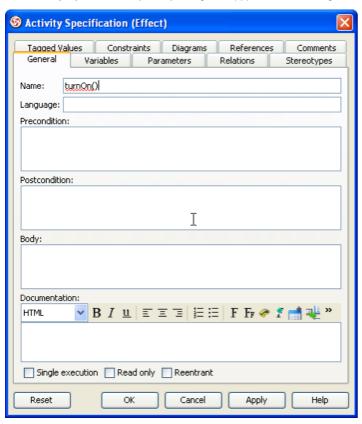

Figure 3-25 Edit effect property of transition

Click **OK** in the **Transition Specification** dialog box to close it. The name (ready) and effect (turnOn()) are shown on the transition caption.

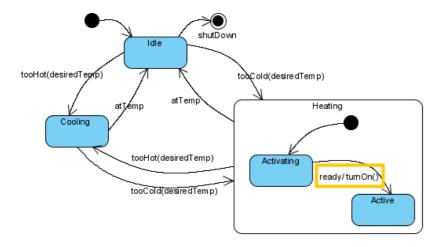

Figure 3-26 Name and effect shown in caption of transition

# **Drawing Timing Diagrams**

### **Creating Timing Diagram**

Select menu File > New Diagram > UML Diagrams > Timing Diagram to create a timing diagram.

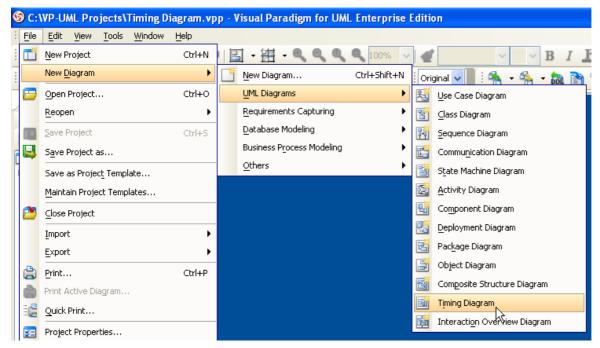

Figure 3-27 Create timing diagram

## **Creating Timing Frame**

To create timing frame, click Timing Frame on the diagram toolbar and then click on the diagram.

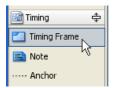

Figure 3-28 Create timing frame

Double-click on the top-left label of the frame to rename it.

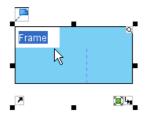

Figure 3-29 Rename frame

The name of a timing frame is usually preceded by the **sd** keyword.

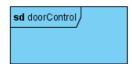

Figure 3-30
Frame renamed

### **Adding Lifeline to Frame**

To add lifeline to frame, right-click the frame and select **Add Lifeline** from the popup menu.

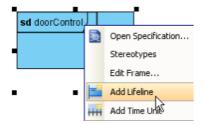

Figure 3-31 Add lifeline

Double-click on the name of the lifeline to rename it.

## **Adding Time Unit to Frame**

To add time unit to frame, right-click the frame and select **Add Time Unit** from the popup menu.

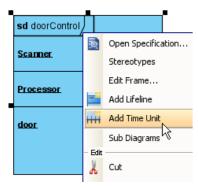

Figure 3-32 Add time unit

Repeat the step to add as many time units as needed. Double-click on a time unit to rename it.

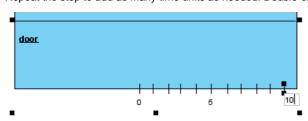

Figure 3-33 Rename time unit

## Adding State/Condition to Lifeline

To add state/condition to lifeline, right-click the lifeline and select Add State/Condition from the popup menu.

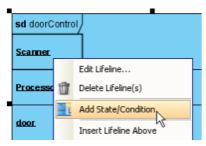

Figure 3-34 Add state/condition

Double-click on the name of the state/condition to rename it.

### **Dragging Time Instance**

Mouse over the line segment of a time instance, click and drag it.

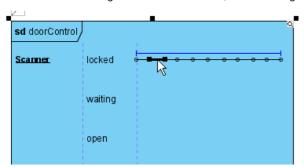

Figure 3-35 Drag time instance

Release the mouse button when reached the target state/condition.

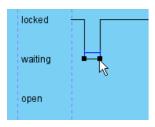

Figure 3-36 Dragged time instance

You can also move a group of time instances that are at the same state/condition. Mouse over the time instances and you will see a blue line above them, click and drag on the blue line.

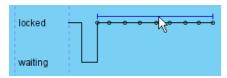

Figure 3-37 Move a group of time instances

Release the mouse button when reached the target state/condition. The group of time instances are moved at once.

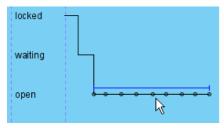

Figure 3-38 Moved group of time instances

## **Adding Time Messages to Frame**

To add time messages to frame, right-click the frame and select Edit Frame... from the popup menu.

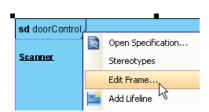

Figure 3-39 Edit frame

The Edit Frame dialog box appears. Select the Time Messages tab and click Add....

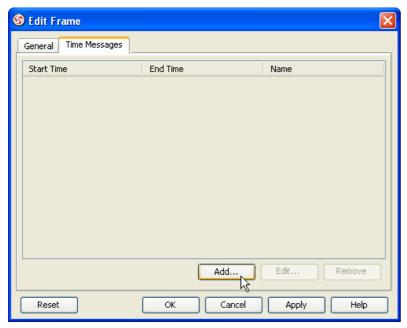

Figure 3-40 Add time message

The **Add Time Message** dialog box appears. Enter name and select the start lifeline, start time, end lifeline and end time for this time message. Note that as time units may be unnamed, when selecting start/end time you should check the relative position of the time unit in the list.

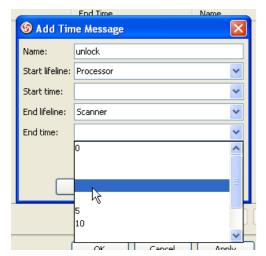

Figure 3-41 Select end time of time message

The time message is shown on the frame.

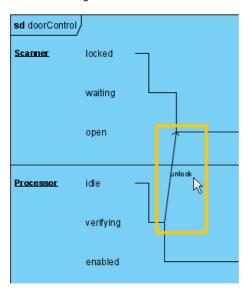

Figure 3-42 Time message

# **Switching to Compact View Mode**

To switch to compact view mode, right-click the frame and select View Mode > Compact from the popup menu.

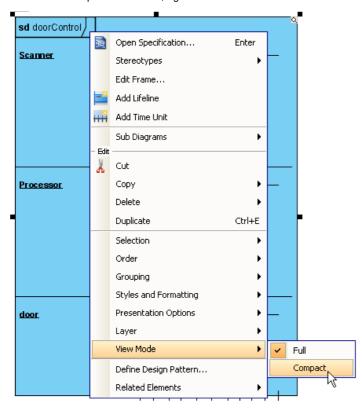

Figure 3-43 Switch to compact view mode

The frame will be shown in compact mode.

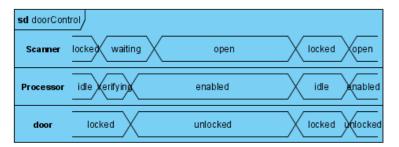

Figure 3-44 Frame shown in compact mode

# **Drawing Sequence Diagrams**

### **Creating Sequence Diagram**

Select menu File > New Diagram > UML Diagrams > Sequence Diagram to create a sequence diagram.

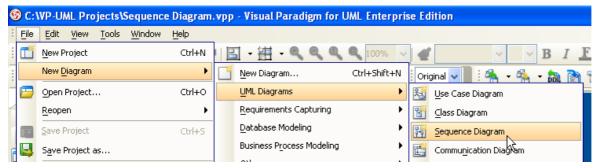

Figure 4-1 Create sequence diagram

## **Creating Actor**

To create actor, click Actor on the diagram toolbar and then click on the diagram.

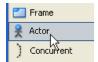

Figure 4-2 Create actor

### **Creating Lifeline**

To create lifeline, you can click LifeLine on the diagram toolbar and then click on the diagram.

Alternatively. a much quicker and more efficient way is to use the resource-centric interface. Click on the **Message** -> **LifeLine** resource beside an actor/lifeline and drag.

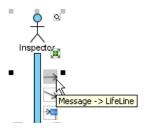

Figure 4-3 Create lifeline

Move the mouse to empty space of the diagram and then release the mouse button. A new lifeline will be created and connected to the actor/lifeline with a message.

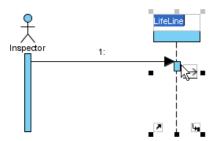

Figure 4-4 Lifeline and message created

### **Auto Extending Activation**

When create message between lifelines/actors, activation will be automatically extended.

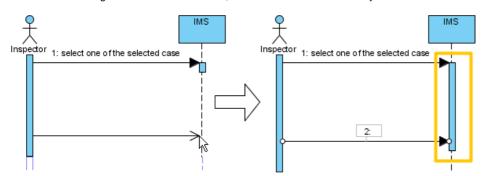

Figure 4-5 Auto extending activation

## **Using Sweeper and Magnet to Manage Sequence Diagram**

Sweeper helps you to move shapes aside to make room for new shapes or connectors. To use sweeper, click **Sweeper** on the diagram toolbar (under the **Tools** category).

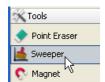

Figure 4-6 Sweeper

Click on empty space of the diagram and drag towards either top, right, bottom or left. Shapes affected will be swept to the direction you dragged. The picture below shows the actor *Inspector Assistant* is being swept towards right, thus new room is made for new lifelines.

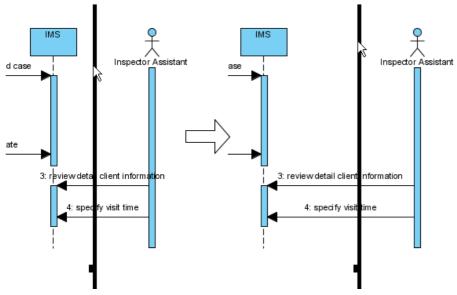

Figure 4-7 Sweep towards right

The picture below shows the message specify visit time is being swept downwards, thus new room is made for new messages.

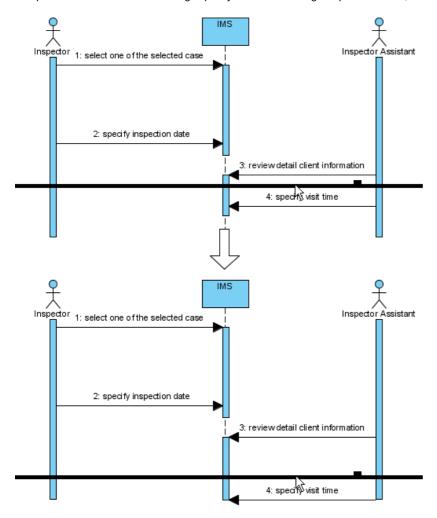

Figure 4-8 Sweep downwards

You can also use magnet to pull shapes together. To use magnet, click Magnet on the diagram toolbar (under the Tools category).

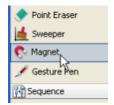

Figure 4-9 Magnet

Click on empty space of the diagram and drag towards either top, right, bottom or left. Shapes affected will be pulled to the direction you dragged.

The picture below shows when drag the magnet upwards, shapes below dragged position are pulled upwards.

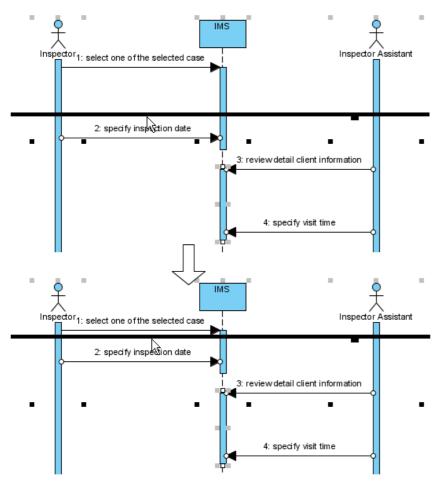

Figure 4-10 Pull shapes upwards using magnet

## **Creating Combined Fragment for Messages**

To create combined fragment to cover messages, select the messages, right-click on the selection and select **Create Combined Fragment**, and then select a combined fragment type (e.g. loop) from the popup menu.

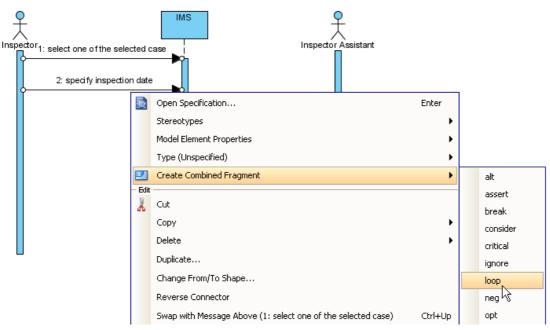

Figure 4-11 Create combined fragment for messages

A combined fragment of selected type will be created to cover the messages.

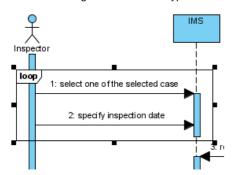

Figure 4-12 Combined fragment created

# **Drawing Communication Diagrams**

### **Creating Communication Diagram**

Select menu File > New Diagram > UML Diagrams > Communication Diagram to create a communication diagram.

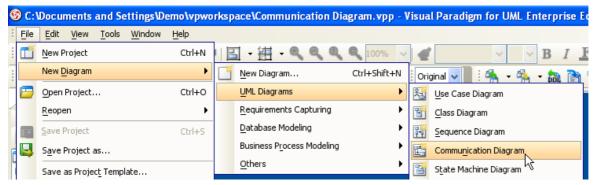

Figure 4-13 Create communication diagram

## **Creating Actor**

To create actor, click **Actor** on the diagram toolbar and then click on the diagram.

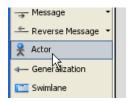

Figure 4-14 Create actor

## **Creating Lifeline**

To create lifeline, you can click LifeLine on the diagram toolbar and then click on the diagram.

Alternatively. a much quicker and more efficient way is to use the resource-centric interface. Click on the **Message** -> **LifeLine** resource beside an actor/lifeline and drag.

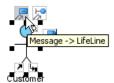

Figure 4-15 Create lifeline

Move the mouse to empty space of the diagram and then release the mouse button. A new lifeline will be created and connected to the actor/lifeline with a link (the line) and a message (the arrow).

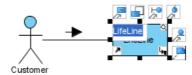

Figure 4-16 Lifeline, link and message created

## **Creating Message on Link**

To create message on link, click its **Create Message** resource.

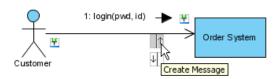

Figure 4-17 Create message on link

A message will be created on the link.

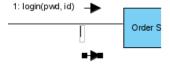

Figure 4-18 Message created on link

### **Editing Sequence Number of Messages**

To edit sequence number of messages, for example, to show certain messages are in nested level of interaction, right-click the diagram and select **Reorder Messages** ... from the popup menu.

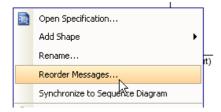

Figure 4-19 Reorder messages

The Communication Diagram Specification dialog box appears with the Message tab selected. Double-click on the Sequence # cell of an message to edit it. Click OK to apply the changes.

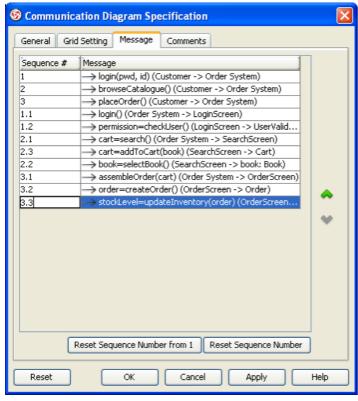

Figure 4-20 Edit sequence number of messages

The sequence number of messages are updated.

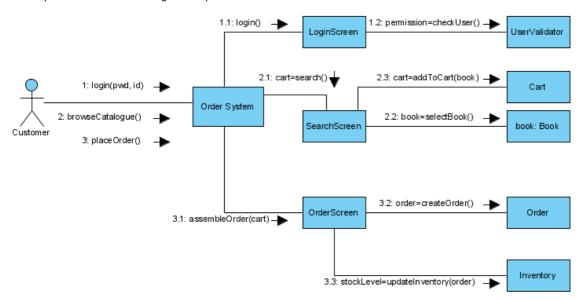

Figure 4-21 Sequence number of messages updated

# **Drawing Interaction Overview Diagrams**

### **Creating Interaction Overview Diagram**

Select menu File > New Diagram > UML Diagrams > Interaction Overview Diagram to create an interaction overview diagram.

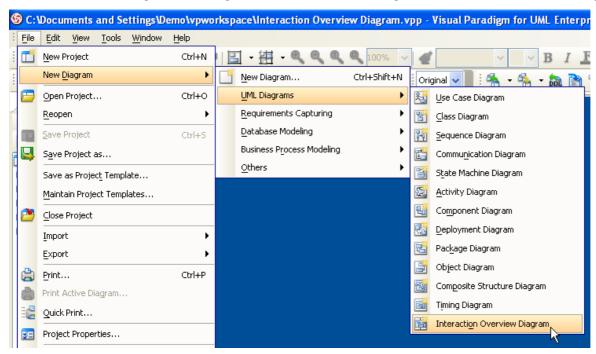

Figure 4-22 Create interaction overview diagram

### **Creating Initial Node**

To create initial node, click Initial Node on the diagram toolbar and then click on the diagram.

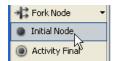

Figure 4-23 Create initial node

An initial node is created. The caption of initial node is hidden by default, to show it, right-click on the diagram and select **Presentation Options > Show Shape Caption > Initial Node** from the popup menu.

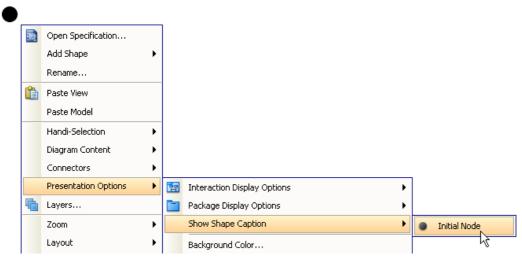

Figure 4-24 Show caption of initial node

### **Creating Decision Node**

To create a decision node from an initial node, click on the Generic Resource beside it and drag.

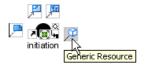

Figure 4-25 Generic resource

Move the mouse to empty space of the diagram and then release the mouse button. When a popup menu shows, select **Control Flow** -> **Decision Node**.

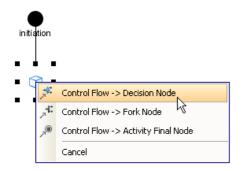

Figure 4-26 Create decision node

Right-click the diagram and select **Presentation Options > Show Shape Caption > Decision Node** from the popup menu to show caption of decision node.

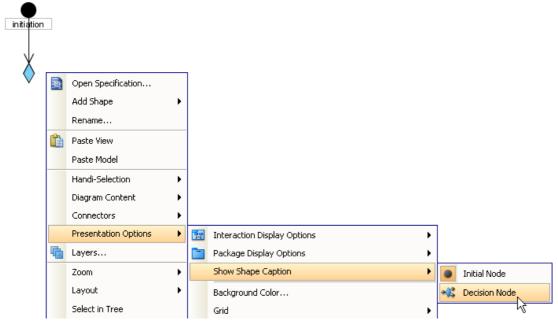

Figure 4-27 Show caption of decision node

# **Creating Interaction Use**

To create an interaction use from a decision node, click on the **Control Flow** -> **Interaction Use** resource beside it and drag.

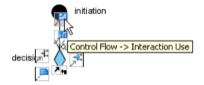

Figure 4-28 Create interaction use

Move the mouse to empty space of the diagram and then release the mouse button. An interaction use is created and connected to the decision node with a control flow.

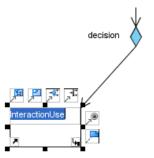

Figure 4-29 Interaction use and control flow created

Make the interaction use refers to a diagram by right-clicking on it and select Refers to > New Sequence Diagram.

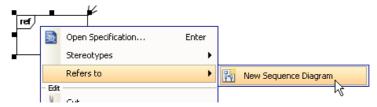

Figure 4-30 Make interaction use refers to diagram

When sequence diagram is created, rename the diagram.

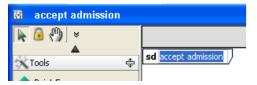

Figure 4-30 Rename sequence diagram

Return to the interaction overview diagram, the interaction use caption now reflects the diagram it refers to.

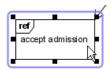

Figure 4-31 Interaction use caption updated

## **Creating Fork Node**

To create a fork node from an interaction use, click on the Control Flow -> Fork Node resource beside it and drag.

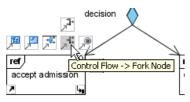

Figure 4-32 Create fork node

Move the mouse to empty space of the diagram and then release the mouse button. A fork node is created and connected to the interaction use with a control flow.

The fork node created is vertical by default, to change it to horizontal, right-click on the fork node and select **Orientation > Horizontal** from the popup menu.

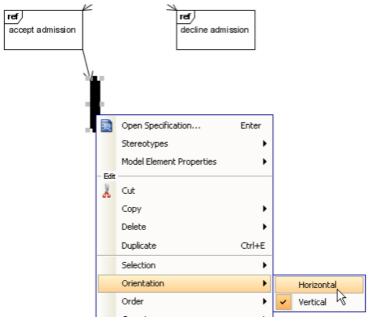

Figure 4-33 Change orientation of fork node

Right-click the diagram and select **Presentation Options** > **Show Shape Caption** > **Fork Node** from the popup menu to show caption of fork node.

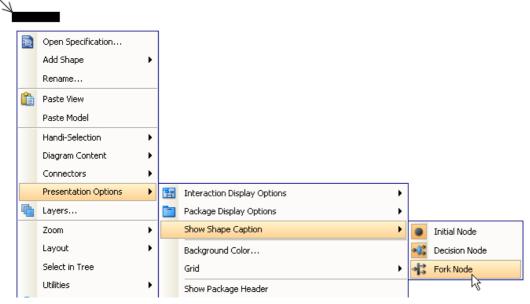

Figure 4-34 Show caption of fork node

# **Creating Interaction**

To create an interaction from a fork node, click on the **Control Flow** -> **Interaction** resource beside it and drag.

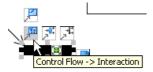

Figure 4-35 Create interaction

Move the mouse to empty space of the diagram and then release the mouse button. An interaction is created and connected to the fork node with a control flow.

A new sequence diagram is created and associated with an interaction by default. To open it, right-click on the interaction and select **Associated Diagram** > < diagram name>.

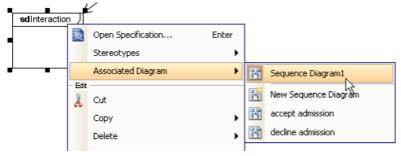

Figure 4-36 Open associated diagram of interaction

Draw the sequence diagram.

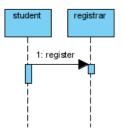

Figure 4-37 Sequence diagram

Return to the interaction overview diagram, the interaction now shows the thumbnail of the sequence diagram.

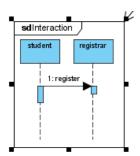

Figure 4-38 Updated diagram thumbnail in interaction

### **Creating Join Node**

To create a join node from an interaction, click on the Control Flow -> Join Node resource beside it and drag.

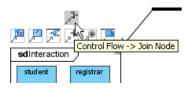

Figure 4-39 Create join node

Move the mouse to empty space of the diagram and then release the mouse button. A join node is created and connected to the interaction with a control flow.

The join node created is vertical by default, to change it to horizontal, right-click on the join node and select **Orientation > Horizontal** from the popup menu

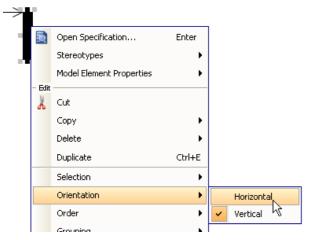

Figure 4-40 Change orientation of join node

Right-click the diagram and select **Presentation Options > Show Shape Caption > Join Node** from the popup menu to show caption of join node.

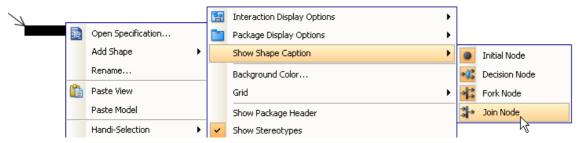

Figure 4-41 Show caption of join node

### **Creating Activity Final Node**

To create an activity final node from an interaction use, click on the Control Flow -> Activity Final Node resource beside it and drag.

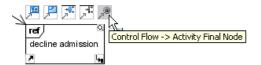

Figure 4-42 Create activity final node

Move the mouse to empty space of the diagram and then release the mouse button. An activity final node is created and connected to the interaction use with a control flow.

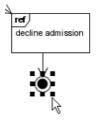

Figure 4-43 Activity final node and control flow created

Right-click the diagram and select **Presentation Options > Show Shape Caption > Activity Final Node** from the popup menu to show caption of activity final node.

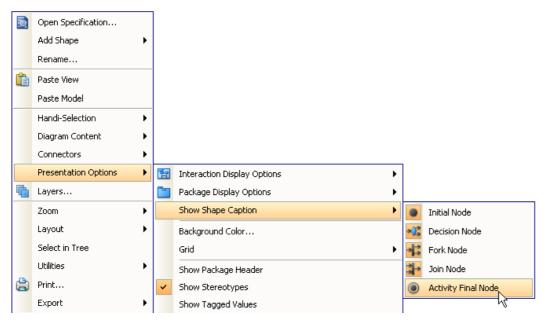

Figure 4-44 Show caption of activity final node

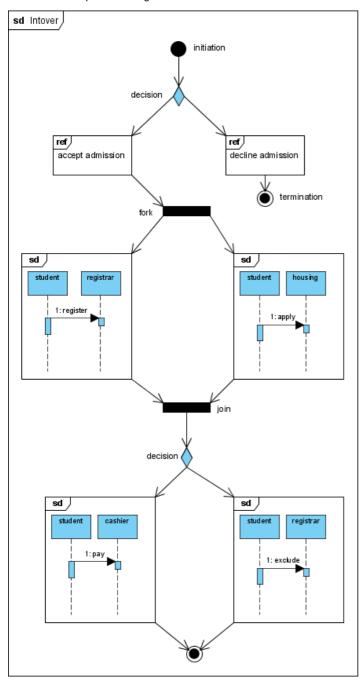

Figure 4-45 Completed diagram

# **Drawing Class Diagrams**

### **Creating Class Diagram**

Select menu File > New Diagram > UML Diagrams > Class Diagram to create a class diagram.

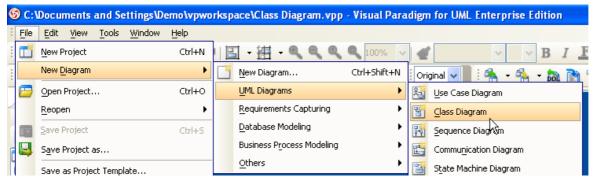

Figure 5-1 Create class diagram

### **Creating Class**

To create class, click Class on the diagram toolbar and then click on the diagram.

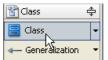

Figure 5-2 Create class

A class will be created.

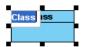

Figure 5-3 Class created

### **Creating Association**

To create association from class, click the **Association** -> **Class** resource beside it and drag.

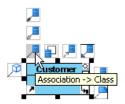

Figure 5-4 Create association

Drag to empty space of the diagram to create a new class, or drag to an existing class to connect to it. Release the mouse button to create the association.

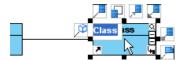

Figure 5-5 Association created

To create aggregation, use the **Aggregation** -> **Class** resource instead.

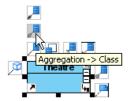

Figure 5-6 Create aggregation

To edit multiplicity of an association end, right-click near the association end, select Multiplicity from the popup menu and then select a multiplicity.

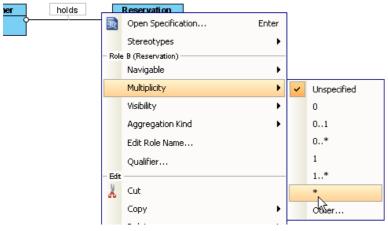

Figure 5-7 Edit multiplicity

To show the direction of an association, right-click on it and select Presentation Options > Show Direction from the popup menu.

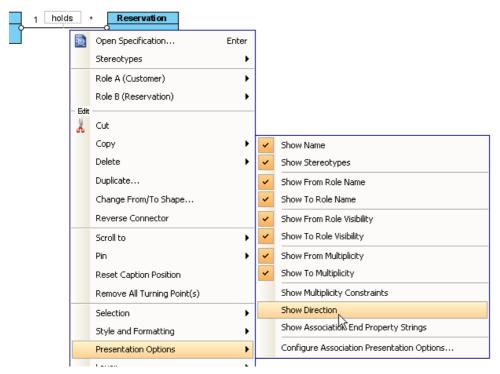

Figure 5-8 Show direction

The direction arrow is shown beside the association.

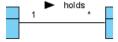

Figure 5-9 Direction shown

# **Creating Generalization**

To create generalization from class, click the **Generalization** -> **Class** resource beside it and drag.

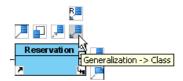

Figure 5-10 Create generalization

Drag to empty space of the diagram to create a new class, or drag to an existing class to connect to it. Release the mouse button to create the generalization.

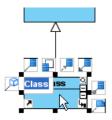

Figure 5-11 Generalization created

### **Creating Attribute**

To create attribute, right-click the class and select Add > Attribute from the popup menu.

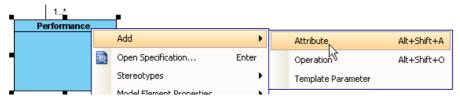

Figure 5-12 Create attribute

An attribute is created.

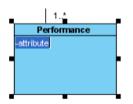

Figure 5-13 Attribute created

### **Creating Attribute with Enter Key**

After creating an attribute, press the Enter key, another attribute will be created. This method lets you create multiple attributes quickly and easily.

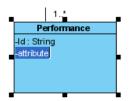

Figure 5-14 Create attribute with Enter key

## **Creating Operation**

To create operation, right-click the class and select **Add > Operation** from the popup menu.

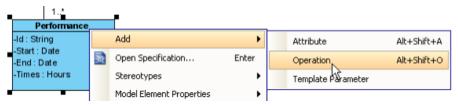

Figure 5-15 Create operation

An operation is created.

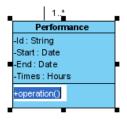

Figure 5-16 Operation created

Similar to creating attribute, you can press the Enter key to create multiple operations continuously.

### **Drag-and-Drop Reordering, Copying and Moving of Class Members**

To reorder a class member, select it and drag within the compartment, you will see a thick black line appears indicating where the class member will be placed.

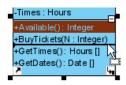

Figure 5-17 Reorder class member

Release the mouse button, the class member will be reordered.

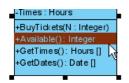

Figure 5-18 Class member reordered

To copy a class member, select it and drag to the target class while keep pressing the Ctrl key, you will see a thick black line appears indicating where the class member will be placed. A plus sign is shown beside the mouse cursor indicating this is a copy action.

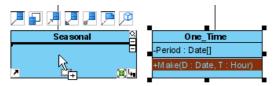

Figure 5-19 Copy class member

Release the mouse button, the class member will be copied.

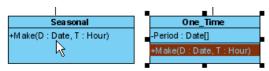

Figure 5-20 Class member copied

To move a class member, select it and drag to the target class, you will see a thick black line appears indicating where the class member will be placed. Unlike copy, do not press the Ctrl key when drag, the mouse cursor without the plus sign indicates this is a move action.

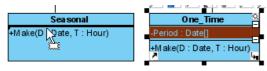

Figure 5-21 Move class member

Release the mouse button, the class member will be moved.

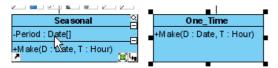

Figure 5-22 Class member moved

### **Model Name Completion for Class**

The model name completion feature enables quick creation of multiple views for the same class model. When create or rename class, the list of classes shows.

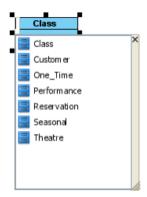

Figure 5-23 Model name completion

Type text to filter classes in the list.

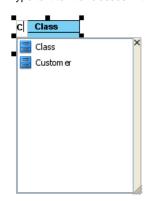

Figure 5-24 List filtered by typed text

Press up or down key to select class in the list, press Enter to confirm. Upon selecting an existing class, all class members and relationships are shown immediately.

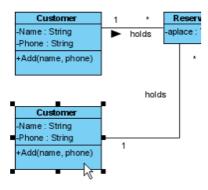

Figure 5-25 Multiple views of the same model

Continue to complete the diagram.

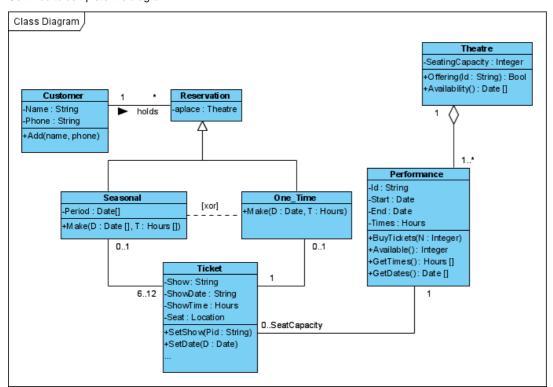

Figure 5-26 Completed diagram

# **Drawing Object Diagrams**

### **Creating Object Diagram**

Select menu File > New Diagram > UML Diagrams > Object Diagram to create an object diagram.

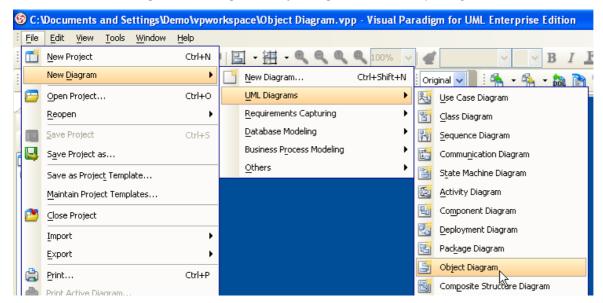

Figure 5-27 Create object diagram

### **Creating Instance Specification**

To create instance specification, click Instance Specification on the diagram toolbar and then click on the diagram.

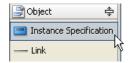

Figure 5-28 Create instance specification

An instance specification will be created.

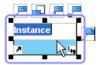

Figure 5-29 Instance specification created

# Selecting Classifiers

To specify classifiers for an instance specification, right-click it and select **Select Classifier** > **Select Classifier...** from the popup menu.

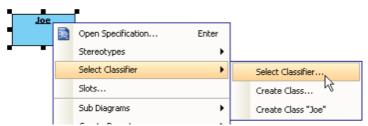

Figure 5-30 Select classifier

The Instance Specification Specification dialog box appears with the Classifiers tab selected. Select the classifiers on the left and click Add Selected to add them.

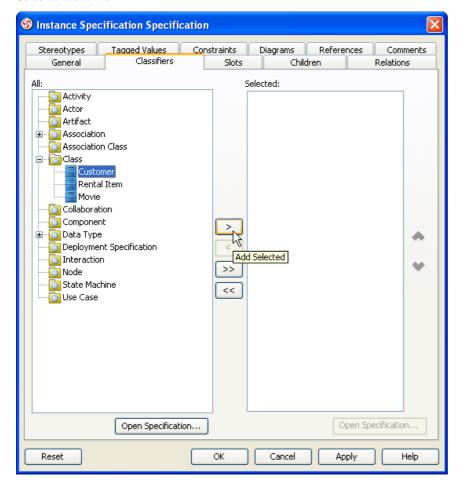

Figure 5-31 Add selected classifiers

Click **OK** to close the specification dialog box. The selected classifiers are assigned to the instance specification.

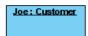

Figure 5-32 Classifiers assigned

### **Defining Slots**

To define slots for an instance specification, right-click it and select **Slots.** .. from the popup menu.

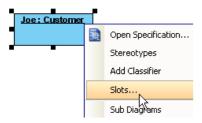

Figure 5-33 Defining slots

The Instance Specification Specification dialog box appears with the Slots tab selected. Select the features that you want to define slots on the left and click Define Slot.

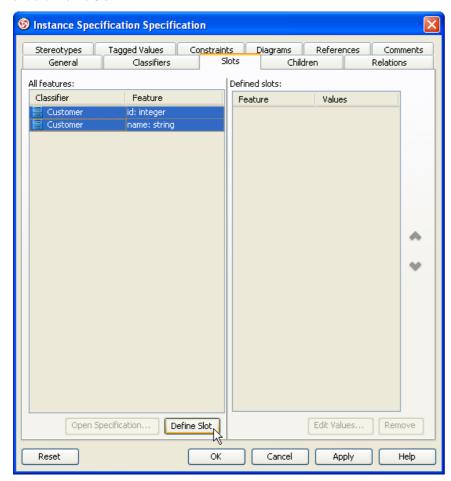

Figure 5-34 Select features to define slots

Select a slot in **Defined slots** and click **Edit Values...**.

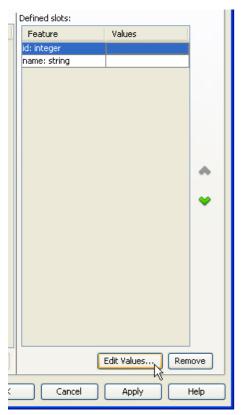

Figure 5-35 Edit values of slot

The Slot Specification dialog box appears with the Values tab selected. Click Add and select Text from the menu.

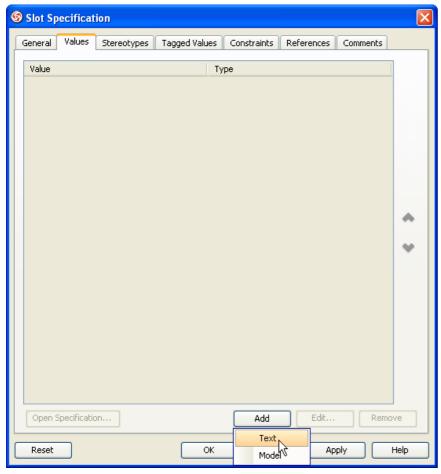

Figure 5-36 Add text value

Enter the value when prompted. Close the specification dialog boxes to apply the changes, defined slots will be shown in the instance specification.

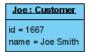

Figure 5-37 Defined slots shown

## **Creating Link**

To create link from instance specification, click the Link -> Instance Specification resource beside it and drag.

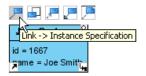

Figure 5-38 Create link

Drag to empty space of the diagram to create a new instance specification, or drag to an existing instance specification to connect to it. Release the mouse button to create the link.

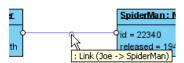

Figure 5-39 Link created

# Continue to complete the diagram.

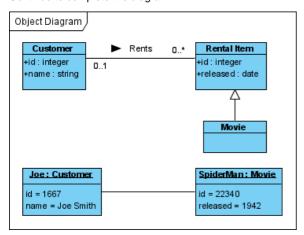

Figure 5-40 Completed diagram

# **Drawing Package Diagrams**

### **Creating Package Diagram**

Select menu File > New Diagram > UML Diagrams > Package Diagram to create a package diagram.

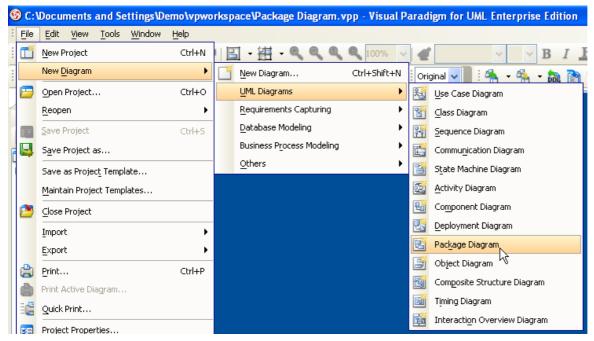

Figure 5-41 Create package diagram

### **Creating Package**

To create package, click Package on the diagram toolbar and then click on the diagram.

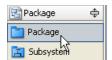

Figure 5-42 Create package

A package will be created.

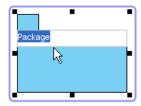

Figure 5-43 Package created

Right-click on the package and select **Stereotypes** > **Stereotypes**... from the popup menu.

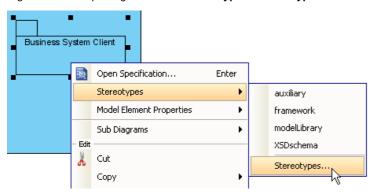

Figure 5-44 Assigning stereotypes

The **Package Specification** dialog box appears with the **Stereotypes** tab selected. The list on the left shows the selectable stereotypes. If the stereotype you want to use is not on the list, click **Edit Stereotypes...**.

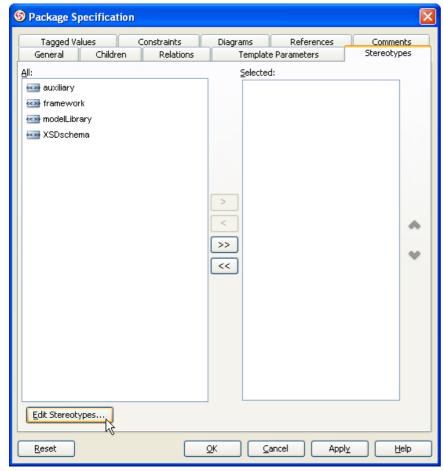

Figure 5-45 Edit stereotypes

Click Add... in the Configure Stereotypes dialog box.

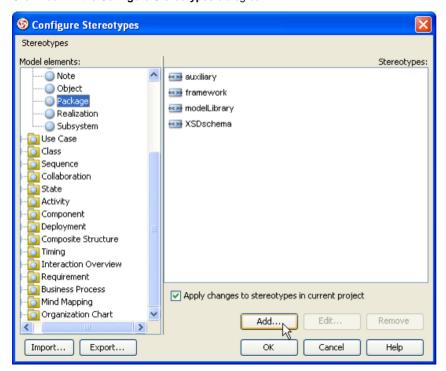

Figure 5-46 Add stereotype

Name the stereotype (e.g. *facade*). Close the Stereotype Specification and the Configure Stereotypes dialog box. You will see the added stereotype appears on the list. Select it and click **Add Selected**.

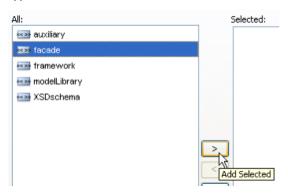

Figure 5-47 Add selected stereotypes

Close the specification dialog box. Stereotypes will be applied to the package.

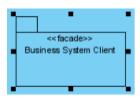

Figure 5-48 Stereotypes assigned

# Continue to complete the diagram.

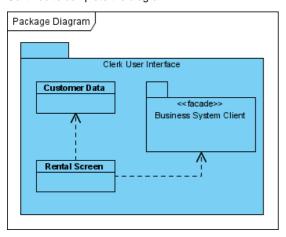

Figure 5-49 Completed diagram

# **Drawing Composite Structure Diagrams**

### **Creating Composite Structure Diagram**

Select menu File > New Diagram > UML Diagrams > Composite Structure Diagram to create a composite structure diagram.

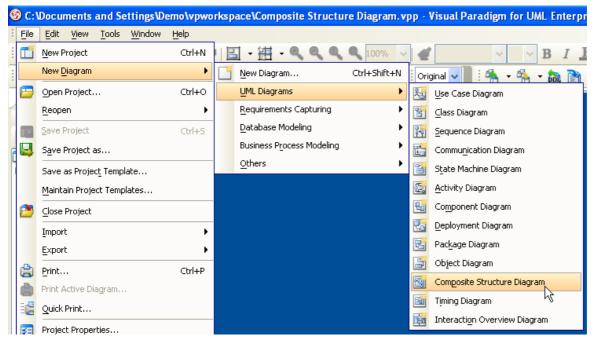

Figure 5-50 Create composite structure diagram

### **Creating Class**

To create class, click Class on the diagram toolbar and then click on the diagram.

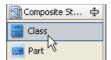

Figure 5-51 Create class

A class will be created.

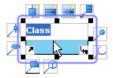

Figure 5-52 Class created

## **Creating Part**

To create part, click the New Part resource of class.

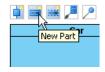

Figure 5-53 Create part

A part will be created.

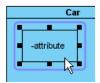

Figure 5-54 Part created

### **Creating Port**

To create port, click the New Port resource of class.

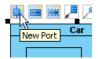

Figure 5-55 Create port

A port will be created.

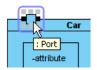

Figure 5-56 Port created

### Specifying Type of Port

Right-click the port and select Open Specification... from the popup menu. The Port Specification dialog box appears.

Click the combo box beside the **Type** field, select a class.

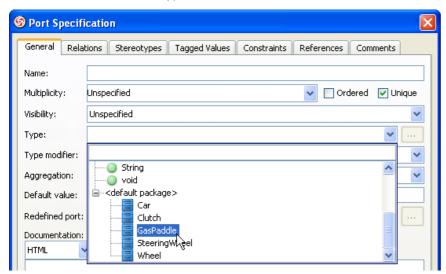

Figure 5-57 Select type

Click **OK** to apply the changes. Type will be shown on the caption of the port.

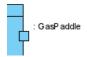

Figure 5-58 Type shown on port

### **Creating Connector**

To create connector, click **Connector** on the diagram toolbar.

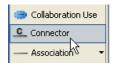

Figure 5-59 Create connector

Drag from the source shape, move the mouse over the target shape and then release the mouse button to create the connector.

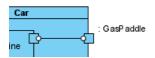

Figure 5-60 Connector created

# Continue to complete the diagram.

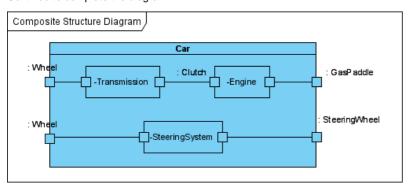

Figure 5-61 Completed diagram

# **Drawing Component Diagrams**

### **Creating Component Diagram**

Select menu File > New Diagram > UML Diagrams > Component Diagram to create a component diagram.

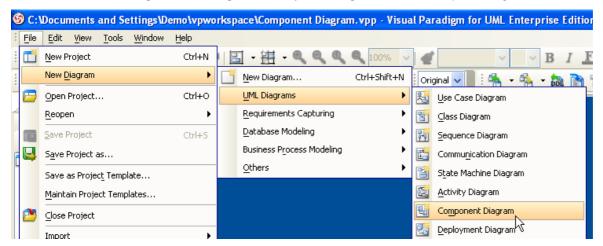

Figure 6-1 Create component diagram

### **Creating Component**

To create component, click Component on the diagram toolbar and then click on the diagram.

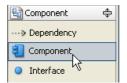

Figure 6-2 Create component

A component will be created.

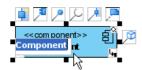

Figure 6-3 Component created

# Assigning Stereotypes

Righ t-click on the package and select **Stereotypes** > **Stereotypes**... from the popup menu.

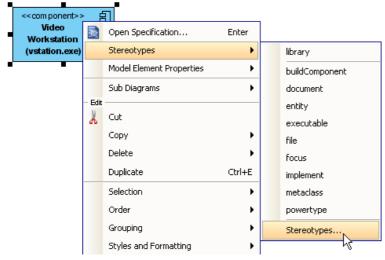

Figure 6-4 Assigning stereotypes

The Component Specification dialog box appears with the Stereotypes tab selected. The list on the left shows the selectable stereotypes.

If the stereotype you want to use is not on the list, click Edit Stereotypes....

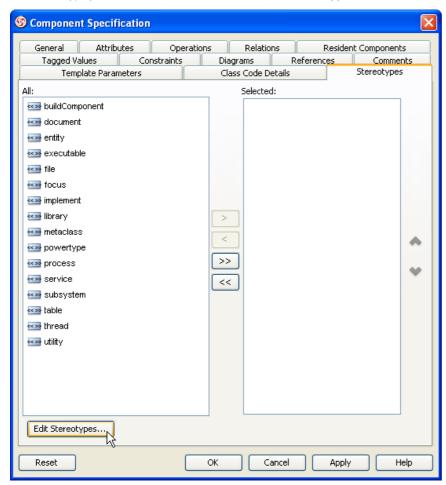

Figure 6-5 Edit stereotypes

Click Add... in the Configure Stereotypes dialog box.

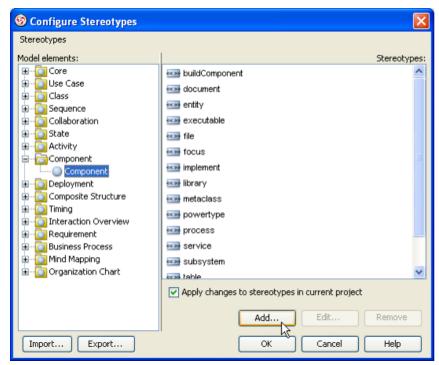

Figure 6-6 Add stereotype

Name the stereotype (e.g. application). Close the Stereotype Specification and the Configure Stereotypes dialog box. You will see the added stereotype appears on the list. Select it and click **Add Selected**.

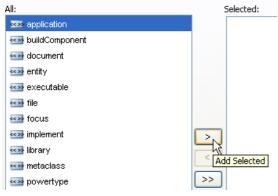

Figure 6-7 Add selected stereotypes

Close the specification dialog box. Stereotypes will be applied to the package.

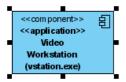

Figure 6-8 Stereotypes assigned

### **Creating Provided Interface**

To create provided interface for a component, click on the Realization -> Interface resource beside it and drag.

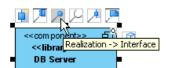

Figure 6-9 Create provided interface

Move the mouse to empty space of the diagram and then release the mouse button. The provided interface is created.

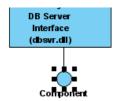

Figure 6-10 Provided interface created

### **Creating Required Interface**

To create required interface for a component, click on the Usage-> Interface resource beside it and drag.

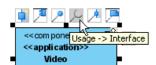

Figure 6-11 Create required interface

Drag to empty space of the diagram to create a new interface, or drag to an existing interface to connect to it. Release the mouse button to create the required interface.

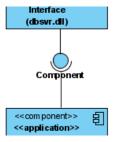

Figure 6-12 Required interface created

### **Creating Dependency**

To create dependency, click **Dependency** on the diagram toolbar.

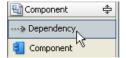

Figure 6-13 Create dependency

Drag from the source shape, move the mouse over the target shape and then release the mouse button to create the dependency.

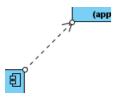

Figure 6-14 Dependency created

Continue to complete the diagram

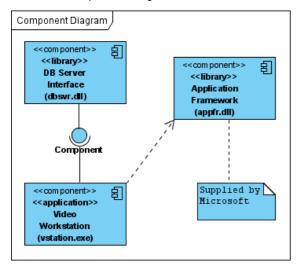

Figure 6-15 Completed diagram

# **Drawing Deployment Diagrams**

### **Creating Deployment Diagram**

Select menu File > New Diagram > UML Diagrams > Deployment Diagram to create a deployment diagram.

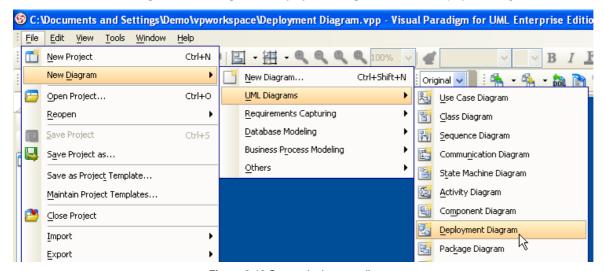

Figure 6-16 Create deployment diagram

### **Creating Node Model Element**

To create node model element, right-click on empty space of **Model Explorer** and select **Model Element > New Model Element** from the popup menu.

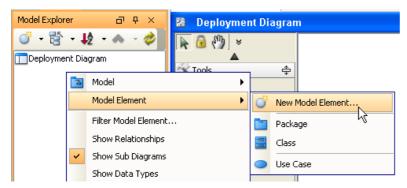

Figure 6-17 Create model element

In the New Model Element dialog box, type Node in Model element type, type the node name in Model element name. Click OK to confirm.

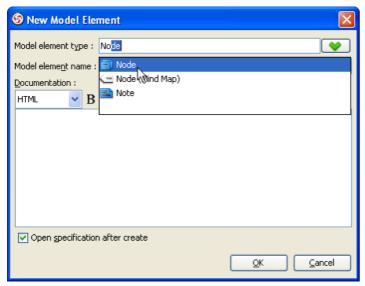

Figure 6-18 Create node

A node model element will be created.

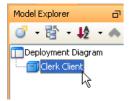

Figure 6-19 Node created

# **Creating Instance of Node**

To create instance of node, click Instance Specification on the diagram toolbar and then click on the diagram.

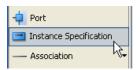

Figure 6-20 Create instance specification

An instance specification will be created.

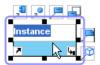

Figure 6-21 Instance specification created

### **Selecting Classifiers**

To specify classifiers for an instance specification, right-click it and select **Select Classifier** > **Select Classifier**... from the popup menu.

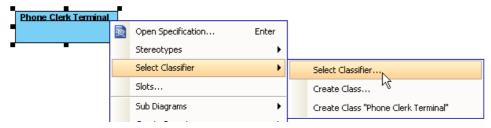

Figure 6-22 Select classifier

The Instance Specification Specification dialog box appears with the Classifiers tab selected. Select the classifiers on the left and click Add Selected to add them.

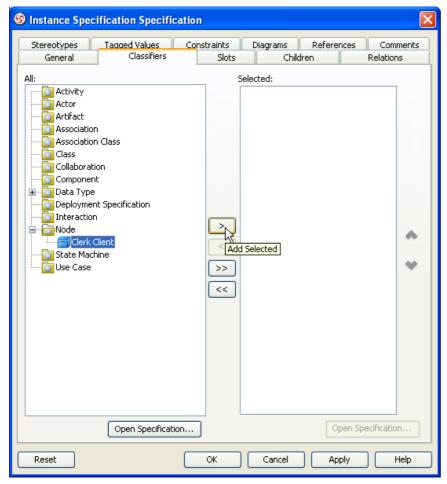

Figure 6-23 Add selected classifiers

Click **OK** to close the specification dialog box. The selected classifiers are assigned to the instance specification.

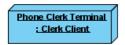

Figure 6-24 Classifiers assigned

# **Creating Link**

To create link from instance specification, click the Link -> Instance Specification resource beside it and drag.

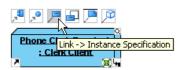

Figure 6-25 Create link

Drag to empty space of the diagram to create a new instance specification, or drag to an existing instance specification to connect to it. Release the mouse button to create the link.

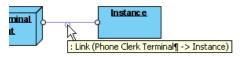

Figure 6-26 Link created

### **Creating Instance of Component**

Similar to creating instance of node, you first create a component model element, and then create an instance specification, but this time assign a component to the instance specification as classifier. After that the instance specification will be displayed as a component.

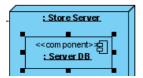

Figure 6-27 Instance of component

### **Creating Dependency**

To create dependency, click **Dependency** on the diagram toolbar.

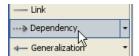

Figure 6-28 Create dependency

Drag from the source shape, move the mouse over the target shape and then release the mouse button to create the dependency.

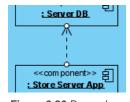

Figure 6-29 Dependency created

Continue to complete the diagram.

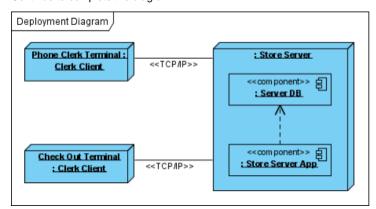

Figure 6-30 Completed diagram

# **Drawing Business Process Diagrams**

#### **Creating Business Process Diagram**

Select menu File > New Diagram > Business Process Modeling > Business Process Diagram to create a business process diagram.

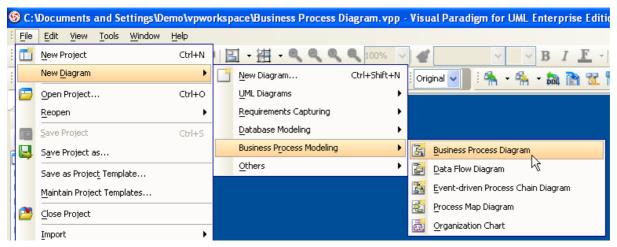

Figure 1-1 Create business process diagram

#### **Creating Pool**

To create pool, click Horizontal Pool on the diagram toolbar and then click on the diagram.

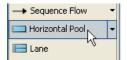

Figure 1-2 Create pool

#### **Adding Lane to Pool**

To add lane to pool, right-click the pool and select Add Lane from the popup menu.

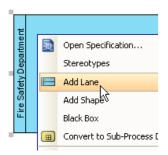

Figure 1-3 Create lane

### **Creating Start Event**

To create start event, click **Start Event** on the diagram toolbar and then click on the diagram.

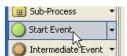

Figure 1-4 Create start event

#### **Creating Task**

To create task from a start event, click on the Sequence Flow -> Task resource beside it and drag.

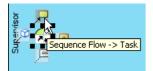

Figure 1-5 Create task

Move the mouse to where you want to place the shape to and then release the mouse button. A task is created and connected to the start event with a sequence flow.

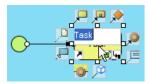

Figure 1-6 Task and sequence flow created

## **Creating Message Flow**

To create message flow, click **Message Flow** on the diagram toolbar.

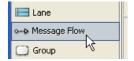

Figure 1-7 Create message flow

Drag from the source shape, move the mouse over the target shape and then release the mouse button to create the message flow.

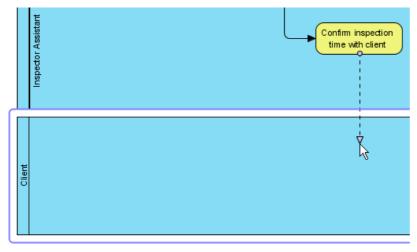

Figure 1-8 Connect shapes with message flow

# **Automatic Connection Rule Checking**

VP-UML provides automatic connection rule checking to make sure your business process diagram is in compliance with the BPMN specification.

For example, if you move a task from one pool to another, and if this task is connected with another shape with sequence flow, the **Invalid Connection**Detected dialog box shows to advice you to change sequence flow to message flow.

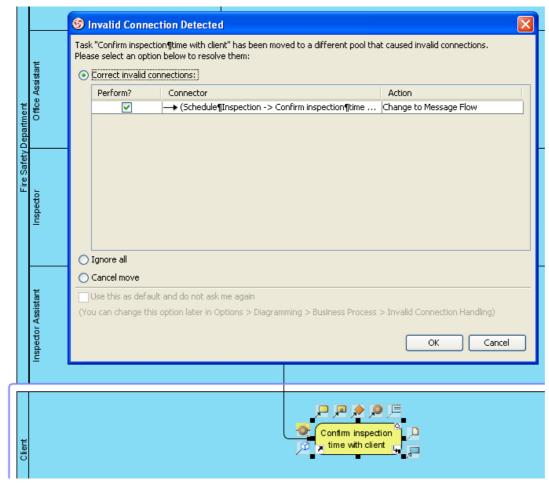

Figure 1-9 Invalid connection detected

Click **OK** to accept the correction. The sequence flow is changed to message flow automatically.

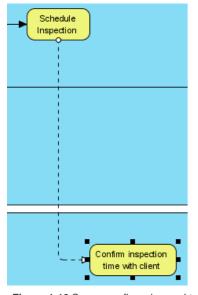

Figure 1-10 Sequence flow changed to message flow

#### **Creating Gateway**

To create gateway from a task, click on the Sequence/Message Flow -> Gateway resource beside it and drag.

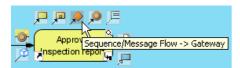

Figure 1-11 Create gateway

Move the mouse to where you want to place the shape to and then release the mouse button. A gateway is created and connected to the task with a sequence flow.

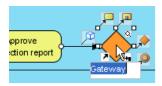

Figure 1-12 Gateway and sequence flow created

#### **Creating Intermediate Event**

To create intermediate event from a task, click on the Sequence/Message Flow -> Intermediate Event resource beside it and drag.

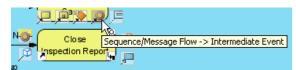

Figure 1-13 Create intermediate event

Move the mouse to where you want to place the shape to and then release the mouse button. An intermediate event is created and connected to the task with a sequence flow.

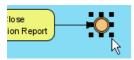

Figure 1-14 Intermediate event and sequence flow created

#### **Creating Text Annotation**

To create text annotation from a task, click on the Association -> Text Annotation resource beside it and drag.

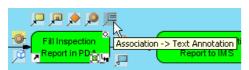

Figure 1-15 Create text annotation

Move the mouse to where you want to place the shape to and then release the mouse button. A text annotation is created and connected to the task with an association.

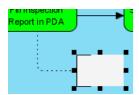

Figure 1-16 Text annotation and association created

# **Spliting Sequence Flow with Shape**

You can use the split sequence flow utility to split a sequence flow by task, sub-process, intermediate event or gateway.

Before this, you may want to move some shapes aside to make room for the new shape. Select **Sweeper** on the diagram toolbar.

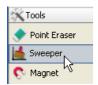

Figure 1-17 Sweeper

Click on the diagram and drag to sweep shapes aside, release the mouse button when enough room is made.

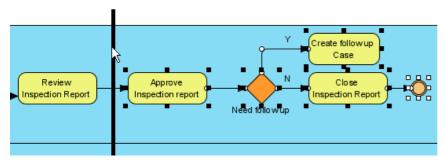

Figure 1-18 Sweep shapes aside to make more room

Click the **Split with Shape** resource beside the sequence flow.

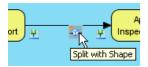

Figure 1-19 Split with Shape resource

Select the shape type to split the sequence flow.

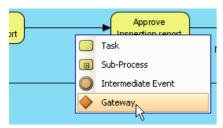

Figure 1-20 Select shape type to split sequence flow

The sequence flow is split by the selected type of shape.

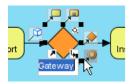

Figure 1-21 Sequence flow split by the selected type of shape

#### **Forming Sub-Process Diagram**

To create sub-process for shapes, select the shapes in diagram, right-click on the selection and select **Form Sub-Process Diagram** from the popup menu.

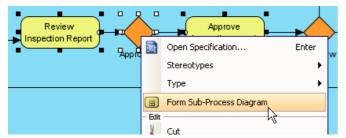

Figure 1-22 Form sub-process diagram

A new diagram is created with the selected shapes.

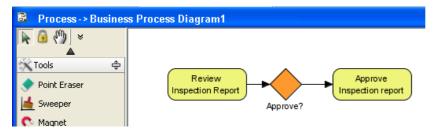

Figure 1-23 Form sub-process diagram

Return to the original diagram, you will see the selected shapes are transformed to a sub-process.

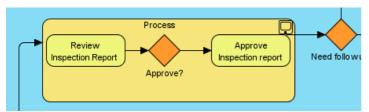

Figure 1-24 Shapes transformed to sub-process

Continue to complete the diagram.

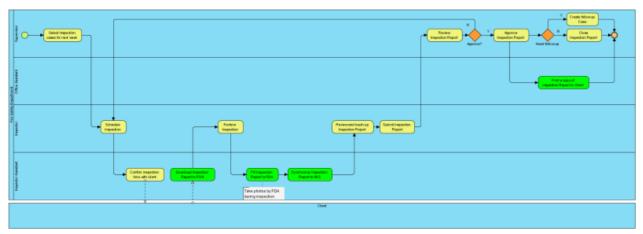

Figure 1-25 Completed diagram

# **Drawing Data Flow Diagrams**

#### **Creating Data Flow Diagram**

Select menu File > New Diagram > Business Process Modeling > Data Flow Diagram to create a data flow diagram.

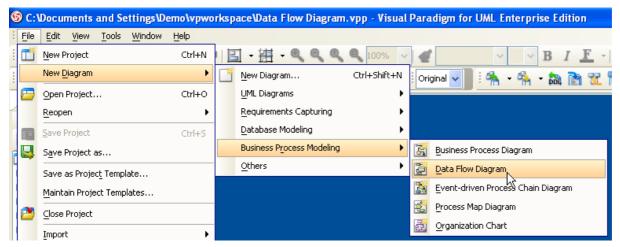

Figure 1-26 Create data flow diagram

## **Creating External Entity**

To create external entity, click External Entity on the diagram toolbar and then click on the diagram.

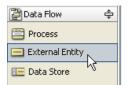

Figure 1-27 Create external entity

An external entity is created.

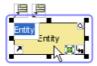

Figure 1-28 External entity created

#### **Creating Process**

To create process from external entity, click the Data Flow -> Process resource beside it and drag.

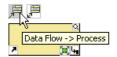

Figure 1-29 Create process

Move the mouse to empty space of the diagram and then release the mouse button, a process will be created and connected to the external entity with a data flow.

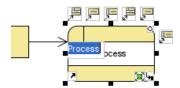

Figure 1-30 Process and data flow created

To edit properties of the process, right-click on it and select **Open Specification** from the popup menu.

Edit properties such as ID and Location in the Process Specification dialog box, click OK to apply the changes.

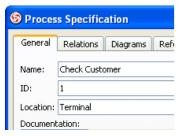

Figure 1-31 Process specification dialog box

The process is updated.

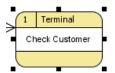

Figure 1-32 Process updated

#### **Creating Data Store**

To create data store from process, click the **Data Flow** -> **Data Store** resource beside it and drag.

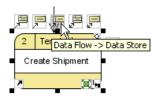

Figure 1-33 Create data store

Move the mouse to empty space of the diagram and then release the mouse button, a data store will be created and connected to the process with a data flow.

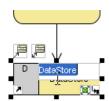

Figure 1-34 Data store and data flow created

Continue to complete the diagram.

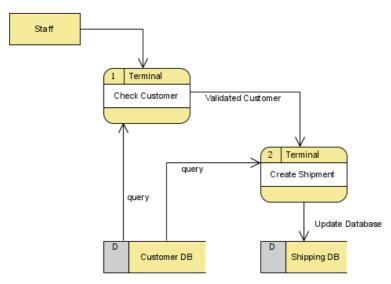

Figure 1-35 Completed diagram

# **Drawing Event-driven Process Chain Diagrams**

#### **Creating Data Flow Diagram**

Select menu File > New Diagram > Business Process Modeling > Event-driven Process Chain Diagram to create an event-driven process chain diagram.

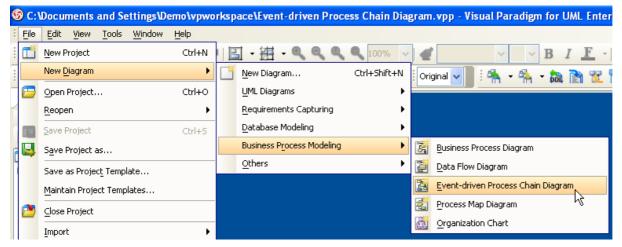

Figure 1-36 Create event-driven process chain diagram

#### **Creating Event**

To create event, click Event on the diagram toolbar and then click on the diagram.

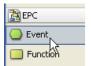

Figure 1-37 Create event

An event will be created.

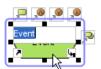

Figure 1-38 Event created

## **Creating Function**

To create function from event, click the Control Flow -> Function resource beside it and drag .

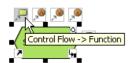

Figure 1-39 Create function

Move the mouse to empty space of the diagram and then release the mouse button, a function will be created and connected to the event with a control flow.

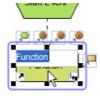

Figure 1-40 Function and control flow created

### **Creating Operator**

To create operator (e.g. XOR operator) from event, click the Control Flow -> XOR Operator resource beside it and drag .

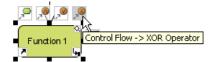

Figure 1-41 Create operator

Move the mouse to empty space of the diagram and then release the mouse button, an operator will be created and connected to the function with a control flow.

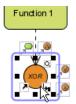

Figure 1-42 Operator and control flow created

#### **Creating Process Path**

To create process path from event, click the Control Flow -> Process Path resource beside it and drag .

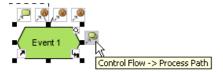

Figure 1-43 Create process path

Move the mouse to empty space of the diagram and then release the mouse button, a process path will be created and connected to the event with a control flow.

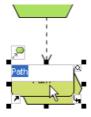

Figure 1-44 Process path and control flow created

# **Creating Information Resource**

To create information resource, click **Information Resource** on the diagram toolbar and then click on the diagram.

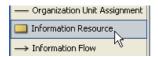

Figure 1-45 Create information resource

An information resource will be created. To connect the information resource with a function using information flow, click the **Information Flow** -> **Function** resource and drag.

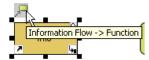

Figure 1-46 Create information flow

Mouse over a function and then release the mouse button, an information flow will be created.

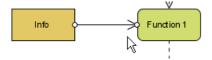

Figure 1-47 Information flow created

Continue to complete the diagram.

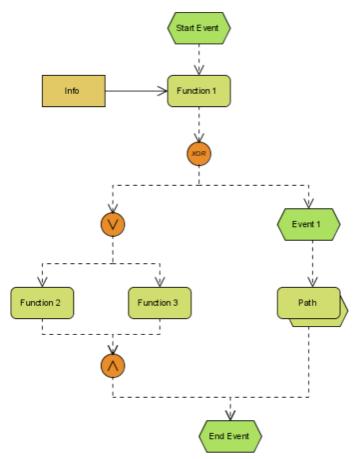

Figure 1-48 Completed diagram

# **Drawing Event-driven Process Chain Diagrams**

#### **Creating Data Flow Diagram**

Select menu File > New Diagram > Business Process Modeling > Process Map Diagram to create a process map diagram.

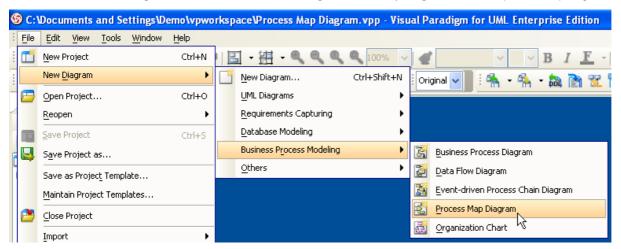

Figure 1-49 Create process map diagram

#### **Creating Receive**

To create receive, click Receive on the diagram toolbar and then click on the diagram.

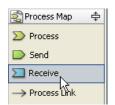

Figure 1-50 Create receive

A receive will be created.

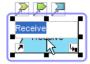

Figure 1-51 Receive created

#### **Creating Process**

To create process from receive, click the **Process Link** -> **Process** resource beside it and drag .

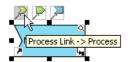

Figure 1-52 Create process

Move the mouse to empty space of the diagram and then release the mouse button, a process will be created and connected to the receive with a process link.

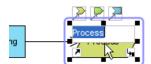

Figure 1-53 Process created

## **Creating Send**

To create send from process, click the  ${f Process\ Link} ext{ -> Send}$  resource beside it and drag .

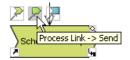

Figure 1-54 Create send

Move the mouse to empty space of the diagram and then release the mouse button, a send will be created and connected to the process with a process link.

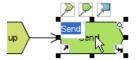

Figure 1-55 Send created

Continue to complete the diagram.

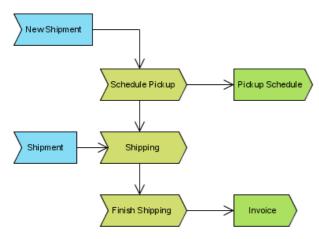

Figure 1-56 Completed diagram

# **Drawing Organization Charts**

#### **Creating Organization Charts**

Select menu File > New Diagram > Business Process Modeling > Organization Chart to create an organization chart.

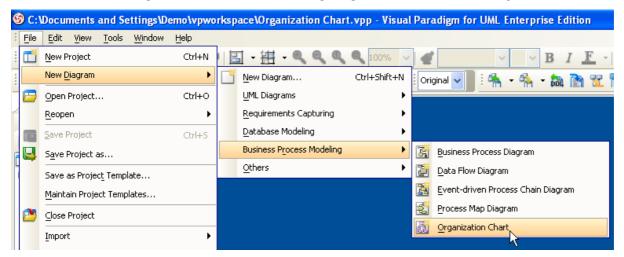

Figure 1-57 Create organization chart

A default unit is created for an organization chart.

## **Creating Subordinate**

To create subordinate of a unit, click the New Subordinate resource below it.

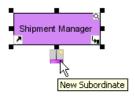

Figure 1-58 Create subordinate

A subordinate of the unit will be created.

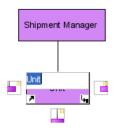

Figure 1-59 Subordinate created

#### **Creating Coworker**

To create coworker of a unit, click the **New Coworker** resource either on its left or right hand side (click left resource will create coworker to the left of the unit, while click right resource will create coworker to the right of the unit).

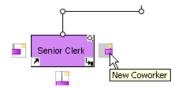

Figure 1-60 Create coworker

A coworker of the unit will be created.

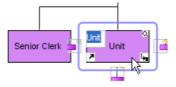

Figure 1-61 Coworker created

Continue to complete the diagram.

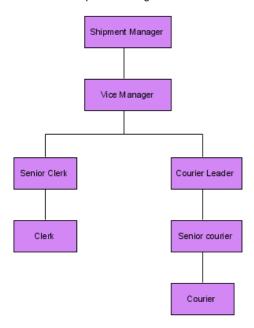

Figure 1-62 Completed diagram

# **Drawing Entity Relationship Diagram**

#### **Creating Entity Relationship Diagram**

Open Diagram Navigator, right click on Entity Relationship Diagram, select New Entity Relationship Diagram.

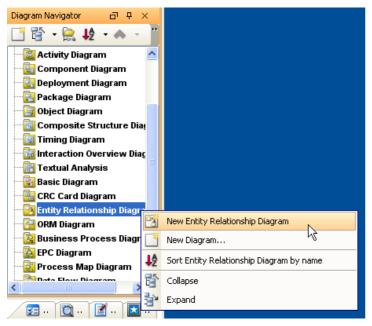

Figure 1-1 Create entity relationship diagram

Enter the name for the diagram. At the same time, a Data Model selection box appear on the top right corner of the diagram.

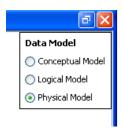

Figure 1-2 Select data model

All model elements created on diagram will follow this **Data Model** setting. Only **Physical Model** will be able to generate SQL. Leave it as default (Physical Model).

# **Drawing Entity**

Select Entity from diagram palette.

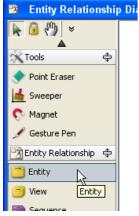

Figure 1-3 Create entity

Click on diagram and specify the entity name.

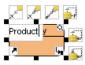

Figure 1-4 Rename entity

Create column by select New Column from entity popup menu, or Alt+Shift+C.

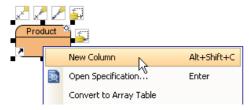

Figure 1-5 Create column

Set the column as primary key by select Include in primary key from popup menu.

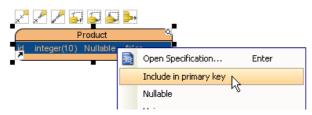

Figure 1-6 Set as primary key

## **Drawing Relationships**

Click or drag One-to-One or One-to-Many relationship icon on entity resources.

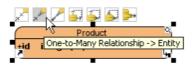

Figure 1-7 Create relationship

A new entity is created with foreign key column(s), referencing the original entity's primary key column(s).

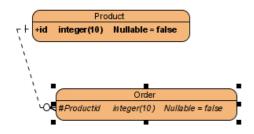

Figure 1-8 Rename relationship

Follow the same steps to create other entities and relationship until the diagram looks like the picture below.

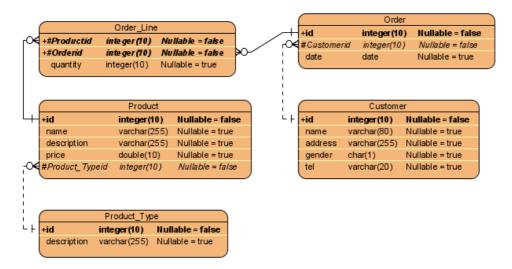

Figure 1-9 Complete ERD

# **Drawing Many-to-many Relationship**

Click or drag Many-to-Many relationship icon on entity resources.

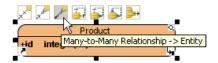

Figure 1-10 Create many-to-many relationship

Many-to-Many relationship will auto convert to two One-to-Many relationships and a join table. The primary key both tables will be used to create foreign key columns in join table as composite primary key.

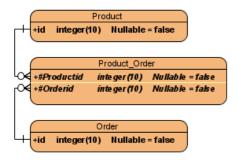

Figure 1-11 Created join table with one-to-many relationships

# **Drawing Sequence**

# **Creating Sequence**

Select **Sequence** from diagram palette.

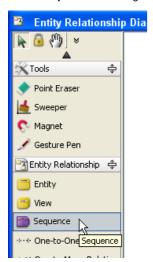

Figure 1-12 Create sequence

Click on the diagram and specify the sequence name.

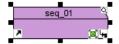

Figure 1-13
Rename sequence

Open specification dialog for the sequence and specify attributes.

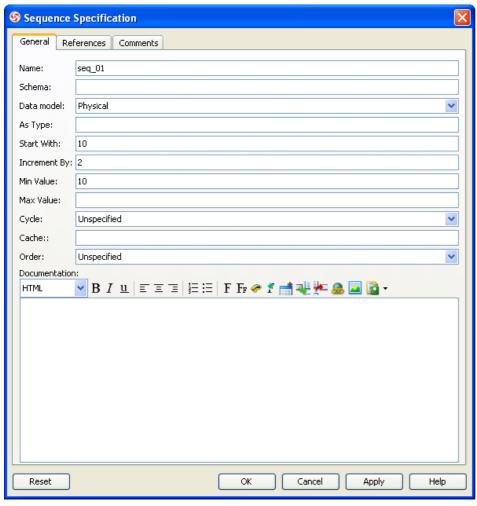

Figure 1-14 Specify sequence attributes

**NOTE:** Generate sequence is only supported in DB2 and Oracle.

## Select sequence for entity

Create an entity and primary key column, then open specification dialog for the column.

In Column Specification dialog, select sequence for ID Generator, and select the sequence name created above for Key.

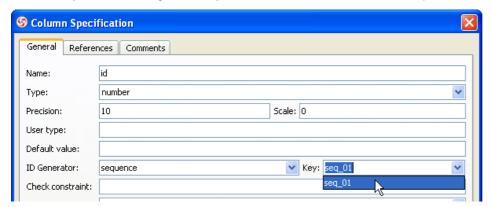

Figure 1-15 Select sequence for entity

When using Object-Relational Mapping feature, the primary key value will be insert automatically from the sequence.

# **Drawing Stored Procedures**

## **Creating Stored Procedures Shape**

Select Stored Procedure from diagram palette.

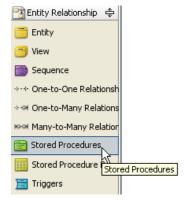

Figure 1-16 Create stored procedure shape

Click on the diagram and specify the procedure shape name.

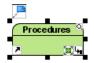

Figure 1-17 Rename procedure shape

NOTE: Procedure shape is a virtual container to group a set of stored procedures. It is not a stored procedure.

## **Creating Procedure**

Select New Procedure from procedure shape popup menu, or Alt+Shift+P.

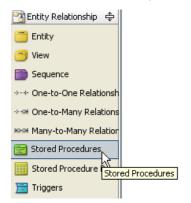

Figure 1-18 Create stored procedure

Open specification dialog for procedure, specify the create statement and create parameters if necessary.

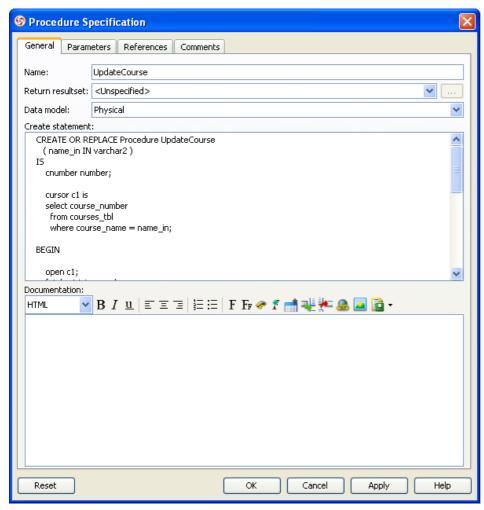

Figure 1-19 Stored procedure specification dialog

# **Creating Stored Procedure ResultSet**

Select Stored Procedure ResultSet from diagram palette.

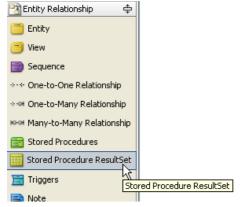

Figure 1-20 Create stored procedure resultset

Click on the diagram and specify the resultset name.

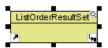

Figure 1-21 Rename stored procedure resultset

Create resultset column in the same way as create entity column.

Specify stored procedure return resultset from stored procedure specification dialog.

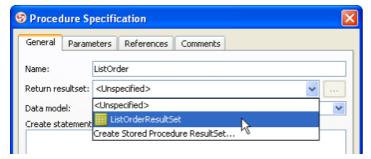

Figure 1-22 Specify stored procedure return resultset

# **Drawing Triggers**

# **Creating Triggers Shape**

Select **Triggers** from diagram palette.

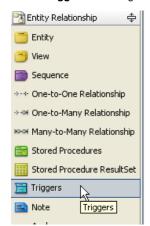

Figure 1-23 Create trigger shape

Click on the diagram and specify the trigger shape name.

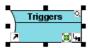

Figure 1-24 Rename trigger shape

# **Creating Trigger**

Select New Trigger from trigger shape popup menu, or Alt+Shift+T.

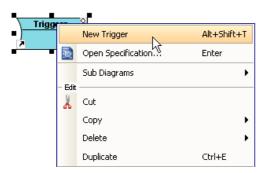

Figure 1-25 Create trigger

Open specification dialog for trigger, specify the create statement.

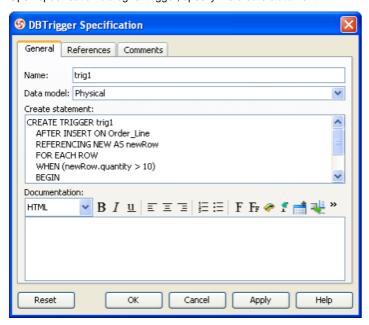

Figure 1-26 Trigger specification dialog

# **Showing Entity in multiple ERD**

- 1. Create a new Entity Relationship Diagram.
- 2. Drag and drop entities from **Model Explorer** to diagram.

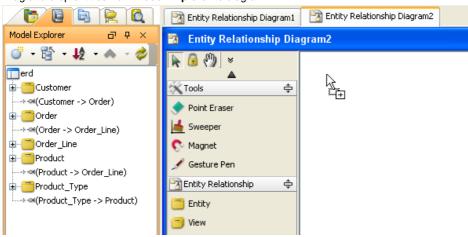

Figure 1-27 Drag and drop entities

3. Entities created in new ERD. They reference the same entities in other ERD, modify the entity in any diagram will affect the entity in other diagrams.

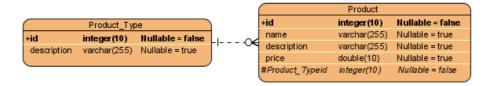

Figure 1-28 Entities created in new ERD

# **Controlling Primary Key Values Using ID Generator**

ID generator defines how a unique value will be produced for a primary key column. You can assign an ID generator to a primary key column to indicate which strategy will be used when generating an ID in runtime.

1. Open specification for the primary key column that you want to select an ID generator.

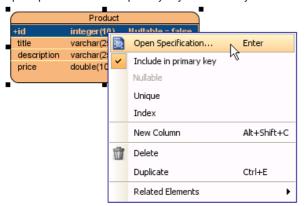

Figure 1-29 To open column specification

2. Select the **ID Generator** in the specification dialog box.

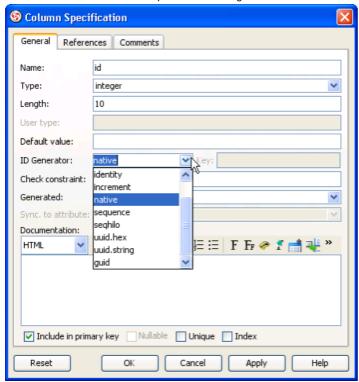

Figure 1-30 Selecting an ID generator

Below is a description of available ID generator.

| ID Generator | Description                                                                                                    |
|--------------|----------------------------------------------------------------------------------------------------|
| assigned     | lets the application to assign an identifier to the object before is called.                                                                                                    |
| guid         | uses a database-generated GUID string on MS SQL Server and MySQL.                                                                                                    |
| hilo         | uses a hi/lo algorithm to efficiently generate identifiers of type , or , given a table and column as a source of hi values. The hi/lo algorithm generates identifiers that are unique only for a particular database. |
| identity     | supports identity columns in DB2, MySQL, MS SQL Server, Sybase and HypersonicSQL. The returned identifier is of type , or .                                                                                            |
| increment    | generates identifiers of type , or that are unique only when no other process is inserting data into the same table. Do not use in a cluster.                                                                          |
| native       | (default) picks, or depending upon the capabilities of the underlying database.                                                                                                    |
| seqhilo      | uses a hi/lo algorithm to efficiently generate identifiers of type, or, given a named database sequence.                                                                                                    |
| sequence     | uses a sequence in DB2, PostgreSQL, Oracle. The returned identifier is of type , or                                                                                                    |

Table 1-1 Available ID Generator

3. Click **OK** to confirm.

# **Customizing ID Generator**

Besides the built-in strategies for generating ID, user can implement how ID will be generated by customizing an ID generator.

1. In Class Diagram, create the ID generator class, and stereotype it as **ORM ID Generator**.

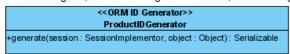

Figure 1-31 An ID generator class

2. Open specification for the primary key column that you want to select an ID generator.

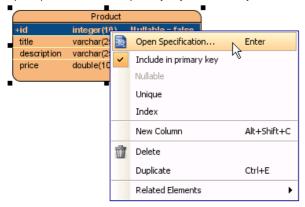

Figure 1-32 To open column specification

3. In the specification dialog box, select the class to be the **ID Generator**.

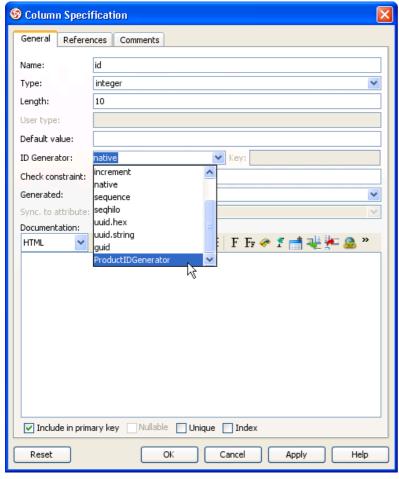

Figure 1-33 Selecting an ID generator

Click **OK** to confirm.

After generated ORM code, look for the ID generator class and implement the **generate** method by return an Integer or Long.

/\*\*

\* Licensee: VP Development

\* License Type: Purchased

\*/

import java.io.Serializable;

import org.hibernate.engine.SessionImplementor;

import org.hibernate.id.IdentifierGenerator;

public class ProductIDGenerator implements IdentifierGenerator {

public Serializable generate(SessionImplementor session, Object object) {

//TODO: Implement Method

throw new UnsupportedOperationException();

}

//ORM Hash:fae9faed19486e5f2b85c9d2d0d52cd9

# **Database Configuration**

#### Opening database configuration dialog

Select Tools > Object-Relational Mapping (ORM) > Database Configuration... from the main menu.

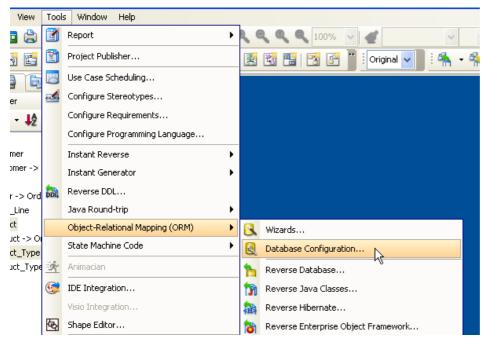

Figure 2-1 Database configuration

#### Selecting database

Click the checkbox of the database.

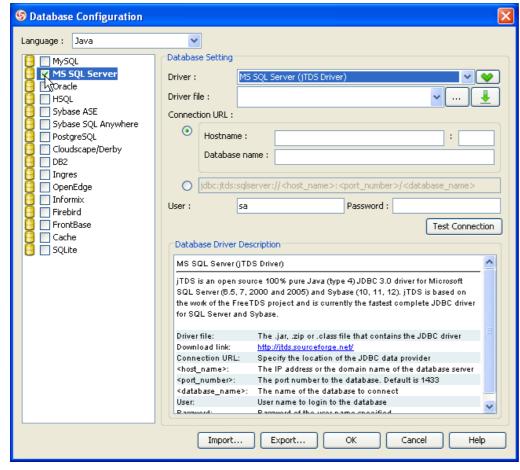

Figure 2-2 Select database

You can select multiple databases, and set one of them as default database. The default database is used for rendering the column type and generating SQL. To set a database as default, right click on the database and select **Set as default** from the popup menu.

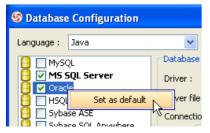

Figure 2-3 Set as default database

## **Downloading JDBC Driver**

If the JDBC driver is free and available to public, VP-UML can help you download automatically. Click the **Download or Update** button on **Database Setting**.

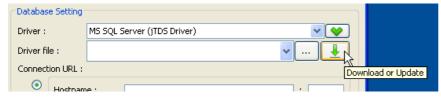

Figure 2-4 Download JDBC driver

Configure proxy if required, click **OK** button to continue download.

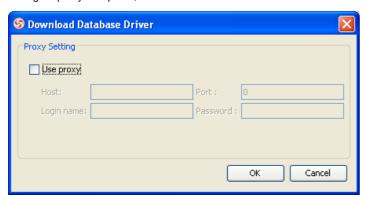

Figure 2-5 Download JDBC proxy setting

The Download dialog show the URL, file size, speed, progress information, click Close button after finish.

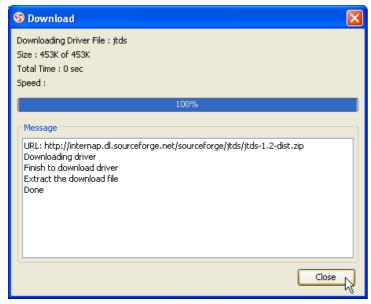

Figure 2-6 Download JDBC progress

The **Driver file** field will becomes << Driver Name>> indicating using the driver downloaded by VP-UML.

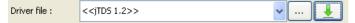

Figure 2-7 Using downloaded JDBC driver

## **Testing Connection**

After configure the database setting, click the **Test Connection** button to confirm the setting is valid.

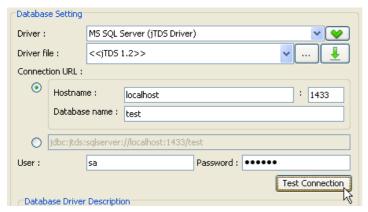

Figure 2-8 Test connection

If success, a dialog will show connect successful.

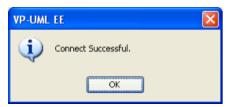

Figure 2-9 Connect successful

# **Generating SQL for selected Entities**

## **Generating SQL**

Select multiple entities, right click and select Generate SQL... from the popup menu.

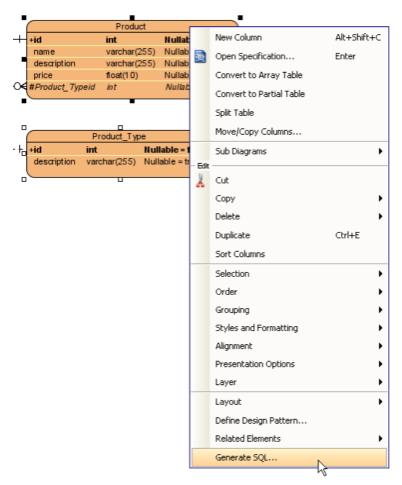

Figure 2-10 Generate SQL

The  $\textbf{Generate} \ \textbf{SQL}$  dialog shows the DDL and DML for the selected entities.

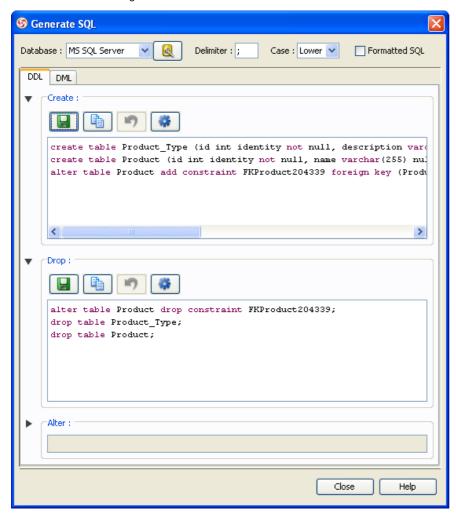

Figure 2-11 Generate SQL dialog

### **DDL** and **DML**

DDL stand for Data Definition Language, include create, drop and alter statements. DML stand for Data Manipulating Lanauge, include select, insert, update, delete statements.

The generated DDL statements can directly execute to database without any modification. Generate alter statement require connection to database, query the object from database and compare with the ERD. The alter statements are not generated by default, you can click the Generate button to generate on demand.

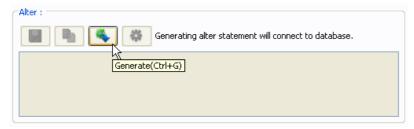

Figure 2-12 Generate alter statements

The generate DML is a template for select, insert, update, delete statements, you are required to modify the statement before execute.

#### Selecting database

Click the **Database Configuration** button to open the database configuration dialog.

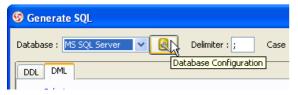

Figure 2-13 Database configuration

If you selected multiple database, you can select one of the database from the database combo box.

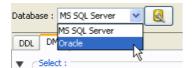

Figure 2-14 Select database

After change the database, the SQL will re-generate for the selected database.

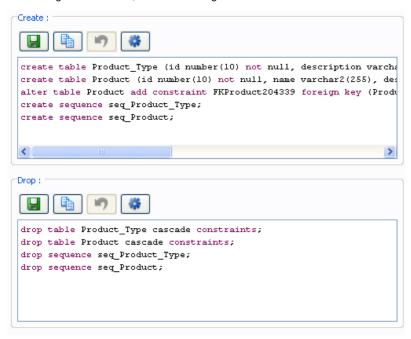

Figure 2-15 SQL updated

### **Generate SQL options**

There are several option on the top of the **Generate SQL** dialog.

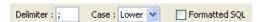

Figure 2-16 Generate SQL options

• Delimiter - append to end of each statement, used for separate two statement. If change to \\, the SQL will becomes:

```
create table Product_Type (id number(10) not null, description varchs
create table Product (id number(10) not null, name varchar2(255), des
alter table Product add constraint FKProduct204339 foreign key (Produ
create sequence seq_Product_Type\\
create sequence seq_Product\\
```

Figure 2-17 Delimiter

Case - the case for the keyword. If change to Upper, the SQL will becomes:

```
CREATE TABLE Product_Type (id number(10) NOT NULL, description varchs
CREATE TABLE Product (id number(10) NOT NULL, name varchar2(255), des
ALTER TABLE Product ADD CONSTRAINT FKProduct204339 FOREIGN KEY (Produ
CREATE SEQUENCE seq_Product_Type;
CREATE SEQUENCE seq_Product;
```

Figure 2-18 Upper SQL

• Formatted SQL - formatted sql generate high readability SQL statements. If enable, the SQL will becomes:

```
create table Product_Type (
id number(10) not null,
description varchar2(255),
primary key (id));
create table Product (
id number(10) not null,
name varchar2(255).
```

Figure 2-19 Formatted SQL

### **Using toolbar**

There is a toolbar above each group of statements.

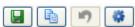

Figure 2-20 Generate SQL toolbar

# **Generating SQL for project**

Select Tools > Object-Relational Mapping (ORM) > Generate Database... from the main menu,

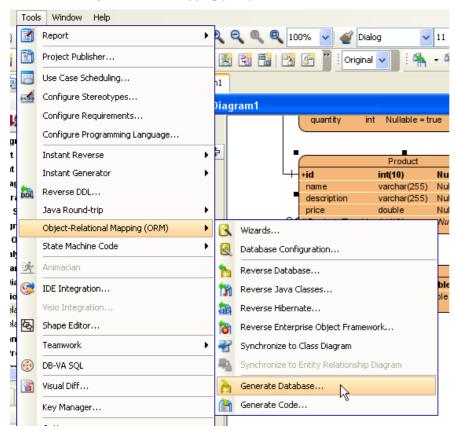

Figure 2-21 Generate database

The Database Code Generation dialog provides several options to generate DDL and export to database.

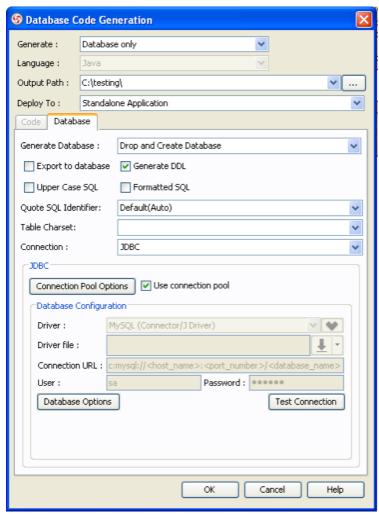

Figure 2-22 Database code generation

- Generate Database:
  - Create Database generate create statements only.
  - Update Database query existing object in database, generate create and alter statement depends on object not exists or outdated in database, or do nothing if database is up-to-date.
  - Drop and Create Database generate drop statements first, then generate create statements.
  - Drop Database generate drop statements only.
- Export to database execute the generated statements directly to database.
- Generate DDL save the generated statements to a file.
- Upper Case SQL generate upper case for keyword (e.g. select, from, update, insert...etc).
- Formatted SQL generate pretty format, high readability SQL.
- Quote SQL Identifier if database object name is reserved word, it must be quoted; otherwise, it cannot be used as the object name:
  - Auto auto detect and quote the name only if it is reserved word.
  - Yes always quote the name.
  - No never quote the name.
- Table Charset (Only available for MySQL) the charset used for database connection.
- Connection:

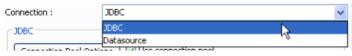

Figure 2-23 Connection

- JDBC a standard way to connect database in Java.
- Datasource the database connection is managed by application server.

## Generating alter statements

Generate alter statements helps you to update the database with the changes on ERD. With the generate DDL option, you can preview a list of alter statements before actually applies to the database.

- 1. Open **Database Code Generation** dialog.
- 2. Select the following options:

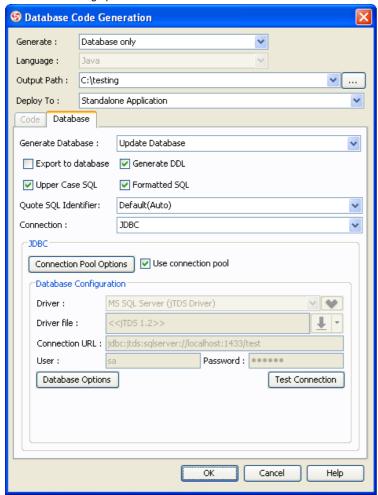

Figure 2-24 Database code generation

- Generate Database only
- Generate Database Update Database
- Export to database unchecked
- Generate DDL checked
- Upper Case SQL checked
- Formatted SQL checked
- Connection JDBC
- 3. Click Database Options button to configure JDBC.

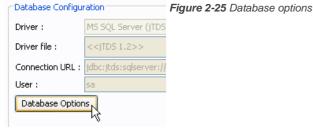

### **Export and Import Database Configuration between projects**

Export and Import Database Configuration allows you to reuse the same database configuration across projects, without the needs to re-define the configuration in each project.

- 1. Open **Database Configuration** dialog.
- 2. Select database(s) and define their settings.

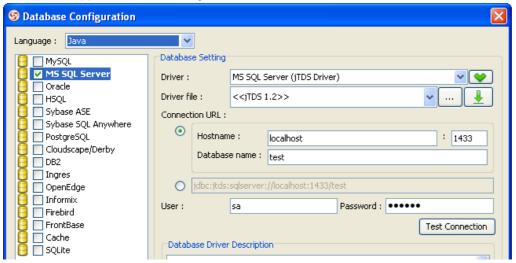

Figure 2-27 Database configuration

3. Click the **Export...** button, and specify the filename to save the setting.

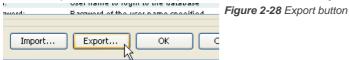

## **Reversing Database**

- 1. Create a new project.
- 2. Select Tools > Object-Relational Mapping (ORM) > Reverse Database... from the main menu.

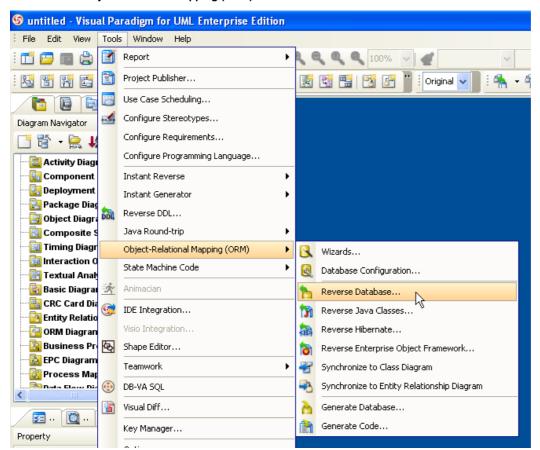

Figure 3-1 Reverse database

3. Select **Reverse Table** and click **Next >** button to continue.

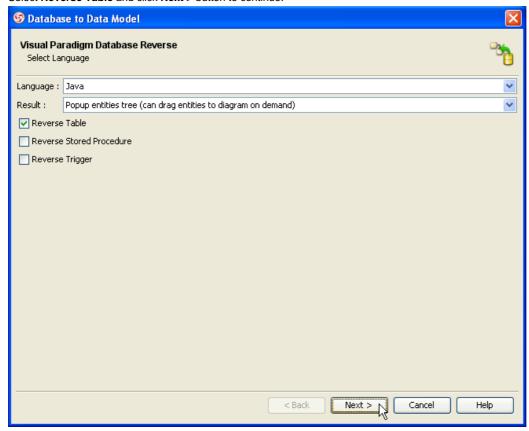

Figure 3-2 Reverse table

4. Fill in the database setting and click **Next >** button.

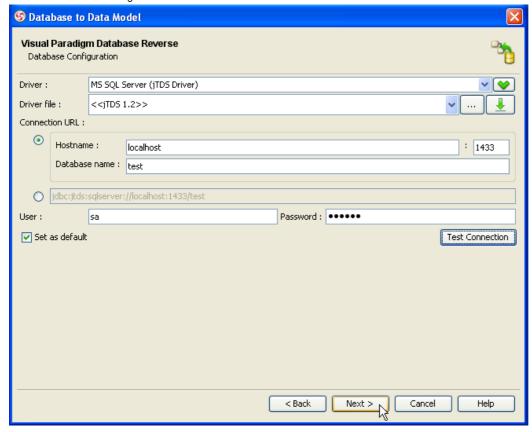

Figure 3-3 Database setting

5. Select the **Selected Schema** and check the schema containing your tables, and click **Next >** button.

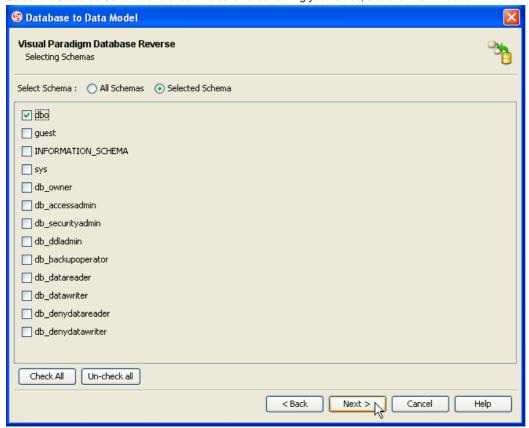

Figure 3-4 Select schema

6. Check the tables you want to reverse, and click Finish button to start reverse.

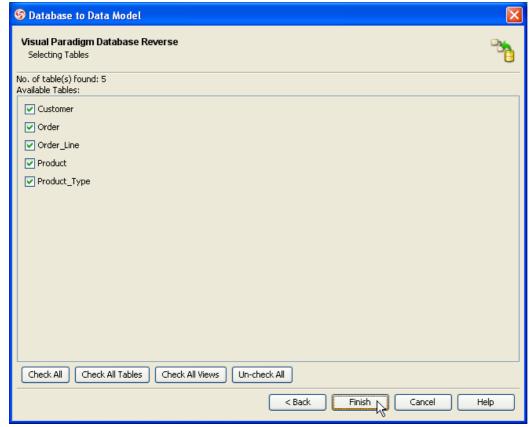

Figure 3-5 Select tables

7. After reverse, a new Entity Relationship Diagram is created automatically, with a Reversed Entities dialog.

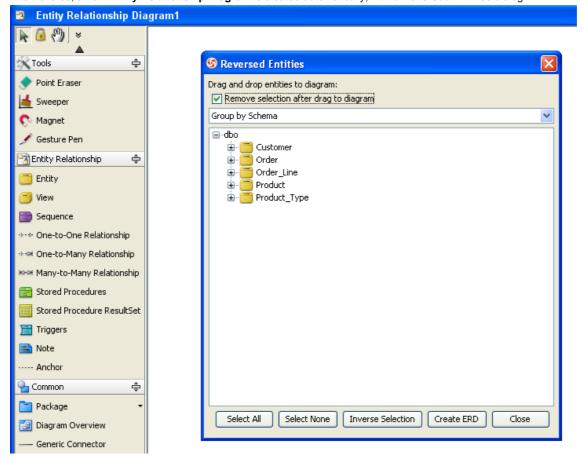

Figure 3-6 Reversed entities

8. Select the tables and drag on the diagram.

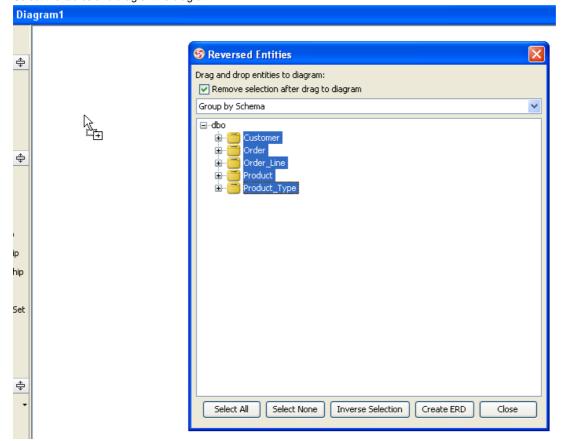

Figure 3-7 Drag and drop tables to diagram

9. The tables were created on the diagram, click **Close** button to finish reversing database.

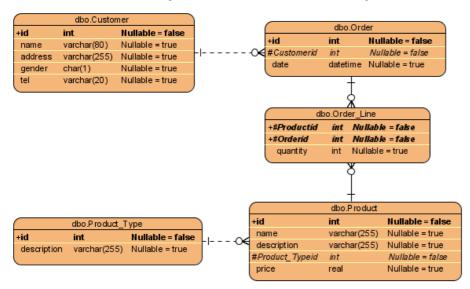

Figure 3-8 Reversed ERD

# **Reversing DDL**

- 1. Create a new project.
- 2. Select **Tools > Reverse DDL...** from the main menu.

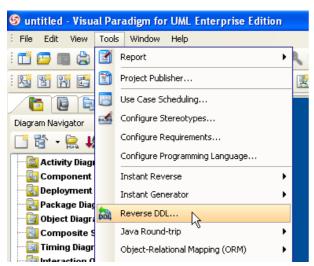

Figure 3-9 Reverse DDL

3. Fill in the filename of DDL and select database in Reverse DDL dialog. Click OK button to continue.

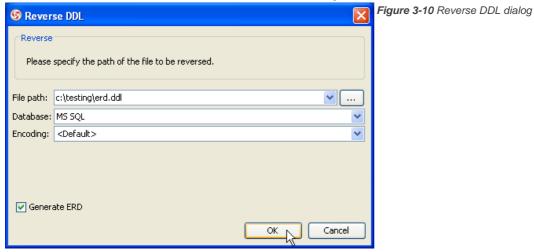

## **Generate Class Diagram from ERD**

1. Open an ERD.

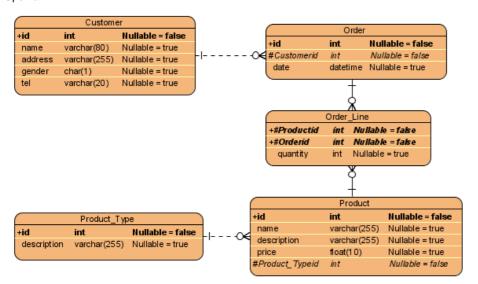

Figure 4-1 ERD

2. Right click on diagram, select **Synchronize to Class Diagram** from the popup menu.

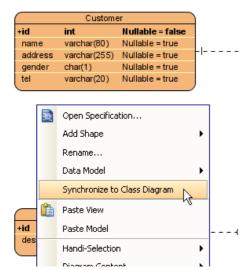

Figure 4-2 Synchronize to class diagram

3. For the first time synchronize ERD to class diagram, it will show a **Select diagram for synchronize** dialog. Either select **Create new diagram** and specify diagram name, or select **Using an existing diagram** and select an existing diagram from the list. Click **Create** button to continue.

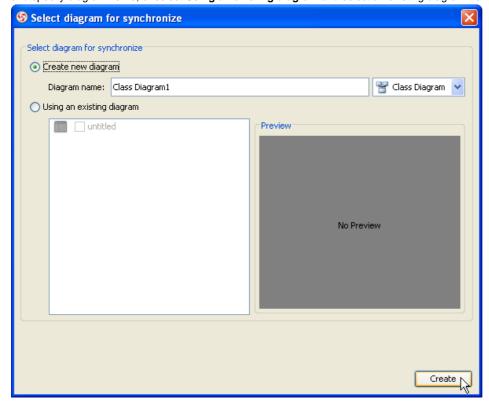

Figure 4-3 Select diagram for synchronize

4. If there are new ERD model elements created since last synchronize, a **Synchronize to Class Diagram** dialog will show for you to rename the generated model elements. Click **OK** button after finish renaming.

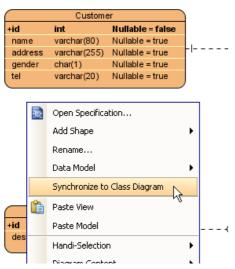

Figure 4-4 Synchronize to class diagram

5. A class diagram with generated classes, associations created.

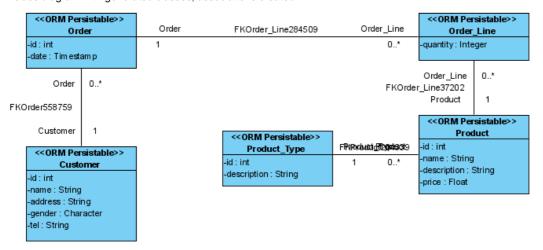

Figure 4-5 Generated class diagram

## Synchronize from Class Diagram to ERD

1. Select ORM-Persistable Class from the diagram palette.

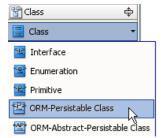

Figure 4-6 Create ORM-Persistable class

2. Click on the diagram to name it as Supplier, create attributes and association as follow.

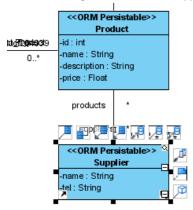

Figure 4-7 Create Supplier class

3. Add name attribute to Product\_Type class.

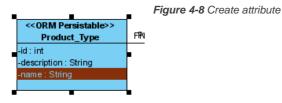

## Configure Key naming pattern

1. Select Tools > Options... from the main menu.

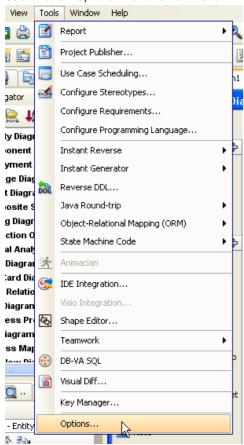

Figure 4-12 Options

2. Select **Diagramming** from the list on the left, then select **ERD & ORM** tab.

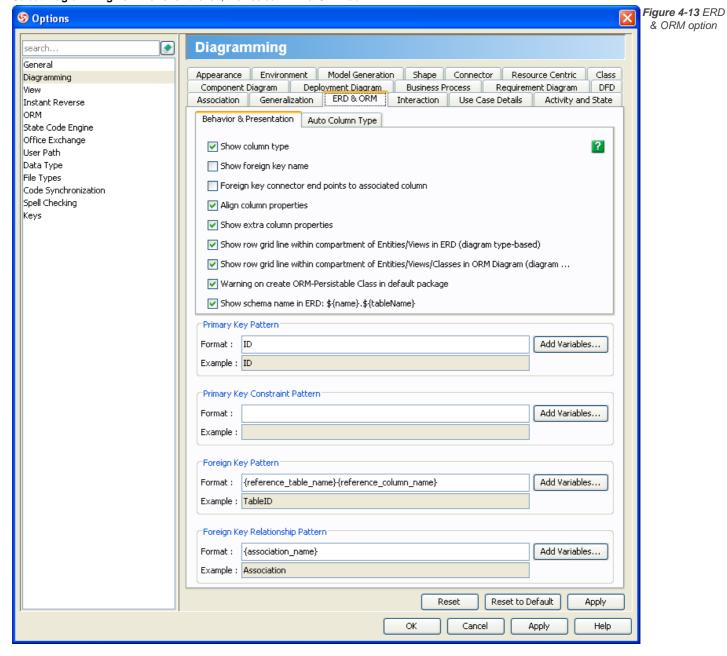

# **Generating Code and Database**

1. Select Tools > Object-Relational Mapping (ORM) > Generate Code... from the main menu.

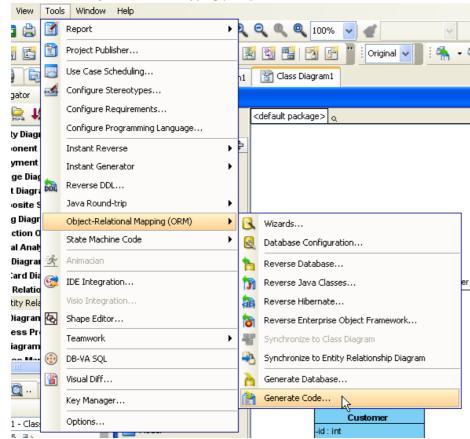

Figure 5-1 Generate code

2. Fill in the **Output Path** and select options:

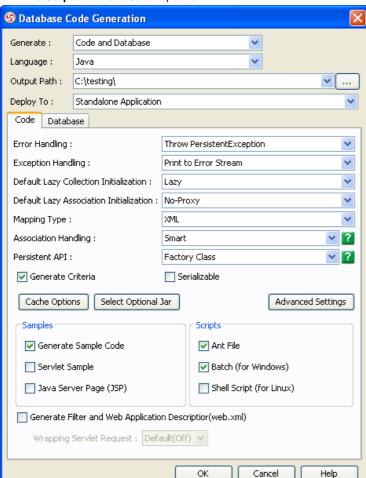

Figure 5-2 Database code generation

## **Lazy Collection Setting**

#### **Setting Lazy Collection for association**

- 1. Open specification dialog of association.
- 2. Switch to ORM Association Detail tab, select **Lazy** or **Extra** for **From lazy initialization** or **To lazy initialization**, depending on which side multiplicity is \*. Lazy collection is fetched when the application invokes an operation upon that collection. Extra lazy supports individual elements of the collection are accessed from the database as needed, rather than fetch the whole collection. If the value is **Unspecified**, it will follow the default lazy collection setting described below.

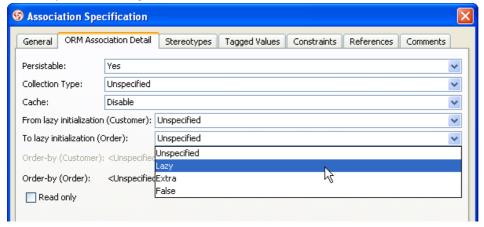

Figure 5-3 Lazy collection setting

#### Setting Default Lazy Collection when generating ORM

- Open Database Code Generation dialog.
- 2. Specify a value for **Default Lazy Collection Initialization**.

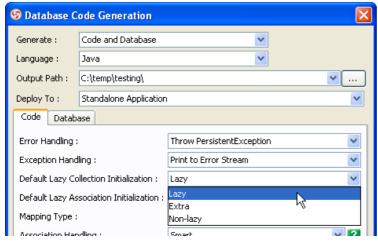

Figure 5-4 Default lazy collection setting

## **Persistent API**

The persistent API setting supports various styles for generated code. It can be configurated in **Database Code Generation** dialog.

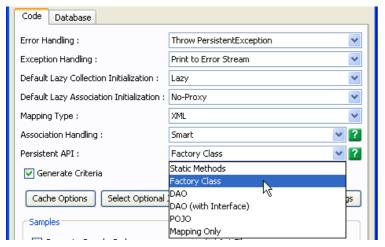

Figure 5-5 Persistent API setting

### **Static Methods**

Static methods generate all persistent methods in the persistent class, client can access the methods in the same persistent object.

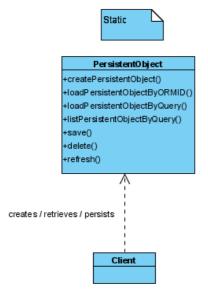

Figure 5-6 Static methods

### **Factory Class**

Factory class generate save/delete/refresh methods in persistent class, other persistent methods that return persistent object are generated in factory class.

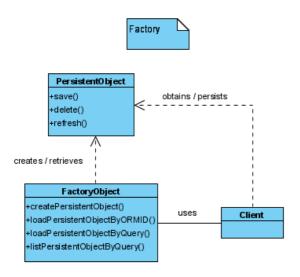

Figure 5-7 Factory class

### DAO

DAO generate all persistent methods in DAO class, a DAO class is generate for each persistent class.

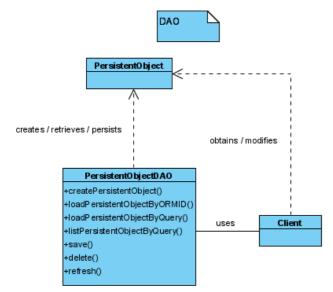

Figure 5-8 DAO

### **DAO** (with Interface)

DAO (with Interface) generate all persistent methods signature in DAO interface. A DAO interface is generate for each persistent class, and a corresponding DAO implementation class is generated with default persistent implement.

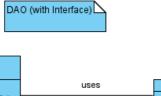

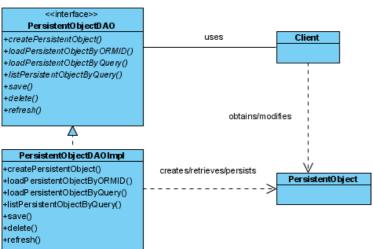

Figure 5-9 DAO (with Interface)

#### **POJO**

POJO generate persistent object in Plain Old Java Object style, without generating any persistent methods. Client can access persistent methods in PersistentManager object.

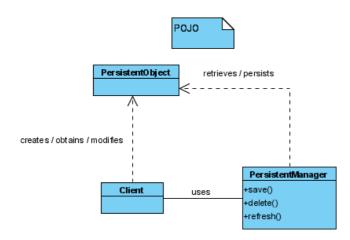

Figure 5-10 POJO

### **Mapping Only**

Mapping Only does not generate any code, it only generate the XML mapping file required for ORM.

### **Using Generated Code**

The following sections demonstrate how to use the generate ORM code with factory method persistent API.

#### **Inserting Records**

- 1. Create persistent object with factory create method.
- 2. Save persistent object with save method.

The following code demonstrate how to insert a *Product* record:

### **Selecting Records**

Factory method provides a convinent listByQuery method, accept condition and order by as parameter, and return array of persistent object.

The following code demonstrate how to select a list of *Product* records, null for condition parameter will select all records, null for order by parameter does not sort in any order:

Another useful method to select a persistent object by ID is loadByORMID. The follow code demonstrate how to select a I Prouct record by ID.

### **Updating Records**

- 1. Select a persistent object from database.
- 2. Update the persistent object.
- 3. Save persistent object with save method.

The following code demonstrate how to update a *Product* record:

#### **Deleting Records**

- Select a persistent object from database.
- Delete persistent object with delete method.

The following code demonstrate how to delete a *Product* record:

## Using Model to manage project structure

Visual Paradigm for UML provided a very handy utility, Model Explorer for managing model elements, diagrams and different artifact of the VP Project.

1. Select View > Panes > Model Explorer from the main menu to open Model Explorer.

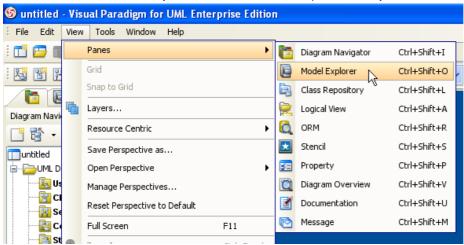

Figure 1-1 Show model explorer

2. Right click on the project node, select **Model > Analysis Model** from the popup to create an analysis model.

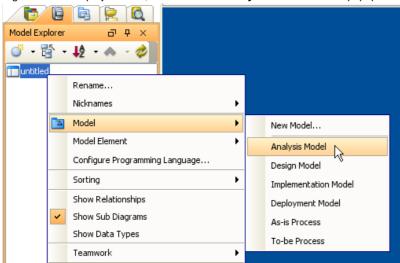

Figure 1-2 Create analysis model

3. Analysis Model appears on the Model Explorer.

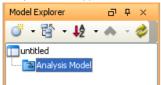

Figure 1-3 Analysis model on mode explorer

4. Right click on the Analysis Model node, select **Diagram > UML Diagrams > Use Case Diagram**.

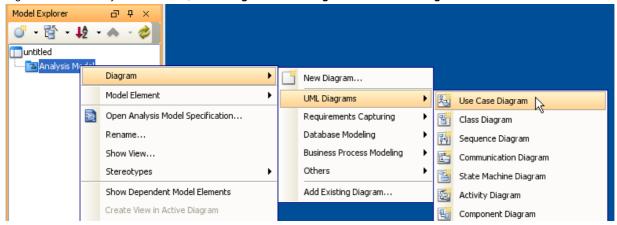

Figure 1-4 Create Use Case Diagram

5. Input the diagram name ATM Use Case Diagram in the text box.

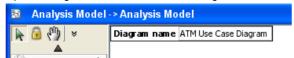

Figure 1-5 Input diagram name

6. Draw actors and use cases on the diagram.

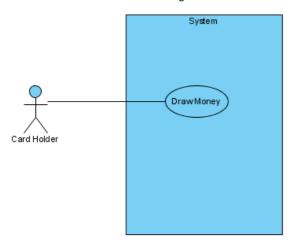

Figure 1-6 Draw use case diagram

7. The model elements created on diagram was added under Analysis Model.

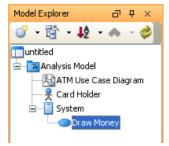

Figure 1-7 Model elements under analysis model

8. Right click on project node, select **Model > New Model...** from the popup menu.

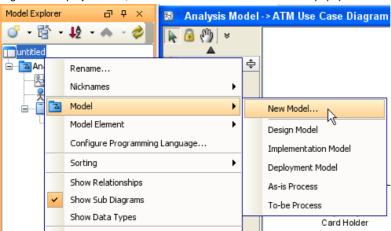

Figure 1-8 New model

- 9. Set model name Use Case Model and click **OK** button to confirm.
- 10. Right click on Use Case Model node, select Diagram > Add Existing Diagram... from the popup menu.

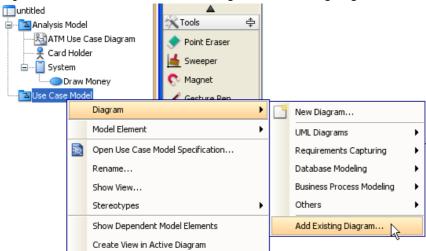

Figure 1-9 Add existing diagram

11. Click on the check box of ATM Use Case Diagram, click **OK** button.

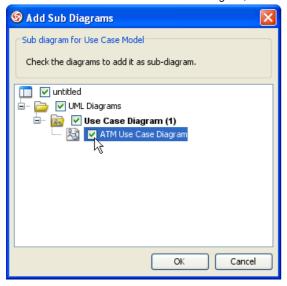

Figure 1-10 Select sub-diagram

12. The actor and use case were moved to Use Case Model.

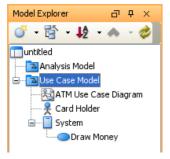

Figure 1-11 Model elements moved to Use Case Model

## Developing context base diagram with multiple view

- 1. Open a class diagram Safety Inspection.
- 2. Select a class Inspector.
- 3. Select Edit > Copy > Copy within VP-UML EE from the main menu.

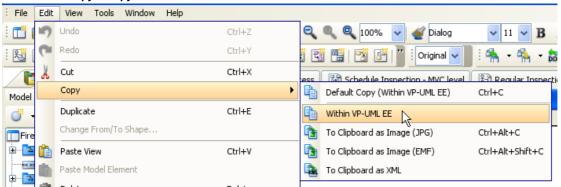

Figure 1-12 Copy within VP-UML

- 4. Create a new Class Diagram named as Security.
- 5. Select **Edit > Paste View** from the main menu.

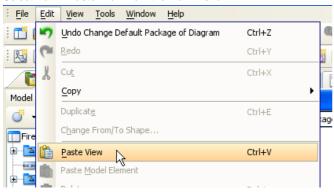

Figure 1-13 Paste view

6. The class added to Security diagram.

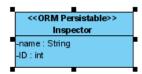

Figure 1-14 Pasted view

7. Draw more classes on the diagram.

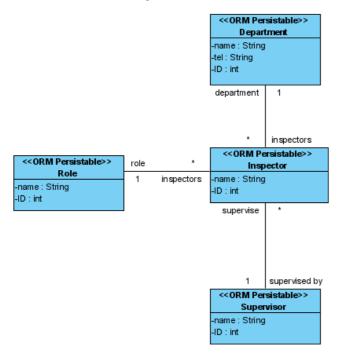

Figure 1-15 Draw classes on diagram

8. Open the Safety Inspection class diagram again, rename Inspector to SafetyInspector.

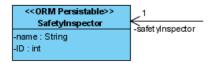

Figure 1-16 Rename class

9. Open Security class diagram again, the Inspector class also renamed to Safety Inspector. The Inspector class in both diagram are referencing the same model element, so edit either one will affect the other one.

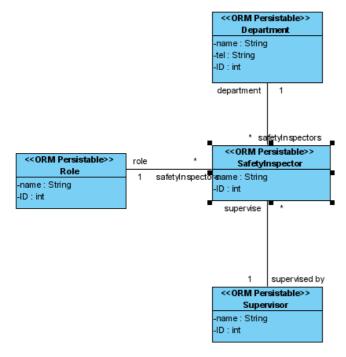

Figure 1-17 Other views also renamed

10. Create another class diagram Login History.

11. Locate SafetyInspector class on Model Explorer, drag it to the class diagram.

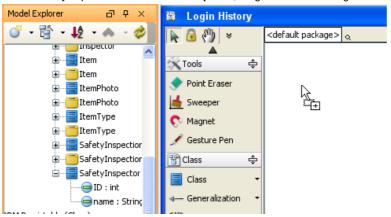

Figure 1-18 Drag model elements from tree to diagram

12. The class created on the diagram.

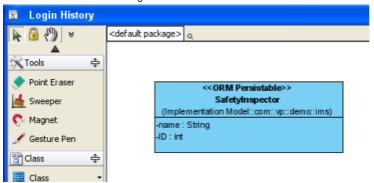

Figure 1-19 Dropped model element from tree

## **Understanding Master View**

Master View is used to control the structure of the model element. One model element can have multiple views but only master view affect the structure.

- 1. Follow the steps on 02. Developing context base diagram with multiple view.
- 2. Open Security class diagram.
- 3. Right click on diagram, select Presentation Options > Configure Class Presentation Options... from the popup menu.

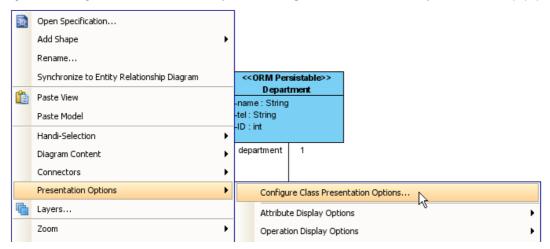

Figure 1-20 Configure class presentation options

Check the check box of Show owner.

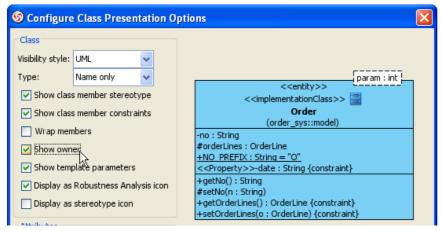

Figure 1-21 Configure show owner option

## **Showing different views**

#### Show other views on diagram

- 1. Open a diagram
- 2. Select a shape and right click, select Related Elements > Show Other Views... from the popup menu.

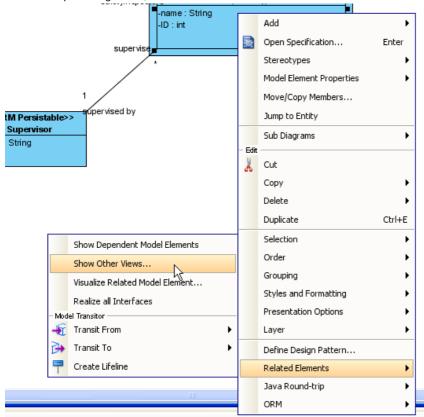

Figure 1-26 Show other views

3. The **Show View** dialog show a list of views (except the currently selected one) referencing the same model elements. Select a view from the list will show a preview image for the selected view.

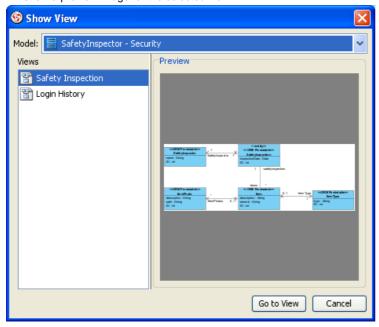

Figure 1-27 Show view dialog

4. Select a view and click **Go to View** button.

5. The diagram of select view will be opened, and the shape will be selected.

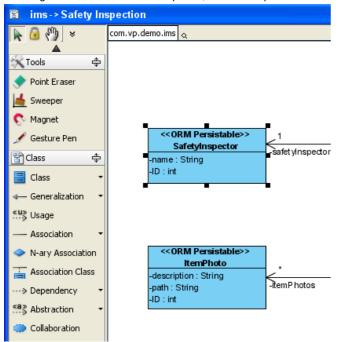

Figure 1-28 Go to the selected view

#### **Show views on Model Explorer**

1. Right click mode element on **Model Explorer**, select **Show View...** from the popup menu.

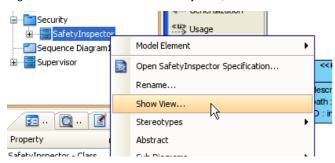

Figure 1-29 Show view

2. Show View dialog shows all views for the selected model element. The rest are the same as Show other views on diagram.

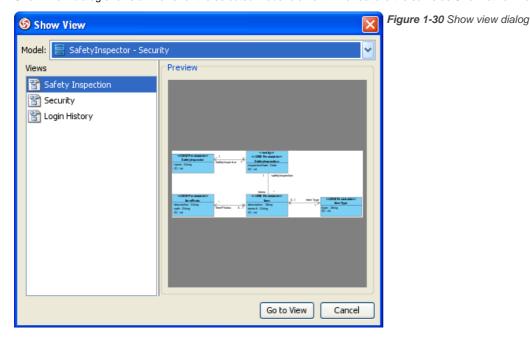

## **Configure Stereotypes**

- 1. Create a model element to configure stereotype.
- 2. Open the specification dialog for the model element.
- 3. Switch to Stereotypes tab and click **Edit Stereotypes...** button.

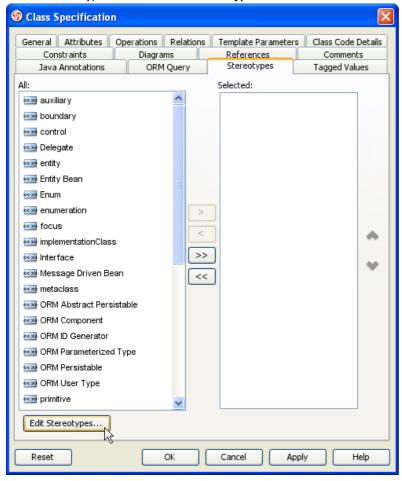

Figure 2-1 Edit stereotypes

4. The model element will be selected automatically, and the available stereotypes for the selected model element is show on the right. Click **Add...** button to create new stereotype.

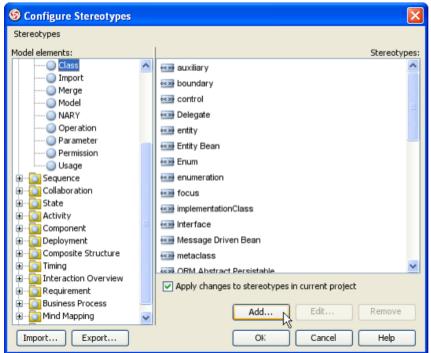

Figure 2-2 Add stereotype

# **Apply Stereotype to Model Element**

Create a shape.

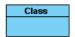

Figure 1-5 Create shape

- 2. Right click on the shape, select **Stereotype** from the popup menu.
- 3. A list of stereotypes will show on popup.
  - If the stereotype appears on the list, click on it to apply the stereotype.

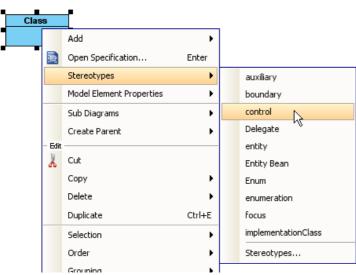

Figure 1-6 Apply stereotype from popup

# **Showing Stereotyped Model Element in Diagram Palette**

- 1. Open a dialog.
- 2. Click <sup>▼</sup> button on diagram palette.

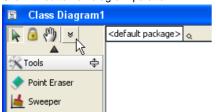

Figure 1-10 Diagram palette popup button

3. Select Configure Buttons... on the popup.

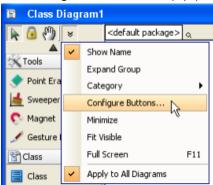

Figure 1-11 Configure buttons

# **Adding Dependent Project**

Adding dependent project allows you to reference other project file's model elements.

- 1. Create a new project.
- 2. Open and right click on **Model Explorer**, select **Manage Depending Project...** from the popup menu.

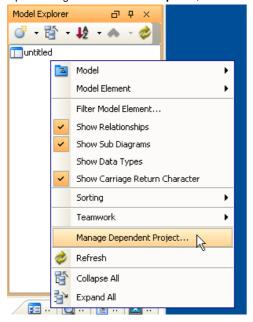

Figure 3-1 Manage dependent project

3. Click Add button on Manage Depending Projects dialog.

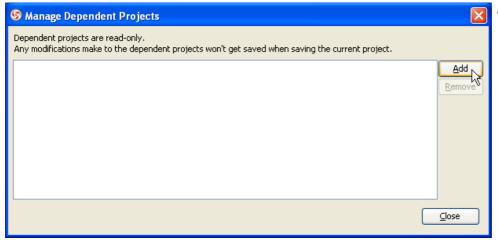

Figure 3-2 Manage dependent projects dialog

# **Using Dependent Project Model Elements**

- 1. Create a new class diagram.
- 2. Open Model Explorer.
- If you have added dependent projects, you see a combo box on top of Model Explorer. This combo box allow you to switch Model Explorer between current project and dependent projects.

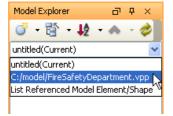

Figure 3-4 Select dependent project

- 4. Select the dependent project from the combo box.
- 5. The **Model Explorer** will show the model elements of the dependent project as if you're working in the dependent project. Expand the tree and select some classes, drag and drop to the class diagram.

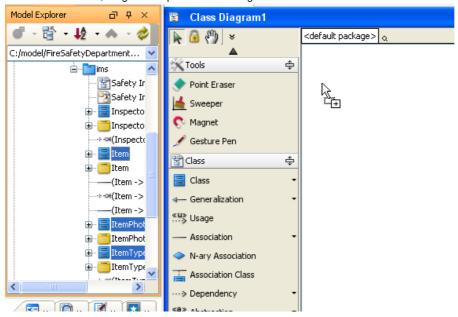

Figure 3-5 Drag and drop from model element to diagram

6. The dependent project's model elements were created on the diagram.

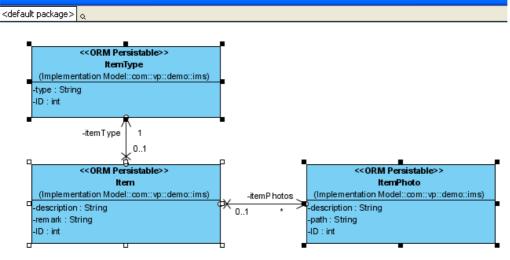

Figure 3-6 Dependent model element on diagram

# Importing Projects to VP Teamwork Server

- 1. Start VP-UML.
- 2. Select **Tools > Teamwork > Open Teamwork Client...** from the main menu, or **Open Teamwork Client** icon from toolbar to open teamwork client.

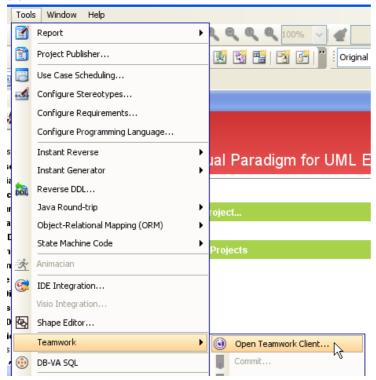

Figure 1-1 Open Teamwork Client from main menu

3. Fill in the server and user information to login teamwork server.

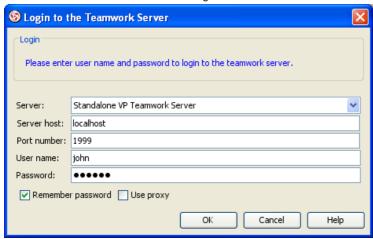

Figure 1-2 Login teamwork server

4. Select **Project > Import Project to Repository** from the menu.

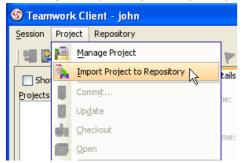

Figure 1-3 Import project from menu

Or click the Import Project to Repository button on toolbar.

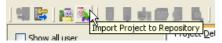

Figure 1-4 Import project from toolbar

5. In the Import Project dialog, fill in the Project name.

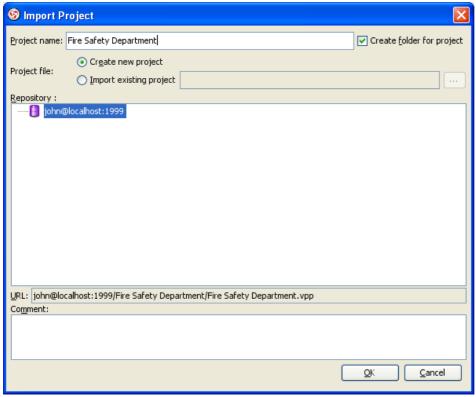

Figure 1-5 Fill project name in Import Project dialog

6. Choose Create new project or Import existing project from Project file. Create new project will import a blank project into teamwork server, Import existing project will import an existing VP-UML Project file (\*.vpp) into teamwork server as first revision.

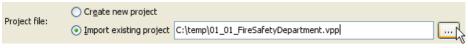

Figure 1-6 Specify project file

7. Select the repository for import the project.

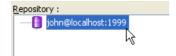

Figure 1-7 Select repository

8. Fill in the comment.

| Comment:          |  |
|-------------------|--|
| Importing project |  |
|                   |  |
|                   |  |
|                   |  |

Figure 1-8 Input comment

9. Click **OK** button to import project.NOTE: Please make sure the user login to **Teamwork Client** has **Create Project** permission.

# **Checkout Project from VP Teamwork Server**

## **Checkout and open VP Teamwork Server Projects**

- 1. Open Teamwork Client dialog.
- 2. Select **Project > Manage Project** from the menu.

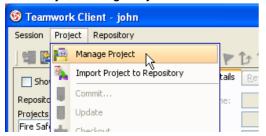

Figure 1-9 Manage project from main menu

Or click Manage Project icon on the toolbar.

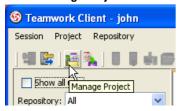

Figure 1-10 Manage project from toolbar

3. In **Manage Project** dialog, expand the repository node and select the project to checkout, click > button to add project. Click **OK** button to close the dialog.

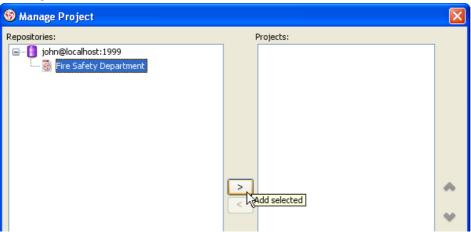

Figure 1-11 Manage projects

4. Select the project in project list.

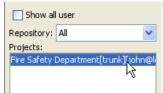

Figure 1-12 Select project from the list

Click Open Project button to checkout and open the project.

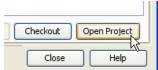

Figure 1-13 Open project

6. The project opened in **VP-UML**.

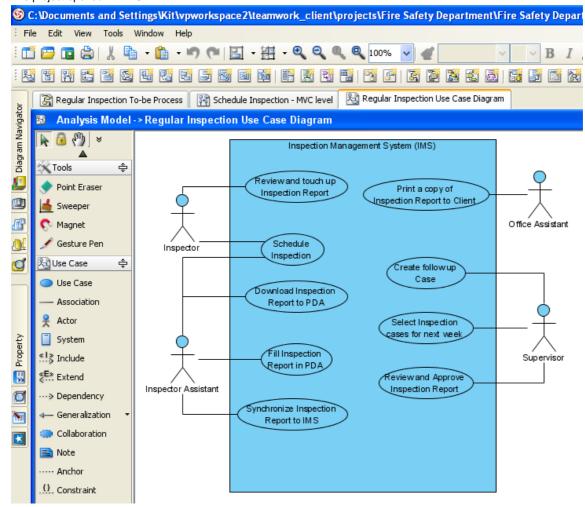

Figure 1-14 Project opened

#### **Reset Password**

Open Teamwork Client dialog.

2. Select **Project > Reset Password...** from the menu.

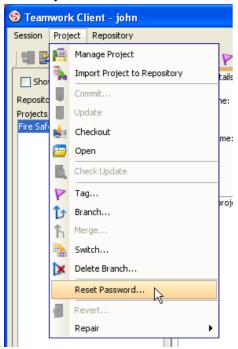

Figure 1-15 Reset password from menu

3. Fill in the old password, new password, and fill the new password in confirm password again. Click **OK** button to confirm.

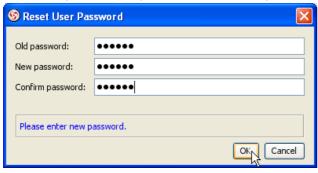

Figure 1-16 Reset password dialog

# **Committing local modification to VP Teamwork Server**

Modify the project.

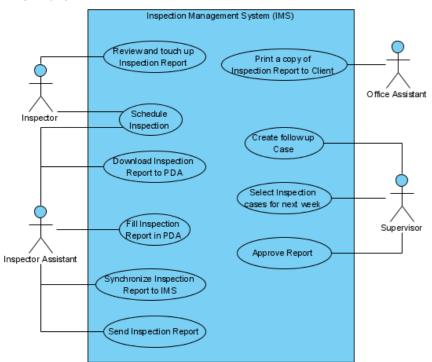

Figure 1-17 Modified project

2. Show Teamwork Toolbar by right click on the Toolbar, select Teamwork if not selected already.

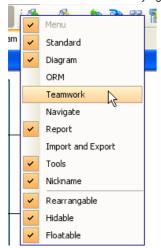

Figure 1-18 Show teamwork toolbar

3. Click the Commit button on Teamwork Toolbar.

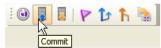

Figure 1-19 Commit project

4. In Commit dialog, you can review the changes for commit. On the left of dialog, you can see a list of changes shapes and model elements, click on it to view the detail changes on the right.

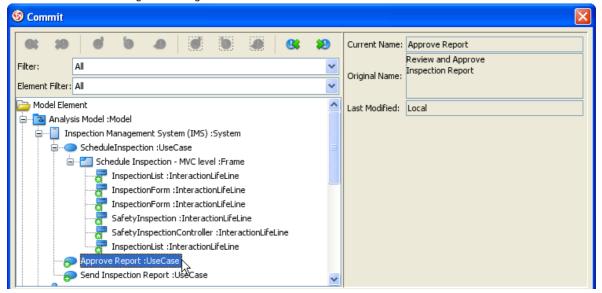

Figure 1-20 Review commit changes

5. On the bottom of dialog, click the **Preview** tab to visually preview the changes in diagram. The selected shape is highlighed in purple.

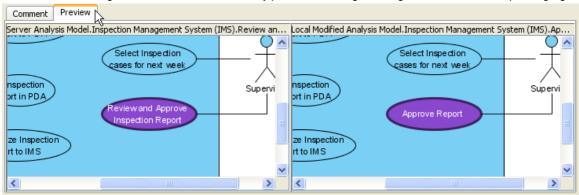

Figure 1-21 Preview commit changes

6. After review the changes, click the **Comment** tab and input the comment for commit. Click **OK** button to start commit.

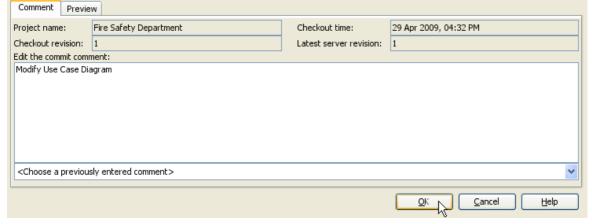

Figure 1-22 Input commit comment

# **Resolving conflicts**

Modify the project.

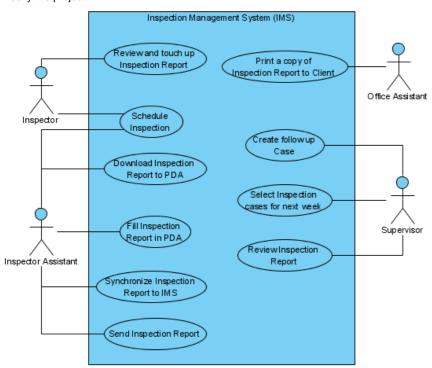

Figure 1-23 Modified project

2. Click Commit button on the Teamwork Toolbar.

3. In **Commit** dialog, you may found some shapes or model elements show with red icon. This indicate there is conflict when commit, it is caused by someone modified the same content and commit after you checkout. You can review the current value, original value (the value when you checkout), and conflict value (the value changed by other users). And dialog preview is disabled until you resolve the conflict.

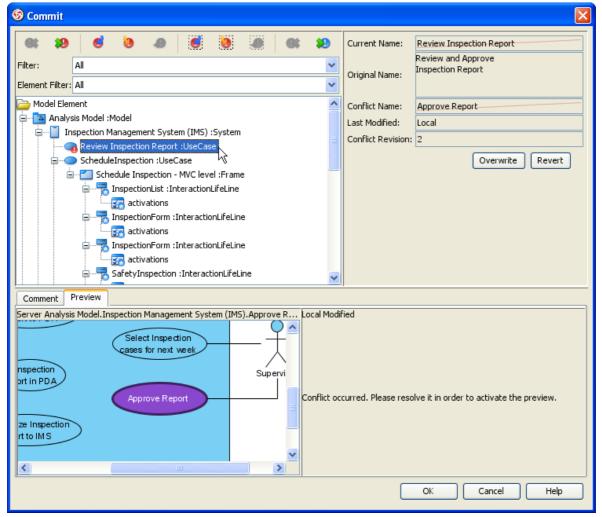

Figure 1-24 Commit with conflicts

4. Select the conflict element, click Overwrite selected conflicts button on the toolbar to overwrite other user's change.

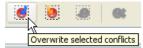

Figure 1-25 Overwrite selected conflicts

Or click Revert selected conflicts to revert your own changes.

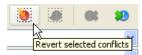

Figure 1-26 Revert selected conflicts

You can also click Overwrite all conflicts or Revert all conflicts to overwrite or revert all conflicts at once.

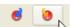

Figure 1-27 Overwrite/Revert all conflicts

5. After resolve conflict, the preview will be enabled to visualize the final result.

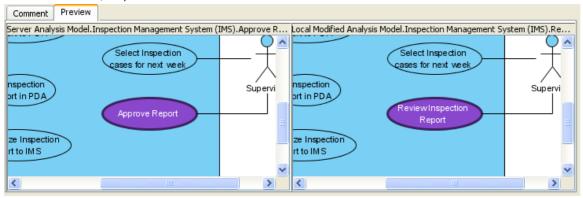

Figure 1-28 Preview resolved conflict

6. You can change your mind by click Reset selected conflicts or Reset all conflicts button. Then overwrite or revert the conflict again.

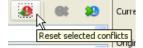

Figure 1-29 Reset conflicts

7. After all conflicts was resolved, you can now input comment and click **OK** button to commit.

# **Updating latest revision from VP Teamwork Server**

## **Updating modification from VP Teamwork Server**

1. Click **Update** button on **Teamwork Toolbar**.

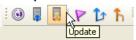

Figure 1-30 Update from toolbar

2. Similar to commit, you can review the change and preview the diagram in **Update** dialog.

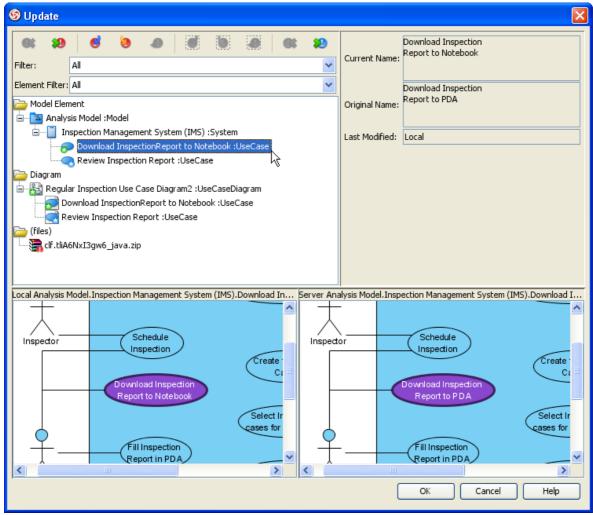

Figure 1-31 Update dialog

3. If there are conflicts, resolve it similar to commit, but the changes will apply to local project instead of commit to server immediately.

4. Click OK button to update. VP-UML will open the updated project.

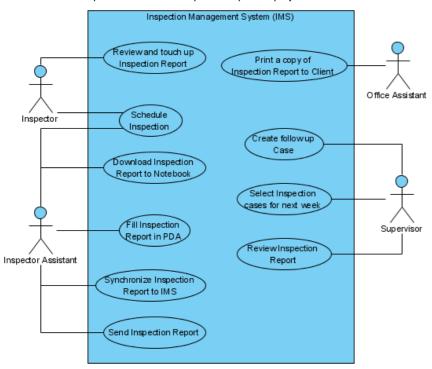

Figure 1-32 Updated project

## **Checking status**

- 1. Open **Teamwork Client** dialog.
- 2. Select the teamwork project in the list.
- 3. Select Project > Check Update from menu.

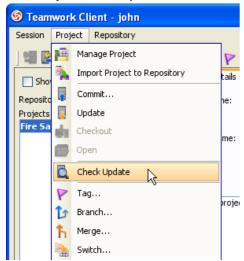

Figure 1-33 Update project from menu

Or click Check Update button from toolbar.

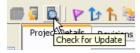

Figure 1-34 Update project from toolbar

# **Reverting Changes**

## **Revert local modifications**

Modify the project.

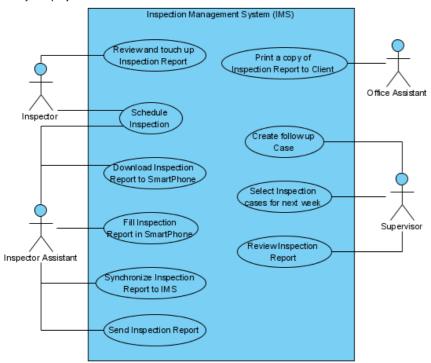

Figure 1-36 Modify project

- Open Teamwork Client dialog.
- 2. 3. Select the teamwork project in the list.

4. Select Project > Revert... from menu

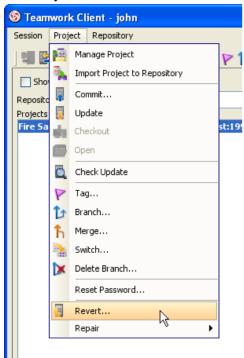

Figure 1-37 Revert from menu

Or click Revert... button from toolbar.

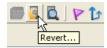

Figure 1-38 Revert from toolbar

- 5. Click **Yes** button from the confirmation dialog.
- 6. The reverted project opened in **VP-UML**.

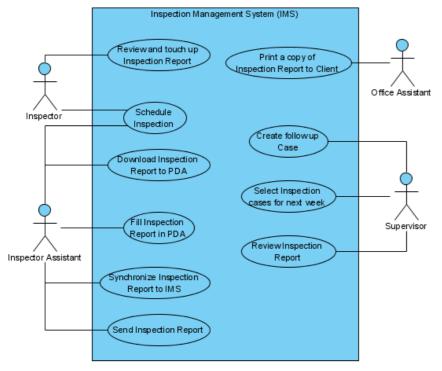

Figure 1-39 Reverted project

**Revert server modifications** 

#### 1. Open project.

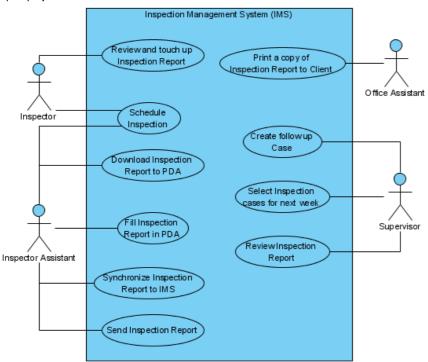

Figure 1-40 Open project

- 2. Open Teamwork Client dialog.
- Select the teamwork project in the list.
- 3. 4. Click the **Revisions** tab on the right of the project list.

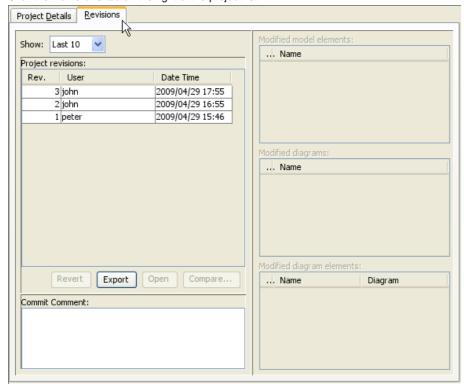

Figure 1-41 Revision tab

## 5. Select the revision to revert.

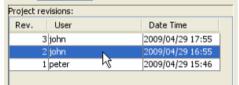

Figure 1-42 Select revision

# **Browsing change histories (old revisions)**

#### **Checkout old revisions**

- 1. Open **Teamwork Client** dialog.
- 2. Select the teamwork project in the list.
- 3. Click the **Revisions** tab.
- Select the revision to open.
- 5. Click Open button.

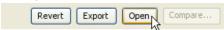

Figure 1-46 Open button

6. Selected revision opened in VP-UML.

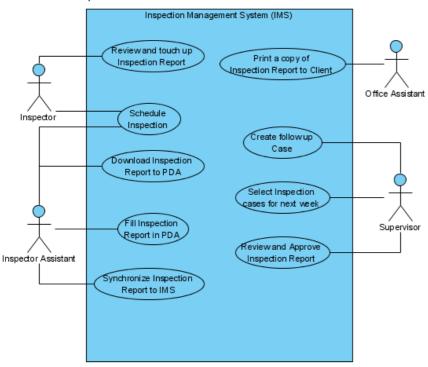

Figure 1-47 Open selected revision

## Showing differences between revisions visually

- 1. Open **Teamwork Client** dialog.
- 2. Select the teamwork project in the list.
- 3. Click the Revisions tab.
- 4. Select a revision for compare.
- Select another revision by Ctrl+Click.

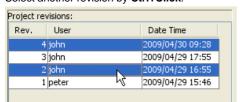

Figure 1-48 Select two revisions

6. Click the **Compare...** button.

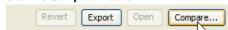

Figure 1-49 Compare button

7. Similar to **Commit** and **Update** dialog, the **Compare Projects** dialog show a list of differences between the selected revisions. You can also view the differences visually in diagram on the preview tab.

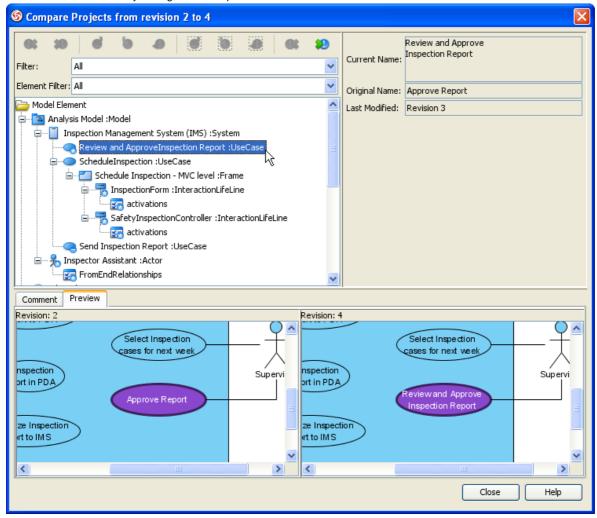

Figure 1-50 Compare differences

## **Export multiple revisions to local**

- 1. Open **Teamwork Client** dialog.
- 2. Select the teamwork project in the list.
- 3. Click the **Revisions** tab.
- 4. Select multiple revisions for export, by Ctrl+Click or Shift+Click.

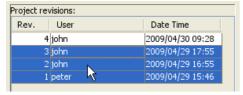

Figure 1-51 Select multiple revisions

5. Click the **Export** button.

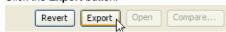

Figure 1-52 Export buttons

6. Select Export selected revisions... from the popup.

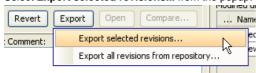

Figure 1-53 Export selected revisions

7. Select the directory to save the exported project revisions.

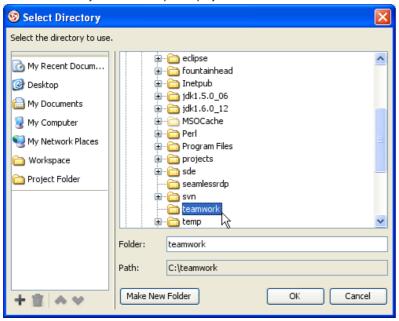

Figure 1-54 Select directory

8. You'll found the selected revisions was exported to the select directory.

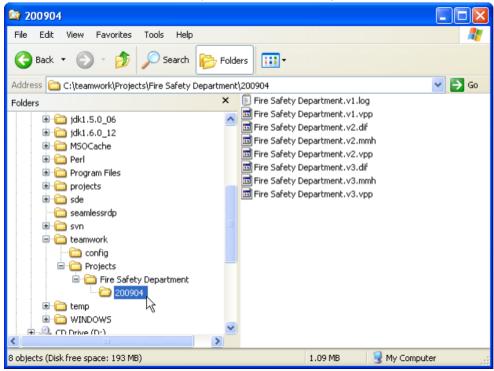

Figure 1-55 Exported revisions

# Isolating last long modifications with Branches

#### **Creating Branch**

- 1. Open **Teamwork Client** dialog.
- 2. Select the teamwork project in the list.
- 3. Select Project > Branch... from menu

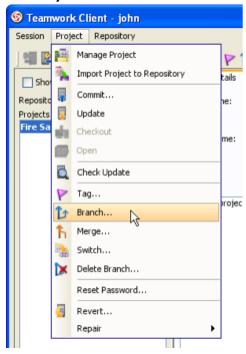

Figure 1-56 Branch from menu

Or click Branch... button from toolbar.

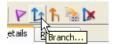

Figure 1-57 Branch from toolbar

4. Fill in the Branch Name in Create Branch dialog.

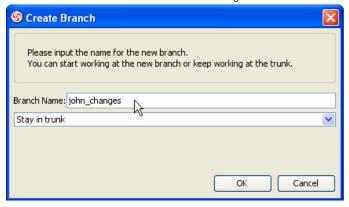

Figure 1-58 Create Branch dialog

5. Select Stay in trunk in the list.

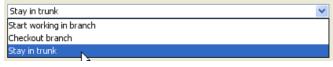

Figure 1-59 Stay in trunk

Switch local copy between Branches

1. Select **Project > Switch...** from menu

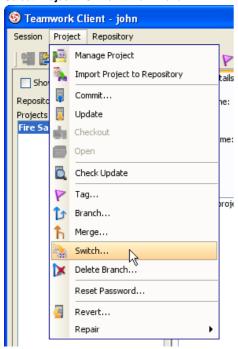

Figure 1-60 Switch from menu

Or click Switch... button from toolbar.

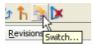

Figure 1-61 Switch from toolbar

2. Select the branch to switch.

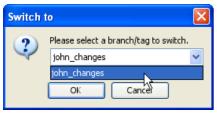

Figure 1-62 Select branch

3. The branch is opened in **VP-UML**.

**Merging from Trunk To Branch** 

## 1. Open, modify and commit trunk project.

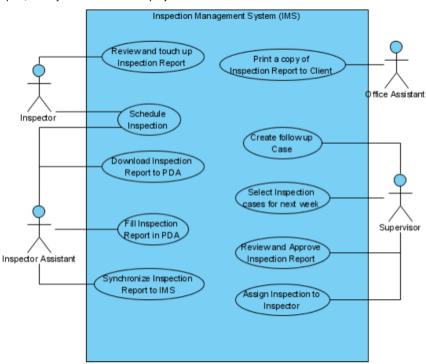

Figure 1-63 Modified trunk project

## 2. Open branch project.

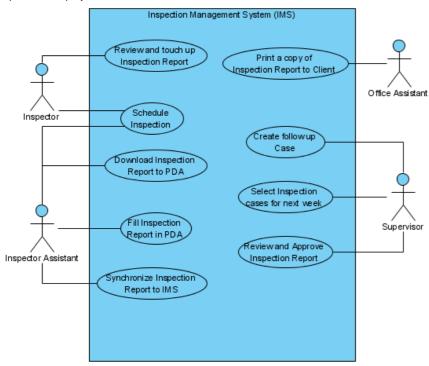

Figure 1-64 Branch project

3. Select **Project > Merge...** from menu.

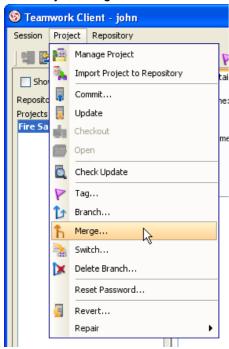

Figure 1-65 Merge from menu

Or click Merge... button from toolbar.

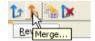

Figure 1-66 Merge from toolbar

4. Select from trunk in the **Merge** dialog.

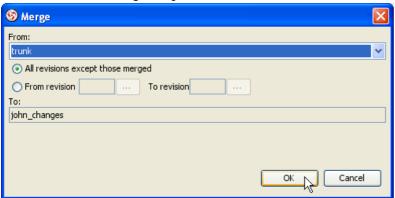

Figure 1-67 Merge dialog

5. The Merge Project dialog show a list of changes similar to Commit and Update dialog.

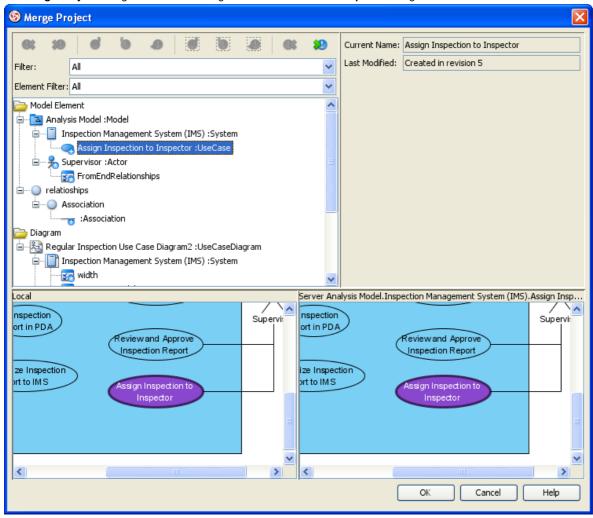

Figure 1-68 Merge project dialog

6. Finally, review the changes in **Commit** dialog. Input comment and click **OK** to commit.

7. The branch project now contains the changes from trunk.

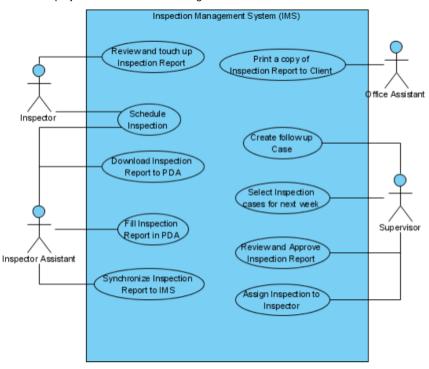

Figure 1-69 Branch project merged from trunk

## **Merging from Branch to Trunk**

Open, modify and commit branch project.

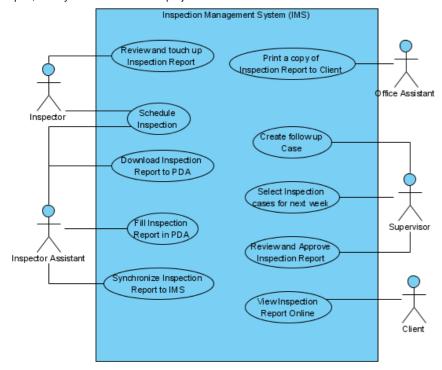

Figure 1-70 Modified branch project

## 2. Open trunk project.

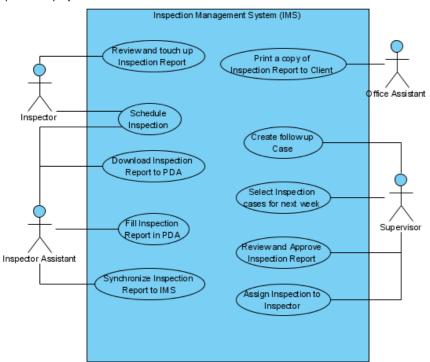

Figure 1-71 Trunk project

- 3. Select **Project > Merge...** from menu, or click **Merge...** button from toolbar.
- 4. Select a branch name in **From** combo box.

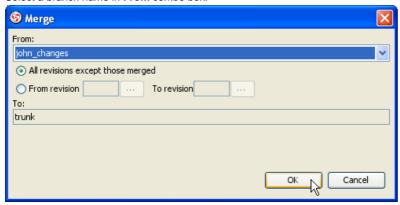

Figure 1-72 Merge dialog

- 5. The Merge Project dialog show a list of changes similar to Commit and Update dialog.
- 6. Finally, review the changes in **Commit** dialog. Input comment and click **OK** to commit.

7. The trunk project now contains the changes from branch.

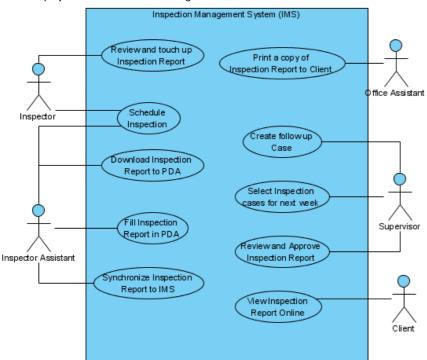

Figure 1-73 Trunk project merged from branch

## **Delete Branch**

1. Select **Project > Delete Branch...** from menu

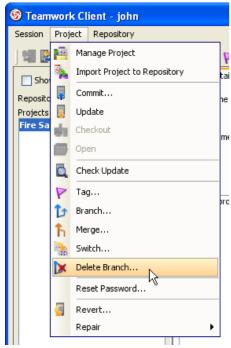

Figure 1-74 Delete Branch from menu

Or click Delete Branch ... button from toolbar.

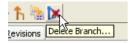

Figure 1-75 Delete Branch from toolbar

2. Expand the repository and folder node, select the branch to delete. Click **OK** button to continue.

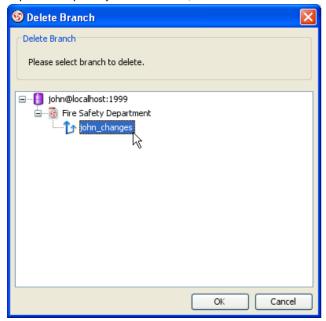

Figure 1-76 Delete branch dialog

3. Click **Yes** button on confirmation dialog.

## Marking release or milestone with Tags

Tags and branches are almost the same, with the only difference - tags are read only. Creating read only tags ensure you are able open the release version project later.

- 1. Open **Teamwork Client** dialog.
- 2. Select the teamwork project in the list.
- 3. Select **Project > Tag...** from menu

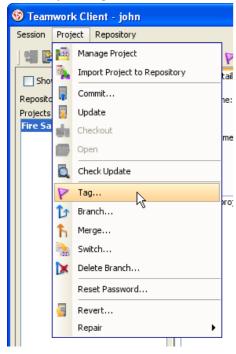

Figure 1-77 Tag from menu

Or click Branch... button from toolbar.

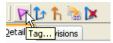

Figure 1-78 Tag from toolbar

4. Fill in the Tag Name in Create Tag dialog.

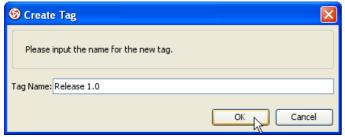

Figure 1-79 Create Tag dialog

5. Click **OK** button, the tag will be created.

# **Importing Projects to Subversion**

- 1. Start VP-UML.
- 2. Select **Tools > Teamwork > Open Teamwork Client...** from the main menu, or **Open Teamwork Client** icon from toolbar to open teamwork client.

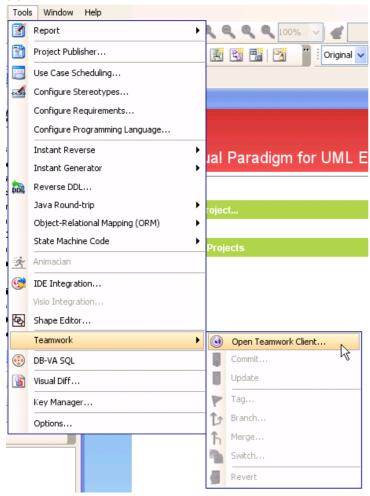

Figure 2-1 Open Teamwork Client from main menu

3. Select Subversion in Server field.

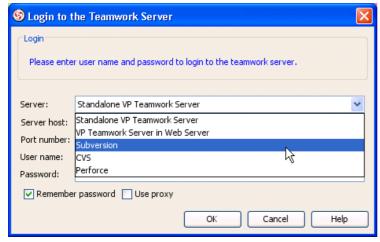

Figure 2-2 subversion teamwork server

4. Fill in the server and user information to login teamwork server.

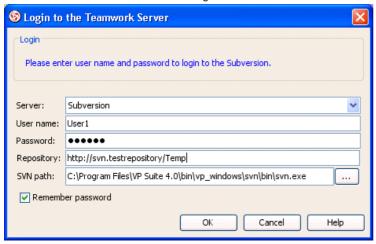

Figure 2-3 Login teamwork server

5. Select **Project > Import Project to Repository** from the menu.

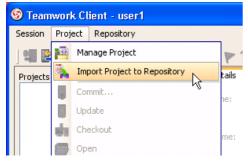

Figure 2-4 Import project from menu

Or click the Import Project to Repository button on toolbar.

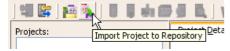

Figure 2-5 Import project from toolbar

6. In the Import Project dialog, fill in the Project name.

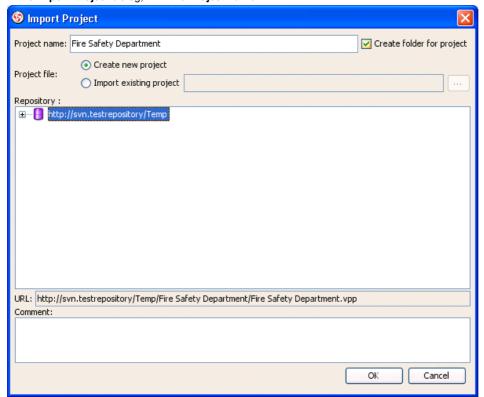

Figure 2-6 Fill project name in Import Project dialog

7. Choose Create new project or Import existing project from Project file. Create new project will import a blank project into teamwork server, Import existing project will import an existing VP-UML Project file (\*.vpp) into teamwork server as first revision.

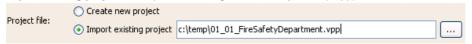

Figure 2-7 Specify project file

8. Select the repository for import the project.

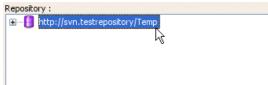

Figure 2-8 Select repository

9. Fill in the comment.

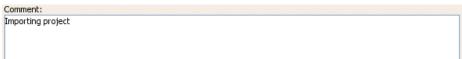

Figure 2-9 Input comment

10. Click **OK** button to import project.

NOTE: Please make sure the user login to Teamwork Client has Create Project permission.

# **Checkout Project from Subversion**

#### **Checkout and open Subversion Projects**

- 1. Open **Teamwork Client** dialog.
- 2. Select **Project > Manage Project** from the menu.

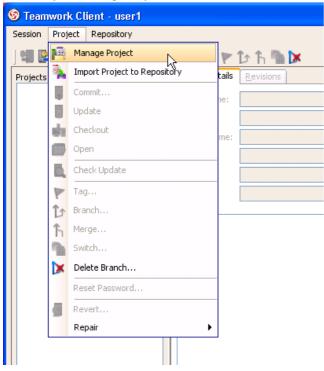

Figure 2-10 Manage project from main menu

Or click Manage Project icon on the toolbar.

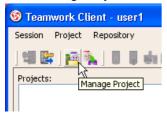

Figure 2-11 Manage project from toolbar

3. In **Manage Project** dialog, expand the repository node and select the project to checkout, click > button to add project. Click **OK** button to close the dialog.

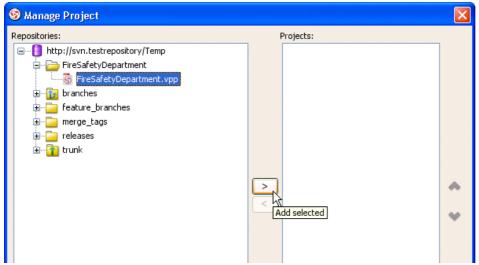

Figure 2-12 Manage projects

4. Select the project in project list.

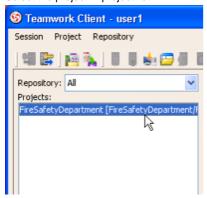

Figure 2-13 Select project from the list

5. Click **Open Project** button to checkout and open the project.

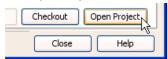

Figure 2-14 Open project

6. The project opened in **VP-UML**.

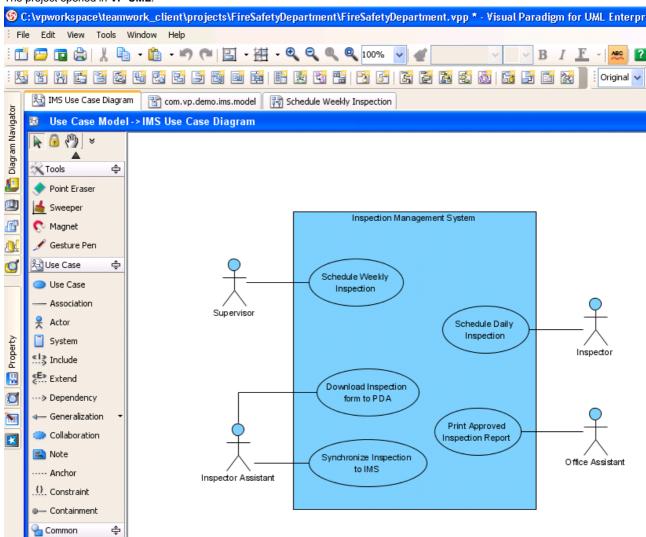

Figure 2-15 Project opened

# **Committing local modification to Subversion**

Modify the project.

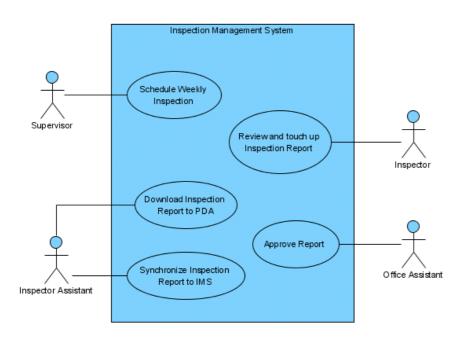

Figure 2-16 Modified project

2. Show **Teamwork Toolbar** by right click on the Toolbar, select **Teamwork** if not selected already.

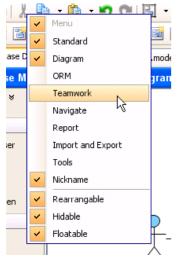

Figure 2-17 Show teamwork toolbar

3. Click the **Commit** button on **Teamwork Toolbar**.

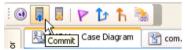

Figure 2-18 Commit project

4. In Commit dialog, you can review the changes for commit. On the left of dialog, you can see a list of changes shapes and model elements, click on it to view the detail changes on the right.

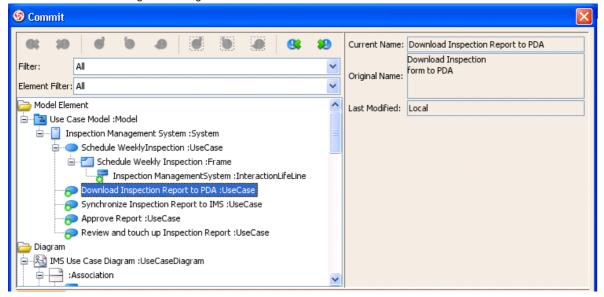

Figure 2-19 Review commit changes

5. On the bottom of dialog, click the **Preview** tab to visually preview the changes in diagram. The selected shape is highlighed in purple.

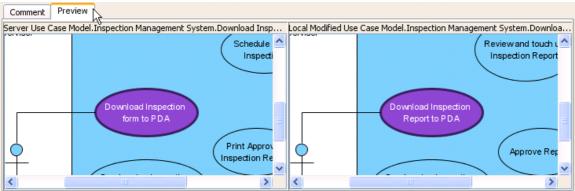

Figure 2-20 Preview commit changes

6. After review the changes, click the **Comment** tab and input the comment for commit. Click **OK** button to start commit.

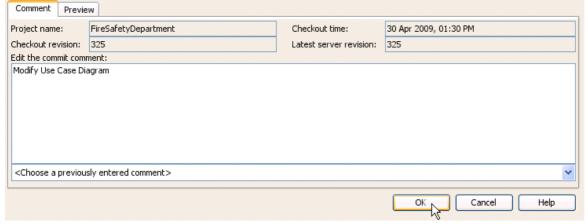

Figure 2-21 Input commit comment

# Resolving conflicts 1. Modify the project.

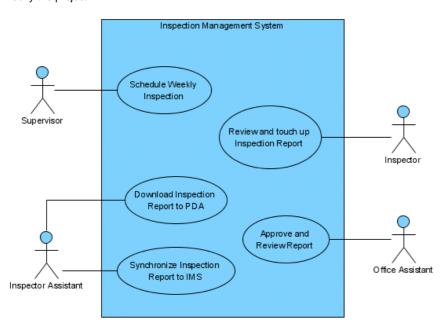

Figure 2-22 Modified project

2. Click Commit button on the Teamwork Toolbar. 3. In **Commit** dialog, you may found some shapes or model elements show with red icon. This indicate there is conflict when commit, it is caused by someone modified the same content and commit after you checkout. You can review the current value, original value (the value when you checkout), and conflict value (the value changed by other users). And dialog preview is disabled until you resolve the conflict.

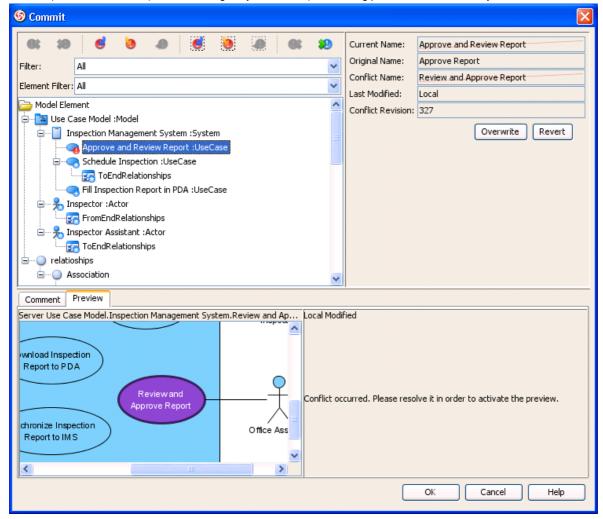

Figure 2-23 Commit with conflicts

4. Select the conflict element, click **Overwrite selected conflicts** button on the toolbar to overwrite other user's change.

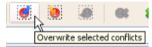

Figure 2-24 Overwrite selected conflicts

Or click Revert selected conflicts to revert your own changes.

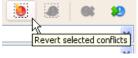

Figure 2-25 Revert selected conflicts

You can also click Overwrite all conflicts or Revert all conflicts to overwrite or revert all conflicts at once.

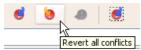

Figure 2-26 Overwrite/Revert all conflicts

5. After resolve conflict, the preview will be enabled to visualize the final result.

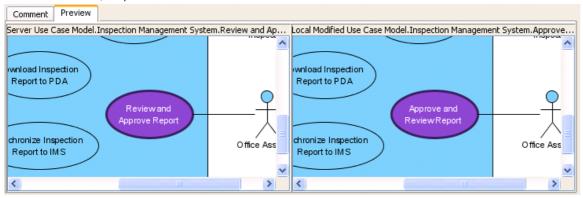

Figure 2-27 Preview resolved conflict

6. You can change your mind by click Reset selected conflicts or Reset all conflicts button. Then overwrite or revert the conflict again.

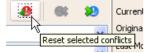

Figure 2-28 Reset conflicts

7. After all conflicts was resolved, you can now input comment and click **OK** button to commit.

# **Updating latest revision from Subversion**

#### **Updating modification from Subversion**

1. Click **Update** button on **Teamwork Toolbar**.

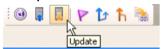

Figure 2-29 Update from toolbar

2. Similar to commit, you can review the change and preview the diagram in **Update** dialog.

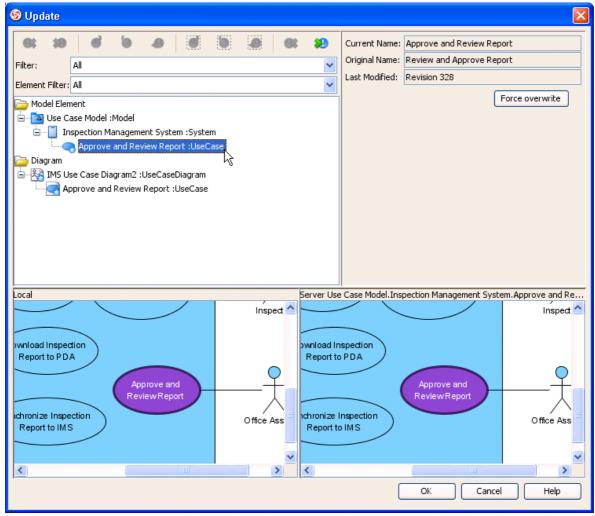

Figure 2-30 Update dialog

3. If there are conflicts, resolve it similar to commit, but the changes will apply to local project instead of commit to server immediately.

Click OK button to update. VP-UML will open the updated project.

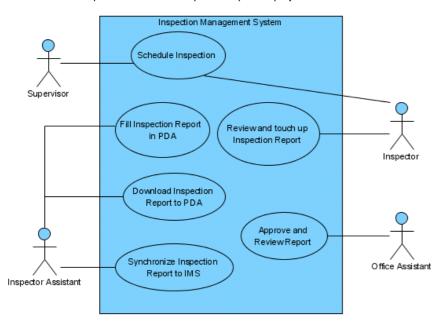

Figure 2-31 Updated project

#### **Checking status**

- Open Teamwork Client dialog.
- 2.
- Select the teamwork project in the list.
  Select **Project > Check Update** from menu. 3.

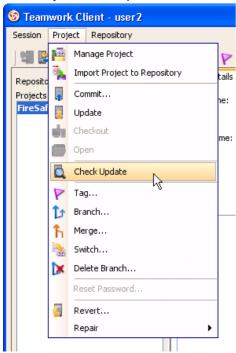

Figure 2-32 Update project from menu

Or click Check Update button from toolbar.

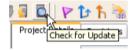

Figure 2-33 Update project from toolbar

| <b>nodified)</b><br>Status: | Up-to-date (local project not modified) |   |
|-----------------------------|-----------------------------------------|---|
|                             | Figure 2-34 Project status              | _ |
|                             |                                         |   |
|                             |                                         |   |
|                             |                                         |   |
|                             |                                         |   |
|                             |                                         |   |
|                             |                                         |   |
|                             |                                         |   |
|                             |                                         |   |
|                             |                                         |   |
|                             |                                         |   |
|                             |                                         |   |
|                             |                                         |   |
|                             |                                         |   |
|                             |                                         |   |
|                             |                                         |   |
|                             |                                         |   |
|                             |                                         |   |
|                             |                                         |   |
|                             |                                         |   |
|                             |                                         |   |
|                             |                                         |   |
|                             |                                         |   |
|                             |                                         |   |
|                             |                                         |   |
|                             |                                         |   |
|                             |                                         |   |
|                             |                                         |   |
|                             |                                         |   |
|                             |                                         |   |
|                             |                                         |   |
|                             |                                         |   |
|                             |                                         |   |
|                             |                                         |   |
|                             |                                         |   |
|                             |                                         |   |

# **Reverting Changes**

#### **Revert local modifications**

Modify the project.

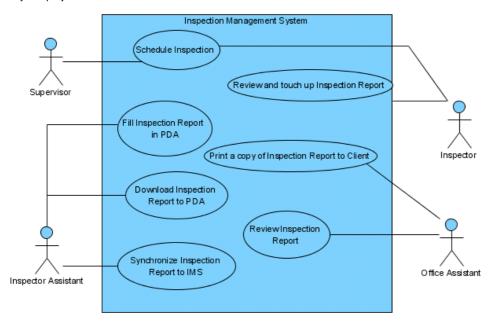

Figure 2-35 Modify project

- 2. Open Teamwork Client dialog.
- Select the teamwork project in the list.
- 3. 4. Select Project > Revert... from menu

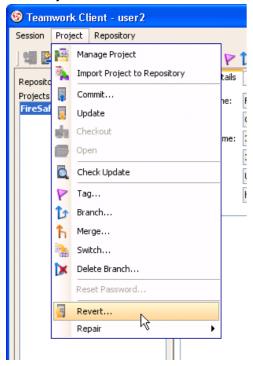

Figure 2-36 Revert from menu

Or click Revert... button from toolbar.

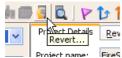

Figure 2-37 Revert from toolbar

5. Click Yes button from the confirmation dialog.

#### 6. The reverted project opened in VP-UML.

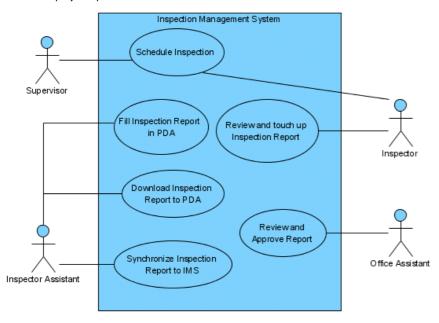

Figure 2-38 Reverted project

#### **Revert server modifications**

Open project.

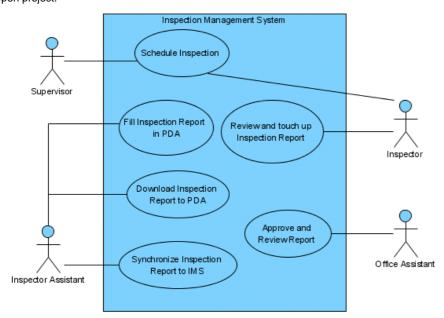

Figure 2-39 Open project

- Open Teamwork Client dialog.
- 2. 3. Select the teamwork project in the list.

4. Click the **Revisions** tab on the right of the project list.

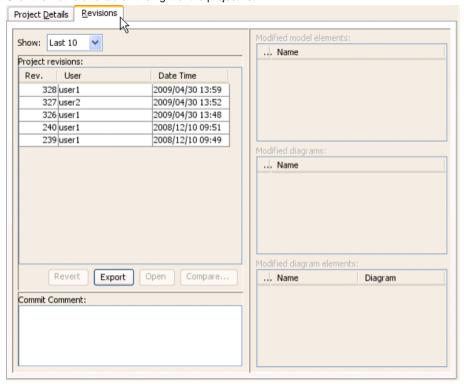

Figure 2-40 Revision tab

Select the revision to revert.

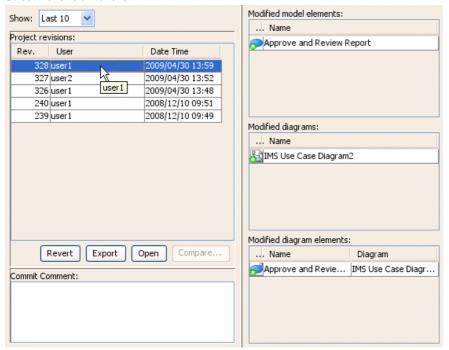

Figure 2-41 Select revision

6. Click **Revert** button.

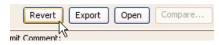

Figure 2-42 Revert button

7. The **Commit** dialog show a list of shapes and model elements reverted for review the changes and preview diagram, input the comment and click **OK** button to commit the revert.

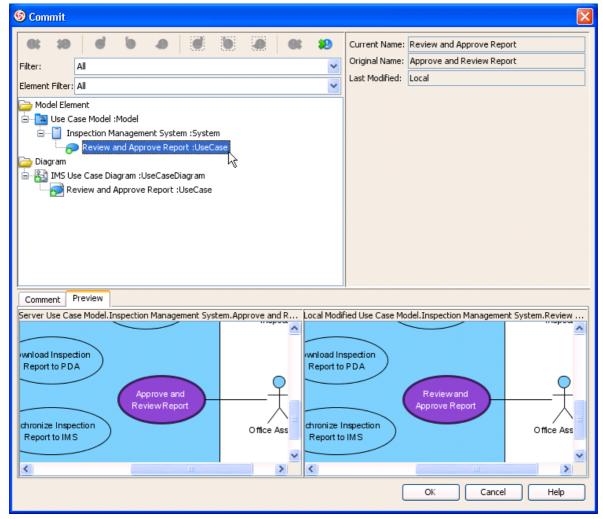

Figure 2-43 Commit dialog with reverted changes

8. A new revision with the reverted changes was created in server, and opened in VP-UML.

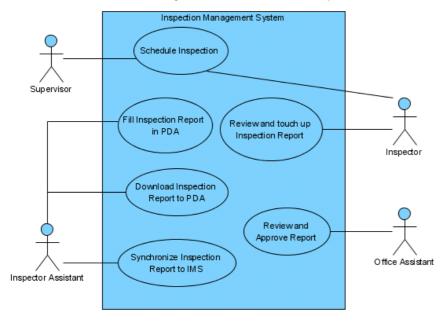

Figure 2-44 Reverted project

# **Browsing change histories (old revisions)**

#### **Checkout old revisions**

- 1. Open **Teamwork Client** dialog.
- 2. Select the teamwork project in the list.
- Click the Revisions tab.
- Select the revision to open.
- 5. Click Open button.

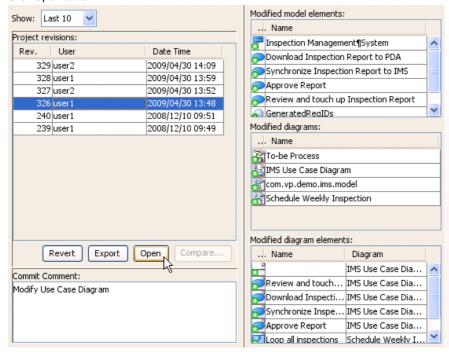

Figure 2-45 Open button

6. Selected revision opened in VP-UML.

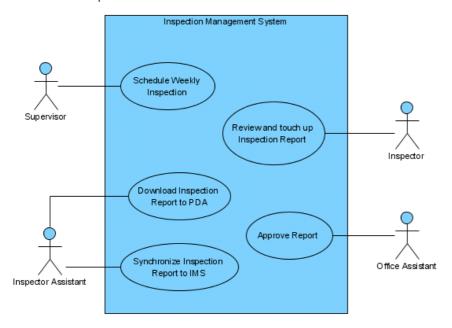

Figure 2-46 Open selected revision

#### Showing differences between revisions visually

- 1. Open Teamwork Client dialog.
- 2. Select the teamwork project in the list.
- 3. Click the **Revisions** tab.
- Select a revision for compare.

5. Select another revision by Ctrl+Click.

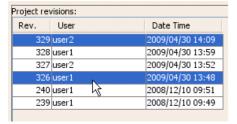

Figure 2-47 Select two revisions

6. Click the Compare... button.

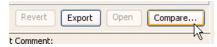

Figure 2-48 Compare button

7. Similar to **Commit** and **Update** dialog, the **Compare Projects** dialog show a list of differences between the selected revisions. You can also view the differences visually in diagram on the preview tab.

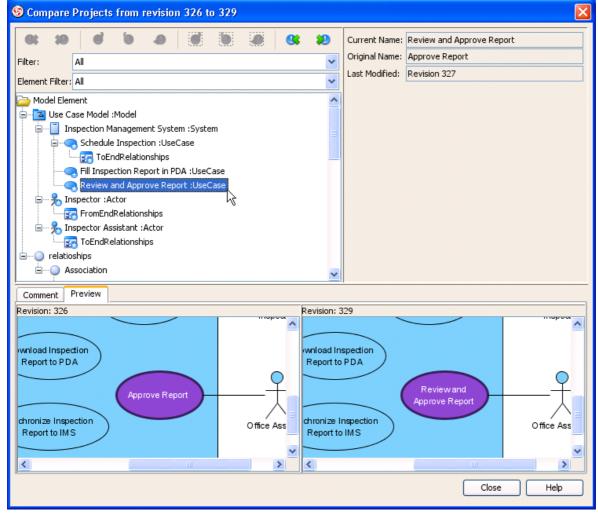

Figure 2-49 Compare differences

#### Export multiple revisions to local

- 1. Open **Teamwork Client** dialog.
- 2. Select the teamwork project in the list.
- 3. Click the **Revisions** tab.

4. Select multiple revisions for export, by Ctrl+Click or Shift+Click.

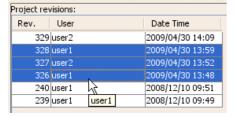

Figure 2-50 Select multiple revisions

5. Click the **Export** button.

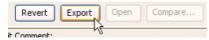

Figure 2-51 Export buttons

6. Select Export selected revisions... from the popup.

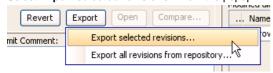

Figure 2-52 Export selected revisions

7. Select the directory to save the exported project revisions.

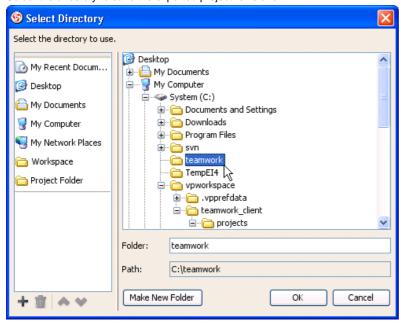

Figure 2-53 Select directory

8. You'll found the selected revisions was exported to the select directory.

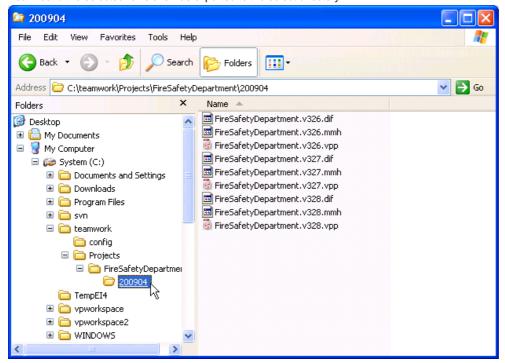

Figure 2-54 Exported revisions

# Isolating last long modifications with Branches

#### **Creating Branch**

- Open Teamwork Client dialog. 1. 2.
- Select the teamwork project in the list.
- 3. Select Project > Branch... from menu

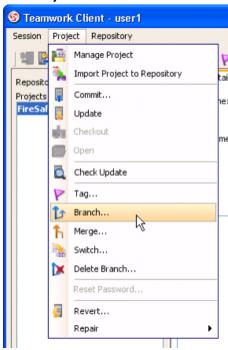

Figure 2-55 Branch from menu

Or click Branch... button from toolbar.

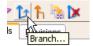

Figure 2-56 Branch from toolbar

4. Fill in the Branch Name in Create Branch dialog.

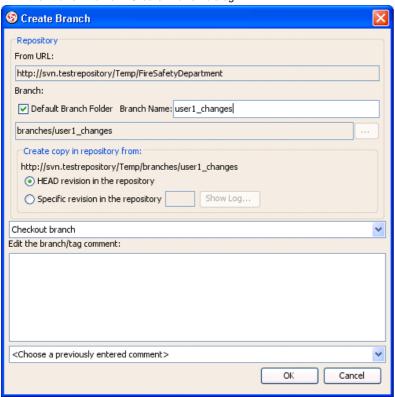

Figure 2-57 Create Branch dialog

5. Select Stay in trunk in the list.

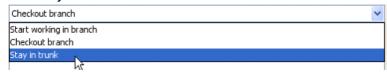

Figure 2-58 Stay in trunk

6. If the folder is not exists in the server, it will display a warning dialog for asking create or not.

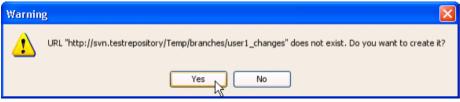

Figure 2-59 Create folder warning

**Switch local copy between Branches** 

1. Select **Project > Switch...** from menu

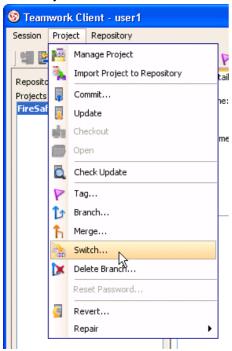

Figure 2-60 Switch from menu

Or click Switch... button from toolbar.

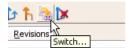

Figure 2-61 Switch from toolbar

2. Click ... to show the server hierarchy.

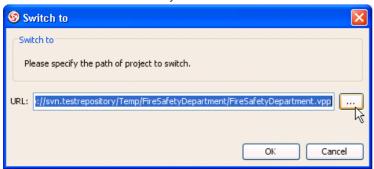

Figure 2-62 Select branch

3. Select branch path branches/user1\_changes/FireSafetyDepartment/FireSafetyDepartment.vpp.

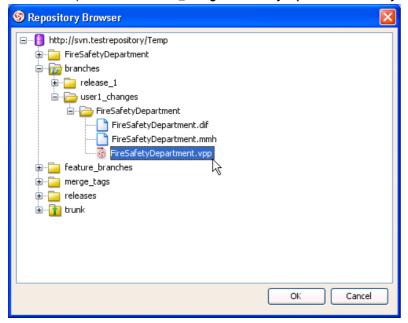

Figure 2-63 Select branch path

- 4. Press **OK** to open.
- 5. The branch is opened in **VP-UML**.

#### **Merging from Trunk To Branch**

1. Open, modify and commit trunk project.

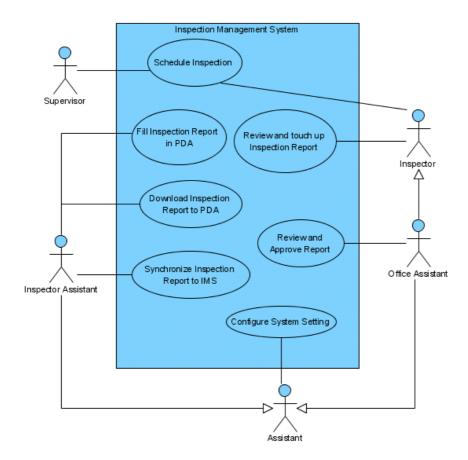

Figure 2-64 Modified trunk project

#### 2. Open branch project.

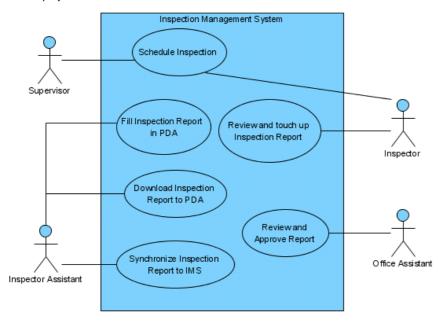

Figure 2-65 Branch project

3. Select **Project > Merge...** from menu.

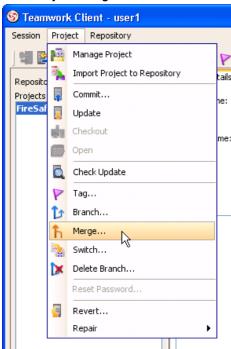

Figure 2-66 Merge from menu

Or click Merge... button from toolbar.

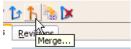

Figure 2-67 Merge from toolbar

4. Select the trunk path( http://svn.testrepository/Temp/FireSafetyDepartment/FireSafetyDepartment.vpp) as From in the Merge dialog, and press OK.

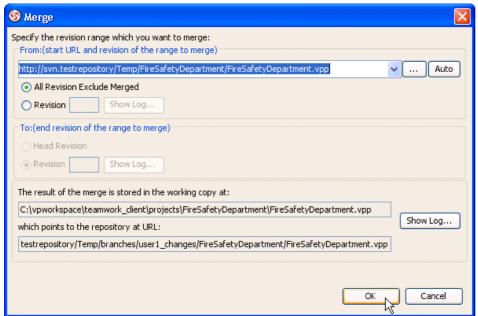

Figure 2-68 Merge dialog

5. The Merge Project dialog show a list of changes similar to Commit and Update dialog.

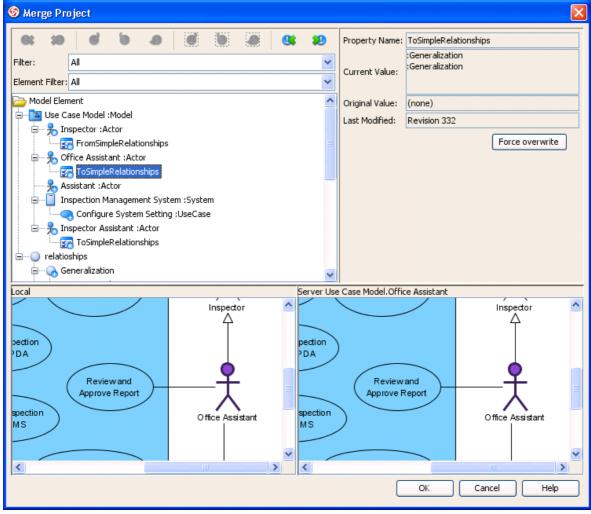

Figure 2-69 Merge project dialog

6. Finally, review the changes in **Commit** dialog. Input comment and click **OK** to commit.

7. The branch project now contains the changes from trunk.

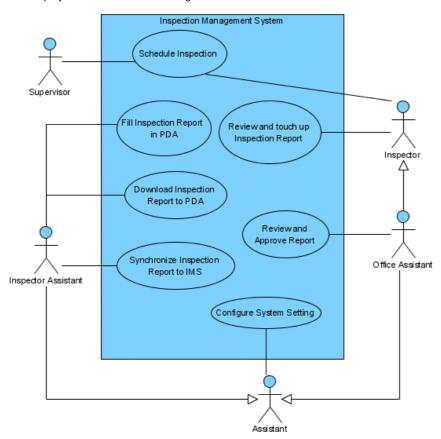

Figure 2-70 Branch project merged from trunk

**Merging from Branch to Trunk** 

### 1. Open, modify and commit branch project.

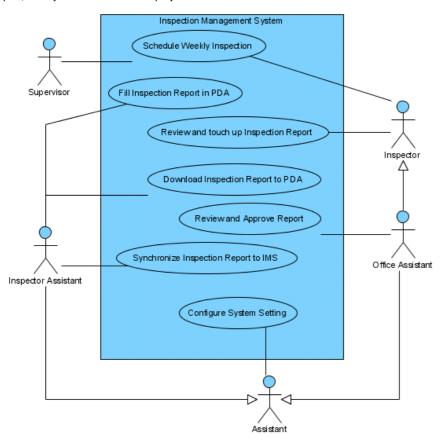

Figure 2-71 Modified branch project

#### 2. Open trunk project.

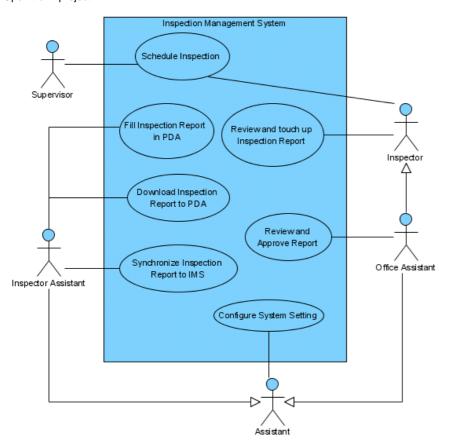

Figure 2-72 Trunk project

- 3. Select **Project > Merge...** from menu, or click **Merge...** button from toolbar.
- 4. Select the branch path( http://svn.testrepository/Temp/branches/user1\_changes/FireSafetyDepartment/FireSafetyDepartment.vpp) as From and press OK.
- 5. The Merge Project dialog show a list of changes similar to Commit and Update dialog.
- 6. Finally, review the changes in **Commit** dialog. Input comment and click **OK** to commit.

7. The trunk project now contains the changes from branch.

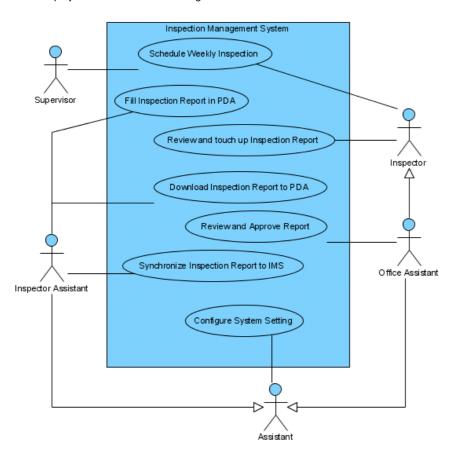

Figure 2-73 Trunk project merged from branch

#### **Delete Branch**

1. Select **Project > Delete Branch...** from menu

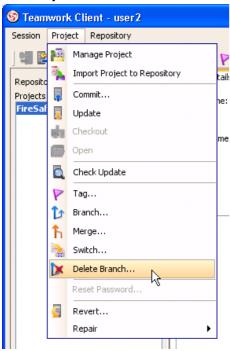

Figure 2-74 Delete Branch from menu

Or click Delete Branch ... button from toolbar.

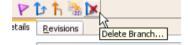

Figure 1-75 Delete Branch from toolbar

2. Expand the repository and folder node, select the branch to delete. Click **OK** button to continue.

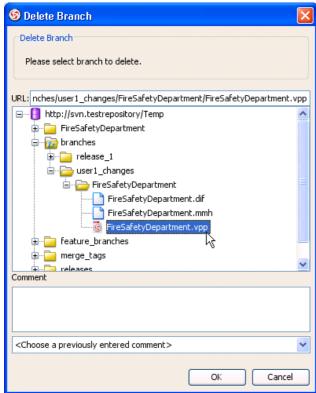

Figure 2-76 Delete branch dialog

3. Click Yes button on confirmation dialog.

## Marking release or milestone with Tags

Tags and branches are almost the same, with the only difference - tags are read only. Creating read only tags ensure you are able open the release version project later.

- 1. Open **Teamwork Client** dialog.
- 2. Select the teamwork project in the list.
- 3. Select **Project > Tag...** from menu

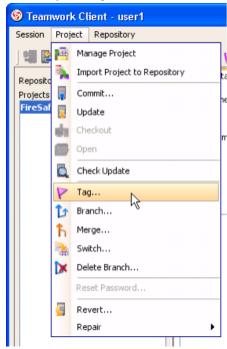

Figure 2-77 Tag from menu

Or click Branch... button from toolbar.

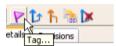

Figure 2-78 Tag from toolbar

4. Fill in the Tag Name in Create Tag dialog.

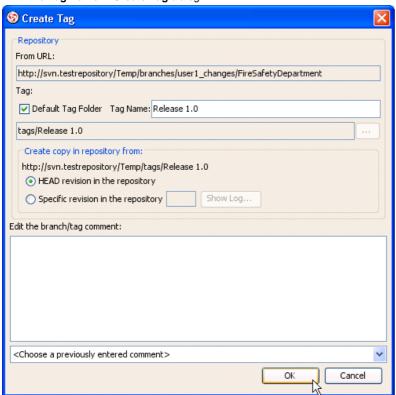

Figure 2-79 Create Tag dialog

- 5. Click **OK** button, the tag will be created.
- 6. If the path doesn't exists, it will prompt for ask create.

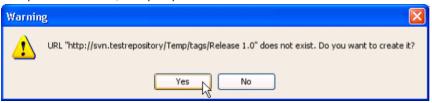

Figure 2-80 Create folder warning

# Importing Projects to CVS Server

- 1. Start VP-UML.
- 2. Select **Tools > Teamwork > Open Teamwork Client...** from the main menu, or **Open Teamwork Client** icon from toolbar to open teamwork client.

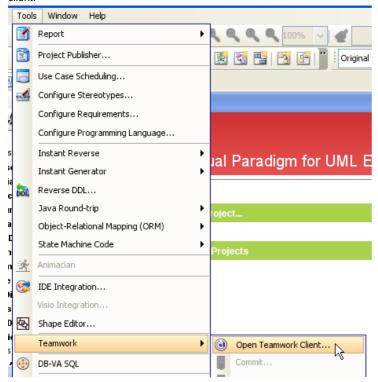

Figure 3-1 Open Teamwork Client from main menu

3. Select CVS Server, fill in the server and user information to login cvs server.

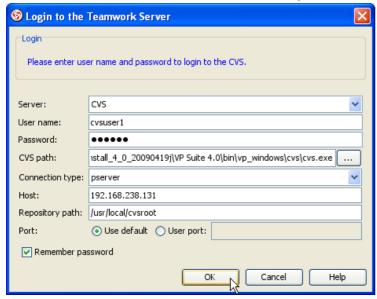

Figure 3-2 Login cvs server

4. Select **Project > Import Project to Repository** from the menu.

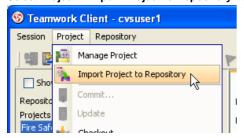

Figure 3-3 Import project from menu

Or click the Import Project to Repository button on toolbar.

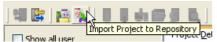

Figure 3-4 Import project from toolbar

5. In the Import Project dialog, fill in the Project name.

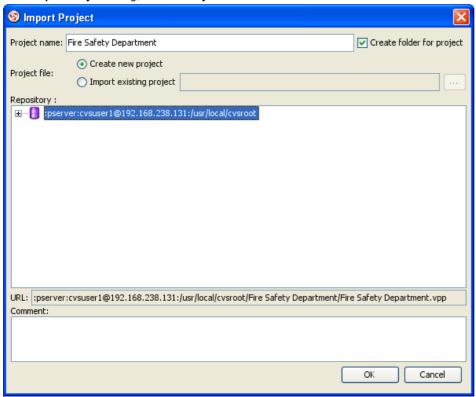

Figure 3-5 Fill project name in Import Project dialog

6. Choose Create new project or Import existing project from Project file. Create new project will import a blank project into teamwork server, Import existing project will import an existing VP-UML Project file (\*.vpp) into teamwork server as first revision.

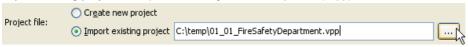

Figure 3-6 Specify project file

7. Select the repository for import the project.

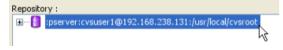

Figure 3-7 Select repository

8. Fill in the comment.

| Comment:          |  |
|-------------------|--|
| Importing project |  |
|                   |  |
|                   |  |
|                   |  |

Figure 3-8 Input comment

9. Click **OK** button to import project.

# **Checkout Project from CVS Server**

#### **Checkout and open CVS Server Projects**

- 1. Open Teamwork Client dialog.
- 2. Select **Project > Manage Project** from the menu.

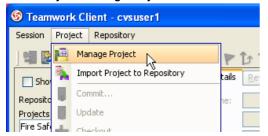

Figure 3-9 Manage project from main menu

Or click Manage Project icon on the toolbar.

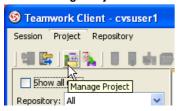

Figure 3-10 Manage project from toolbar

3. In **Manage Project** dialog, expand the repository node and select the project to checkout, click > button to add project. Click **OK** button to close the dialog.

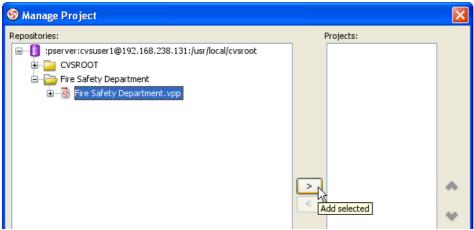

Figure 3-11 Manage projects

4. Select the project in project list.

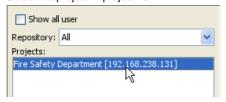

Figure 3-12 Select project from the list

5. Click **Open Project** button to checkout and open the project.

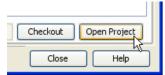

Figure 3-13 Open project

### 6. The project opened in **VP-UML**.

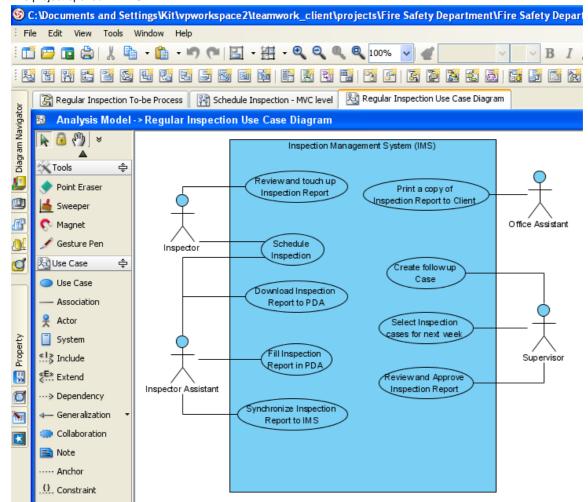

Figure 3-14 Project opened

# **Committing local modification to CVS Server**

Modify the project.

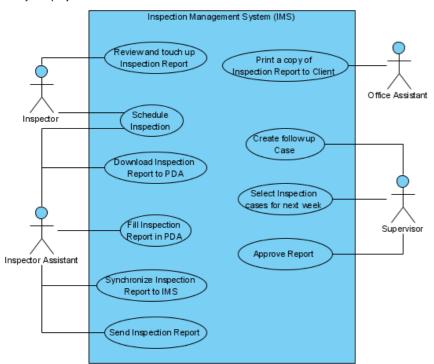

Figure 3-15 Modified project

2. Show Teamwork Toolbar by right click on the Toolbar, select Teamwork if not selected already.

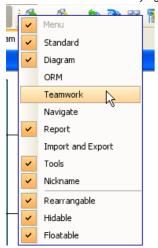

Figure 3-16 Show teamwork toolbar

3. Click the Commit button on Teamwork Toolbar.

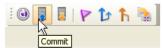

Figure 3-17 Commit project

4. In Commit dialog, you can review the changes for commit. On the left of dialog, you can see a list of changes shapes and model elements, click on it to view the detail changes on the right.

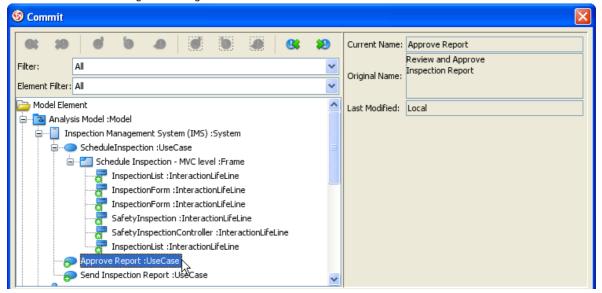

Figure 3-18 Review commit changes

5. On the bottom of dialog, click the **Preview** tab to visually preview the changes in diagram. The selected shape is highlighed in purple.

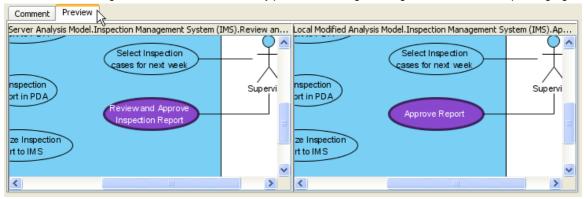

Figure 3-19 Preview commit changes

6. After review the changes, click the **Comment** tab and input the comment for commit. Click **OK** button to start commit.

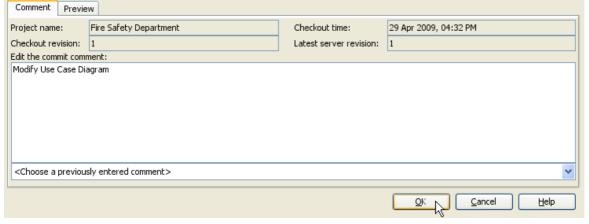

Figure 3-20 Input commit comment

# **Resolving conflicts**

1. Modify the project.

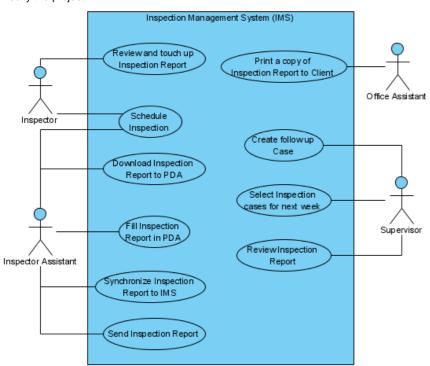

Figure 3-21 Modified project

2. Click Commit button on the Teamwork Toolbar.

3. In **Commit** dialog, you may found some shapes or model elements show with red icon. This indicate there is conflict when commit, it is caused by someone modified the same content and commit after you checkout. You can review the current value, original value (the value when you checkout), and conflict value (the value changed by other users). And dialog preview is disabled until you resolve the conflict.

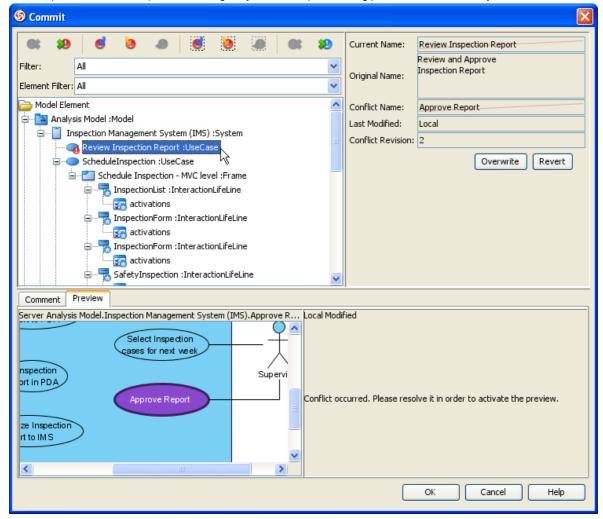

Figure 3-22 Commit with conflicts

4. Select the conflict element, click Overwrite selected conflicts button on the toolbar to overwrite other user's change.

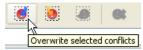

Figure 3-23 Overwrite selected conflicts

Or click Revert selected conflicts to revert your own changes.

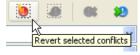

Figure 3-24 Revert selected conflicts

You can also click Overwrite all conflicts or Revert all conflicts to overwrite or revert all conflicts at once.

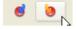

Figure 3-25 Overwrite/Revert all conflicts

5. After resolve conflict, the preview will be enabled to visualize the final result.

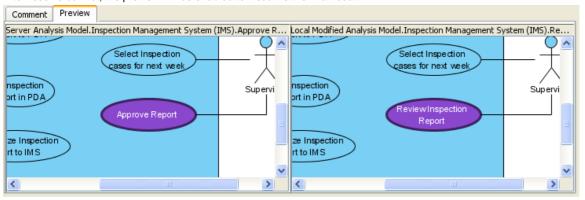

Figure 3-26 Preview resolved conflict

6. You can change your mind by click Reset selected conflicts or Reset all conflicts button. Then overwrite or revert the conflict again.

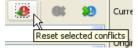

Figure 3-27 Reset conflicts

7. After all conflicts was resolved, you can now input comment and click **OK** button to commit.

# **Updating latest revision from CVS Server**

#### **Updating modification from CVS Server**

1. Click Update button on Teamwork Toolbar.

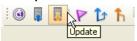

Figure 3-28 Update from toolbar

2. Similar to commit, you can review the change and preview the diagram in **Update** dialog.

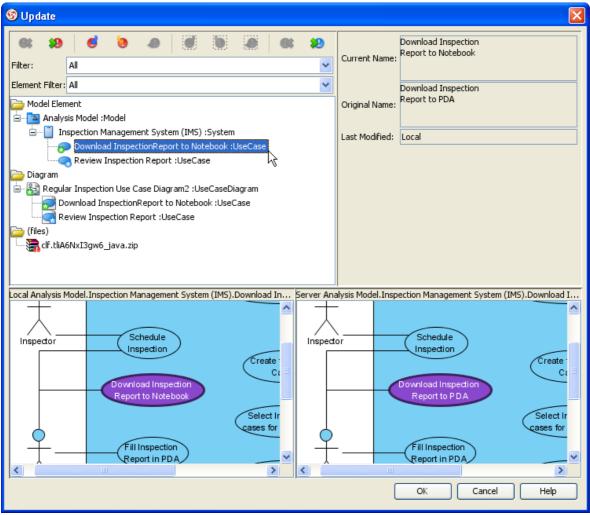

Figure 3-29 Update dialog

3. If there are conflicts, resolve it similar to commit, but the changes will apply to local project instead of commit to server immediately.

Click OK button to update. VP-UML will open the updated project.

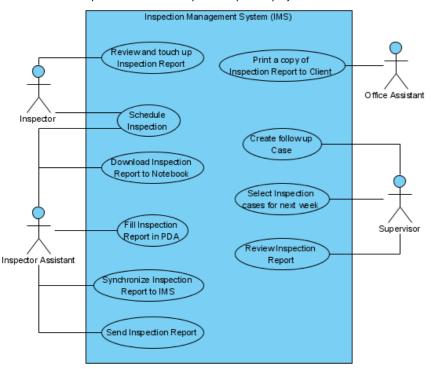

Figure 3-30Updated project

#### **Checking status**

- 1. Open **Teamwork Client** dialog.
- 2. Select the teamwork project in the list.
- 3. Select Project > Check Update from menu.

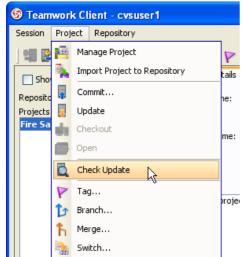

Figure 3-31 Update project from menu

Or click Check Update button from toolbar.

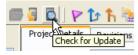

Figure 3-32 Update project from toolbar

You can see the status showing Has update or Up-to-date, it also indicate local project status (local project not modified) or (local project modified).

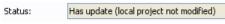

Figure 3-33 Project status

# **Reverting Changes**

#### **Revert local modifications**

Modify the project.

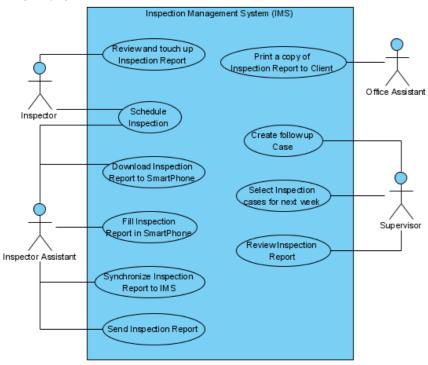

Figure 3-34 Modify project

- 2. 3. Open Teamwork Client dialog.
- Select the teamwork project in the list.

4. Select Project > Revert... from menu

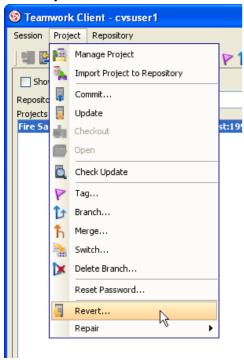

Figure 3-35 Revert from menu

Or click Revert... button from toolbar.

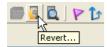

Figure 3-36 Revert from toolbar

- 5. Click **Yes** button from the confirmation dialog.
- 6. The reverted project opened in **VP-UML**.

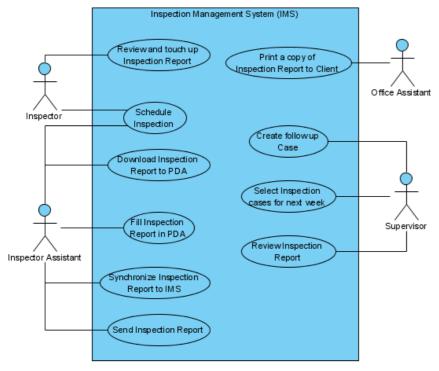

Figure 3-37 Reverted project

**Revert server modifications** 

#### 1. Open project.

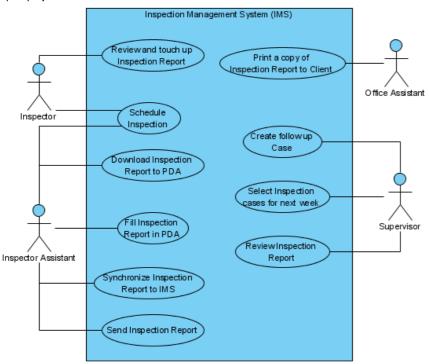

Figure 3-38 Open project

- 2. Open Teamwork Client dialog.
- Select the teamwork project in the list.
- 3. 4. Click the **Revisions** tab on the right of the project list.

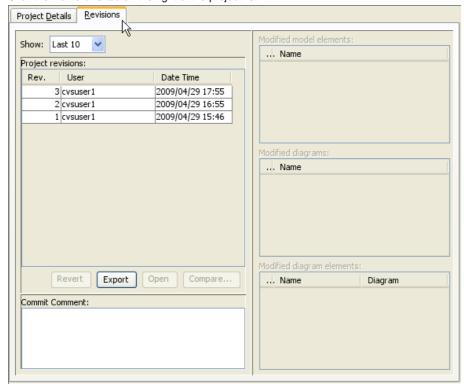

Figure 3-39 Revision tab

5. Select the revision to revert.

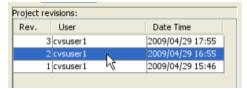

Figure 3-40 Select revision

6. Click Revert button.

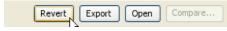

Figure 3-41 Revert button

7. The **Commit** dialog show a list of shapes and model elements reverted for review the changes and preview diagram, input the comment and click **OK** button to commit the revert.

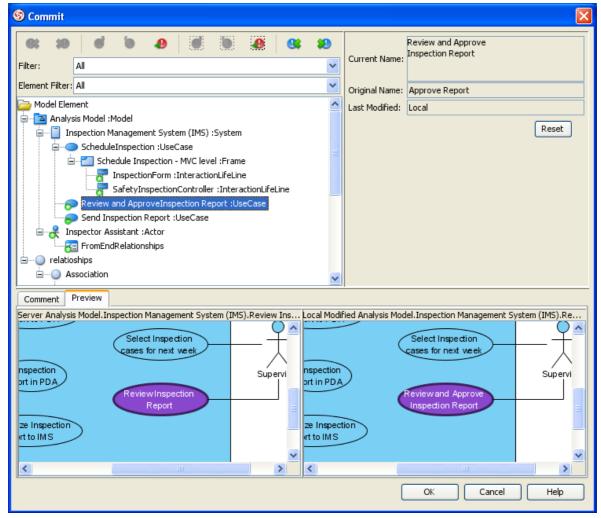

Figure 3-42 Commit dialog with reverted changes

8. A new revision with the reverted changes was created in server, and opened in **VP-UML**.

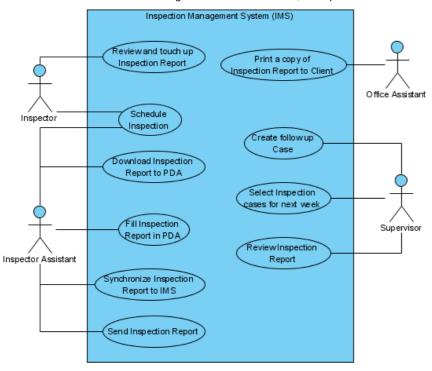

Figure 3-43 Reverted project

# **Browsing change histories (old revisions)**

#### **Checkout old revisions**

- 1. Open **Teamwork Client** dialog.
- 2. Select the teamwork project in the list.
- 3. Click the **Revisions** tab.
- Select the revision to open.
- 5. Click Open button.

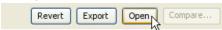

Figure 3-44 Open button

6. Selected revision opened in VP-UML.

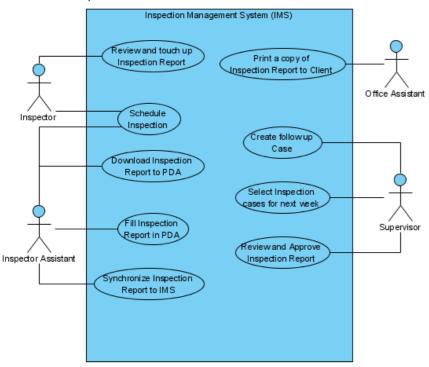

Figure 3-45 Open selected revision

### Showing differences between revisions visually

- 1. Open **Teamwork Client** dialog.
- 2. Select the teamwork project in the list.
- 3. Click the Revisions tab.
- Select a revision for compare.
- 5. Select another revision by **Ctrl+Click**.

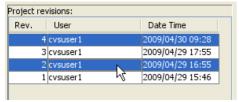

Figure 3-46 Select two revisions

6. Click the **Compare...** button.

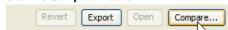

Figure 3-47 Compare button

7. Similar to **Commit** and **Update** dialog, the **Compare Projects** dialog show a list of differences between the selected revisions. You can also view the differences visually in diagram on the preview tab.

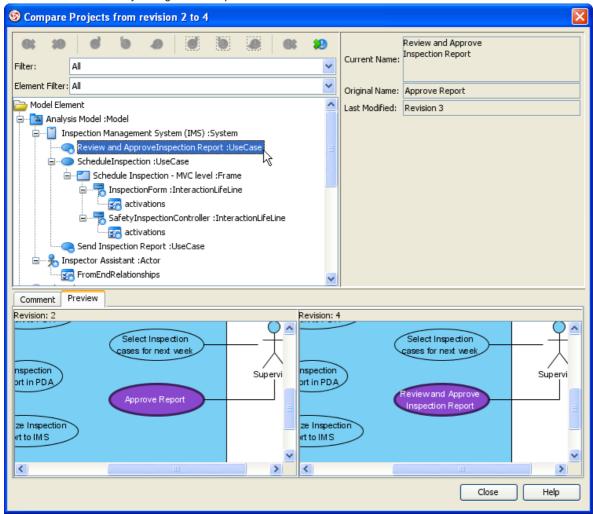

Figure 3-48 Compare differences

### **Export multiple revisions to local**

- 1. Open **Teamwork Client** dialog.
- 2. Select the teamwork project in the list.
- 3. Click the **Revisions** tab.
- 4. Select multiple revisions for export, by Ctrl+Click or Shift+Click.

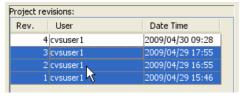

Figure 3-49 Select multiple revisions

5. Click the **Export** button.

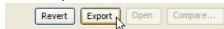

Figure 3-50 Export buttons

6. Select Export selected revisions... from the popup.

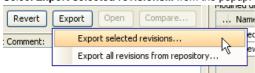

Figure 3-51 Export selected revisions

7. Select the directory to save the exported project revisions.

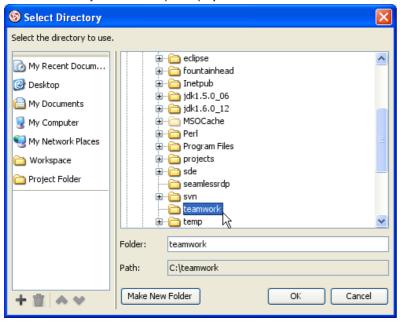

Figure 3-52 Select directory

8. You'll found the selected revisions was exported to the select directory.

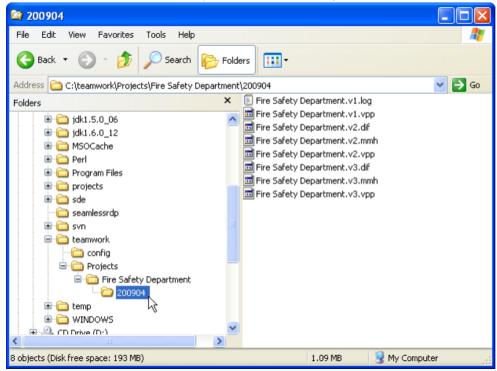

Figure 3-53 Exported revisions

# Isolating last long modifications with Branches

#### **Creating Branch**

- 1. Open **Teamwork Client** dialog.
- 2. Select the teamwork project in the list.
- 3. Select Project > Branch... from menu

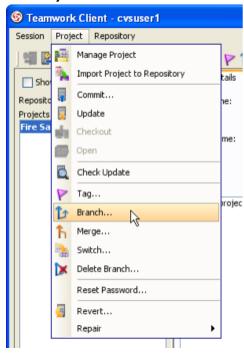

Figure 3-54 Branch from menu

Or click Branch... button from toolbar.

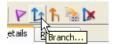

Figure 3-55 Branch from toolbar

4. Fill in the Branch Name in Create Branch dialog.

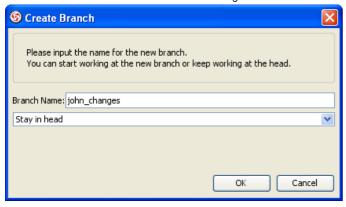

Figure 3-56 Create Branch dialog

5. Select **Stay in head** in the list.

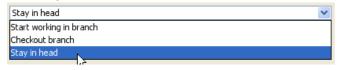

Figure 3-57 Stay in head

**Switch local copy between Branches** 

1. Select **Project > Switch...** from menu

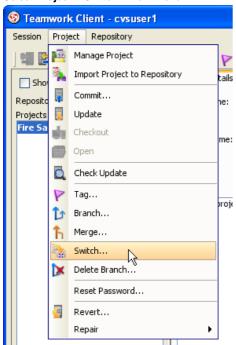

Figure 3-58 Switch from menu

Or click Switch... button from toolbar.

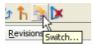

Figure 3-59 Switch from toolbar

2. Select the branch to switch.

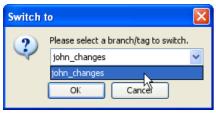

Figure 3-60 Select branch

3. The branch is opened in **VP-UML**.

**Merging from HEAD To Branch** 

### 1. Open, modify and commit HEAD project.

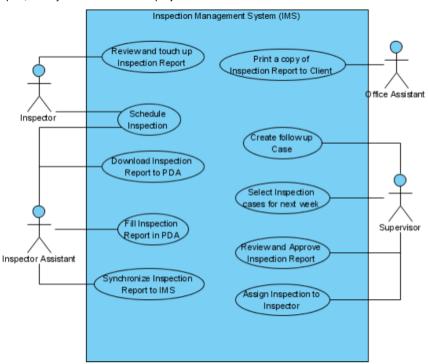

Figure 3-61 Modified HEAD project

### 2. Open branch project.

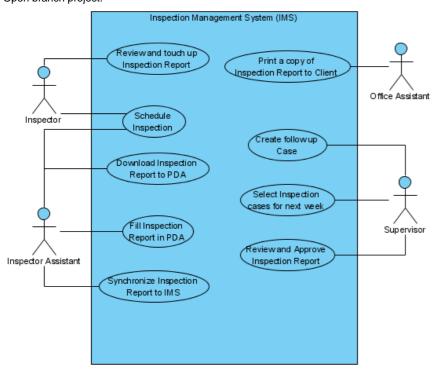

Figure 3-62 Branch project

3. Select **Project > Merge...** from menu.

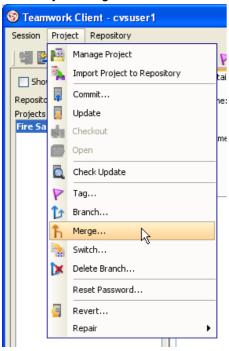

Figure 3-63 Merge from menu

Or click Merge... button from toolbar.

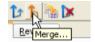

Figure 3-64 Merge from toolbar

4. Select from HEAD in the **Merge** dialog.

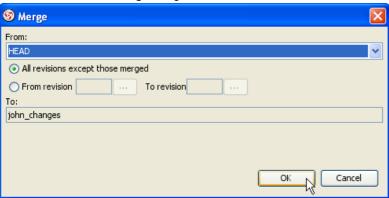

Figure 3-65 Merge dialog

5. The Merge Project dialog show a list of changes similar to Commit and Update dialog.

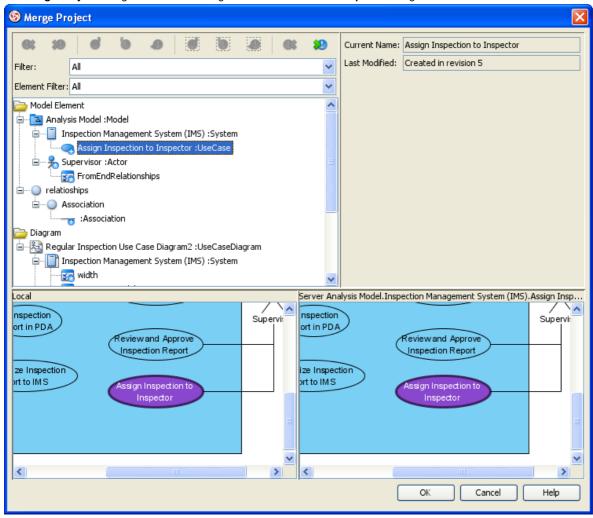

Figure 3-66 Merge project dialog

6. Finally, review the changes in **Commit** dialog. Input comment and click **OK** to commit.

7. The branch project now contains the changes from HEAD.

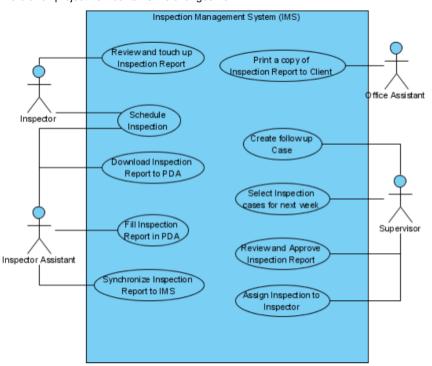

Figure 3-67 Branch project merged from HEAD

#### Merging from Branch to HEAD

Open, modify and commit branch project.

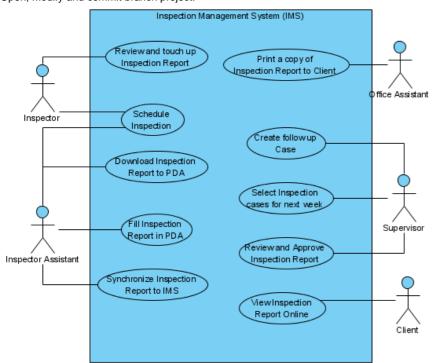

Figure 3-68 Modified branch project

### 2. Open HEAD project.

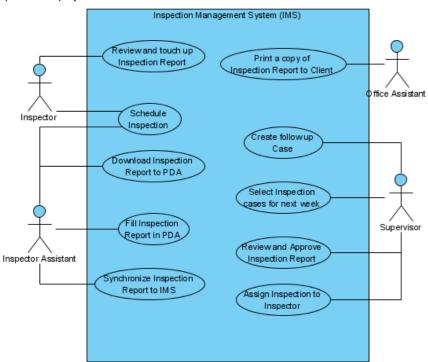

Figure 3-69 HEAD project

- 3. Select **Project > Merge...** from menu, or click **Merge...** button from toolbar.
- 4. Select a branch name in **From** combo box.

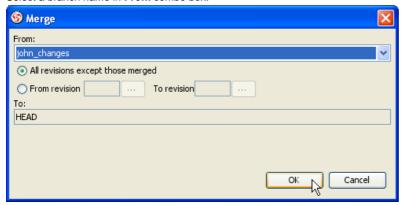

Figure 3-70 Merge dialog

- 5. The Merge Project dialog show a list of changes similar to Commit and Update dialog.
- 6. Finally, review the changes in **Commit** dialog. Input comment and click **OK** to commit.

7. The HEAD project now contains the changes from branch.

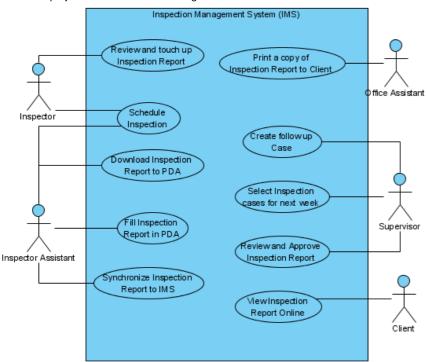

Figure 3-71 HEAD project merged from branch

#### **Delete Branch**

1. Select Project > Delete Branch... from menu

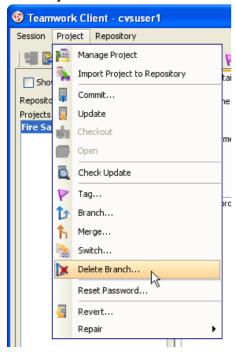

Figure 3-72 Delete Branch from menu

Or click Delete Branch ... button from toolbar.

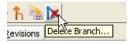

Figure 3-73 Delete Branch from toolbar

2. Expand the repository and folder node, select the branch to delete. Click **OK** button to continue.

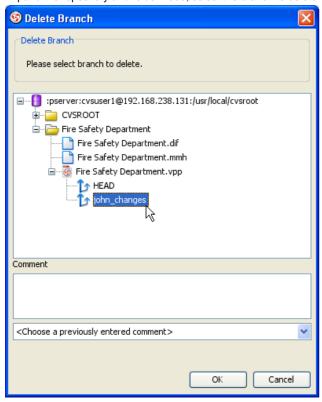

Figure 3-74 Delete branch dialog

3. Click Yes button on confirmation dialog.

### Marking release or milestone with Tags

Tags and branches are almost the same, with the only difference - tags are read only. Creating read only tags ensure you are able open the release version project later.

- 1. Open **Teamwork Client** dialog.
- 2. Select the teamwork project in the list.
- 3. Select **Project > Tag...** from menu

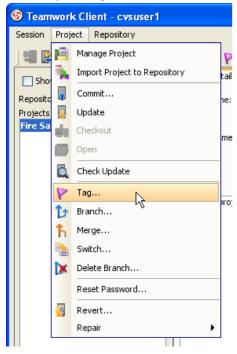

Figure 3-75 Tag from menu

Or click Branch... button from toolbar.

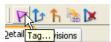

Figure 3-76 Tag from toolbar

4. Fill in the Tag Name in Create Tag dialog.

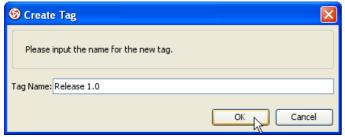

Figure 3-77 Create Tag dialog

5. Click **OK** button, the tag will be created.

# **Importing Projects to Perforce**

- 1. Start VP-UML.
- 2. Select **Tools > Teamwork > Open Teamwork Client...** from the main menu, or **Open Teamwork Client** icon from toolbar to open teamwork client.

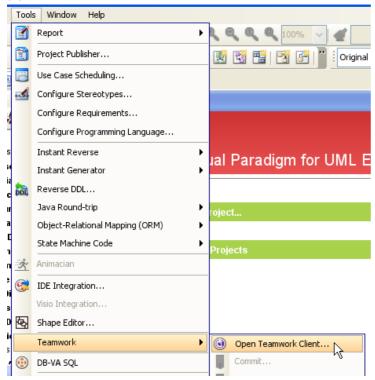

Figure 4-1 Open Teamwork Client from main menu

3. Select Subversion in Server field.

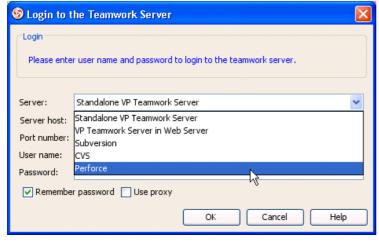

Figure 4-2 perforce teamwork server

4. Fill in the server and user information to login teamwork server.

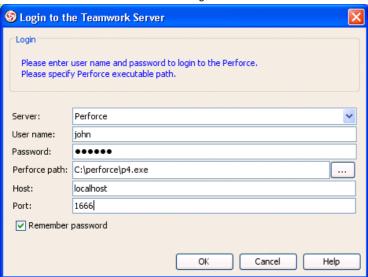

Figure 4-2 Login teamwork server

5. Select **Project > Import Project to Repository** from the menu.

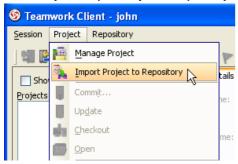

Figure 4-3 Import project from menu

Or click the Import Project to Repository button on toolbar.

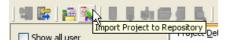

Figure 4-4 Import project from toolbar

6. In the **Import Project** dialog, fill in the **Project name**.

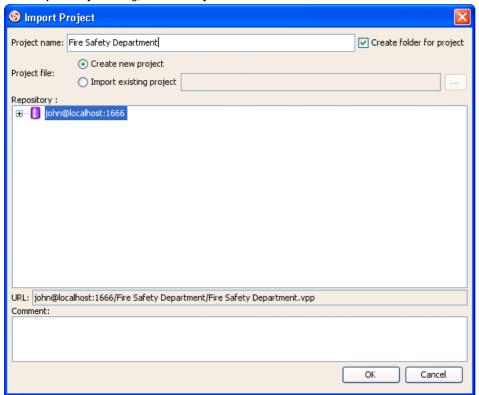

Figure 4-5 Fill project name in Import Project dialog

7. Choose Create new project or Import existing project from Project file. Create new project will import a blank project into teamwork server, Import existing project will import an existing VP-UML Project file (\*.vpp) into teamwork server as first revision.

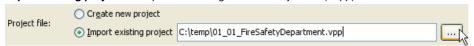

Figure 4-6 Specify project file

8. Select the **depot** node for import the project.

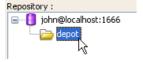

Figure 4-7 Select repository

9. Fill in the comment.

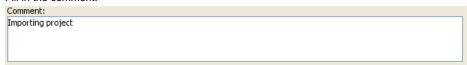

Figure 4-8 Input comment

10. Click **OK** button to import project.

NOTE: Please make sure the user login to Teamwork Client has Create Project permission.

# **Checkout Project from Perforce**

#### **Checkout and open Perforce Projects**

- 1. Open **Teamwork Client** dialog.
- 2. Select **Project > Manage Project** from the menu.

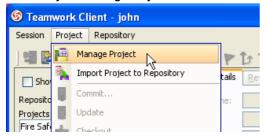

Figure 4-9 Manage project from main menu

Or click Manage Project icon on the toolbar.

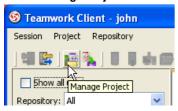

Figure 4-10 Manage project from toolbar

3. In **Manage Project** dialog, expand the repository node and select the project to checkout, click > button to add project. Click **OK** button to close the dialog.

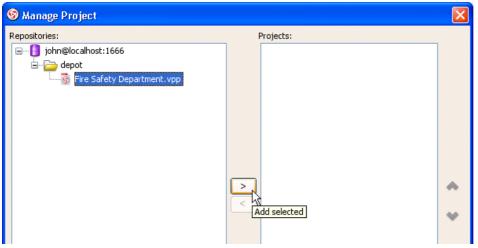

Figure 4-11 Manage projects

4. Select the project in project list.

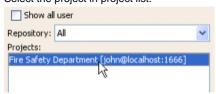

Figure 4-12 Select project from the list

5. Click Open Project button to checkout and open the project.

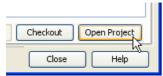

Figure 4-13 Open project

### 6. The project opened in **VP-UML**.

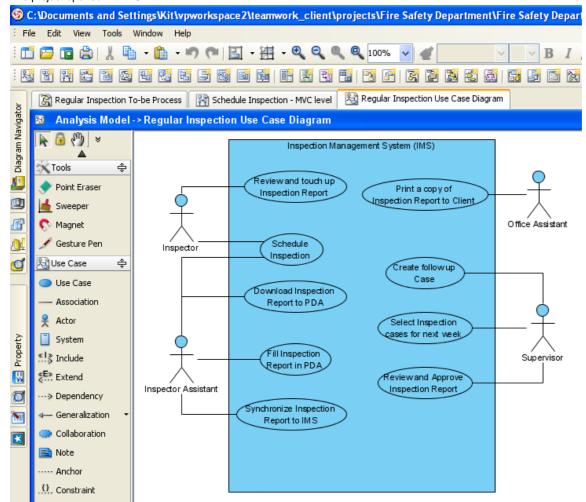

Figure 4-14 Project opened

# **Committing local modification to Perforce**

1. Modify the project.

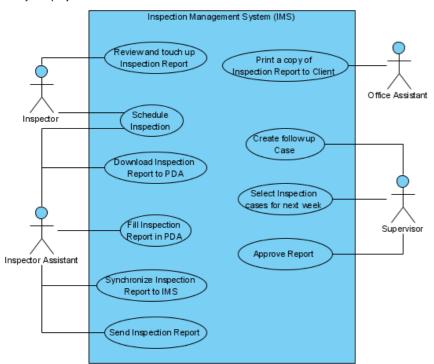

Figure 4-15 Modified project

2. Show Teamwork Toolbar by right click on the Toolbar, select Teamwork if not selected already.

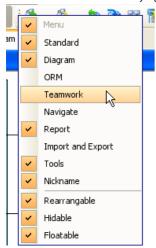

Figure 4-16 Show teamwork toolbar

3. Click the Commit button on Teamwork Toolbar.

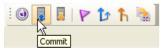

Figure 4-17 Commit project

4. In Commit dialog, you can review the changes for commit. On the left of dialog, you can see a list of changes shapes and model elements, click on it to view the detail changes on the right.

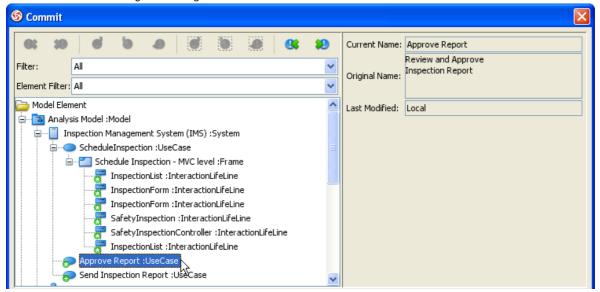

Figure 4-18 Review commit changes

5. On the bottom of dialog, click the **Preview** tab to visually preview the changes in diagram. The selected shape is highlighed in purple.

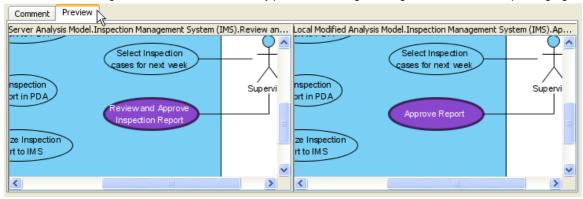

Figure 4-19 Preview commit changes

6. After review the changes, click the **Comment** tab and input the comment for commit. Click **OK** button to start commit.

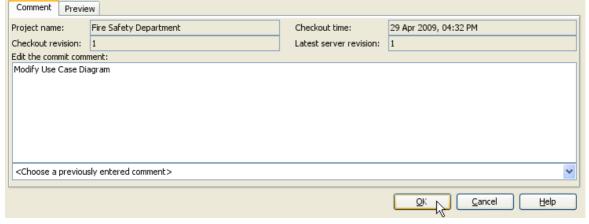

Figure 4-20 Input commit comment

# **Resolving conflicts**

Modify the project.

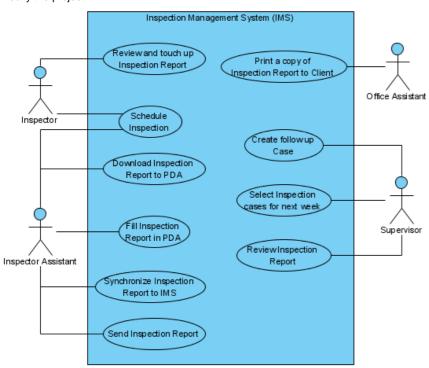

Figure 4-21 Modified project

2. Click Commit button on the Teamwork Toolbar.

3. In **Commit** dialog, you may found some shapes or model elements show with red icon. This indicate there is conflict when commit, it is caused by someone modified the same content and commit after you checkout. You can review the current value, original value (the value when you checkout), and conflict value (the value changed by other users). And dialog preview is disabled until you resolve the conflict.

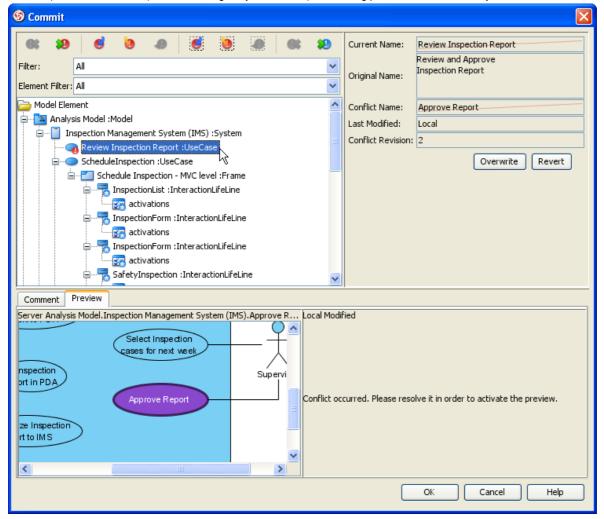

Figure 4-22 Commit with conflicts

4. Select the conflict element, click Overwrite selected conflicts button on the toolbar to overwrite other user's change.

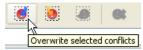

Figure 4-23 Overwrite selected conflicts

Or click Revert selected conflicts to revert your own changes.

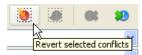

Figure 4-24 Revert selected conflicts

You can also click Overwrite all conflicts or Revert all conflicts to overwrite or revert all conflicts at once.

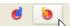

Figure 4-25 Overwrite/Revert all conflicts

5. After resolve conflict, the preview will be enabled to visualize the final result.

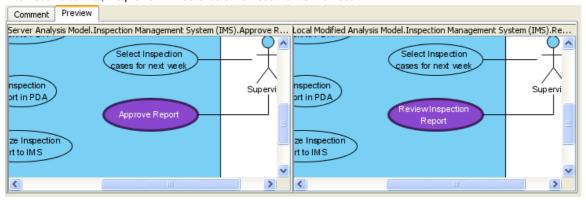

Figure 4-26 Preview resolved conflict

6. You can change your mind by click Reset selected conflicts or Reset all conflicts button. Then overwrite or revert the conflict again.

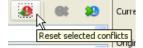

Figure 4-27 Reset conflicts

7. After all conflicts was resolved, you can now input comment and click **OK** button to commit.

# **Updating latest revision from Perforce**

#### **Updating modification from Perforce**

1. Click Update button on Teamwork Toolbar.

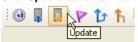

Figure 4-28 Update from toolbar

2. Similar to commit, you can review the change and preview the diagram in **Update** dialog.

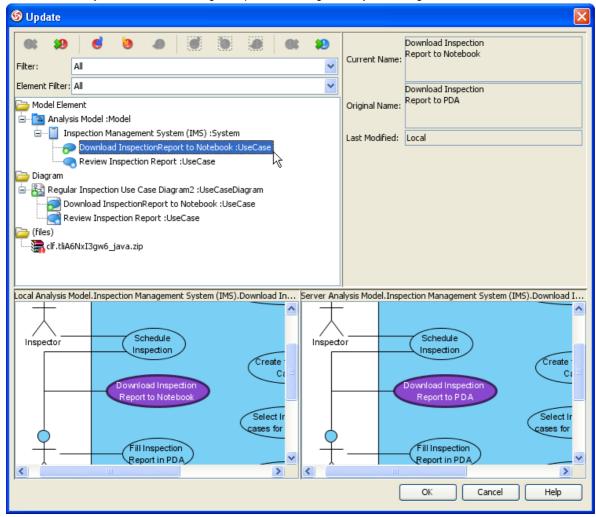

Figure 4-29 Update dialog

3. If there are conflicts, resolve it similar to commit, but the changes will apply to local project instead of commit to server immediately.

4. Click **OK** button to update. **VP-UML** will open the updated project.

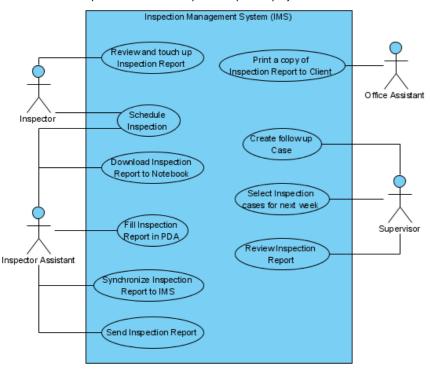

Figure 4-30 Updated project

#### **Checking status**

- Open Teamwork Client dialog.
- 2. Select the teamwork project in the list.
- 3. Select Project > Check Update from menu.

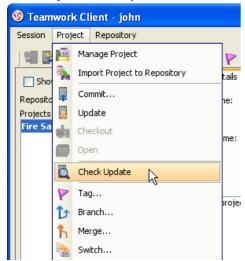

Figure 4-31 Update project from menu

Or click Check Update button from toolbar.

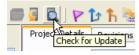

Figure 4-32 Update project from toolbar

You can see the status showing Has update or Up-to-date, it also indicate local project status (local project not modified) or (local project modified).

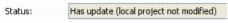

Figure 4-33 Project status

# **Reverting Changes**

#### **Revert local modifications**

Modify the project.

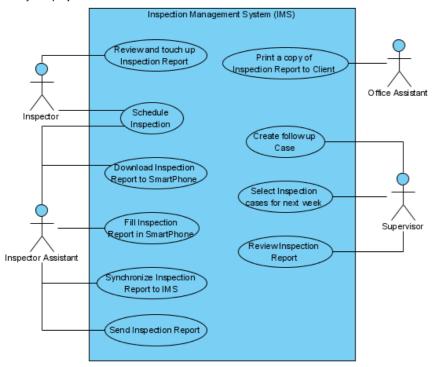

Figure 4-34 Modify project

- 2. 3. Open Teamwork Client dialog.
- Select the teamwork project in the list.

4. Select Project > Revert... from menu

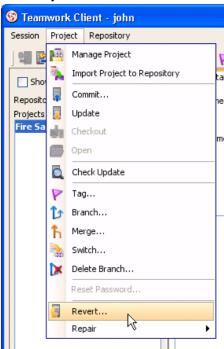

Figure 4-35 Revert from menu

Or click Revert... button from toolbar.

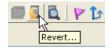

Figure 4-36 Revert from toolbar

- 5. Click **Yes** button from the confirmation dialog.
- 6. The reverted project opened in **VP-UML**.

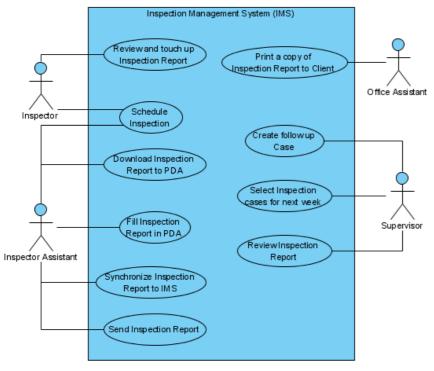

Figure 4-37 Reverted project

**Revert server modifications** 

#### 1. Open project.

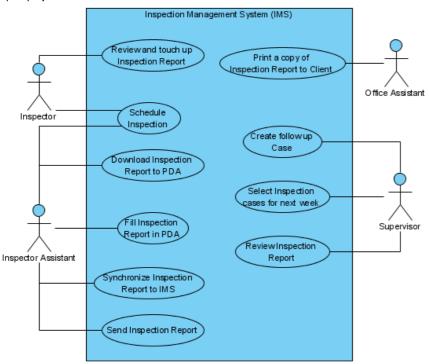

Figure 4-38 Open project

- 2. Open Teamwork Client dialog.
- Select the teamwork project in the list.
- 3. 4. Click the **Revisions** tab on the right of the project list.

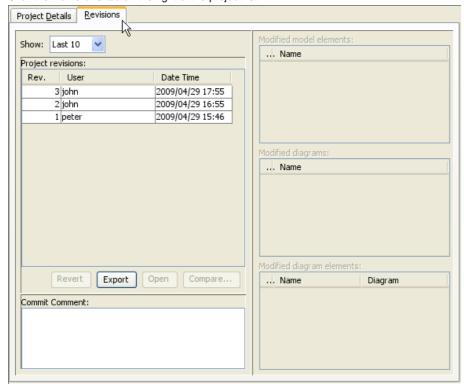

Figure 3-39 Revision tab

5. Select the revision to revert.

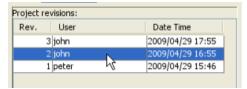

Figure 3-40 Select revision

6. Click Revert button.

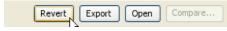

Figure 3-41 Revert button

7. The **Commit** dialog show a list of shapes and model elements reverted for review the changes and preview diagram, input the comment and click **OK** button to commit the revert.

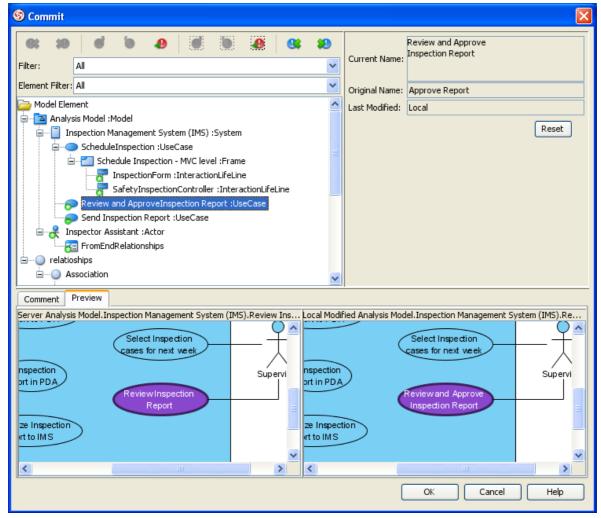

Figure 4-42 Commit dialog with reverted changes

8. A new revision with the reverted changes was created in server, and opened in **VP-UML**.

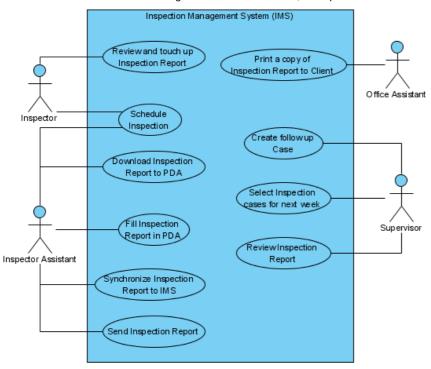

Figure 4-43 Reverted project

# **Browsing change histories (old revisions)**

#### **Checkout old revisions**

- 1. Open **Teamwork Client** dialog.
- 2. Select the teamwork project in the list.
- 3. Click the **Revisions** tab.
- Select the revision to open.
- 5. Click Open button.

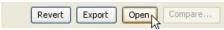

Figure 4-44 Open button

6. Selected revision opened in VP-UML.

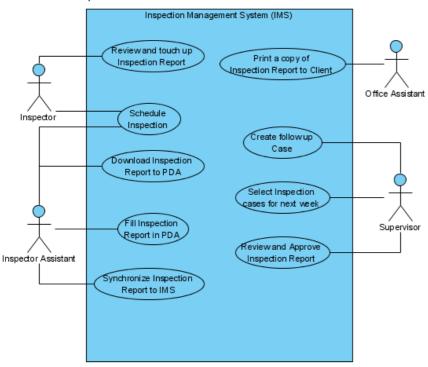

Figure 4-45 Open selected revision

#### Showing differences between revisions visually

- 1. Open **Teamwork Client** dialog.
- 2. Select the teamwork project in the list.
- 3. Click the Revisions tab.
- 4. Select a revision for compare.
- 5. Select another revision by **Ctrl+Click**.

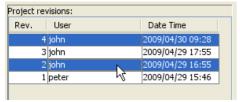

Figure 4-46 Select two revisions

6. Click the **Compare...** button.

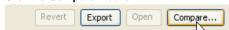

Figure 4-47 Compare button

7. Similar to **Commit** and **Update** dialog, the **Compare Projects** dialog show a list of differences between the selected revisions. You can also view the differences visually in diagram on the preview tab.

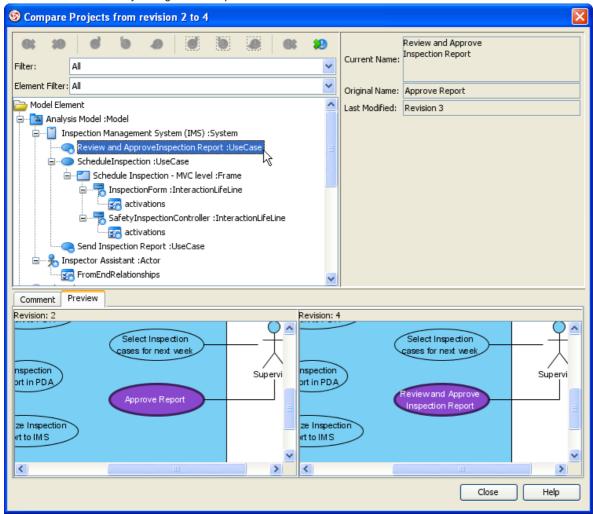

Figure 4-48 Compare differences

#### **Export multiple revisions to local**

- 1. Open **Teamwork Client** dialog.
- 2. Select the teamwork project in the list.
- 3. Click the **Revisions** tab.
- 4. Select multiple revisions for export, by Ctrl+Click or Shift+Click.

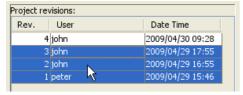

Figure 4-49 Select multiple revisions

5. Click the **Export** button.

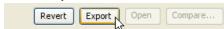

Figure 4-50 Export buttons

6. Select Export selected revisions... from the popup.

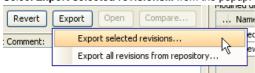

Figure 4-51 Export selected revisions

7. Select the directory to save the exported project revisions.

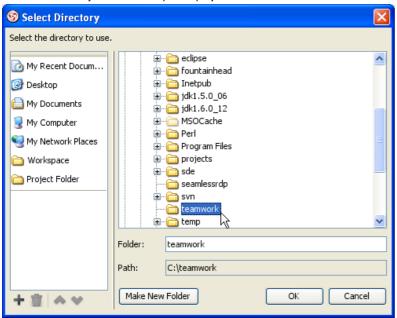

Figure 4-52 Select directory

8. You'll found the selected revisions was exported to the select directory.

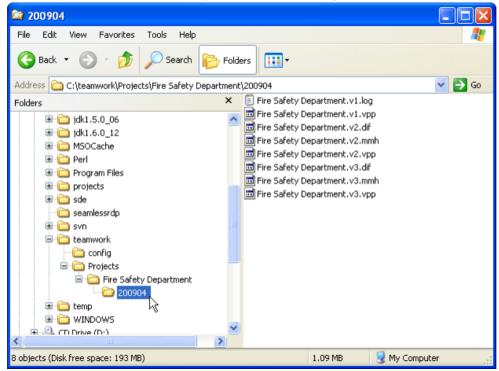

Figure 4-53 Exported revisions

# Isolating last long modifications with Branches

### **Creating Branch**

- Open Teamwork Client dialog.
- 1. 2. Select the teamwork project in the list.
- 3. Select Project > Branch... from menu

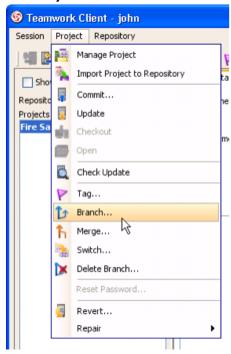

Figure 4-54 Branch from menu

Or click **Branch...** button from toolbar.

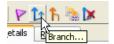

Figure 4-55 Branch from toolbar

4. Fill in the Branch Name in Create Branch dialog.

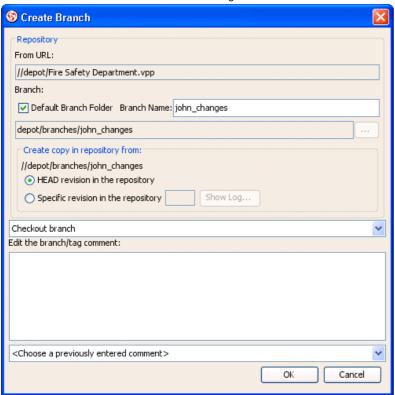

Figure 4-56 Create Branch dialog

5. Select Stay in trunk in the list.

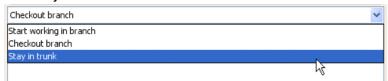

Figure 4-57 Stay in trunk

**Switch local copy between Branches** 

1. Select **Project > Switch...** from menu

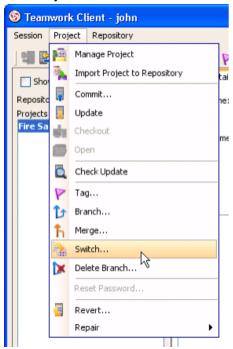

Figure 4-58 Switch from menu

Or click **Switch...** button from toolbar.

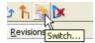

Figure 4-59 Switch from toolbar

2. Click ... to browser the path.

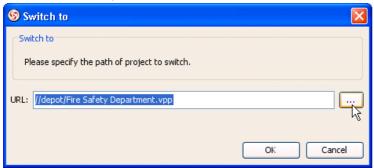

Figure 4-60 Select branch

3. Select the branch to switch, and click **OK**.

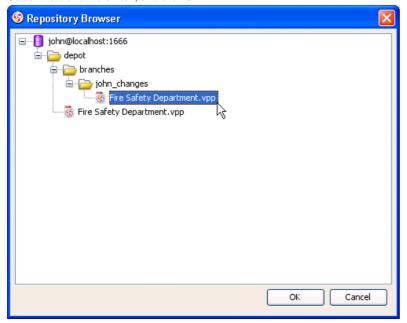

Figure 4-61 Select branch path

4. The branch is opened in **VP-UML**.

### **Merging from Trunk To Branch**

1. Open, modify and commit trunk project.

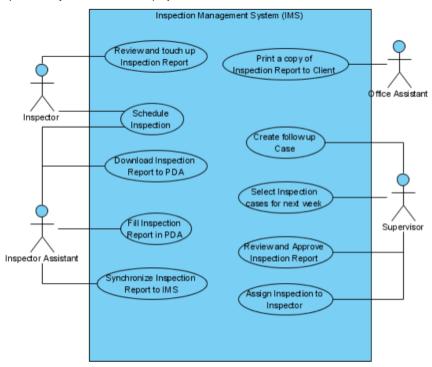

Figure 4-62 Modified trunk project

### 2. Open branch project.

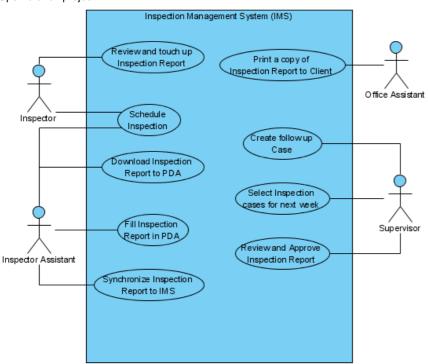

Figure 4-63 Branch project

3. Select **Project > Merge...** from menu.

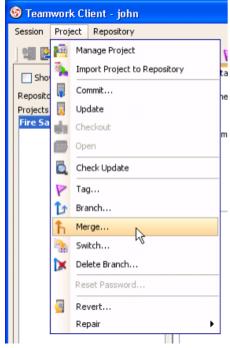

Figure 4-64 Merge from menu

Or click Merge... button from toolbar.

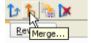

Figure 4-65 Merge from toolbar

4. Select the trunk path( depot/FireSafetyDepartment.vpp) as From in the Merge dialog, and press OK.

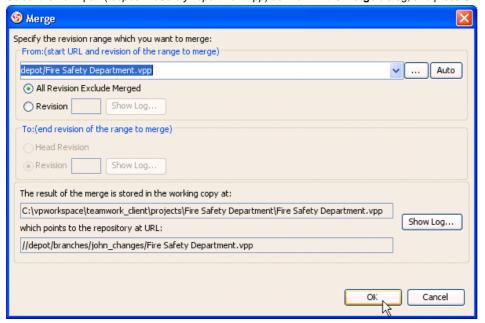

Figure 4-66 Merge dialog

5. The Merge Project dialog show a list of changes similar to Commit and Update dialog.

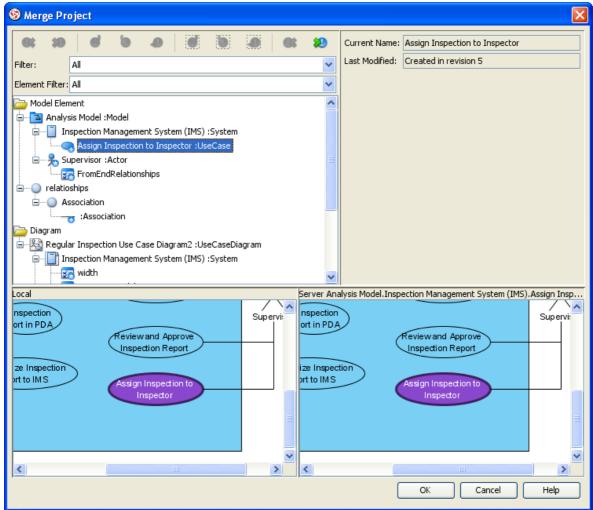

Figure 4-67 Merge project dialog

6. Finally, review the changes in **Commit** dialog. Input comment and click **OK** to commit.

7. The branch project now contains the changes from trunk.

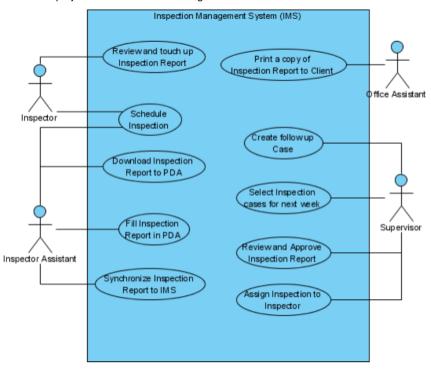

Figure 4-68 Branch project merged from trunk

#### **Merging from Branch to Trunk**

Open, modify and commit branch project.

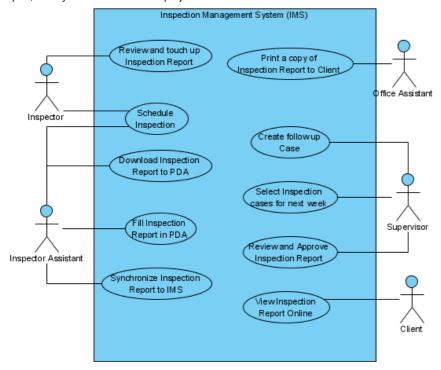

Figure 4-69 Modified branch project

#### 2. Open trunk project.

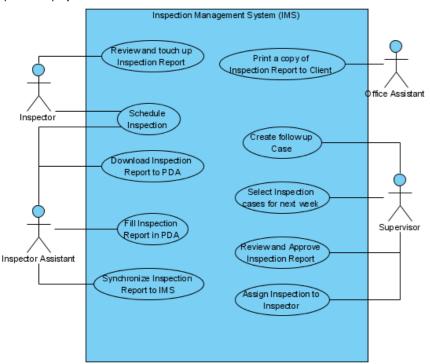

Figure 4-70 Trunk project

- 3. Select **Project > Merge...** from menu, or click **Merge...** button from toolbar.
- 4. Select the branch path( //depot/branches/john\_changes/FireSafetyDepartment.vpp) as From in the Merge dialog, and press OK.

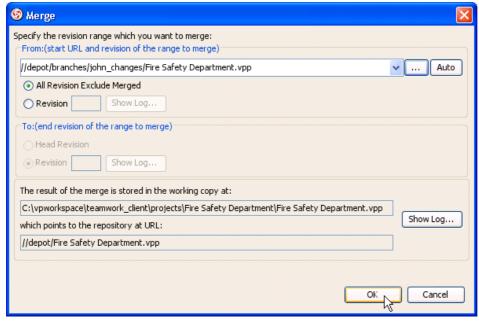

Figure 4-71 Merge dialog

- 5. The Merge Project dialog show a list of changes similar to Commit and Update dialog.
- 6. Finally, review the changes in **Commit** dialog. Input comment and click **OK** to commit.

7. The trunk project now contains the changes from branch.

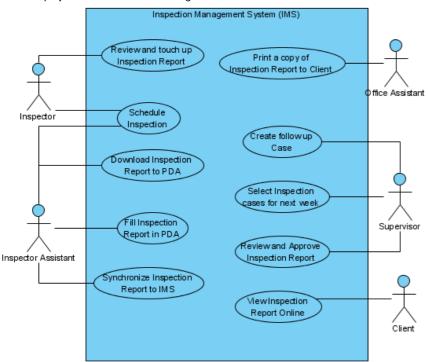

Figure 4-72 Trunk project merged from branch

#### **Delete Branch**

1. Select Project > Delete Branch... from menu

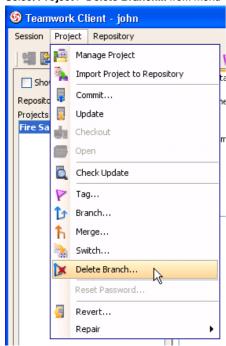

Figure 4-73 Delete Branch from menu

Or click **Delete Branch** ... button from toolbar.

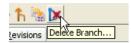

Figure 4-74 Delete Branch from toolbar

2. Expand the repository and folder node, select the branch to delete. Click **OK** button to continue.

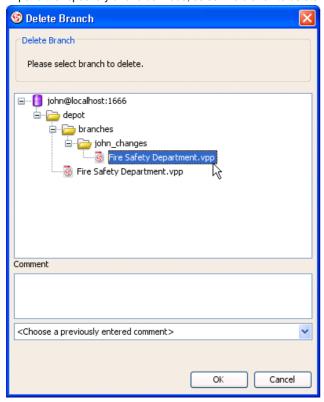

Figure 4-75 Delete branch dialog

3. Click **Yes** button on confirmation dialog.

### Marking release or milestone with Tags

Tags and branches are almost the same, with the only difference - tags are read only. Creating read only tags ensure you are able open the release version project later.

- 1. Open **Teamwork Client** dialog.
- 2. Select the teamwork project in the list.
- 3. Select **Project > Tag...** from menu

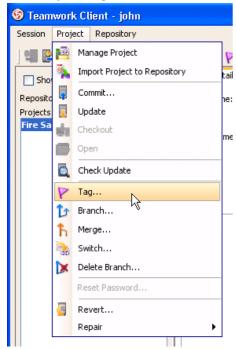

Figure 4-76 Tag from menu

Or click Branch... button from toolbar.

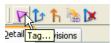

Figure 4-77 Tag from toolbar

4. Fill in the Tag Name in Create Tag dialog.

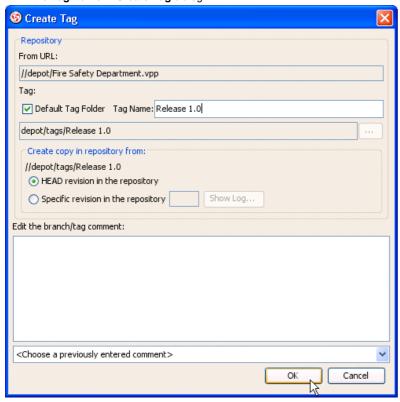

Figure 4-78 Create Tag dialog

5. Click **OK** button, the tag will be created.

### **Generating PDF Report**

The Generate PDF dialog box provides a set of options for changing the report style. To display the dialog box, perform one of the following actions: Select Tools > Report > Generate PDF Report... from main menu.

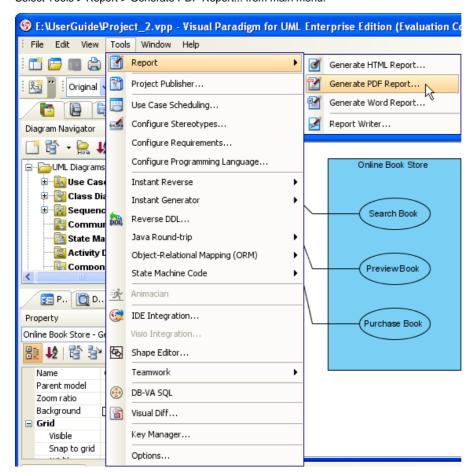

Figure 1-1 Generate PDF from main menu

Or click on the Generate PDF Report button on the toolbar.

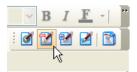

Figure 1-2 Generate PDF from tool bar

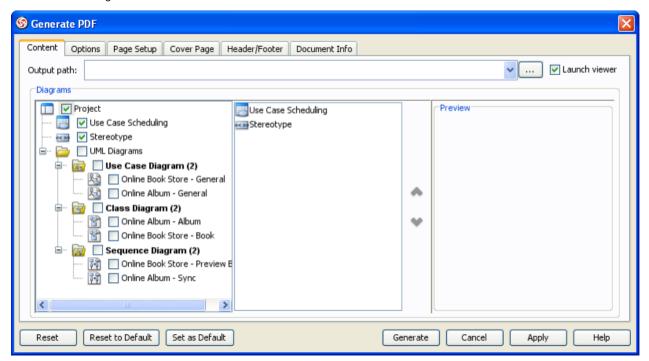

Figure 1-3 Generate PDF dialog

To generate a PDF Report, open the Generate PDF dialog box and select diagrams for the generation.

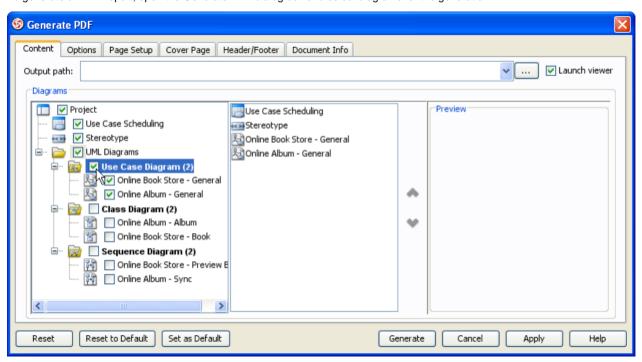

Figure 1-4 Selecting diagram to generate PDF

It is possible to preview diagram by selecting it as below.

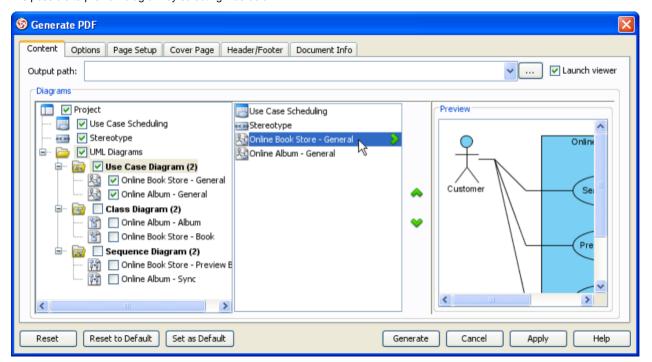

Figure 1-5 Showing preview of diagram

Also or may enable for reordering.

Use Case Scheduling
Stereotype
Online Book Store - General
Online Album - General
Online Album - General

Figure 1-6 Reording diagram

To configure diagram's element, press > to change view first.

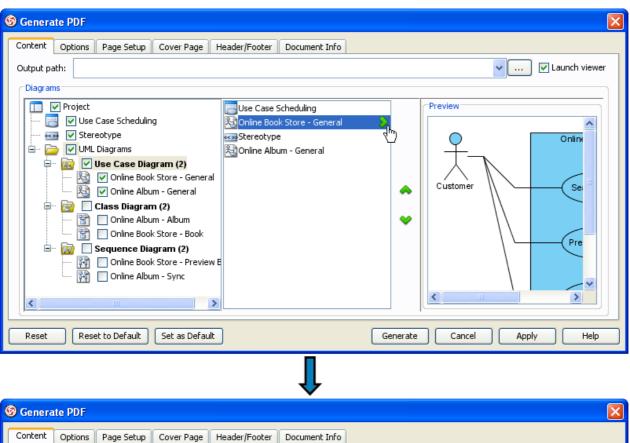

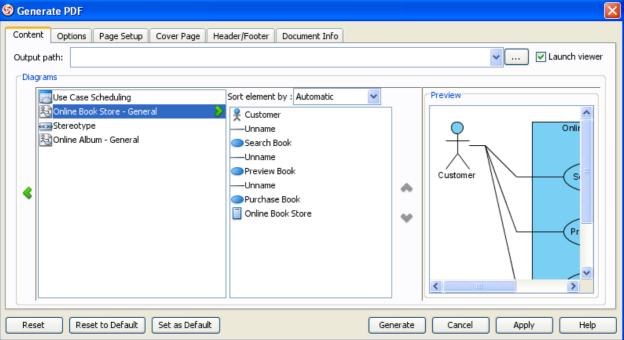

Figure 1-7 View diagram elements of diagram

There is four kinds of sorting for element.

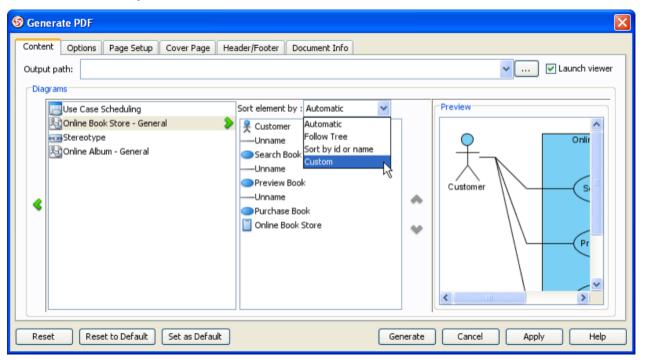

Figure 1-8 Kinds of sort element

Sort element by Custom allow to reorder element manually.

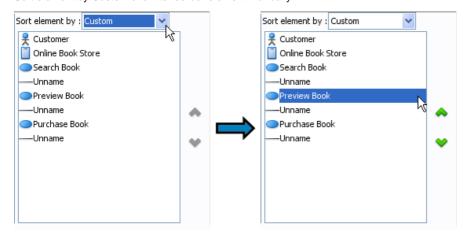

Figure 1-9 Selecting element

Press • or • to reorder element as preferred manually.

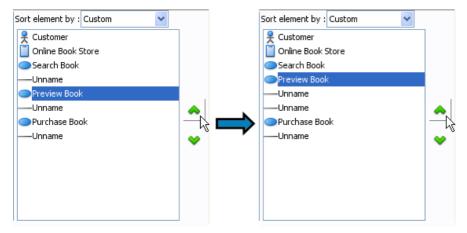

Figure 1-10 Reordering element

Don't forget to input Output path of the generate PDF.

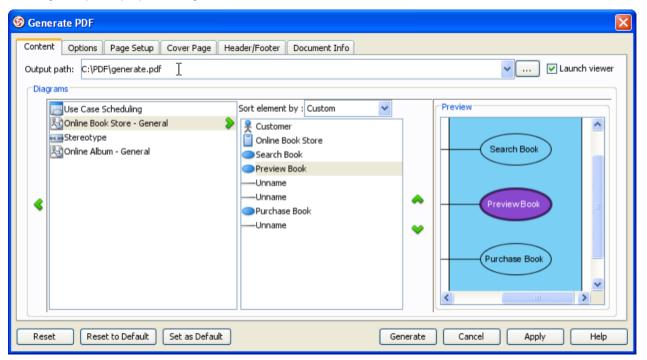

Figure 1-11 Inputting output path

Press Generate button to perform the PDF generation.

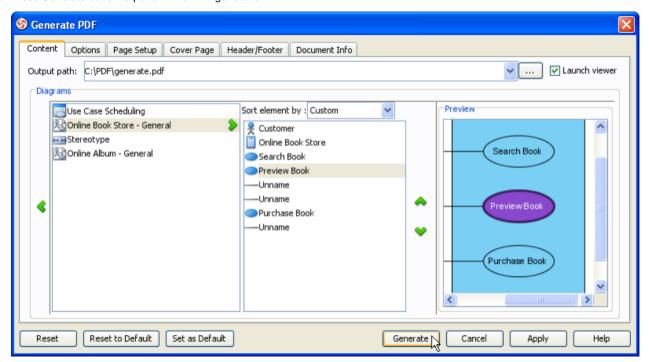

Figure 1-12 Generate PDF

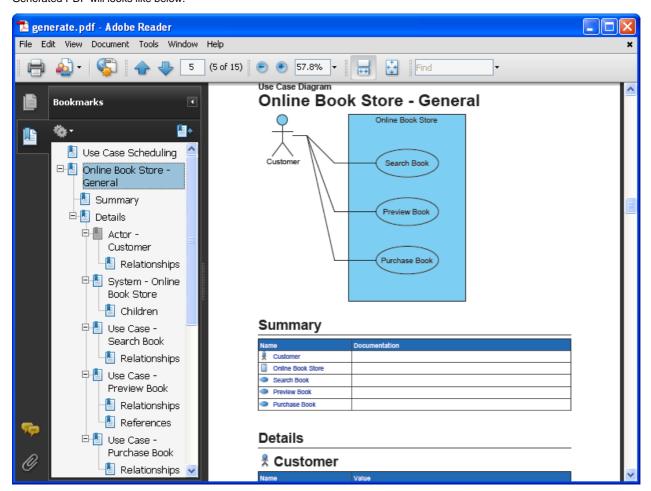

Figure 1-13 Generated PDF

# **Customizing Report generation options**

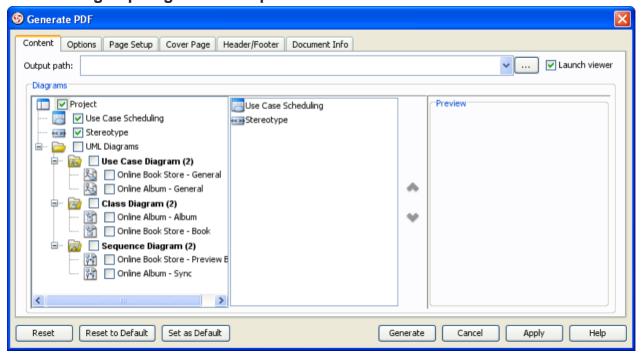

Figure 1-14 Content tab of generate PDF dialog

Details of each field in Content tab are shown as below:

| Field              | Description                                                                                                    |
|--------------------|----------------------------------------------------------------------------------------------------|
| Output path        | To select the destination file for the generated report. You can type the path in the text field or you can browse the location by clicking on thebutton.                                                                                                    |
| Launch viewer      | If this option is selected, the default browser of the system will be opened automatically to show the generated document.                                                                                                    |
| Sort element<br>by | Automatic - sorting elements by listing them in the most logical order, which is to follow most users' understanding of that kind of diagram  Follow tree - sorting elements by following the sort order of the diagram tree in the tool id or name - sorting elements by their ID or names  You can refer to the section 'Sorting Elements in Report'. |

Table 1-1 Details of generate PDF dialog's content tab

# **Customizing Report generation options**

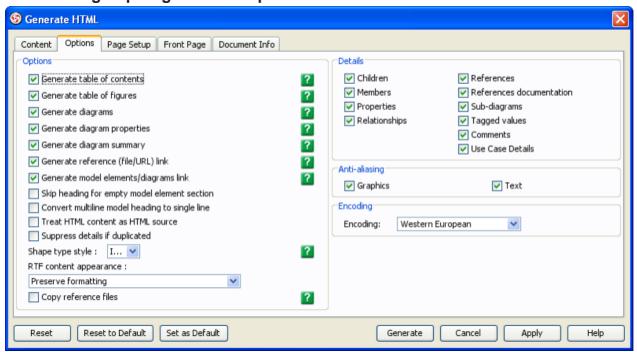

Figure 1-15 Options tab of generate PDF dialog

| Field                                          | Description                                                                                                    |
|------------------------------------------------|----------------------------------------------------------------------------------------------------|
| Options                                        |                                                                                                    |
| Generate table of contents                     | If this option is selected, table of content for this document will be generated to the report                                                                                                    |
| Generate table of figures                      | If this option is selected, table of figures for this document will be generated to the report                                                                                                    |
| Generate diagrams                              | If this option is selected, the image of the selected diagrams will be generated to the report.                                                                                                    |
| Image type                                     | SVG - using SVG image format for diagram image PNG - using PNG image format for diagram image                                                                                                    |
| Generate diagram properties                    | If this option is selected, the properties of the selected diagrams will be generated to the report.                                                                                                    |
| Generate diagram summary                       | If the option is selected, the summary of the selected diagrams will be generated to the report.                                                                                                    |
| Generate reference (file/URL) link             | Select to generate links for referenced files/URLs defined in models.                                                                                                    |
| Generate model elements/diagrams link          | Select to generate links for navigating to related models and diagrams.                                                                                                    |
| Skip heading for empty model element section   | If this option is selected, heading for empty model element section will be skipped.                                                                                                    |
| Convert multiline model heading to single line | If this option is selected, multiline model heading will be converted to single line.                                                                                                    |
| Treat HTML content as HTML source              | If this option is selected, HTML content will be treat as HTML source.                                                                                                    |
| Suppress details if duplicated                 | If this option is selected, duplicated details will be suppressed.                                                                                                    |
| Shape type style                               | Icon - using Icon to represent the type of shape and diagram elements Text - using text to represent the type of shape and diagram elements                                                                                           |
| RTF content appearance                         | Preserve formatting - using original formatting for RTF content Make font size consistent with the rest of the report - using same font size for RTF content in whole report Display in plain text - using plain text for RTF content |
| Details                                        |                                                                                                    |
| Children                                       | Select to generate children of model                                                                                                    |
| Members                                        | Select to generate members of model                                                                                                    |
| Properties                                     | Select to generate properties of model                                                                                                    |
| Relationships                                  | Select to generate relationships of model                                                                                                    |
| References                                     | Select to generate references of model                                                                                                    |
| References documentation                       | Select to generate references documentation                                                                                                    |
| Sub-diagrams                                   | Select to generate sub-diagrams of model                                                                                                    |
| Tagged values                                  | Select to generate tagged values of model                                                                                                    |
| Comments                                       | Select to generate comments of model                                                                                                    |
| Use Case Details                               | Select to generate use case details                                                                                                    |
| Anti-aliasing                                  |                                                                                                    |
| Graphics                                       | To enable/disable the graphic anti-aliasing of the diagram images.                                                                                                    |
| Text                                           | To enable/disable the text anti-aliasing of the diagram images.                                                                                                    |
| Font                                           |                                                                                                    |
| Font                                           | Specify font to be used.                                                                                                    |

Table 1-2 Details of generate PDF dialog's options tab

# **Page Setup**

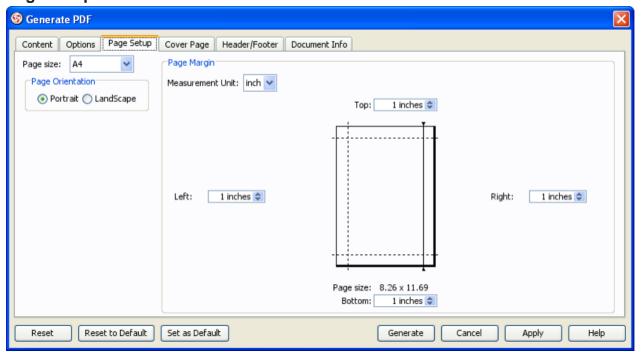

Figure 1-16 Page setup tab of generate PDF dialog

Details of each field in Page Setup tab are shown as below:

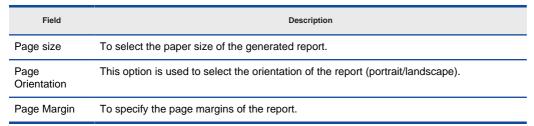

Table 1-3 Details of generate PDF dialog's page setup tab

# **Customizing Cover Page**

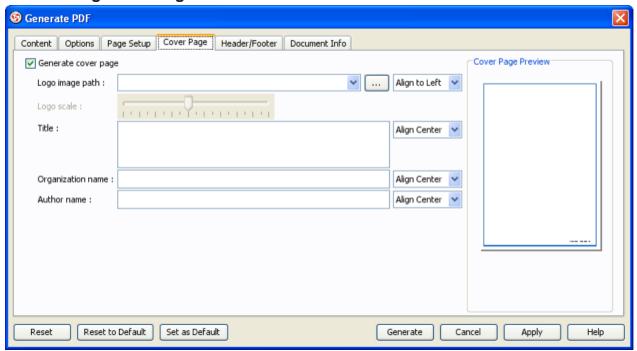

Figure 1-17 Cover page tab of generate PDF dialog

Details of each field in Cover Page tab are shown as below:

| Field               | Description                                                                              |
|---------------------|------------------------------------------------------------------------------------------|
| Generate cover page | If this option is selected, cover page for this document will be generated to the report |
| Logo image path     | PDF report's logo image path                                                             |
| Logo scale          | PDF report's logo scale                                                                  |
| Title               | PDF report's title                                                                       |
| Organization name   | PDF report's organization name                                                           |
| Author name         | PDF report's author name                                                                 |

Table 1-4 Details of generate PDF dialog's cover page tab

# **Customizing Header/Footer**

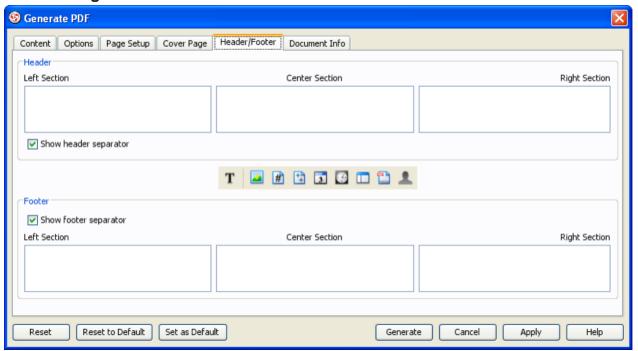

Figure 1-18 Header/Footer tab of generate PDF dialog

Details of each field in Header/Footer tab are shown as below:

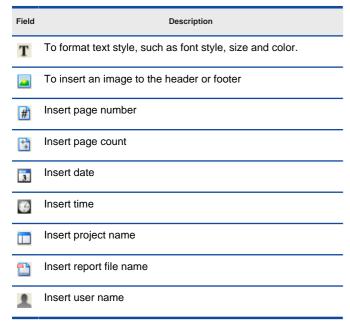

Table 1-5 Details of generate PDF dialog's header/footer tab

# **Filling Document Info**

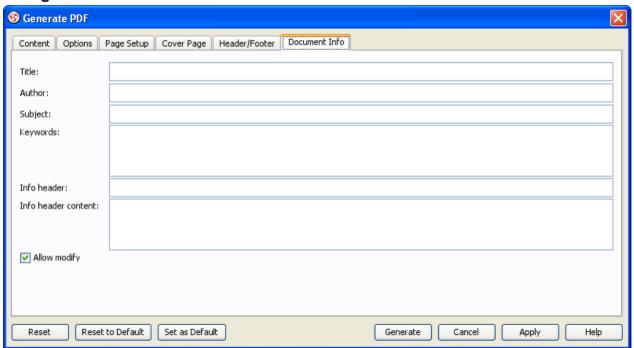

Figure 1-19 Document info tab of generate PDF dialog

Details of each field in Document Info tab are shown as below:

| Field               | Description                                 |
|---------------------|---------------------------------------------|
| Title               | The title of the report.                    |
| Author              | The author of the report.                   |
| Subject             | The subject of the report.                  |
| Keywords            | The keywords of the report.                 |
| Info header         | The info header of the report.              |
| Info header content | The info header content of the report.      |
| Allow modify        | Select to allow modification on the report. |

Table 1-6 Details of generate PDF dialog's document info tab

## **Generating Word Report**

The Generate Word dialog box provides a set of options for changing the report style. To display the dialog box, perform one of the following actions: Select Tools > Report > Generate Word Report... from main menu.

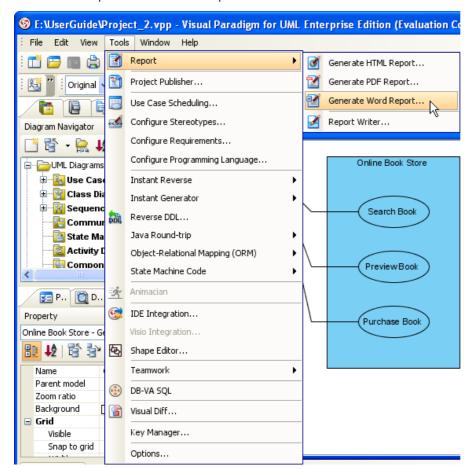

Figure 2-1 Generate Word from main menu

Or click on the Generate Word Report button on the toolbar.

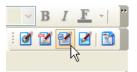

Figure 2-2 Generate Word from tool bar

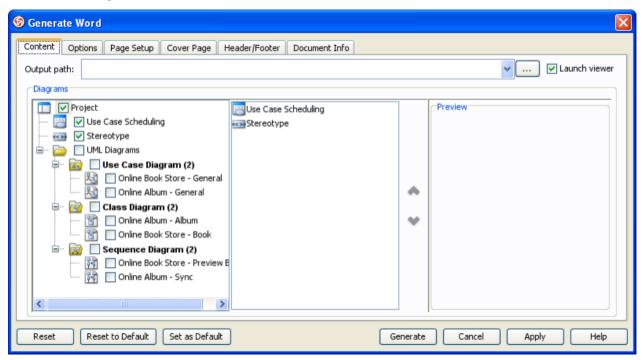

Figure 2-3 Generate Word dialog

To generate a Word Report, open the Generate Word dialog box and select diagrams for the generation.

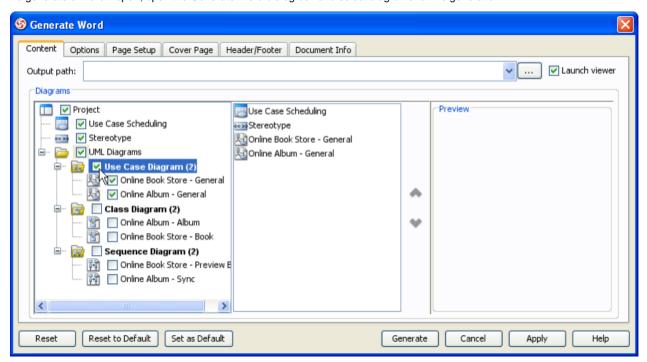

Figure 2-4 Selecting diagram to generate Word

It is possible to preview diagram by selecting it as below.

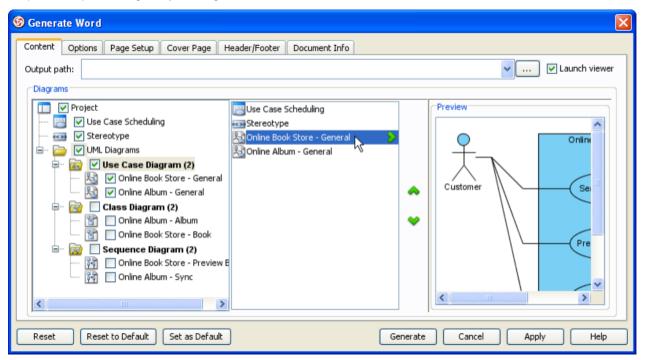

Figure 2-5 Showing preview of diagram

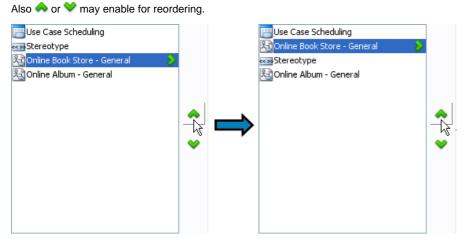

Figure 2-6 Reording diagram

To configure diagram's element, press > to change view first.

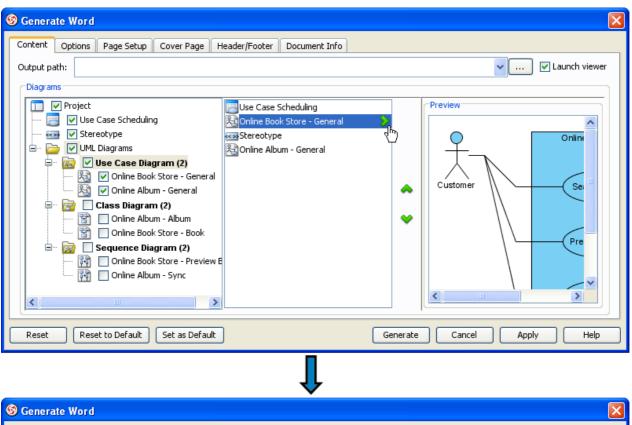

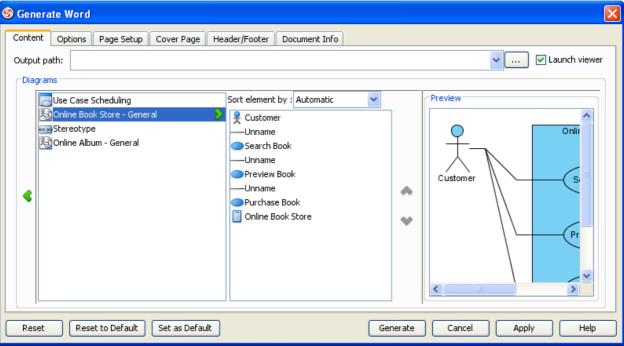

Figure 2-7 View diagram elements of diagram

There is four kinds of sorting for element.

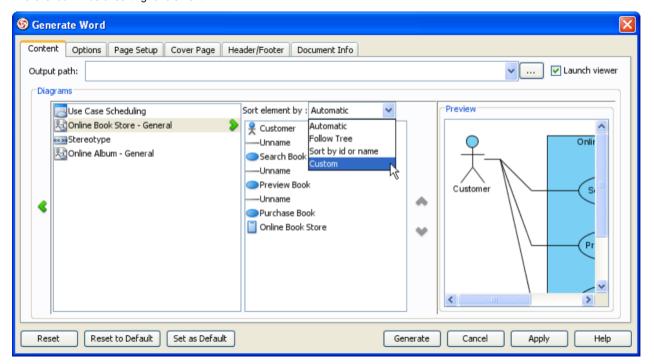

Figure 2-8 Kinds of sort element

Sort element by Custom allow to reorder element manually.

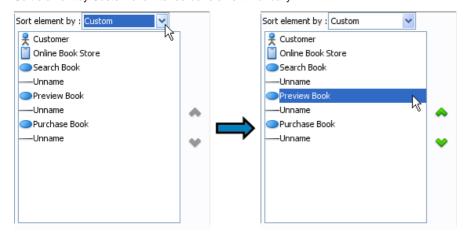

Figure 2-9 Selecting element

Press • or • to reorder element as preferred manually.

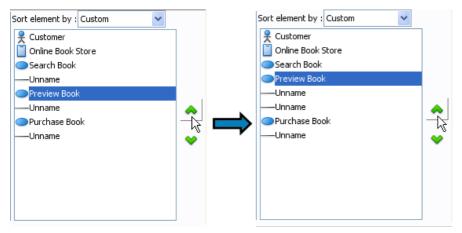

Figure 2-10 Reordering element

Don't forget to input Output path of the generate Word.

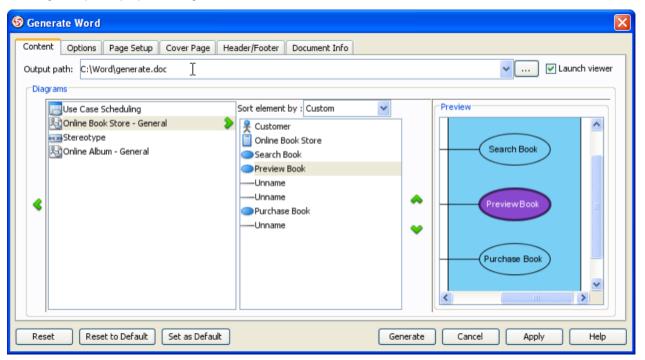

Figure 2-11 Inputting output path

Press Generate button to perform the Word generation.

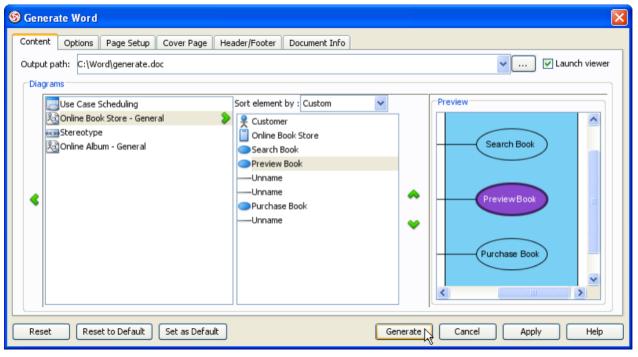

Figure 2-12 Generate Word

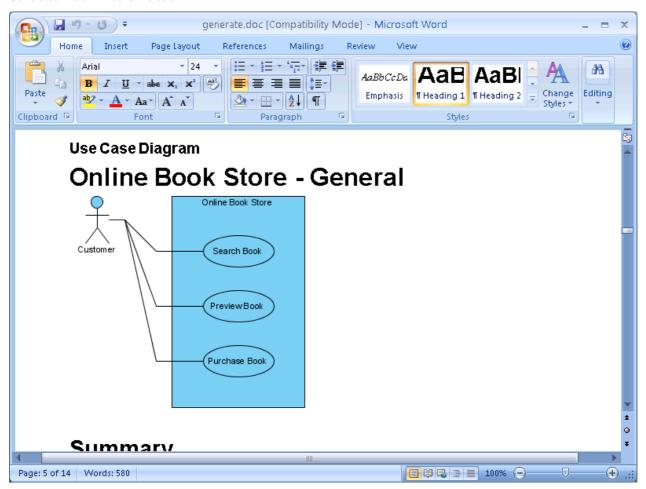

Figure 2-13 Generated Word

## **Customizing Report generation options**

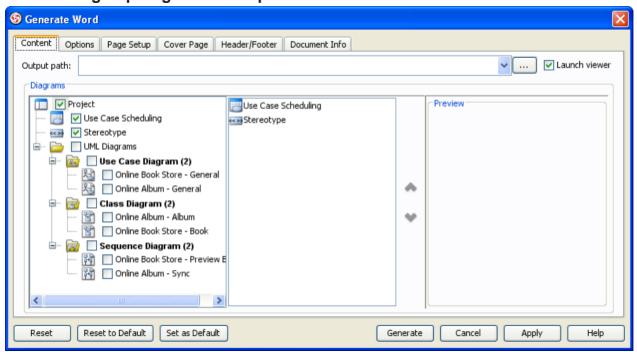

Figure 2-14 Content tab of generate Word dialog

Details of each field in Content tab are shown as below:

| Field              | Description                                                                                                    |  |
|--------------------|----------------------------------------------------------------------------------------------------|--|
| Output path        | To select the destination file for the generated report. You can type the path in the text field or you can browse the location by clicking on thebutton.                                                                                                    |  |
| Launch viewer      | If this option is selected, the default browser of the system will be opened automatically to show the generated document.                                                                                                    |  |
| Sort element<br>by | Automatic - sorting elements by listing them in the most logical order, which is to follow most users' understanding of that kind of diagram Follow tree - sorting elements by following the sort order of the diagram tree in the tool id or name - sorting elements by their ID or names You can refer to the section 'Sorting Elements in Report'. |  |

Table 2-1 Details of generate Word dialog's content tab

## **Customizing Report generation options**

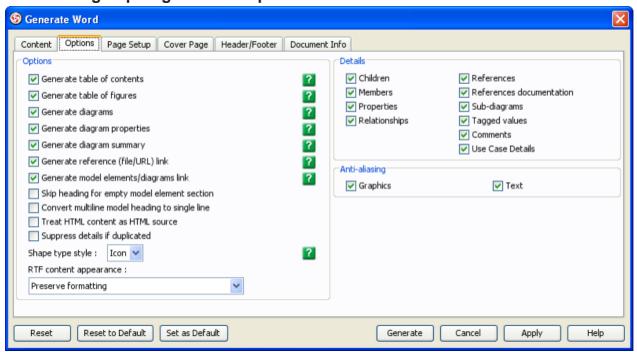

Figure 2-15 Options tab of generate Word dialog

| Field                                                                                                    | Description                                                                                                    |  |
|----------------------------------------------------------------------------------------------------|----------------------------------------------------------------------------------------------------|--|
| Options                                                                                                   |                                                                                                    |  |
| Generate table of contents                                                                                | If this option is selected, table of content for this document will be generated to the report                                                                                                    |  |
| Generate table of figures                                                                                 | If this option is selected, table of figures for this document will be generated to the report                                                                                                    |  |
| Generate diagrams                                                                                         | If this option is selected, the image of the selected diagrams will be generated to the report.                                                                                                    |  |
| Generate diagram properties                                                                               | If this option is selected, the properties of the selected diagrams will be generated to the report                                                                                                    |  |
| Generate diagram summary                                                                                  | If the option is selected, the summary of the selected diagrams will be generated to the report.                                                                                                    |  |
| Generate reference (file/URL) link  Select to generate links for referenced files/URLs defined in models. |                                                                                                    |  |
| Generate model elements/diagrams link                                                                     | Select to generate links for navigating to related models and diagrams.                                                                                                    |  |
| Skip heading for empty model element section                                                              | If this option is selected, heading for empty model element section will be skipped.                                                                                                    |  |
| Convert multiline model heading to single line                                                            | If this option is selected, multiline model heading will be converted to single line.                                                                                                    |  |
| Treat HTML content as HTML source                                                                         | If this option is selected, HTML content will be treat as HTML source.                                                                                                    |  |
| Suppress details if duplicated                                                                            | If this option is selected, duplicated details will be suppressed.                                                                                                    |  |
| Shape type style                                                                                          | lcon - using lcon to represent the type of shape and diagram elements<br>Text - using text to represent the type of shape and diagram elements                                                                                           |  |
| RTF content appearance                                                                                    | Preserve formatting - using original formatting for RTF content  Make font size consistent with the rest of the report - using same font size for RTF content in  whole report  Display in plain text - using plain text for RTF content |  |
| Details                                                                                                   |                                                                                                    |  |
| Children                                                                                                  | Select to generate children of model                                                                                                    |  |
| Members                                                                                                   | Select to generate members of model                                                                                                    |  |
| Properties                                                                                                | Select to generate properties of model                                                                                                    |  |
| Relationships                                                                                             | Select to generate relationships of model                                                                                                    |  |
| References                                                                                                | Select to generate references of model                                                                                                    |  |
| References documentation                                                                                  | Select to generate references documentation                                                                                                    |  |
| Sub-diagrams                                                                                              | Select to generate sub-diagrams of model                                                                                                    |  |
| Tagged values                                                                                             | Select to generate tagged values of model                                                                                                    |  |
| Comments                                                                                                  | Select to generate comments of model                                                                                                    |  |
| Use Case Details                                                                                          | Select to generate use case details                                                                                                    |  |
| Anti-aliasing                                                                                             |                                                                                                    |  |
| Graphics                                                                                                  | To enable/disable the graphic anti-aliasing of the diagram images.                                                                                                    |  |
| Text                                                                                                    | To enable/disable the text anti-aliasing of the diagram images.                                                                                                    |  |

Table 2-2 Details of generate Word dialog's options tab

## **Page Setup**

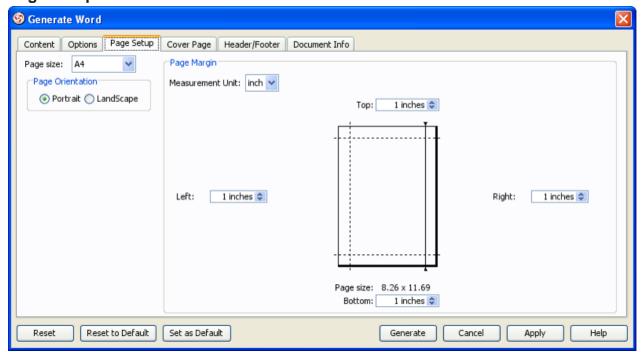

Figure 2-16 Page setup tab of generate Word dialog

Details of each field in Page Setup tab are shown as below:

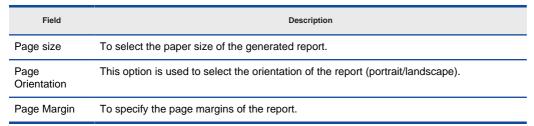

Table 2-3 Details of generate Word dialog's page setup tab

# **Customizing Cover Page**

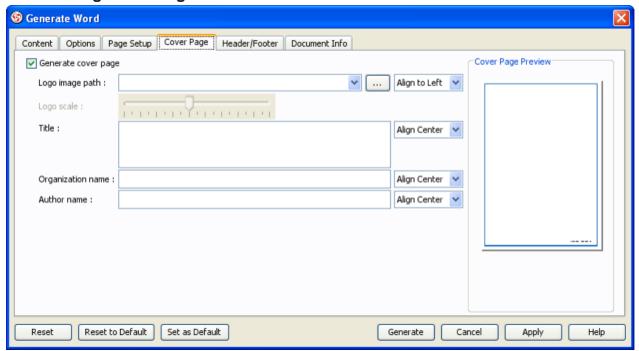

Figure 2-17 Cover page tab of generate Word dialog

Details of each field in Cover Page tab are shown as below:

| Field               | Description                                                                              |
|---------------------|------------------------------------------------------------------------------------------|
| Generate cover page | If this option is selected, cover page for this document will be generated to the report |
| Logo image path     | Word report's logo image path                                                            |
| Logo scale          | Word report's logo scale                                                                 |
| Title               | Word report's title                                                                      |
| Organization name   | Word report's organization name                                                          |
| Author name         | Word report's author name                                                                |

Table 2-4 Details of generate Word dialog's cover page tab

## **Customizing Header/Footer**

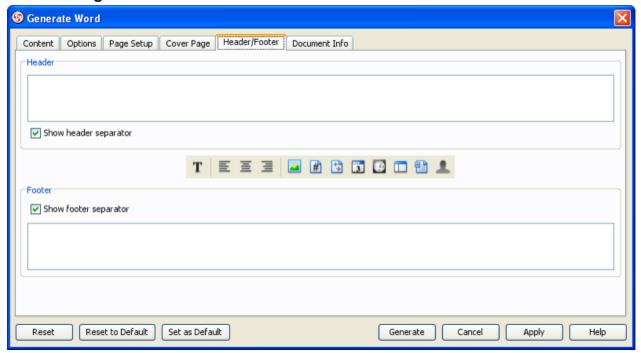

Figure 2-18 Header/Footer tab of generate Word dialog

Details of each field in Header/Footer tab are shown as below:

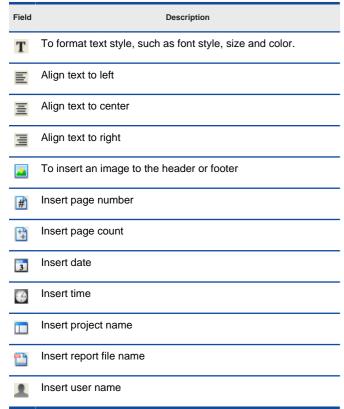

Table 2-5 Details of generate Word dialog's header/footer tab

# **Filling Document Info**

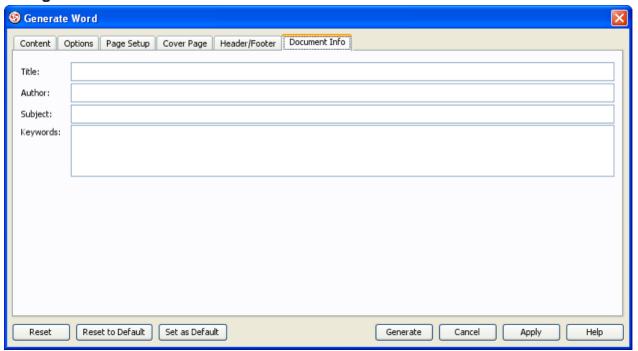

Figure 2-19 Document info tab of generate Word dialog

Details of each field in Document Info tab are shown as below:

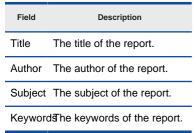

Table 2-6 Details of generate Word dialog's document info tab

## **Generating HTML Report**

The Generate HTML dialog box provides a set of options for changing the report style. To display the dialog box, perform one of the following actions: Select Tools > Report > Generate HTML Report... from main menu.

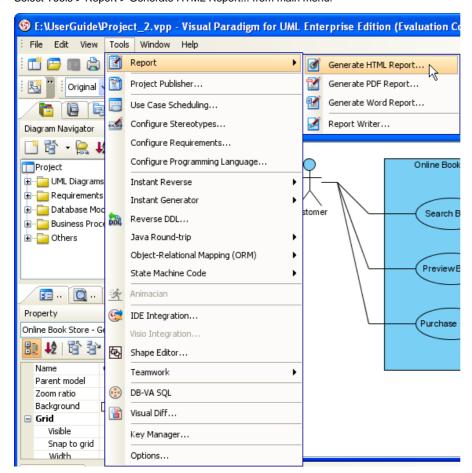

Figure 3-1 Generate HTML from main menu

Or click on the Generate HTML Report button on the toolbar.

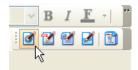

Figure 3-2 Generate HTML from tool bar

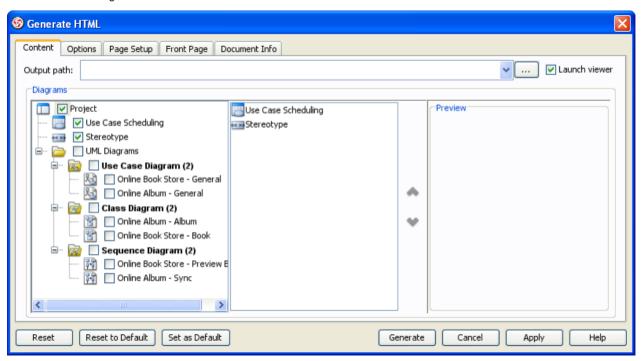

Figure 3-3 Generate HTML dialog

To generate a HTML Report, open the Generate HTML dialog box and select diagrams for the generation.

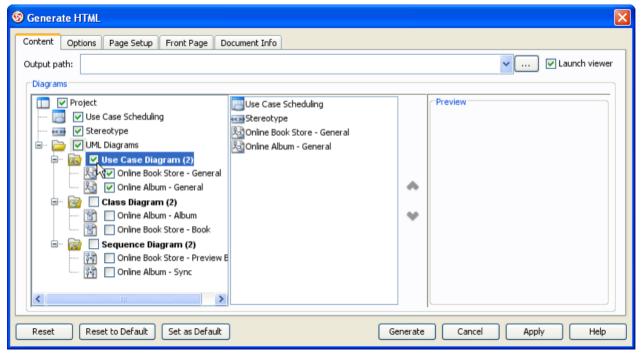

Figure 3-4 Selecting diagram to generate HTML

It is possible to preview diagram by selecting it as below.

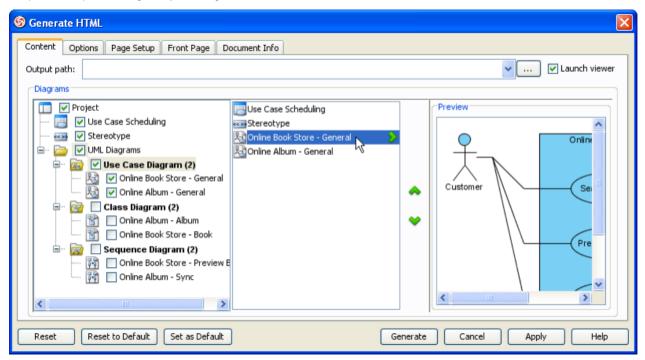

Figure 3-5 Showing preview of diagram

Also or may enable for reordering.

Use Case Scheduling

Stereotype

Online Book Store - General

Online Album - General

Online Album - General

Figure 3-6 Reording diagram

To configure diagram's element, press > to change view first.

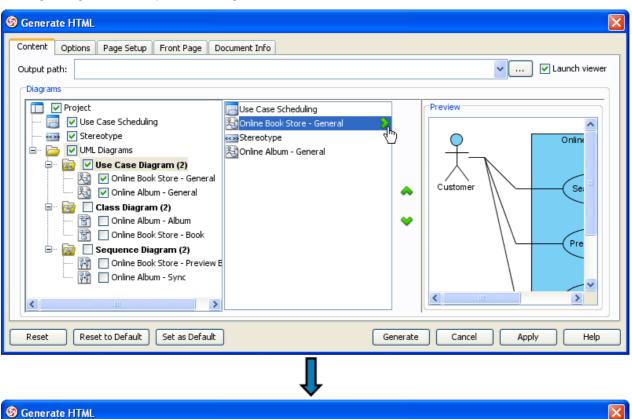

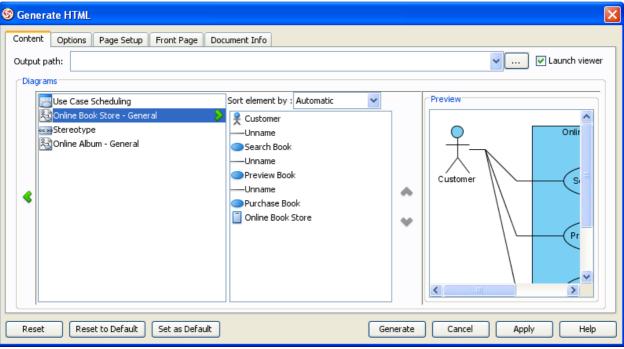

Figure 3-7 View diagram elements of diagram

There is four kinds of sorting for element.

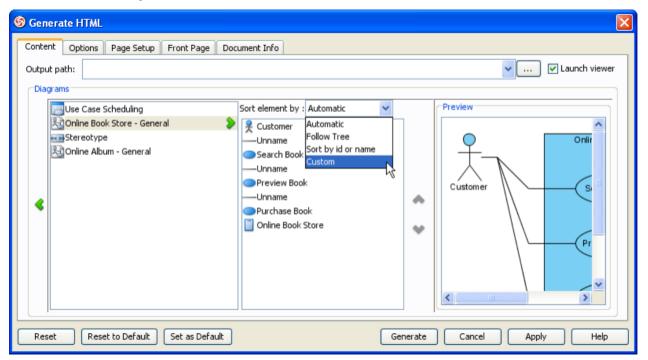

Figure 3-8 Kinds of sort element

Sort element by Custom allow to reorder element manually.

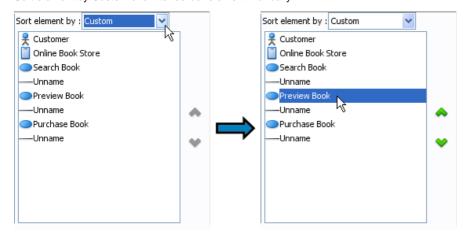

Figure 3-9 Selecting element

Press • or • to reorder element as preferred manually.

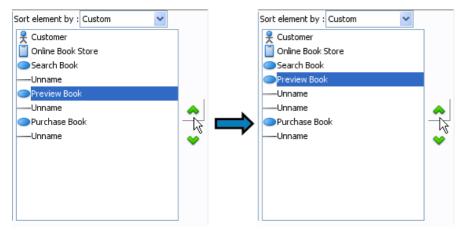

Figure 3-10 Reordering element

Don't forget to input Output path of the generate HTML.

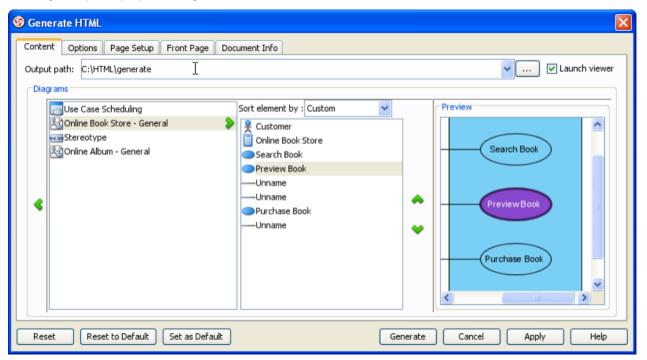

Figure 3-11 Inputting output path

Press Generate button to perform the HTML generation.

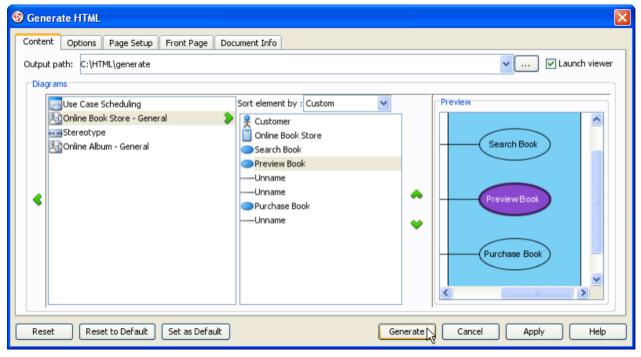

Figure 3-12 Generate HTML

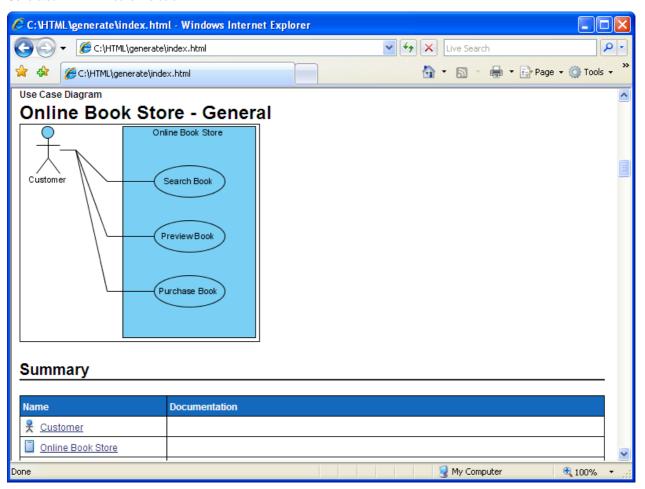

Figure 3-13 Generated HTML

## **Customizing Report generation options**

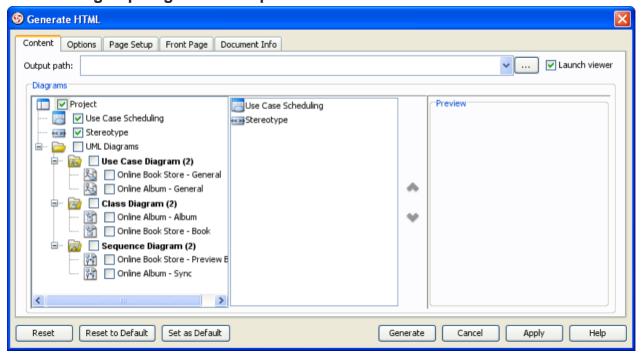

Figure 3-14 Content tab of generate HTML dialog

Details of each field in Content tab are shown as below:

| Field              | Description                                                                                                    |  |
|--------------------|----------------------------------------------------------------------------------------------------|--|
| Output path        | To select the destination file for the generated report. You can type the path in the text field or you can browse the location by clicking on thebutton.                                                                                                    |  |
| Launch viewer      | If this option is selected, the default browser of the system will be opened automatically to show the generated document.                                                                                                    |  |
| Sort element<br>by | Automatic - sorting elements by listing them in the most logical order, which is to follow most users' understanding of that kind of diagram Follow tree - sorting elements by following the sort order of the diagram tree in the tool id or name - sorting elements by their ID or names You can refer to the section 'Sorting Elements in Report'. |  |

Table 3-1 Details of generate HTML dialog's content tab

## **Customizing Report generation options**

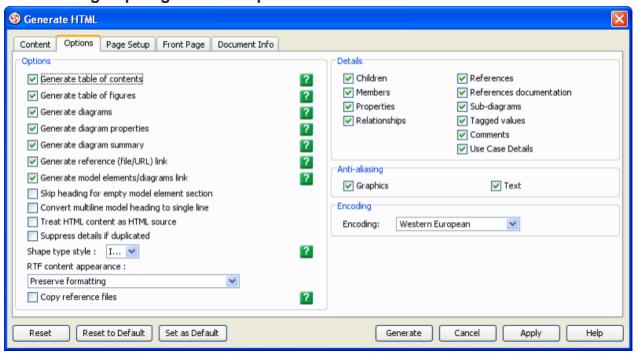

Figure 3-15 Options tab of generate HTML dialog

| Field                                                           | Description                                                                                                    |  |
|-----------------------------------------------------------------|----------------------------------------------------------------------------------------------------|--|
| Options                                                         |                                                                                                    |  |
| Generate table of contents                                      | If this option is selected, table of content for this document will be generated to the report                                                                                                    |  |
| Generate table of figures                                       | If this option is selected, table of figures for this document will be generated to the report                                                                                                    |  |
| Generate diagrams                                               | If this option is selected, the image of the selected diagrams will be generated to the report.                                                                                                    |  |
| Generate diagram properties                                     | If this option is selected, the properties of the selected diagrams will be generated to the report.                                                                                                    |  |
| Generate diagram summary                                        | If the option is selected, the summary of the selected diagrams will be generated to the report.                                                                                                    |  |
| Generate reference (file/URL) link                              | Select to generate links for referenced files/URLs defined in models.                                                                                                    |  |
| Generate model elements/diagrams link                           | Select to generate links for navigating to related models and diagrams.                                                                                                    |  |
| Skip heading for empty model element section                    | If this option is selected, heading for empty model element section will be skipped.                                                                                                    |  |
| Convert multiline model heading to single line                  | If this option is selected, multiline model heading will be converted to single line.                                                                                                    |  |
| Treat HTML content as HTML source                               | If this option is selected, HTML content will be treat as HTML source.                                                                                                    |  |
| Suppress details if duplicated                                  | If this option is selected, duplicated details will be suppressed.                                                                                                    |  |
| Shape type style                                                | Icon - using Icon to represent the type of shape and diagram elements Text - using text to represent the type of shape and diagram elements                                                                                           |  |
| RTF content appearance                                          | Preserve formatting - using original formatting for RTF content Make font size consistent with the rest of the report - using same font size for RTF content in whole report Display in plain text - using plain text for RTF content |  |
| Copy reference files                                            | If this option is selected, reference files will be copy to generated report.                                                                                                    |  |
| Details                                                         |                                                                                                    |  |
| Children                                                        | Select to generate children of model                                                                                                    |  |
| Members                                                         | Select to generate members of model                                                                                                    |  |
| Properties                                                      | Select to generate properties of model                                                                                                    |  |
| Relationships                                                   | Select to generate relationships of model                                                                                                    |  |
| eferences Select to generate references of model                |                                                                                                    |  |
| References documentation                                        | Select to generate references documentation                                                                                                    |  |
| Sub-diagrams                                                    | Select to generate sub-diagrams of model                                                                                                    |  |
| Tagged values                                                   | Select to generate tagged values of model                                                                                                    |  |
| Comments                                                        | Select to generate comments of model                                                                                                    |  |
| Use Case Details                                                | Select to generate use case details                                                                                                    |  |
| nti-aliasing                                                    |                                                                                                    |  |
| Graphics                                                        | phics To enable/disable the graphic anti-aliasing of the diagram images.                                                                                                    |  |
| To enable/disable the text anti-aliasing of the diagram images. |                                                                                                    |  |
| Encoding                                                        |                                                                                                    |  |
| Encoding                                                        | Specify encoding to be used.                                                                                                    |  |

Table 3-2 Details of generate HTML dialog's options tab

# **Page Setup**

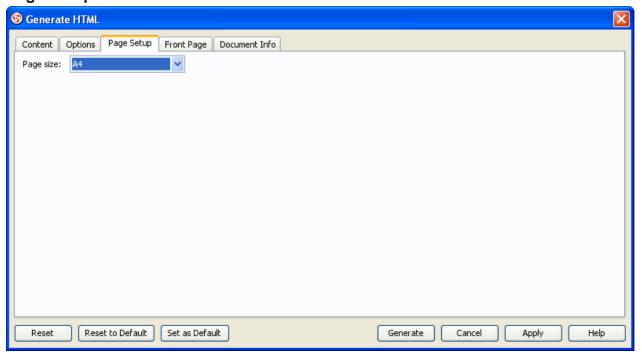

Figure 3-16 Page setup tab of generate HTML dialog

Details of each field in Page Setup tab are shown as below:

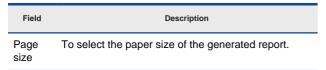

Table 3-3 Details of generate HTML dialog's page setup tab

## **Customizing Cover Page**

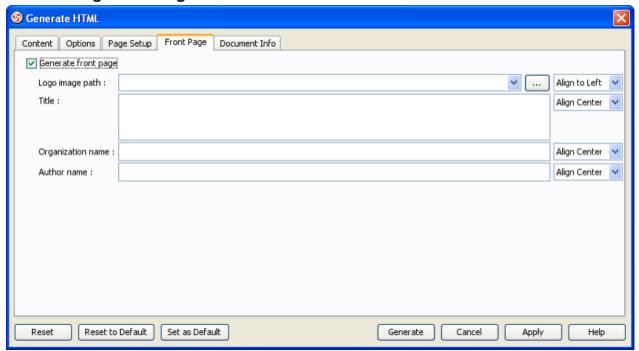

Figure 3-17 Cover page tab of generate HTML dialog

Details of each field in Cover Page tab are shown as below:

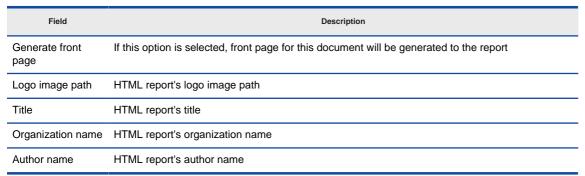

Table 3-4 Details of generate HTML dialog's cover page tab

# **Filling Document Info**

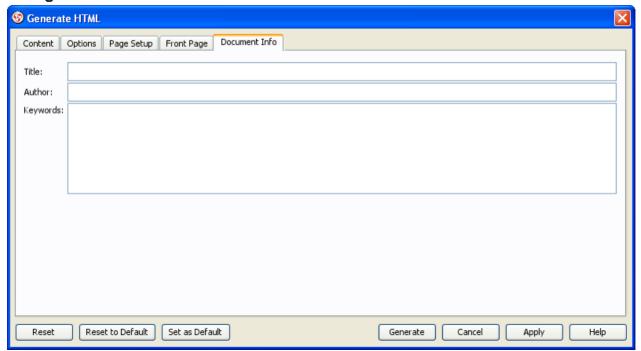

Figure 3-18 Document info tab of generate HTML dialog

Details of each field in Document Info tab are shown as below:

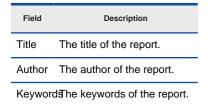

Table 3-5 Details of generate HTML dialog's document info tab

## **Publish project using Project Publisher**

The Project Publisher is a tool that exports the project, including detailed information in diagrams and models, into interactive and well-organized web pages. The generated web pages can be read in any web browser with no additional plug-in required, so collaborative partners may see the published product even if they do not have Visual Paradigm products installed.

To launch Project Publisher, perform one of the following actions:

Select Tools > Project Publisher...from main menu.

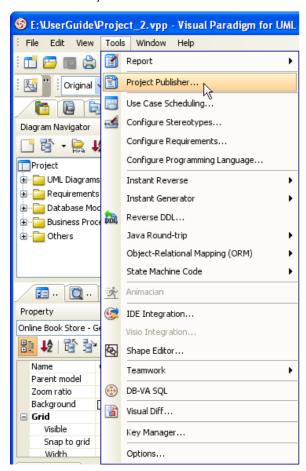

Figure 4-1 Start project publisher from main menu

Or click on the Project Publisher button on the toolbar.

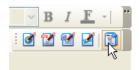

Figure 4-2 Start project publisher from tool bar

The Project Publisher dialog box appears.

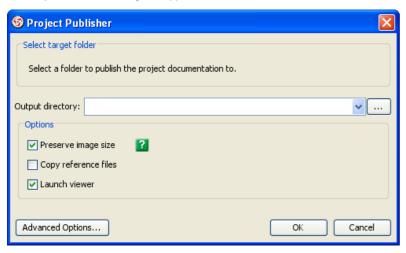

Figure 4-3 Project publisher dialog

To publish the project, you need to enter the Output directory where the published files will be saved to. You may select the Launch viewer option so the default web browser on your computer will open the index page of the published project when the process is completed.

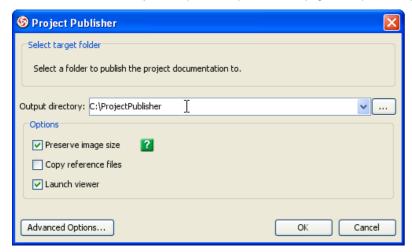

Figure 4-4 Inputting output directory

Click OK button to start publishing. The progress dialog box will appear while generating the content and a ' Project publishing complete' message will show once it is done.

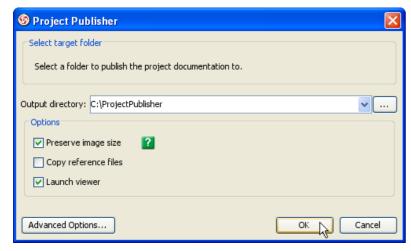

Figure 4-5 Publishing project

## Using the published content

Go to the output directory of the published project and open the file 'index.html' with a web browser. The web page is organized in frames, namely the Navigator Pane, Menu Pane and Content Pane.

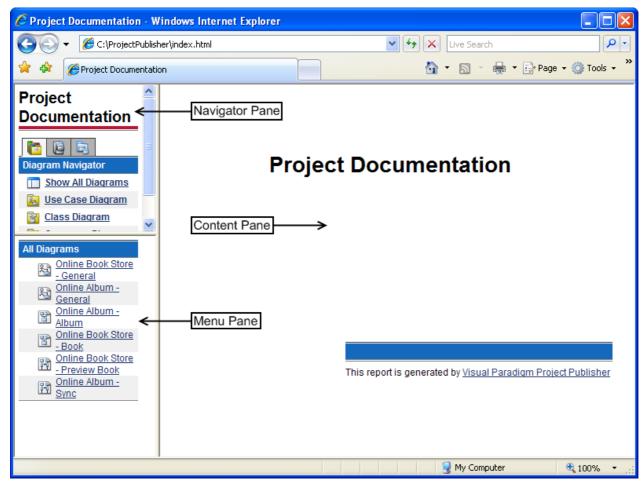

Figure 4-6 Published project

#### **Navigator Pane**

It comprises of the Diagram Navigator, Model Navigator and Class Navigator.

Diagram Navigator shows the categories of diagrams in the project. You can click on a category to view its diagrams in the Menu Pane, or click Show All Diagrams to view all diagrams.

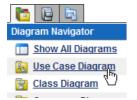

Figure 4-7 Diagram navigator

Model Navigator shows the Package models in the project. You can click on a Package to view its child models in the Menu Pane, or click Show All Models to view all model elements.

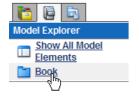

Figure 4-8 Model Navigator

Class Navigator shows the Package models in the project. You can click on a Package to view its child packages/classes in the Menu Pane, or click Show All Models to view all packages/classes.

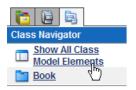

Figure 4-9 Class navigator

#### **Menu Pane**

It shows the sub-menus of the Navigator pane. The contents shown in this pane varies with the link you clicked in the Navigator Pane. For more details about the possible contents please refer to the Navigator Pane section.

To view the details of an item (diagram, model or package/class), click on its link in the Menu Pane and its details will be shown in the Content Pane.

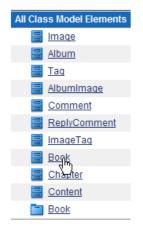

Figure 4-10 Menu navigator

#### **Content Pane**

It shows the details of the item (diagram, model or package/class) you clicked in the Menu Pane or Content Pane.

Diagram Content

### Project Documentation

# Use Case Diagram - Online Book Store - General

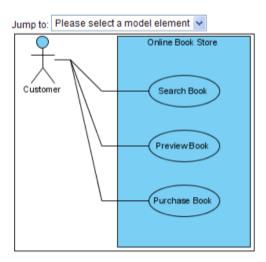

### **Model Elements**

Name Documentation

Figure 4-11 Diagram content

The diagram type, name, description, together with a full size image of the diagram are shown in the Content Pane. The image is mapped to different clickable regions for each shape, so you can click on a shape in the image to view its details.

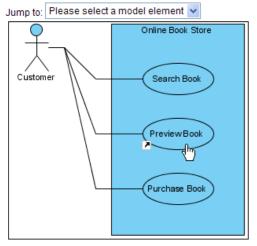

Figure 4-12 Shape link to descriptions

### Using Jump to

The Jump to combo box in the diagram content page lists all shapes in the diagram, you can select a shape to jump to. The content page will scroll to the selected shape and the shape will be highlighted by a red border.

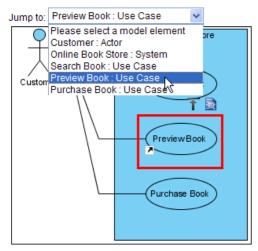

Figure 4-13 Jump to

Besides, there will be two shortcut buttons above the selected shape.

The Back to top button brings you to the top of the page.

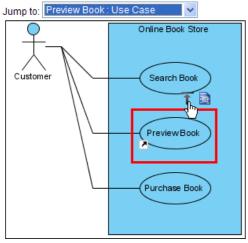

Figure 4-14 Back to top

The Open specification button brings you to the details page of the shape.

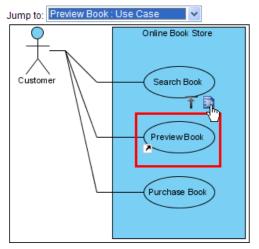

Figure 4-15 Open specification

#### Models

The Models section of the diagram content page shows the name, type and documentation of the models of all shapes in the diagram. You can click on the link of a model to view its details.

#### **Model Elements**

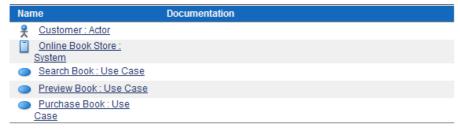

Figure 4-16 Model elements

Model Content

### **Project Documentation**

Online Book Store: System

## **Use Case - Preview Book**

## **Properties**

| Name           | Value       |
|----------------|-------------|
| Abstract       | false       |
| Leaf           | false       |
| Root           | false       |
| Rank           | Unspecified |
| Business Model | false       |

## **Relationships Summary**

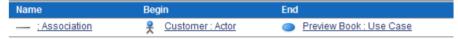

#### References

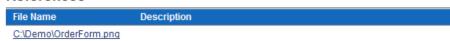

Figure 4-17 Model content

The type, name and general model properties of a model are shown in the content page.

#### Parent Hierarchy

The parent hierarchy is shown as a list of models on top of the page. You can click on a parent in the hierarchy to view its details.

#### **Project Documentation**

Online Book Store : System

## Use Case - Preview Book

Figure 4-18 Parent hierarchy

#### Relationships

The summary of the relationships of the model is shown in the Relationships Summary section. Click on a relationship and it will take you to the Relationships Detail section.

## **Relationships Summary**

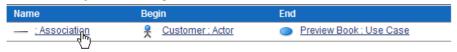

Figure 4-19 Relationships summary

### Relationships Detail

### Relationships Detail

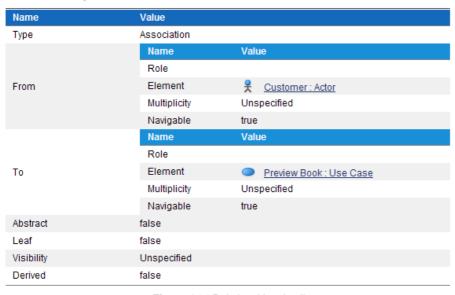

Figure 4-20 Relationships detail

Other Model Details

Certain types of model have their own properties, for example, attributes and operations of class, or columns of ERD table. They are also included in the content page as custom sections. For instance, the Operations Overview and the Operations Detail sections show the overview and details of the operations of a class respectively.

## **Operations Overview**

| Visibility | Return Type  | Name               |
|------------|--------------|--------------------|
| public     | ORM Shipment | IoadShipmentByDate |

## **Operations Detail**

| Name          | Value              |
|---------------|--------------------|
| Name          | loadShipmentByDate |
| Type Modifier |                    |
| Visible       | true               |
| Return Type   | ORM Shipment       |
| Visibility    | public             |
| Scope         | instance           |
| Query         | false              |
| Abstract      | false              |

Figure 4-21 Other model detail

## **Setting Advanced Options**

There are Advanced Options available in Project Publisher. To configure Advanced Options, open Project Publisher dialog and press Advanced Options... button.

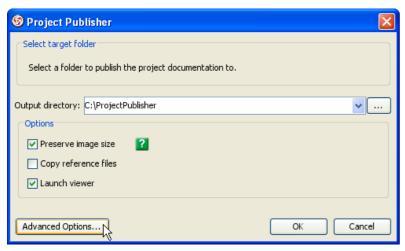

Figure 4-22 Project publisher dialog

Project Publisher Options dialog will be shown.

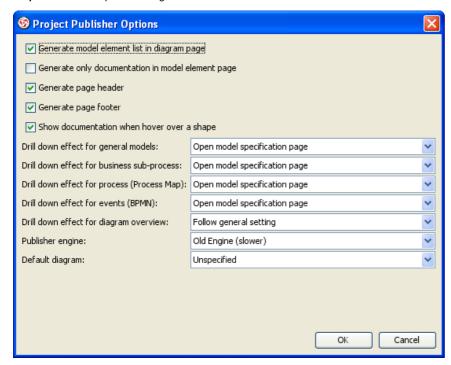

Figure 4-23 Project publisher options dialog

| Field                                             | Description                                                                                                    |
|---------------------------------------------------|----------------------------------------------------------------------------------------------------|
| Generate model element list in diagram page       | If this option is selected, model element list will be generated in diagram page.                                                                                                    |
| Generate only documentation in model element page | If this option is selected, model element page will only include documentation.                                                                                                    |
| Generate page header                              | If this options is selected, page header will be generated.                                                                                                    |
| Generate page footer                              | If this options is selected, page footer will be generated.                                                                                                    |
| Show documentation when hover over a shape        | If this options is selected, hover over a shape in published project will show documentation.                                                                                                    |
| Drill down effect for general models              | Open model specification page - Open model specification page when drilling down general models.  Open subdiagrams - Open subdiagrams when drilling down general models.  Open references - Open references when drilling down general models.                                                                                                    |
| Drill down effect for business sub-process        | Follow general setting - Follow setting of drill down general models.  Open model specification page - Open model specification page when drilling down business sub-process.  Open process diagram page - Open process diagram page when drilling down business sub-process.  Open subdiagrams - Open subdiagrams when drilling down business sub-process.  Open references - Open references when drilling down business sub-process. |
| Drill down effect for process (Process Map)       | Follow general setting - Follow setting of drill down general models.  Open model specification page - Open model specification page when drilling down process (Process Map).  Open subdiagrams - Open subdiagrams when drilling down process (Process Map).  Open references - Open references when drilling down process (Process Map).                                                                                              |
| Drill down effect for events (BPMN)               | Follow general setting - Follow setting of drill down general models.  Open model specification page - Open model specification page when drilling down events (BPMN).  Open references - Open references when drilling down events (BPMN).                                                                                                    |
| Drill down effect for diagram overview            | Follow general setting - Follow setting of drill down general models.  Open model specification page - Open model specification page when drilling down diagram overview.  Open overview diagram page - Open overview diagram page when drilling down business sub-process.  Open subdiagrams - Open subdiagrams when drilling down diagram overview.  Open references - Open references when drilling down diagram overview.           |
| Publisher engine                                  | Old Engine (slower) - Using old engine to publish project which will be slower.<br>New Engine (faster) - Using new engine to publish project which will be faster.                                                                                                    |
| Default diagram                                   | Default diagram of published project.                                                                                                    |

Table 4-1 Details of project publisher options dialog

# **Installing Report Writer**

The Report Writer is a sophisticated tool for report creation. Users can output the existing project as reports by documenting their project within VP-UML. VP-UML offers seamless integration of UML modeling tool with word processors to provide a unified documenting environment. By dragging the models from VP-UML to Report Writer, data is extracted from models and content is created in Report Writer.

Retaining the conformance between documentation and design is a tedious task. Report Writer maintains the consistency between them. If you create a new model, the content will be appended to the existing one. If you remove a model, the generated element will be removed. If you re-edit the models, the content will be refreshed.

Users can also apply their own style for the generated element, to the Report Writer more flexible.

#### **Launching Report Writer**

To launch Report Writer, perform one of the following actions:

Select Tools > Report > Report Writer...from main menu.

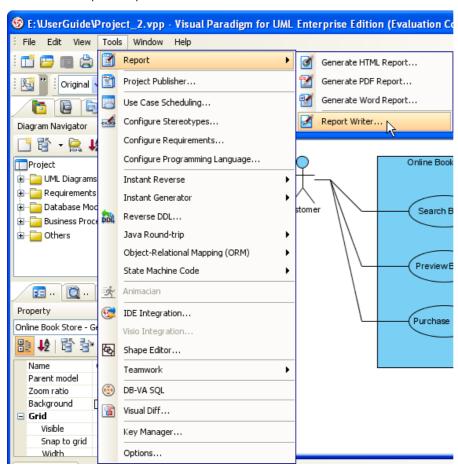

Figure 5-1 Launch report writer from main menu

Click on the Report Writer button on the toolbar.

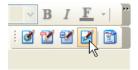

Figure 5-2 Launch report writer from toolbar

### **Installing Report Engine**

If it is the first time you have started the Report Writer, the Report Engine Installation dialog box will be displayed asking for the installation of Report Engine.

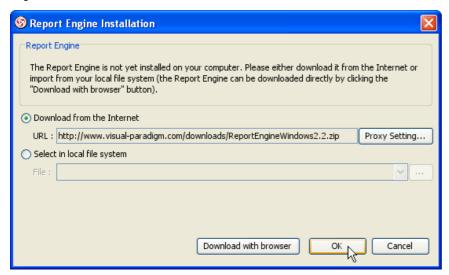

Figure 5-3 Report engine installation dialog

To install Report Engine, perform one of the following actions:

Choose from the Report Engine Installation dialog box the option Download from Internet and click OK. This downloads the Report Engine from the Internet and automatically proceeds with Report Engine installation once the download has been completed.

Choose from the Report Engine Installation dialog box the option 'Select in local file system', locate the report engine and then click OK to start the Report Engine installation. The Report Engine can be obtained by clicking 'Download with browser'. You can enter the path directly into the text field or click ... to locate the file from the file chooser.

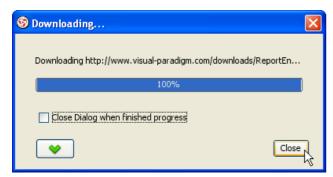

Figure 5-4 Downloading report engine

After downloading completed, installation will be performed.

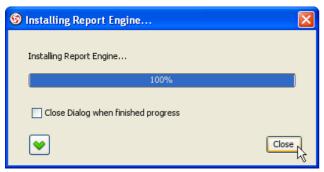

Figure 5-5 Installing report engine

Report writer will be available when installation is done.

# **Creating Report**

Upon launching Report Writer for the first time, the Template dialog box will be displayed and ask for the information of the new report. Enter the report information and select a desired report theme for the report, preview of the selected theme is shown on the preview pane. Click OK to start Report Writer when everything is ready.

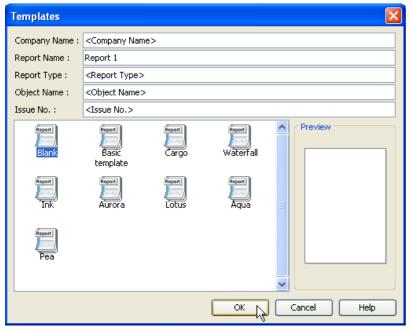

Figure 5-6 Templates dialog

Report 1 is created as shown.

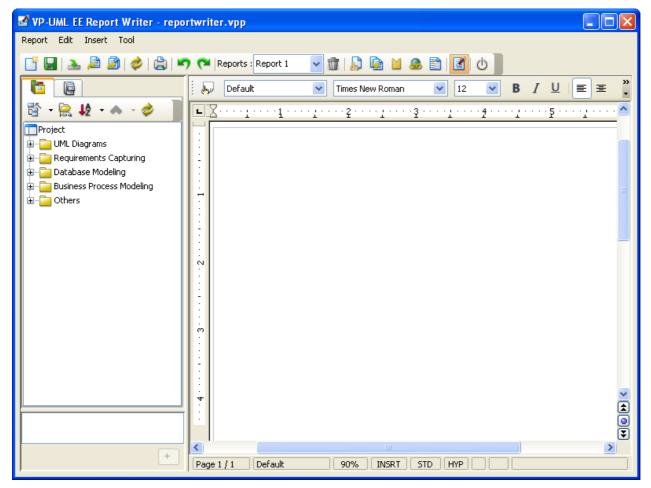

Figure 5-7 Empty report in report writer

# **Introduction to Report Writer User Interface**

When Report Writer is launched you are taken to the Report Writer environment where you can create and edit your reports. Three distinct panes are presented on the screen: the Project Explorer, Template Pane and the Writer Pane.

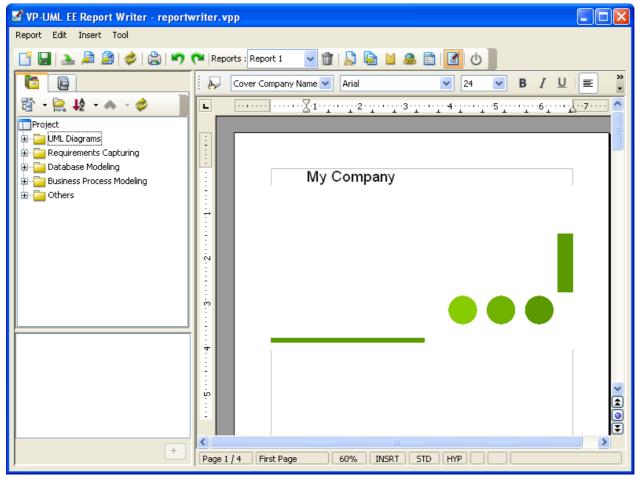

Figure 5-8 Report writer

# **Diagram Navigator**

The Diagram Navigator displays all diagrams within the project in a form of a project tree and organizes them by their diagram type. Through the use of a folding tree structure you can browse the names of these diagrams by either expanding or collapsing the folders and perform sorting by diagram type and name.

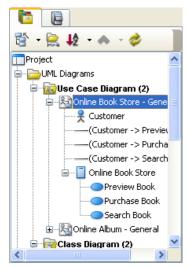

Figure 5-9 Diagram navigator

Details of each button in Diagram Navigator are show as below:

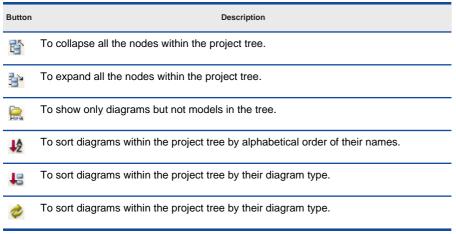

Table 5-1 Details of diagram navigator

### **Model Tree**

The Model Pane displays models within the project in a form of a project tree. Notice that not all the model elements are displayed, and only the elements that are available for generating report content are shown.

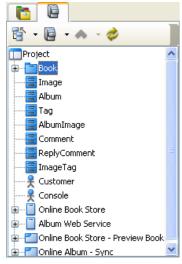

Figure 5-10 Model tree

Details of each button in Model Tree are shown as below:

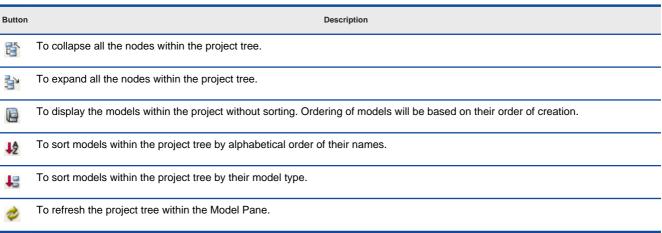

Table 5-2 Details of model tree

### **Template Pane**

The Template Pane displays all the templates available for the model or diagram selected in Property Pane.

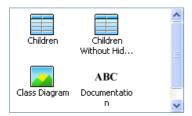

Figure 5-11 Template pane

Each template represents the corresponding report content of a particular model or diagram. By dragging a template into the Writer Pane, the report content will be printed on the report. There are three types of template: Text, Image and Table. Each of them has its own appearance in the report content.

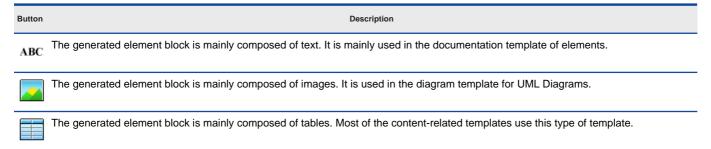

Table 5-3 Details of template pane

## **Writer Pane**

Writer Pane embeds a word processor to provide a report editing environment.

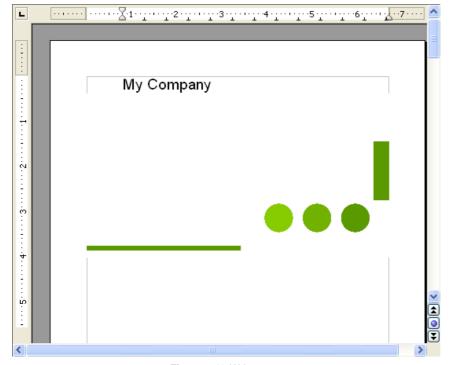

Figure 5-12 Writer pane

# Toolbar

Toolbar is the horizontal bars placed below the menu bar. They store all the frequently used commands that appear as a row of buttons.

| Button             | Description                                                                 |
|--------------------|-----------------------------------------------------------------------------|
|                    | To create a new report.                                                     |
|                    | To save modified reports.                                                   |
| <u></u>            | To import an external document (either an .sxw or a .doc file) as a report. |
| <u>P</u>           | To export the current report as an .sxw or .doc file.                       |
|                    | To export all the reports within the current project.                       |
| <b>*</b>           | To update the content within the current report from the VP-UML models.     |
|                    | To print the current report by supplying the printer name.                  |
| <b>5</b>           | To undo the last action you performed.                                      |
| C                  | To redo the last action you performed.                                      |
| Reports : Report 1 | To select a report from the current project for editing.                    |
| Û                  | To remove the existing report(s).                                           |
| B                  | To display the stylist dialog box for modifying the style.                  |
|                    | To copy the style settings defined in another report.                       |
|                    | To display bookmarks that outlines the boundary for each generated element. |
| <b>&amp;</b>       | To insert a hyperlink.                                                      |
|                    | To insert index or table                                                    |
|                    | To include documentation of model when generating content.                  |
| Ф                  | To close Report Writer and go back to VP-UML.                               |

Table 5-4 Details of toolbar

# **Constructing Report**

### **Creating a Generated Element**

The term "Generated element" here means a block of report content generated by Report Writer and consists of details of a particular diagram or model element.

To create a generated element block:

- 1. Click to select the desired model element from either the Diagram Navigator or Mode Tree for content generation.
- 2. The supported templates for the selected model element are shown on the Template Pane. Each template represents a way in presenting the selected model element on the report. For example, "Children" template of a System represents a list of children placed inside a particular System.

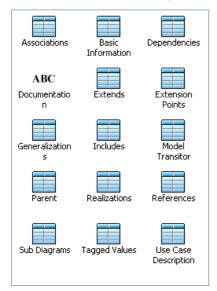

Figure 5-13 Template pane

3. Drag the desired template from the Template Pane and drop it onto the report.

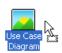

Figure 5-14 Drag template from template pane

4. When the cursor drags over the Writer Pane, a tiny straight line will appear in the report indicating the position of the expected position of the generated element. Once you've dropped the template onto the report, corresponding content will be generated element to the dropped position.

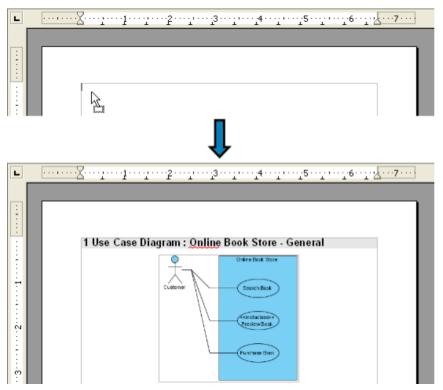

Figure 5-15 Drop template to report

5. Same as diagram, model element's template also able to drag to report.

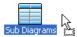

Figure 5-16 Drag template from template pane

6. When the cursor drags over the Writer Pane, a tiny straight line will appear in the report indicating the position of the expected position of the generated element. Once you've dropped the template onto the report, corresponding content will be generated element to the dropped position.

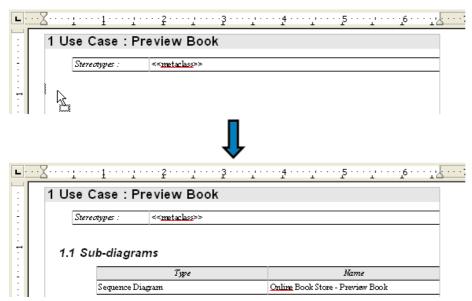

Figure 5-17 Drop template to report

## **Showing the Bookmarks**

Creating a new generated element within the boundary of an existing one is dangerous because the content may be messed up during a report update process. To avoid this, you can display bookmarks to indicate the start and end position of each generated element, and to prevent dropping a new one within the scope of the existing generated element.

To show/hide bookmarks:

Check/Uncheck Tool > Show Indicator from main menu to show/hide bookmarks.

Select/Deselect Click to Show Bookmarks/Click to Hide Bookmark on the toolbar to show/hide bookmarks.

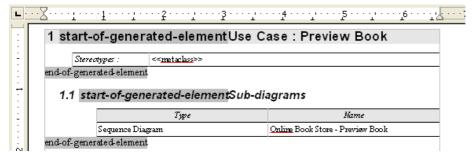

Figure 5-18 Showing bookmarks

### **Applying Style to Report**

A style in Report Writer is a collection of formatting attributes that describe the nature of paragraphs. The generated element highly adopts the predefined styles in Report Writer therefore users can customize the related styles to bring consistency to the whole document. There are two ways for applying style to report.

### Style configuration

The Stylist dialog box allows you to configure the pre-defined styles. To display the Stylist dialog box:

Select Tool > Show Stylist from main menu.

Click the Click to Show Stylist button on the toolbar.

In both cases, the Stylist dialog box display.

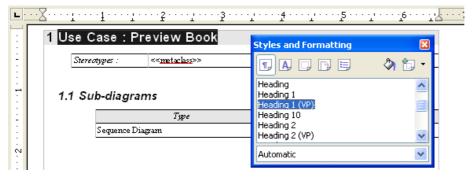

Figure 5-19 Stylist

To edit the style, right-click on the highlighted style and choose Modify...from the popup menu. This displays the dialog box for the selected style. You can now adjust it with your own preference. When everything is ready, please click OK to commit the settings and exit the dialog.

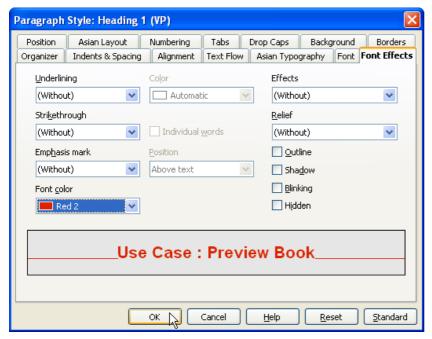

Figure 5-20 Edit style

The changes will take effect immediately and you will notice the style is applied to those generated elements using the same style.

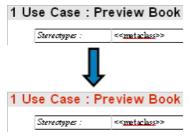

Figure 5-21 Style change

Loading Style from Other Report

The Copy Style dialog box allows you to copy the style from existing report. To display the Copy Style dialog box:

Select Tool > Copy Style from main menu.

Click the Copy Style to Current Report button on the toolbar.

In both cases, the Copy Style dialog box display.

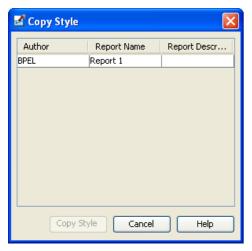

Figure 5-22 Copy style dialog

Select a desired report for getting the style configuration and click Copy Style. The style configuration in the current report is replaced by the style configuration of the selected report. All the predefined styles will be overwritten.

# **Updating Table of Contents**

There is a predefined Table of Contents in each of the report template. Here is the pre-built Table of Contents structure:

| Level | Paragraph Style   |
|-------|-------------------|
| 0     | Heading 1<br>(VP) |
| 1     | Heading 2<br>(VP) |
| 2     | Heading 3<br>(VP) |
| 3-9   | None              |

Table 5-5 Details of predefined table of contents

To update the Table of Contents, right-click on the caption Table of Contents and select Update Index/Table from popup menu.

# **Updating Report Content**

In reality, software design keeps evolving from time to time. Originally, users needed to modify the related documents manually to ensure that it is fully conformed to the latest design. Report Writer binds closely with the VP-UML project, and hence generated elements can then be updated without affecting the user-defined content.

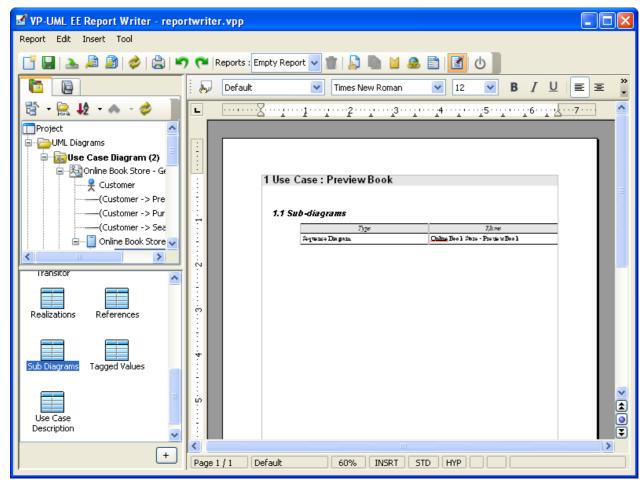

Figure 5-23 Report writer

Edit project's content which used by report.

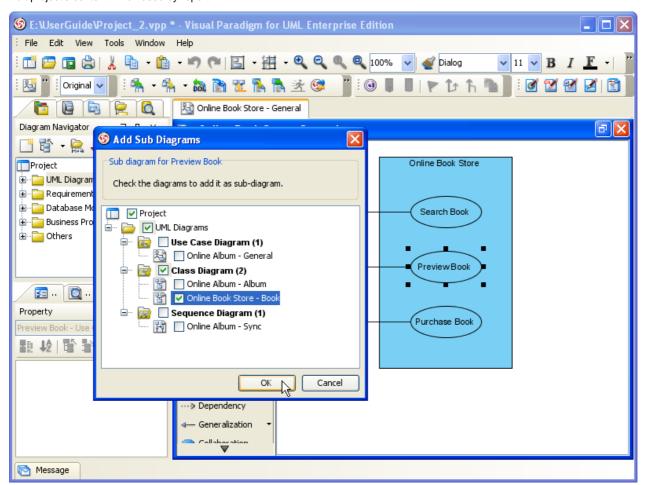

Figure 5-24 Edit project

To update a report, choose the desired report for updating from the drop-down menu and click the Update from Model button from the toolbar or select Report > Update from Model from main menu.

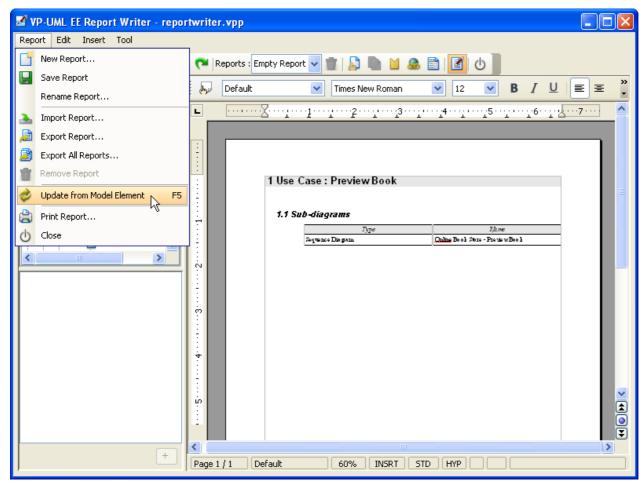

Figure 5-25 Update from model element

Update process will start automatically. Data will be extracted from project and replace with the content within the existing generated element.

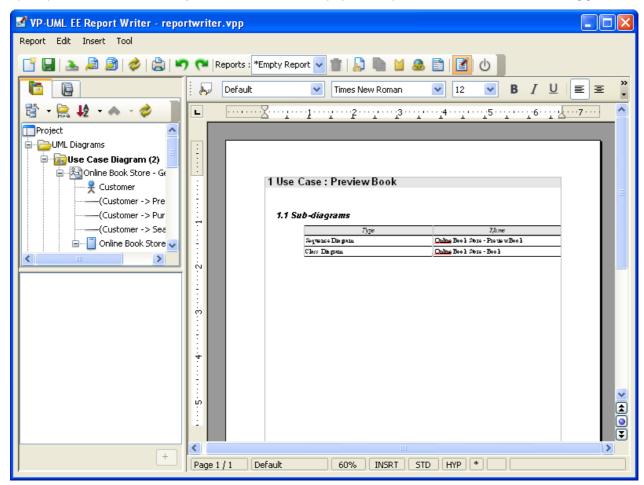

Figure 5-26 Updated report

- NOTE: Please do not click on the Writer Pane while the update process is undergoing, as it may affect the accuracy of the content. It can also damage the generated element, so that updating cannot be performed anymore unless the damaged block is removed manually.
- **NOTE:** The update process will replace ALL the contents within each generated element without notification. Therefore please insert the content carefully and ensure that it is not located inside the scope of any generated elements.

# **Export and Import Report**

You can export report as file and edit it outside VP-UML. Supported format includes Microsoft Word 97/2000/XP document (with extension .doc) and OpenOffice.org 1.0 Text Document (with extension .sxw).

### **Exporting current report**

- 1. Click on the Export Report... button on the toolbar or select Report > Export Report...from main menu. This display the Save dialog box.
- 2. In the Save dialog box, enter the file name and select OpenOffice.org 1.0 Text Document (.sxw) format or Microsoft Word 97/2000/XP (.doc) format for exporting.
- 3. When everything is ready, click Save to export the report.

#### Exporting all report(s)

- 1. Click the Export All Reports... button on the toolbar or select Report > Export All Reports... from main menu. This display the Save dialog box.
- 2. In the Save dialog box, enter the directory for storing the reports in the File name field and select either OpenOffice.org 1.0 Documents or Microsoft Word Documents for the Document Type.
- 3. When everything is ready, click Save to export the report(s).

### Importing a Report

You can import a document back into Report Writer for data updating. To import a report:

- 1. Click the Import Report... button on the toolbar or select Report > Import Report... from main menu. This displays the Open dialog box.
- 2. In the Open dialog box, select either OpenOffice.org 1.0 Text Document (.sxw) format or Microsoft Word 97/2000XP (.doc) format for importing. Select a file and click Open to import the selected document into Report Writer.
- 3. If the document has previously been exported from Report Writer, a dialog will appear and ask for overwriting the existing one or not.

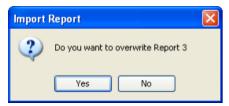

Figure 5-27 Confirm overwrite existing report

If you click Yes, the existing report will be replaced by the imported one. If you click No, the imported report will be stored into Report.

# **Printing Diagrams**

### **Print Preview**

The Print Preview dialog box allows you to preview the printout and provides a set of options for changing the printout style. To display the dialog box, perform one of the following actions:

Select File > Print...from main menu

Click on the Print button a on the toolbar

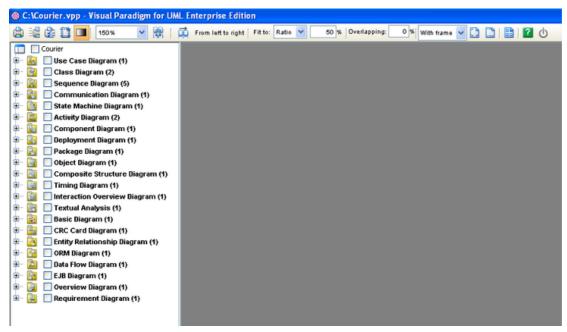

Figure 6-1 Print preview dialog

The toolbar of the print preview pane allows you to configure the print settings. The buttons and their descriptions are shown in the table below:

| Button                | Function                                                                                                    |
|-----------------------|----------------------------------------------------------------------------------------------------|
|                       | Print the diagram(s). The Print dialog box will be opened.                                                                                                    |
|                       | Print diagrams without previewing them. The Quick Print dialog will be opened.                                                                                                    |
| <b>2</b>              | Set up the page properties such as paper size and orientation.                                                                                                    |
|                       | Adjust the margins of the pages.                                                                                                    |
|                       | Select to use gradient color in printout. Since printing gradient color will use up lots of memory, it is recommended to turn this option off for better performance.                                                                                                    |
| 50%                   | Select the percentage to reduce/enlarge the print preview of diagrams.                                                                                                    |
| )                     | If the Fit to Pages option is selected, and there are multiple pages in the printout, selecting Paper Base Layout will cause the distribution of pages to be paper-oriented (the diagram size is ignored in arranging the preview); while selecting Diagram Base Layout will cause the distribution of pages to be diagram-oriented. Note that this option affects the preview only; the order of the printout remains unchanged. |
| 菜/州                   | To change the order of the printout. A large diagram is divided into many pages, selecting From left to right will arrange the printout order from the pages on the left to the pages on the right, while selecting From top to bottom will arrange the print order from the pages on the top to the pages on the bottom.                                                                                                    |
| Fit to: Ratio V 100 % | Set the diagram size to fit to the specified ratio.                                                                                                    |
| Fitto: Pages V 1 ×1   | Set the diagram to be printed on the number of pages specified.                                                                                                    |
| Overlapping: 0 %      | Set the percentage of the margins to overlap among adjacent pages.                                                                                                    |
|                       | Select/deselect to show/hide the clip marks on the printout.                                                                                                    |
|                       | Edit the header and the footer of the printout.                                                                                                    |
|                       | Switch to the Multiple Page Mode to set the multiple page options.                                                                                                    |
| ?                     | Calling the VP-UML help file                                                                                                    |
| Ф                     | Close the print preview pane and return to the design area.                                                                                                    |

Table 6-1 Details of toolbar

# **Printing a Diagram with Preview**

You can use the Print command to select the printer. Set the range of pages and number of copies to be printed.

1. Select the desired diagrams for printing. The selected diagrams will be shown at the preview area.

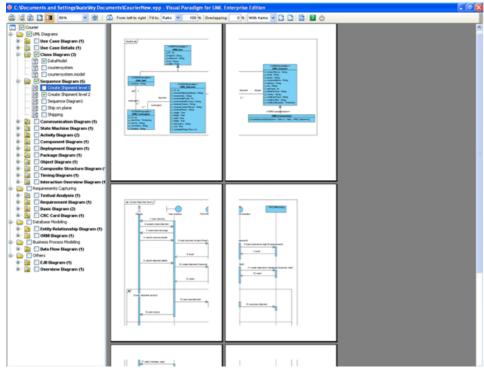

Figure 6-2 Diagram preview

2. Click on the Print button an on the Print Preview Toolbar. The Print dialog box appears.

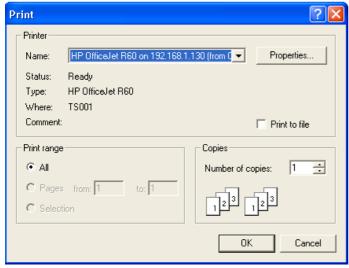

Figure 6-3 Print the diagram

- 3. Select the printer to use, the page range and the number of copies to be printed. You may click on the Properties... button to configure the printer-specific properties as well.
- 4. Click OK to start printing.

## **Page Setup**

Page Setup allows the user to specify the page size, orientation as well as the margins of the pages.

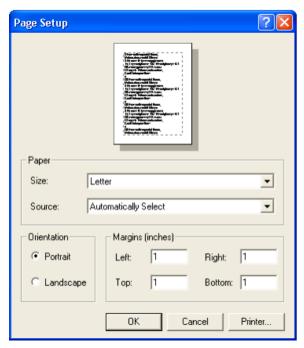

Figure 6-4 Page setup

- 1. Click on the Page Setup button on the toolbar. The Page Setup dialog box appears.
- 2. You can click on the Size drop-down menu to select the paper size to use.
- 3. You can select the orientation for the page(s) to be printed (either Portrait or Landscape) in the Orientation field.
- 4. You can enter the value into the Left, Right, Top and Bottom text fields to adjust the size of the corresponding margin.
- 5. Click OK to confirm the settings.

### **Adjusting Margins**

The Margins pane allows user to specify the margins of the pages, header and footer.

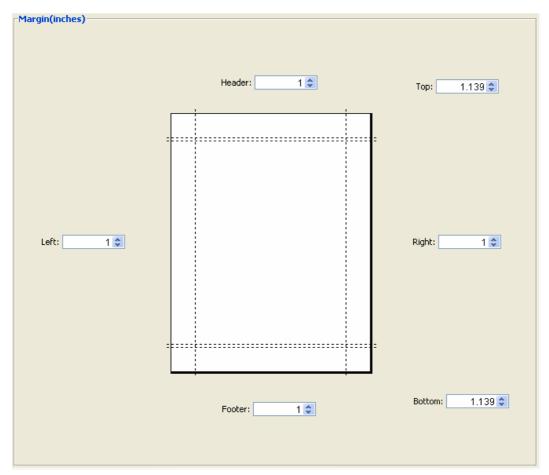

Figure 6-5 Adjusting margins

- 1. Click on the Adjust Margins button 🗓 on the Toolbar. The preview area shows the margin setting page.
- 2. You can edit the margins sizes by entering the sizes into the text fields. Alternatively, click on the spinner buttons to increase/decrease the margin sizes.
- 3. Click the Finish Adjust Margin button updated.

## **Zooming Pages**

Diagrams can be zoomed in or zoomed out according to user preference.

Click on the Zoom drop-down menu to select the desired zoom ratio.

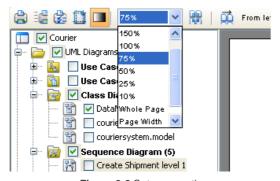

Figure 6-6 Set zoom ratio

The preview area will show the diagrams in the zoom ratio that you have selected.

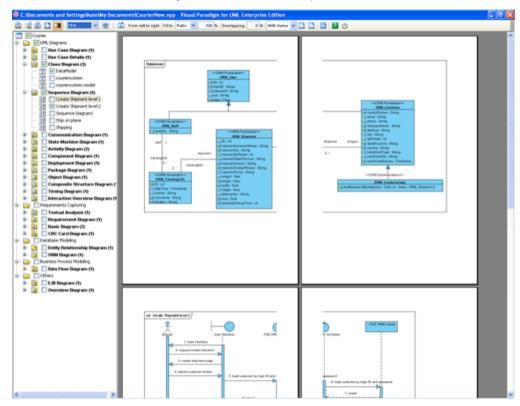

Figure 6-7 Preview in preview dialog

# **Selecting the Preview Layout**

There are two layouts that you can select for the print preview, the Paper Base Layout and the Diagram Base Layout.

If the Fit to Pages option is selected and there are multiple pages in the printout, selecting Paper Base Layout will cause the distribution of pages to be paper-oriented (the diagram size is ignored in arranging the preview); while selecting Diagram Base Layout will cause the distribution of pages to be diagram-oriented.

Note that this option affects the preview only; the order of the printout remains unchanged

To select a layout of the preview, click on the Paper Base Layout button or Diagram Base Layout button on the toolbar. A popup menu will appear where you can select the layout to use.

The preview after applying the Paper Base Layout:

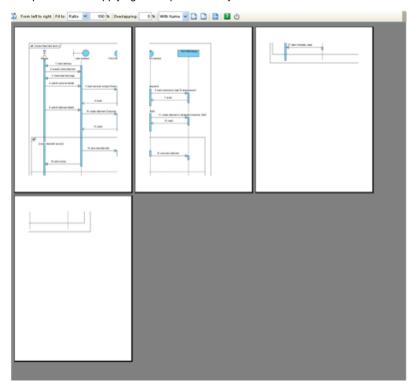

Figure 6-8 Preview in paper base layout

The preview after applying the Diagram Base Layout:

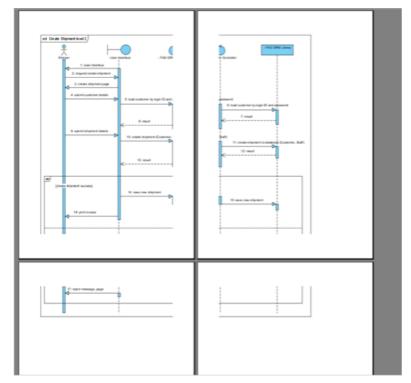

Figure 6-9 Preview in diagram base layout

## **Setting Paper Place Style**

You can select the paper place style to change the order of the printout. To select the paper place style, click on the Paper Place Style button on the toolbar. A popup menu appears where you can select a paper place style.

Consider a large diagram is divided into many pages, selecting 'From left to right' will arrange the printout order from the pages on the left to the pages on the right, while selecting 'From top to bottom' will arrange the print order from the pages on the top to the pages on the bottom

The order of the printout after selecting From left to right.

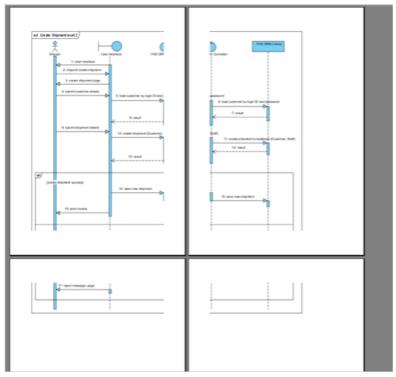

Figure 6-10 Printout order is left to right

### Fit to Ratio

Fit to Ratio is used to resize the diagrams in the printout to a specific ratio.

Click on the Fit to drop-down menu and select Ratio.

You can enter the ratio into the textbox, e.g. enter 150 to set the ratio to 150%. After you have edited the ratio, the diagrams in the printout will be resized to the new ratio.

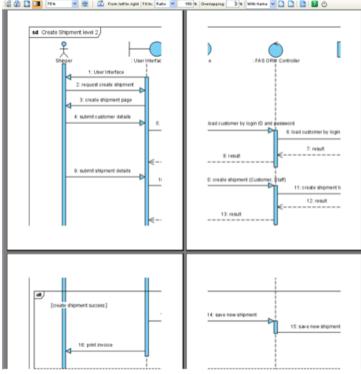

Figure 6-11 Fit to ratio

### Fit to Pages

Fit to Pages is used to split the diagram to a desired number of pages when printing.

- 1. Click on the Fit to drop-down menu and select Pages.
- 2. Click on the Multiple Pages button 🛅 on the toolbar. The page selector appears.

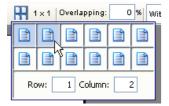

Figure 6-12 Select multiple pages page

3. Click on the row-column combination to select it (note that you can click and drag on the page selector to extend the selection). The diagram will be split into multiple pages by the rows and columns that you have selected.

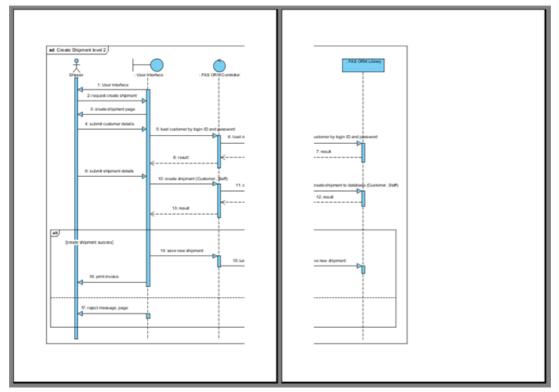

Figure 6-13 Fit to page

# **Setting the Diagram Overlap Percentage**

Overlapping is used when users want the diagrams to have overlapping at the boundaries between pages. This is particularly useful when you have a large diagram that span multiple pages and you want to stick the pages of the printout together; the overlapping area can then be used as a hint when sticking the pages.

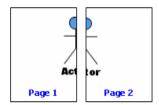

Figure 6-14 Multiple page without overlap

1. Click on the Overlapping textbox to input the overlapping percentage and press the Enter key.

2. The printing area near the boundaries of the pages will be duplicated by the overlapping percentage inputted.

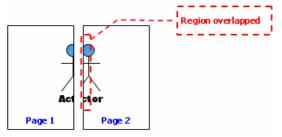

Figure 6-15 Multiple page with overlap

## **Printing with Frame/Border Option**

You can print your diagram with a frame or border. There are three options:

- With frame
- With border
- No border

Select With frame/ With border/No border option from the drop-down menu.

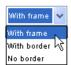

Figure 6-16 Select option from drop-down menu

# Output of printing with frame

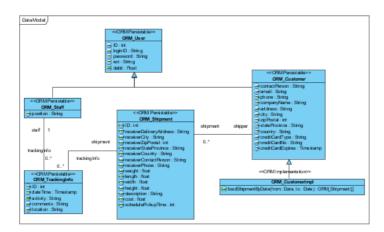

Figure 6-17 Printing with frame

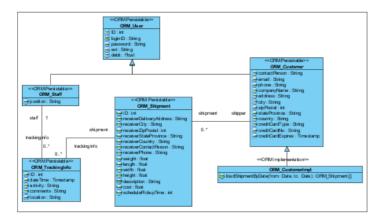

Figure 6-18 Printing with border

Output of printing with no border

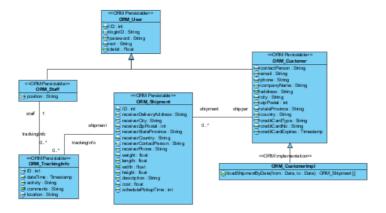

Figure 6-19 Printing with no border

Showing/Hiding Clip Marks on Page Clip marks act as an indication of the boundary of a page.

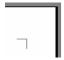

Figure 6-20 Clip marks

To show clip marks on the printout click on the Show Clip Marks on Page button . You will see the boundaries of the pages are surrounded by clip marks. To hide the clip marks click on the Hide Clip Marks on Page button [3] again.

## **Editing Header/Footer of the Pages**

To edit the header/footer of the printout click on the Edit Header/Footer button 🛄 on the toolbar. You will then switch to the edit header/footer pane.

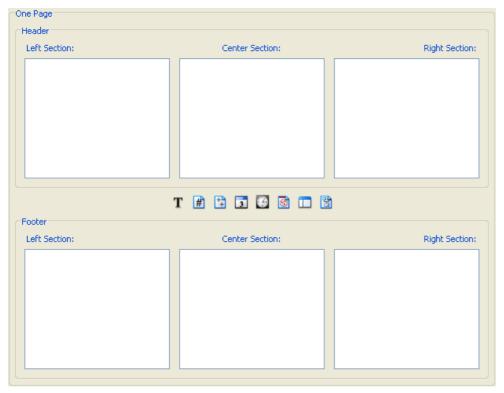

Figure 6-21 Editing header/footer of pages

You can edit the header and the footer in the Header panel and the Footer panel respectively. Each of the panel consists of the Left Section, Center Section and the Right Section, which represents the position that the content will be located in the header/footer.

There is a toolbar between the Header panel and the Footer panel, which facilitates the editing of header/footer. The description of the buttons in the toolbar can be found in the following table:

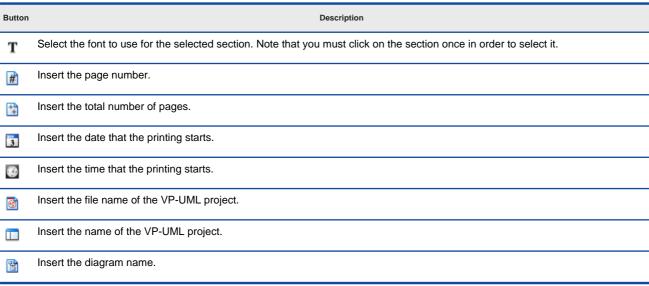

Table 6-2

After you have finished editing the header/footer, click on the Close Edit Header/Footer button 🗋 to switch to the print preview mode. A sample page that has the header and footer formatted is shown in the picture below:

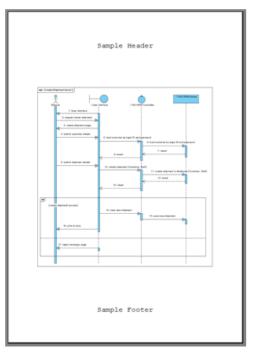

Figure 6-22 Page with header and footer

The Multiple Page Mode
The Multiple Page Mode allows users to configure how the diagrams should be distributed in multiple pages. To switch to the Multiple Page Mode click on the Multiple Page Mode button 🛅 on the toolbar.

Clicking on the button beside the Multiple Pages field will invoke the page selector, where you can select the row-column combination for the printout. Alternatively, you can type in the Row and Column text field directly.

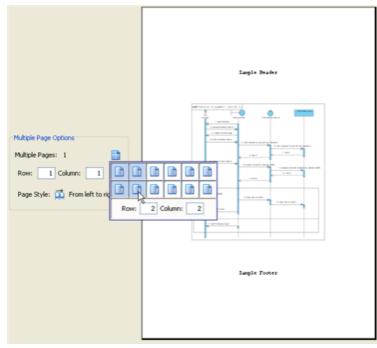

Figure 6-23 Select multiple page

Click on the button beside the Page Style field to change the printout order. Consider a large diagram is divided into many pages, selecting 'From left to right' will arrange the printout order from the pages on the left to the pages on the right, while selecting 'From top to bottom' will arrange the print order from the pages on the top to the pages on the bottom.

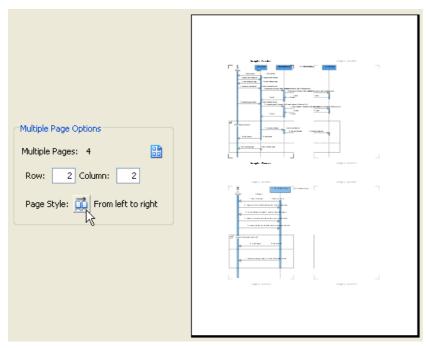

Figure 6-24 Distributes diagram in multiple page

After you have finished configuring the multiple page settings click on the Close Multiple Page Mode button to close the Multiple Page Mode.

# Printing a Diagram with Quick Print

The Quick Print feature allows you to print diagrams without previewing them, hence speeding up the print job. To quick print, perform one of the following actions:

- Select File > Quick Print...from main menu
- Select File > Print... from main menu. This displays the Print Preview dialog box. Click on the toolbar of the Print Preview dialog box. In both cases, the Quick Print dialog box will show.

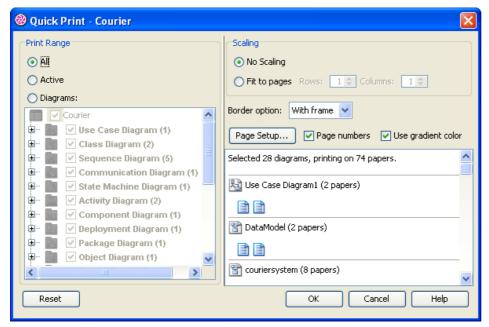

Figure 6-25 Quick print dialog

| Field              | Description                                                                                                    |
|--------------------|----------------------------------------------------------------------------------------------------|
| Print Range        | Click on either of the below options to specify the print range. All - Print all the diagrams within the current project Active - Print only the active diagram Diagrams - Check from the diagram tree to select the diagram(s) for printing                            |
| Scaling            | Select No scaling to print with diagrams' original size. Numbers of pages used for each diagram are subject to the scale of diagrams. Select Fit to pages to print with specified number of pages per diagram with respect to the specified number of rows and columns. |
| Border option      | Select border option of printout.                                                                                                    |
| Page Setup         | Page Setup allows you to specify the page size, the orientation as well as the margins of the pages.                                                                                                    |
| Page numbers       | Select to print diagrams with page number on it.                                                                                                    |
| Use gradient color | Select to use gradient color in printout.                                                                                                    |

Table 6-3 Details of quick print dialog

# **Instant Reverse Java Sources and Classes**

## Open Instant Reverse dialog box

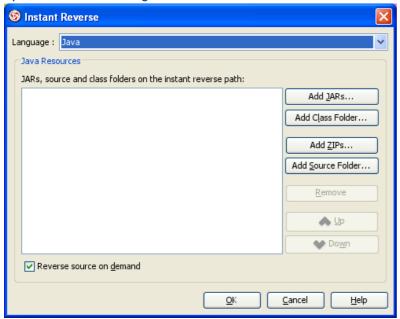

Figure 1-2 Instant reverse dialog

## Add JARS

Click on Add JARs... button and select JAR files to add to the instant reverse paths.

### **Add Classes Folder**

Click on Add Class Folder... button and select class folders to add to the instant reverse paths.

#### Add ZIPs

Click on Add ZIPs... button and select ZIP files to add to the instant reverse paths.

## **Add Source Folder**

Click on Add Source Folder... button and select source folders to add to the instant reverse paths.

## Reverse source on demand

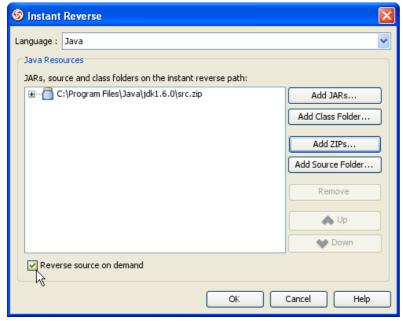

Figure 1-7 Reverse source on demand option

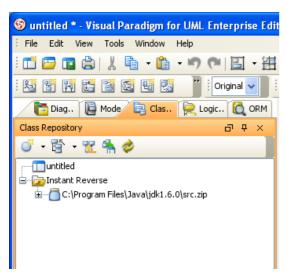

Figure 1-8 Instant reverse node

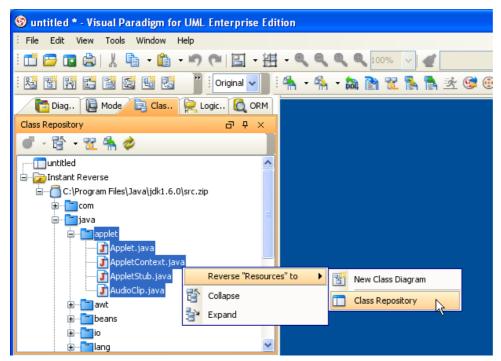

Figure 1-9 Reverse to class repository

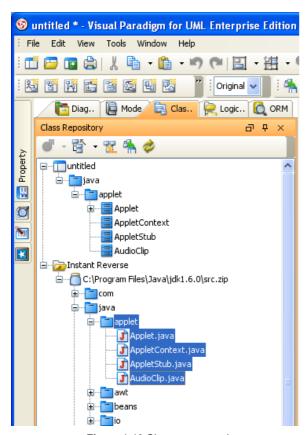

Figure 1-10 Classes reversed

## **Create Class Diagram**

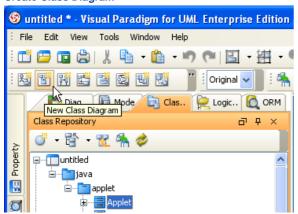

Figure 1-11 New diagram

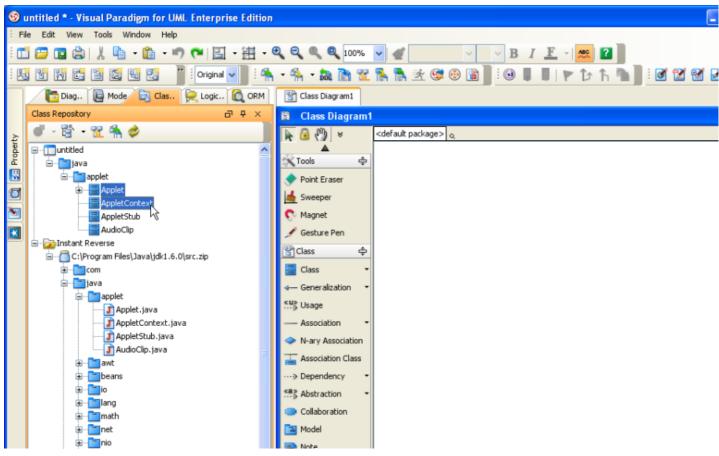

Figure 1-12 Dragging classes

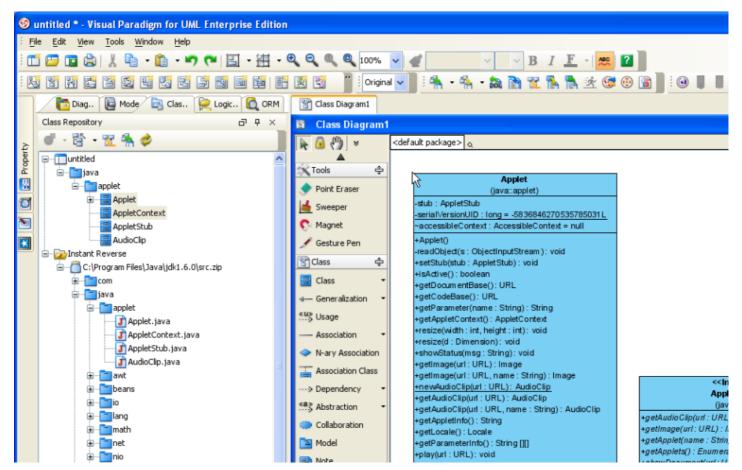

Figure 1-13 Classes created

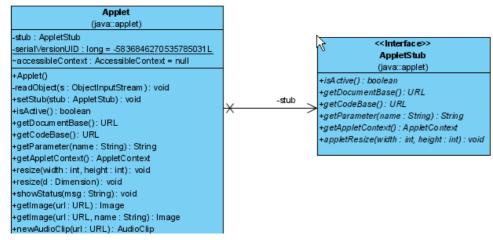

Figure 1-14 Relationship created

#### Instant Reverse C++ header files

1. Select menu Tools > Instant Reverse > C++ Source...,

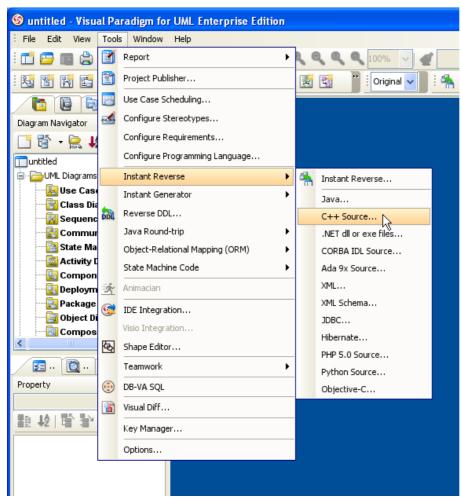

Figure 1-15 Instant reverse menu

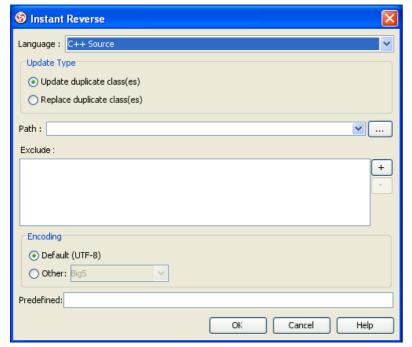

Figure 1-16 Instant reverse dialog

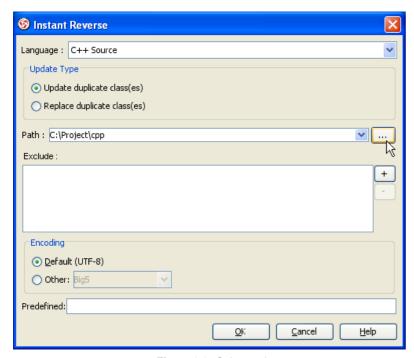

Figure 1-17 Select path

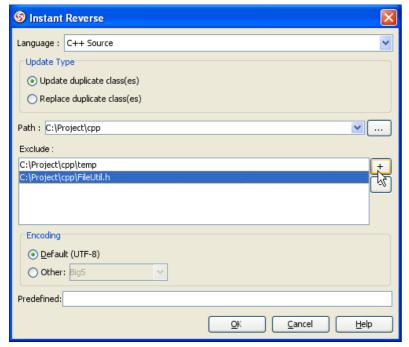

Figure 1-18 Select exclude

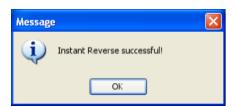

Figure 1-19 Success message

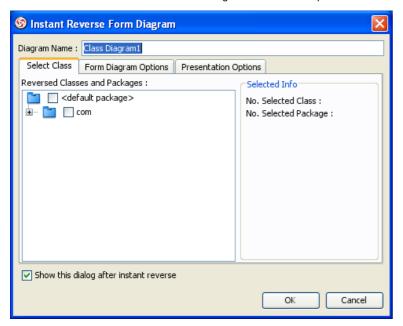

Figure 1-20 Instant Reverse Form Diagram dialog

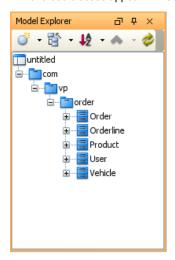

Figure 1-21 Reversed classes in model exploer

#### Instant Reverse .NET dll and exec files

1. Select menu Tools > Instant Reverse > .NET dll or exe files...,

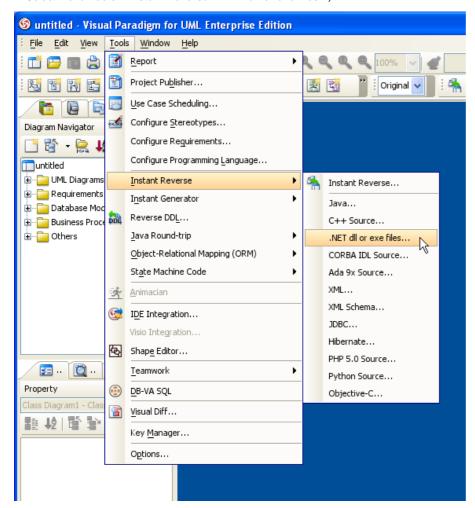

Figure 1-22 Instant reverse menu

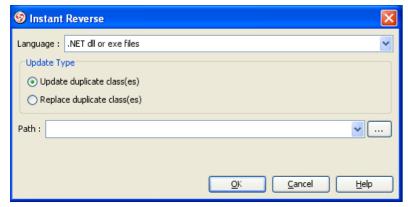

Figure 1-23 Instant reverse dialog

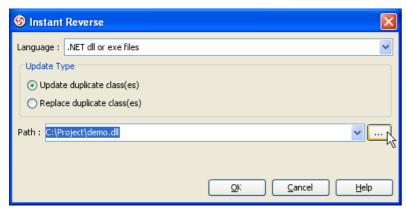

Figure 1-24 Select path

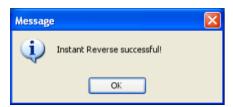

Figure 1-25 Success message

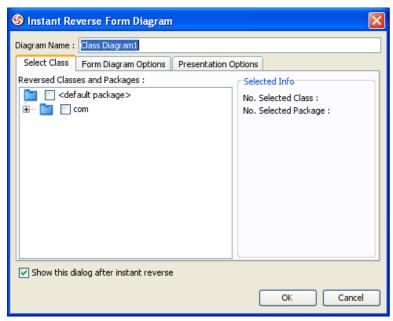

Figure 1-26 Instant Reverse Form Diagram dialog

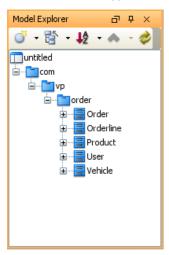

Figure 1-27 Reversed classes in model exploer

## **Instant Reverse CORBA IDL Source file**

1. Select menu Tools > Instant Reverse > CORBA IDL Source...,

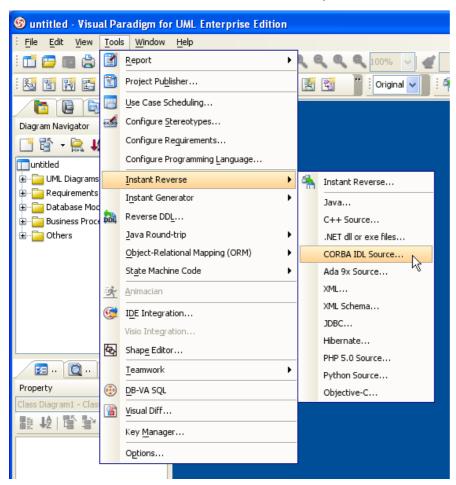

Figure 1-28 Instant reverse menu

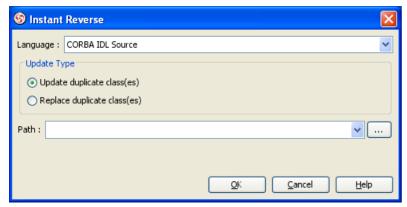

Figure 1-29 Instant reverse dialog

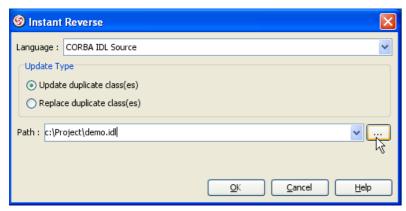

Figure 1-30 Select path

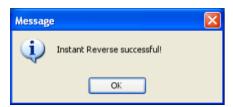

Figure 1-31 Success message

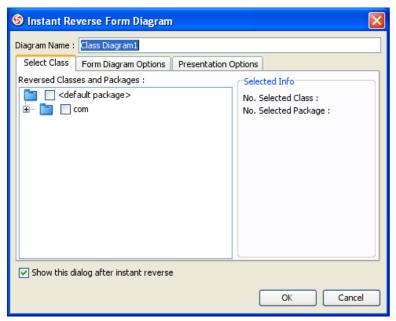

Figure 1-32 Instant Reverse Form Diagram dialog

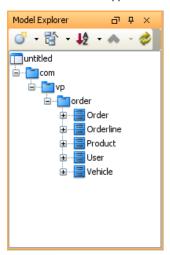

Figure 1-33 Reversed classes in model exploer

#### **Instant Reverse Ada 9x Source files**

1. Select menu Tools > Instant Reverse > Ada 9x Source...,

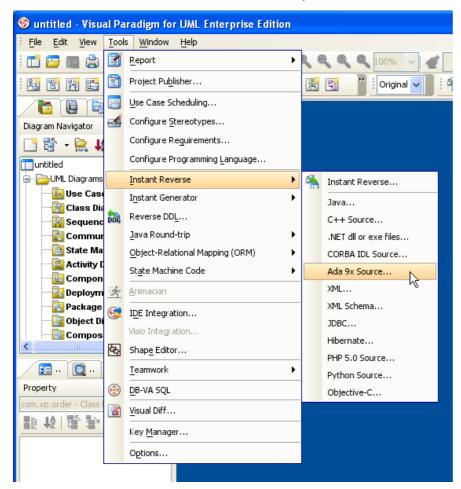

Figure 1-34 Instant reverse menu

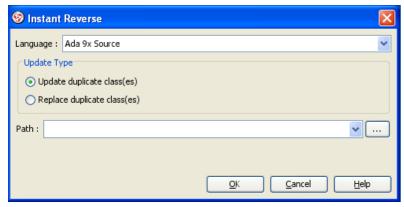

Figure 1-35 Instant reverse dialog

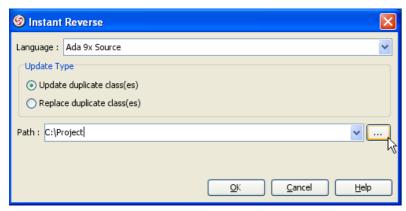

Figure 1-36 Select path

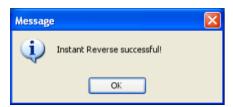

Figure 1-37 Success message

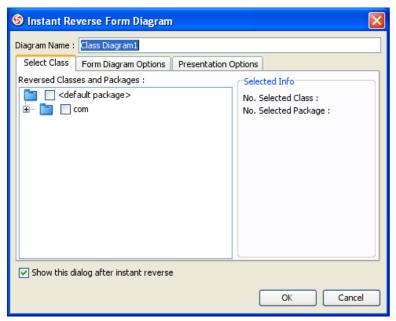

Figure 1-38 Instant Reverse Form Diagram dialog

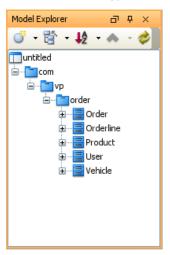

Figure 1-39 Reversed classes in model exploer

#### **Instant Reverse XML**

1. Select menu Tools > Instant Reverse > XML...,

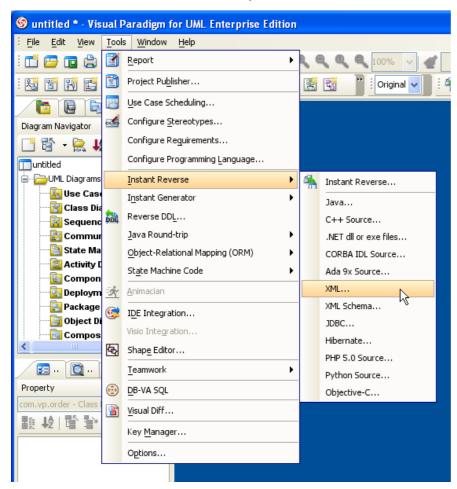

Figure 1-40 Instant reverse menu

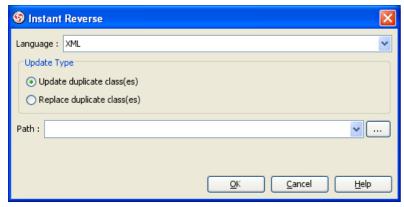

Figure 1-41 Instant reverse dialog

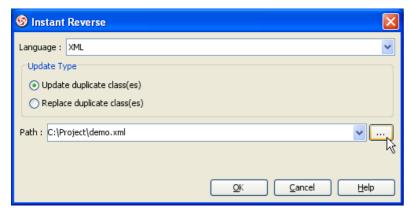

Figure 1-42 Select path

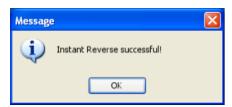

Figure 1-43 Success message

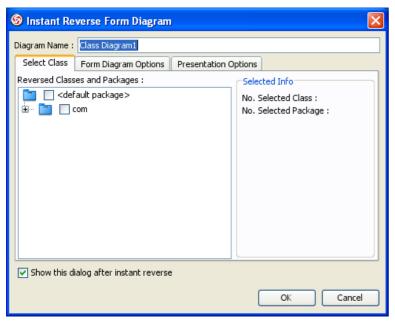

Figure 1-44 Instant Reverse Form Diagram dialog

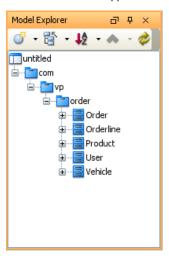

Figure 1-45 Reversed classes in model exploer

## **Instant Reverse XML Schema**

1. Select menu Tools > Instant Reverse > XML Schema...,

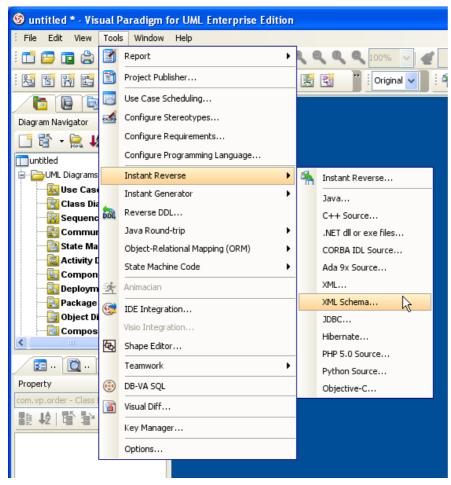

Figure 1-46 Instant reverse menu

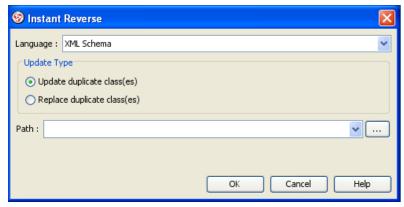

Figure 1-47 Instant reverse dialog

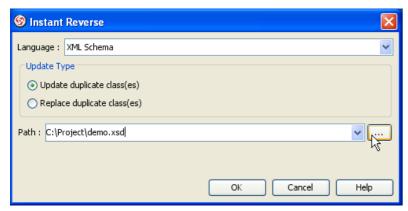

Figure 1-48 Select path

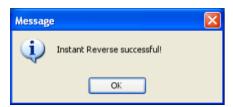

Figure 1-49 Success message

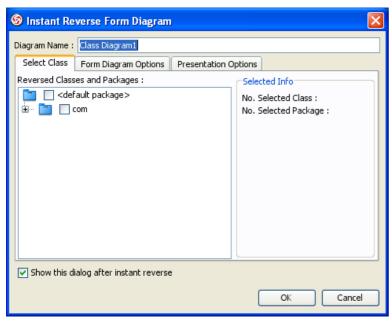

Figure 1-50 Instant Reverse Form Diagram dialog

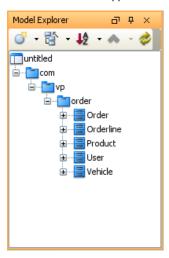

Figure 1-51 Reversed classes in model exploer

# **Instant Reverse Database through JDBC**

1. Select menu Tools > Instant Reverse > JDBC...,

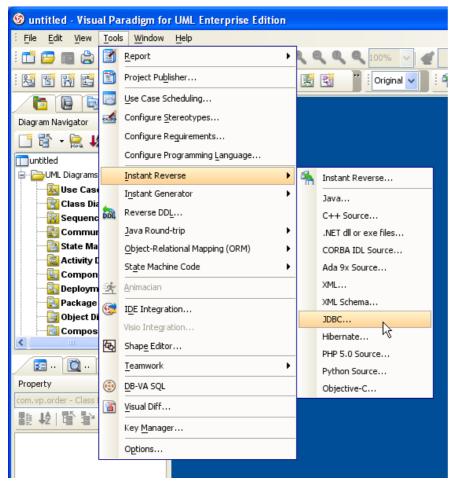

Figure 1-52 Instant reverse menu

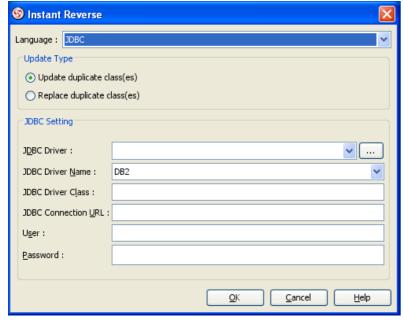

Figure 1-53 Instant reverse dialog

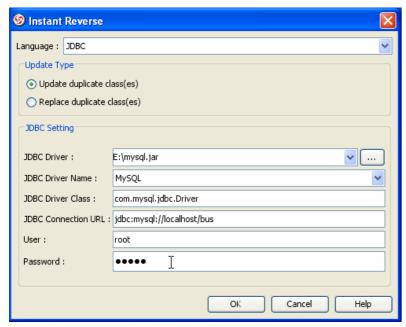

Figure 1-54 JDBC setting

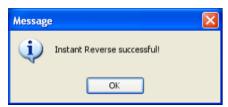

Figure 1-55 Success message

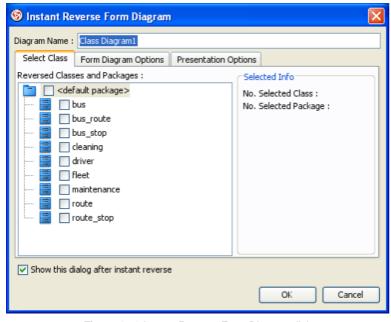

Figure 1-56 Instant Reverse Form Diagram dialog

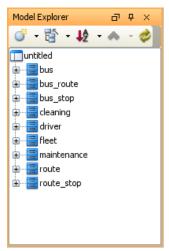

Figure 1-57 Reversed classes in model exploer

# **Instant Reverse Hibernate mapping file**

1. Select menu Tools > Instant Reverse > Hibernate...,

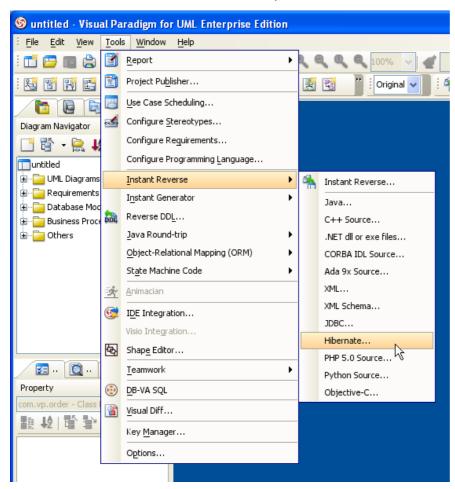

Figure 1-58 Instant reverse menu

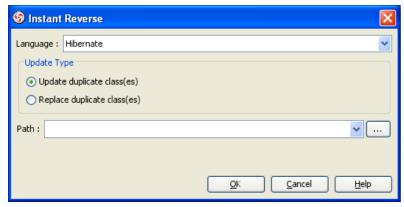

Figure 1-59 Instant reverse dialog

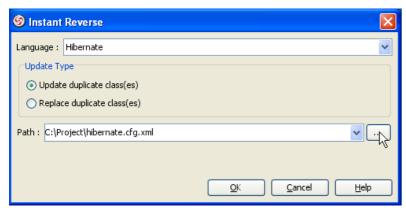

Figure 1-60 Select path

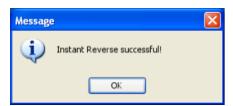

Figure 1-61 Success message

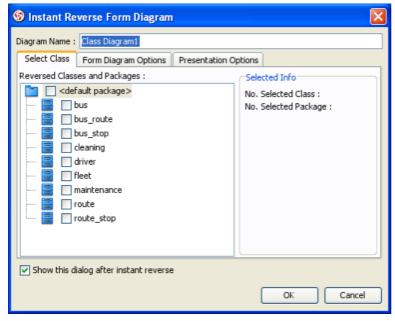

Figure 1-62 Instant Reverse Form Diagram dialog

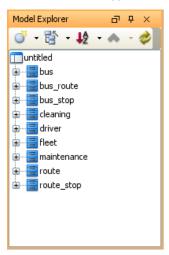

Figure 1-63 Reversed classes in model exploer

## **Instant Reverse PHP 5.0 Source files**

1. Select menu Tools > Instant Reverse > PHP 5.0 Source...,

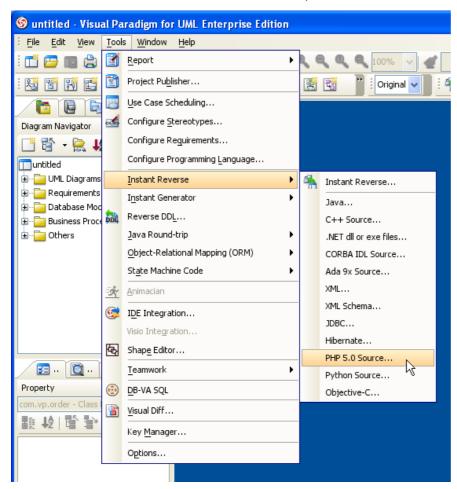

Figure 1-64 Instant reverse menu

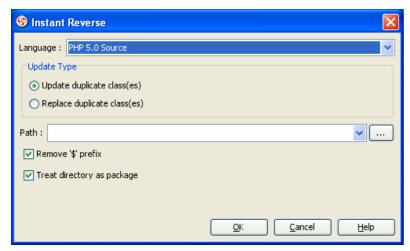

Figure 1-65 Instant reverse dialog

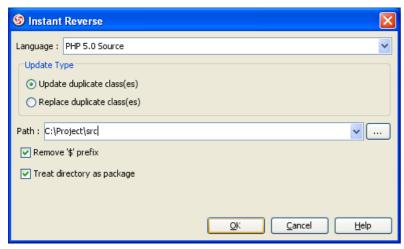

Figure 1-66 Select path

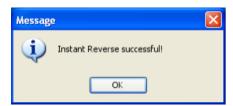

Figure 1-67 Success message

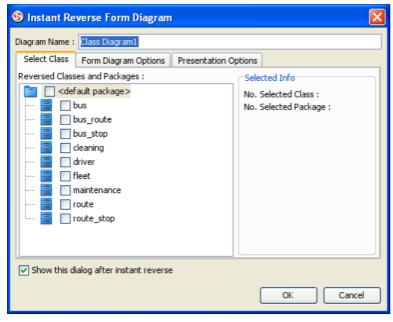

Figure 1-68 Instant Reverse Form Diagram dialog

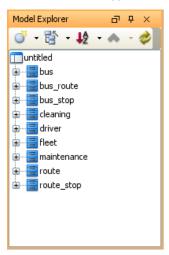

Figure 1-69 Reversed classes in model exploer

# **Instant Reverse Objective-C**

1. Select menu Tools > Instant Reverse > Objective-C...,

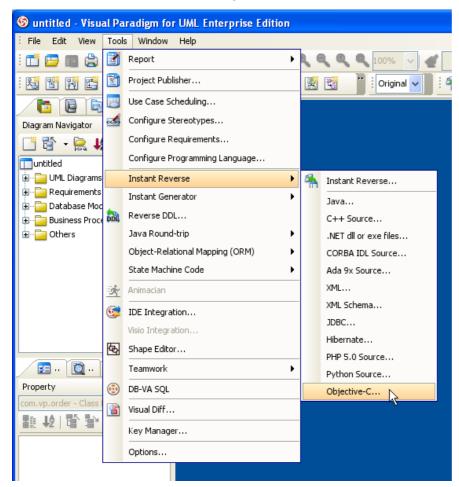

Figure 1-70 Instant reverse menu

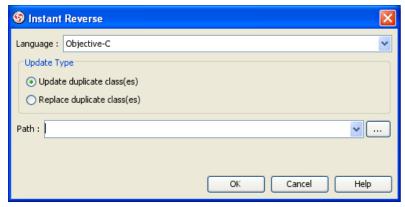

Figure 1-71 Instant reverse dialog

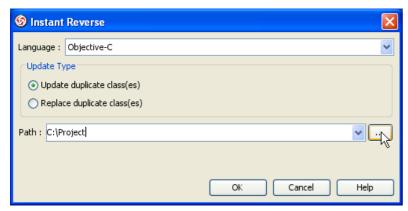

Figure 1-72 Select path

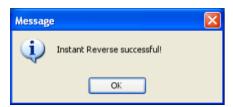

Figure 1-73 Success message

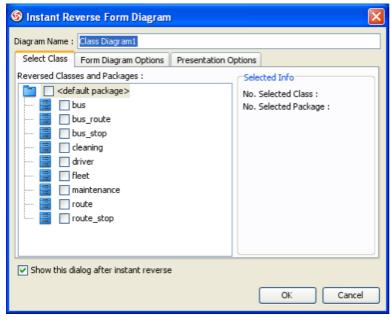

Figure 1-74 Instant Reverse Form Diagram dialog

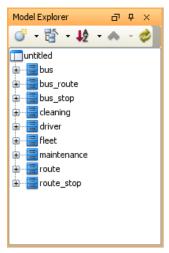

Figure 1-75 Reversed classes in model exploer

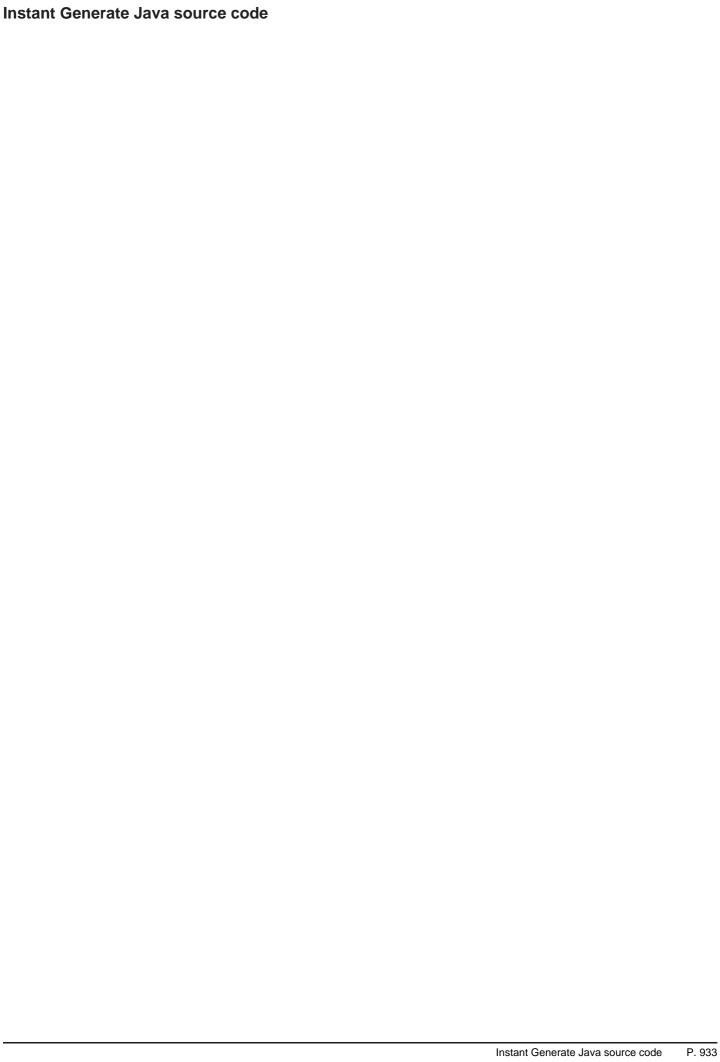

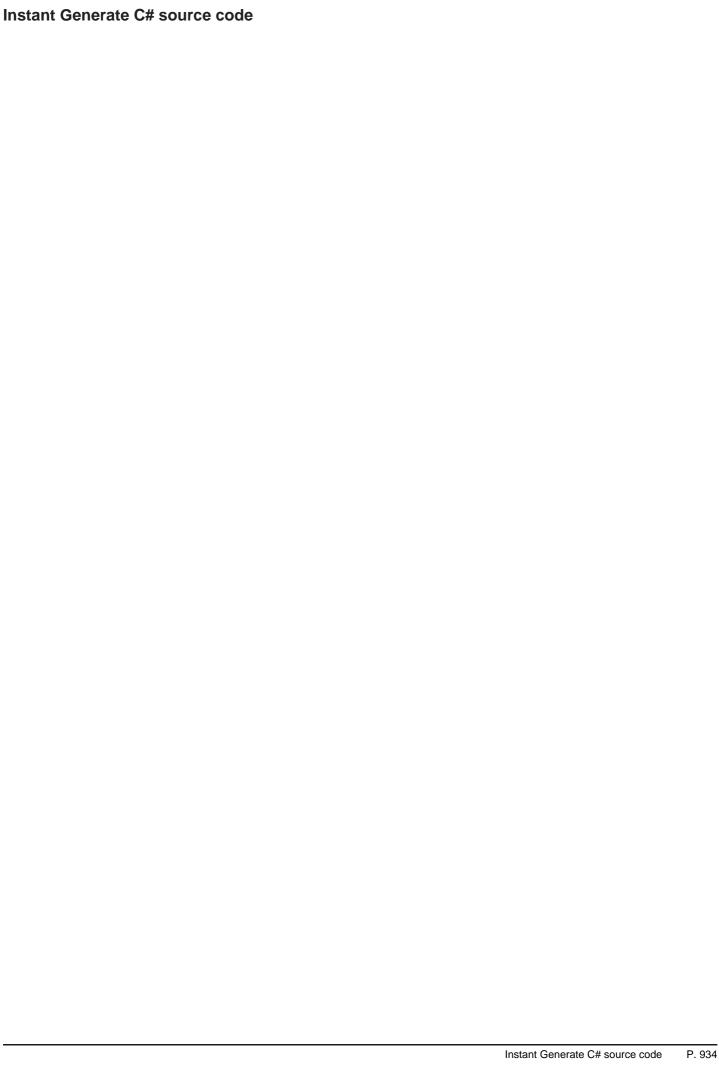

|                             |           | Instant Generate VB.NET source code | P. 93 |
|-----------------------------|-----------|-------------------------------------|-------|
|                             |           |                                     |       |
|                             |           |                                     |       |
|                             |           |                                     |       |
|                             |           |                                     |       |
|                             |           |                                     |       |
|                             |           |                                     |       |
|                             |           |                                     |       |
|                             |           |                                     |       |
|                             |           |                                     |       |
|                             |           |                                     |       |
|                             |           |                                     |       |
|                             |           |                                     |       |
|                             |           |                                     |       |
|                             |           |                                     |       |
|                             |           |                                     |       |
|                             |           |                                     |       |
|                             |           |                                     |       |
|                             |           |                                     |       |
|                             |           |                                     |       |
|                             |           |                                     |       |
|                             |           |                                     |       |
|                             |           |                                     |       |
| Instant Generate VB.NET sou | ırce code |                                     |       |

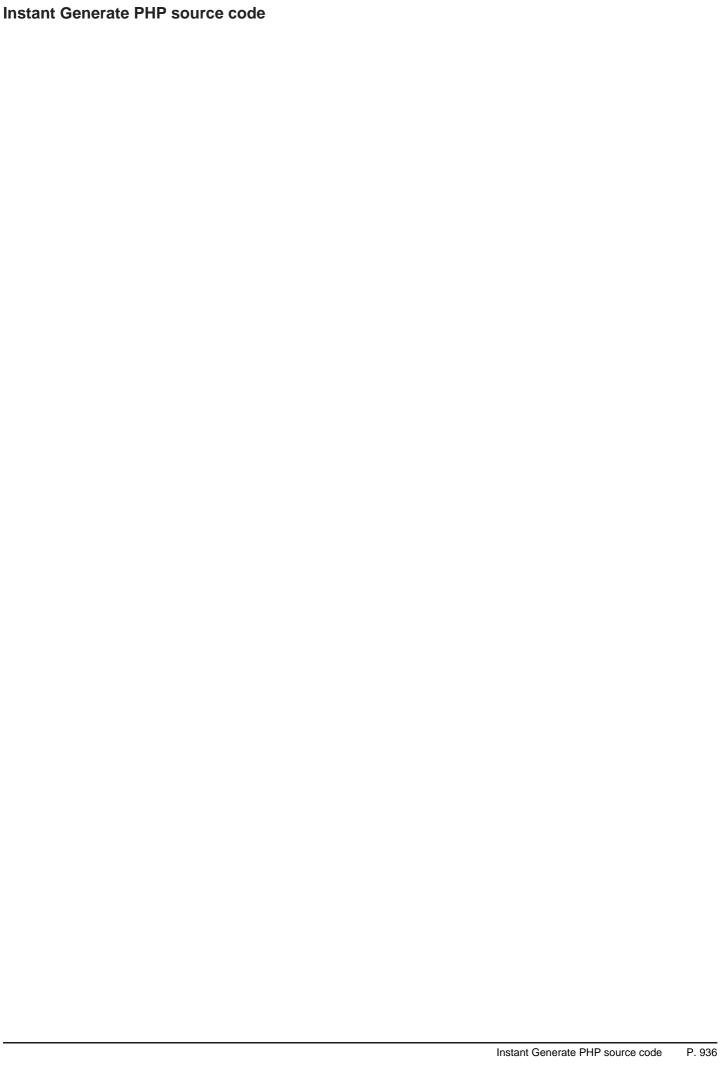

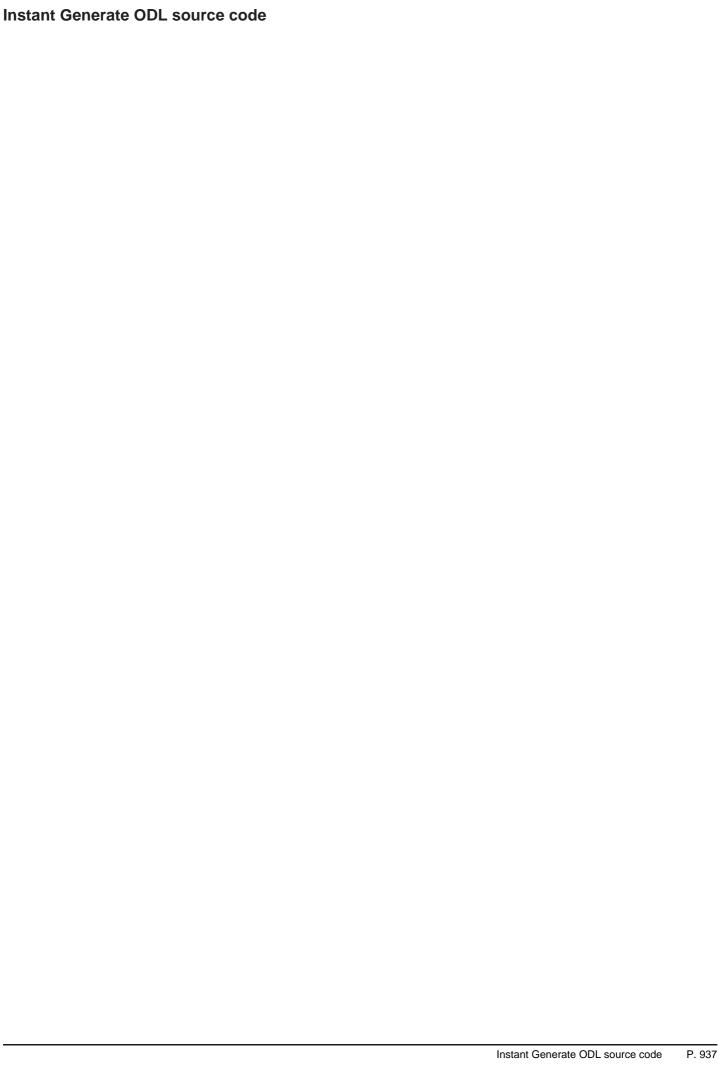

|                                          | Instant Generate ActionScript source code | P. 938 |
|------------------------------------------|-------------------------------------------|--------|
|                                          |                                           |        |
|                                          |                                           |        |
|                                          |                                           |        |
|                                          |                                           |        |
|                                          |                                           |        |
|                                          |                                           |        |
|                                          |                                           |        |
|                                          |                                           |        |
|                                          |                                           |        |
|                                          |                                           |        |
|                                          |                                           |        |
|                                          |                                           |        |
|                                          |                                           |        |
|                                          |                                           |        |
|                                          |                                           |        |
|                                          |                                           |        |
|                                          |                                           |        |
|                                          |                                           |        |
|                                          |                                           |        |
|                                          |                                           |        |
|                                          |                                           |        |
|                                          |                                           |        |
|                                          |                                           |        |
|                                          |                                           |        |
|                                          |                                           |        |
|                                          |                                           |        |
|                                          |                                           |        |
|                                          |                                           |        |
|                                          |                                           |        |
|                                          |                                           |        |
|                                          |                                           |        |
|                                          |                                           |        |
|                                          |                                           |        |
|                                          |                                           |        |
|                                          |                                           |        |
| nstant Generate ActionScript source code |                                           |        |

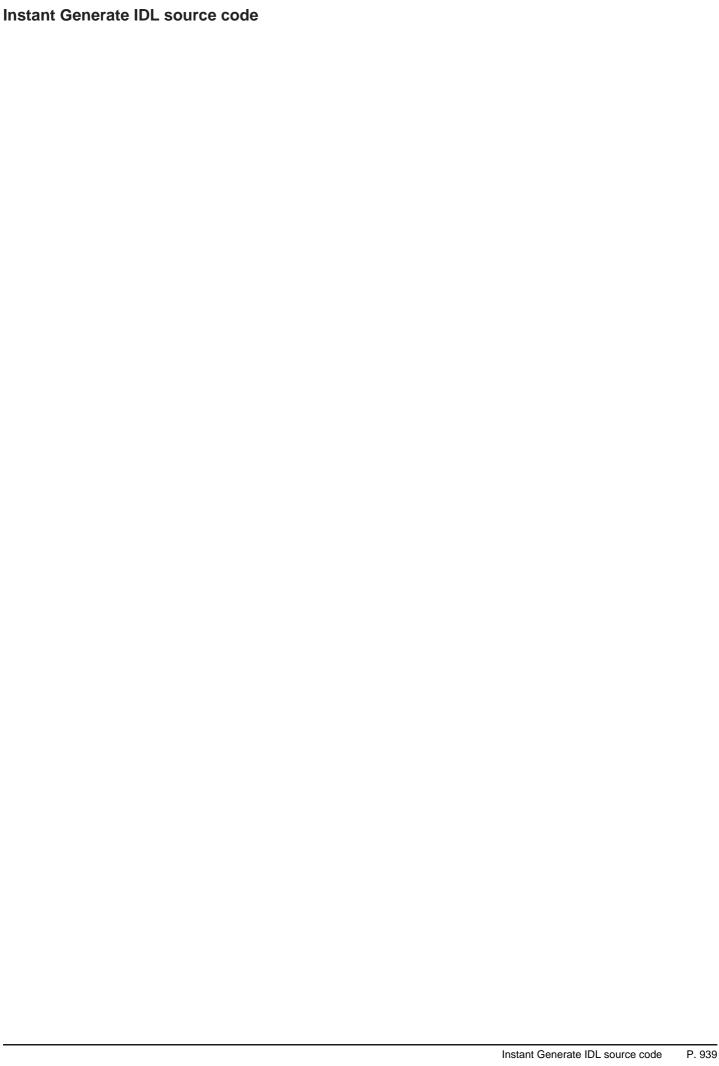

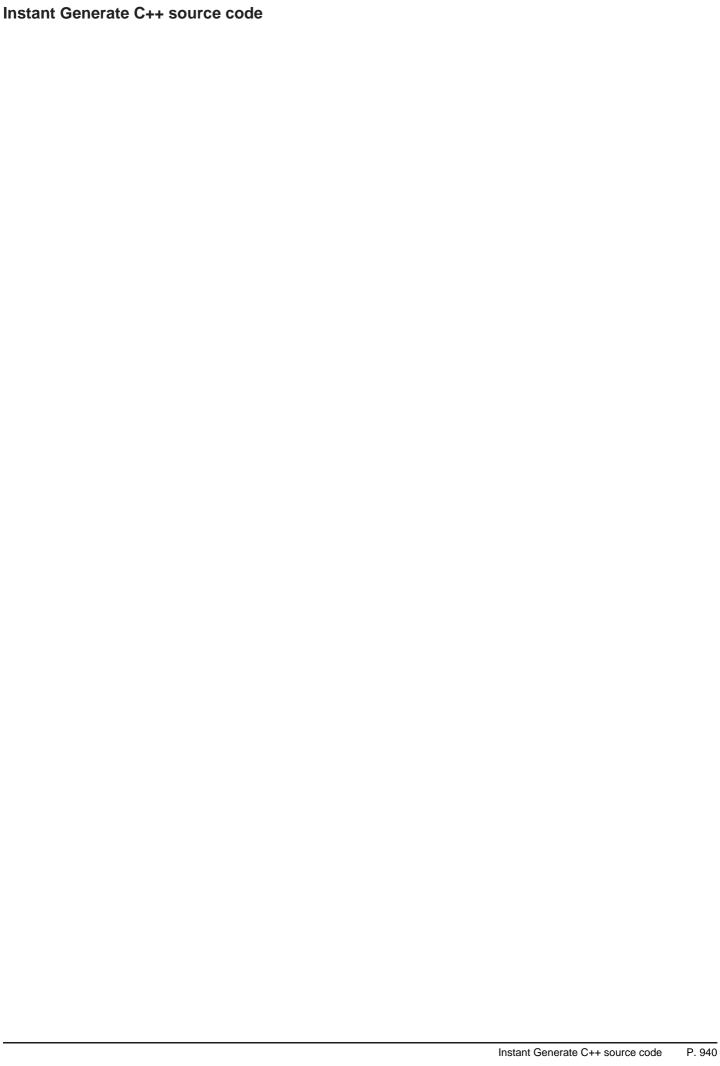

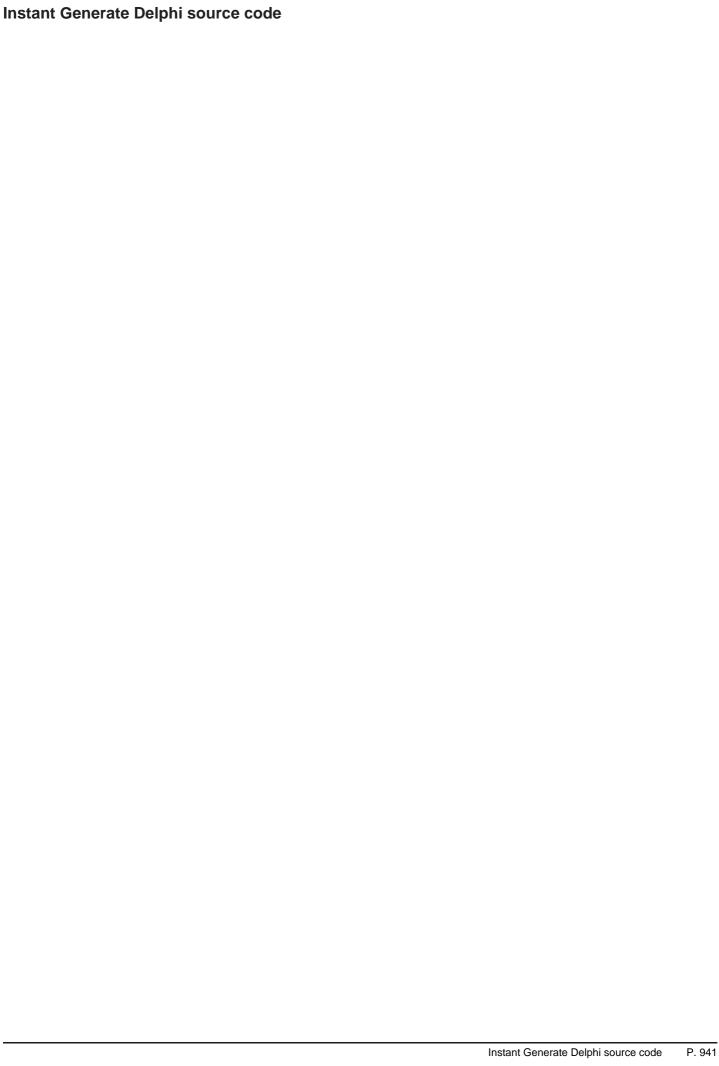

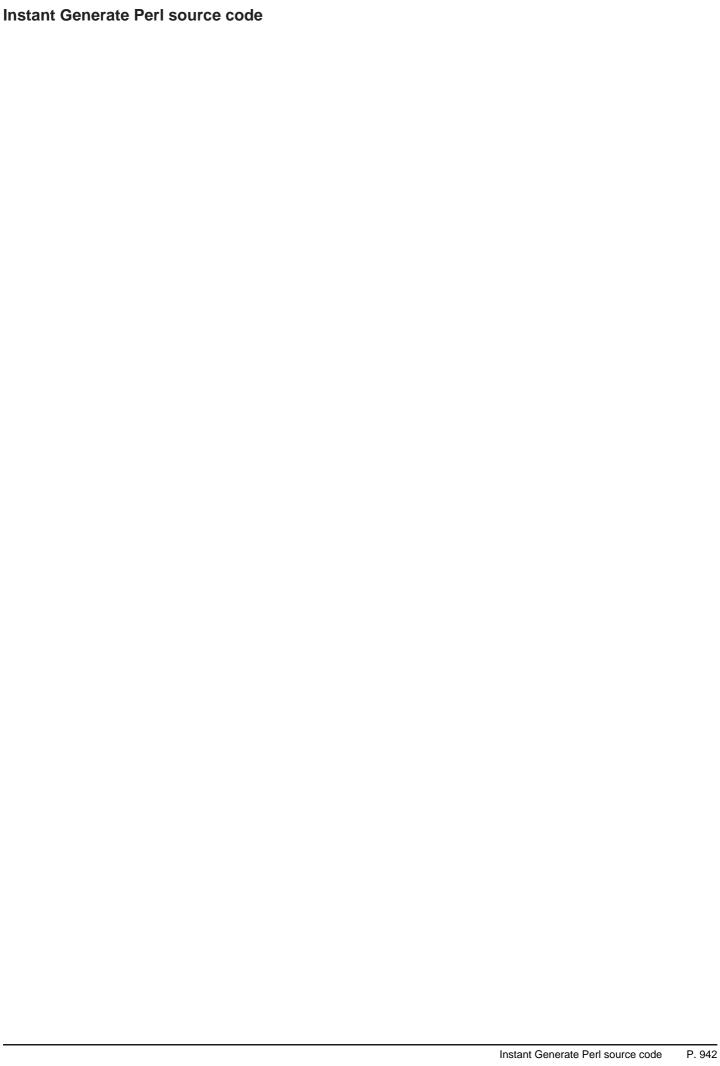

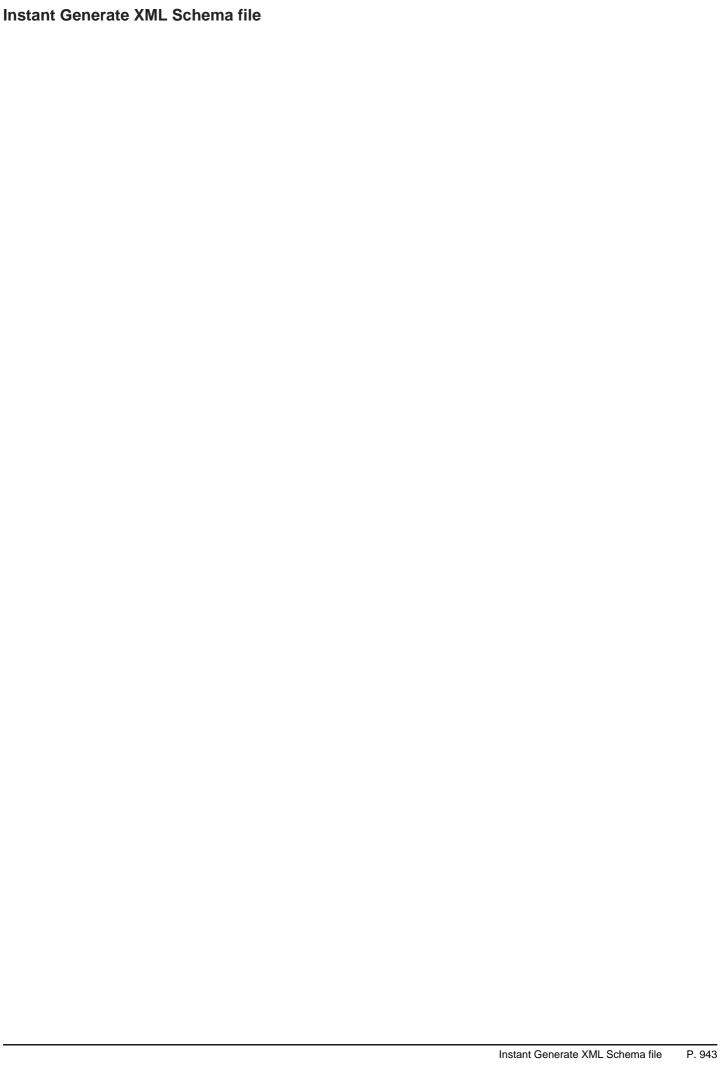

|  | Instant Generate Python source code | P. 944 |
|--|-------------------------------------|--------|

|                                         | Instant Generate Objective-C source code | P. 945 |
|-----------------------------------------|------------------------------------------|--------|
|                                         |                                          |        |
|                                         |                                          |        |
|                                         |                                          |        |
|                                         |                                          |        |
|                                         |                                          |        |
|                                         |                                          |        |
|                                         |                                          |        |
|                                         |                                          |        |
|                                         |                                          |        |
|                                         |                                          |        |
|                                         |                                          |        |
|                                         |                                          |        |
|                                         |                                          |        |
|                                         |                                          |        |
|                                         |                                          |        |
|                                         |                                          |        |
|                                         |                                          |        |
|                                         |                                          |        |
|                                         |                                          |        |
|                                         |                                          |        |
|                                         |                                          |        |
|                                         |                                          |        |
|                                         |                                          |        |
|                                         |                                          |        |
|                                         |                                          |        |
|                                         |                                          |        |
|                                         |                                          |        |
|                                         |                                          |        |
|                                         |                                          |        |
|                                         |                                          |        |
|                                         |                                          |        |
|                                         |                                          |        |
|                                         |                                          |        |
|                                         |                                          |        |
| •                                       |                                          |        |
| nstant Generate Objective-C source code |                                          |        |

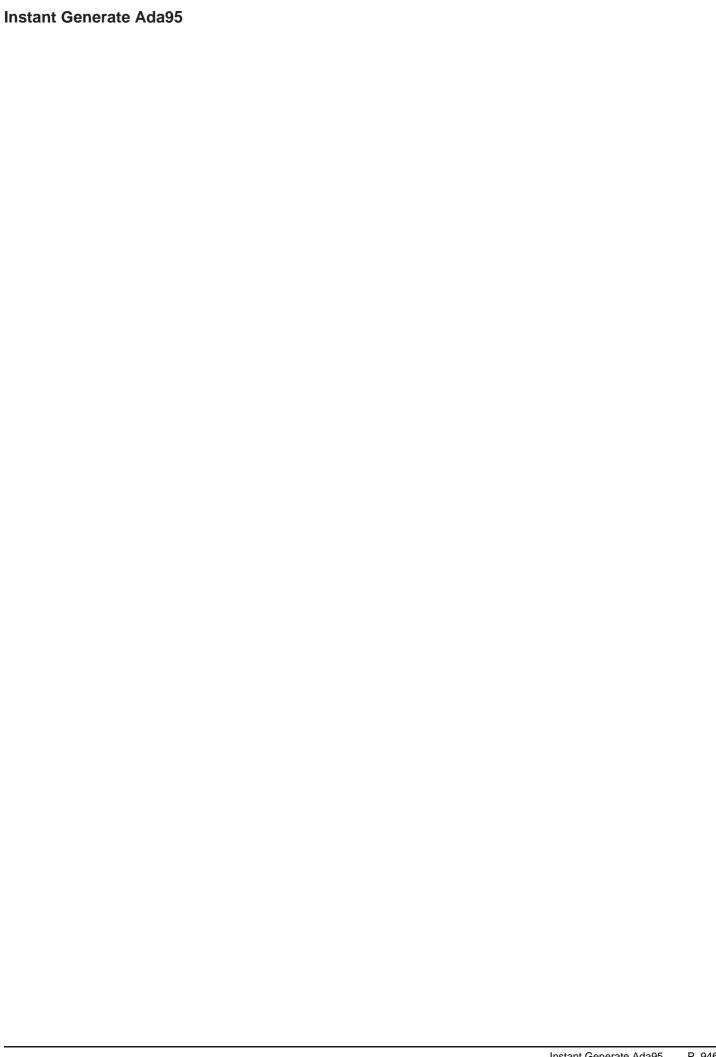

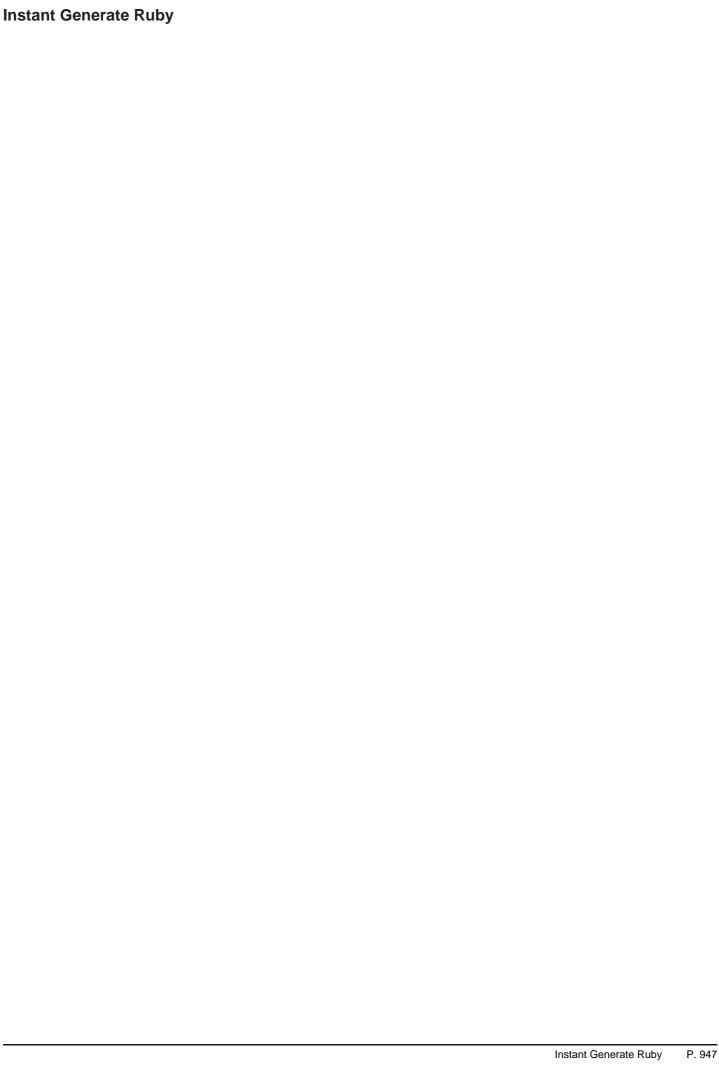

# **Customizing Code Generation**

Instant generator allows you to generate programming source code from class models. Basically, the content of the generated code follows the common coding convention of the programming language. There are also advanced options for you to configure some of the specific settings in forming the code, like the use of prefix for attributes and parameters.

Although the built-in way of generating source code can satisfy most of the general needs, you may want to define something more specific. For example, you may need to print a copyright statement at the beginning of the code file, which is not a kind of customization being supported by Instant generator.

Fortunately, the way of how source code will be generated is handled by <u>Apache Velocity</u> engine, a templating engine, and the templates being used are fully opened for customization. In the following sections, we will explain how to customize a template to make the generated code follow your requirement.

## **Preparation**

### **Text Editor**

The customization of template require the use of a text editor. A suggestion of text editor would be JEdit, a powerful, yet free of charge text editor. More important, it provides syntax highlighting, which helps you read the template content easier by styling different parts with different colors. You can download JEdit from its official site at:

## http://www.jedit.org/

## To install JEdit:

- 1. Run the downloaded setup program.
- 2. Press Next > in the Welcome screen.
- 3. Accept the license agreement and press Next >.
- 4. Select the installation folder and press **Next** >.
- 5. Select the components to be installed. The editing of template does not require the API documentation, macros and batch files. Depending on your interest, you may decide install them or not.
- 6. Select the Start Menu folder and press Next >.
- 7. Select whether to create desktop icons and quick launch icon and press Next >.
- 8. Confirm by pressing Install.

## **Development Environment**

The template files are put under the **resources/instantgenerator** folder of VP Suite installation directory. It is absolutely alright to edit those files directly. However, it is recommended to setup your own development environment, copy the template files to there to perform further editing. There are two reasons for separating the development environment from VP Suite:

- Avoid the unexpected template removal by un-installing the VP Suite.
- Avoid accidental file replacement by running product updates.

To setup your development environment:

1.Create a folder as working directory.

2. Explore %VP-Suite-Installation-Directory%/resources/instantgenerator.

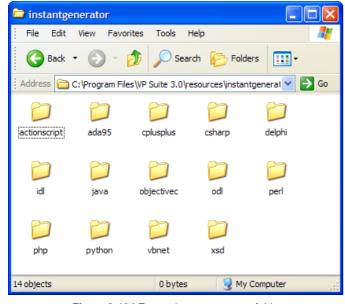

Figure 2-164 Expore instantgenerator folder

You will see numerous sub-folders having the programming language as its name. Each of them contains the templates that we need to edit. 3.Copy the folder(s) that contain the template files, and paste it to the working directory.

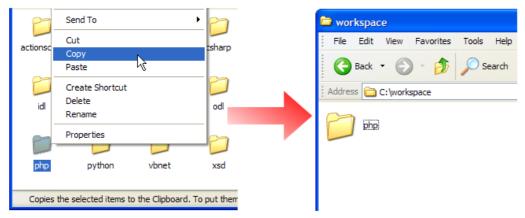

Figure 2-165 Copy folder

## **Customizing Template**

By having the text editor and the development environment ready, it's time to get your hand dirty with editing the template. As mentioned before, Instant generator adopted the <u>Apache Velocity</u> engine in generating source code. For those who are interested in knowing how to write templates, please read Velocity&rsquo;s Users&rsquo; guide at:

http://velocity.apache.org/engine/releases/velocity-1.5/user-guide.html.

The following example demonstrate how to edit the PHP code generation template to reposition the brace of operation blocks to a new line.

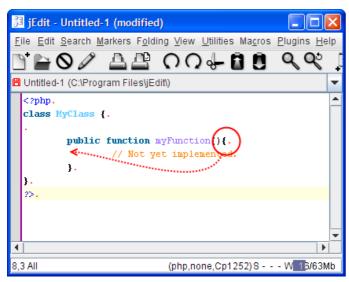

Figure 2-166 Example

- 1. Start JEdit.
- 2. Open %working-directory%/php/PhpOperation.vm in JEdit.

```
jEdit - PhpOperation.vm
      \underline{\underline{\mathsf{E}}}\mathsf{dit} \underline{\underline{\mathsf{S}}}\mathsf{earch} \underline{\underline{\mathsf{M}}}\mathsf{arkers} \underline{\mathsf{Folding}} \underline{\underline{\mathsf{V}}}\mathsf{iew} \underline{\underline{\mathsf{U}}}\mathsf{tilities} \underline{\mathsf{Mac}}\mathsf{ros} \underline{\underline{\mathsf{P}}}\mathsf{lugins} \underline{\underline{\mathsf{H}}}\mathsf{elp}
                          △△ ○○ ← 🗗 🗓 🔍 약
  $operation.t_prepare($args.get("property"))##.
      ===== Output =====.
   $operation.t getDocumentation($indentation)##.
  \ indentation\ operation.t \ getVisibility()\ operation.t \ getScope()\ operation.t \ getF
   $operation.t getReturnTypeModifierPrefix()$operation.getName()(##.
  #set( $parameterIndex = 0 ).
  #foreach(Sparameter in Soperation.parameterIterator()).
              #if ( $parameterIndex > 0 ).
                          , ##.
              #parse("$template-dir/PhpParameter.vm").
              #set( $parameterIndex = $parameterIndex + 1 ).
  #end
  )##.
  #if ( $operation.isAbstract() || $operation.t_isParentInterface() ).
              :##.
  #else
              Sspace (.
              #if( $operation.hasReference() == true
 ,46 Top
                                                                         (velocity,none,Cp1252)S - - - W 14/63Mb
```

Figure 2-167 Open PhpOperation.vm in JEdit

At the beginning, you may find the template a bit complex. But once you start working on it for a while, you' Il find the syntax easy to understanding. In fact, it just compose of common programming construct like if-then-else statements, foreach and variables that programmers should find intuitive.

3. Search for the open brace {

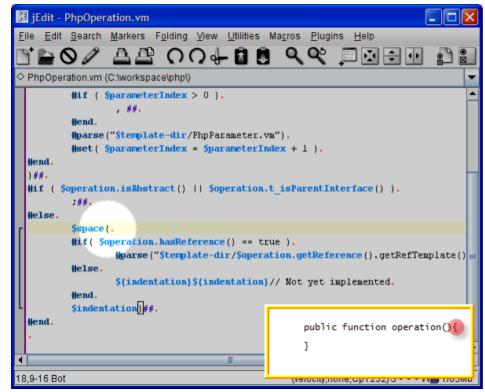

Figure 2-168 Search for the open branch

4. Insert line breaks in front of { to cause Instant generator insert line breaks in front of {.

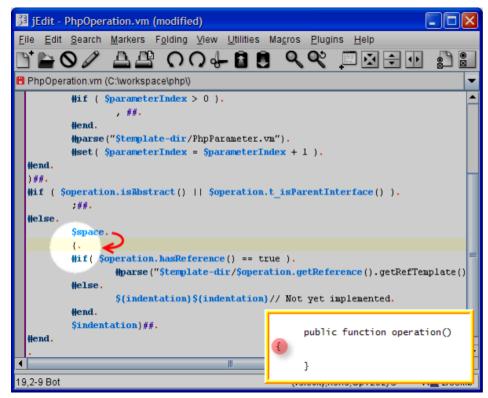

Figure 2-169 Insert line breaks

5. Add a variable \$indentation to indicate the need of printing indentation before the open brace.

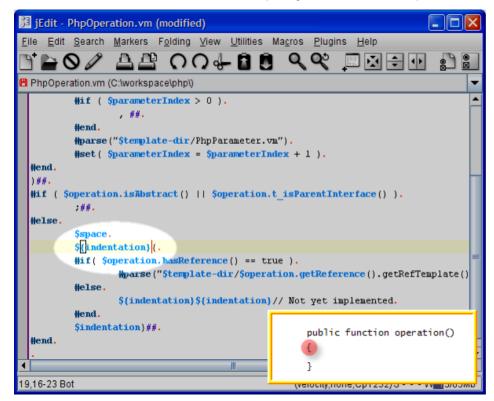

Figure 2-170 Add variable

6. Save the file.

## **Generate Code with the Customized Template**

This is perhaps the most excited moment - Run the Instant generator with the customized template. Things start from running the Instant generator.

1. From the application (e.g. VP-UML), select **Tools > Instant Generator > PHP** 

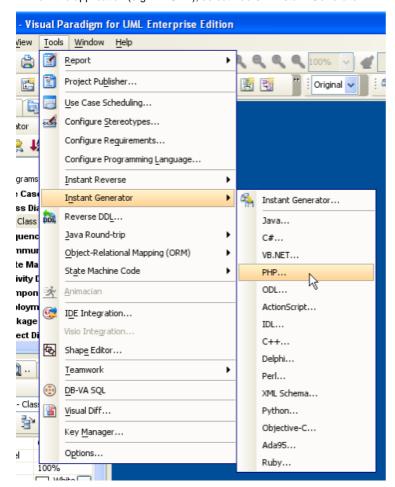

Figure 2-171 Instant generator menu

2. From the Instant Generator dialog box, specify the Template directory. In this example, it is C:\workspace\php

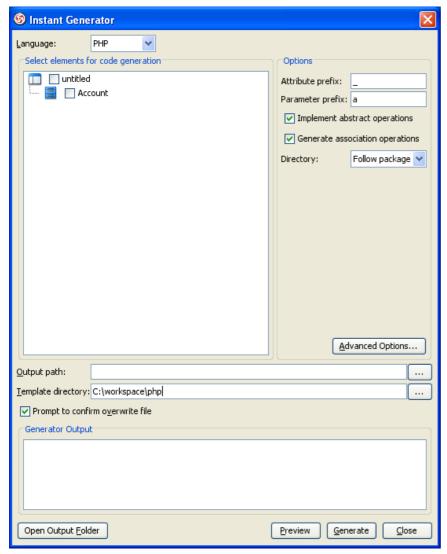

Figure 2-172 Instant generator dialog box

3. Select classes to generate code.

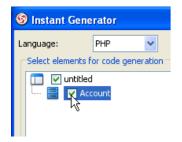

Figure 2-173 Select class

4. Enter the Output path.

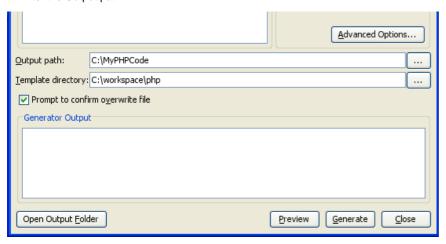

Figure 2-174 Enter output path

5. Click **Generate** to start generating the PHP code from the class diagram.

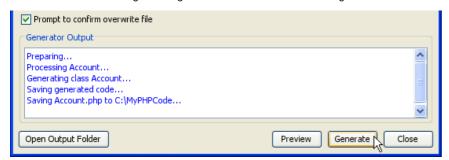

Figure 2-175 Generate

6. The code is generated to the output path. As you can see, the brace is reposition-ed based on the updated template.

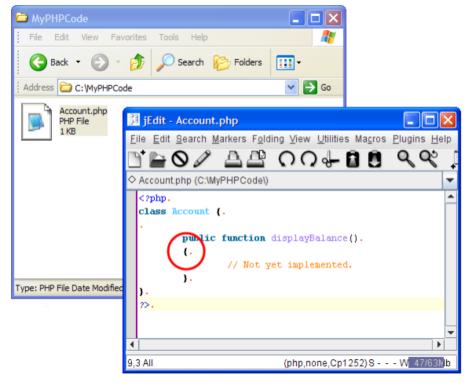

Figure 2-176 Generated result

# Appendix A - API

The following table lists the available API calls for retrieving data from models.

| Class            | API                        | Return Value         |
|------------------|----------------------------|----------------------|
| Object           | getDocumentation()         | String               |
|                  | getName()                  | String               |
| Association      | associationClassArray()    | AssociationClass[]   |
|                  | associationClassAt(int)    | AssociationClass     |
|                  | associationClassCount()    | int                  |
|                  | associationClassIterator() | Iterator             |
|                  | getFromElement()           | Object               |
|                  | getFromEnd()               | AssociationEnd       |
|                  | getToElement()             | Object               |
|                  | getToEnd()                 | AssociationEnd       |
|                  | isAbstract()               | boolean              |
|                  | isDerived()                | boolean              |
|                  | isLeaf()                   | boolean              |
| AssociationClass | getFromElement()           | Object               |
|                  | getToElement()             | Object               |
| AssociationEnd   | getAggregationKind()       | String               |
|                  | getMultiplicity()          | String               |
|                  | getNavigable()             | int                  |
|                  | getReferencedAttribute()   | Attribute            |
|                  | getTypeModifier()          | String               |
|                  | getVisibility()            | String               |
|                  | isOrdered()                | boolean              |
|                  | isProvideGetterMethod()    | boolean              |
|                  | isProvideSetterMethod()    | boolean              |
|                  | isUnique()                 | boolean              |
| Attribute        | getInitialValue()          | String               |
|                  | getMultiplicity()          | String               |
|                  | getScope()                 | String               |
|                  | getTemplateTypeBindInfo()  | TemplateTypeBindInfo |
|                  | getType()                  | Object               |
|                  | getTypeModifier()          | String               |
|                  | getVisibility()            | String               |
|                  | isAbstract()               | boolean              |
|                  | isHasGetter()              | boolean              |
|                  | isHasSetter()              | boolean              |
|                  | isOrdered()                | boolean              |
|                  | isUnique()                 | boolean              |
|                  |                            |                      |

|       | isVisible()                | boolean            |
|-------|----------------------------|--------------------|
|       | getDeclarativeAttribute()  | String             |
|       | getStorage()               | int                |
|       | isConst()                  | boolean            |
|       | isFinal()                  | boolean            |
|       | isNew()                    | boolean            |
|       | isReadonly()               | boolean            |
|       | isShadow()                 | boolean            |
|       | isTransient()              | boolean            |
|       | isVolatile()               | boolean            |
|       | isWithEvent()              | boolean            |
| Class | associationArray()         | Association[]      |
|       | associationAt(int)         | Association        |
|       | associationClassArray()    | AssociationClass[] |
|       | associationClassAt(int)    | AssociationClass   |
|       | associationClassCount()    | int                |
|       | associationClassIterator() | Iterator           |
|       | associationCount()         | int                |
|       | associationIterator()      | Iterator           |
|       | attributeArray()           | Attribute[]        |
|       | attributeAt(int)           | Attribute          |
|       | attributeCount()           | int                |
|       | attributeIterator()        | Iterator           |
|       | containmentClassArray()    | Class[]            |
|       | containmentClassAt(int)    | Class              |
|       | containmentClassCount()    | int                |
|       | containmentClassIterator() | Iterator           |
|       | generalizationArray()      | Generalization[]   |
|       | generalizationAt(int)      | Generalization     |
|       | generalizationCount()      | int                |
|       | generalizationIterator()   | Iterator           |
|       | getVisibility()            | String             |
|       | isAbstract()               | boolean            |
|       | isActive()                 | boolean            |
|       | isLeaf()                   | boolean            |
|       | isRoot()                   | boolean            |
|       | operationArray()           | Operation[]        |
|       | operationAt(int)           | Operation          |
|       |                            |                    |

|                | operationCount()            | int                  |
|----------------|-----------------------------|----------------------|
|                | operationIterator()         | Iterator             |
|                | realizationArray()          | Realization[]        |
|                | realizationAt(int)          | Realization          |
|                | realizationCount()          | int                  |
|                | realizationIterator()       | Iterator             |
|                | templateParameterArray()    | TemplateParameter[]  |
|                | templateParameterAt(int)    | TemplateParameter    |
|                | templateParameterCount()    | int                  |
|                | templateParameterIterator() | Iterator             |
|                | getDeclarativeAttribute()   | String               |
|                | getManageType()             | int                  |
|                | isFinal()                   | boolean              |
|                | isInterface()               | boolean              |
|                | isNew()                     | boolean              |
|                | isNotInheritable()          | boolean              |
|                | isSealed()                  | boolean              |
|                | isShadow()                  | boolean              |
|                | isStatic()                  | boolean              |
|                | isStereotypeInterface()     | boolean              |
| DataType       | templateParameterArray()    | TemplateParameter[]  |
|                | templateParameterAt(int)    | TemplateParameter    |
|                | templateParameterCount()    | int                  |
|                | templateParameterIterator() | Iterator             |
| Generalization | getFromElement()            | Object               |
|                | getTemplateTypeBindInfo()   | TemplateTypeBindInfo |
|                | getToElement()              | Object               |
|                | isSubstitutable()           | boolean              |
| Operation      | getReturnType()             | Object               |
|                | getReturnTypeModifier()     | String               |
|                | getScope()                  | String               |
|                | getTemplateTypeBindInfo()   | TemplateTypeBindInfo |
|                | getVisibility()             | String               |
|                | isAbstract()                | boolean              |
|                | isQuery()                   | boolean              |
|                | isVisible()                 | boolean              |
|                | parameterArray()            | Parameter[]          |
|                | parameterAt(int)            | Parameter            |
|                |                             |                      |

|         | parameterCount()            | int                 |
|---------|-----------------------------|---------------------|
|         | parameterIterator()         | Iterator            |
|         | raisedExceptionArray()      | Object[]            |
|         | raisedExceptionAt(int)      | Object              |
|         | raisedExceptionCount()      | int                 |
|         | raisedExceptionIterator()   | Iterator            |
|         | templateParameterArray()    | TemplateParameter[] |
|         | templateParameterAt(int)    | TemplateParameter   |
|         | templateParameterCount()    | int                 |
|         | templateParameterIterator() | Iterator            |
|         | getAlias()                  | String              |
|         | getCharset()                | int                 |
|         | getDeclarativeAttribute()   | String              |
|         | getDllName()                | String              |
|         | getMethodKind()             | int                 |
|         | getOperatorType()           | int                 |
|         | getProcedureName()          | String              |
|         | isConst()                   |                     |
|         | isDeclare()                 | boolean             |
|         | isDelegate()                | boolean             |
|         | isExtern()                  |                     |
|         | isFinal()                   | boolean             |
|         | isFriend()                  | boolean             |
|         | isInline()                  | boolean             |
|         | isNative()                  | boolean             |
|         | isNew()                     | boolean             |
|         | isNotOverridable()          | boolean             |
|         | isOverload()                | boolean             |
|         | isOverridable()             | boolean             |
|         | isOverride()                | boolean             |
|         | isSealed()                  | boolean             |
|         | isShadow()                  | boolean             |
|         | isSynchronized()            | boolean             |
|         | isUnsafe()                  | boolean             |
|         | isVirtual()                 | boolean             |
| Package | classArray()                | Class[]             |
|         | classAt(int)                | Class               |
|         | classCount()                | int                 |
|         |                             |                     |

|                   | classIterator()                | Iterator               |
|-------------------|--------------------------------|------------------------|
|                   | packageArray()                 | Package[]              |
|                   | packageAt(int)                 | Package                |
|                   | packageCount()                 | int                    |
|                   | packageIterator()              | Iterator               |
|                   | templateParameterArray()       | TemplateParameter[]    |
|                   | templateParameterAt(int)       | TemplateParameter      |
|                   | templateParameterCount()       | int                    |
|                   | templateParameterIterator()    | Iterator               |
| Parameter         | getDefaultValue()              | String                 |
|                   | getDirection()                 | String                 |
|                   | getTemplateTypeBindInfo()      | TemplateTypeBindInfo   |
|                   | getType()                      | Object                 |
|                   | getTypeModifier()              | String                 |
|                   | getDeclarativeAttribute()      | String                 |
|                   | isConst()                      | boolean                |
|                   | isFinal()                      | boolean                |
|                   | isOptional()                   | boolean                |
|                   | isParamArray()                 | boolean                |
|                   | isParams()                     | boolean                |
| Realization       | getFromElement()               | Object                 |
|                   | getMapping()                   | String                 |
|                   | getTemplateTypeBindInfo()      | TemplateTypeBindInfo   |
|                   | getToElement()                 | Object                 |
| Stereotype        |                                |                        |
| TaggedValue       | getType()                      | int                    |
|                   | getValue()                     | Object                 |
| TemplateParameter | getDefaultValue()              | String                 |
|                   | templateTypeBindInfoArray()    | TemplateTypeBindInfo[] |
|                   | templateTypeBindInfoAt(int)    | TemplateTypeBindInfo   |
|                   | templateTypeBindInfoCount()    | int                    |
|                   | templateTypeBindInfoIterator() | Iterator               |
|                   | typeArray()                    | Object[]               |
|                   | typeAt(int)                    | Object                 |
|                   | typeCount()                    | int                    |
|                   | typelterator()                 | Iterator               |
|                   | typeModifierArray()            | String[]               |
|                   | typeModifierAt(int)            | String                 |
|                   |                                |                        |

|                       | typeModifierCount()    | int                       |
|-----------------------|------------------------|---------------------------|
|                       | typeModifierIterator() | Iterator                  |
| TemplateTypeBindDetai | lsgetArguments()       | TemplateTypeBindInfo      |
|                       | getWildcard()          | int                       |
| TemplateTypeBindInfo  | detailsArray()         | TemplateTypeBindDetails[] |
|                       | detailsAt(int)         | TemplateTypeBindDetails   |
|                       | detailsCount()         | int                       |
|                       | detailsIterator()      | Iterator                  |
|                       | getBindedType()        | Object                    |
|                       | getTypeModifier()      | String                    |

Appendix B - Velocity Syntax
The following lists the syntax that of statements that can be used in the template.

```
## ===== If =====
#if(...)
...
#end
## ===== If-then-Else =====
#if(...)
#else
#end
## ===== For-each =====
#foreach
#end
## ===== Continue with the template defined in (...) at the point where the call is made =====
#parse(...)
#set(...)
## ===== Comment =====
## ===== Comment =====
#* ... *#
## ===== Variable=====
${...}
```

# **Generate Java Code for active diagram**

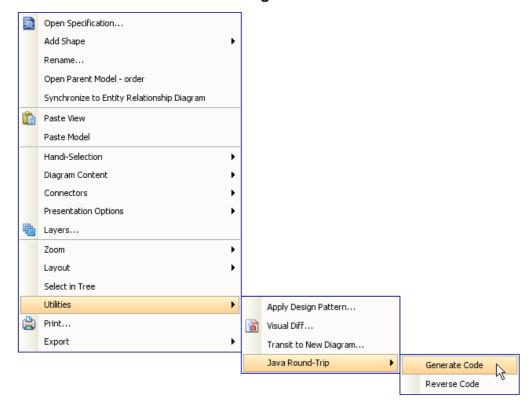

Figure 3-2 Popup menu

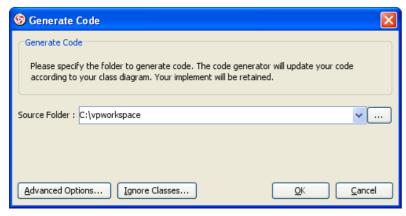

Figure 3-3 Generate code dialog

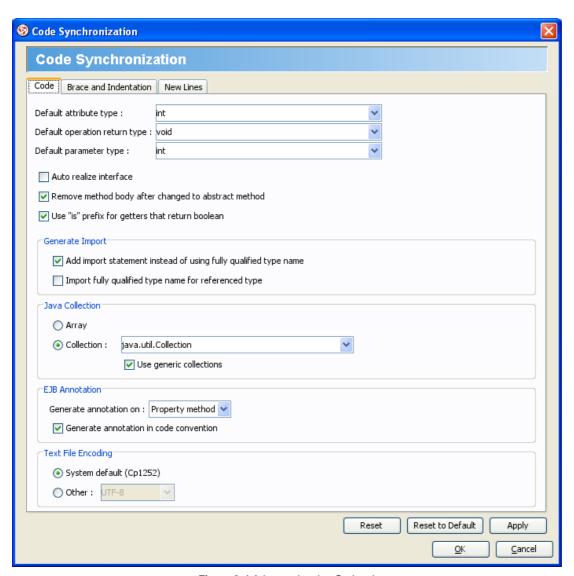

Figure 3-4 Advanced option Code tab

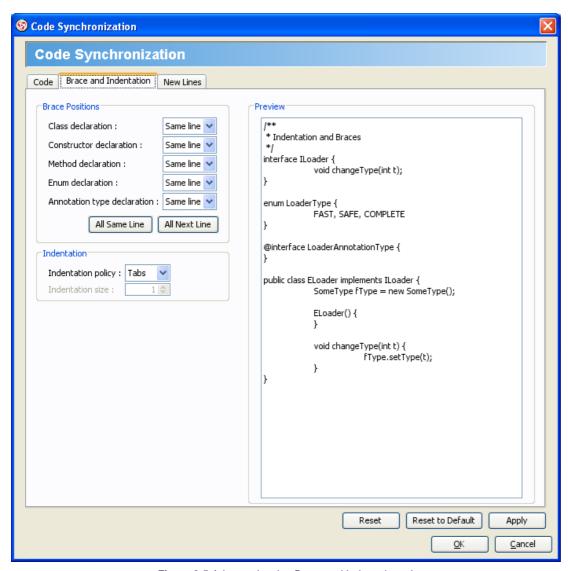

Figure 3-5 Advanced option Brace and Indentation tab

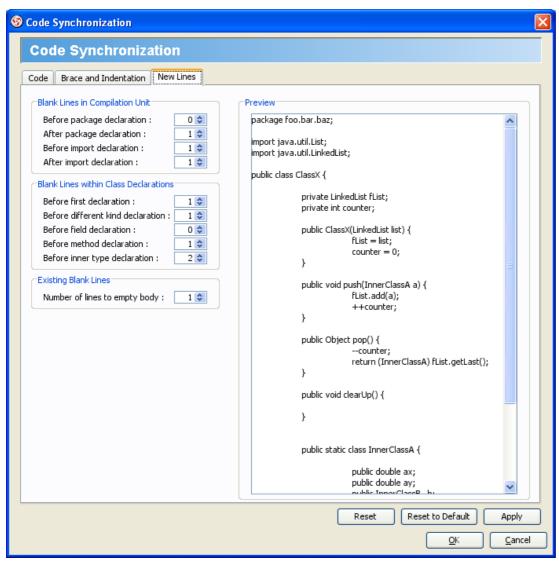

Figure 3-6 Advanced option New Lines tab

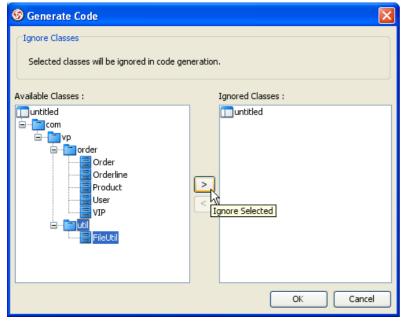

Figure 3-7 Selecting ignore classes

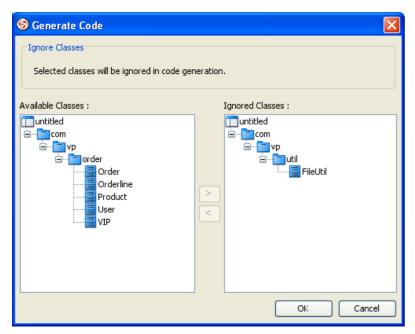

Figure 3-8 Selected ignore classes

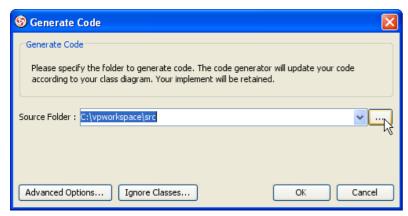

Figure 3-9 Select source folder

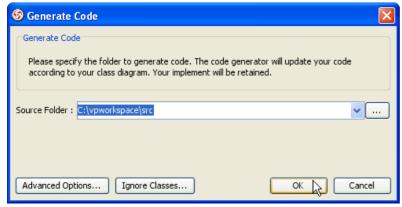

Figure 3-10 Generate

# Synchronize from source code to diagram

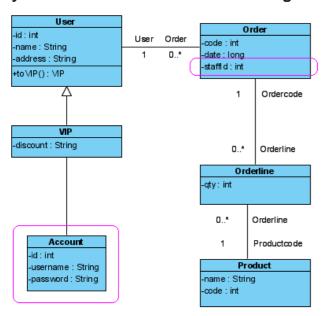

Figure 3-12 Add new class and attribute to diagram

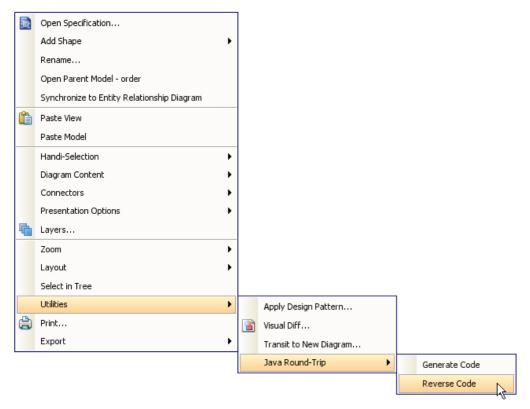

Figure 3-13 Reverse code menu

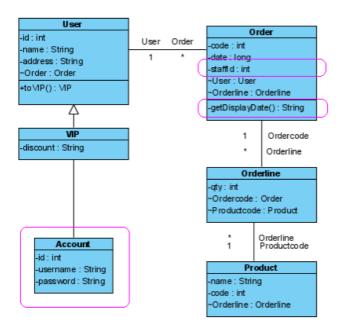

Figure 3-14 Reversed to diagram

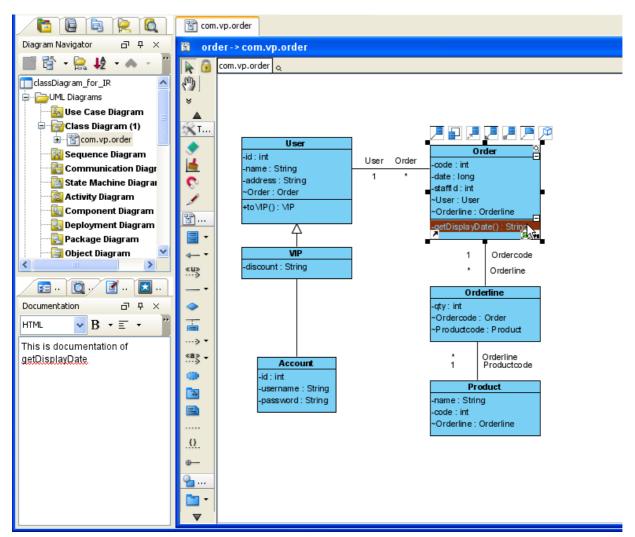

Figure 3-15 Documentation reversed

# Synchronize from diagram to code

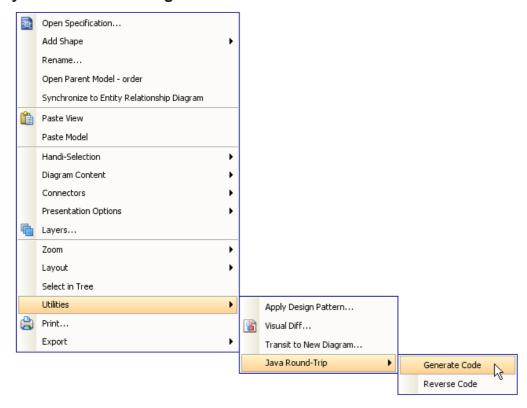

Figure 3-17 Generate code menu

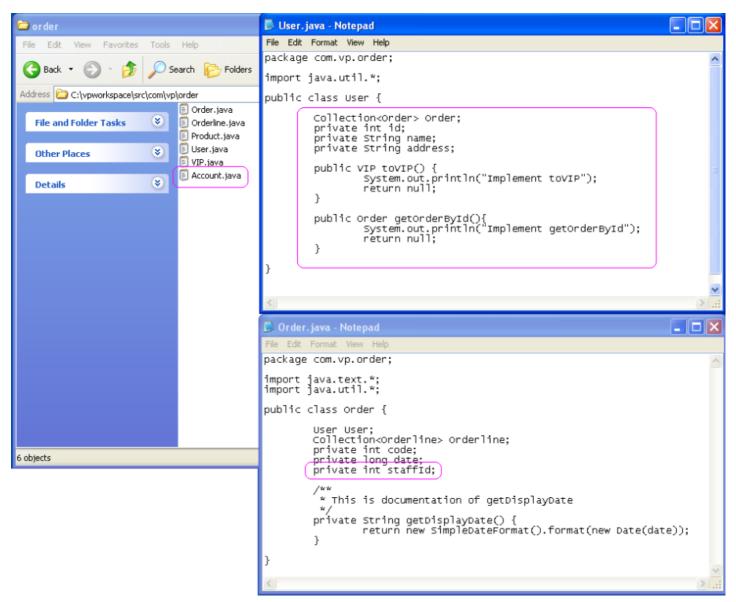

Figure 3-18 Synchronized

# Java Round-trip engineering for whole project

1. To generate code for whole project, select Tools > Java Round-trip > Generate code... from main menu.

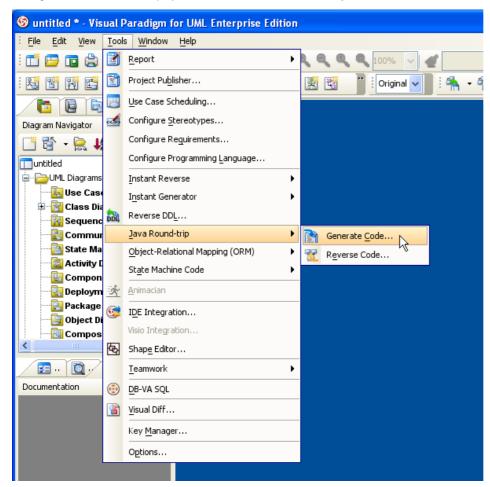

Figure 3-19 Generate code menu

2. Generate code dialog show, select path and click **OK** to generate.

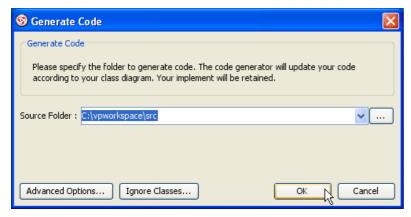

Figure 3-20 Generate code dialog

3. To reverse code for whole project, select Tools > Java Round-trip > Reverse code... from main menu.

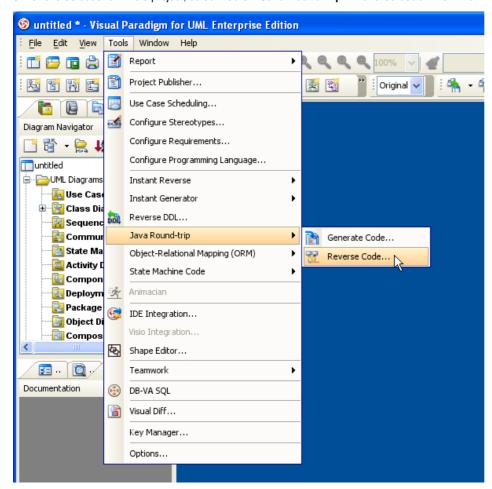

Figure 3-21 Reverse code menu

4. Reverse code dialog show, select path and click **OK** to reverse.

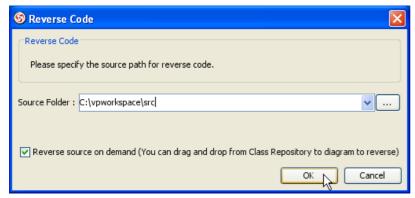

Figure 3-22 Reverse code dialog

# **Drawing State Machine Diagram**

1. To generate a state machine diagram, you should first have a Class on the class diagram. Select **Sub Diagrams > State Machine Diagram > Create State Machine Diagram** from the pop-down menu of the class to create a sub diagram.

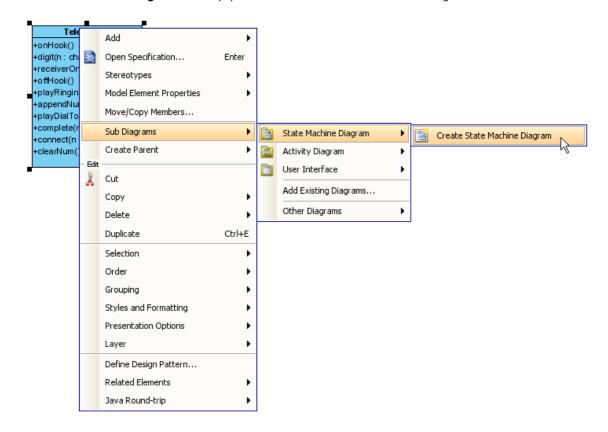

Figure 4-1 Select Create State Machine Diagram

2. You will see an initial pseudo state on the state machine diagram.

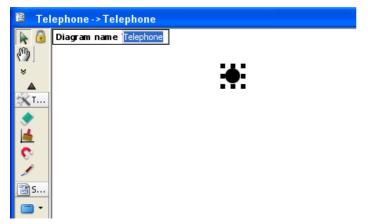

Figure 4-2 State machine diagram with an initial pseudo state

3. Drag a State from the diagram toolbar and drop the diagram.

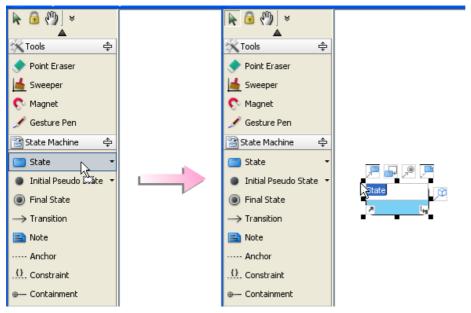

Figure 4-3 Drag and drop a State

4. Alternatively, you can use the resources of the initial pseudo state.

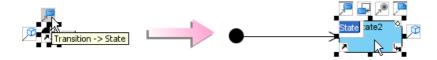

Figure 4-4 Using resources

5. A diagram can then be created.

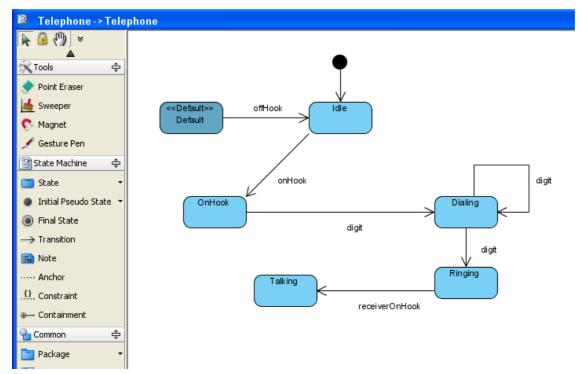

Figure 4-5 Diagram created

# **Generate State Machine Code**

The process of creating a State Machine Code is simple. To generate a state machine code:

1. Select Tools > State Machine Code > Generate Code... from the main menu.

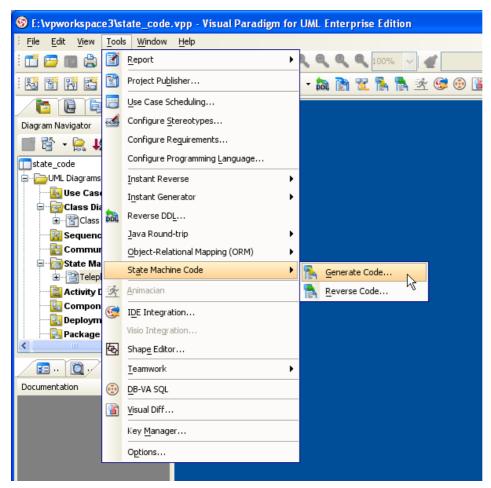

Figure 4-6 Select Generate Code...

2. The Generate state machine code dialog is displayed.

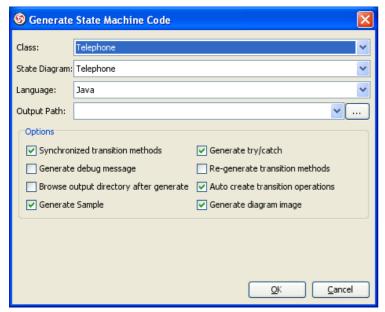

Figure 4-7 Generate state machine code dialog

3. Select a language to generate the code in from the drop-down menu.

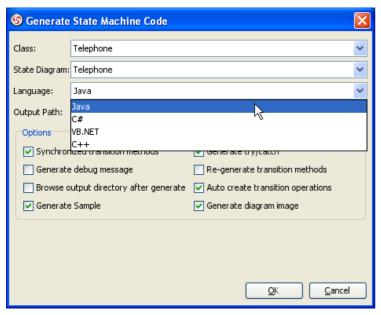

Figure 4-8 Select Language

4. Configure an output path by selecting ... or type in the path in the text box, and configure the options in the dialog.

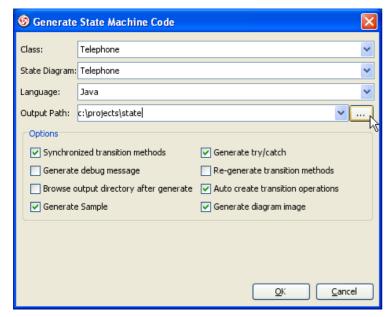

Figure 4-9 Configure an output path

5. The process of generation is shown. You may choose to Close Dialog when finished progress by checking the check box.

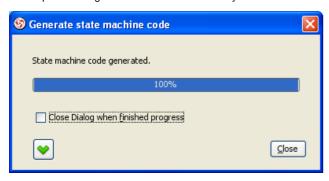

Figure 4-10 Process of generation

6. The code is generated.

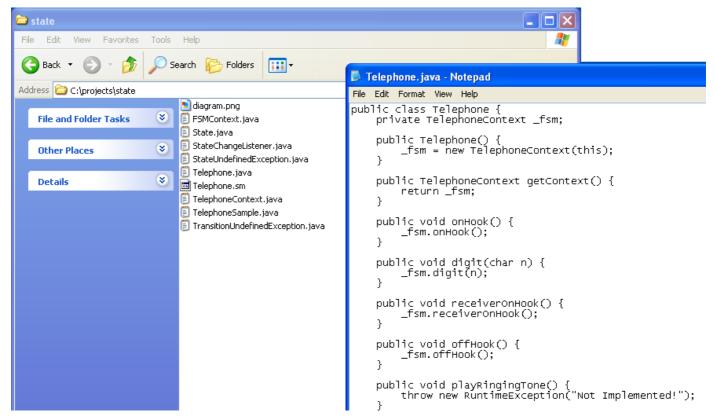

Figure 4-11 Code generated

# **Running State Machine Sample Code**

After generating Java files, you can compile and run them. Command Prompt in windows is used as an example to demonstrate the actions.

1. Run the compiler. Change the directory to the directory where the code file is generated. Type in the command for compiling. In this example, the command is javac \*java .

```
Microsoft Windows XP [Uersion 5.1.2600]

(C) Copyright 1985-2001 Microsoft Corp.

C:\Documents and Settings\tse\cd C:\projects\state

C:\projects\state\javac *.java_
```

Figure 4-12 Compile Java

2. After compiling, you can enter another command for running Java. In this example, the command is java -cp . TelephoneSample .

```
Microsoft Windows XP [Uersion 5.1.2600]

(C) Copyright 1985-2001 Microsoft Corp.

C:\Documents and Settings\tse\cd C:\projects\state

C:\projects\state\javac *.java
Note: Some input files use unchecked or unsafe operations.
Note: Recompile with -Xlint:unchecked for details.

C:\projects\state\java -cp . TelephoneSample
```

Figure 4-13 Run Java

# 3. The Java is run.

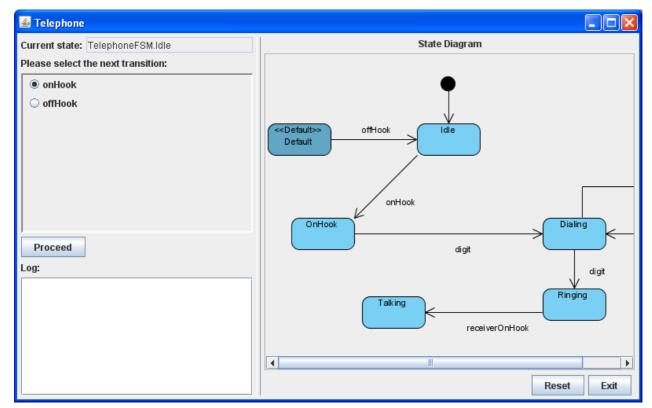

Figure 4-14 Sample Java

# **Programming generated State Machine Code**

VP-UML supports the generation of different types of state machine code. Since the steps for generation of codes in different languages are similar, Java will be used as an example to illustrate the steps.

Before generating the code, you may want to configure the properties of states and transitions.

For state, configure by selecting Open Specification...from the pop-up menu.

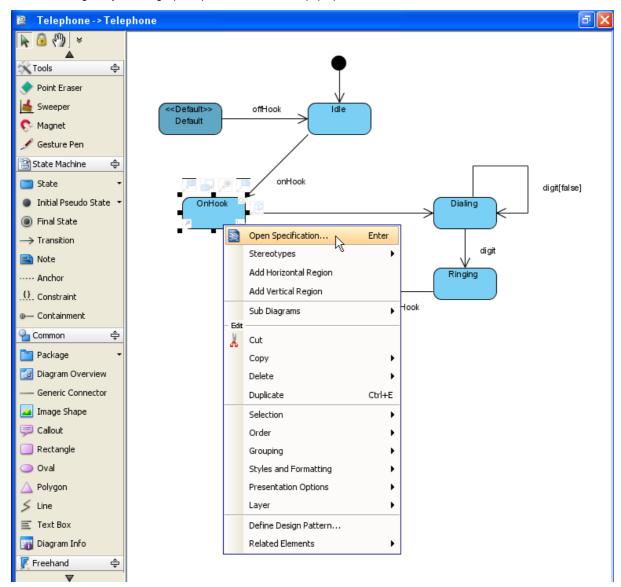

Figure 4-15 Select Open Specification...

The State Specification dialog box is now open, and you can configure the state properties here. You may edit the Entry property by clicking Edit... .

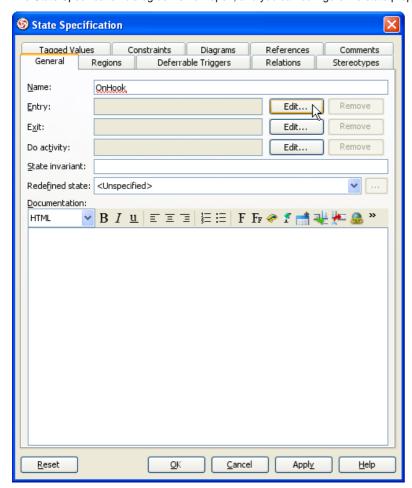

Figure 4-16 State Specification dialog box

This is the Activity Specification(Entry) dialog box. After editing to suit your needs, click OK to confirm.

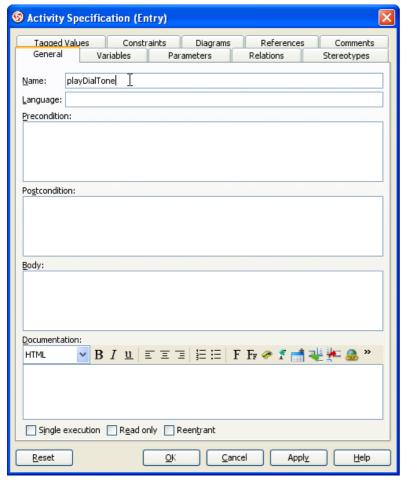

Figure 4-17 Activity Specification(Entry) dialog box

State's property has been edited.

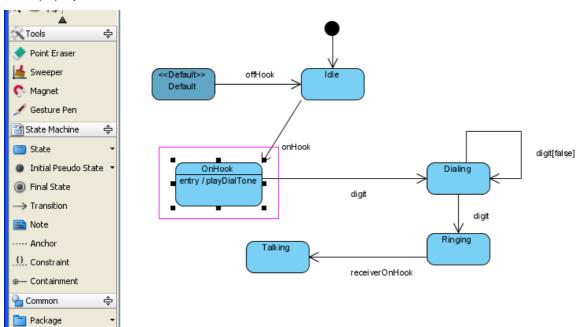

Figure 4-18 State's property edited

Similarly, you can edit the transition by selecting the Open Specification... from the pop-up menu.

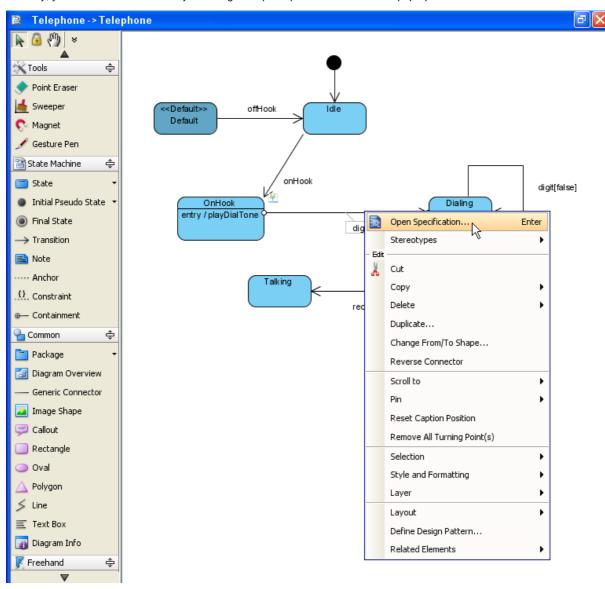

Figure 4-19 Open Specification...

Then, edit the properties of transition in the Transition Specification dialog box.

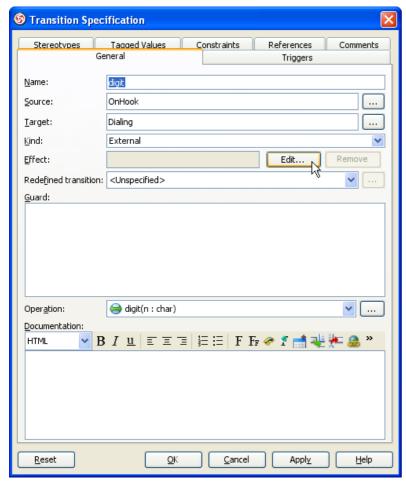

Figure 4-20 Transition Specification dialog box

The states and transitions properties are configured.

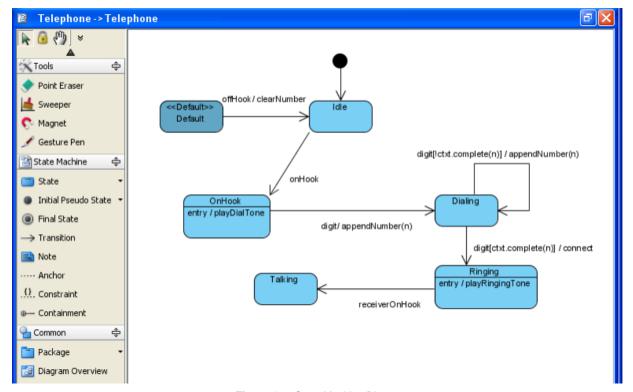

Figure 4-21 State Machine Diagram

#### **Insert Implementation**

If there is no implementation, the Java cannot be run because there is an error.

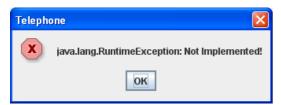

Figure 4-22 Error message box

The original state machine diagram code generated did not have any implementation.

```
🔊 Telephone.java 🗴
public void offHook() {
           fsm.offHook();
       public void playRingingTone() {
           throw new RuntimeException("Not Implemented!");
       public void appendNumber(char n) {
           throw new RuntimeException("Not Implemented!");
       pub_lic void playDialTone() {
           throw new RuntimeException("Not Implemented!");
 巨
       public boolean complete(char n) {
           throw new RuntimeException("Not Implemented!");
 曱
       public void connect(char n) {
           throw new RuntimeException("Not Implemented!");
 巨
       public void clearNum() {
           throw new RuntimeException("Not Implemented!");
```

Figure 4-23 No implementation

You can add the implementation in the source.

```
🔊 Telephone.java 🗴
public void offHook() {
           _fsm.offHook();
       public void playRingingTone() {
           System.out.println("Ringing tone");
       public void appendNumber(char n) {
 number.append(n);
 巨
       public void playDialTone() {
           System.out.println("Dial tone");
 巨
       public boolean complete(char n) {
           return (number.toString() + n ).equals("123");
       public void connect(char n) {
           appendNumber(n);
           System.out.println("Connect to " + number.toString());
       public void clearNum() {
           number = new StringBuffer();
```

Figure 4-24 With implementation

The diagram sample is run with the implementation.

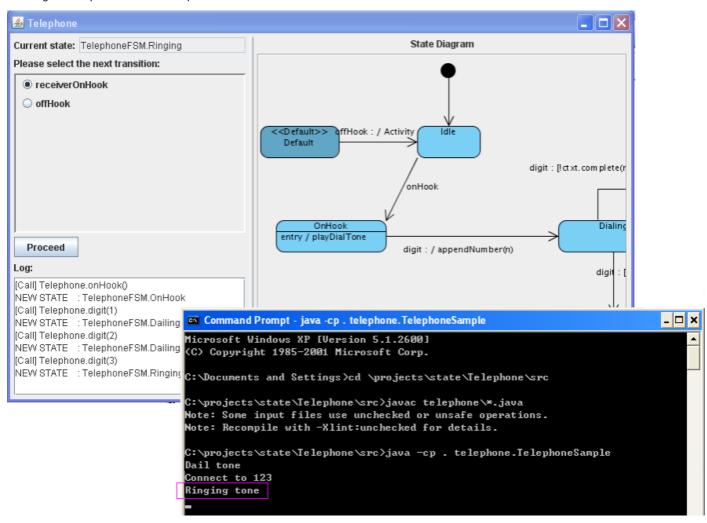

Figure 4-25 Java sample

# **Exporting XML**

#### **Exporting whole project to XML**

1. Mouse over main menu.

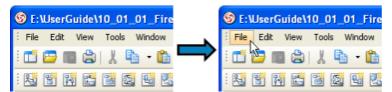

Figure 1-1 Mouse over main menu

2. Click on File of main menu.

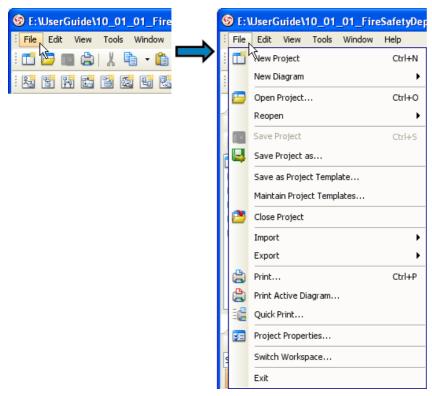

Figure 1-2 Showing popup of main menu

3. Click on Export > XML... menu item.

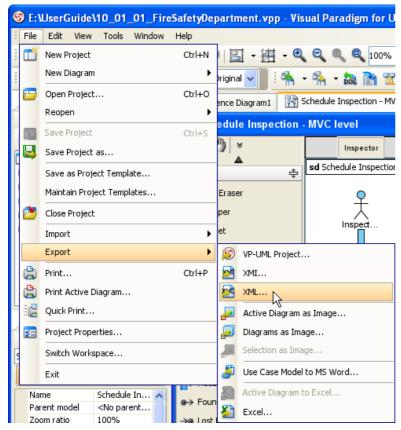

Figure 1-3 Export XML

4. Input Output destination.

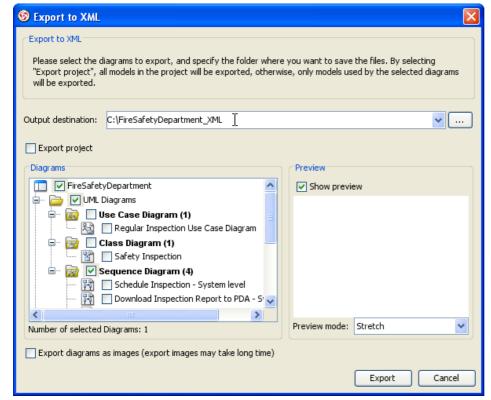

Figure 1-4 Inputting output destination

5. Check Export project checkbox.

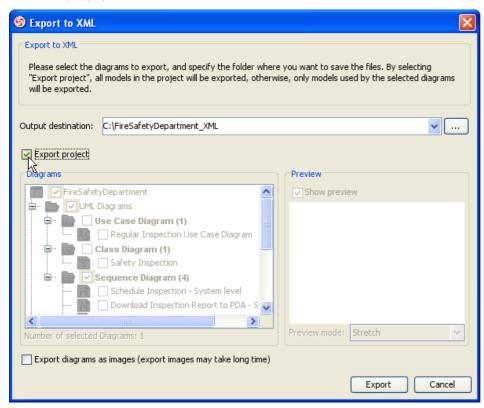

Figure 1-5 Check Export project checkbox

6. Check Export diagrams as images (export images may take long time) checkbox.

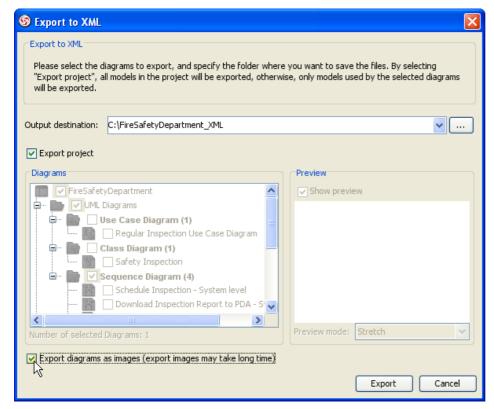

Figure 1-6 Check export diagrams as images checkbox

#### 7. Press Export button.

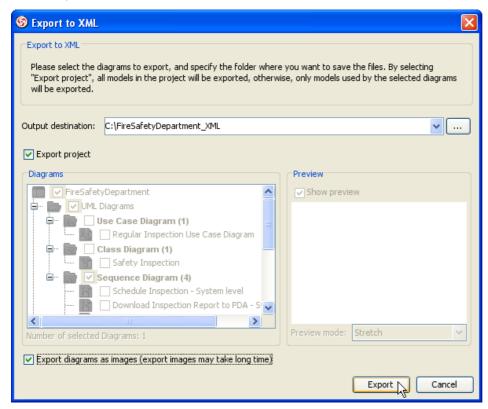

Figure 1-7 Export to XML

8. Review exported content.

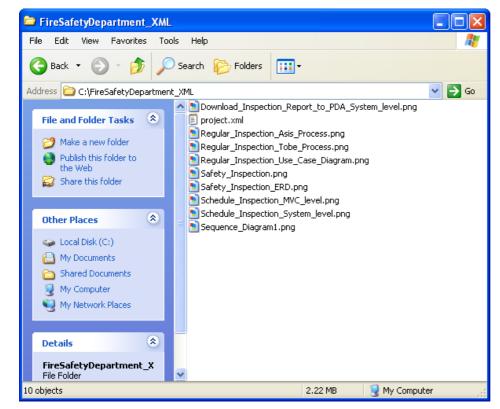

Figure 1-8 Review exported content

9. Review exported XML.

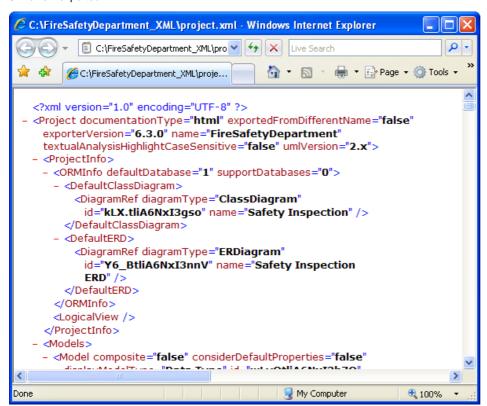

Figure 1-9 Review exported XML

## **Exporting active diagram to XML**

1. Right click on diagram and click on Export > Export XML... menu item.

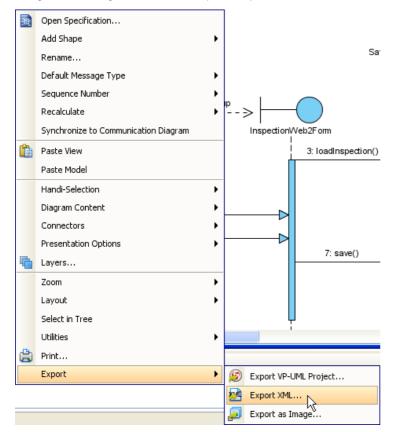

Figure 1-10 Export XML from diagram popup

2. Uncheck Export diagrams as images (export images may take long time) checkbox.

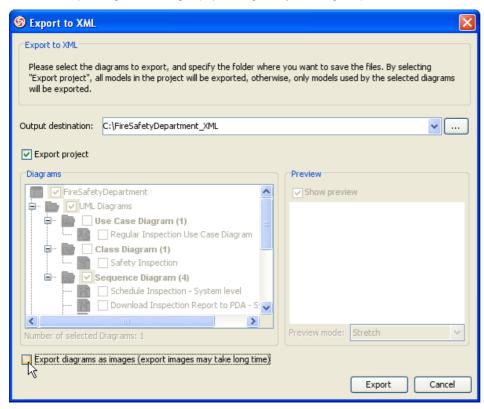

Figure 1-11 Uncheck export diagrams as images checkbox

3. Press Export button.

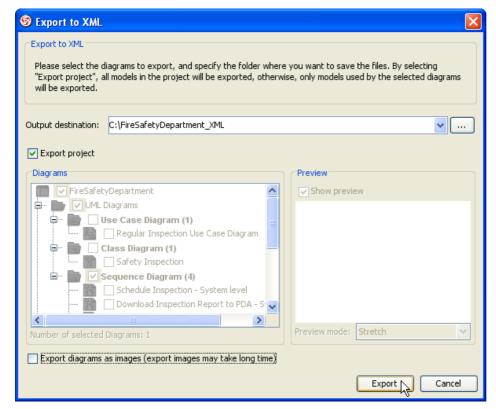

Figure 1-12 Export to XML

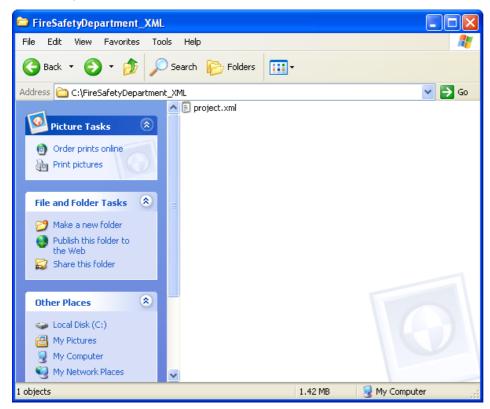

Figure 1-13 Review exported content

5. Review exported XML.

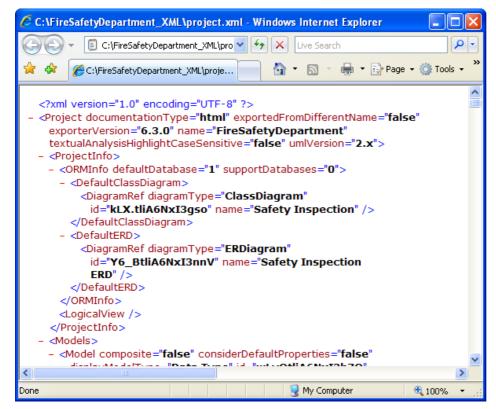

Figure 1-14 Review exported XML

## Exporting diagrams to XML with command line interface

1. Mouse over Start button.

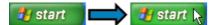

Figure 1-15 Mouse over start button

2. Press on Start button.

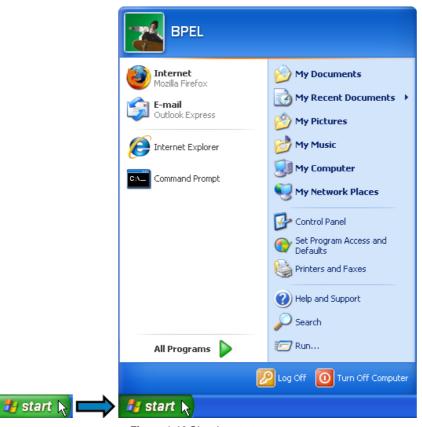

Figure 1-16 Showing start menu

#### 3. Click on Run... button.

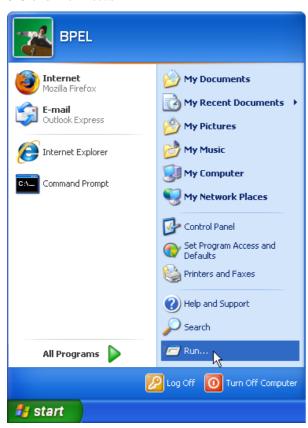

Figure 1-17 Run from start menu

4. Input cmd as command.

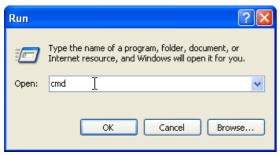

Figure 1-18 Inputting command to run

5. Press OK button.

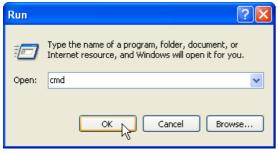

Figure 1-19 Run command

6. Change directory to scripts folder and execute ExportXML

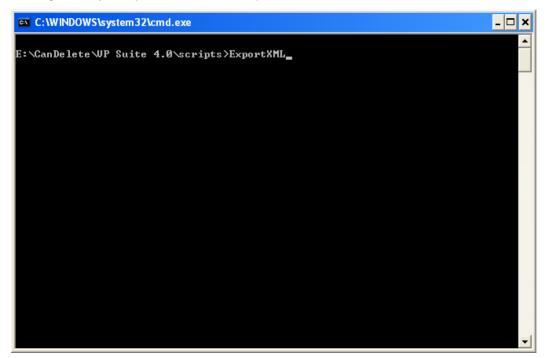

Figure 1-20 Inputting command

7. Usage of ExportXML will be shown.

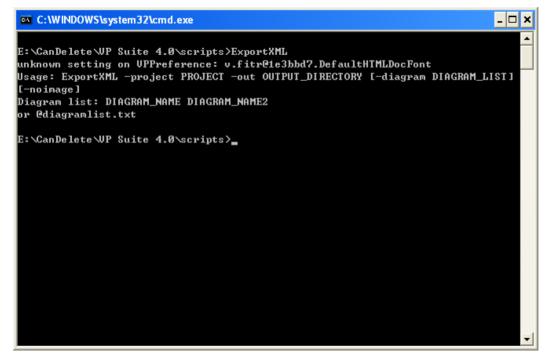

Figure 1-21 Execute result of command

8. Example of exporting XML for whole project.

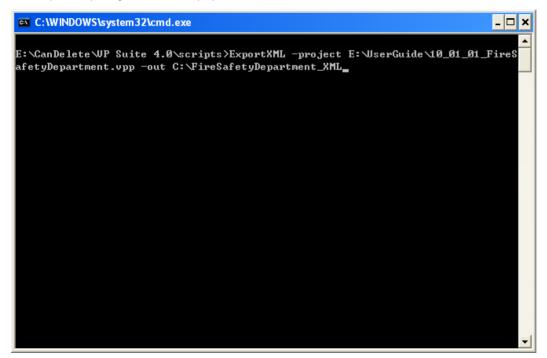

Figure 1-22 Inputting command

9. Execute result of exporting XML.

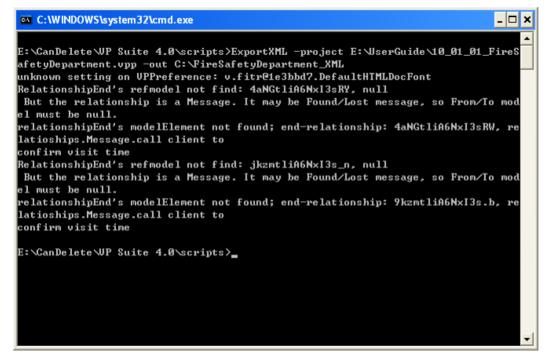

Figure 1-23 Execute result

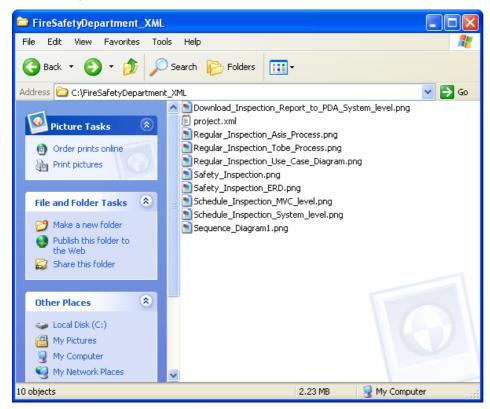

Figure 1-24 Review exported content

11. Example of exporting XML with specified diagrams.

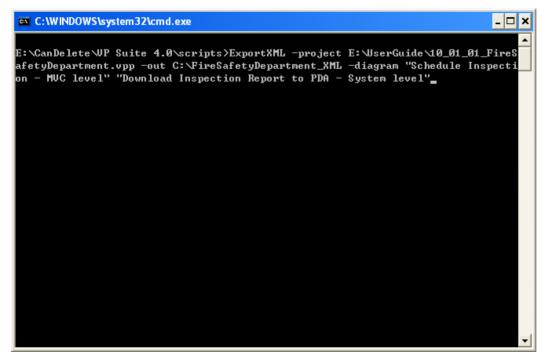

Figure 1-25 Inputting command

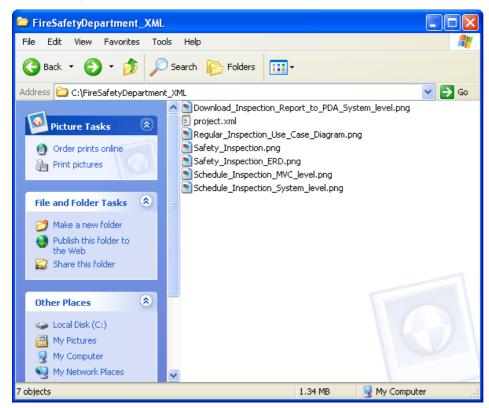

Figure 1-26 Review exported content

13. Example of exporting XML without images.

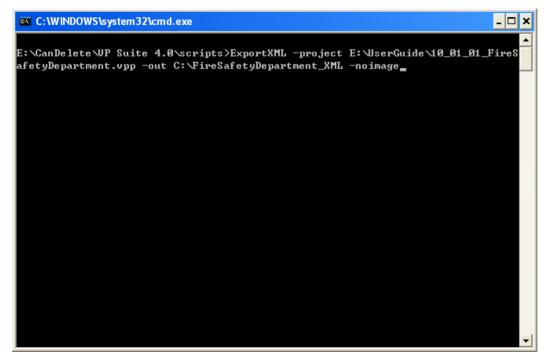

Figure 1-27 Inputting command

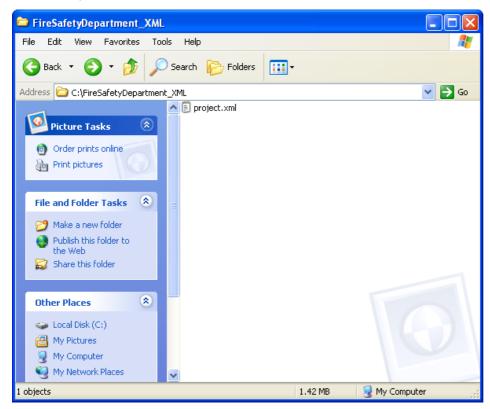

Figure 1-28 Review exported content

15. Example of exporting XML with specified diagrams and without images.

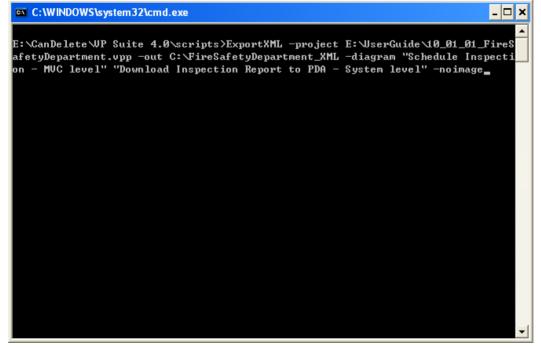

Figure 1-29 Inputting command

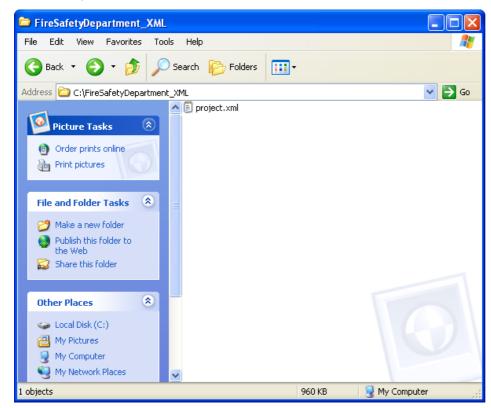

Figure 1-30 Review exported content

# **Importing XML**

#### Importing XML to current project

1. Mouse over main menu.

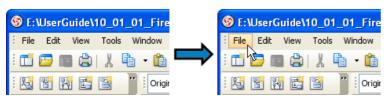

Figure 1-31 Mouse over main menu

2. Click on File of main menu.

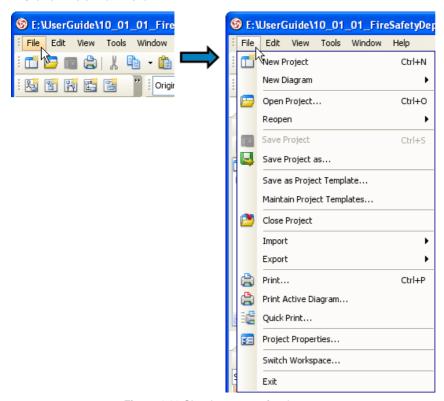

Figure 1-32 Showing popup of main menu

3. Click on Import > XML... menu item.

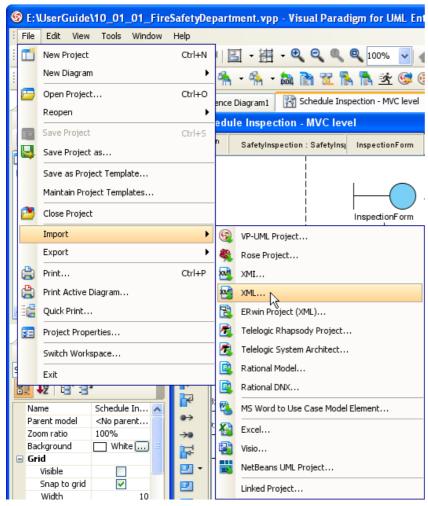

Figure 1-33 Import XML

4. Input Import file.

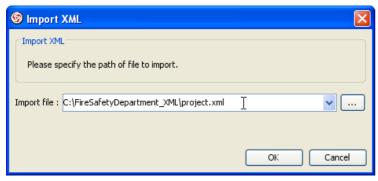

Figure 1-34 Inputting import file

## 5. Press OK button.

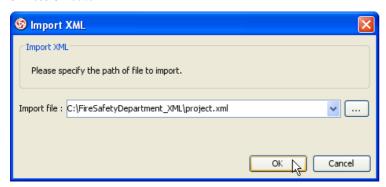

Figure 1-35 Import from XML

## Importing XML to project with command line interface

1. Mouse over Start button.

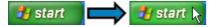

Figure 1-36 Mouse over start button

#### 2. Press on Start button.

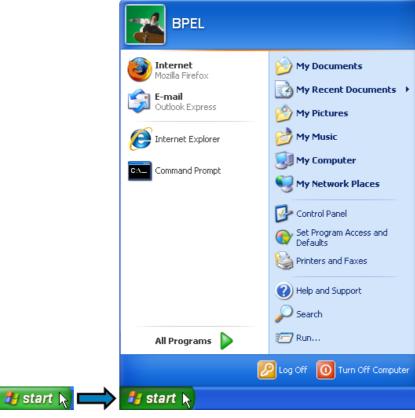

Figure 1-37 Showing start menu

## 3. Click on Run... button.

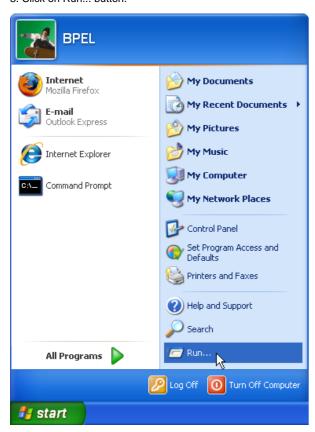

Figure 1-38 Run from start menu

4. Input cmd as command.

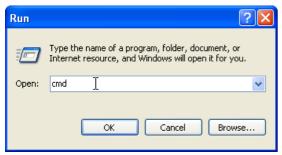

Figure 1-39 Inputting command to run

5. Press OK button.

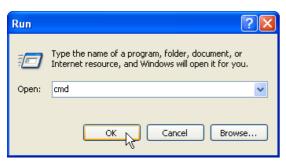

Figure 1-40 Run command

6. Change directory to scripts folder and execute ImportXML

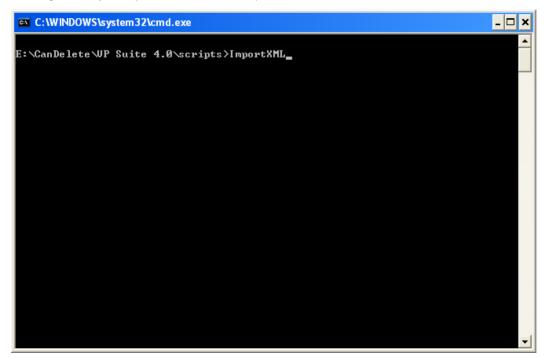

Figure 1-41 Inputting command

7. Usage of ImportXML will be shown.

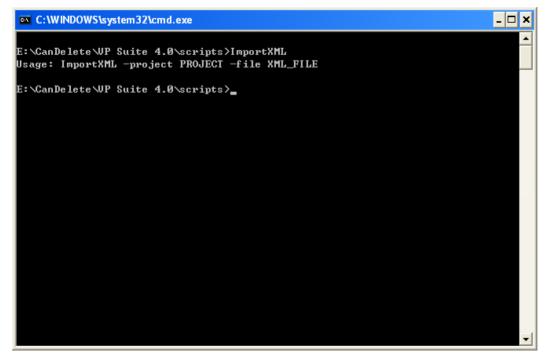

Figure 1-42 Execute result of command

8. Example of importing XML

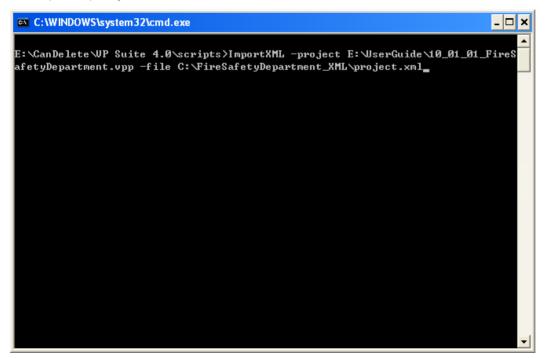

Figure 1-43 Inputting command

9. Execute result of importing XML.

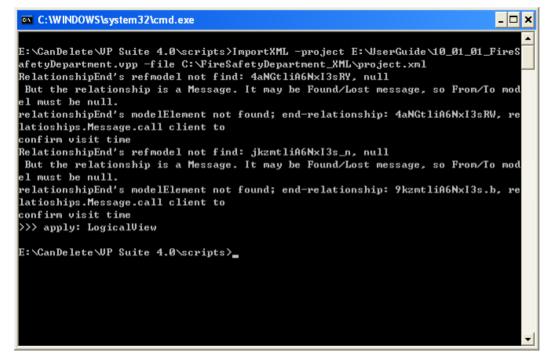

Figure 1-44 Execute result

#### Import overwrite mechanism

Importing XML will overwrite all covered models from XML

1. Export XML from main menu.

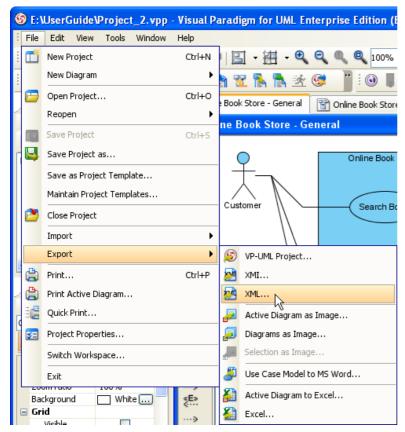

Figure 1-45 Exporting XML from main menu

2. Only select class diagram Online Book Store - Book and press Export button.

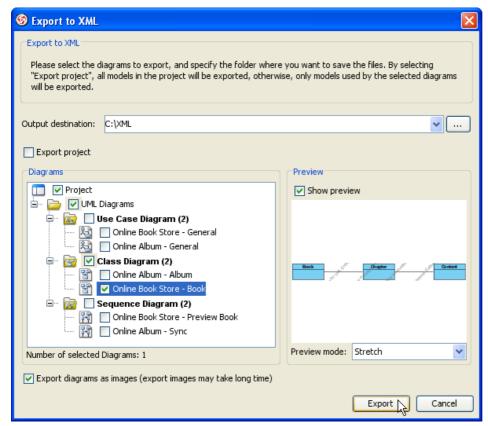

Figure 1-46 Export class diagram to XML

#### 3. Rename use case Search Book to Locate Book.

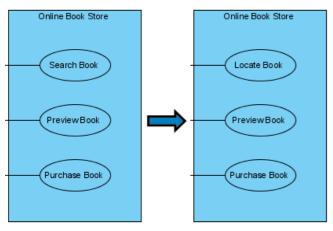

Figure 1-47 Renaming use case

4. Rename class Content to Book Content.

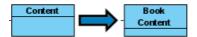

Figure 1-48 Renaming class

5. Import XML from main menu.

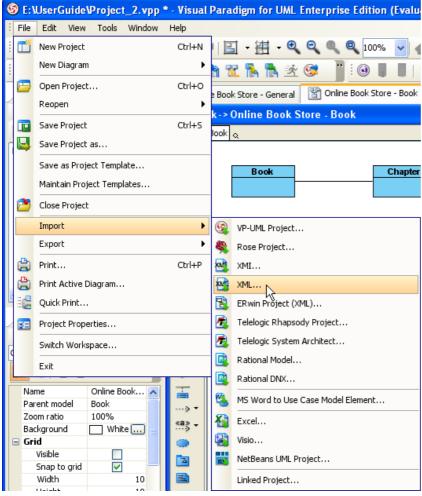

Figure 1-49 Importing XML from main menu

#### 6. Press OK button.

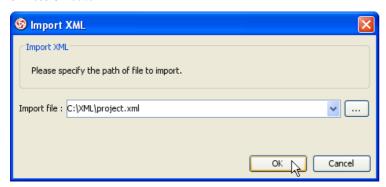

Figure 1-50 Import XML

7. Class BookContent is renamed back to Content.

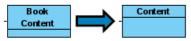

Figure 1-51 Different of class after import XML

8. Use case Locate Book is remain unchanged.

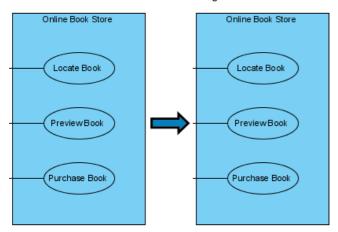

Figure 1-52 Different of use case after import XML

# **Exporting VP Project**

#### **Exporting selected diagrams to VP Project**

1. Mouse over main menu.

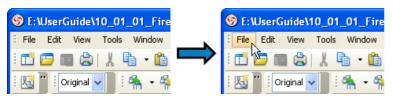

Figure 2-1 Mouse over main menu

2. Click on File of main menu.

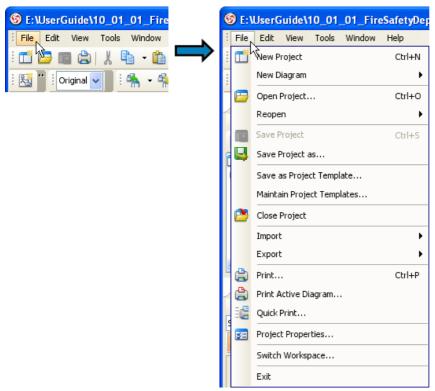

Figure 2-2 Showing popup of main menu

3. Click on Export > VP-UML Project... menu item.

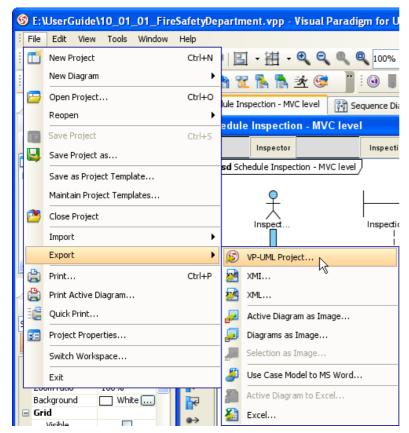

Figure 2-3 Export VP project

4. Input Output destination.

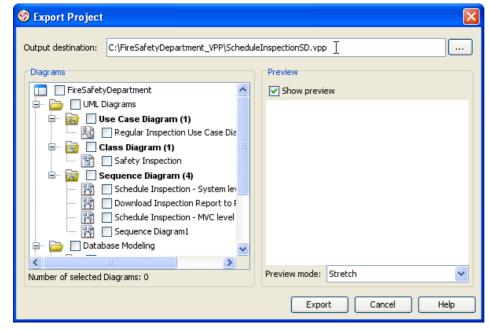

Figure 2-4 Inputting output destination

5. It is possible to check "FireSafetyDepartment" checkbox to export whole project to another VPP.

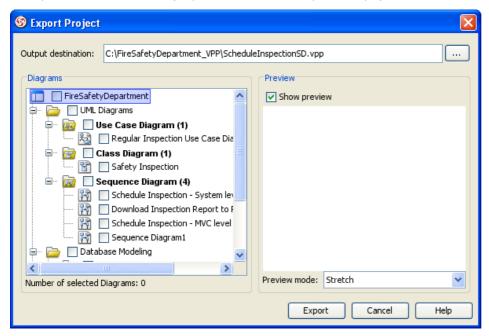

Figure 2-5 Highlight export whole VP project checkbox

6. Select Sequence Diagram Schedule Inspection - MVC level checkbox.

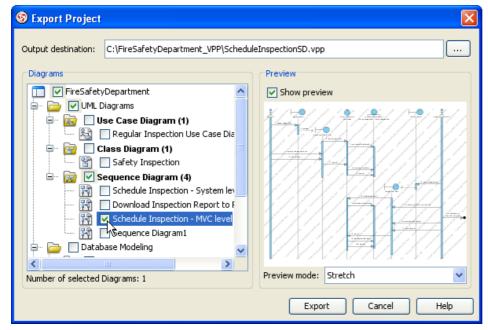

Figure 2-6 Selecting diagrams to export VP project

7. Press Export button.

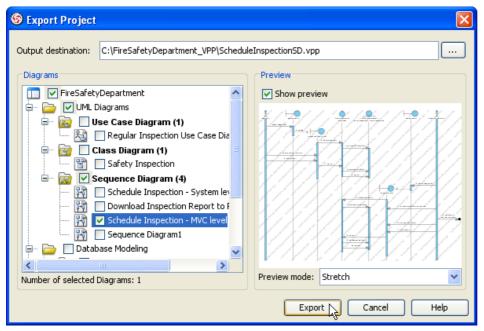

Figure 2-7 Export to VP project

8. There is only one Sequence Diagram in Diagram Navigator and Sequence Diagram is exported successfully.

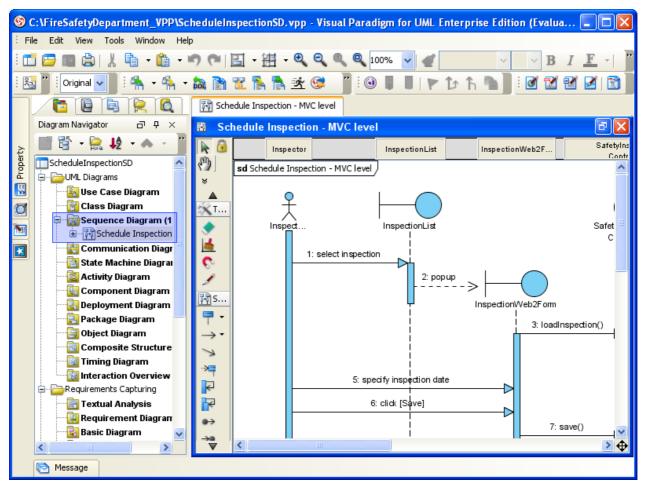

Figure 2-8 Review exported VP project

# **Importing VP Project**

#### Importing VP Project to current project

1. Open exported project and rename LifeLine InspectionList to Web base InspectionList.

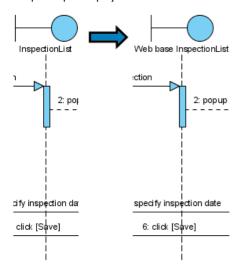

Figure 2-9 Renaming LifeLine

2. Press Save button in toolbar.

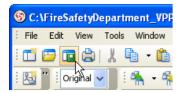

Figure 2-10 Save project

3. Open original project and mouse over main menu.

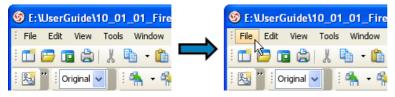

Figure 2-11 Mouse over main menu

4. Click on File of main menu.

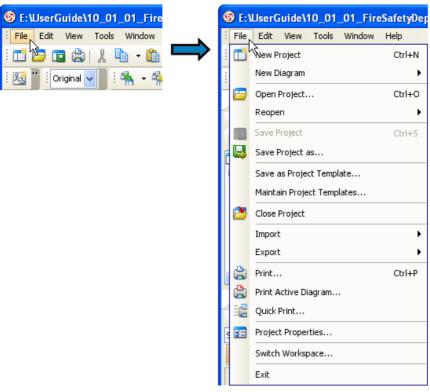

Figure 2-12 Showing popup of main menu

5. Click on Export > VP-UML Project... menu item.

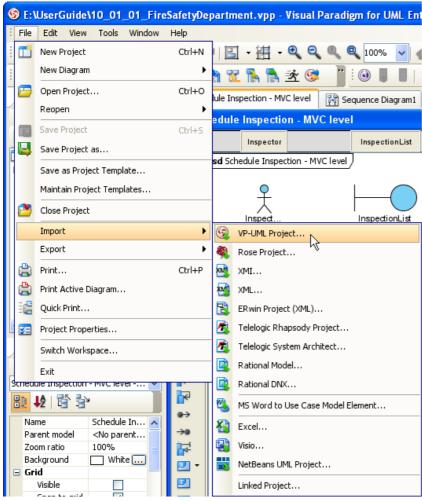

Figure 2-13 Import VP project

6. Select exported project.

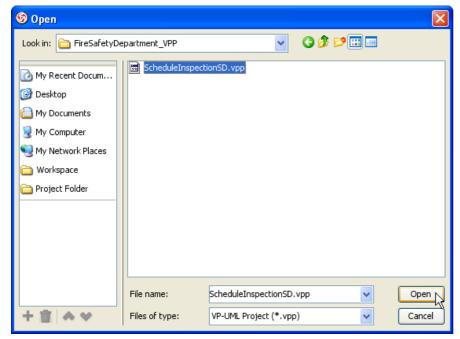

Figure 2-14 Selecting VP project to be import

## 7. LifeLine InspectionList is renamed to Web base InspectionList.

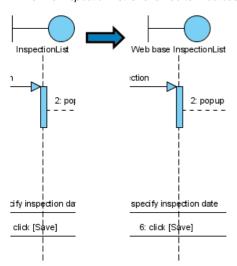

Figure 2-15 Different of lifeline after import VP project

## Import overwrite mechanism

Importing VPP will only overwrite the modified Model Element

1. Below image showing original project.

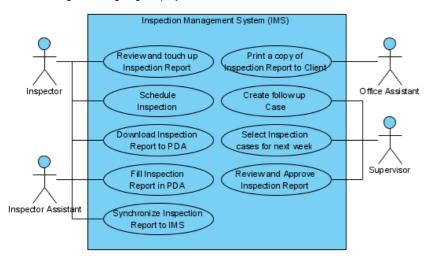

Figure 2-16 Original project

2. Click Export > VP-UML Project... menu item to export original project as VP-UML Project.

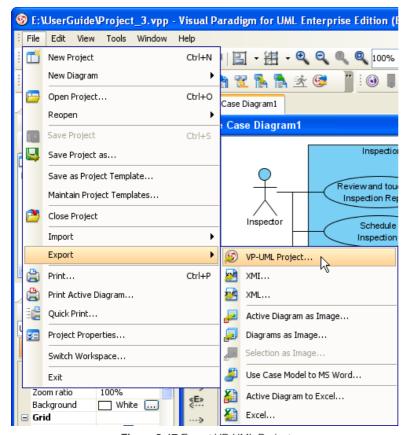

Figure 2-17 Export VP-UML Project

3. Input C:\VPP\export.vpp in Output destination.

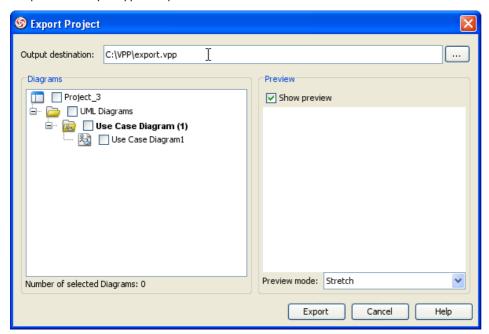

Figure 2-18 Inputting output destination

4. Select Use Case Diagram1 checkbox.

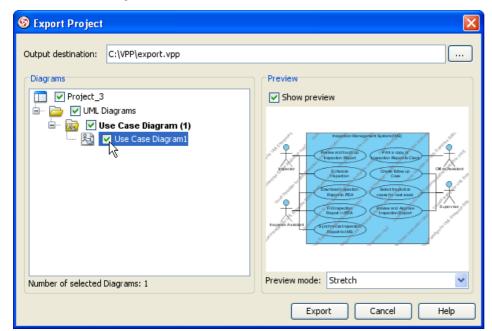

Figure 2-19 Selecting diagram to be export

5. Press Export button to perform the export.

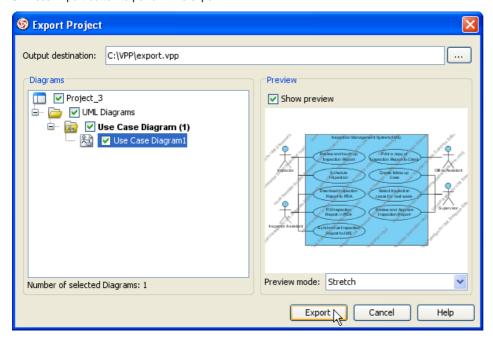

Figure 2-20 Export project

6. Switch to exported project by opening C:\VPP\export.vpp.

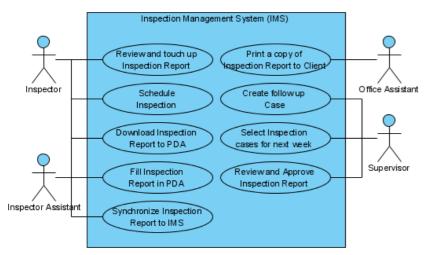

Figure 2-21 Exported project

7. Rename Use Case Print a copy of Inspection Report to Client to Modified in exported VPP.

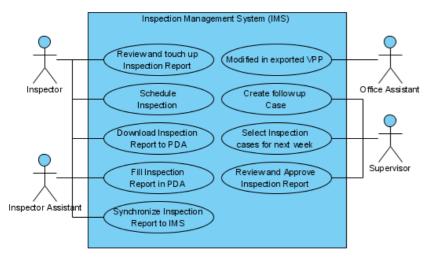

Figure 2-22 Renamed use case in exported project

8. Save exported project by pressing Save button in tool bar.

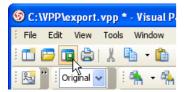

Figure 2-23 Save exported project

9. Switch back to original project.

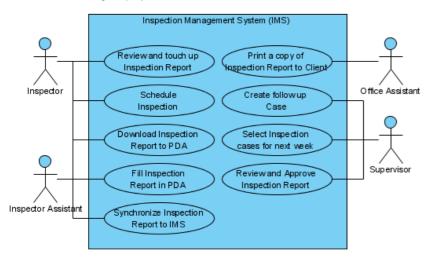

Figure 2-24 Original project

10. Rename Use Case Review and touch up Inspection Report to Modified in original VPP.

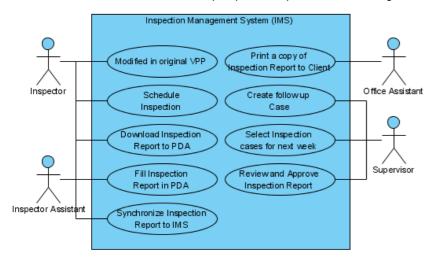

Figure 2-25 Renamed use case in original project

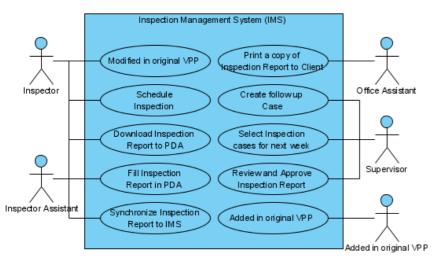

Figure 2-26 Added shapes in original project

12. Click Import > VP-UML Project... menu item to import another VP-UML Project.

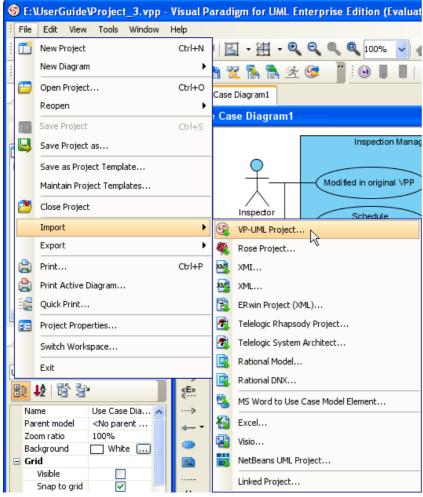

Figure 2-27 Import VP-UML Project

13. Select C:\VPP\export.vpp and press Open button to perform the import.

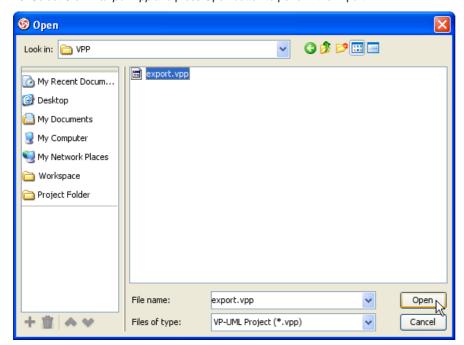

Figure 2-28 Import project

14. Below image showing result after the import. You can found only Use Case *Print a copy of Inspection Report to Client* is renamed to *Modified in exported VPP* and other model elements are remain unchange. In other words only modified Model Element will be overwrite.

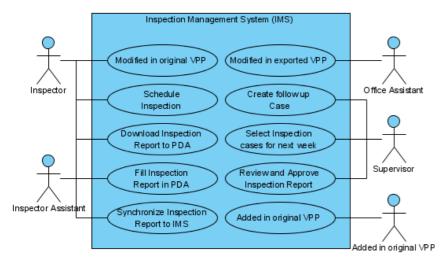

Figure 2-29 Result of import project

## **Exporting Diagrams to Microsoft Excel Format**

1. Mouse over main menu.

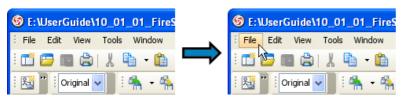

Figure 3-1 Mouse over main menu

2. Click on File of main menu.

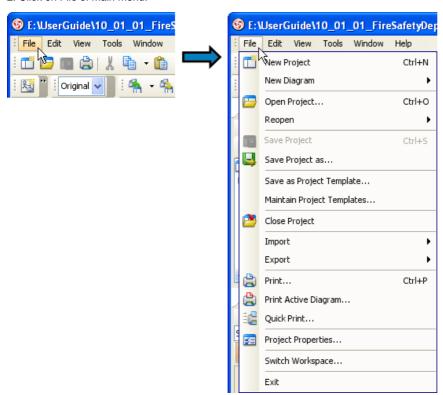

Figure 3-2 Showing popup of main menu

3. Click on Export > Excel... menu item.

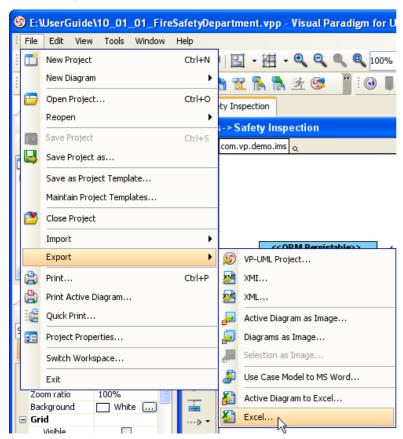

Figure 3-3 Export Excel

4. Input C:\Excel\export.xls in Output Path.

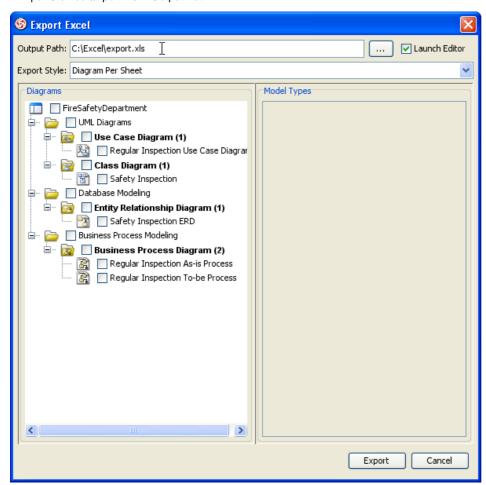

Figure 3-4 Inputting output path

5. When Launch Editor is checked, VP-UML will launch pre-configured editor for exported result.

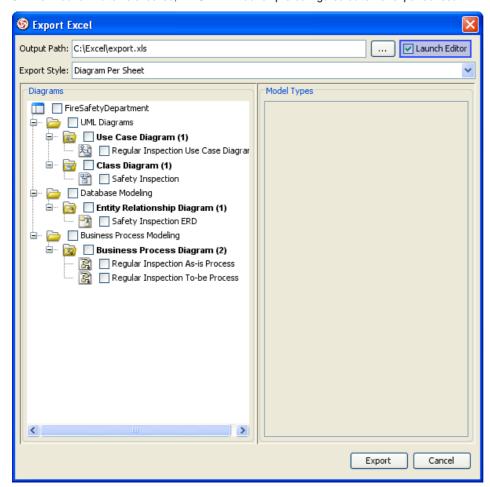

Figure 3-5 Describe launch editor

6. When Export Style is Diagram Per Sheet, VP-UML will export each selected diagrams in separate sheet.

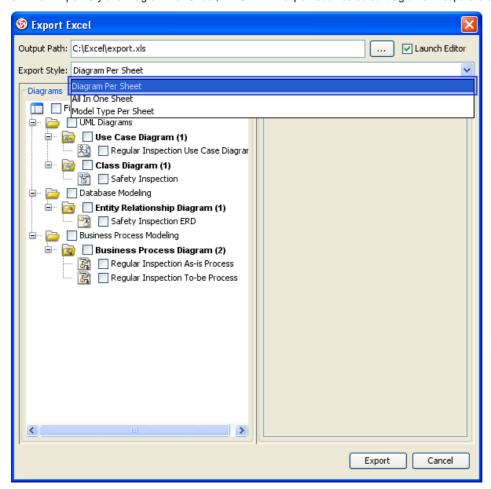

Figure 3-6 Describe diagram per sheet export style

7. When Export Style is Diagram Per Sheet, VP-UML will export all selected diagrams in one sheet.

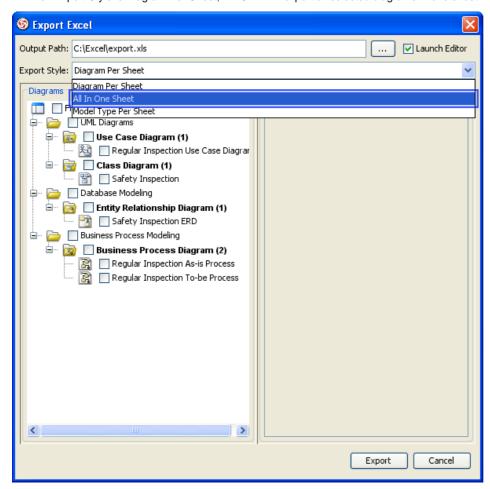

Figure 3-7 Describe all in one sheet export style

8. When Export Style is Diagram Per Sheet, VP-UML will export each selected model types in separate sheet.

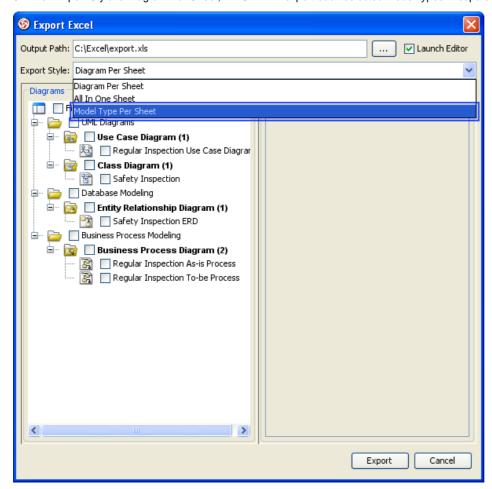

Figure 3-8 Describe model type per sheet export style

9. Select Safety Inspection checkbox to be export.

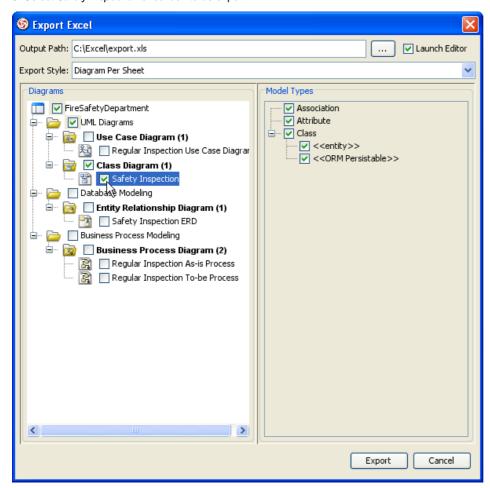

Figure 3-9 Selecting diagrams to export Excel

10. Only selected model type will include in the export.

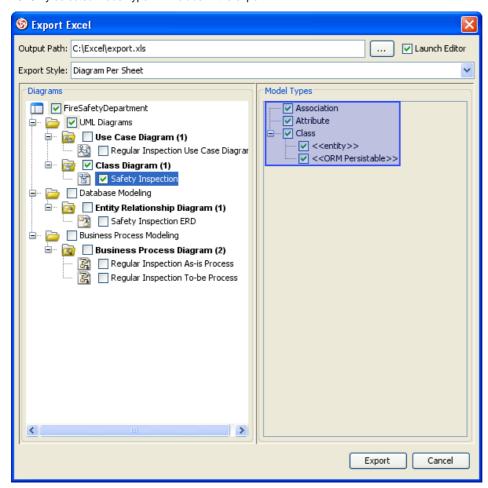

Figure 3-10 Describe model types

11. Press Export button to perform the export.

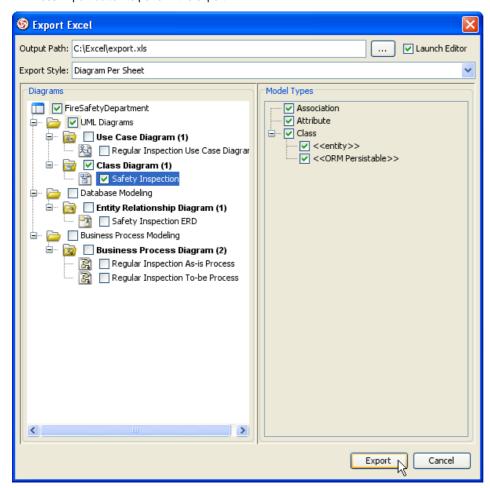

Figure 3-11 Export to Excel

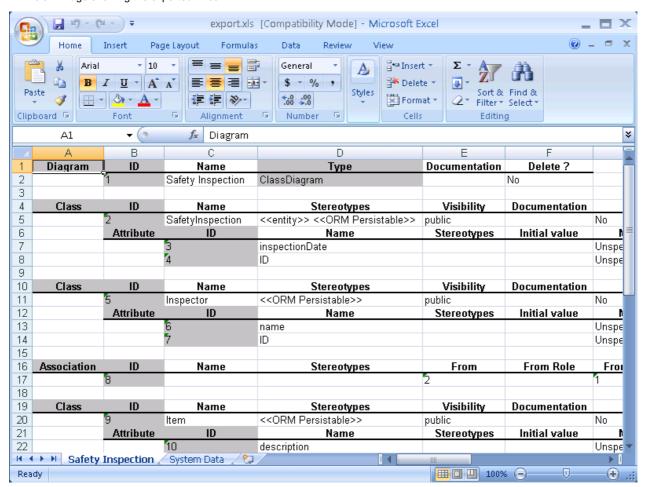

Figure 3-12 Review exported Excel

## Importing Microsoft Excel file

1. Open exported Excel file.

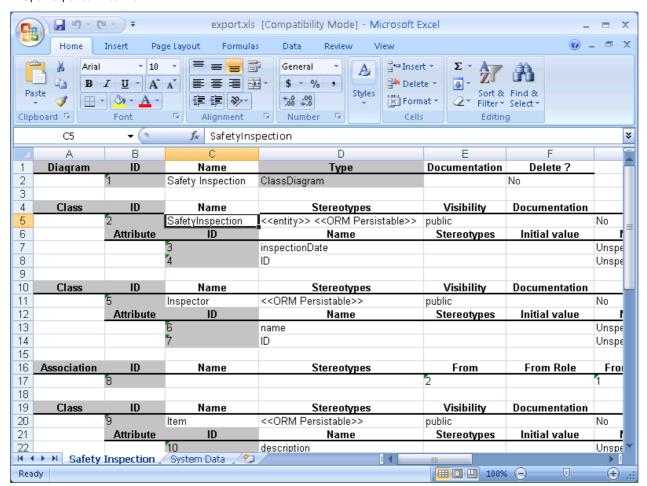

Figure 3-13 Exported Excel

2. Rename Class SafetyInspection to FireSafetyInspection.

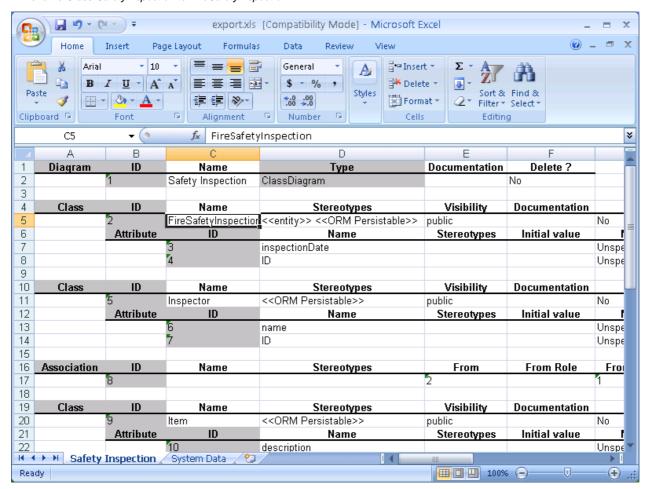

Figure 3-14 Renaming class in Excel

3. It is possible to delete Attribute from Class such as selected Attribute.

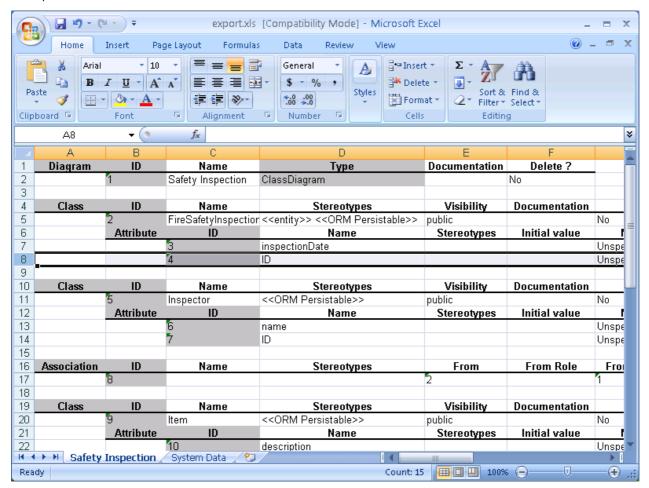

Figure 3-15 Highlight attribute in Excel

4. Delete cell can be used to identify delete or not.

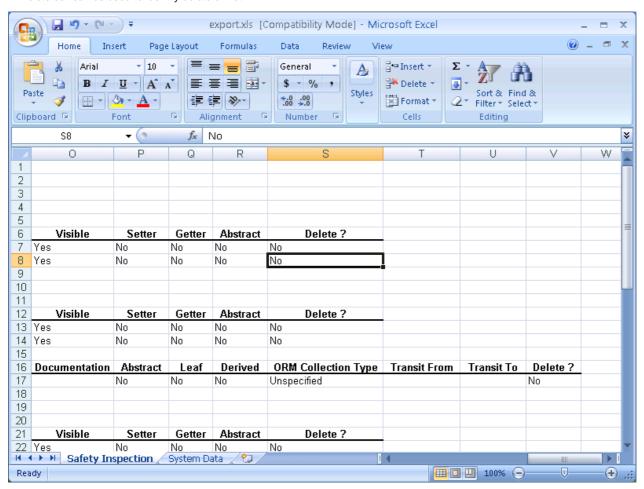

Figure 3-16 Highlight delete cell in Excel

5. Change value of Delete cell from No to Yes to mark Attribute to be delete.

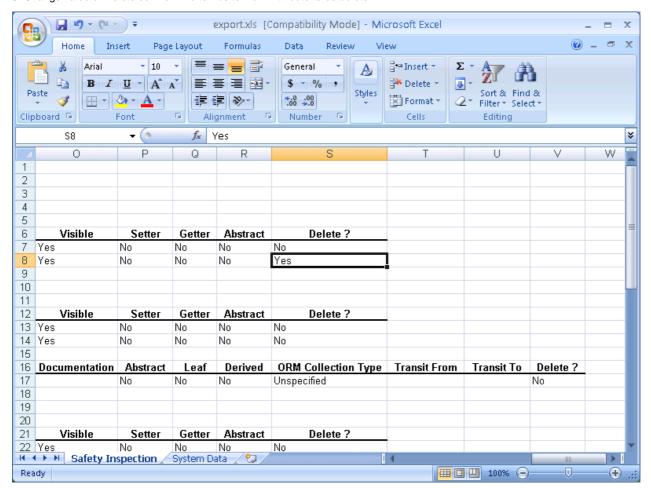

Figure 3-17 Deleting attribute in Excel

6. It is possible to add new Attribute similar to existing Attribute except gray cell. Notice, do not modify values in gray cell or System Data Sheet.

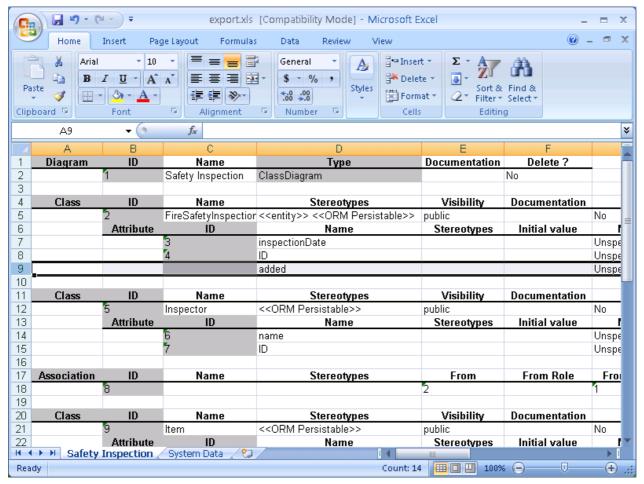

Figure 3-18 Adding attribute in Excel

7. Below image showing project will to import Excel.

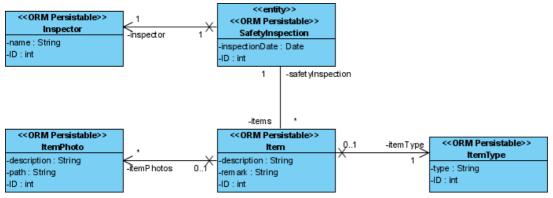

Figure 3-19 Project before import

8. Mouse over main menu.

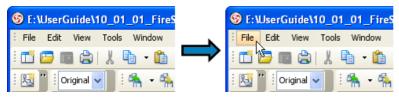

Figure 3-20 Mouse over main menu

9. Click on File of main menu.

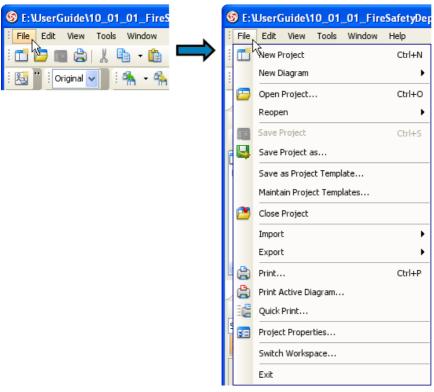

Figure 3-21 Showing popup of main menu

10. Click on Import > Excel... menu item.

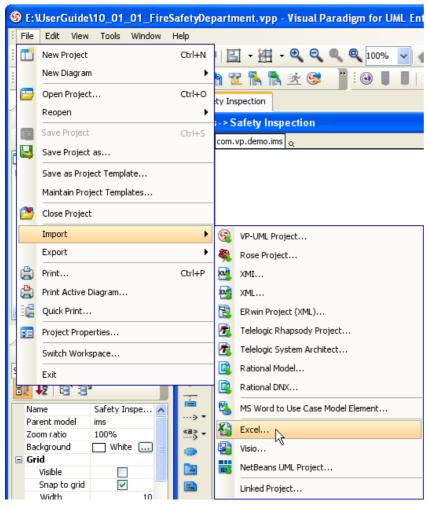

Figure 3-22 Import Excel

11. Select modified Excel then press Open button.

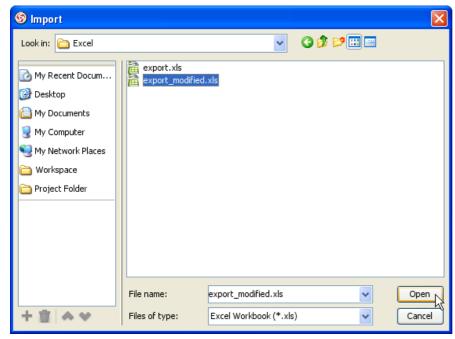

Figure 3-23 Selecting Excel to be import

12. Press Save Details... button to save changes to Excel.

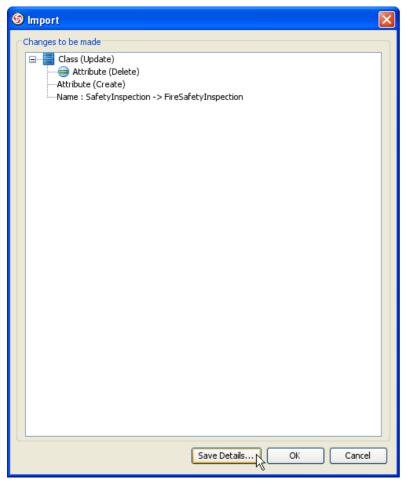

Figure 3-24 Save details

13. Press Save button to perform the save.

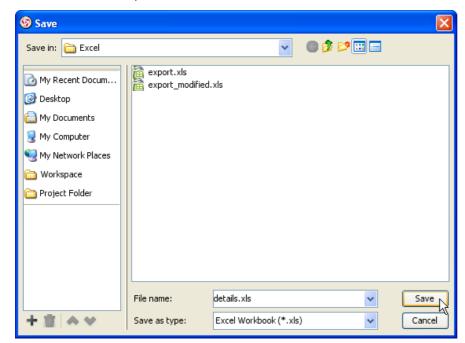

Figure 3-25 Inputting Excel to be saved

## 14. Below image showing saved details.

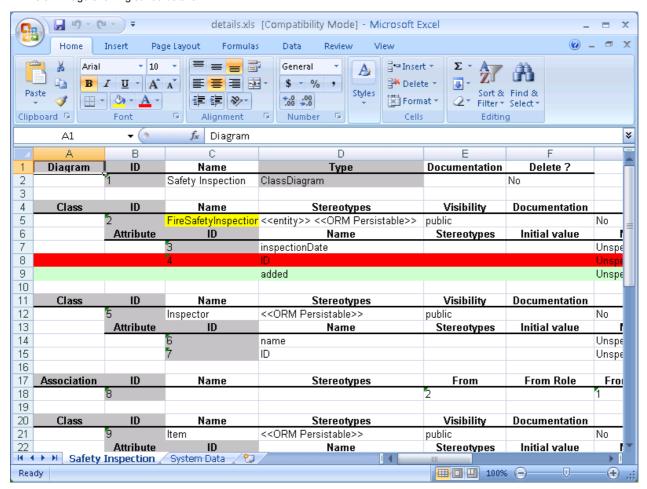

Figure 3-26 Saved details

15. Press OK button to perform the import.

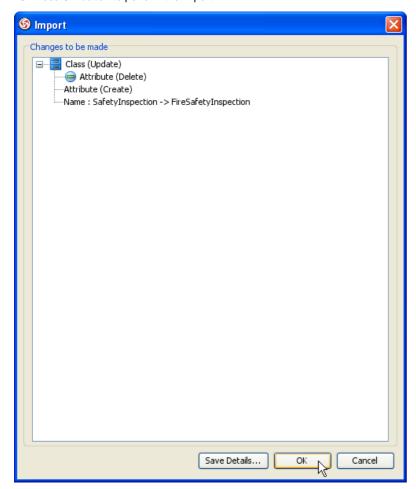

Figure 3-27 Import Excel

16. After the import, Class SafetyInspection renamed to FireSafetyInspection and Attribute ID is deleted also Attribute added is added.

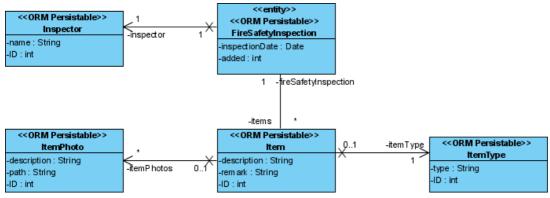

Figure 3-28 Result of import Excel

# **Exporting XMI**

## **Exporting project to XMI**

1. Mouse over main menu.

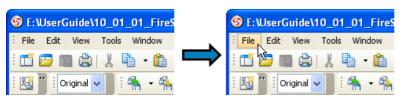

Figure 4-1 Mouse over main menu

2. Click on File of main menu.

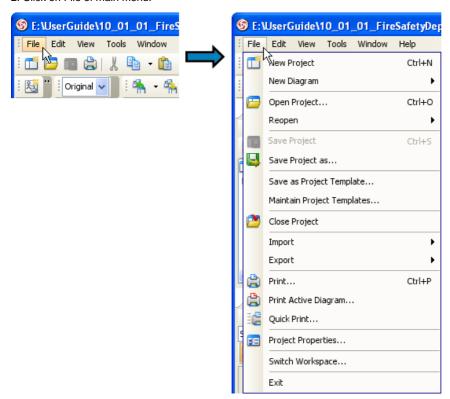

Figure 4-2 Showing popup of main menu

3. Click on Export > XMI... menu item.

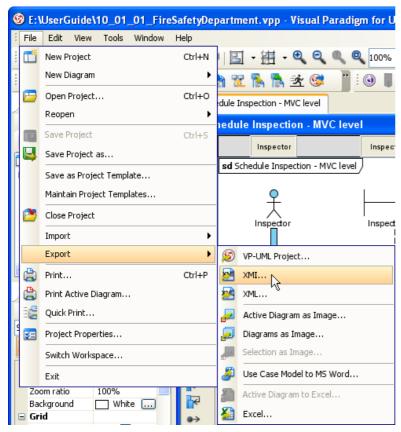

Figure 4-3 Export XMI

4. Input C:\FireSafetyDepartment\_XMI\FileSafetyDepartment.xmi in File path.

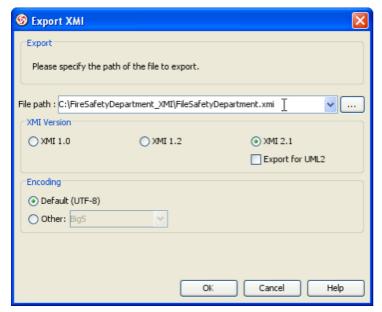

Figure 4-4 Inputting file path

5. Check XMI 2.1 is checkbox and press OK button.

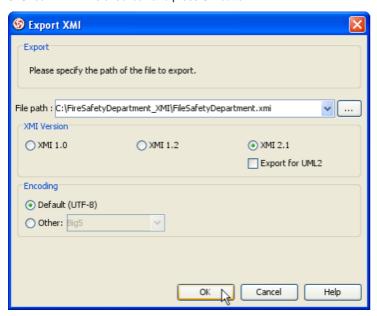

Figure 4-5 Export to XMI

6. Below image showing the exported XMI.

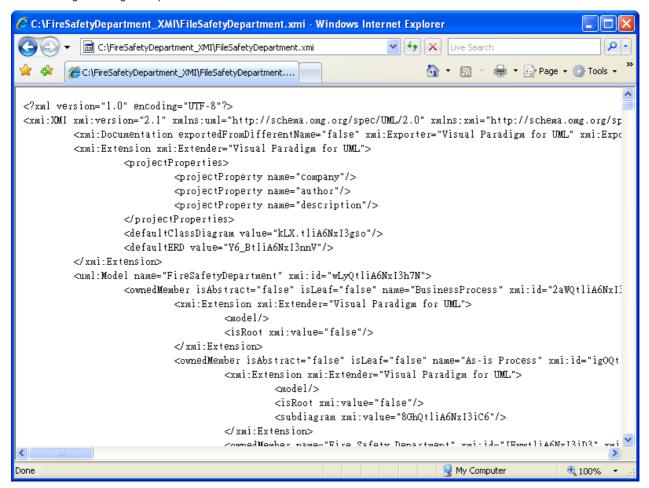

Figure 4-6 Review exported XMI

## Exporting diagrams to XML with command line interface

1. Mouse over Start button.

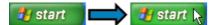

Figure 4-7 Mouse over start button

2. Press Start button.

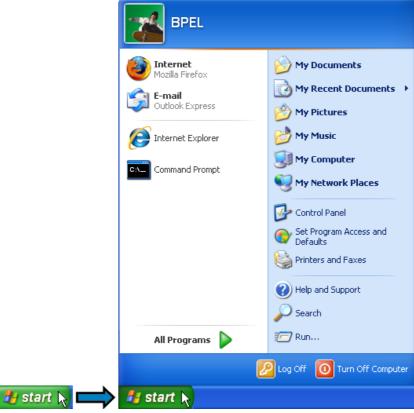

Figure 4-8 Showing start menu

3. Click on Run... button.

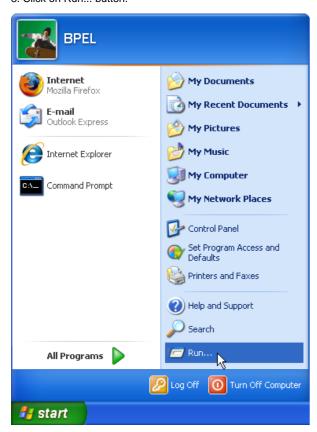

Figure 4-9 Run from start menu

4. Input cmd as command.

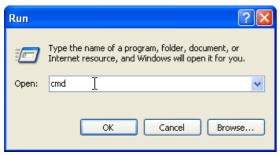

Figure 4-10 Inputting command to run

5. Press OK button.

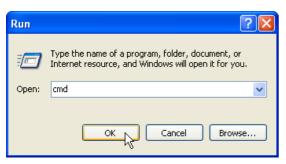

Figure 4-11 Run command

6. Change directory to scripts folder and execute ExportXMI.

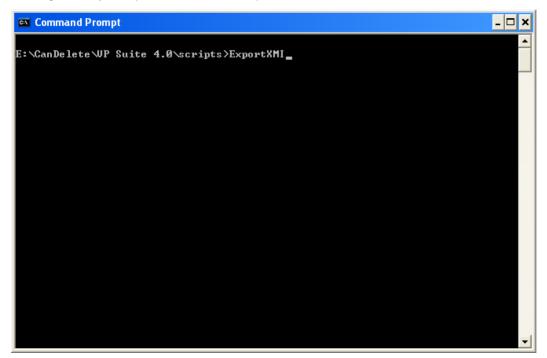

Figure 4-12 Inputting command

7. Usage of ExportXMI will be shown.

```
E:\CanDelete\UP Suite 4.0\scripts>ExportXMI
Usage: ExportXMI -project PROJECT -out XMI_FILE [-type TYPE] [-encoding ENCODING]
Type: 1.0, 1.2, 2.1, 2.1UML2
E:\CanDelete\UP Suite 4.0\scripts>_
```

Figure 4-13 Execute result of command

8. Example of exporting XMI.

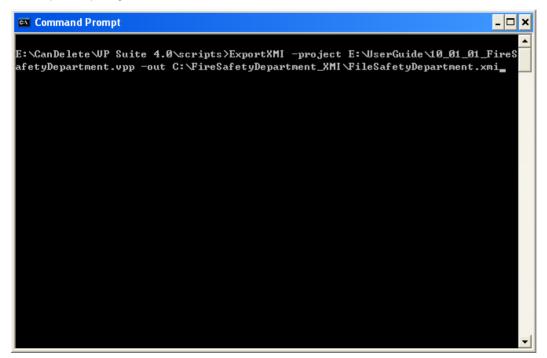

Figure 4-14 Inputting command

9. Exeute result of exporting XMI.

```
_ 🗆 ×
Command Prompt
el must be null.
relationshipEnd's modelElement not found; end-relationship: 9kzmtliA6NxI3s.b, re
latioships.Message.call client to
confirm visit time
Message call client to
confirm visit time's To model not found.
Message call client to
confirm visit time's To model not found.
[warning 08:58:56]Message call client to
confirm visit time's To model not found.
Model: call client to
confirm visit time
From: Inspector Assistant To: <null>
Diagram: Schedule Inspection — System level > Element: call client to
confirm visit time
[warning 08:58:56]Message call client to
confirm visit time's To model not found.
Model: call client to
confirm visit time
From: Inspector Assistant To: (null)
Diagram: Schedule Inspection - MVC level > Element: call client to
confirm visit time
E:\CanDelete\WP Suite 4.0\scripts>
```

Figure 4-15 Execute result

10. Example of exporting XMI with specified type.

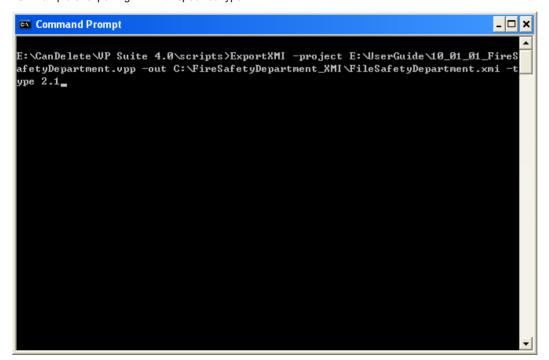

Figure 4-16 Inputting command

11. Execute result of exporting XMI.

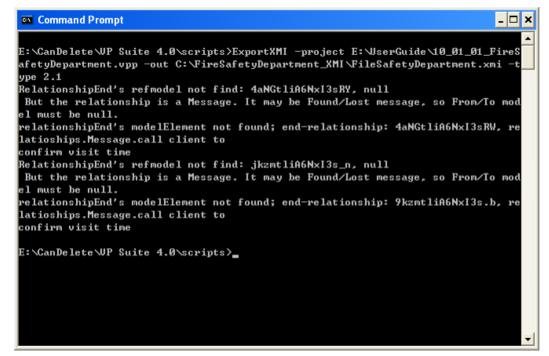

Figure 4-17 Execute result

12. Example of exporting XMI with specified encoding.

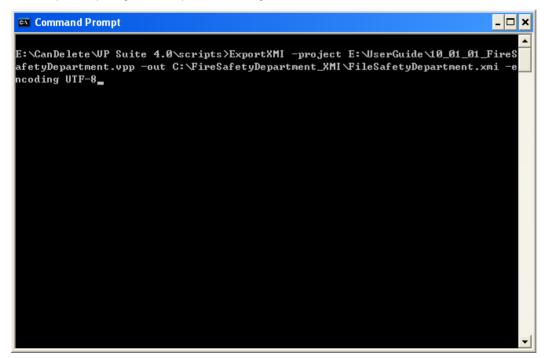

Figure 4-18 Inputting command

13. Execute result of exporting XMI.

```
_ 🗆 ×
Command Prompt
el must be null.
relationshipEnd's modelElement not found; end-relationship: 9kzmtliA6NxI3s.b, re
latioships.Message.call client to
confirm visit time
Message call client to
confirm visit time's To model not found.
Message call client to
confirm visit time's To model not found.
[warning 09:02:00]Message call client to
confirm visit time's To model not found.
Model: call client to
confirm visit time
From: Inspector Assistant To: (null)
Diagram: Schedule Inspection — System level > Element: call client to
confirm visit time
[warning 09:02:00]Message call client to
confirm visit time's To model not found.
Model: call client to
confirm visit time
From: Inspector Assistant To: (null)
Diagram: Schedule Inspection - MVC level > Element: call client to
confirm visit time
E:\CanDelete\WP Suite 4.0\scripts>
```

Figure 4-19 Execute result

14. Example of exporting XMI with specified type and specified encoding.

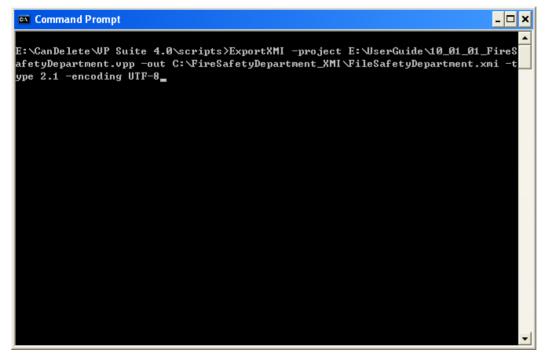

Figure 4-20 Inputting command

15. Execute result of exporting XMI.

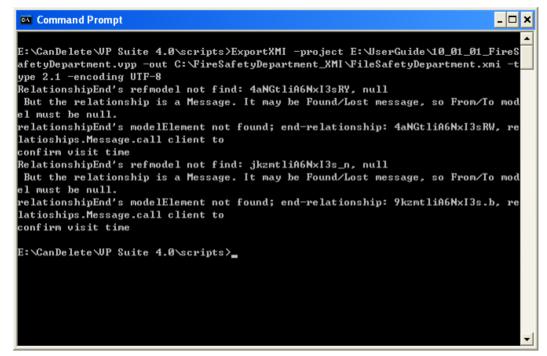

Figure 4-21 Execute result

# **Importing XMI**

## **Importing XMI**

1. Press New Project button.

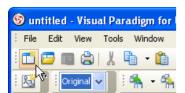

Figure 4-22 New project from tool bar

2. Press Create Blank Project button.

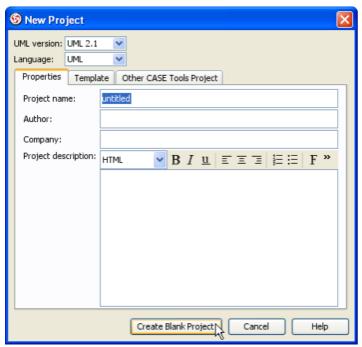

Figure 4-23 Create new project

3. Mouse over main menu.

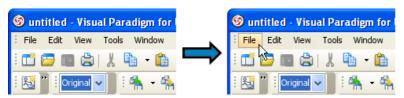

Figure 4-24 Mouse over main menu

4. Click on File of main menu.

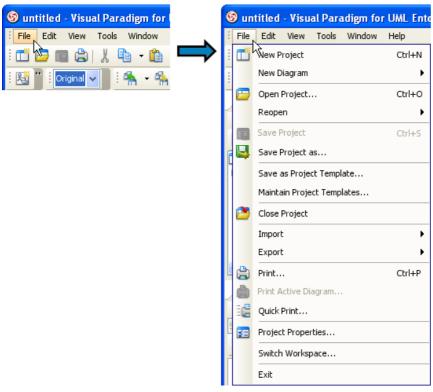

Figure 4-25 Showing popup of main menu

5. Click on Import > XMI... menu item.

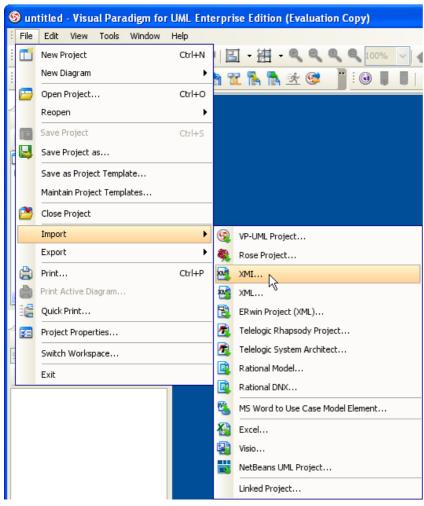

Figure 4-26 Export XMI

6. Input File path.

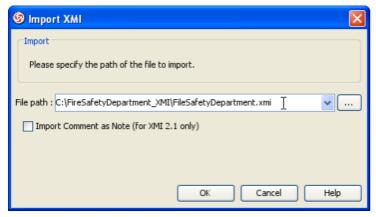

Figure 4-27 Inputting file path

7. Check Import Comment as Note (for XMI 2.1 only) checkbox.

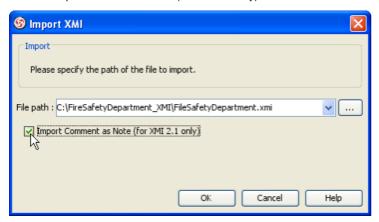

Figure 4-28 Check Import Comment as Note (for XMI 2.1 only)

8. Press OK button.

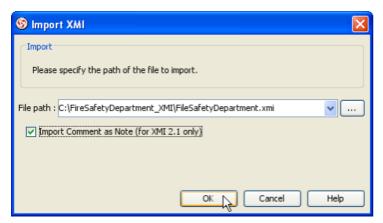

Figure 4-29 Import from XMI

# Importing XML to project with command line interface

1. Mouse over Start button.

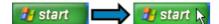

Figure 4-30 Mouse over start button

### 2. Press Start button.

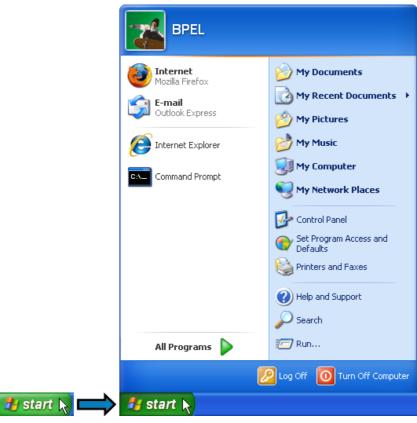

Figure 4-31 Showing start menu

## 3. Press Run... button.

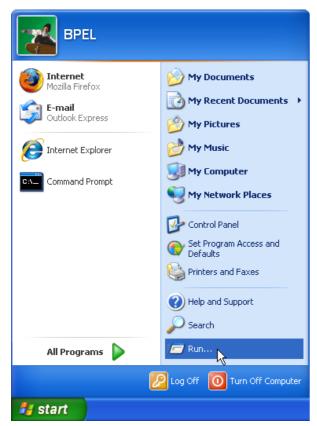

Figure 4-32 Run from start menu

4. Input cmd as command.

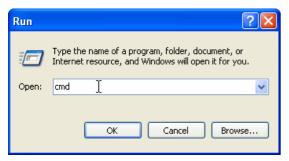

Figure 4-33 Inputting command to run

5. Press OK button.

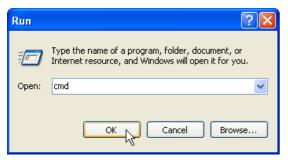

Figure 4-34 Run command

6. Change directory to scripts folder and execute ImportXMI.

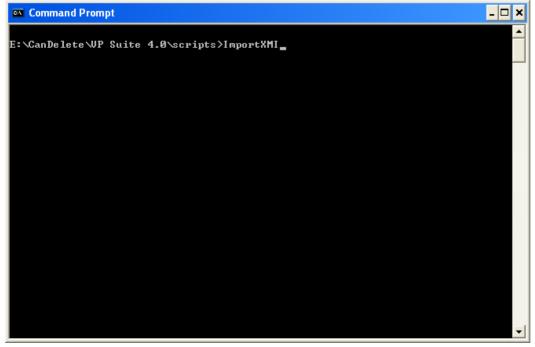

Figure 4-35 Inputting command

7. Usage of ImportXMI will be shown.

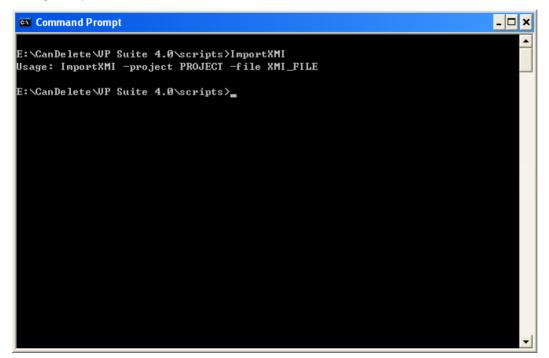

Figure 4-36 Execute result of command

8. Example of importing XMI.

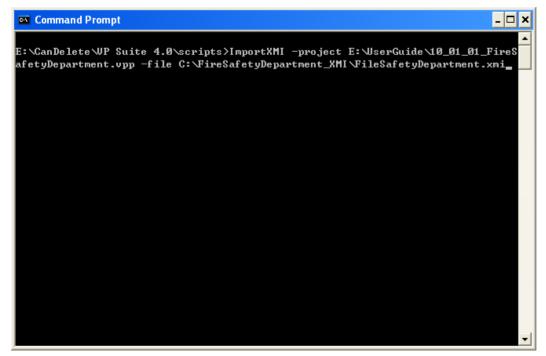

Figure 4-37 Inputting command

9. Execute result of importing XMI.

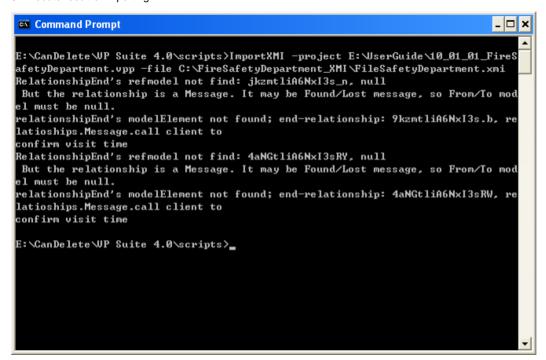

Figure 4-38 Execute result

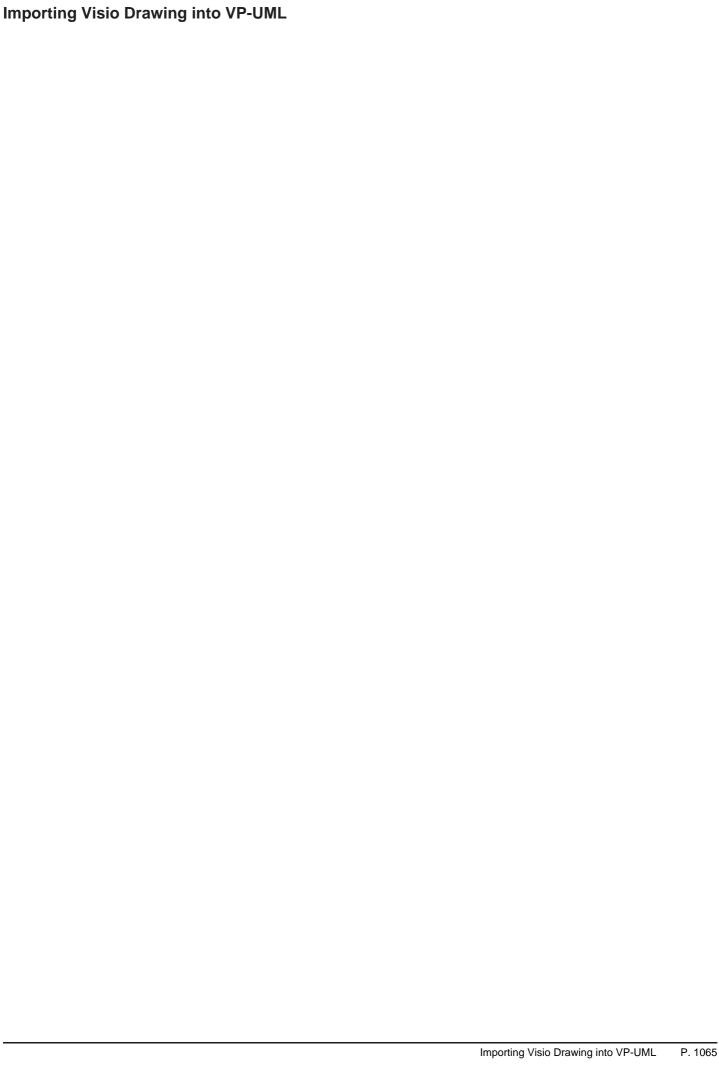

#### Here is a Visio drawing:

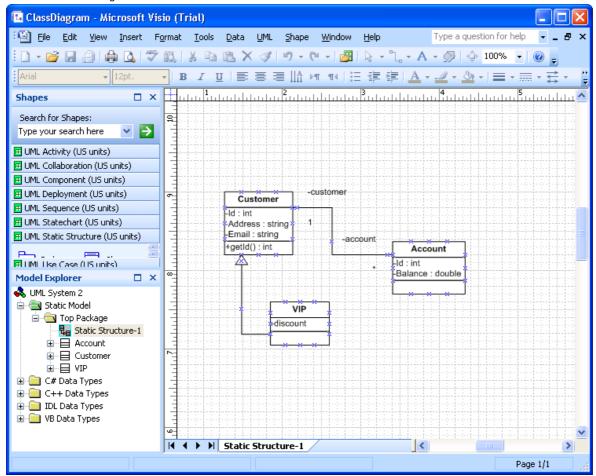

Figure 5-1 A Visio drawing

To import a Visio drawing into VP-UML, select File > Import > Visio... in the main menu of VP-UML.

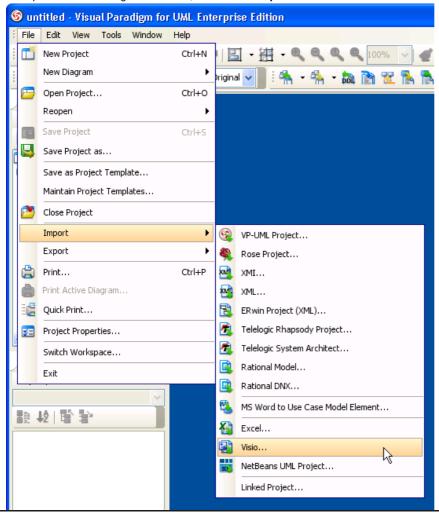

Figure 5-2 The import Visio drawing menu

## 2. Specify the file path of the Visio drawing.

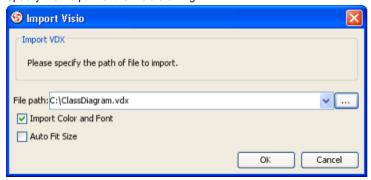

Figure 5-3 Specifying Visio drawing path

## Here are the configurable options:

| Option                | Description                                                                                                    |
|-----------------------|----------------------------------------------------------------------------------------------------|
| Import Color and Font | By selecting this option, colors and fonts of the shapes to be imported will remain unchanged. Otherwise, Visual Paradigm's default settings will be applied.       |
| Auto Fit Size         | By selecting this option, shapes' size will be optimized to their minimum possible size. Otherwise, the original size of the imported shapes will remain unchanged. |

Table 5-1 Description of available import options

NOTE: Only valid XML Drawing (\*.vdx) can be imported. If your Visio drawing does not have a .vdx as extension, open it in Visio and save it as a .vdx file.

3. Click **OK** to start importing. This popup another **Import Visio** dialog box. As the model structure is different among Visio and Visual Paradigm, this dialog enables users to resolve inconsistency between Visio and VP-UML.

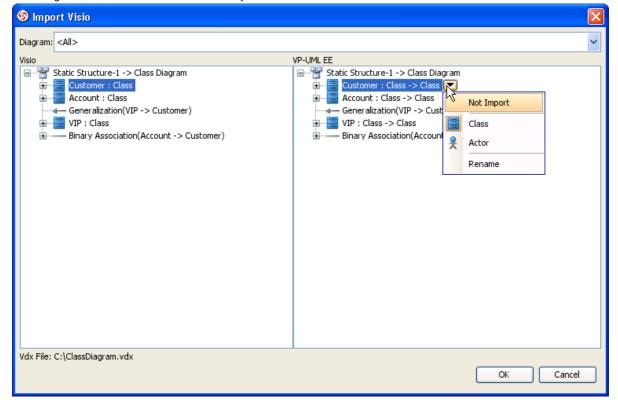

Figure 5-4 The Import Visio dialog box

The left hand side of the dialog box represents the structure of Visio drawing, while the right hand side represents the expected outcome in VP-UML through importing. Users can perform the following actions in this dialog box.

| Action                          | Description and steps                                                                                                    |
|---------------------------------|----------------------------------------------------------------------------------------------------|
| Not to import a shape           | Click on the button beside the shape node and select <b>Not Import</b> in the popup menu.                                                                                    |
| Rename a shape when importing   | Click on the button beside the shape node and select <b>Rename</b> in the popup menu. Then, enter the new name of shape and press the <b>Enter</b> key to confirm renaming/. |
| Reset the shape to another type | Click on the button beside the shape node and select an appropriate shape type to reset to.                                                                                  |

Table 5-2 Description of available import options on individual shape

4. Click **OK** when the import is configured. The drawings can then be accessible in the **Diagram Navigator**.

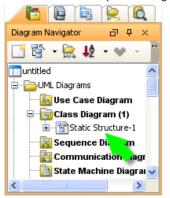

Figure 5-5 Diagram Navigator listing the imported diagram(s)

You can then double click on the diagram node to open the diagram.

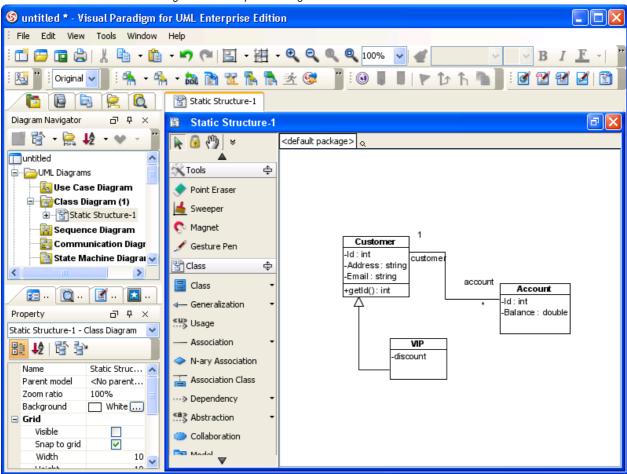

Figure 5-6 A Class Diagram imported from Visio drawing

# Importing Rational Rose Model into VP-UML

Rational Rose is one of the most widely used UML CASE Tool in the 90's. Visual Paradigm supports the importing of Rational Rose model. With this, users can import legacy design made in Rose into VP-UML, with all the model data as well as formatting retained.

#### 1. Here is a Rose Model:

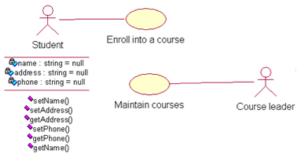

Figure 6-1 A Rose drawing

To import a Rose model into VP-UML, select File > Import > Rose Project... in the main menu of VP-UML.

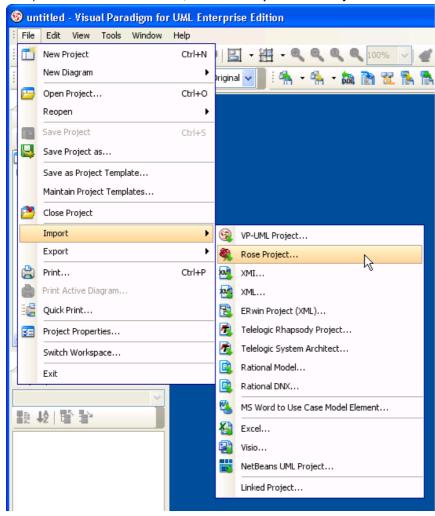

Figure 6-2 The import Rose Project menu

2. Specify the file path of the Rose model.

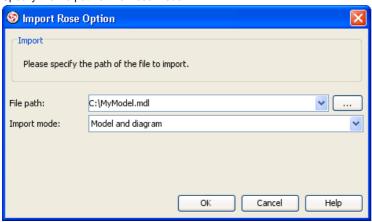

Figure 6-3 Specifying Rose model path

Furthermore, you can select the import mode. Below is a description of the modes.

| Option            | Description                                                                                                    |  |
|-------------------|----------------------------------------------------------------------------------------------------|--|
| Model only        | By selecting this option, only the model elements (e.g. Actor, Use Case, Class, etc.) will be imported. NO diagrams will be imported. |  |
| Model and diagram | By selecting this option, both model elements and diagrams will be imported.                                                          |  |

Table 6-1 Description of available import modes

3. Click **OK** to start importing. This popup a dialog box indicating the progress of importing.

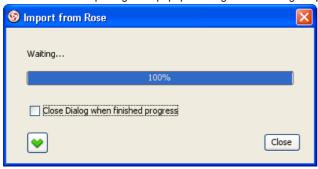

Figure 6-4 The dialog box indicating the progress of importing

4. When import is completed, click **Close** to close the progress dialog box. If **Model and diagram** was set for **Import mode**, the drawings can then be accessible in the **Diagram Navigator**.

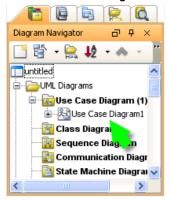

Figure 6-5 Diagram Navigator listing the imported diagram(s)

Model element can be accessed in the Model Explorer. User can form diagrams with them by dragging and dropping them onto diagrams.

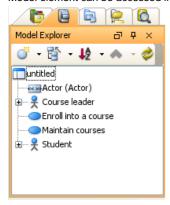

Figure 6-6 Model Explorer listing the imported model element(s)

You can then double click on the diagram node to open the diagram.

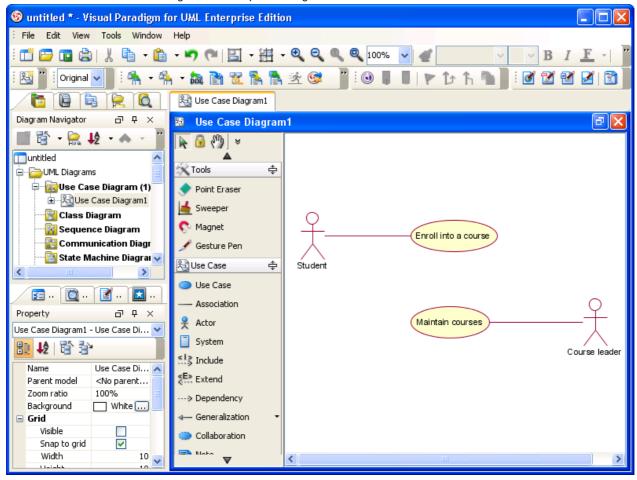

Figure 6-7 A Use Case Diagram imported from Rose model

# Importing Rational Software Architect EMX into VP-UML

Rational Software Architect (RSA) is a modeling and development environment, which leverages UML for architectural design for C++ and Java 2 Enterprise Edition (Java2EE) applications and web services. Import of the RSA file, i.e. the .emx file, is supported in VP-UML so that users can simply migrate the work from RSA to VP, also perform further modeling on the imported models in the VP tool.

## 1. Here is a Rational model:

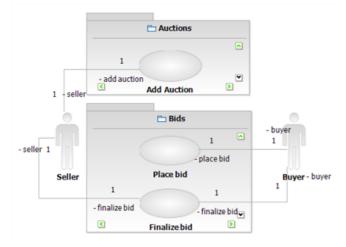

Figure 7-1 A Rational drawing

To import a Rational model into VP-UML, select File > Import > Rational Model... in the main menu of VP-UML.

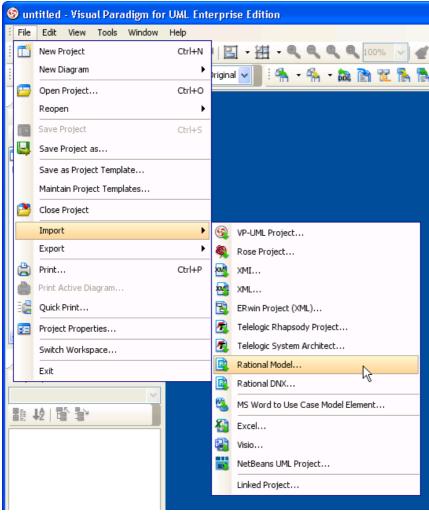

Figure 7-2 The import Rational model menu

2. Specify the file path of the Rational model.

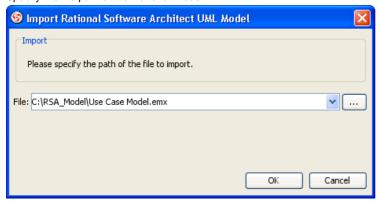

Figure 7-3 Specifying Rational model path

3. Click **OK** to start importing. When import is completed, the message pane will popup, with a notification appear in it.

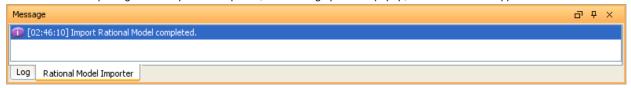

Figure 7-4 The dialog box indicating the progress of importing

The drawings can then be accessible in the Diagram Navigator.

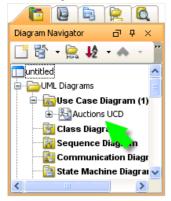

Figure 7-5 Diagram Navigator listing the imported diagram(s)

You can then double click on the diagram node to open the diagram.

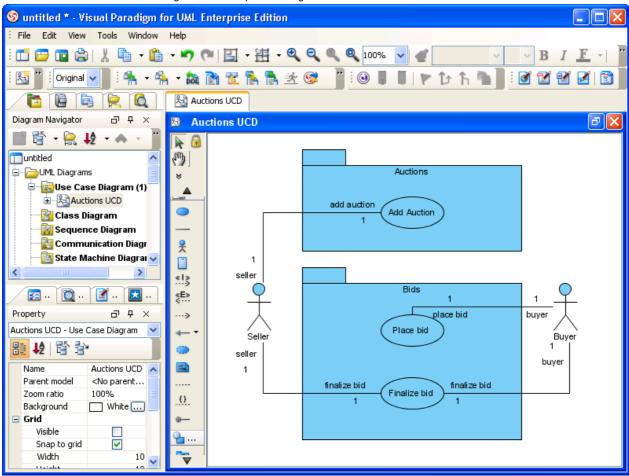

Figure 7-6 A Use Case Diagram imported from Rational model

| Importing Rational Software Architect DNX into VP-UML  VP-UML supports importing drawing drew in Rational Software Architect with a .dnx extension. By importing a drawing, all diagrams, shapes and model information will be imported. |  |  |  |  |  |
|----------------------------------------------------------------------------------------------------|--|--|--|--|--|
| model information will be imported.                                                                                                    |  |  |  |  |  |
|                                                                                                    |  |  |  |  |  |
|                                                                                                    |  |  |  |  |  |
|                                                                                                    |  |  |  |  |  |
|                                                                                                    |  |  |  |  |  |
|                                                                                                    |  |  |  |  |  |
|                                                                                                    |  |  |  |  |  |
|                                                                                                    |  |  |  |  |  |
|                                                                                                    |  |  |  |  |  |
|                                                                                                    |  |  |  |  |  |
|                                                                                                    |  |  |  |  |  |
|                                                                                                    |  |  |  |  |  |
|                                                                                                    |  |  |  |  |  |
|                                                                                                    |  |  |  |  |  |
|                                                                                                    |  |  |  |  |  |
|                                                                                                    |  |  |  |  |  |
|                                                                                                    |  |  |  |  |  |
|                                                                                                    |  |  |  |  |  |
|                                                                                                    |  |  |  |  |  |
|                                                                                                    |  |  |  |  |  |
|                                                                                                    |  |  |  |  |  |
|                                                                                                    |  |  |  |  |  |
|                                                                                                    |  |  |  |  |  |
|                                                                                                    |  |  |  |  |  |
|                                                                                                    |  |  |  |  |  |
|                                                                                                    |  |  |  |  |  |

1. Here is a drawing in Rational Software Architect:

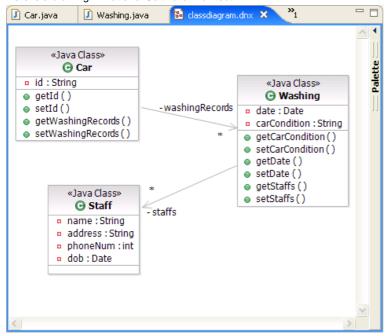

Figure 7-7 A Rational drawing

To import the drawing into VP-UML, select File > Import > Rational DNX... in the main menu of VP-UML.

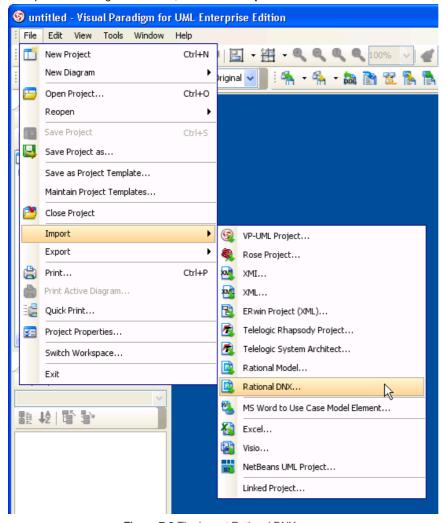

Figure 7-8 The import Rational DNX menu

2. Specify the file path of the .dnx file.

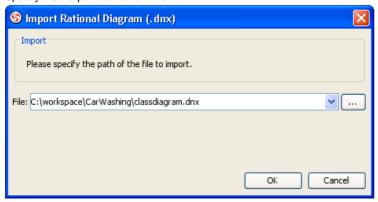

Figure 7-9 Specifying .dnx file path

3. Click **OK** to start importing. When import is completed, the drawings can then be accessible in the **Diagram Navigator**.

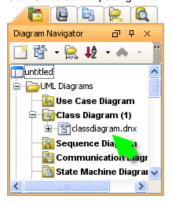

Figure 7-10 Diagram Navigator listing the imported diagram(s)

You can then double click on the diagram node to open the diagram.

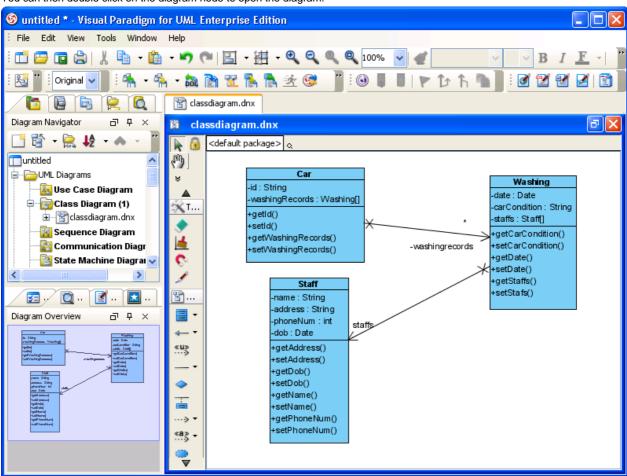

Figure 7-11 A Class Diagram imported from Rational .dnx file

# Importing ERwin Data Modeler Project into VP-UML

AllFusion ERwin Data Modeler is a popular tool for data modeling. You can import ERwin diagrams and entity models into VP-UML with all properties preserved.

Here is a ERwin Data Modeler Project. In order to let VP-UML import it, you need to save it as an XML file. Select File > Save As... from the
menu.

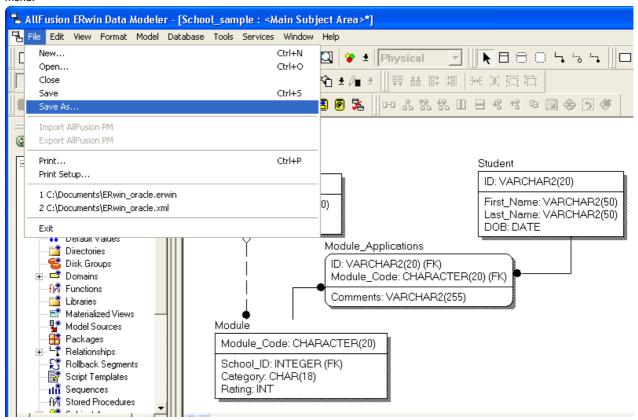

Figure 8-1 To save an ERwin Data Modeler project as XML

2. Select XML Files (\*.xml) in Save as type and enter the file name in the Save As dialog box.

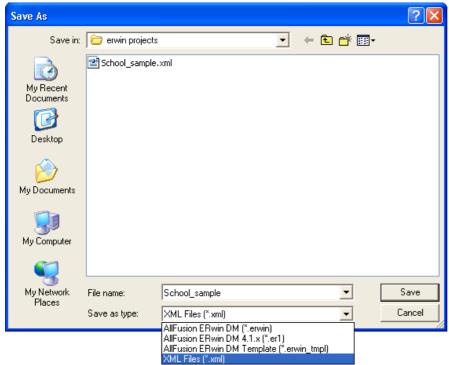

Figure 8-2 Save the ERwin Data Modeler project as XML

3. Click Save. This popup the Save as XML File dialog box.

4. Keep using the default settings Standard XML Format and Only save minimum amount of information.

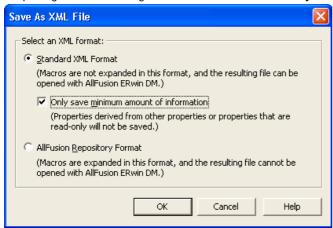

Figure 8-3 Exporting the XML in standard XML format

5. Click **OK** to confirm. This saves an XML file that can be used for importing into VP-UML.

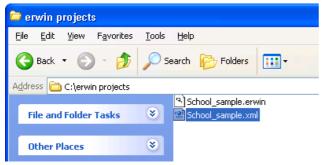

Figure 8-4 XML file saved from ERwin Data Modeler

6. To import an ERwin Data Modeler project into VP-UML, select File > Import > ERwin Project(XML)... in the main menu of VP-UML.

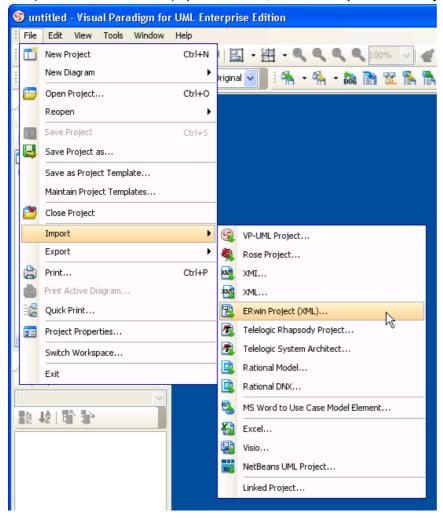

Figure 8-5 The import ERwin Data Modeler Project menu

7. Specify the file path of the XML file.

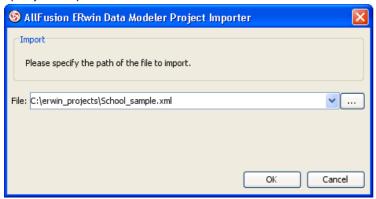

Figure 8-6 Specifying ERwin Data Modeler project file path

8. Click **OK** to start importing. When import is completed, the **Open Imported Entity Relationship Diagram(s)** dialog box will appear.

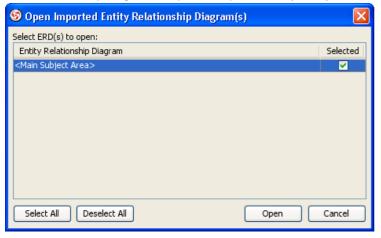

Figure 8-7 Select the diagram(s) to open after importing

9. Select the diagram(s) to open and click **Open** to open them. The drawings will then be opened.

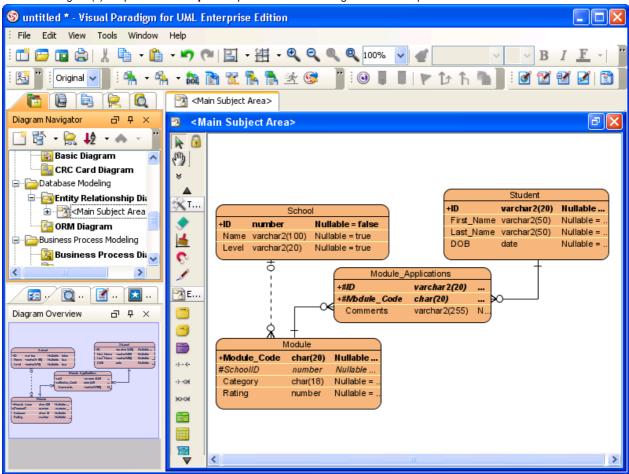

Figure 8-8 An Entity Relationship Diagram imported from ERwin Data Modeler

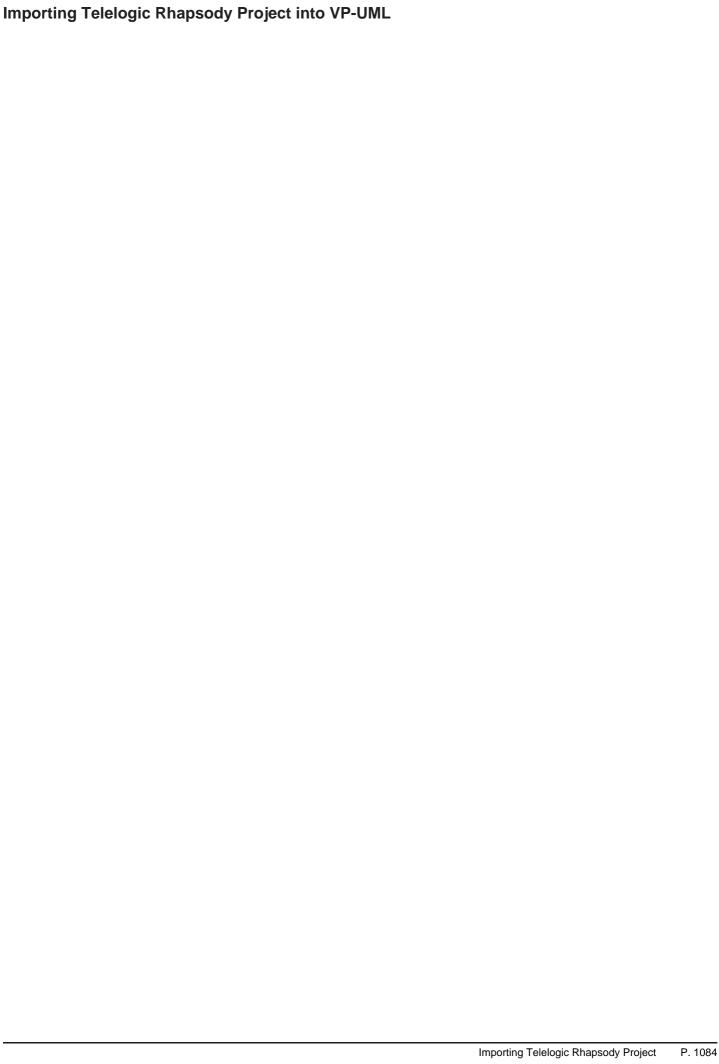

### 1. Here is a Telelogic Rhapsody Project:

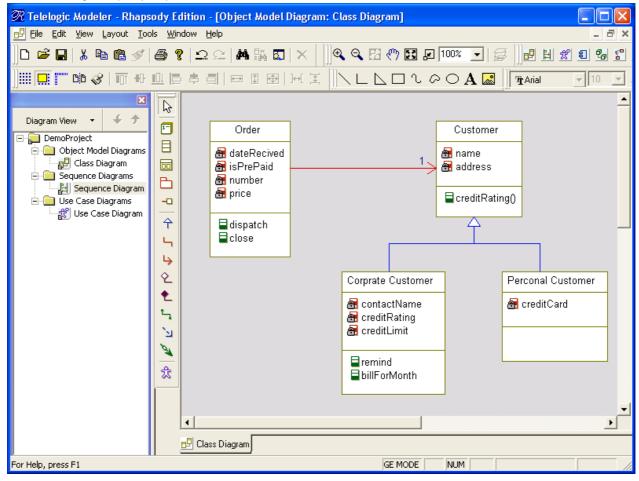

Figure 9-1 A drawing in Telelogic Modeler

To import a Telelogic Phapsody project into VP-UML, select File > Import > Telelogic Rhapsody Project ... in the main menu of VP-UML.

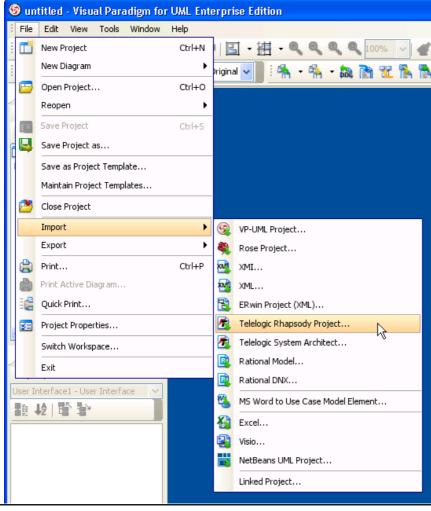

Figure 9-2 The import Telelogic Rhapsody Project menu

2. Specify the file path of the Telelogic Rhapsody Project.

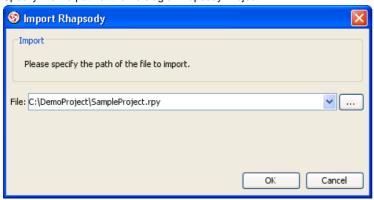

Figure 9-3 Specifying Telelogic Rhapsody Project path

3. Click **OK** to start importing. When import is completed, the drawings can then be accessible in the **Diagram Navigator**.

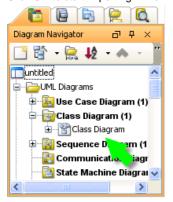

Figure 9-4 Diagram Navigator listing the imported diagram(s)

You can then double click on the diagram node to open the diagram.

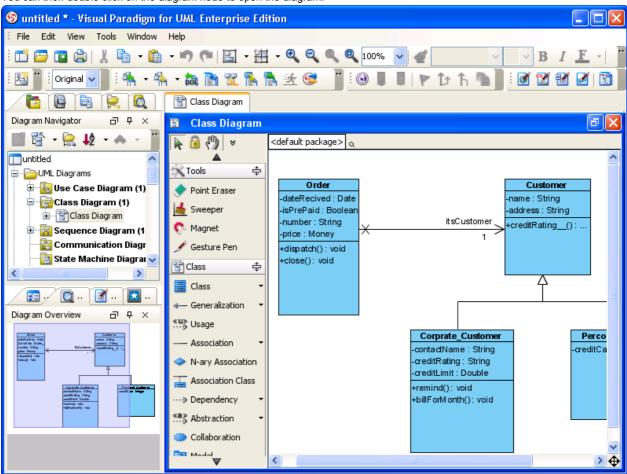

Figure 9-5 A Class Diagram imported from Telelogic Rhapsody Project

# Importing Telelogic System Architect into VP-UML

1. Here is a Telelogic System Architect drawing:

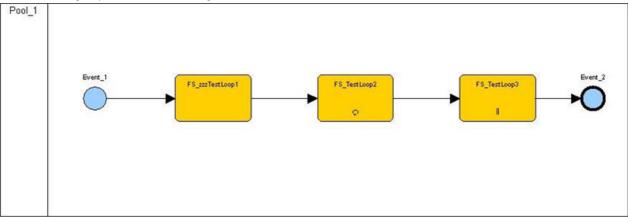

Figure 9-6 A Telelogic System Architect drawing

To import a Telelogic System Architect project into VP-UML, select File > Import > Telelogic System Architect ... in the main menu of VP-UML.

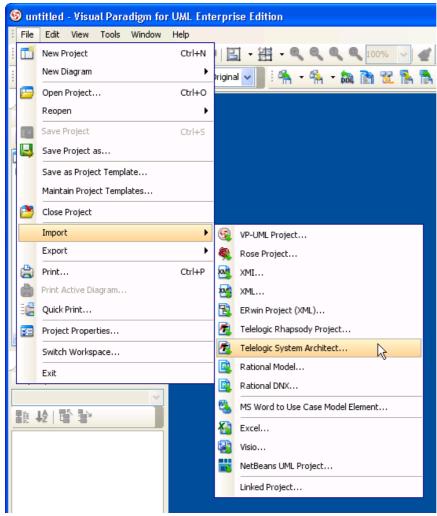

Figure 9-7 The import Telelogic System Architect menu

2. Specify the file path of the Telelogic System Architect project.

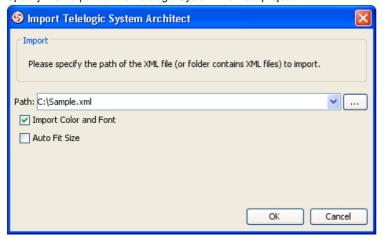

Figure 9-8 Specifying Telelogic System Architect path

3. Click **OK** to start importing. When import is completed, the message pane will popup, with a notification appear in it.

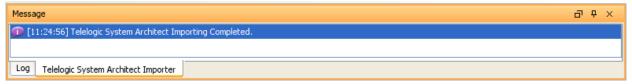

Figure 9-9 The dialog box indicating the progress of importing

The drawings can then be accessible in the Diagram Navigator.

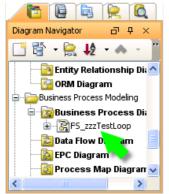

Figure 9-10 Diagram Navigator listing the imported diagram(s)

You can then double click on the diagram node to open the diagram.

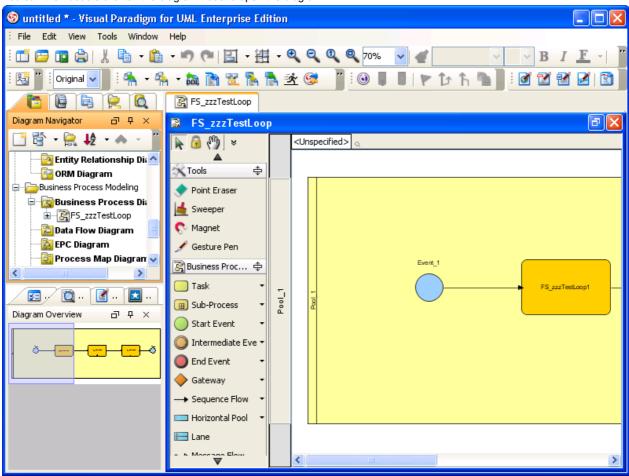

Figure 9-11 A Business Process Diagram imported from Telelogic System Architect

| Importing NetBeans 6.x UML | Diagrams into VP-UML |                                                 |         |
|----------------------------|----------------------|-------------------------------------------------|---------|
|                            |                      |                                                 |         |
|                            |                      |                                                 |         |
|                            |                      |                                                 |         |
|                            |                      |                                                 |         |
|                            |                      |                                                 |         |
|                            |                      |                                                 |         |
|                            |                      |                                                 |         |
|                            |                      |                                                 |         |
|                            |                      |                                                 |         |
|                            |                      |                                                 |         |
|                            |                      |                                                 |         |
|                            |                      |                                                 |         |
|                            |                      |                                                 |         |
|                            |                      |                                                 |         |
|                            |                      |                                                 |         |
|                            |                      |                                                 |         |
|                            |                      |                                                 |         |
|                            |                      |                                                 |         |
|                            |                      |                                                 |         |
|                            |                      |                                                 |         |
|                            |                      |                                                 |         |
|                            |                      |                                                 |         |
|                            |                      |                                                 |         |
|                            |                      |                                                 |         |
|                            |                      |                                                 |         |
|                            |                      |                                                 |         |
|                            |                      |                                                 |         |
|                            |                      |                                                 |         |
|                            |                      |                                                 |         |
|                            |                      |                                                 |         |
|                            |                      |                                                 |         |
|                            |                      |                                                 |         |
|                            |                      |                                                 |         |
|                            |                      |                                                 |         |
|                            |                      |                                                 |         |
|                            |                      | Importing NetBeans 6.x UML Diagrams into VP-UML | P. 1091 |
|                            |                      |                                                 |         |

1. Here is a NetBeans UML Diagram:

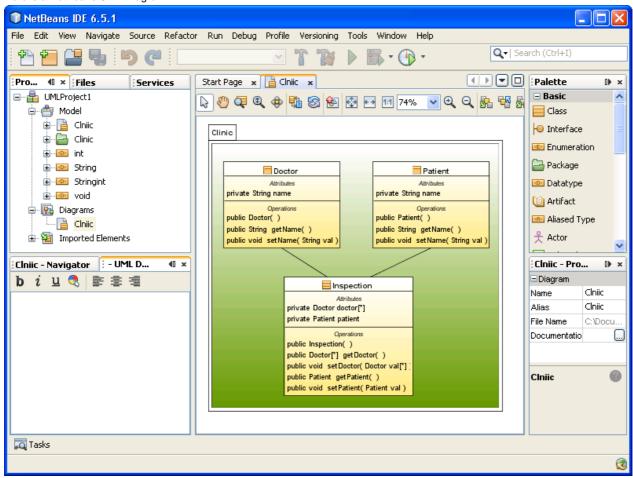

Figure 10-1 A Class Diagram drew in NetBeans

To import a NetBeans UML project into VP-UML, select File > Import > NetBeans UML Project... in the main menu of VP-UML.

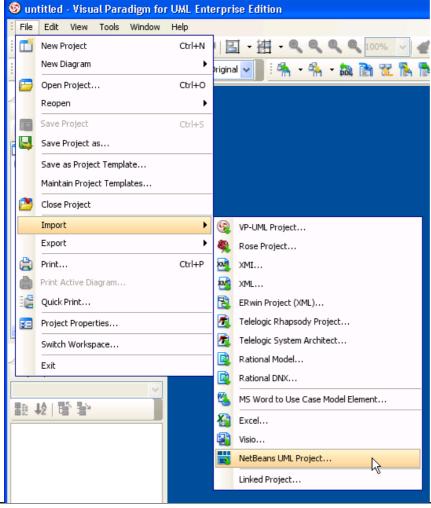

Figure 10 -2 The import NetBeans UML Project menu

2. Specify the file path of the NetBeans project.

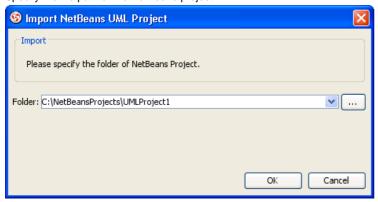

Figure 10 -3 Specifying NetBeans UML Project path

3. Click **OK** to start importing. When import is completed, the message pane will popup, with a notification appear in it.

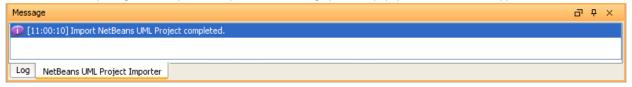

Figure 10 -4 The dialog box indicating the progress of importing

The drawings can then be accessible in the Diagram Navigator.

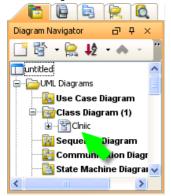

Figure 10 -5 Diagram Navigator listing the imported diagram(s)

You can then double click on the diagram node to open the diagram.

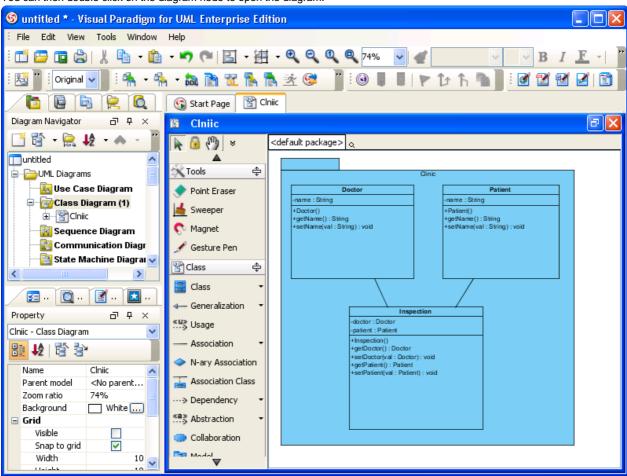

Figure 10 -6 A Class Diagram imported from NetBeans UML Project

NOTE: Due to different ways in presenting diagrams in VP-UML and NetBeans, the imported shapes may contain unnecessary spaces in them. To fit a shape's size, move the mouse cover over it and press on the resource icon at the bottom right of shape. To fit size for all shapes on a diagram, right click on the diagram background and select **Diagram Content > Auto Fit Shapes Size** in the popup menu.

# **Exporting Active Diagram as Image**

This feature exports the active (i.e. opening) diagram as an image file. To export the active diagram as an image file:

- 1. Perform one of the following actions:
  - Select File > Export > Active Diagram as Image... from main menu.

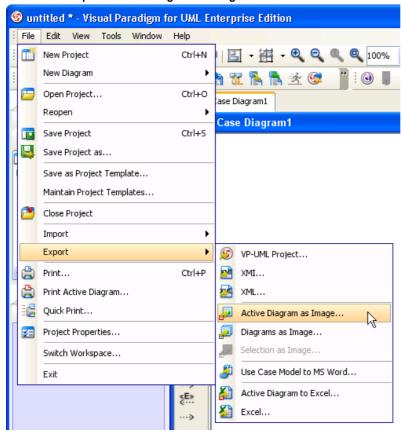

Figure 11-1 Export active diagram as image

• Click on the Export Active Diagram as Image button on the Import and Export toolbar. The toolbar is hidden by default. You need to right click on the toolbar and select Import and Export to enable.

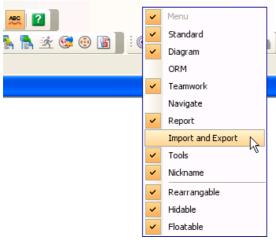

Figure 11-2 Enable Import and Export toolbar

2. In the Save dialog box, set the image quality. The higher the quality, the clearer the image, the larger the image size.

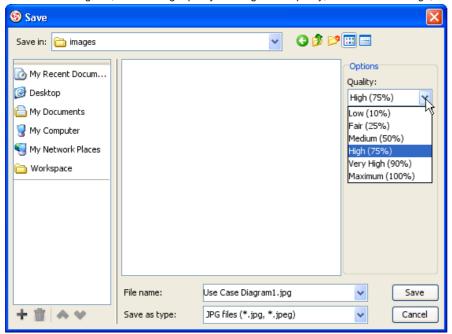

Figure 11-3 Set image quality

3. Select the image format.

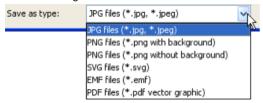

Figure 11-4 Select image format

NOTE: There are two options for exporting as PNG files - with and without background. With background will export diagram's background color. Without diagram will ignore the background color by exporting transparent background.

NOTE: You can export VP-UML diagram to native PDF format. Since the exported PDF is of a small size, it can save a lot of space. Also, because the diagram in PDF is a vector, it is scalable.

There are two different options when you export. For PDF(diagram per page), all the diagrams selected will be exported in the same PDF file. Each diagram will occupy one page. For PDF(diagram per file), each diagram selected will be exported in one new PDF file.

- 4. Specify the filename.
- 5. Click **Save** to export.

# **Exporting Multiple Diagrams as Images**

### **To Export Diagrams**

This feature exports one or more diagrams as images. To export diagrams as image files:

- 1. Perform one of the following actions:
  - Select File > Export > Diagrams as Image... from main menu.

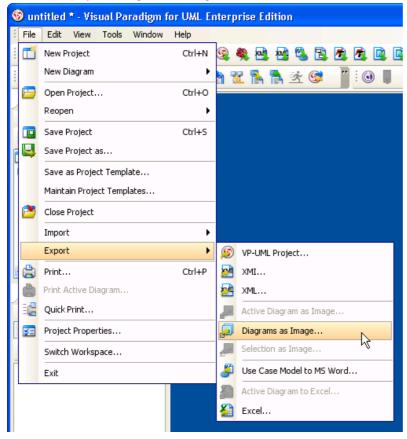

Figure 11-5 To export diagrams as images

• Click on the **Export Diagram as Image** button on the toolbar. The toolbar is hidden by default. You need to right click on the toolbar and select **Import and Export** to enable.

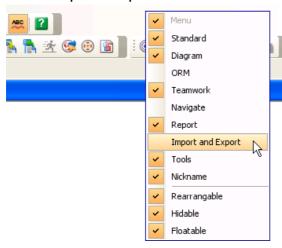

Figure 11-6 Enable Import and Export toolbar

2. In the Diagram Exporter dialog box, specify the diagrams to export and preview the exported image.

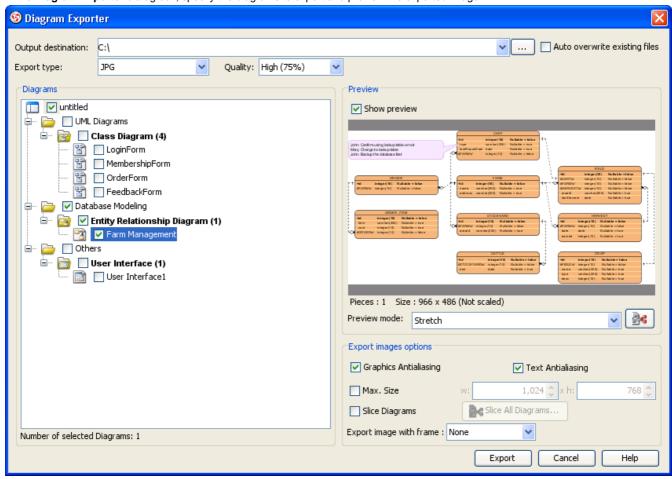

Figure 11-7 The Diagram Exporter

3. Configure the export settings. Below is a description of the available settings.

| Field                         | Description                                                                                                    |  |
|-------------------------------|----------------------------------------------------------------------------------------------------|--|
| Output destination            | The <b>Output destination</b> is the directory where all the exported images are saved to. You can enter the path in the text field directly, or you can click on the button to browse for the directory.                                                                                                    |  |
| Auto overwrite existing files | You can check the <b>Auto overwrite existing files</b> checkbox to allow overwriting of files in the export process.                                                                                                    |  |
| Export type                   | To select the image format of the exported image click on the pull-down box beside the <b>Export type</b> field and select the format you want to use.  There are two options for exporting as PNG files - with and without background. With background will export diagram's background color. Without diagram will ignore the background color by exporting transparent background.  You can export VP-UML diagram to native PDF format. Since the exported PDF is of a small size, it can save a lot of space. Also, because the diagram in PDF is a vector, it is scalable. There are two different options when you export. For PDF(diagram per page), all the diagrams selected will be exported in the same PDF file. Each diagram will occupy one page. For PDF(diagram per file), each diagram selected will be exported in one new PDF file. |  |
| Quality                       | The quality of image. By applying a higher quality, the images will be more clear, but larger in file size. By applying a lower quality, the images will look more blur, but smaller in file size.                                                                                                    |  |
| Diagrams                      | The <b>Diagrams</b> pane shows the diagrams in the current project. Check the checkbox beside the diagram you want to export. The number of selected diagrams is displayed at the bottom of the <b>Diagram</b> pane. The Preview pane also allows you to preview the exported image of the selected diagram.                                                                                                    |  |
| Preview                       | The <b>Preview</b> pane shows the preview of the exported image of the selected diagram in the Diagrams pane. You can check/uncheck the <b>Show preview</b> checkbox to enable/disable the preview.                                                                                                    |  |
| Preview mode                  | Select the size of the preview image by selecting from the pull-down box beside the <b>Preview mode</b> field. Selecting <b>Stretch</b> will show the image in scaled size that fits to the preview area, while selecting <b>Real size</b> will show the image in its actual size.                                                                                                    |  |
| <b>3</b>                      | Click to configure how diagram is sliced into pieces. This is enabled only when the check box for <b>Slice Diagrams</b> (for slicing all diagrams) is unchecked. For details about slicing diagrams, please refer to the following section.                                                                                                    |  |
| Graphics/Text Anti-aliasing   | Anti-aliasing is a method which handles the staircase pixels of slanted lines and curves to make them look smoother. You can apply anti-aliasing to the exported images. To apply anti-aliasing to graphics, check the <b>Graphics Anti-aliasing</b> checkbox in the <b>Anti-aliasing pane</b> . Likewise, you can check the <b>Text checkbox</b> in the <b>Anti-aliasing pane</b> to apply anti-aliasing to text.                                                                                                    |  |
| Max. Size                     | Maximum size of exported images. If the diagram size is larger than the max. size, it will be resized.                                                                                                    |  |
| Slice Diagrams                | Enable it to slice all diagrams into pieces to obtain multiple image files for a single diagram. For details, please refer to the following section.                                                                                                    |  |
| Export image with frame       | A frame is a border that print around a diagram. By selecting <b>None</b> , frame won't be printed. By selecting <b>Export with frame</b> , a frame will be added to exported images, making the diagram name show at the top left of diagram. By selecting <b>Export with border</b> , a black and thin border will be added to exported images.                                                                                                    |  |
|                               |                                                                                                    |  |

Table 11-1 Description of Diagram Exporter dialog box

### 4. Click **Export** to export the diagrams.

# Slice a Diagram into Pieces with Diagram Slicer

User can slice large diagrams into pieces(number of files), as well as restrict the size of the exported diagram.

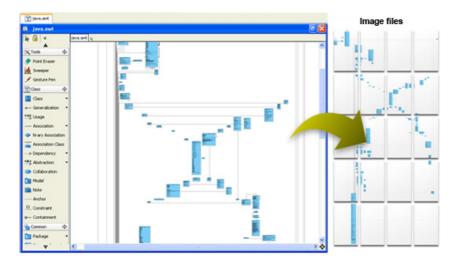

Figure 11-8 Slicing diagram with Diagram Slicer

The Slice Diagram Dialog box
The way how diagram is sliced can be set per diagram, or to all diagrams. To slice a diagram, click on the slice button right under the diagram preview in the **Diagram Exporter** dialog box. To slice all diagrams, enable **Slice Diagrams** and click on **Slice All Diagrams** button. Both ways open the **Diagram Slicer** for configuring how diagram(s) is to be sliced.

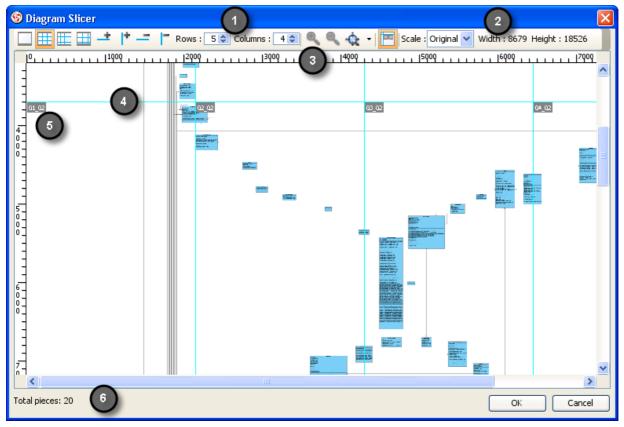

Figure 11-9 The Diagram Slicer dialog box

Below is the description of different parts of the dialog box.

| Region   | Description                                                                                                    |  |  |
|----------|----------------------------------------------------------------------------------------------------|--|--|
| 1        | Control the number of rows and columns.                                                                                                    |  |  |
| 2        | Control the scale of the exported diagram. There are three types of scale - Original, Size and Ratio. When configuring slicing for all diagrams, this part will not be displayed.                                                         |  |  |
| 3        | Ruler - Shows the size of the diagram. When the slicing strategy <b>Free Slicing</b> is selected, a new row and column can be created by dragging a new one from the ruler.                                                               |  |  |
| 4        | Slice line - Lines that divide the diagram into pieces. The show the vertical and horizontal position that the diagram will be sliced at. When <b>Free Slicing</b> or <b>Fixed Ratio</b> is selected, the lines can be dragged and moved. |  |  |
| 5        | Index label - Shows the index of the pieces. This index will be printed on the exported file as well.                                                                                                    |  |  |
| 6        | Show the number of total pieces to export.                                                                                                    |  |  |
|          | Set to No Slicing.                                                                                                    |  |  |
|          | Set to Fixed Size.                                                                                                    |  |  |
|          | Set to Free Slicing.                                                                                                    |  |  |
|          | Set to Free Ratio.                                                                                                    |  |  |
| +        | Add a horizontal slice.                                                                                                    |  |  |
| +        | Add a vertical slice.                                                                                                    |  |  |
| _        | Remove a row. When Free Slice is selected, the selected horizontal line will be removed.                                                                                                    |  |  |
| -        | Remove a column. When <b>Free Slice</b> is selected, the selected vertical line will be removed.                                                                                                    |  |  |
| •        | Magnify the preview of diagram.                                                                                                    |  |  |
| Q        | Diminish the preview of diagram.                                                                                                    |  |  |
| <b>O</b> | Re-size the preview to fit the visible area.                                                                                                    |  |  |
| 0        | Show actual size of diagram. It will be disabled if the diagram is too large. Exporting Multiple Diagrams as Images P. 1101                                                                                                    |  |  |

### **Slicing Strategies**

There are three slicing strategies - Fixed Size, Free Slicing and Fixed Ratio. Each gives a distinct way of slicing images.

#### Fixed Size

**Fixed Size** is a simple strategy which slice exported diagram into pieces that have the same size. User specifies the number of columns and rows to slice and then the exported diagram will be sliced into specific pieces.

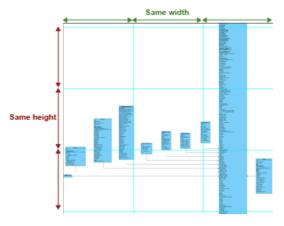

Figure 11-10 Fixed Size

### Free Slicing

User can customize how to slice the exported diagram by specifying the position of vertical slices and horizontal slices. It is particularly useful to prevent a shape from being sliced into pieces.

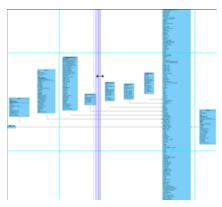

Figure 11-11 Free Slicing

## **Fixed Ratio**

**Fixed Ratio** strategy gain the benefit of **Fixed Slice** and **Free Slicing**. The width and height of pieces are the same but last row and column. User can also customize the width and height of sliced pieces. Like **Free Slicing**, **Fixed Ratio** is size oriented. User modifies the size of pieces and **Diagram Slicer** calculates the number of row and column to slice.

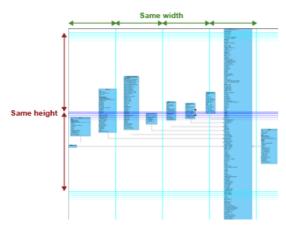

Figure 11-12 Fixed Ratio

### Controlling Size of Exported Image

Diagram Slicer not only slice diagram into pieces but also controls the total size of the exported diagrams.

There are scale controls on the right of the toolbar from the **Diagram Slicer** dialog. By default, the type of scale is **Original**. And it shows the size of diagram.

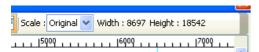

Figure 11-13 Size of image can be controlled by Diagram Slicer

#### Control by Size

To control the total size of the exported diagram by specific width and height, select Size from the Scale combo box, and then enter the width and height of the diagram.

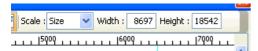

Figure 11-14 Control image size by setting exact size - before set

Let's type 1000 to Width, then the Height and the ruler will be updated automatically. The ruler shows the size of the diagram.

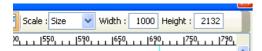

Figure 11-15 Control image size by setting exact size - after set

### Control by Ratio

To control the total size of the exported diagram by specific ratio, select **Ratio** from the Scale combo box and enter the ratio in the field next to the combo box. The total size of the exported diagram shows next to that field.

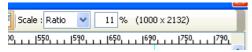

Figure 11-16 Control image size by ratio - before set

Let's input 50 to the percentage field. The total size and ruler will be updated automatically.

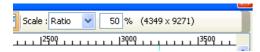

Figure 11-17 Control image size by ratio - after set

# **Exporting Portion of Diagram as Image**

This feature exports a portion of diagram as an image file by selecting the shapes need to export. To export the selected shapes as image file:

- 1. Select the shapes to be exported. Multiple shape selection can be made in the ways below:
  - Click on a shape to select it, then press the **Control** or **Shift** key then select other shapes
  - Press on diagram and move the mouse cursor to select a range of shapes
  - Select a shape, select Edit > Select All of Same Type to select all shapes in same type

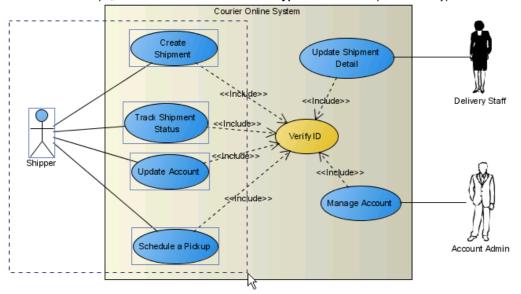

Figure 11-18 Selecting shapes to export as image

- 2. Perform one of the following actions:
  - Select File > Export > Selection as Image... from main menu.

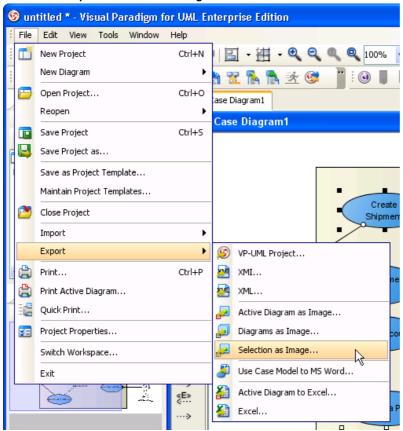

Figure 11-19 Export selected shapes as image

• Click on the **Export Selection as Image** button on the **Import and Export** toolbar. The toolbar is hidden by default. You need to right click on the toolbar and select **Import and Export** to enable.

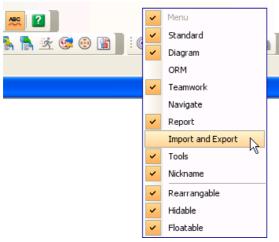

Figure 11-20 Enable Import and Export toolbar

3. In the Save dialog box, set the image quality. The higher the quality, the clearer the image, the larger the image size.

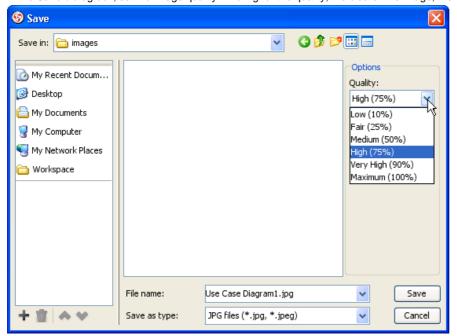

Figure 11-21 Set image quality

4. Select the image format.

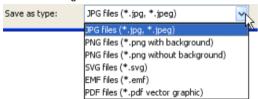

Figure 11-22 Select image format

NOTE: There are two options for exporting as PNG files - with and without background. With background will export diagram's background color. Without diagram will ignore the background color by exporting transparent background.

NOTE: You can export VP-UML diagram to native PDF format. Since the exported PDF is of a small size, it can save a lot of space. Also, because the diagram in PDF is a vector, it is scalable.

There are two different options when you export. For PDF(diagram per page), all the diagrams selected will be exported in the same PDF file. Each diagram will occupy one page. For PDF(diagram per file), each diagram selected will be exported in one new PDF file.

- 5. Specify the filename.
- 6. Click **Save** to export.

| Creating Shape in Shape Editor  Although UML and BPMN are well-established notations, sometimes they still not rich enough to express domain specific idea. Shape Editor is a diagramming tool for you to design your own notation (stencil). Notations created can be incorporated into diagrams in VP-UML. To use shape Editor: |
|----------------------------------------------------------------------------------------------------|
|                                                                                                    |
|                                                                                                    |
|                                                                                                    |
|                                                                                                    |
|                                                                                                    |
|                                                                                                    |
|                                                                                                    |
|                                                                                                    |
|                                                                                                    |
|                                                                                                    |
|                                                                                                    |
|                                                                                                    |
|                                                                                                    |
|                                                                                                    |
|                                                                                                    |

1. To launch Shape Editor, select **Tools > Shape Editor...** from the main menu.

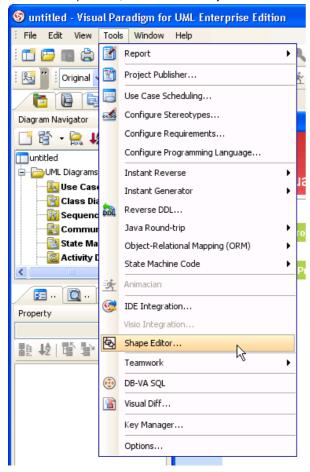

Figure 11-1 Opening Shape Editor through the main menu

This starts Shape Editor.

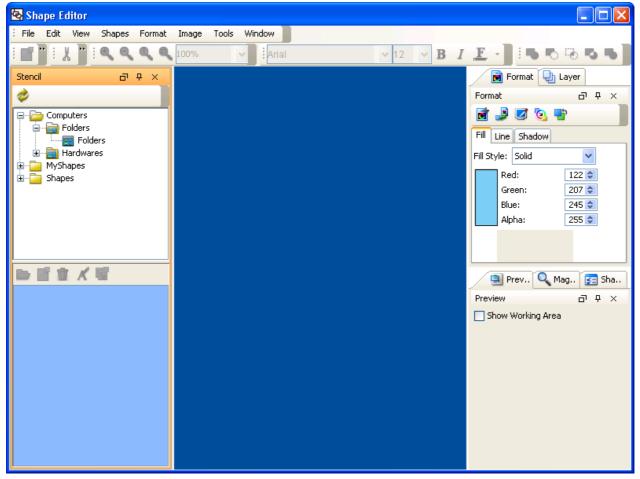

Figure 11-2 Shape Editor

2. A shape need to be created under a stencil, while a stencil is put under a category, under a gallery. To create a gallery, right-click on the **Stencil** pane and select **Add Gallery** in the popup menu.

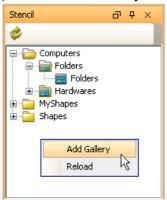

Figure 11-3 To add a gallery

3. Enter the gallery name and press the **Enter** key to confirm editing.

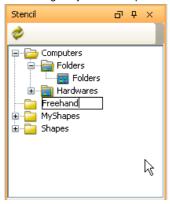

Figure 11-4 Naming a gallery

4. To create a category, right click on a gallery and select **Add Category** in the popup menu.

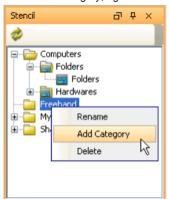

Figure 11-5 To add a category

5. Enter the category name in the Input dialog box and click OK to confirm.

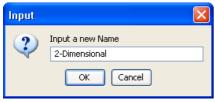

Figure 11-6 Naming a category

6. To create a stencil, right-click on a category and select **Add Stencil** in the popup menu.

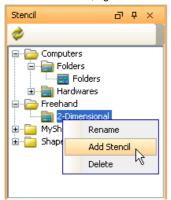

Figure 11-7 To add a stencil

7. Enter the stencil name and press the **Enter** key to confirm editing.

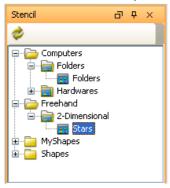

Figure 11-8 Naming a stencil

8. To create a shape, click on the (New Shape) button in the bottom part of the Stencil pane to create a blank drawing for drawing the shape.

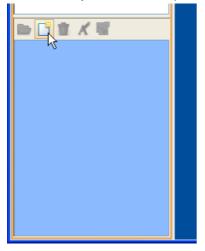

Figure 11-9 To add a shape

9. Draw the shape in the drawing pane.

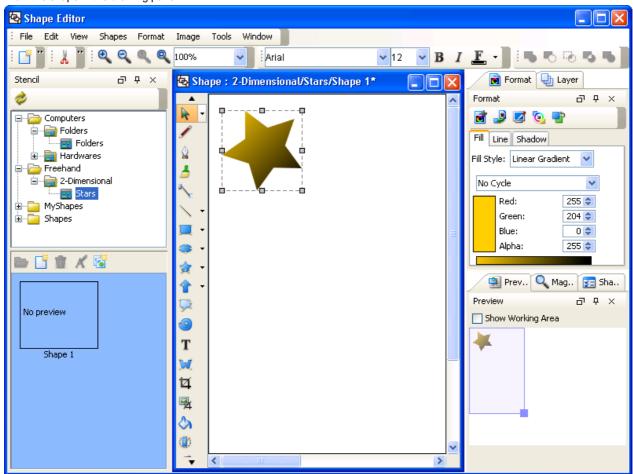

Figure 11-10 Drawing a shape in drawing pane

10. Save the drawing by selecting **File > Save** in the main menu.

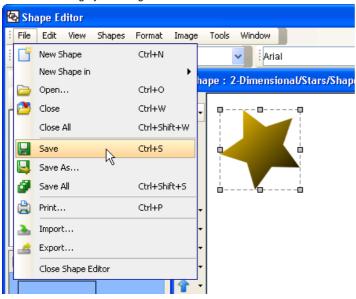

Figure 11-11 Saving a drawing

Shapes created in Shape Editor can be used in VP-UML. For details, please refer to the next section.

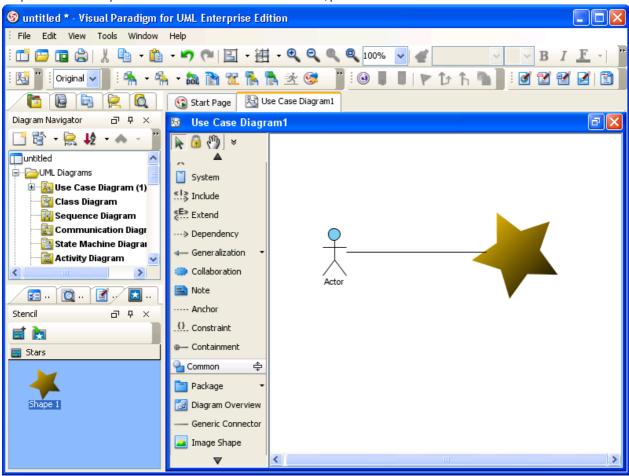

Figure 11-12 Apply a stencil shape in VP-UML

# **Creating Shapes from Stencil Pane**

The Stencil pane is where user-created stencil shapes are stored. User can create a stencil shape on diagram by first displaying a stencil, dragging and dropping a shape from **Stencil** pane to diagram. Below are the steps in detail.

- 1. Open the **Stencil** pane. It is by default resided at the panes at the bottom left of VP-UML. If it does not appear, select **View > Panes > Stencil** from the main menu.
- 2. Click on the discretized (Add Stencil) button in the top of **Stencil** pane. This popup a list of gallery. Select the stencil to add.

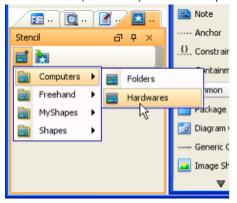

Figure 11-13 To show a stencil

The stencil is added to the Stencil pane.

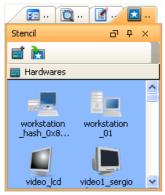

Figure 11-14 Stencil with shapes appearing in Stencil pane

NOTE: You can add multiple stencil by repeating this step.

3. Press on a shape in the **Stencil** pane and drag it out of the **Stencil** pane.

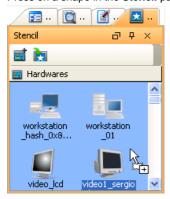

Figure 11-15 Dragging shape out of Stencil pane

4. Drop it onto the diagram to create the shape.

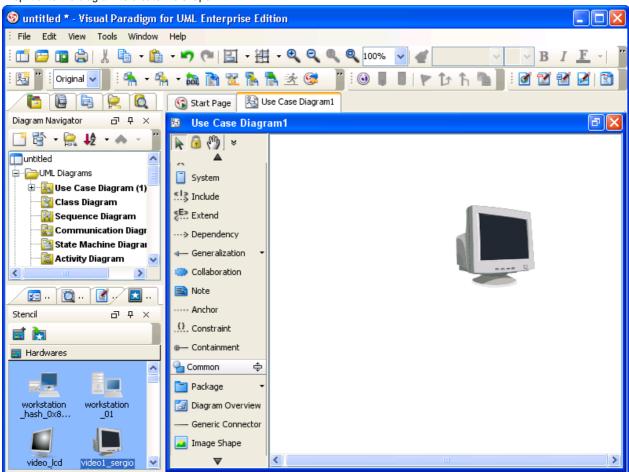

Figure 11-16 Stencil shape is created on diagram

5. You can also use generic connector to connect built-in notations shapes and stencil shapes. To do so, select **Generic Connector** in the diagram toolbar, under the **Common** category.

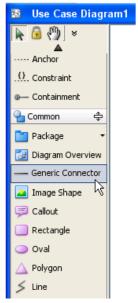

Figure 11-17 Selecting Generic Connector from the diagram toolbar

6. Press on the source shape, hold the mouse button, move the mouse cursor to the target shape and release the mouse button.

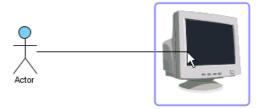

Figure 11-18 Connecting an Actor with a stencil shape

Connector is created.

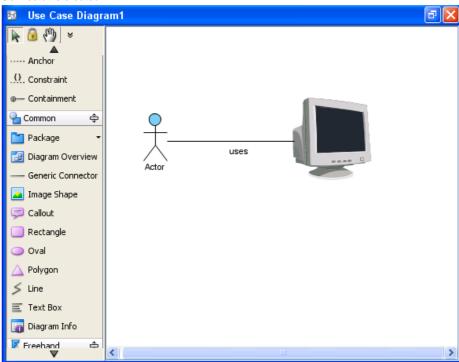

Figure 11-19 Connector is created

# **General Options**

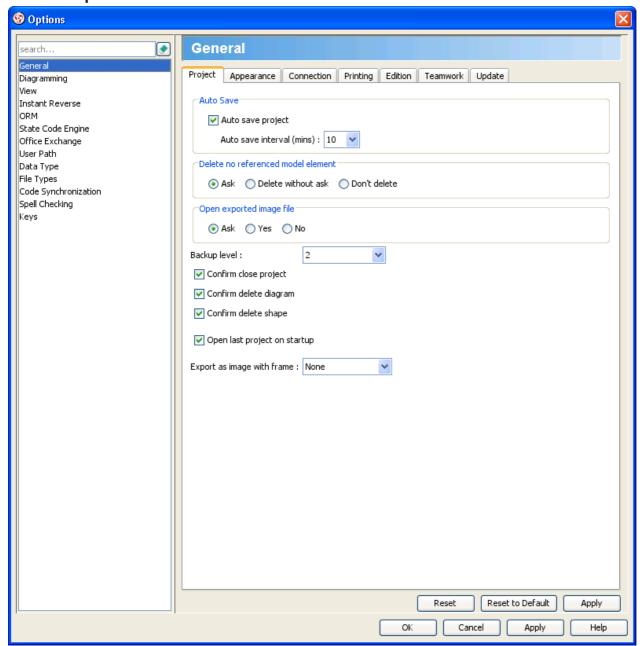

Figure 2-1 General Options in Option List

**Project** 

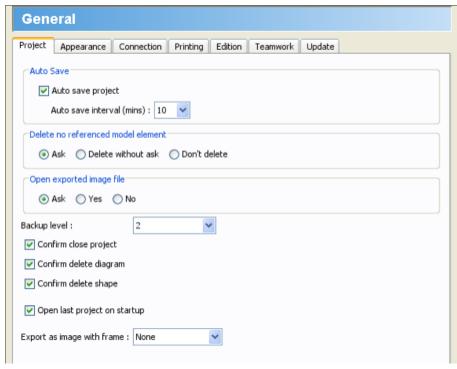

Figure 2-2 Project Options in General

| Option Name                        | Description                                                                                                    |  |
|------------------------------------|----------------------------------------------------------------------------------------------------|--|
| Auto save project                  | Save the opening project as backup periodically                                                                                                    |  |
| Auto save interval (mins)          | Time needed to wait until the next auto saving                                                                                                    |  |
| Delete no referenced model element | Action that happen when all views of a model element are being deleted:  Ask - (default) Prompt if you want to delete the model element as well  Delete without ask - Delete the model element as well  Don't delete - Do not delete the model element                                    |  |
| Open exported image file           | Action that happen after exporting images  Ask - (default) Prompt if you want to open the exported image file  Yes - Open image file (when export single image) or image folder (when export multiple images) directly  No - Do not take any action                                       |  |
| Backup level                       | The number of files that will be saved as backup. When reached the limit, the next backup will overwrite the earliest one                                                                                                    |  |
| Confirm delete diagram             | (default true) Prompt if you really want to close diagram                                                                                                    |  |
| Confirm delete shape               | (default true) Prompt if you really want to delete a shape on diagram                                                                                                    |  |
| Open last project on startup       | (default true) If checked, it will open the last opened project immediately when starting VP-UML. If unchecked, it will open new project.                                                                                                    |  |
| Export as image with frame         | <ul> <li>None - (default) Do not surround the diagram with neither frame nor border</li> <li>Export with frame - Add a frame around image to show a border with the name of diagram appear at top left of diagram</li> <li>Export with border - Add a thin border around image</li> </ul> |  |
|                                    | Table 0.4 Project Ontions details                                                                                                    |  |

Table 2-1 Project Options details

### **Appearance**

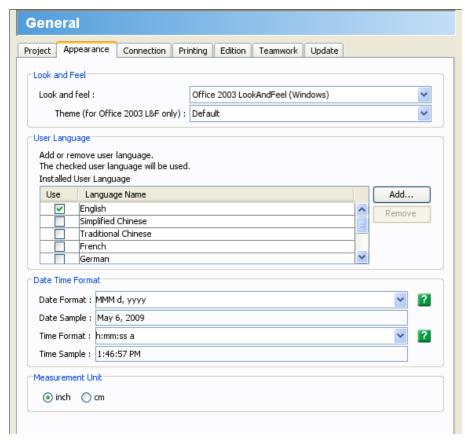

Figure 2-3 Appearence Options in General

| Option Name                      | Description                                                                                                    |  |
|----------------------------------|----------------------------------------------------------------------------------------------------|--|
| Look and feel                    | Controls the appearance of application screen                                                                                     |  |
| Theme (for Office 2003 L&F only) | The tone of the application screen                                                                                                |  |
| User Language                    | Language being applied on the user interface. This affects the text in menus, tooltips, dialog content, report content, etc.      |  |
| Date Format                      | Format of date values that appear in the application                                                                              |  |
| Time Format                      | Format of time values that appear in the application                                                                              |  |
| Measurement Unit                 | <ul> <li>inch - (default) Set the measurement unit to be inch</li> <li>cm - Set the measurement unit to be centimeters</li> </ul> |  |

Table 2-2 Appearence Options details

# Connection

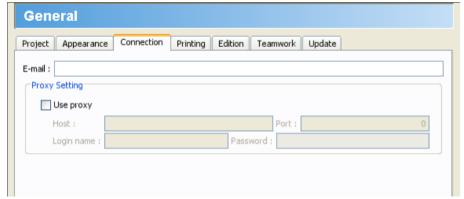

Figure 2-4 Connection Options in General

| Option<br>Name | Description                                                                                       |
|----------------|---------------------------------------------------------------------------------------------------|
| E-mail         | Enter the Email field to specify your email address                                               |
| Use<br>proxy   | (default false) To enable/disable the need of using a proxy server for connecting to the Internet |
| Host           | The host of the proxy server.                                                                     |
| Port           | The port of the proxy server.                                                                     |
| Login<br>name  | The user name of the proxy server (if the proxy server required the user to login).               |
| Password       | The password of the proxy server (if the proxy server required the user to login).                |

Table 2-3 Connection Options details

## **Printing**

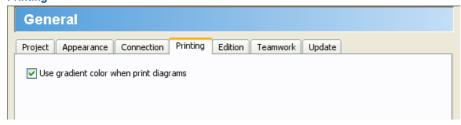

Figure 2-5 Connection Options in General

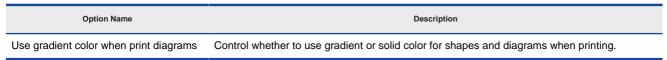

Table 2-4 Printing Options details

### Edition

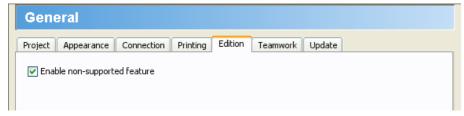

Figure 2-6 Edition Options in General

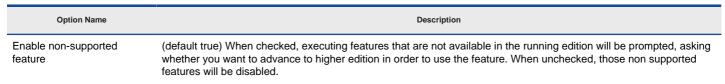

Table 2-5 Printing Options details

### **Teamwork**

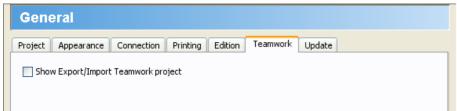

Figure 2-7 Teamwork Options in General

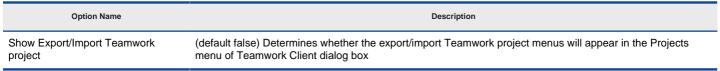

Table 2-6 Teamwork Options details

### **Update**

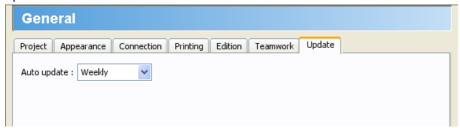

Figure 2-8 Update Options in General

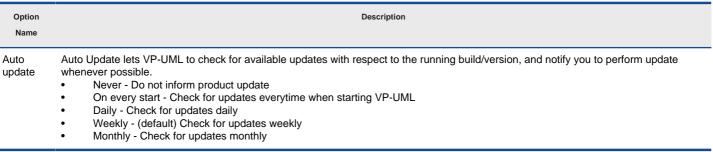

Table 2-7 Update Options details

# **Diagramming Options**

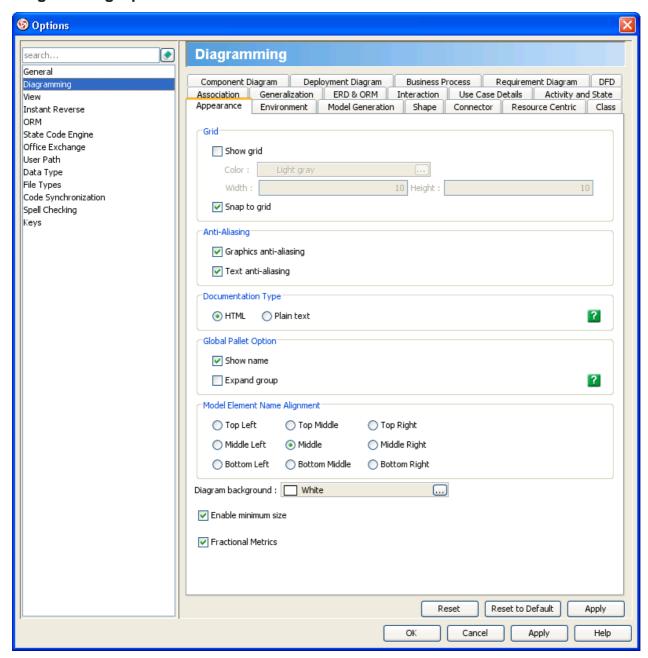

Figure 2-9 Diagramming Options in Options List

#### **Appearance**

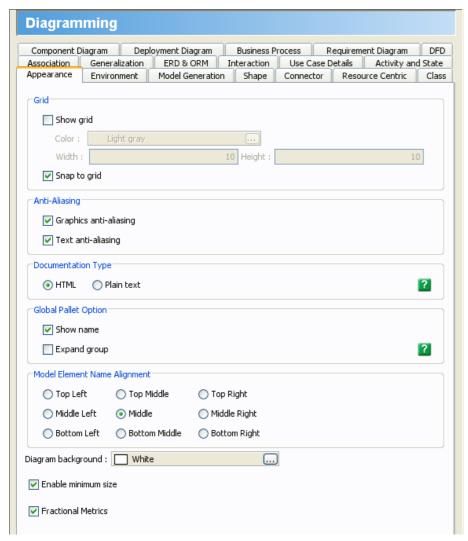

Figure 2-10 Appearance Options in Diagramming

| Option Name Description             |                                                                                                    |  |
|-------------------------------------|----------------------------------------------------------------------------------------------------|--|
| Show grid                           | (default false) Show grid lines on diagram                                                                                                    |  |
| Color                               | Color of grid lines                                                                                                    |  |
| Width                               | Determines the horizontal spaces between grid lines                                                                                                    |  |
| Height                              | Determines the vertical spaces between grid lines                                                                                                    |  |
| Snap to grid                        | (default true) When checked, shapes will be docked to the closest grid line when being created/moved. Otherwise, shapes can be moved freely as if the grid does not exist                                                                                                    |  |
| Graphics anti-aliasing              | (default true) Smoothen the graphics                                                                                                    |  |
| Text anti-aliasing                  | (default true) Smoothen the text                                                                                                    |  |
| Documentation Type                  | Default type of documentation  HTML - (default) HTML text that consists of formatting such as bold, italic, underline, table  Plain text - Text without formatting                                                                                                    |  |
| Global Pallet Option - Show name    | (default true) Determines whether the name of items will be shown in the pallet                                                                                                    |  |
| Global Pallet Option - Expand group | (default false) Determines whether the group will be expanded to display all items                                                                                                    |  |
| Model Element Name Alignment        | <ul> <li>Top Left - Shape name will appear at top left of shape</li> <li>Top Middle - Shape name will appear at top middle of shape</li> <li>Top Right - Shape name will appear at top right of shape</li> <li>Middle Left - Shape name will appear at middle left of shape</li> <li>Middle - (default) Shape name will appear at middle middle of shape</li> <li>Middle Right - Shape name will appear at middle right of shape</li> <li>Bottom Left - Shape name will appear at bottom left of shape</li> <li>Bottom Middle - Shape name will appear at bottom middle of shape</li> <li>Bottom Right - Shape name will appear at bottom right of shape</li> </ul> |  |
| Diagram background                  | Background color of diagrams                                                                                                    |  |
| Enable minimum size                 | (default true) Determines whether shapes are restricted to a built-in minimum size                                                                                                    |  |
| Fractional Metrics                  | (default true) When checked, fit size of shape will be performed correctly. When disabled, the shape may look better but size may not fit                                                                                                    |  |

Table 2-8 Appearance Options details

# **Environment**

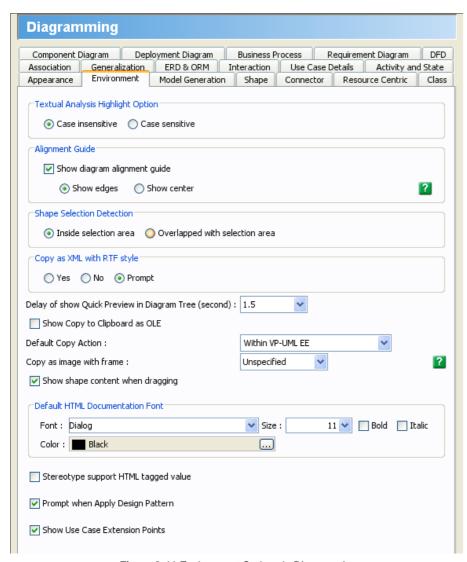

Figure 2-11 Environment Options in Diagramming

| Option Name                                          | Description                                                                                                    |  |
|------------------------------------------------------|----------------------------------------------------------------------------------------------------|--|
| Textual Analysis Highlight Option                    | <ul> <li>Case insensitive - (default) Words which are the same as the entered word, even in different cases, are highlighted.</li> <li>Case sensitive - Words which are the same as the entered word or/and with same case are highlighted.</li> </ul>                                                                                                    |  |
| Alignment Guide - Show diagram alignment guide       | (default true) Show alignment guide which appear when moving a shape on a diagram                                                                                                    |  |
| Alignment Guide                                      | <ul> <li>Show edges - (default) Show guides at edges of the closest shape</li> <li>Show center - Show a guide that lies on the center of the closest shape</li> </ul>                                                                                                    |  |
| Shape Selection Detection                            | <ul> <li>Inside selection area - (default) When selecting a range of shape, only shapes that are completely inside the selection range are included in selection</li> <li>Overlapped with selection area - When selecting a range of shape, shapes that are partly or completely covered by the selection range are included in selection</li> </ul>                                                                                |  |
| Copy as XML with RTF style                           | <ul> <li>Yes - When copy Use Case, the rich text format of Use Case Details will also be copied (size of copied content will increase considerably)</li> <li>No - When copy Use Case, Use Case Details will be copied as plain text</li> <li>Prompt - Ask if user want to copy rich text for Use Case Details when copying XML</li> </ul>                                                                                           |  |
| Delay of show Quick Preview in Diagram Tree (second) | <ul> <li>Never show - Never show Quick Preview when moving mouse cursor over diagram node in Diagram Navigator</li> <li>1.0 - 3.5 - The number of seconds that a Quick Preview will disappear after moving the mouse cursor out of a diagram</li> </ul>                                                                                                    |  |
| Show Copy to Clipboard as OLE                        | (default false) Determines whether the Copy to Clipboard as OLE menu is available or not                                                                                                    |  |
| Default Copy Action                                  | <ul> <li>Within VP-UML - (default) When triggering the hotkey for Copy (Ctrl-C, by default), it will perform copying within VP-UML</li> <li>Copy to Clipboard as Image (JPG) - When triggering the hotkey for Copy (Ctrl-C, by default), it will perform copying as JPG image</li> <li>Copy to Clipboard as Image (EMF) - When triggering the hotkey for Copy (Ctrl-C, by default), it will perform copying as EMF image</li> </ul> |  |
| Copy as image with frame                             | <ul> <li>Unspecified - (default) Prompt for adding a frame or a border when copying shapes as image</li> <li>None - Do not add border nor frame to image when copy shapes as image</li> <li>Copy with frame - Add a frame around image to show a border with the name of diagram appear at top left of diagram</li> <li>Copy with border - Add a thin border around image</li> </ul>                                                |  |
| Show shape content when dragging                     | (default true) Show the shape content such as shape name when dragging shape                                                                                                    |  |
| Default HTML Documentation Font                      | The default font face, size, color, bold and italic status for HTML content in documentation pane                                                                                                    |  |
| Stereotype support HTML tagged value                 | Enables you to define tagged value in HTML format for stereotype                                                                                                    |  |
| Prompt when Apply Design Pattern                     | (default true) Prompt for applying design pattern even when there are remaining undo or redo due to the undo and redo records will be cleared after applying design pattern                                                                                                    |  |
| Show Use Case Extension Points                       | (default true) Show Use Case Extension Points within Use Case shapes                                                                                                    |  |

Table 2-9 Environment Options details

# **Model Generation**

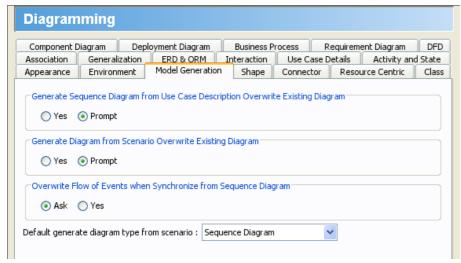

Figure 2-12 Model Generation Options in Diagramming

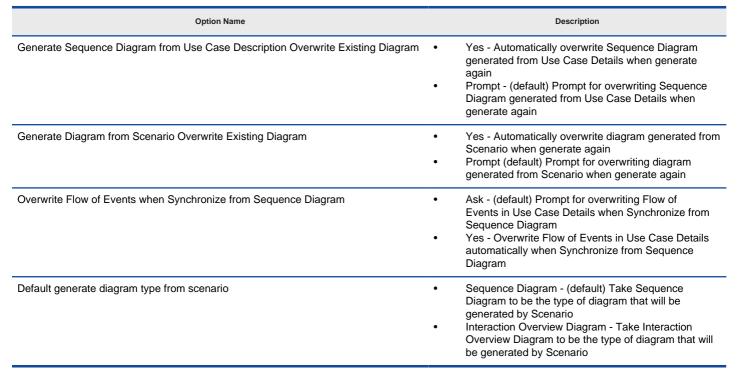

Table 2-10 Model Generation Options details

#### Shape

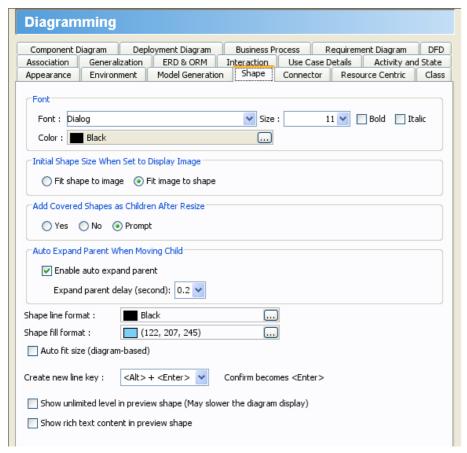

Figure 2-13 Shape Options in Diagramming

| Option Name                                                            | Description                                                                                                    |  |
|------------------------------------------------------------------------|----------------------------------------------------------------------------------------------------|--|
| Font                                                                   | Default font settings for shape content                                                                                                    |  |
| Initial Shape Size When Set to Display Image                           | <ul> <li>Fit shape to image - Resize the image placeholder to fit the selected image</li> <li>Fit image to shape - (default) Resize the image to fit into the image placeholder</li> </ul>                                                                                                    |  |
| Add Covered Shapes as Children After Resize                            | <ul> <li>Yes - Automatic contain the covered shapes after resizing a container to cover shapes</li> <li>No - Do not contain covered shapes after resizing a container to cover shapes</li> <li>Prompt - (default) Ask if you want to contain covered shapes after resizing a container to cover shapes</li> </ul> |  |
| Auto Expand Parent When Moving Child - Enable auto expand parent       | (default true) Expand parent's width or height when a child shape is being moved around the edge of parent                                                                                                    |  |
| Auto Expand Parent When Moving Child -Expand parent delay (second)     | The time needed to response to child's movement around parent's edge                                                                                                    |  |
| Shape line format                                                      | The default line format for shapes                                                                                                    |  |
| Shape fill format                                                      | The default fill format for shapes                                                                                                    |  |
| Auto fit size (diagram-based)                                          | (default false) Determines whether shapes in diagrams will fit in size automatically                                                                                                    |  |
| Create new line key                                                    | <ul> <li><ctrl> + <enter> - Press Ctrl-Enter to create a new line when inline editing</enter></ctrl></li> <li><alt> + <enter> - (default) Press Alt-Enter to create a new line when inline editing</enter></alt></li> <li><enter> - Press Enter to create a new line when inline editing</enter></li> </ul>       |  |
| Show unlimited level in preview shape (May slower the diagram display) | (default false) Determines whether a diagram overview will show contents for all nested diagrams                                                                                                    |  |
| Show rich text content in preview shape                                | (default false) Determines whether diagram overview will show rich text content                                                                                                    |  |

Table 2-11 Shape Generation Options details

# Connector

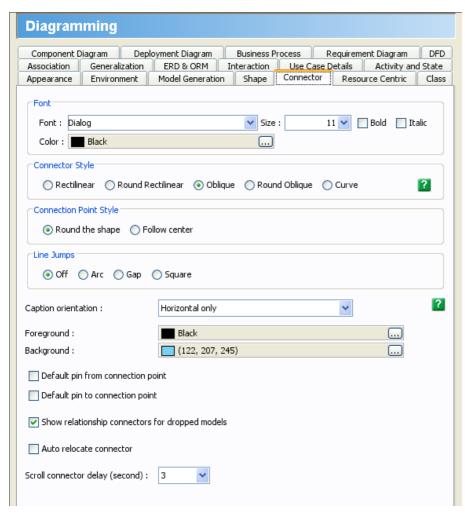

Figure 2-14 Connector Options in Diagramming

| Option Name                                     | Description                                                                                                    |  |
|-------------------------------------------------|----------------------------------------------------------------------------------------------------|--|
| Font                                            | Default font settings for connector caption                                                                                                    |  |
| Connector Style                                 | <ul> <li>Rectilinear - Set the default connector style to be rectilinear</li> <li>Round Rectilinear - Set the default connector style to be round rectilinear</li> <li>Oblique - (default) Set the default connector style to be oblique</li> <li>Round Oblique - Set the default connector style to be round oblique</li> <li>Curve - Set the default connector style to be curve</li> </ul>                                                                                                    |  |
| Connection Point Style                          | <ul> <li>Round the shape - (default) Set the connector end to attach the round the shape</li> <li>Follow center - Set the connector end to point to the center of attached shapes</li> </ul>                                                                                                    |  |
| Line Jumps                                      | <ul> <li>Off - (default) Disable line jump</li> <li>Arc - Show connectors' intersections as an arcs</li> <li>Gap - Show connectors' intersections as a gaps</li> <li>Square - Show connectors' intersections as a squares</li> </ul>                                                                                                    |  |
| Caption orientation                             | <ul> <li>Horizontal only - Enforce connector caption to appear horizontally regardless of connector angle</li> <li>Horizontal or Vertical only - Enforce connector caption to appear either horizontally or vertically, depending on the connector angle</li> <li>Follow Connector Angle - Enforce connector caption to appear an the same horizontal level as the connector</li> <li>Follow Connector Angle and Keep Text Upright - Enforce connector caption to appear an the same horizontal level as the connector, but keep the text upright</li> </ul> |  |
| Foreground                                      | Foreground color of connector                                                                                                    |  |
| Background                                      | Background color of connector                                                                                                    |  |
| Default pin from connection point               | (default false) Automatically pin connector's from end when connector is being created                                                                                                    |  |
| Default pin to connection point                 | (default false) Automatically pin connector's to end when connector is being created                                                                                                    |  |
| Show relationship connectors for dropped models | (default true) Show connectors when dragging and dropping inter-related model elements/views from tree to diagram                                                                                                    |  |
| Auto relocate connector                         | (default false) Auto relocate connector when being overlapped by shape                                                                                                    |  |
| Scroll connector delay (second)                 | <ul> <li>No delay - Immediately scroll to the other side of connector</li> <li>1 - 9 - Time provided for scrolling to the other side of connector</li> </ul>                                                                                                    |  |

Table 2-12 Connector Generation Options details

## **Resource Centric**

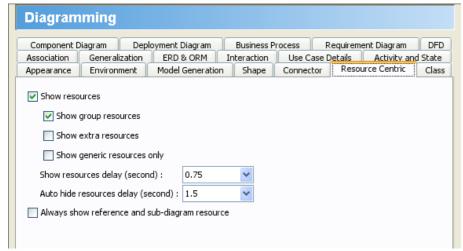

Figure 2-15 Resource Centric Options in Diagramming

| Option Name                                    | Description                                                                                                    |
|------------------------------------------------|----------------------------------------------------------------------------------------------------|
| Show resources                                 | (default true) Show resource icons around shapes                                                                                                    |
| Show group resources                           | (default true) Show group resources that appear when selecting multiple shapes                                                                                |
| Show extra resources                           | (default false) Show also uncommon resource icons                                                                                                    |
| Show generic resources only                    | (default false) Show generic resource but hide other resource icons                                                                                           |
| Show resources delay (second)                  | 0 - 2 - Time needed to wait from having mouse cursor hover on shape till the resource icons appear                                                            |
| Auto hide resource delay (second)              | Time needed to wait the resource icons to disappear when mouse cursor is moved out of a shape                                                                 |
| Always show reference and sub-diagram resource | (default true) Always show the reference and subdiagram resource icon at the bottom of shape no matter whether the shape has reference and sub-diagram added. |

Table 2-13 Resource Centric Generation Options details

### Class

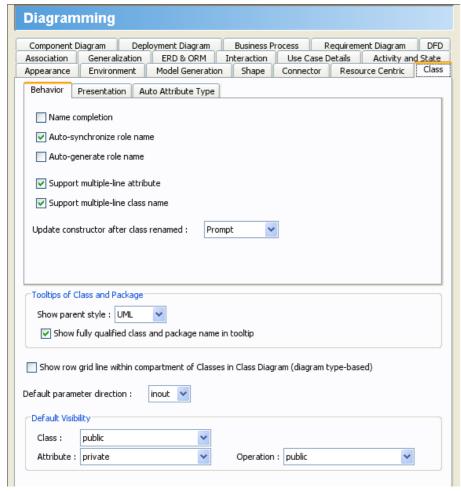

Figure 2-16 Class Options in Diagramming

| Option Name                                                                            | Description                                                                                                    |
|----------------------------------------------------------------------------------------|----------------------------------------------------------------------------------------------------|
| Name completion                                                                        | (defaultGeneralizaion true) When creating a class, you can select an existing class from a list so that a view of the selected class can be created. You can enable or disable the popup of such list.                                                                                                    |
| Auto-synchronize role name                                                             | (default true) Rename role when the owner class is being renamed                                                                                                    |
| Auto-generate role name                                                                | (default false) Auto generate role names for a relationship when the relationship is between created                                                                                                    |
| Support multiple-line attribute                                                        | (default true) Allow to enter attribute name in multiple lines by pressing the new line key defined in <b>Diagramming &gt; Shape</b>                                                                                                    |
| Support multiple-line class name                                                       | (default true) Allow to enter class name in multiple lines by pressing the new line key defined in Diagramming > Shape                                                                                                    |
| Update constructor after class renamed                                                 | <ul> <li>Auto rename - Automatic update constructor name when the class name is being updated</li> <li>Do not rename - Do not update constructor name when the class name is being updated</li> <li>Prompt - (default)</li> </ul>                                                                                                    |
| Show parent style                                                                      | <ul> <li>UML - (default) Show tooltip of child class in UML style like <i>Package::Class</i></li> <li>Java/C# - Show tooltip of child class in Java/ C# style like <i>Package.Class</i></li> </ul>                                                                                                    |
| Show fully qualified class and package name in tooltip                                 | (default true) Enable to show fully qualified class and package name in tooltip like <i>Package::Class/Package.Class</i> (depending on the setting of <b>Show parent style</b> ). Disable to show only the hovering class or package name and type like <i>Class: Class</i> .                                                                                                    |
| Show row grid line within compartment of Classes in Class Diagram (diagram type-based) | (default false) Show a horizontal line between each attribute or operation in class                                                                                                    |
| Default parameter direction                                                            | <ul> <li>in - When creating a parameter in operation, the direction will be in</li> <li>out - When creating a parameter in operation, the direction will be out</li> <li>inout - (default) When creating a parameter in operation, the direction will be inout</li> <li>return - When creating a parameter in operation, the direction will be return</li> </ul>                                                                                                    |
| Default Visibility - Class                                                             | <ul> <li>Unspecified - A new class will take         Unspecified as visibility</li> <li>private - A new class will take private as         visibility</li> <li>protected - A new class will take protected         as visibility</li> <li>package - A new class will take package as         visibility</li> <li>public - (default) A new class will take public         as visibility</li> <li>protected internal (.NET only) - A new class         will take protected internal as visibility when         programming language is set to be .NET</li> <li>internal (.NET only) - A new class will take         internal as visibility when programming         language is set to be .NET</li> </ul>                                                                 |
| Default Visibility - Attribute                                                         | <ul> <li>Unspecified - A new attribute will take         Unspecified as visibility</li> <li>private - (default) A new attribute will take         private as visibility</li> <li>protected - A new attribute will take         protected as visibility</li> <li>package - A new attribute will take package         as visibility</li> <li>public - A new attribute will take public as         visibility</li> <li>protected internal (.NET only) - A new         attribute will take protected internal as         visibility when programming language is set         to be .NET Diagramming Options P. 1132</li> <li>internal (.NET only) - A new attribute will         take internal as visibility when programming         language is set to be .NET</li> </ul> |

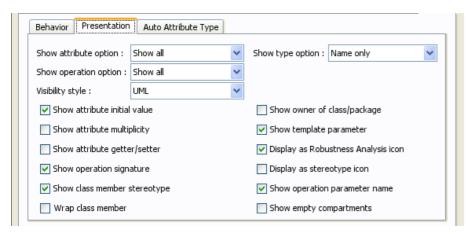

Figure 2-17 Presentation of Class Options in Diagramming

| Option Name                         | Description                                                                                                    |  |
|-------------------------------------|----------------------------------------------------------------------------------------------------|--|
| Show attribute option               | <ul> <li>Show all - (default) Show all attributes in Classes</li> <li>Show public only - Show all public attributes in Classes</li> <li>Hide all - Hide all attributes in Classes</li> </ul>                                                                                                    |  |
| Show type option                    | <ul> <li>Fully-qualified - Show attribute type, operation return type and parameter type as full qualified class name</li> <li>Name only - (default) Show attribute type, operation return type and parameter type as class name</li> <li>Relative - Show attribute type, operation return type and parameter type as relative class name</li> </ul> |  |
| Show operation option               | <ul> <li>Show all - (default) Show all operations in Classes</li> <li>Show public only - Show all public operations in Classes</li> <li>Hide all - Hide all operations in Classes</li> </ul>                                                                                                    |  |
| Visibility style                    | <ul> <li>Icon - Show icons for representing class members' visibilities</li> <li>UML - (default) Show icons for representing class members' visibilities such as + for public, minus for private</li> <li>None - Do not display visibilities</li> </ul>                                                                                              |  |
| Show attribute initial value        | (default true) Show initial value of attribute after its name                                                                                                    |  |
| Show attribute multiplicity         | (default false) Show multiplicity of attribute after its name                                                                                                    |  |
| Show attribute getter/setter        | (default false) Show getter and setter symbol for attribute, in front of attribute name                                                                                                    |  |
| Show operation signature            | (default true) Show operation signature                                                                                                    |  |
| Show class member stereotype        | (default true) Show the stereotypes set to attributes and operations                                                                                                    |  |
| Wrap class member                   | (default false) Automatic wrap class member against the class's width                                                                                                    |  |
| Show owner of class/package         | (default false) Show the owner of class or package in class shape                                                                                                    |  |
| Show template parameter             | (default true) Show template parameter of class                                                                                                    |  |
| Display as Robustness Analysis icon | (default true) Display class as robustness analysis icon for classes stereotyped as boundary/control/entity                                                                                                    |  |
| Display as stereotype icon          | (default false) Display stereotyped class as stereotype icon                                                                                                    |  |
| Show operation parameter name       | (default true) Show operation parameter name. When disabled, only parameter type, if defined, would be shown.                                                                                                    |  |
| Show empty compartments             | (default false) Show compartments even when no members are defined                                                                                                    |  |

Table 2-15 Presentation of Class Options details

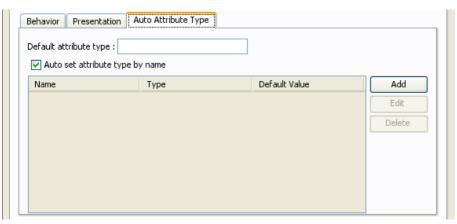

Figure 2-18 Auto Attribute Type of Class Options in Diagramming

| Option Name                     | Description                                                                                                    |  |
|---------------------------------|----------------------------------------------------------------------------------------------------|--|
| Default attribute type          | Define attribute type that will be applied to newly created attributes                                                                                                |  |
| Auto set attribute type by name | (default true) Automatically set attribute type and default value when the name user entered for an attribute matches with one of those listed in the table followed. |  |

Table 2-16 Auto Attribute Type of Class Options details

#### Association

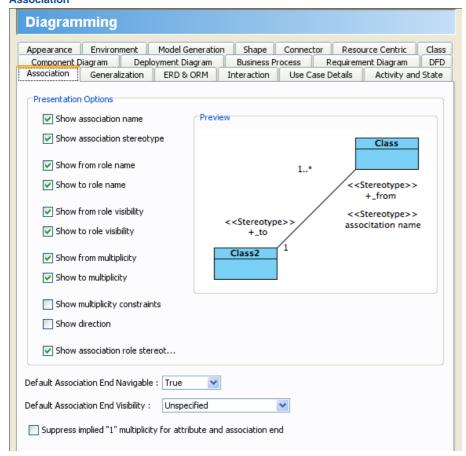

Figure 2-19 Association Options in Diagramming

| Option Name                                                         | Description                                                                                                    |
|---------------------------------------------------------------------|----------------------------------------------------------------------------------------------------|
| Show association name                                               | (default true) Show the name of association                                                                                                    |
| Show association stereotype                                         | (default true) Show the stereotypes assigned to an association                                                                                                    |
| Show from role name                                                 | (default true) Show the role name of the from end of association                                                                                                    |
| Show to role name                                                   | (default true) Show the role name of the to end of association                                                                                                    |
| Show from role visibility                                           | (default true) Show the role visibility of the from end of association                                                                                                    |
| Show to role visibility                                             | (default true) Show the role visibility of the to end of association                                                                                                    |
| Show from multiplicity                                              | (default true) Show the role multiplicity me of the from end of association                                                                                                    |
| Show to multiplicity                                                | (default true) Show the role multiplicity of the to end of association                                                                                                    |
| Show multiplicity constraints                                       | (default false) Show multiplicity constraint such as {unique} for roles                                                                                                    |
| Show direction                                                      | (default false) Show a triangle mark on association for indicating direction                                                                                                    |
| Show association role stereotypes                                   | (default true) Show stereotypes assigned to role                                                                                                    |
| Default Association End Navigable                                   | <ul> <li>Unspecified - A new association will set Navigable as Unspecified for both ends</li> <li>True - (default) A new association will set Navigable as True for both ends</li> <li>False - A new association will set Navigable as False for both ends</li> </ul>                                                                                                    |
| Default Association End Visibility                                  | <ul> <li>Unspecified - (default) A new association will set Visibility as Unspecified for both ends</li> <li>private - A new association will set Visibility as private for both ends</li> <li>protected - A new association will set Visibility as protected for both ends</li> <li>package - A new association will set Visibility as package for both ends</li> <li>public - A new association will set Visibility as public for both ends</li> <li>protected internal (.NET only) - A new association will set Visibility as protected internal for both ends when programming language is set to be .NET</li> <li>internal (.NET only) - A new association will set Visibility as internal for both ends when programming language is set to be .NET</li> </ul> |
| Suppress implied "1" multiplicity for attribute and association end | (default false) Suppress implied "1" multiplicity for attribute and association end                                                                                                    |

Table 2-17 Association Options details

### Generalization

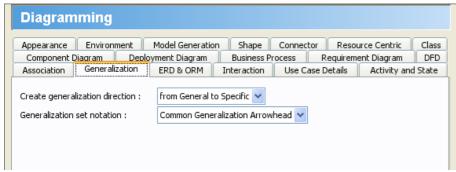

Figure 2-20 Generalization Options in Diagramming

| Option Name                     | Description                                                                                                    |  |
|---------------------------------|----------------------------------------------------------------------------------------------------|--|
| Create generalization direction | <ul> <li>from General to Specific - (default) When creating a generalization, the arrow head will appear at the mouse release side</li> <li>from Specific to General - When creaNessageting a generalization, the arrow head will appear at the firstly selected shape</li> </ul> |  |
| Generalization set notation     | <ul> <li>One Shape per Generalization - One generalization set shape per each Generalization relationship</li> <li>Common Generalization Arrowhead - (default) Combine Generalization relationships' arrow head for the same set</li> </ul>                                       |  |

Table 2-18 Generalization Options details

#### **ERD & ORM**

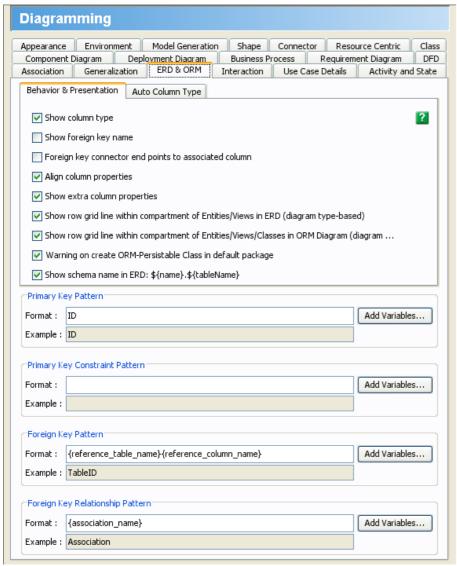

Figure 2-21 ERD & ORM Options in Diagramming

| Option Name                                                                                         | Description                                                                                                    |
|----------------------------------------------------------------------------------------------------|----------------------------------------------------------------------------------------------------|
| Show column type                                                                                    | (default true) Show data type of column                                                                                                    |
| Show foreign key name                                                                               | (default false) Show                                                                                                    |
| Foreign key connector end points to associated column                                               | (default false) Attach foreign key connector end points to the column associated                                                                             |
| Align column properties                                                                             | (default true) Align the column properties so that columns in entity will appear tidier                                                                      |
| Show extra column properties                                                                        | (default true) Show extra column properties such as Nullable                                                                                                 |
| Show row grid line within compartment of Entities/Views in ERD (diagram type-based)                 | (default true) Show grid lines<br>between row within Entities and<br>Database Views in ERD                                                                   |
| Show row grid line within compartment of Entities/Views/Classes in ORM Diagram (diagram type-based) | (default true) Show grid lines<br>between row within Entities,<br>Database Views and Classes in<br>ORM                                                       |
| Warning on create ORM-Persistable Class in default package                                          | (default true) Warn when creating ORM Persistable class at root                                                                                              |
| Show schema name in ERD: \${name}.\${tableName}                                                     | (default true) Show schema name, if defined, for entities                                                                                                    |
| Primary Key Pattern Format                                                                          | Pattern of primary keys that will<br>be applied when synchronizing<br>Class Diagram to Entity Relationship<br>Diagram, which may create primary<br>key       |
| Primary Key Constraint Pattern Format                                                               | Pattern of primary key constraint that will be applied when creating Entity                                                                                  |
| Foreign Key Pattern Format                                                                          | Pattern of foreign key that will be applied when creating a primary key on an entity which result in creating foreign key in connected entities              |
| Foreign Key Relationship Pattern Format                                                             | Pattern of foreign key relationship that will be applied when creating a primary key on an entity which result in creating foreign key in connected entities |

Table 2-19 ERD & ORM Options details

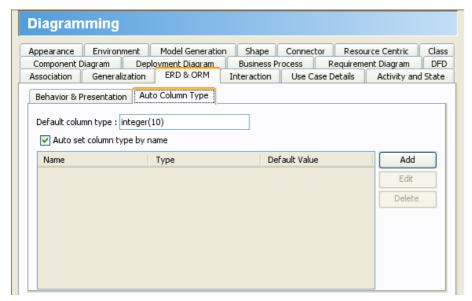

Figure 2-22 Auto Column Type of ERD & ORM Options in Diagramming

| Option Name                  | Description                                                                                                    |  |
|------------------------------|----------------------------------------------------------------------------------------------------|--|
| Default column type          | Define column type that will be applied to newly created columns                                                                                               |  |
| Auto set column type by name | (default true) Automatically set column type and default value when the name user entered for a column matches with one of those listed in the table followed. |  |

Table 2-20 Auto Column Type of ERD & ORM Options details

#### Interaction

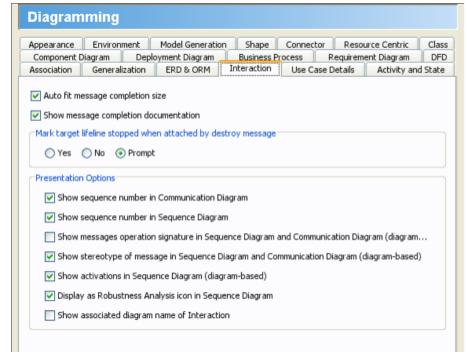

Figure 2-23 Interaction Options in Diagramming

| Option Name                                                                                     | Description                                                                                                    |
|-------------------------------------------------------------------------------------------------|----------------------------------------------------------------------------------------------------|
| Auto fit message completion size                                                                | (default true) Fit message completion<br>box's size everytime you activate it.<br>If disabdeterminsled, size adjusted<br>manually won't be remembered                                                                                                    |
| Show message completion documentation                                                           | (default true) When selecting an Operation in the message completion box, the documentation of operation will appear next to the completion box                                                                                                    |
| Mark target lifeline stopped when attached by destroy message                                   | The effect when attaching a Destroy Message to a Lifeline, whether the Lifeline will be marked stopped or not  Yes - Lifeline will mark as stopped  No - Lifeline will not mark as stopped  Prompt - (default) Ask if you want to mark the Lifeline as stopped |
| Show sequence number in Communication Diagram                                                   | (default true) Show numbering on<br>Sequence Message in Communication<br>Diagram                                                                                                    |
| Show sequence number in Sequence Diagram                                                        | (default true) Show numbering on<br>Sequence Message in Sequence<br>Diagram                                                                                                    |
| Show messages operation signature in Sequence Diagram and Communication Diagram (diagram-based) | (default false) Show Sequence<br>Messages' operation signatures in<br>Sequence Diagram and Communication<br>Diagram                                                                                                    |
| Show stereotype of message in Sequence Diagram and Communication Diagram (diagram-based)        | (default true) Show Sequence Messages'<br>stereotypes in Sequence Diagram and<br>Communication Diagram                                                                                                    |
| Show activations in Sequence Diagram (diagram-based)                                            | (default true) Show Activations in Sequence Diagram. If unchecked, sequence message will be attached to Lifeline instead of Activations.                                                                                                    |
| Display as Robustness Analysis icon in Sequence Diagram                                         | (default true) Display Lifeline as robustness analysis icon for Lifelines stereotyped as boundary/control/entity                                                                                                    |
| Show associated diagram name of Interaction                                                     | (default false)                                                                                                    |

Table 2-21 Interaction Options details

## **Use Case Details**

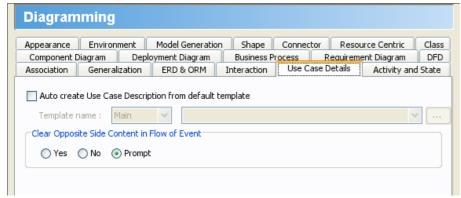

Figure 2-24 Use Case Details Options in Diagramming

| Option Name                                            | Description                                                                                                    |  |
|--------------------------------------------------------|----------------------------------------------------------------------------------------------------|--|
| Auto create Use Case Description from default template | (default false) When opening Use Case Description for a Use Case, a Use Case Description will be created automatically using the chosen template. You can select a template from the drop down menu under the checkbox, or select Other in the drop down menu and import the template from file.                                                                                                    |  |
| Template name                                          | <ul> <li>Main - (default) Main template will be used as Use Case Description default template</li> <li>Alternative - Alternative template will be used as Use Case Description default template</li> <li>Basic - Basic template will be used as Use Case Description default template</li> <li>Full - Full template will be used as Use Case Description default template</li> <li>Scenario - Scenario template will be used as Use Case Description default template</li> <li>Other - Select Other to enable the drop down menu on the right, which is made for selecting a template file to be used for default template</li> </ul> |  |
| Clear Opposite Side Content in Flow of Event           | For every row of a flow of events table, either the Actor or the System side should be filled, but not both. This option is for controlling the effect when you try to enter content for both Actor and System cell.  Yes - Automatically clear the other side's cell content  No - Keep the other side's content  Prompt - (default) Ask for whether to clear or keep the other side's content                                                                                                    |  |

Table 2-22 Use Case Details Options details

## **Activity and State**

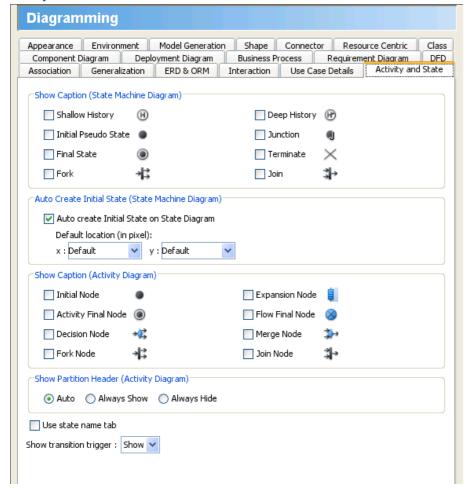

Figure 2-25 Activity and State Options in Diagramming

| Option Name                                | Description                                                                                                    |  |
|--------------------------------------------|----------------------------------------------------------------------------------------------------|--|
| Show Caption (State Machine Diagram)       | <ul> <li>Shallow History - (default false) Show caption for Shallow History</li> <li>Deep History - (default false) Show caption for Deep History</li> <li>Initial Pseudo State - (default false) Show caption for Initial Pseudo State</li> <li>Junction - (default false) Show caption for Junction</li> <li>Final State - (default false) Show caption for Final State</li> <li>Terminate - (default false) Show caption for Terminate</li> <li>Fork - (default false) Show caption for Fork</li> <li>Join - (default false) Show caption for Join</li> </ul>                                               |  |
| Auto create Initial State on State Diagram | (default true) Automatic create an initial state when creating a State Machine Diagram.                                                                                                    |  |
| Default location (in pixel)                | Position of Initial State create by default                                                                                                    |  |
| Show Caption (Activity Diagram)            | <ul> <li>Initial Node - (default false) Show caption for Initial Node</li> <li>Expansion Node - (default false) Show caption for Expansion Node</li> <li>Activity Final Node - (default false) Show caption for Activity Final Node</li> <li>Flow Final Node - (default false) Show caption for Flow Final Node</li> <li>Decision Node - (default false) Show caption for Decision Node</li> <li>Merge Node - (default false) Show caption for Merge NodeArtifactat</li> <li>Fork Node - (default false) Show caption for Fork Node</li> <li>Join Node - (default false) Show caption for Join Node</li> </ul> |  |
| Show Partition Header (Activity Diagram)   | <ul> <li>Auto - (default) Show horizontal and/or vertical Partition headers if there is Partitions in that orientation</li> <li>Always Show - Always show Partition headers regardless of the orientation of Partitions, even if there is no Partition</li> <li>Always Hide - Always hide Partition headers</li> </ul>                                                                                                    |  |
| Use state name tab                         | (default false) Name tab is a a tiny rectangle that appear on top of a state and at the left hand side, displaying the name of a state. Use state name tab is to enable such tab.                                                                                                    |  |
| Show transition trigger                    | Triggers can be added to a Transition relationship. This option determines the visibility of Triggers.  Show - (default) Show Triggers information on a Transition connector  Hide - Do not show Triggers information on a Transition connector                                                                                                    |  |
|                                            | Table 2-23 Activity and State Options details                                                                                                    |  |

Table 2-23 Activity and State Options details

# **Component Diagram**

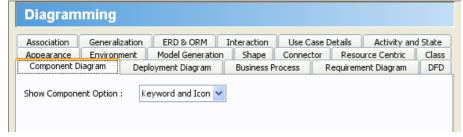

Figure 2-26 Component Diagram Options in Diagramming

| Option Name              | Description                                                                                                    |
|--------------------------|----------------------------------------------------------------------------------------------------|
| Show Component<br>Option | <ul> <li>Keyword - Show only the keyword &lt;<component>&gt; at the top of Component</component></li> <li>Icon - Show only an icon representing a Component at the top right of Component</li> <li>Keyword and Icon - (default) Show both keyword and icon for a Component</li> <li>None - Do not show keyword and icon for a Component</li> </ul> |

Table 2-24 Component Diagram Options details

# **Deployment Diagram**

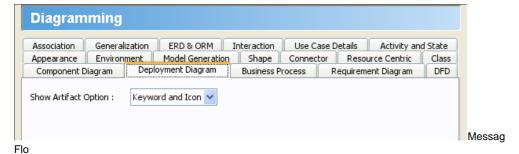

Figure 2-27 Component Diagram Options in Diagramming

Option Name

Chow Artifact
Option

Show Artifact
Option

Chow only the keyword <<artifact>> at the top of Artifact
Coption
Chow only an icon representing an Artifact at the top right of Artifact
Chow only an icon representing an Artifact at the top right of Artifact
Chow only and Icon - (default) Show both keyword and icon for a Artifact
Chow only the keyword and icon for a Artifact
Chow only the keyword and icon for a Artifact
Chow only the keyword <<artifact</a>
Chow only the keyword <<artifact</a>
Chow only the keyword <<artifact</a>
Chow only the keyword <<artifact</a>
Chow only the keyword <<artifact</a>
Chow only the keyword <<artifact</a>
Chow only the keyword <<artifact</a>
Chow only the keyword <<artifact</a>
Chow only the keyword and icon for a Artifact
Chow only the keyword <<artifact</a>
Chow only the keyword and icon for a Artifact
Chow only the keyword <<artifact</a>
Chow only the keyword and icon for a Artifact
Chow only the keyword and icon for a Artifact
Chow only the keyword and icon for a Artifact
Chow only the keyword and icon for a Artifact
Chow only the keyword and icon for a Artifact
Chow only the keyword and icon for a Artifact
Chow only the keyword chow only the keyword and icon for a Artifact
Chow only the keyword chow only the keyword and icon for a Artifact
Chow only the keyword chow only the keyword chow only the

Table 2-25 Component Diagram Options details

#### **Business Process**

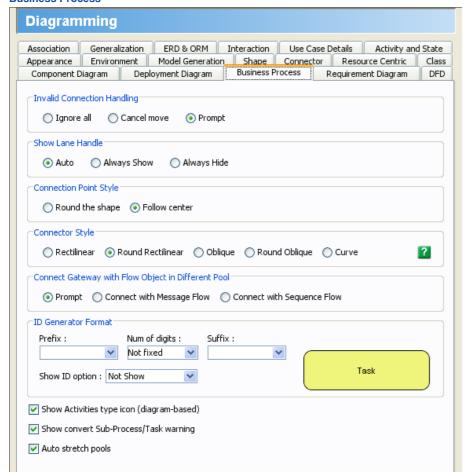

Figure 2-28 Business Process Options in Diagramming

| Option Name                                        | Description                                                                                                    |
|----------------------------------------------------|----------------------------------------------------------------------------------------------------|
| Invalid Connection Handling                        | <ul> <li>Ignore all - Ignore all invalid actions related to connecting shapes</li> <li>Cancel move - Cancel invalid actions related to connecting shapes</li> <li>Prompt - (default) Prompt for an action when an invalid actions related to connecting shapes is discovered</li> </ul>                                                |
| Show Lane Handle                                   | <ul> <li>Auto - (default) Show horizontal/vertical Lane header only when horizontal/vertical Lane exist</li> <li>Always Show - Always show both horizontal and vertical Lane headers even when Lane does not exist</li> <li>Always Hide - Always hide Lane headers</li> </ul>                                                          |
| Connection Point Style                             | <ul> <li>Round the shape - Set the connection point style to Round the shape</li> <li>Follow center - (default) Set the connection point style to Follow center</li> </ul>                                                                                                    |
| Connector Style                                    | <ul> <li>Rectilinear - Set the connector style to Rectilinear</li> <li>Round Rectilinear - (default) Set the connector style to Round Rectilinear</li> <li>Oblique - Set the connector style to Oblique</li> <li>Round Oblique - Set the connector style to Round Oblique</li> <li>Curve - Set the connector style to Curve</li> </ul> |
| Connect Gateway with Flow Object in Different Pool | <ul> <li>Prompt - (default) Prompt if user want to change the Message to Message Flow,<br/>Sequence Flow or cancel the action</li> <li>Connect with Message Flow - Change or keep the relationship as Message Flow</li> <li>Connect with Sequence Flow - Change or keep the relationship as Sequence Flow</li> </ul>                   |
| ID Generator Format Prefix                         | Prefix of ID that will be automatically generated when creating BPMN shapes                                                                                                    |
| ID Generator Format Num of digits                  | The number of digits of ID that will be automatically generated when creating BPMN shapes                                                                                                    |
| ID Generator Format Suffix                         | Suffix of ID that will be automatically generated when creating BPMN shapes                                                                                                    |
| ID Generator Format Show ID option                 | <ul> <li>Not Show - (default true) Do not display ID</li> <li>Show Below Caption - Display ID as part of the caption, under the name</li> <li>Show as Label - Display ID as a label attaching to shape</li> </ul>                                                                                                    |
| Show Activities type icon (diagram-based)          | (default true) Show icons that represent the type of Task and Sub-Process                                                                                                    |
| Show convert Sub-Process/Task warning              | (default true) Show warning when trying to convert between Sub-Process and Task                                                                                                    |
| Auto stretch pools                                 | (default true) Stretch Pools automatically to the reach diagram bound                                                                                                    |

**Table 2-26** Business Process Options details

# **Requirement Diagram**

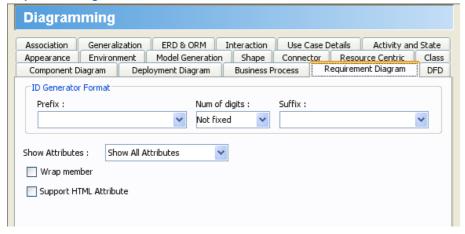

Figure 2-29 Requirement Diagram Options in Diagramming

| Option Name                       | Description                                                                                                    |  |
|-----------------------------------|----------------------------------------------------------------------------------------------------|--|
| ID Generator Format Prefix        | Prefix of Requirement ID that will be automatically generated when creating Requirement                                                                                                    |  |
| ID Generator Format Num of digits | The number of digits of Requirement ID that will be automatically generated when creating Requirement                                                                                                    |  |
| ID Generator Format Suffix        | Suffix of Requirement ID that will be automatically generated when creating Requirement                                                                                                    |  |
| Show Attributes                   | <ul> <li>Show All Attributes - (default) Show all Requirement attributes</li> <li>Show Non-empty Attributes - Show only Requirement attributes that have values defined</li> <li>Hide All Attributes - Hide all Requirement attributes</li> </ul> |  |
| Wrap member                       | (default false) Wrap the Requirement members' content                                                                                                    |  |
| Support HTML Attribute            | (default false) Allow to fill in attributes with rich text format                                                                                                    |  |

Table 2-27 Requirement Diagram Options details

#### DFD

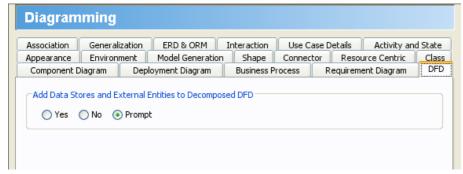

Figure 2-30 DFD Options in Diagramming

Add Data Stores and External Entities to Decomposed DFD

Yes - When decompose a DFD, Data Stores and External Entities on the current diagram will be copied to the decompose diagram

No - When decompose a DFD, Data Stores and External Entities on the current diagram will not be copied to the decompose diagram

Prompt - (default) When decompose a DFD, prompt if user want the Data Stores and External Entities on the current diagram to be copied to the decompose diagram

Table 2-28 DFD Options details

# **View Options**

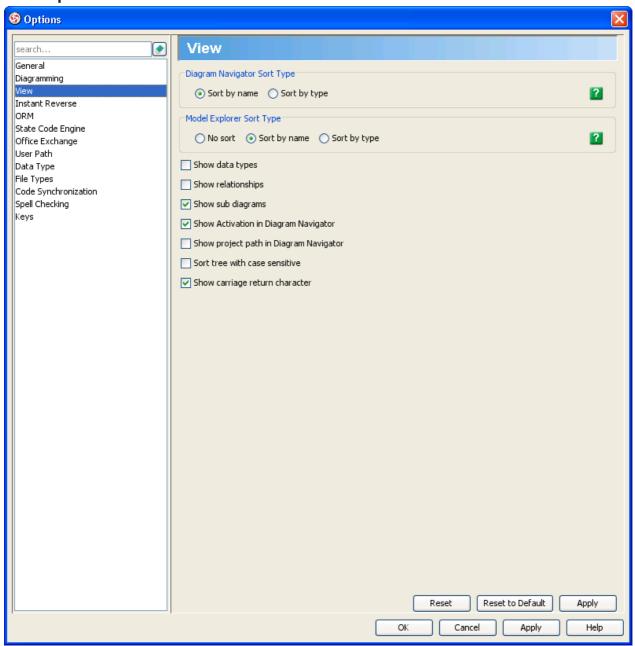

Figure 2-31 View Options in Option List

# **Options**

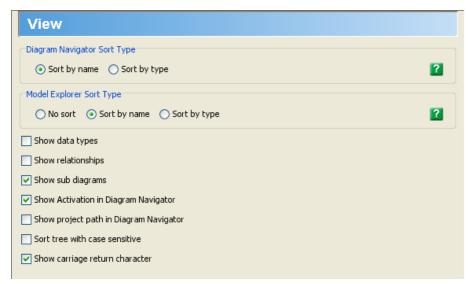

Figure 2-32 View Options

| Option Name                            | Description                                                                                                    |  |
|----------------------------------------|----------------------------------------------------------------------------------------------------|--|
| Diagram Navigator Sort Type            | <ul> <li>Sort by name - (default) Sort tree nodes in Diagram Navigator by their names</li> <li>Sort by type - Sort tree nodes in Diagram Navigator by their types</li> </ul>                                                       |  |
| Model Explorer Sort Type               | <ul> <li>No sort - Do not sort tree nodes in Model Explorer</li> <li>Sort by name - (default) Sort tree nodes in Model Explorer by their names</li> <li>Sort by type - Sort tree nodes in Model Explorer by their types</li> </ul> |  |
| Show data types                        | (default false) Show Data Types node in trees                                                                                                    |  |
| Show relationships                     | (default false) Show relationships in trees                                                                                                    |  |
| Show sub diagrams                      | (default true) Show subdiagrams in trees                                                                                                    |  |
| Show Activation in Diagram Navigator   | (default true) Show activations in Diagram Navigator                                                                                                    |  |
| Show project path in Diagram Navigator | (default false) Show project path in Diagram Navigator                                                                                                    |  |
| Sort tree with case sensitive          | (default false) Make sorting of tree nodes case sensitive (consider the case)                                                                                                    |  |
| Show carriage return character         | (default true) Show carriage return character for line breaks of shape names that are in multiple lines                                                                                                    |  |

Table 2-29 View Options details

# **Instant Reverse Optons**

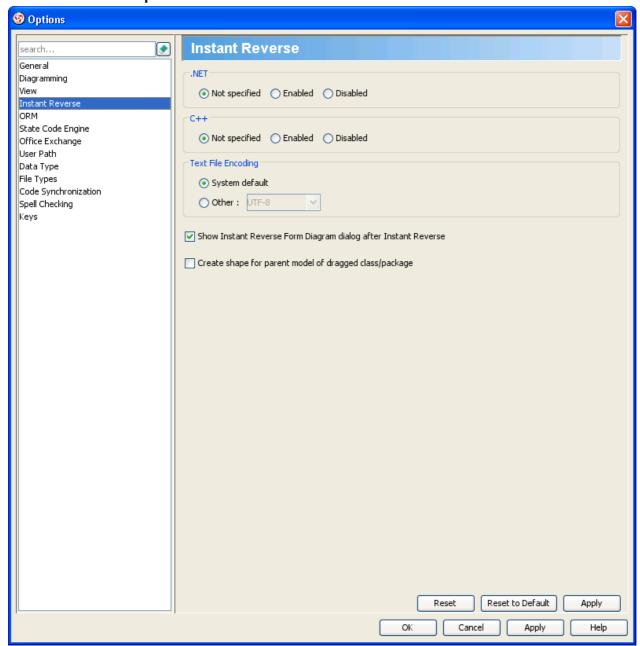

Figure 2-33 Instant Reverse Options in Option List

# **Options**

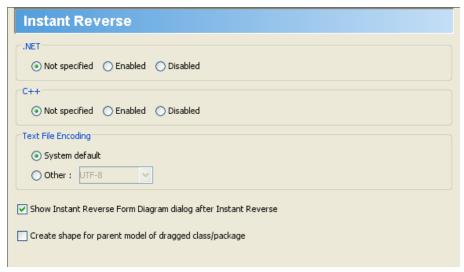

Figure 2-34 Instant Reverse Options

| Option Name                                                    | Description                                                                                                    |  |
|----------------------------------------------------------------|----------------------------------------------------------------------------------------------------|--|
| .NET                                                           | <ul> <li>Not specified - (default) Do not specify whether Instant Reverse of .NET is enabled or not.</li> <li>Enabled - Enable Instant Reverse for .NET</li> <li>Disabled - Disable Instant Reverse for .NET</li> </ul>        |  |
| C++                                                            | <ul> <li>Not specified - (default) Do not specify whether Instant Reverse of C++ is enabled or not.</li> <li>Enabled - Enable Instant Reverse for C++</li> <li>Disabled - Disable Instant Reverse for C++</li> </ul>           |  |
| Text File Encoding                                             | <ul> <li>System default - (default) The default system encoding will be selected as encoding for source files that will be reversed</li> <li>Other - Specify an encoding for the source files that will be reversed</li> </ul> |  |
| Show Instant Reverse Form Diagram dialog after Instant Reverse | (default true) Show the <b>Instant Reverse Form Diagram</b> dialog box after Instant Reverse so that you can form diagram after reversing code into VP-UML                                                                     |  |
| Create shape for parent model of dragged class/package         | (default false) When drag and drop an element from tree to diagram, add also their parent (e.g. Package) to diagram to contain the dropped shapes                                                                              |  |

Table 2-30 Instant Reverse Options details

# **ORM Options**

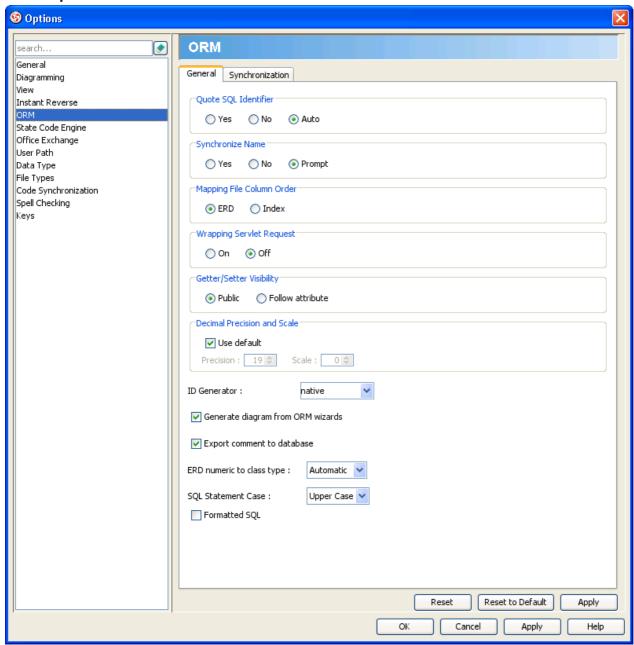

Figure 2-35 ORM Options in Option List

### General

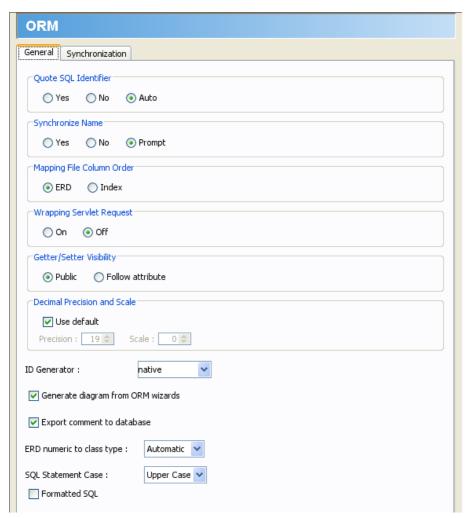

Figure 2-36 General Options in ORM

| Option Name                               | Description                                                                                                    |  |
|-------------------------------------------|----------------------------------------------------------------------------------------------------|--|
| Quote SQL Identifier                      | <ul> <li>Yes - Add quotes to SQL identifier to prevent potential violation when executing SQL</li> <li>No - Do not add quotes to SQL identifier</li> <li>Auto - (default) Quote only reserved words</li> </ul>                                                                                                    |  |
| Synchronize Name                          | <ul> <li>Yes - Auto update model element name when synchronize class diagram and ERD</li> <li>No - Do not update model element name when synchronize class diagram and ERD</li> <li>Prompt - (default) Prompt to update model element name when synchronize class diagram and ERD</li> </ul>                                                                                                    |  |
| Mapping File Column Order                 | <ul> <li>ERD - (default) Generate columns in mapping file in same order as ERD</li> <li>Index - Generate index columns first in mapping file</li> </ul>                                                                                                    |  |
| Wrapping Servlet Request                  | <ul> <li>On - Automatic lock persistable object when get by HttpSession.getAttribute()</li> <li>Off - (default) Do not lock object automatically</li> </ul>                                                                                                    |  |
| Getter/Setter Visibility                  | <ul> <li>Public - (default) Generate public getter/setter</li> <li>Follow attribute -Getter/setter visibility follow attribute's visibility</li> </ul>                                                                                                    |  |
| Decimal Precision and Scale - Use default | It (default true) Automatic determine the most suitable precision and scale when synchronize from attribute to column as decimal                                                                                                    |  |
| Decimal Precision and Scale - Precision   | Specify the precision when synchronize from attribute to column as decimal                                                                                                    |  |
| Decimal Precision and Scale - Scale       | Specify the scale when synchronize from attribute to column as decimal                                                                                                    |  |
| ID Generator                              | <ul> <li>assigned - lets the application to assign an identifier to the object before is called.</li> <li>guid - uses a database-generated GUID string on MS SQL Server and MySQL.</li> <li>hilo - uses a hi/lo algorithm to efficiently generate identifiers of type, or, given a table and column as a source of hi values. The hi/lo algorithm generates identifiers that are unique only for a particular database.</li> <li>identity - supports identity columns in DB2, MySQL, MS SQL Server, Sybase and HypersonicSQL. The returned identifier is of type, or.</li> <li>increment - generates identifiers of type, or that are unique only when no other process is inserting data into the same table. Do not use in a cluster.</li> <li>native - (default) picks, or depending upon the capabilities of the underlying database.</li> <li>seqhilo - uses a hi/lo algorithm to efficiently generate identifiers of type, or, given a named database sequence.</li> <li>sequence - uses a sequence in DB2, PostgreSQL, Oracle. The returned identifier is of type, or</li> </ul> |  |
| Generate diagram from ORM wizards         | (default true) Generate diagram when finish ORM wizards                                                                                                    |  |
| Export comment to database                | (default true) Generate documentation to table/column                                                                                                    |  |
| ERD numeric to class type                 | <ul> <li>Automatic - (default) Automatic select attribute type when synchronize from column numeric type</li> <li>Integer - Synchronize column numeric type to attribute as integer type</li> <li>Float - Synchronize column numeric type to attribute as float type</li> <li>Double - Synchronize column numeric type to attribute as double type</li> <li>Big Decimal - Synchronize column numeric type to attribute as big decimal type</li> </ul>                                                                                                    |  |
| SQL Statement Case                        | <ul> <li>Upper Case - (default) Generate upper case keyword in SQL</li> <li>Lower case - Generate lower case keyword in SQL</li> </ul>                                                                                                    |  |
| Formatted SQL                             | (default false) Generate pretty formatted SQL                                                                                                    |  |

Table 2-31 General Options details

# Synchronization

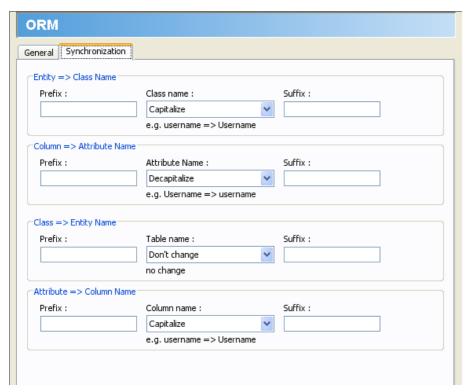

Figure 2-37 Synchronization Options in ORM

| Option Name                                | Description                                                                                                    |  |
|--------------------------------------------|----------------------------------------------------------------------------------------------------|--|
| Entity => Class Name Prefix                | Append characters/words in front of name                                                                                                    |  |
| Entity => Class Name Class name            | <ul> <li>Capitalize - (default) The first character of each word become uppercase</li> <li>Decapitalize - The first character of each word become lowercase</li> <li>Upper case - All characters become uppercase</li> <li>Lower case - All characters become lowercase</li> <li>Upper camel case - words are joined without underscore ("_") and are capitalized</li> <li>Lower camel case - Same as upper camel case except that the first character is lower case</li> <li>Reverse camel case - each upper case character are considered as word separator, words are joined with underscore ("_") and are lower case</li> <li>Reverse camel to upper case - each upper case character are considered as word separator, words are joined with underscore ("_") and are upper case</li> <li>Don't change - Keep name unchanged</li> </ul> |  |
| Entity => Class Name Suffix                | Append characters/words after name                                                                                                    |  |
| Column => Attribute Name Prefix            | Append characters/words in front of name                                                                                                    |  |
| Column => Attribute Name Attribute<br>Name | <ul> <li>Capitalize - The first character of each word become uppercase</li> <li>Decapitalize - (default) The first character of each word become lowercase</li> <li>Upper case - All characters become uppercase</li> <li>Lower case - All characters become lowercase</li> <li>Upper camel case - words are joined without underscore ("_") and are capitalized</li> <li>Lower camel case - Same as upper camel case except that the first character is lower case</li> <li>Reverse camel case - each upper case character are considered as word separator, words are joined with underscore ("_") and are lower case</li> <li>Reverse camel to upper case - each upper case character are considered as word separator, words are joined with underscore ("_") and are upper case</li> <li>Don't change - Keep name unchanged</li> </ul> |  |
| Column => Attribute Name Suffix            | Append characters/words after name                                                                                                    |  |
| Class => Entity Name Prefix                | Append characters/words in front of name                                                                                                    |  |
| Class => Entity Name Table name            | <ul> <li>Capitalize - The first character of each word become uppercase</li> <li>Decapitalize - The first character of each word become lowercase</li> <li>Upper case - All characters become uppercase</li> <li>Lower case - All characters become lowercase</li> <li>Upper camel case - words are joined without underscore ("_") and are capitalized</li> <li>Lower camel case - Same as upper camel case except that the first character is lower case</li> <li>Reverse camel case - each upper case character are considered as word separator, words are joined with underscore ("_") and are lower case</li> <li>Reverse camel to upper case - each upper case character are considered as word separator, words are joined with underscore ("_") and are upper case</li> <li>Don't change - (default) Keep name unchanged</li> </ul> |  |
| Class => Entity Name Suffix                | Append characters/words after name                                                                                                    |  |
| Attribute => Column Name Prefix            | Append characters/words in front of name                                                                                                    |  |
| Attribute => Column Name Column name       | <ul> <li>Capitalize - (default) The first character of each word become uppercase</li> <li>Decapitalize - The first character of each word become lowercase</li> <li>Upper case - All characters become uppercase</li> <li>Lower case - All characters become lowercase</li> <li>Upper camel case - words are joined without underscore ("_") and are capitalized</li> <li>Lower camel case - Same as upper camel case except that the first character is lower case</li> <li>Reverse camel case - each upper case character are considered as word separator, words are joined with underscore ("_") and are lower case</li> <li>Reverse camel to upper case - each upper case character are considered as word separator, words are joined with underscore ("_") and are upper case</li> <li>Don't change - Keep name unchanged</li> </ul> |  |
| Attribute => Column Name Suffix            | Append characters/words after name                                                                                                    |  |

Table 2-32 Synchronization Options details

# **State Code Engine Options**

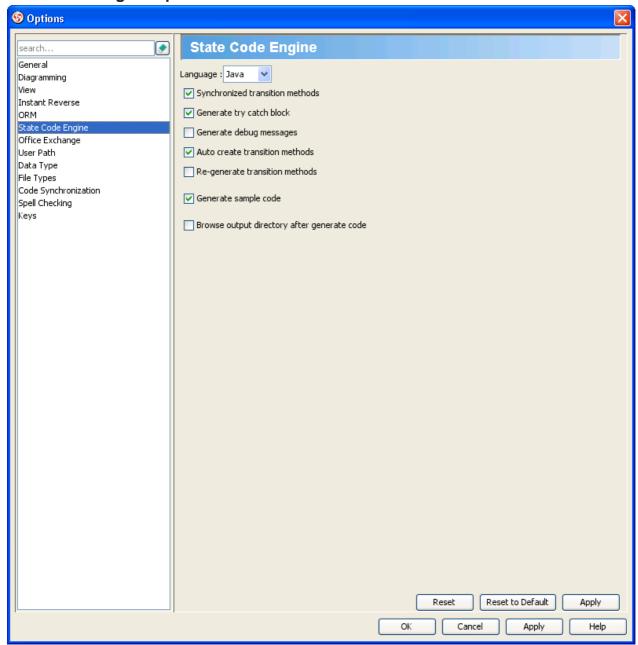

Figure 2-38 State Code Engine Options in Option List

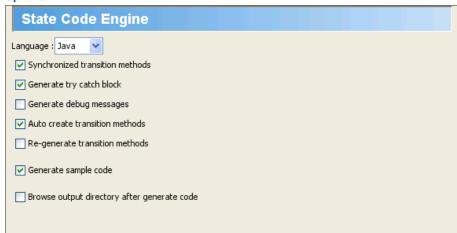

Figure 2-39 State Code Engine Options

| Option Name                                 | Description                                                                                                    |  |
|---------------------------------------------|----------------------------------------------------------------------------------------------------|--|
| Language                                    | <ul> <li>Java - (default) Generate code in Java</li> <li>C# - Generate code in C#</li> <li>VB .NET - Generate code in VB.NET</li> <li>C++ - Generate code in C++</li> </ul> |  |
| Synchronized transition methods             | (default true) Generate synchronized keyword for transition methods                                                                                                    |  |
| Generate try catch block                    | (default true) Generate try catch block for method calls that may produce exception                                                                                         |  |
| Generate debug messages                     | (default false) Generate debug message to help tracing problems that happen when running generated code                                                                     |  |
| Auto create transition methods              | (default true) Auto generate operation to owner class by transition                                                                                                    |  |
| Re-generate transition methods              | (default false) Overwrite the transition methods if already exists in source code                                                                                           |  |
| Generate sample code                        | (default true) Generate sample code to help you understand how to work with generated code                                                                                  |  |
| Browse output directory after generate code | (default false) Open the directory of generated state code                                                                                                    |  |

Table 2-33 State Code Engine Options details

# Office Exchange Options

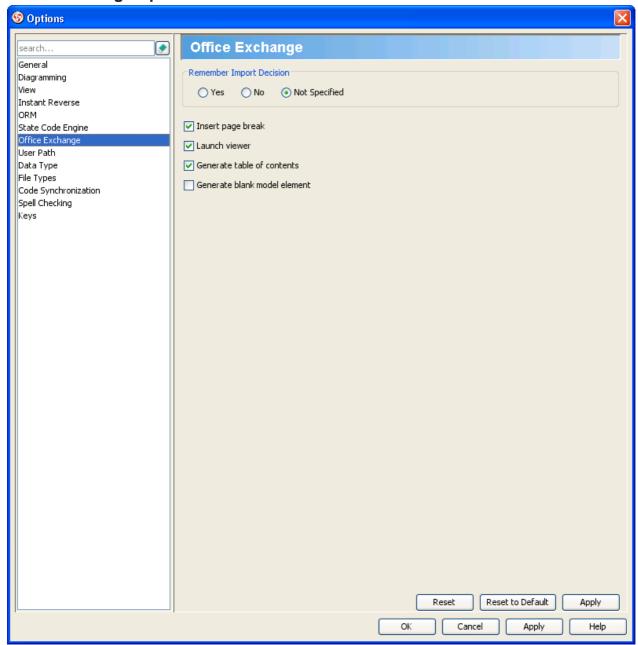

Figure 2-40 Office Exchange Options in Option List

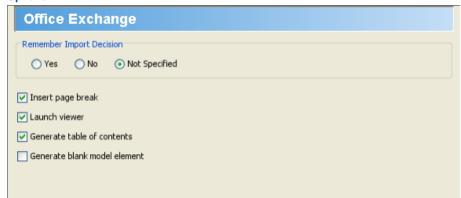

Figure 2-41 Office Exchange Options

| Option Name                  | Description                                                                                                    |  |
|------------------------------|----------------------------------------------------------------------------------------------------|--|
| Remember Import Decision     | <ul> <li>VP-UML detects changes made in exported document, and will suggest you to import changes back to VP-UML. This option determines whether the import will be on or off.</li> <li>Yes - Enable the import option.</li> <li>No - Disable the import option.</li> <li>Not Specified - (default) You will be asked if you want to import the changes from document to VP-UML whenever changes are detected.</li> </ul> |  |
| Insert page break            | (default true) Insert a page break for each element                                                                                                    |  |
| Launch viewer                | (default true) Open the document after export                                                                                                    |  |
| Generate table of contents   | (default true) Generate Table of Contents in document                                                                                                    |  |
| Generate blank model element | (default false) Export an empty form for user to create new model                                                                                                    |  |

Table 2-34 Office Exchange Options details

## **User Path Options**

A user path is a variable that refers to a base path in user's computer. You can add a reference to local file using user path so that the reference refers to a file relative to a user path, instead of an absolute path. This means you can move references files to a different location, or even to a different computer, and can still open them as long as the user path value is up-to-date.

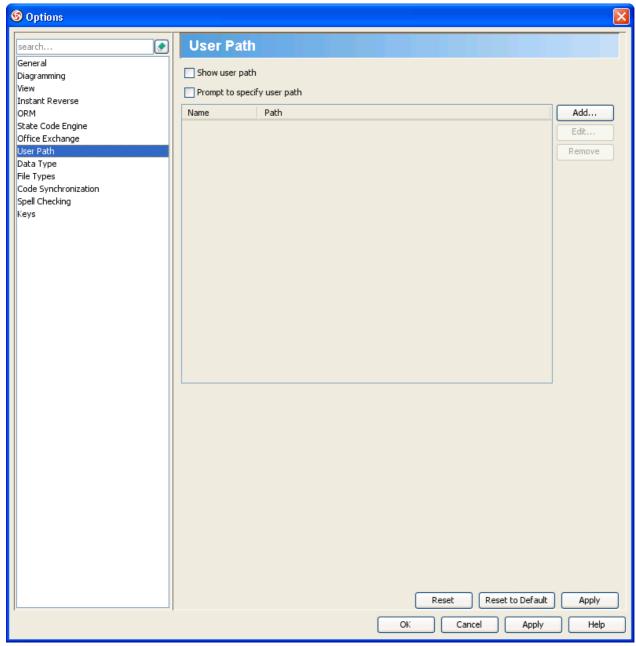

Figure 2-42 User Path Options in Option List

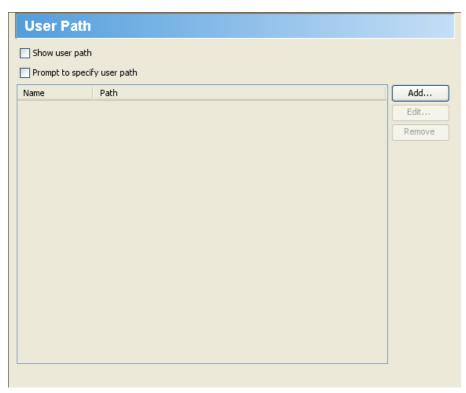

Figure 2-43 User Path Options

| Option Name                 | Description                                                                                                    |
|-----------------------------|----------------------------------------------------------------------------------------------------|
| Show user path              | (default false) Select to show user paths in references, instead of displaying resolved absolute paths. A user path is displayed with its name enclosed by \${ }. |
| Prompt to specify user path | (default false) When adding a reference comprises a path that is not defined as a user path, you will be prompted to add path as user path                        |

Table 2-35 User Path Options details

# **Data Type Options**

UML is theoretically a modeling language independent to particular programming language(s). Yet, it is possible to transform between UML models to a software applications or systems. While the pre-defined data-type set works well in the UML world, there is enormous need to ensure the design can be applied to programming source code. Problems comes from the fact that programming languages, by nature, are unlikely to share the same set of data-types suggested by UML. A typical example is about the use of boolean. 'boolean' alsquo;boolean' and 'Boolean' are adopted by UML and Java, C# and VB.NET respectively. But they are all referring to the same thing – boolean.

Visual Paradigm lets you choose a programming language that your UML project should be based on. When modeling, you can easily select a data-type that is allowed for the chosen language, without typing it. Besides, new languages and data types can be added, which increase the flexibility of working under different domains.

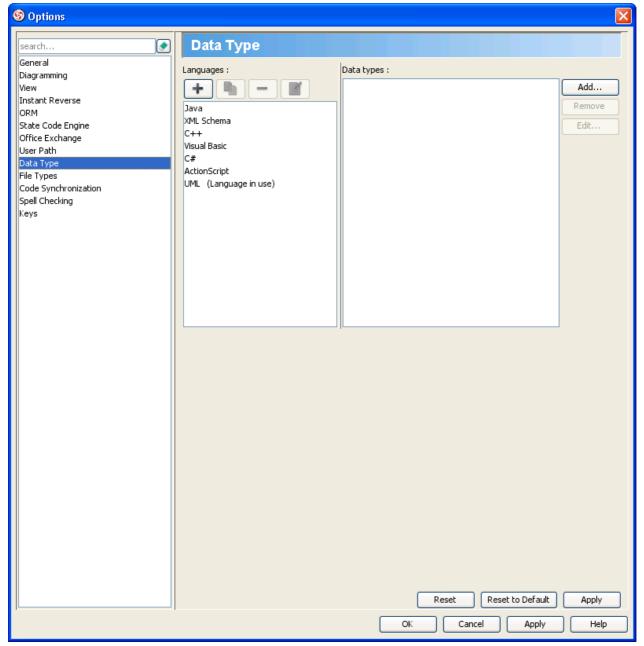

Figure 2-44 Data Type Options in Option List

#### **Configure Programming Language**

- 1. Right-click on the project root node under Diagram Navigator / Model Pane / Class Repository
- 2. Select Configure Programming Language... from the pop-up menu. This shows the Programming Language dialog box.
- 3. Select the language to switch to.
- 4. The way how data-type will be mapped from the current language to the chosen language is listed in the table, following the data-type definition of that language.

#### **Customizing Programming Language and Data Types**

By default, there are six types of predefined (programming) languages. Each of them consists of a set of supported data types. Besides working with those default languages and types, you can add your own languages and data types. To do so:

- Press on the plus sign to add a language. 1.
- Enter its name, and press **OK** to confirm.

  Press **Add...** to add a data-type to the chosen language.
- 2. 3. 4. Enter its name, and press OK to confirm. From now on, once you have set your own language as the language for your project, you can pickup the associated data-types as attribute type, operation return type and parameter type.

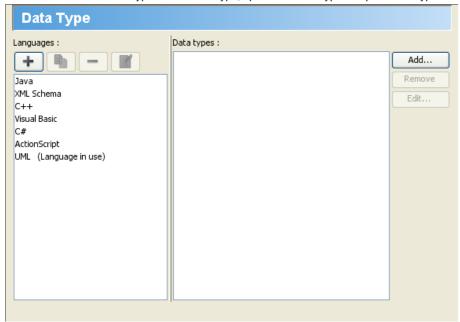

Figure 2-45 Data Type Options

## **File Type Options**

Model Reference lets you add reference(s) to external file or URL into diagram element. You can open the referenced file or to get more information of the model in later stage. In the Options dialog box, you can configure to use specific application or command to open different types of file and specify your favorite web browser to open a URL. The system default handling method will be used if you have not configure the application or command to handle a particular file type.

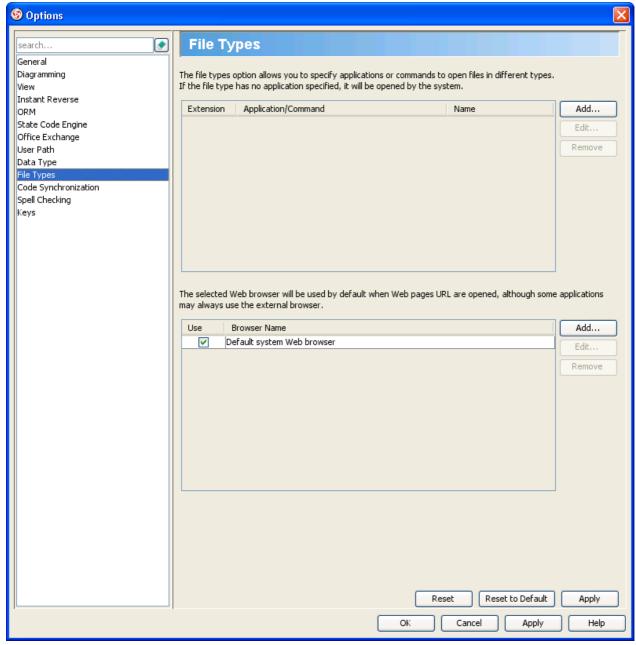

Figure 2-46 File Type Options in Option List

### **Configure Application/Command for File Types**

To configure application/command for file types:

- 1. Press on the upper **Add...** button. This shows a dialog box where you can add file extension.
- 2. Specify the **Extension**. Any file reference with this extension will be opened by the particular application or command. Note that for a valid extension a dot is required to put in front of the name of that extension, such as .doc.
- Specify the Application/Command. The application or command for opening a file reference with file extension same as that defined in the Extension field.
  - A command can be entered directly to the text field, and can include application arguments, while an application an be chosen from a file chooser by pressing ... next to the text field.
- 4. Specify the **Name** of this application or command. This is an optional field for identifying this file extension.
- 5. Click **OK** to close the dialog box.

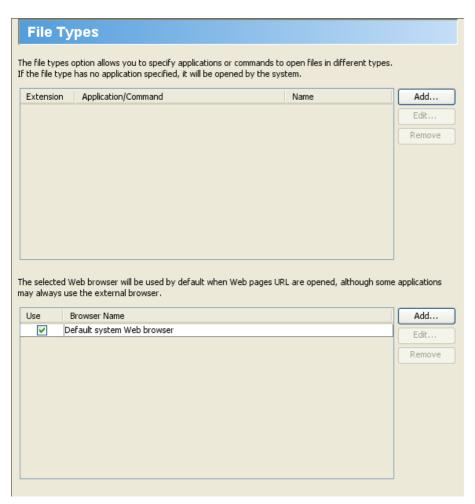

Figure 2-47 File Type Options

## **Code Synchronization Options**

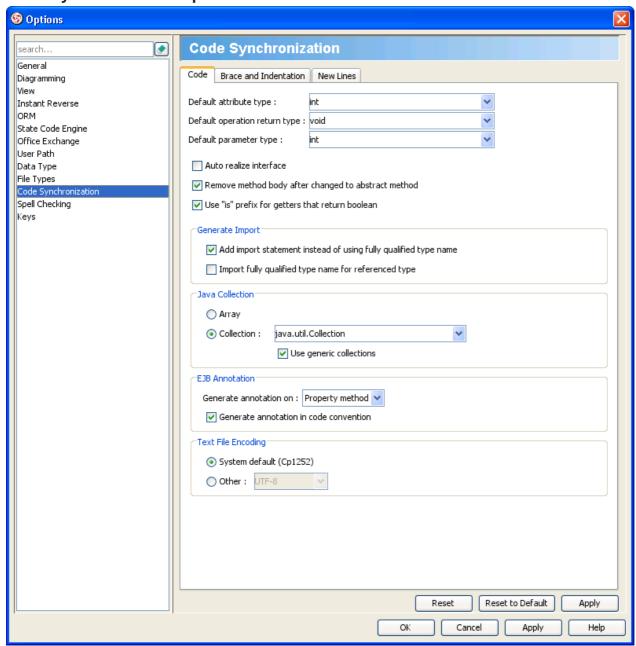

Figure 2-48 Code Synchronization Options in Option List

Code

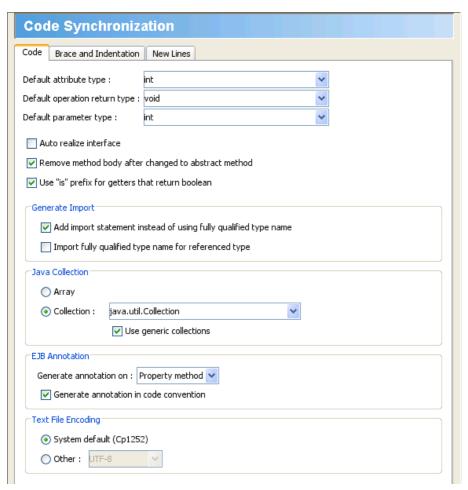

Figure 2-49 Code Options in Code Synchronization

| Option Name                                                     | Description                                                                                                    |
|-----------------------------------------------------------------|----------------------------------------------------------------------------------------------------|
| Default attribute type                                          | (default int) Type that will be assigned to Attribute upon code generation when type is unspecified                                                                           |
| Default operation return type                                   | (default void) Return Type that will be assigned to operation upon code generation when return type is unspecified                                                            |
| Default parameter type                                          | (default int) Type that will be assigned to Parameter upon code generation when type is unspecified                                                                           |
| Auto realize interface                                          | (default false) Generate operations defined in interface in sub-classes                                                                                                    |
| Remove method body after changed to abstract method             | (default true) When an operation is set from non-abstract to abstract, updating code will remove the related method's body                                                    |
| Use "is" prefix for getters that return boolean                 | (default true) Generate getter's name as isXXXX() for getters that return a boolean value                                                                                     |
| Add import statement instead of using fully qualified type name | (default true) Add import statement for referencing classes in another package/namespace instead of using fully qualified name inline                                         |
| Import fully qualified type name for referenced type            | (default false) Use fully qualified type name in import statements instead of using wildcard character * to represent importing all classes in package                        |
| Java Collection                                                 | <ul> <li>Array - Generate one-to-many relationship as array</li> <li>Collection - (default) Generate one-to-many relationship as collection</li> </ul>                        |
| Use generic collections                                         | (default true) Allow to use generic collection                                                                                                    |
| Generate annotation on                                          | <ul> <li>Property method - Generate annotation on property method</li> <li>Field - Generate annotation on field</li> </ul>                                                    |
| Generate annotation in code convention                          | (default true) Generate annotation in code convention                                                                                                    |
| Text File Encoding                                              | <ul> <li>System default - (default) The default system encoding will be selected as encoding for source files</li> <li>Other -Specify an encoding for source files</li> </ul> |

Table 2-36 Code Options details

#### **Brace and Indentation**

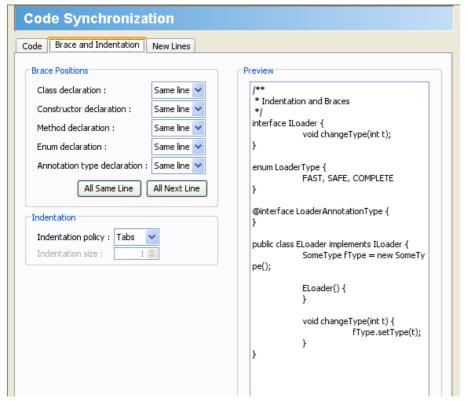

Figure 2-50 Brace and Indentation Options in Code Synchronization

| Option Name                 | Description                                                                                                    |  |
|-----------------------------|----------------------------------------------------------------------------------------------------|--|
| Class declaration           | <ul> <li>Same line - (default) Brace for class declaration appear at the same line as the declaration</li> <li>Next line - Brace for class declaration appear at the line after the declaration</li> </ul> |  |
| Constructor declaration     | <ul> <li>Same line - (default) Brace for constructor appear at the same line as the declaration</li> <li>Next line - Brace for constructor appear at the line after the declaration</li> </ul>             |  |
| Method declaration          | <ul> <li>Same line - (default) Brace for method appear at the same line as the declaration</li> <li>Next line - Brace for method appear at the line after the declaration</li> </ul>                       |  |
| Enum declaration            | <ul> <li>Same line - (default) Brace for enumeration appear at the same line as the declaration</li> <li>Next line - Brace for enumeration tor appear at the line after the declaration</li> </ul>         |  |
| Annotation type declaration | <ul> <li>Same line - (default) Brace for annotation type appear at the same line as the declaration</li> <li>Next line - Brace for annotation type appear at the line after the declaration</li> </ul>     |  |
| Indentation policy          | <ul> <li>Tabs - (default) Use a tab of space as indentation</li> <li>Spaces - Use spaces as indentation. The number of spaces can be defined below</li> </ul>                                              |  |
| Indentation size            | The number of spaces to indent                                                                                                    |  |

Table 2-37 Brace and Indentation Options details

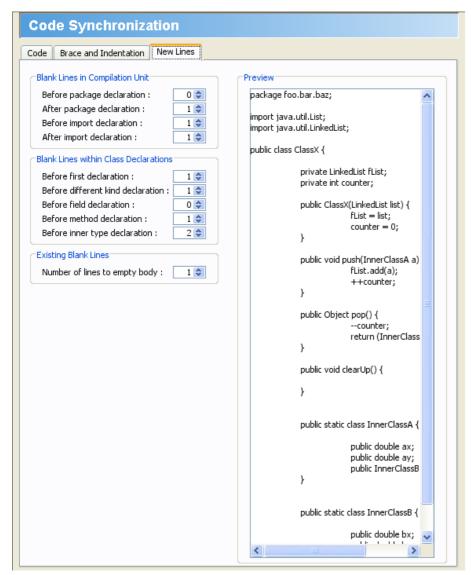

Figure 2-51 New Lines Options in Code Synchronization

| Option Name                       | Description                                                                            |
|-----------------------------------|----------------------------------------------------------------------------------------|
| Before package declaration        | Number of blank lines to appear before Package declaration                             |
| After package declaration         | Number of blank lines to appear after Package declaration                              |
| Before import declaration         | Number of blank lines to appear before import statements                               |
| After import declaration          | Number of blank lines to appear after import statements                                |
| Before first declaration          | Number of blank lines to appear before the first declaration within Class declarations |
| Before different kind declaration | Number of blank lines to appear before a different kind of declaration                 |
| Before field declaration          | Number of blank lines to appear before field declaration                               |
| Before method declaration         | Number of blank lines to appear before method declaration                              |
| Before inner type declaration     | Number of blank lines to appear before inner type declaration                          |
| Number of lines to empty body     | Number of blank lines to appear in empty method body                                   |

Table 2-38 New Lines Options details

# **Spell Checking Options**

The Spell Checking feature supports spell checking in all inline editing, as well as in Textual Analysis. We support in-place editing of misspelled words, simply by right-clicking your mouse instead of using the complex spell-check box. Spell-check provides intelligent suggestions for words, and you can add your own words into your personal dictionary.

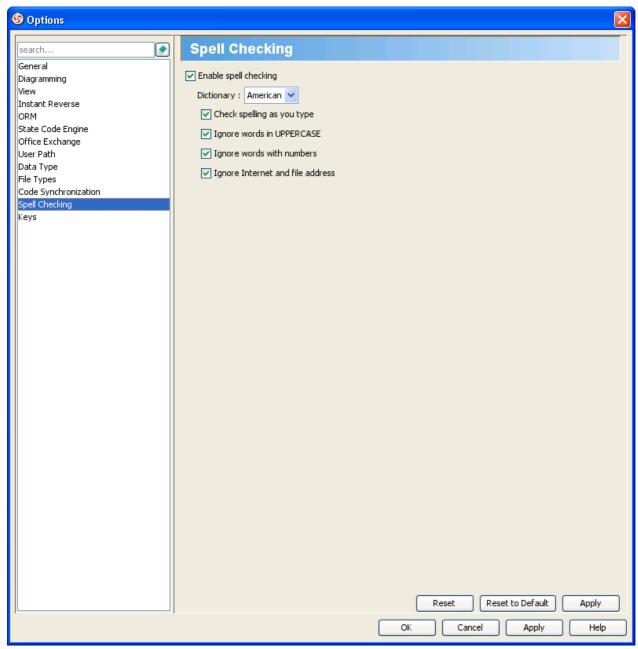

Figure 2-52 Spell Checking Options in Option List

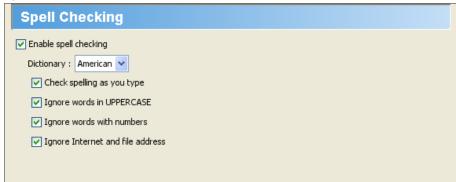

| Option Name                      | Description                                                                                                    |  |
|----------------------------------|----------------------------------------------------------------------------------------------------|--|
| Enable spell checking            | (default true) Enable spell checking.                                                                                                    |  |
| Dictionary                       | The choose of dictionary affects the judgment of correctness of words.  American - (default) Perform spell checking using an American dictionary.  British - Perform spell checking using an British dictionary.  Canadian - Perform spell checking using an Canadian dictionary. |  |
| Check spelling as you type       | (default true) Check spelling when typing                                                                                                    |  |
| Ignore words in UPPERCASE        | (default true) Do not classify the use of upper case in a word as a spelling mistake(unless the spelling is wrong)                                                                                                    |  |
| Ignore words with numbers        | (default true) Do not classify the inclusion of number in word as a spelling mistake (unless the spelling is wrong)                                                                                                    |  |
| Ignore Internet and file address | (default true) Do not classify Internet and file address as a spelling mistake                                                                                                    |  |

Table 2-39 Spell Checking Options details

# **Keys Options**

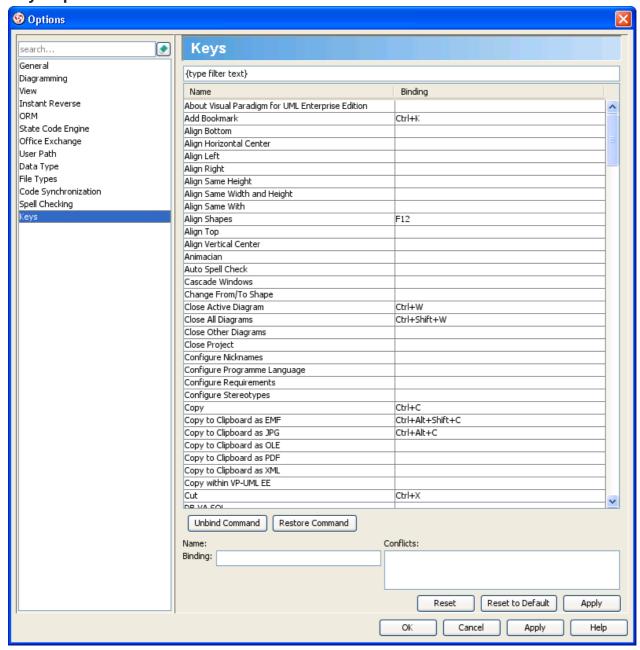

Figure 2-54 Keys Options in Option List

### **Customizable Program Shortcuts**

Commands can be invoked by pressing certain keys in the keyboard, as shortcuts. For example, holding down the Ctrl modifier key with the 'S' key invokes the save command. Now, key bindings, which is the assignment of keys to commands, can be customized. This permits you to use the familiar keystroke for invoking commands in VP-UML.

To assign/re-assign a key:

- 1. Double-click on the binding cell of the desired action.
- 2. Click on the **Binding** field at the bottom of dialog box.
- 3. Press the key for invoking the command selected. The binding field will be updated accordingly.
- 4. Press **OK** to confirm the updates. You will be prompted to restart the application in order to make the changes take effect. By restarting, you can invoke commands using the key defined.

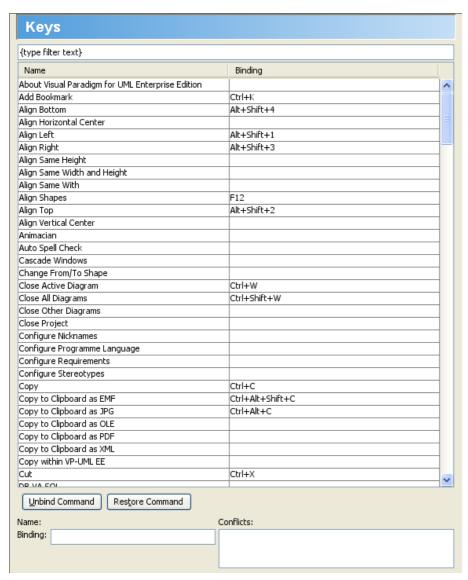

Figure 2-55 Keys Options

|                                                                                                    | Updating VP-UML with VP Suite Update | P. 1173 |
|----------------------------------------------------------------------------------------------------|--------------------------------------|---------|
|                                                                                                    |                                      |         |
|                                                                                                    |                                      |         |
|                                                                                                    |                                      |         |
|                                                                                                    |                                      |         |
|                                                                                                    |                                      |         |
|                                                                                                    |                                      |         |
|                                                                                                    |                                      |         |
|                                                                                                    |                                      |         |
|                                                                                                    |                                      |         |
|                                                                                                    |                                      |         |
|                                                                                                    |                                      |         |
|                                                                                                    |                                      |         |
|                                                                                                    |                                      |         |
|                                                                                                    |                                      |         |
|                                                                                                    |                                      |         |
|                                                                                                    |                                      |         |
|                                                                                                    |                                      |         |
|                                                                                                    |                                      |         |
|                                                                                                    |                                      |         |
|                                                                                                    |                                      |         |
|                                                                                                    |                                      |         |
|                                                                                                    |                                      |         |
|                                                                                                    |                                      |         |
|                                                                                                    |                                      |         |
|                                                                                                    |                                      |         |
|                                                                                                    |                                      |         |
|                                                                                                    |                                      |         |
|                                                                                                    |                                      |         |
|                                                                                                    |                                      |         |
|                                                                                                    |                                      |         |
|                                                                                                    |                                      |         |
|                                                                                                    |                                      |         |
|                                                                                                    |                                      |         |
|                                                                                                    |                                      |         |
|                                                                                                    |                                      |         |
|                                                                                                    |                                      |         |
|                                                                                                    |                                      |         |
|                                                                                                    |                                      |         |
|                                                                                                    |                                      |         |
|                                                                                                    |                                      |         |
|                                                                                                    |                                      |         |
|                                                                                                    |                                      |         |
|                                                                                                    |                                      |         |
|                                                                                                    |                                      |         |
|                                                                                                    |                                      |         |
|                                                                                                    |                                      |         |
|                                                                                                    | •                                    |         |
| Jpdating VP-UML with VP Suite Update  Updating of VP-UML can be done by updating Visual Paradigm Suite. To update Visual Paradigm | digm Suite:                          |         |

- Launch VP Suite Update by any of the ways below:

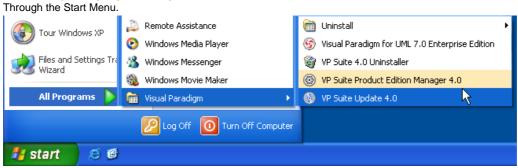

Figure 3-1 Starting VP Suite Update via Start Menu

By executing the launcher VP Suite Update in the launcher folder of VP Suite installation directory. Users in all operating system can start VP-UML in this way.

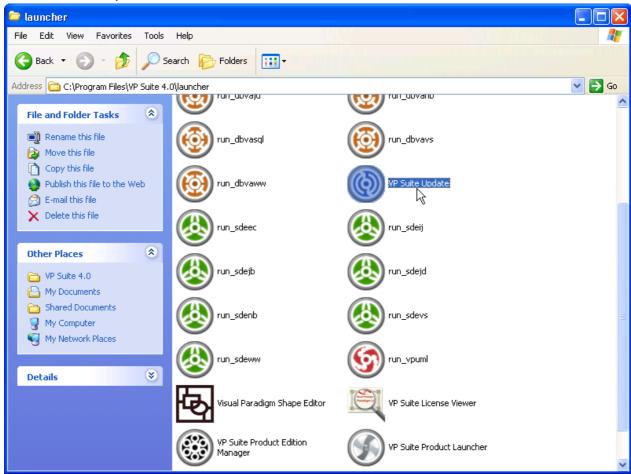

Figure 3-2 Starting VP Suite Update with launcher

This starts the VP Suite Update.

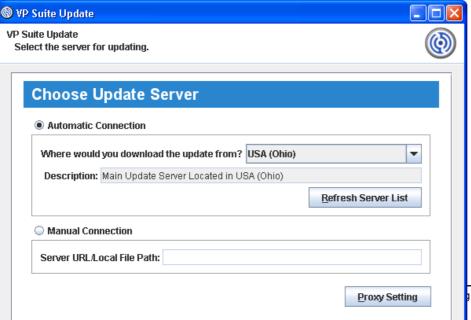

2. Select a server from the drop-down menu for checking and downloading update files. The list of servers can be refreshed by using the **Refresh Server List** button.

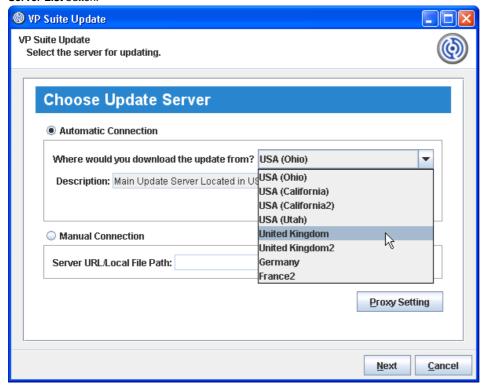

Figure 3-4 Selecting a location to check and download updates

NOTE: If there is a connection problem when downloading the update files from the specified server under **Automatic Connection**, VP Suite Update will connect to another server randomly instead of the specified connection to continue the update automatically.

**NOTE:** By using the Update Synchronizer to keep the files in the update repository up-to-date, network client can specify the or file path of the update repository using the **Manual Connection**.

3. Click Next to continue. After checking is completed, the updated files are listed in the Pack Updates page.

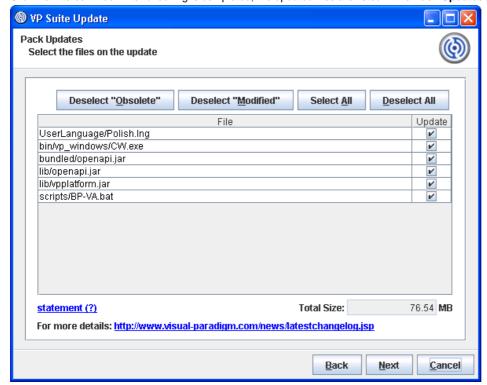

Figure 3-5 The Pack Updates page for selecting files to be updated

4. Review the files to be updated. You may select or deselect files to be updated by checking and unchecking individual file listing in the page, under the **Update** column. Usually, you can keep the selection unchanged. But if you see the filenames appear in blue or red, you better confirm the selection carefully. Below is a description of red and blue colored filename:

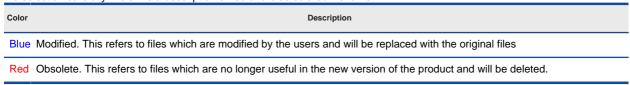

Table 3-1 Description of blue and red colored filename in Pack Updates page

If you want to keep the modified and obsolete files, press the **Deselect "Obsolete"** and **Deselect "Modified"** buttons so that these files will not be updated.

5. Click **Next** to proceed with updating the files.

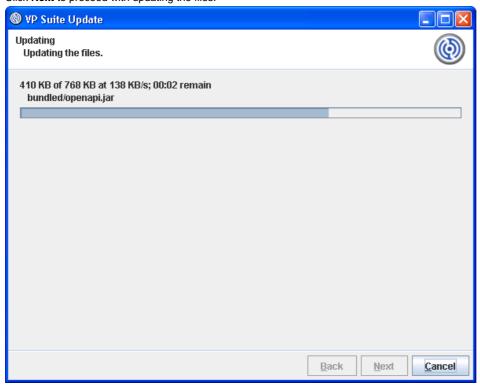

Figure 3-6 Update is in process

6. Click **Finish** to confirm.

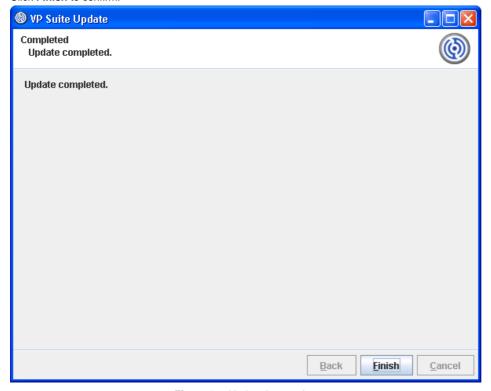

Figure 3-7 Update is complete

## **Automatic Update Notification**

#### **Updating when Running VP-UML**

1. When running VP-UML, a message " **Update is available now. Please click here for more information**" may popup in the Message pane. This message indicates that there is a build newer than the one that you are running, and you are recommended to perform an update to advance to the latest build.

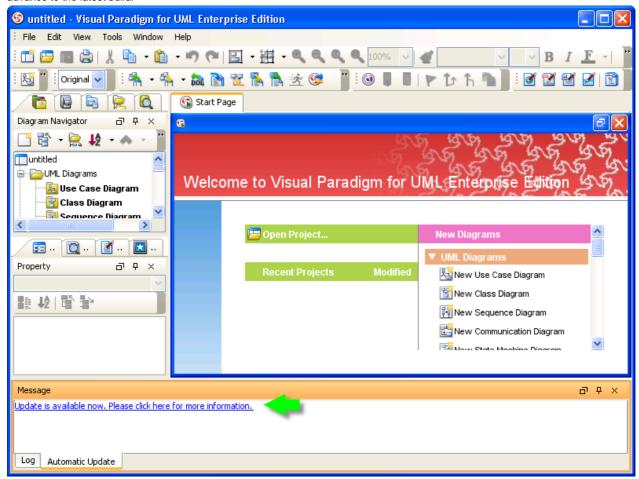

Figure 3-8 Notification of available updates

2. Click on the message. This popup the Automatic Update dialog box.

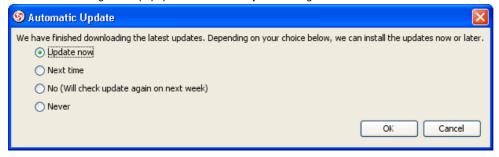

Figure 3-9 Automatic update options

Here are the available options in the dialog box.

| Option        | Description                                                                                                    |  |
|---------------|----------------------------------------------------------------------------------------------------|--|
| Update<br>now | Run the product update now                                                                                                    |  |
| Next<br>time  | Check for product updates next time when starting VP-UML                                                                                                 |  |
| No            | Check for product updates after a certain period of time (The invertal can be defined in the Options dialog box. Refer to the section below for details) |  |
| Never         | Do not check for product updates anymore                                                                                                    |  |

Table 3-2 Available options for automatic update

3. Select Update now and click OK to proceed. This popup the VP Suite Update.

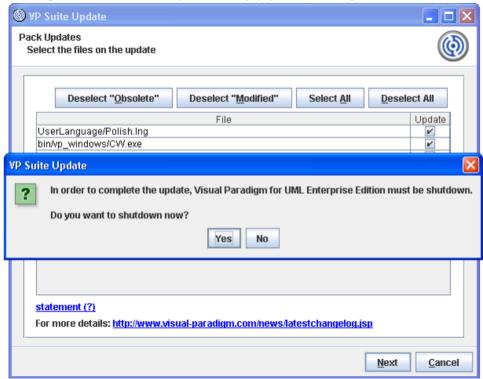

Figure 3-10 To shutdown VP-UML

4. In order to update, you need to close all the running VP application. Click **Yes** first, and then click **OK** in the dialog shown below to let VP Suite Update close the applications for you.

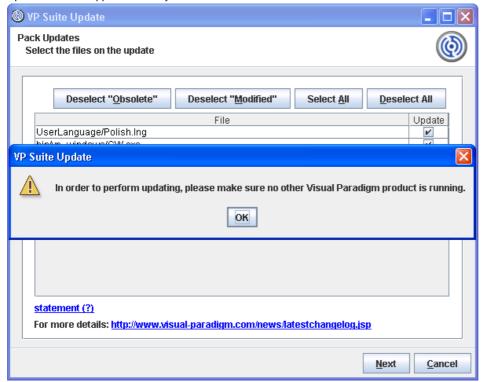

Figure 3-11 Asked to close Visual Paradigm products

5. Review the files to be updated. You may select or deselect files to be updated by checking and unchecking individual file listing in the page, under the **Update** column. Usually, you can keep the selection unchanged. But if you see the filenames appear in blue or red, you better confirm the selection carefully. Below is a description of red and blue colored filename:

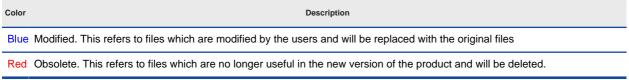

Table 3-3 Description of blue and red colored filename in Pack Updates page

6. Click **Next** to proceed with updating the files.

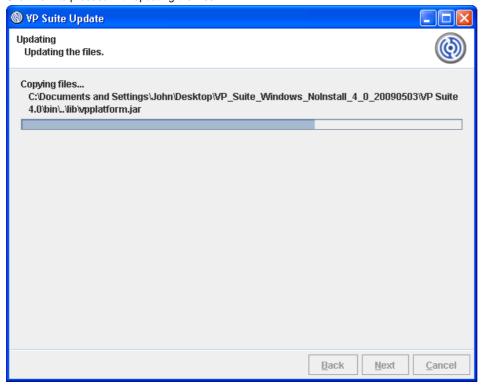

Figure 3-12 Update is in process

7. When update is complete, click **Finish** to confirm.

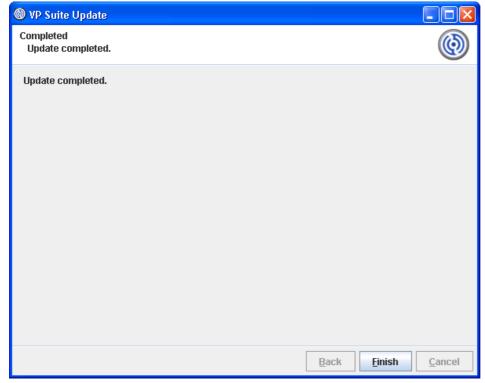

Figure 3-13 Update is complete

#### **Setting the Interval of Checking Updates**

By default, update is checked weekly when starting VP-UML. You can change the interval of checking updates through the Options dialog box. To change:

1. Open the **Options** dialog box by selecting **Tools > Options...** from the main menu.

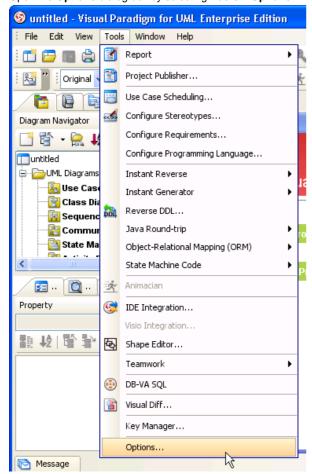

Figure 3-14 Opening the Options dialog box

2. In the **Options** dialog box, select **General** from the list at the left hand side, then open the **Update** tab.

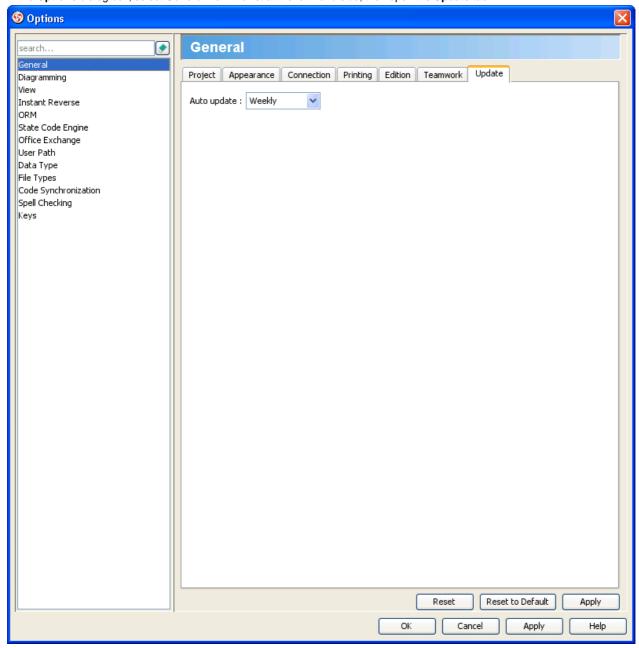

Figure 3-15 Update page in Options dialog box

3. Select the interval of performing auto update from the **Auto update** drop down menu.

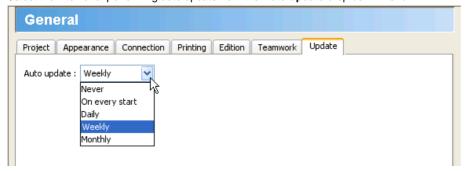

Figure 3-16 Selecting update interval

Here are the available options:

| Option         | Description                                                 |
|----------------|-------------------------------------------------------------|
| Never          | Do not check for product updates anymore                    |
| On every start | Check for product updates everytime when starting VP-UML    |
| Daily          | Check for product updates everyday, when starting VP-UML    |
| Weekly         | Check for product updates every week, when starting VP-UML  |
| Monthly        | Check for product updates every month, when starting VP-UML |

Table 3-4 Available update interval

Click **OK** to confirm updating. From now on, once the interval elapsed, and if there are available updates, you will see the **Automatic Update** dialog box, letting you to update to the latest build.

### Build Quality Applications Faster, Better and Cheaper

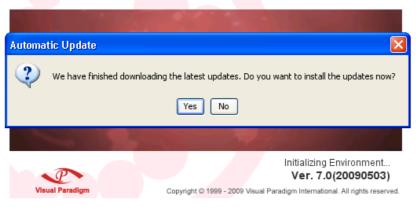

Figure 3-17 Prompting for update when starting VP-UML

## **Introduction to Plugin Support**

Plugin Support provides an interface for developers to integrate with VP-UML. Developers can develop their plugins for what they want. In this section, we will introduce the structure of a plugin.

#### plugin.xml

A plugin is defined in a XML file (plugin.xml). It includes the information (such as plugin id, provider, required libraries, etc...), custom actions (menu, toolbar and popup menu) and custom shapes/connector of the plugin.

For working with VP-UML in plugin, there are 4 main components must be known by developers: Model, Diagram, Diagram Element and Action/Action Controller.

#### **Model Element**

Model Elements are basic construct of a model. Plugin allows developer to create, retrieve, update and delete model elements through the popup menu context or through the project (by iterating model elements within a project).

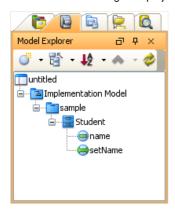

Figure 4-1 - Model Elements under Model Explorer

#### Diagram

Diagram is contains diagram elements on different domain (such as Use Case Diagram, Class Diagram, ERD, etc...).

Plugin allows developer to create, retrieve, update and delete diagrams through the popup menu context or through the project (by iterating diagrams within a project)

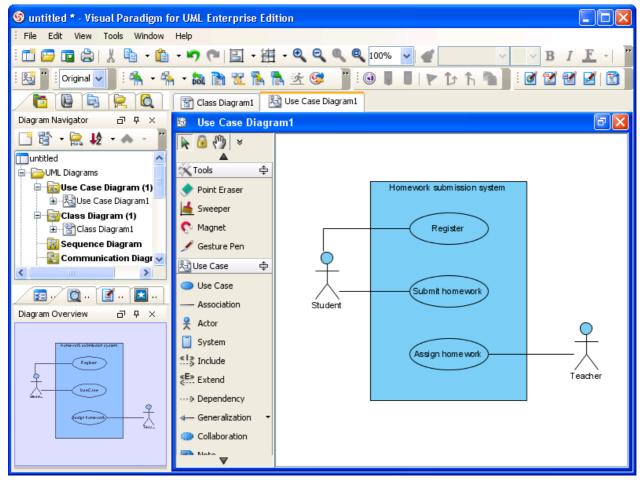

Figure 4-2 - An opening Use Case Diagram

#### **Diagram Element**

A model element does not contain information of appearance (such as x, y, width, height, etc...). It is the diagram element, which appear on the user interface, that owns the appearance data. Diagram Element represents a view of a model element. A model element can be shown on different diagrams (such as a class can be shown on 2 different class diagrams).

There are 2 kinds of diagram element: Shape and Connector. Shape represents the non-relationships diagram element (such as Class). Connector represents the relationships (such as Generalization). Plugin allows developer to create, retrieve, update and delete diagram elements through the popup menu context or through the project (to iterate all the diagrams and then the diagram elements appear on a diagram).

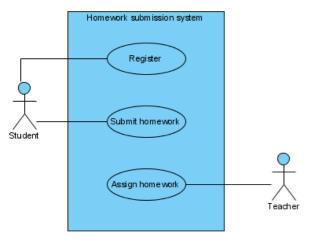

Figure 4-3 - Shapes and connectors are both diagram elements

#### **Action/Action Controller**

Action represents buttons and menus (menu, toolbar and popup menu), which contains the information on outlook (such as label, icon, mnemonic, etc...) and responses to trigger the function call.

Action is used to represent the button on 3 regions: menu/toolbar, popup menu and diagram toolbar

Action Controller is the control (function call) of actions. Developer needs to implement different Action Controller on different region's actions.

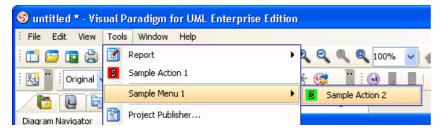

Figure 4-4 - Menu with user-defined menus

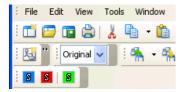

Figure 4-5 - Toolbar with user-defined buttons

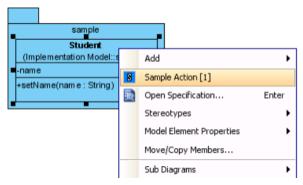

Figure 4-6 - Popup menu with user-defined menus

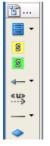

Figure 4-7 - Diagram toolbar with user-defined buttons

# **Implementing Plugin**

#### **Configuring Development Environment**

Plugin Support API is placed on **%VP\_SUITE%/lib/openapi.jar**. In order to working with VP-UML, developer must import the jar into the development classpaths.

#### Beginning of plugin.xml

**plugin.xml** is the base of a plugin, to develop a plugin, should be start from writing the plugin.xml. The basic directory structure is "VP\_SUITE\_HOME/plugins/YOUR\_PLUGIN\_ID/plugin.xml"

For improving the variability of the plugin.xml, a properties file (plugin.properties) can be used for storing the value of the xml. Developer can assignment the value of the attributes in xml starts with '%', then the value will be read from the properties file. For example

In plugin.xml: <plugin id="sample.plugin name="%plugin.name" .../>

In plugin.properties: plugin.name=sample.plugin

Sample on XML:

```
< plugin
```

</ plugin >

Table shows the description of elements in the plugin.xml.

| Element      | Attribute                              | Description                                                                                                    |
|--------------|----------------------------------------|----------------------------------------------------------------------------------------------------|
| plugin       |                                        | The root element of plugin.xml, specify the basic information of the plugin (id, name, provider, etc)                                               |
| plugin       | class                                  | The class of the plugin, required to implements com.vp.plugin.VPPlugin.                                                                             |
| runtime      |                                        | The element specified the runtime environment of the plugin.                                                                                        |
| library (1*) |                                        | Specifies the .jar or directory as the classpaths required on the plugin. Such as the classes of the plugin and some libraries the plugin required. |
| library (1*) | Path                                   | The path of the .jar or directory.                                                                                                    |
| library (1*) | relativePath (optional, default: true) | Specifies whether the path is relative path.                                                                                                    |

Table 4-1 plugin.xml element description

Description on Code:

VPPlugin (com.vp.plugin.VPPlugin)

This class must be implemented and ref on <plugin class="xxx"... Otherwise, the plugin will not be loaded completely. In fact, the class can do nothing on it.

The following is the sample code:

#### **Implementing Custom Action**

There are 2 main components for an Action: Action and Action Controller. Action represents the outlook, Action Controller responses to work as function call. In order to create custom action, developer needs to define the Action on xml, and implement the Action Controller on code.

Sample on XML:

<plugin>

< actionSets>
<!-- to be continued -->
</ actionSets>
<!-- to be continued -->

</plugin>

Table shows the description of elements in the above XML.

| Element Attribute | Description                                                                                                    |
|-------------------|----------------------------------------------------------------------------------------------------|
| actionSets        | It is a collection of ActionSet. There 2 kinds of ActionSet: actionSet and contextSensitiveActionSet. actionSet is a set of actions which will be shown on menu/toolbar or diagram toolbar. contextSensitiveActionSet is set of actions which will be shown on popup menu. |

Table 4-2 XML sample for custom action

There are differences on xml definition and code implementation of the 3 kinds of Actions (menu/toolbar, popup menu, diagram toolbar).

#### Custom Action on Menu/Toolbar

Developer can define the menu, menu item, toolbar, toolbar button and etc... on the plugin.xml. In order to trigger the menu item and toolbar button's function call, Action Controller is required to be implemented and added into the Action. The Action Controller class on menu/toolbar actions is com.vp.plugin.action.VPActionController.

There are 2 important attributes used on menu, action and separator: menuPath and toolbarPath.

menuPath is the path specified where is the item placed on menu, toolbarPath is the path specified where is the item placed on toolbar. The path is formed by a set of 'name'. The 'name' is similar with the caption of the menu items (caption in English, ignores the "..." and remind the 'space'). '/' is used as delimiter of the path. '#' is used to represent the front of the menu. Here is 4 examples will be given:

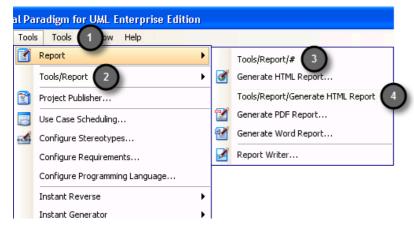

Figure 4-8 - Custom Action on MenuBar

Below is the menupaths required for implementing the menus shown in the above images.

| Menu | "label" in XML                       | "menupath" in XML                    | Remarks                                                                                   |
|------|--------------------------------------|--------------------------------------|-------------------------------------------------------------------------------------------|
| 1    | Tools                                | Tools                                | After the Tools menu                                                                      |
| 2    | Tools/Report                         | Tools/Report                         | Under the Tools menu, after the Report menu                                               |
| 3    | Tools/Report/#                       | Tools/Report/#                       | Under the Tools menu, and under the Report menu, place on the front                       |
| 4    | Tools/Report/Generate HTML<br>Report | Tools/Report/Generate HTML<br>Report | Under the Tools menu, and under the Report menu, after the Generate HTML Report menu item |

Table 4-3 Different menupaths settings

## Sample on XML:

actionType= "generalAction"
label= "Sample Action 1"
tooltip= "Sample Action 1"
icon= "icons/red.png"
style= "normal"
menuPath= "Tools/Report"
toolbarPath= "sample.plugin.actions.Toolbar1/#">
< actionController class= "sample.plugin.actions.ActionController"/>

</ action> < separator

id= "sample.plugin.actions.Separator1" menuPath= "Tools/sample.plugin.actions.Action1" toolbarPath= "sample.plugin.actions.Toolbar1/sample.plugin.action.Action1"/>

</actionSet>

| Element           | Attribute                                                                                     | Description                                                                                                    |
|-------------------|-----------------------------------------------------------------------------------------------|----------------------------------------------------------------------------------------------------|
| actionSets        |                                                                                               | It is a collection of ActionSet. There 2 kinds of ActionSet: actionSet and contextSensitiveActionSet. actionSet is a set of actions which will be shown on menu/toolbar or diagram toolbar. contextSensitiveActionSet is set of actions which will be shown on popup menu.                                                                                                    |
| toolbar (0*)      |                                                                                               | Specifies a toolbar, contains the location information of the toolbar.                                                                                                    |
| toolbar (0*)      | orientation [north   east  south   west]                                                      | Specifies which side will be the toolbar placed on.                                                                                                    |
| toolbar (0*)      | index [(number)   last  new]                                                                  | Based on the orientation, where will be the toolbar placed. e.g. the orientation is "north" and there is 2 rows toolbars already. If the index is "0", then the toolbar will be placed on the first row's last position. If the index is "last", the toolbar will be placed on the last row, last position. If the index is "new", the toolbar will be placed on the third row (new row). |
| menu (0*)         |                                                                                               | Specifies a menu or pull down button on menu bar or toolbar. It contains the outlook information of the menu.                                                                                                    |
| action (0*)       |                                                                                               | Specifies a menu item or button on menu bar or toolbar. It contains the outlook information of the menu item.                                                                                                    |
| action (0*)       | actionType [generalAction   shapeAction   connectorAction] (optional, default: generalAction) | There are 3 types: generalAction, shapeAction and connectorAction. As the action on menu/toolbar, generalAction should be assigned.                                                                                                    |
| actionControll    | er                                                                                            | Specifies the Action<br>Controller for the action<br>(the parent node in the<br>xml).                                                                                                    |
| actionControll    | er                                                                                            | The class name of the Action Controller. For the action on menu/toolbar, it is required to implement com.vp.plugin.action.VPAct                                                                                                    |
| separator<br>(0*) |                                                                                               | Specified a separator on menu bar or toolbar.                                                                                                    |

Table 4-4 XML sample for menus and toolbars

Description on Code:

### VPActionController (com.vp.plugin.action.VPActionController)

This class is used to perform the function call when the action is clicked. One Action Controller class refers to multi Actions is allowed.

Sample:

```
package sample.plugin.actions;
public class ActionController implements com.vp.plugin.action.VPActionController {
    // make sure there is an constructor without any parameters
    public void performAction(com.vp.plugin.action.VPAction action) {
        // called when the button is clicked, the parameter action represents the Action which be clicked.
        // developer also can set the properties of the action
}

public void updated(com.vp.plugin.action.VPAction action) {
        // *for the actions located on menu bar only
        // when the parent menu is selected, this will be called,
        // developer can set the properties of the action before it is shown (e.g. enable/disable the menu item)
}
```

Custom Action on Popup menu (context sensitive)

Developer can define the menu, menu item and separator on the popup menu shown on the diagram. The popup menu on diagram is context sensitive which based on what diagram element or diagram is selected. In order to make the menu item trigger the function call, Action Controller is required to be implemented. For popup menu, com.vp.plugin.action.VPContextActionController is the interface required developer to implement.

Same as Action on Menu/Toolbar, menuPath is used to specify the location of the action (menu/menu item on popup menu).

Sample on XML:

Table shows the description of elements in the above XML.

| Element                        | Attribute                                     | Description                                                                                                    |
|--------------------------------|-----------------------------------------------|----------------------------------------------------------------------------------------------------|
| contextSensitvieActionSet (0*) |                                               | It is a collection of menu, action, separator on the popup menu of the plugin. The child elements should be ordered if they have the relationship on the position (e.g. developer prefers Action1 is placed into Menu1, then please define the Menu1 on the xml first |
| contextTypes                   |                                               | It is a collection of the model of diagram element of diagram types which the <b>contextSensitiveActionSet</b> is considering.                                                                                                    |
| contextTypes                   | all [true   false] (optional, default: false) | Specify whether all the types of the models, diagram elements and diagrams will be considered by this actionSet.                                                                                                    |
| Include                        |                                               | Specify the model, diagram element or diagram type will be considered by this ActionSet. (This will be ignored if the contextType's attribute 'all' is assigned 'true'.                                                                                               |
| Include                        | type                                          | It is type of the element. Such as "Class", "Actor", "ClassDiagram", "Attribute", etc                                                                                                    |
| exclude                        |                                               | Specify the model, diagram element or diagram type will not be considered by this ActionSet. (This will be ignored if the contextType's attribute 'all' is assigned 'false'.                                                                                          |
| type                           |                                               | It is type of the element. Such as "Class", "Actor", "ClassDiagram", "Attribute", etc                                                                                                    |
| actionController               |                                               | Specifies the Action Controller for the action (the parent node in the xml)                                                                                                    |
| actionController               | class                                         | The class name of the Action Controller. For the action on popup menu, it is required to implement com.vp.plugin.action.VPContextActionController.                                                                                                    |

Table 4-5 XML sample for popup menu

Description on Code:

### VPContextActionController (com.vp.plugin.action.VPContextActionController)

This class is used to perform the function call when the action is clicked. One Action Controller class refers to multi Actions is allowed.

### Sample:

```
package sample.plugin.actions;
import java.awt.event.ActionEvent;
public class ContextActionController implements com.vp.plugin.action.VPContextActionController {
        // make sure there is an constructor without any parameters
        public void performAction(
                com.vp.plugin.action.VPAction action,
                com.vp.plugin.action.VPContext context,
                ActionEvent e
        ) {
                // called when the button is clicked
        }
        public void updated(
                com.vp.plugin.action.VPAction action,
                com.vp.plugin.action.VPContext context
        ) {
                // when the popup menu is selected, this will be called,
                // developer can set the properties of the action before it is shown (e.g. enable/disable the menu item)
        }
```

### VPContext ( com.vp.plugin.action.VPContext)

Context will be passed into the Action Controller when the popup menu is shown or action is trigger. It is what the user selected on the diagram, can be model, diagram element or/and diagram.

A diagram may contain many diagram elements, when user right-click on the diagram element or the diagram, a popup menu will be shown. So, the context may be diagram element or diagram. However, the diagram element must be contained by diagram, then if popup menu shown on a diagram element, the context must contain both diagram element and diagram. And the diagram element always represents for a model, so that is possible the context contains model, diagram element and diagram as same time. However, sometime, the popup menu is shown for a model only (e.g. select on an attribute of a class, because there is no diagram element for the attribute, the class's diagram element will be contained in the context).

**Custom Diagram Element (shape and connector)** 

Developer can define the shape of connect on the specified diagram. But it is not allowed to develop a custom model. ActionSet and Action are used on definition of custom diagram element.

```
Sample on XML:
```

</actionSet>

```
<actionSet id= "sample.plugin.actions.ShapeActionSet">
            <action
                                     id= "sample.plugin.actions.ShapeAction1"
                                    actionType= "shapeAction" label= "Sample Action {1}"
                                     tooltip= "Sample Action {1}"
                                     icon= "icons/yellow.png"
                                     editorToolbarPath= "com.vp.diagram.ClassDiagram/Class">
                                     < shapeCreatorInfo
                                                                          shapeType= "sample.plugin.shape.Shape1"
                                                                          defaultWidth= "30"
                                                                          defaultHeight= "30"
                                                                          controllerClass= "sample.plugin.actions.ShapeController1"
                                                                          multilineCaption= "false"
                                                                          captionStyle= "north"
                                                                          resizable= "true"/>
            </action>
            <action
                                    id= "sample.plugin.actions.ConnectorAction1"
actionType= "connectorAction"
label= "Sample Action {2}"
tooltip= "Sample Action {2}"
icon= "icons/green.png"
editorToolbarPath= "com.vp.diagram.ClassDiagram/sample.plugin.actions.ShapeAction1">
<connectorCreatorInfo
                                                                          shapeType= "sample.plugin.connector.Connector1" fromArrowHeadStyle= "Arrow1" toArrowHeadStyle= "Arrow2" fromArrowHeadSize= "verySmall" toArrowHeadSize= "large" dashee= "7.40"
                                                                          dashes= "7,10"
lineWeight= "3"
                                                                          connectorStyle= "rectilinear">
                                                                          < connectionRules>
                                                                                      < connectionRule
                                                                                                                                                     fromShapeType= "sample.plugin.shape.Shape1" toShapeType= "sample.plugin.shape.Shape1" bidirection= "true"/>
                                                                                       < connectionRule
                                                                                                                                                    fromShapeType= "Class" toShapeType= "sample.plugin.shape.Shape1" bidirection= "true"/>
                                                                                       <connectionRule
                                                                                                                                                    fromShapeType= "Package" toShapeType= "sample.plugin.shape.Shape1" bidirection= "true"/>
                                                                          </connectionRules>
                                     </connectorCreatorInfo>
            </action>
```

| Element          | Attribute                                                                                    | Description                                                                                                    |
|------------------|----------------------------------------------------------------------------------------------|----------------------------------------------------------------------------------------------------|
| Action           |                                                                                              | It is a collection of menu, action, separator on the popup menu of the plugin. The child elements should be ordered if they have the relationship on the position (e.g. developer prefers Action1 is placed into Menu1, then please define the Menu1 on the xml first                            |
| Action           | actionType [generalAction   shapeAction   connectorAction] (optional, default: generalAction | ion)  There are 3 types: generalAction, shapeAction and connectorAction. As the action for custom shape, "shapeAction" should be assigned. For custom connector, "connectorAction" should be assigned.                                                                                           |
| Action           | editorToolbarPath                                                                            | Specify which diagram toolbar contains this action. e.g. to add a shapeAction on class diagram after the button for creating a new class, "com.vp.diagram.Class Class" should be assigned. "com.vp.diagram.Class is the id of the class diagram. "/" is the delimiter. "Class" is the button id. |
| shapeCreatorInfo |                                                                                              | If the actionType is "shapeAction", shapeCreatorInfo is required. It is used to specify the details of the custom shape.                                                                                                    |
| shapeCreatorInfo | shapeType                                                                                    | The shape type assigned by developer, unique value is required.                                                                                                    |
| shapeCreatorInfo | captionStyle [center   north   none] (optional)                                              | Specify where the caption of the shape is displayed.                                                                                                    |
| shapeCreatorinfo | controllerClass                                                                              | The class name<br>Implementing Plugin the class                                                                                                    |

on the diagram.

Description on Code:

### $\label{lem:vpp} VPS hape Controller \ (\ com.vp.plugin.diagram. VPS hape Controller)$

It response to handle the outlook of the shape on the diagram.

```
Sample:
```

### **Working with Models**

Plugin Support provides interface for the developer to create, retrieve update and delete the models in VP-UML. The base class of the model is **com.vp.plugin.model.IModelElement**. All models are contained in the project ( **com.vp.plugin.model.IProject**). Each model has a model type, to access all the model type, please refers to the class **com.vp.plugin.model.IModelElementFactory**, it is the class to create the models.

#### Creating Model

Developer can use the model element factory ( com.vp.plugin.model.lModelElementFactory) to create the model. Or based on a parent model ( com.vp.plugin.model.lModelElementParent) to create a child model.

IModelElementFactory can be access by IModelElementFactory.instance(). It provides the functions to create all the models.

**IModelElementParent** is subclass of **IModelElement**. It provides the function to create the child into it. If the parent class is more specified, it may support a more details function to create the child. For example, **IClass** is subclass of **IModelElementParent**, it provides **createOperation()** to create an operation into it.

Sample on Code:

```
* create model by IModelElementFactory

* result of the 2 methods: "class model is created and added into the project"

* // assume in a code segment
IClass classModel1 = IModelElementFactory.instance().createClass();
IClass classModel2 = (IClass) IModelElementFactory.instance().create(IModelElementFactory. MODEL_TYPE_CLASS);
/* * create model by IModelElementParent

* result of the first 2 methods, "operation model is created and added into the class model"

* result of the last method, "actor model is created and added into project", because actor cannot be the child of class model

*// assume in a code segment
IOperation operationModel1 = classModel1.createOperation();
IOperation operationModel2 = (IOperation) classModel1.create(IModelElementFactory. MODEL_TYPE_OPREATION);
IActor actorModel1 = (IActor) classModel1.create(IModelElementFactory. MODEL_TYPE_ACTOR);
```

#### **Retrieving Model**

Developer can use the project ( com.vp.plugin.model.lProject) or the context ( com.vp.plugin.action.VPContext) from ActionController to retrieve the models.

**IProject** is the project of VP-UML. The project contains all models, diagram and diagram elements. It provides function ( **modelElementIterator()**) for the developer to iterate the models.

**VPContext** is the context of a popup menu. Developer can access the context by popup menu's action controller ( **com.vp.plugin.action.VPContextActionController**). Context may contain a model element if the popup menu is shown on a diagram element or model.

```
Sample on Code:
```

```
*retrieve model by VPContext
// assume on a sub-class of com.vp.plugin.action.VPContextActionController
public void update(VPAction action, VPContext context) {
        IModelElement modelElement = context.getModelElement();
        // model element retrieved, but please take care,
        // context.getModelElement() may return null if the popup menu is shown for the diagram
        // or the selected diagram element doesn't refer to a model element.
 retrieve relationship model from a class model
* there are 2 kinds of relationships: IRelationship and IEndRelationship
// assume in a code segment
IClass classModel = ...; // retrieved the class model from somewhere
// retrieve a generalization (IRelationship)
lterator genIter = classModel.fromRelationshipIterator();
while (genIter.hasNext()) {
        IRelationship relationship = (IRelationship) genIter.next();
        // found out the another side's model of the relationship
        IModelElement otherModel = relationship.getTo();
// retrieve am association (IEndRelationship)
lterator assolter = classModel.fromRelationshipEndIterator();
while (assolter.hasNext()) {
        IRelationshipEnd relationshipEnd = (IRelationshipEnd) assolter.next();
        IModelElement otherModel = relationshipEnd.getEndRelationship().getToEnd().getModelElement();
}
Updating Model
Developer can call a set of get/set methods on a model. Different model type has different properties. For setting and getting the model's property, cast
the IModelElement into it sub-class is necessary. For example, developer get the IModelElement from the popup menu's context. Developer check
whether the model is a IClass, then developer cast the IModelElement into IClass, and call the function IClass.setVisibility(xxx).
Sample on Code:
* update a class model
// assume in a code segment
IModelElement model = ...; // model is retrieved from somewhere
If (IModelElementFactory, MODEL_TYPE_CLASS.equals(model.getModelType())) {
        IClass classModel = (IClassModel) model;
        // set the class to be 'private'
        class Model. set Visibility (IClass.\ VISIBILITY\_PRIVATE);
        // set super class
        IClass superClassModel = ...; // another class model is retrieved, it will be set to be the previous model's super class
        IGeneralization generalizationModel = IModelElementFactory.instance().createGeneralization();
        generalizationModel.setFrom(superClassModel);
        generalizationModel.setTo(classModel);
        // get all "setName" operation from the class and set to be "protected final"
        lterator operationIter = classModel.operationIterator();
        while (operationIter.hasNext()) {
                 IOperation operation = (IOperation) operationIter.next();
                if ( "setName".equals(operation.getName()) ) {
                         operation.getJavaDetail( true).setJavaFinal( true);
                         operation.setVisibility(IOperation. VISIBILITY_PROTECTED);
                }
        }
}
```

**Deleting Model** 

Developer can delete the model by simple way, just call the IModelElement.delete().

### **Working with Diagrams/Diagram Elements**

Plugin Support provides interface for the developer to create, retrieve update and delete the diagrams or diagram elements in VP-UML. The base class of the diagram is co m.vp.plugin.diagram.lDiagramUlModel. The base class of the diagram element is com.vp.plugin.diagram.DiagramElement. All diagrams are contained in the project (com.vp.plugin.model.lProject). And the diagram elements can be found in the diagrams. The diagram elements can contains by the diagrams.

Creating Diagrams/Diagram Elements

Developer can create the diagram or diagram element by com.vp.plugin.DiagramManager. DiagramManager can be access by ApplicationManager.instance().getDiagramManager().

Sample on Code:

```
// assume in a code segment
DiagramManager diagramManager = ApplicationManager.instance().getDiagramManager();
* create diagram
IDiagramUIModel diagram = diagramManager.createDiagram(DiagramManager.DIAGRAM_TYPE_CLASS_DIAGRAM);
* create diagram element with exists models
IModelElement classModel1 = ...; // retrieved a class model from somewhere
IModelElement packageModel1 = classModel1.getParent(); // assume the class model is contained by a package
| IDiagramElement packageDiagramElement1 = diagramManager.createDiagramElement(diagram, packageModel1):
IDiagramElement classDiagramElement1 = diagramManager.createDiagramElement(diagram, classModel1);
// class's diagram element should be a shape, not a connector
packageDiagramElement1.addChild((IShapeUIModel) classDiagramElement1);
* create diagram element without models (the model will be created automatically)
IDiagramElement newClassDiagramElement =
diagramManager.createDiagramElement(diagram, IClassDiagramUIModel. SHAPETYPE CLASS):
IModelElement newClassModel = newClassDiagramElement.getModelElement();
* open the created diagram
diagramManager.openDiagram(diagram);
Retrieving Diagrams/Diagram Elements
Developer can use the project (com.vp.plugin.model.IProject) to retrieve the diagrams. Use a diagram (com.vp.plugin.diagram.IDiagramUIModel)
to retrieve the contained diagram elements. Or use the context (com.vp.plugin.action.VPContext) from ActionController to retrieve the diagram and/
or diagram element.
IProject is the project of VP-UML. The project contains all models, diagram and diagram elements. It provides function (diagramIterator()) for the
developer to iterate the diagrams.
IDiagramUIModel is a diagram, which may contain many diagram elements.
VPContext is the context of a popup menu. Developer can access the context by popup menu's action controller (
com.vp.plugin.action.VPContextActionController). Context may contain a diagram and/or diagram elements.
Sample on Code:
* retrieve diagram from IProject
// assume in a code segment
IProject project = ApplicationManager.instance().getProjectManager().getProject();
Iterator diagramIter = project.diagramIterator();
while (diagramIter.hasNext()) {
        IDiagramUIModel diagram = (IDiagramUIModel) diagramIter.next();
        * retrieve diagram element from IDiagramUIModel
        Iterator diagramElementIter = diagram.diagramElementIterator();
        while (diagramElementIter.hasNext()) {
                IDiagramElement diagramElement = (IDiagramElement) diagramElementIter.next();
* retrieve diagram and diagram element from VPContext
// assume on a sub-class of com.vp.plugin.action.VPContextActionController
public void update(VPAction action, VPContext context) {
        IDiagramUIModel diagram = context.getDiagram();
        IDiagramElement diagramElement = context.getDiagramElement();
        // diagramElement may be null, if the popup menu shown for the diagram
* retrieve connected connector from a shape
* because a connector can connected with both Shape and Connector, please check the
* both getToShape() and getToConnector() or getFromShape() and getFromConnector()
// assume in a code segment
IShapeUIModel shape = ...; // retrieved the shape from somewhere
IConnectUIModel[] connectors = shape.toFromConnectorArray();
int count = connectors == null ? 0 : connectors. length;
for ( int i = 0; i < count; i++) {
        IDiagramElement toDiagramElement = connectors[i].getToShape();
        if (toDiagramElement == null) {
```

```
toDiagramElement = connectors[i].getToConnector();
}
```

**Updateing Diagrams/Diagram Elements** 

IDiagramUIModel provides the functions to set the diagram outlook (size, background, etc...).

**IDiagramElement** is the super class of **IShapeUIModel** and **IConnectorUIModel**. Because there is difference between shape and connector, the **IShapeUIModel** and **IConnectorUIModel** provide different set of functions to update them.

Sample Code:

```
/*
* update a shape's size and set a connector's connector style
*/
// assume in a code segment
IShapeUIModel shape = ...; // retrieved the shape from somewhere
shape.setBounds(20, 20, 400, 400);
IConnector connector = ...; // retrieved the connector from somewhere
connector.setConnectorStyle(IConnector. CS_CURVE);
```

**Deleting Diagrams/Diagram Elements** 

Developer can delete the diagram and diagram element by simple way, just call the IDiagramUIModel.delete() and IDiagramElement.delete().

#### **Showing Dialog on VP-UML**

Since VP-UML may be integrated with different platforms which may not support Swing (e.g. Eclipse, Visual Studio). That may make to hang on the process if using the Swing dialog technology (e.g. JOptionPane and JDialog). So, there is necessary to use a special method to show the dialog with Swing technology.

**com.vp.plugin.ViewManager** is an interface provides function for developer to show the dialog as same as show dialog by JOptionPane. Besides that, **Viewmanager** supports developer to show message on VP-UML's message pane and show custom dialog by implementing an interface (**com.vp.plugin.view.IDialogHandler**).

Same as JOptionPane, to show a dialog, it is better to have a component as the invoker/parent component. To get the component in VP-UML, just call **ViewManager.getRootFrame()**.

**Showing Message on Message Pane** 

ViewManager provides function showMessage(msg:String, msgTabld:String) to show the message on Message Pane. The parameter msg is the content of the message, msgTabld is the id to identify the tab on Message Pane, which can be defined by developer.

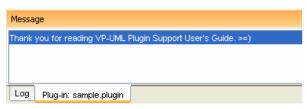

Figure 4-9 - Message in Message Pane

Sample on Code:

// assume in a code segment

ViewManager viewManager = ApplicationManager.instance().getViewManager();

viewManager.showMessage( "Thank you for reading VP-UML Plugin Support User's Guide. >=)", "sample.plugin");

**Showing Simple Message Dialog** 

In Swing, we may use the <code>javax.swing.JOptionPane</code> to show a message dialog (e.g. <code>JOptionPane.showMessageDialog(...)</code>). <code>ViewrManager</code> provides the functions which simulate the <code>JOptionPane</code>. <code>ViewManger</code> provides a set of <code>showXXXXDialog(...)</code> functions for showing the dialog. The signature of the functions are same with the <code>JOptionPane</code>. Developer need not feel strange on calling the <code>showXXXXDialog(...)</code> functions.

**Showing Custom Dialog** 

In Swing, we may implement the **javax.swing.JDialog** and add our component on the dialog's content pane. But in plugin, developer is required to implement an interface **com.vp.plugin.view.IDialogHandler** to work for the dialog.

IDialogHandler specify the behaviors of a dialog. There are 4 functions need to be implemented.

getComponent(): java.awt.Component

It is called once before the dialog is shown. Developer should return the content of the dialog (similar to the content pane).

prepare(dialog : com.vp.plugin.view.IDialog) : void

It is called after the **getComponent()**. A dialog is created on VP-UML internally (it still not shown out). Developer can set the outlook of the dialog on **prepare()**, such as title, bounds and modal, etc... For your convenience, the dialog will be shown on the screen center as default. If developer don't want change the location, there is no necessary to call the **setLocation()** function.

shown()

It is called when the dialog is shown. Developer may need to do something when the dialog is shown, such as checking something before user to input data on the dialog.

canClosed()

It is called when the dialog is closed by the user clicking on the close button of the frame. Developer may not allow the user to close the dialog (e.g. failed on validation check), then please return 'false' on **canClosed()**.

Sample on Code:

```
package sample.plugin.dialog;
// assume imported necessary classes
public class CustomDialogHandler implements IDialogHandler {
        private IDialog _dialog;
        private Component _component;
        private JTextField _inputField1, _inputField2, _answerField;
        public Component getComponent() {
                this._inputField1 = new JTextField(10);
                this._inputField2 = new JTextField(10);
                this._answerField = new JTextField(10);
                JLabel addLabel = new JLabel( " + "); JLabel equalLabel = new JLabel( " = ");
                JButton okButton = new JButton( "Apply");
                okButton.addActionListener( new ActionListener() {
                public void actionPerformed(ActionEvent e) { ok();}
                });
                JPanel pane = new JPanel();
                pane.add(this._inputField1); pane.add(addLabel); pane.add(this._inputField2);
                pane.add(equalLabel); pane.add(this._answerField); pane.add(okButton);
                this._component = pane;
                return pane;
        public void prepare(IDialog dialog) {
                this._dialog = dialog;
                dialog.setModal(true);
                dialog.setTitle( "Maths Test");
                dialog.setResizable( false ); dialog.pack();
                this._inputField1.setText(String.valueOf(( int)(Math.random()*10000)));
                this._inputField2.setText(String.valueOf((int)(Math.random()*10000)));
        public void shown() {
                ApplicationManager.instance().getViewManager().showMessageDialog(
                this._component, "Maths Test is started, you have an half hour to finish this test.",
                "Maths Test", JOptionPane. INFORMATION_MESSAGE
        public boolean canClosed() {
                if (this.checkAnswer()) { return true; }
                else {
                         ApplicationManager.instance().getViewManager().showMessageDialog(
                                 this._component, "Incorrect",
                                 "Maths Test", JOptionPane. ERROR_MESSAGE
                         return false;
        private void ok() {
                if (this.checkAnswer()) { this._dialog.close(); }
                else {
                         ApplicationManager.instance().getViewManager().showMessageDialog(
                                 this._component, "Incorrect",
                                 "Maths Test", JOptionPane. ERROR_MESSAGE
                         );
                }
        private boolean checkAnswer() {
                         int a = Integer.parse Int( this._inputField1.getText());
                         int b = Integer.parse Int( this._inputField2.getText());
                         int c = Integer.parse Int( this._answerField.getText());
                         return (a+b == c);
                catch (Exception ex) { return false; }
        }
```

# **Deploying Plugin**

After prepared all the required files for a plugin (plugin.xml, plugin.properties, classes/libraries and other resources), developer can plug the plugin into VP-UML.

First, create a folder named **plugins** (notice the 's') in the VP-Suite directory. Put the plugin files into "%VP-SUITE%\plugins\%PLUGIN\_ID%\". %PLUGIN\_ID% is a directory named as the plugin id (use the id as the directory name to avoid duplicated directories defined in **plugins**)

The following structure should be obtained:

#### %VP\_SUITE%

```
bin
lib
...
plugins

sample.plugin (%PLUGIN_ID %)
plugin.xml
plugin.properties
classes
sample (package)
... (other packages or classes or resources)
lib
sampleplugin.jar
... (others .jar)
icons (others resources)
red.png
...(other resources)
```

Below is an example of VP Suite installation folder with plugin created in the **plugins** folder.

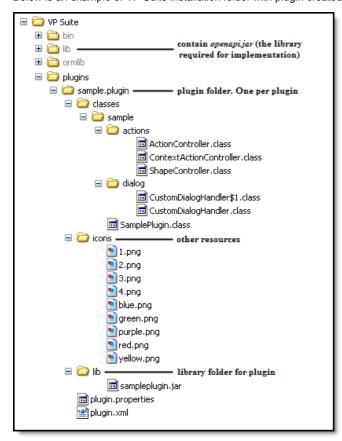

Figure 4-10 - Plugin folder structure

After all, restart VP-UML will see the plugin available. If not, make sure the code was written correctly and can be compiled, and you have setup the above folder structure correctly.

# **Exporting Diagram Image**

To export images from a project through command line:

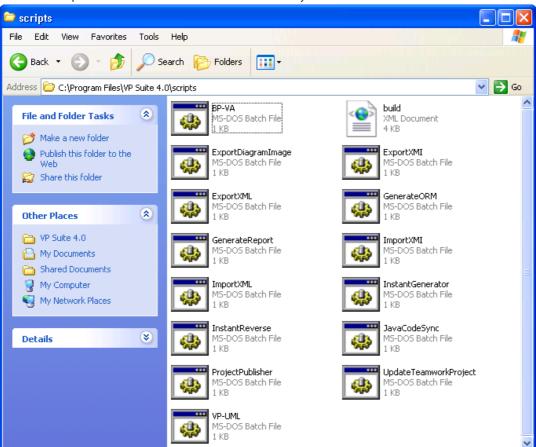

Figure 5-1 The scripts folder inside VP Suite installation directory

2. Copy the script file ExportDiagramImage and paste to the bin folder of VP Suite installation directory.

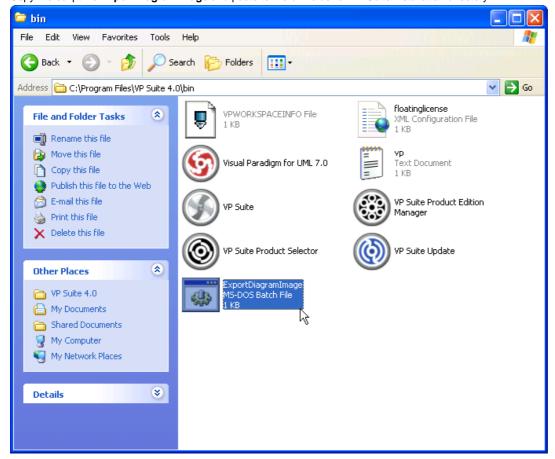

Figure 5-2 Copy and paste ExportDiagramImage from scripts folder to bin folder

- 3. Start the command prompt.
- 4. Navigate to the bin folder of VP Suite installation directory.

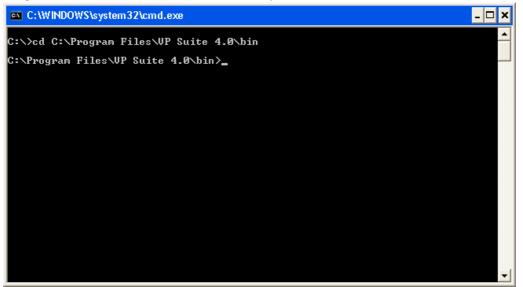

Figure 5-3 Navigate to the bin folder of VP Suite in command prompt

5. Execute the script by supplying the required parameters. For example: ExportDiagramImage -project C:\Demo\Demo.vpp -out C:\Demo\Output -diagram "\*" -type jpg

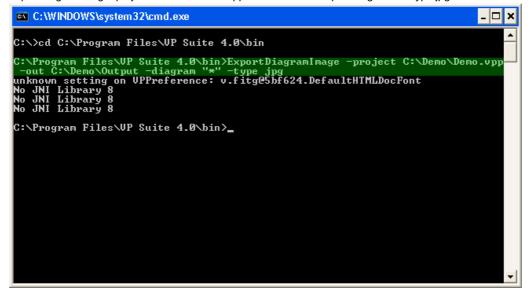

Figure 5-4 Executing ExportDiagramImage

Below is a description of parameters:

| Parameter        | Description                                                                                                    | Example                 |
|------------------|----------------------------------------------------------------------------------------------------|-------------------------|
| -project         | Project path                                                                                                    | C:<br>\Demo<br>\Demo.vp |
| -out             | Folder for storing the exported images                                                                                                    | C:<br>\Demo<br>\Output  |
| -diagram         | A list of diagram required to export images. User can enter "*" for representing all diagrams, to supply the names of diagrams, or to supply a text file which includes the names of all diagrams | diagram_<br>diagram_    |
| -type [optional] | Type of diagrams. Here are the possible types:  png png_with_background  ipg svg pdf                                                                                                    | png                     |

Table 5-1 Parameters for ExportDiagramImage

# **Exporting and Import XMI**

#### **Exporting XMI**

To export XMI from a project through command line:

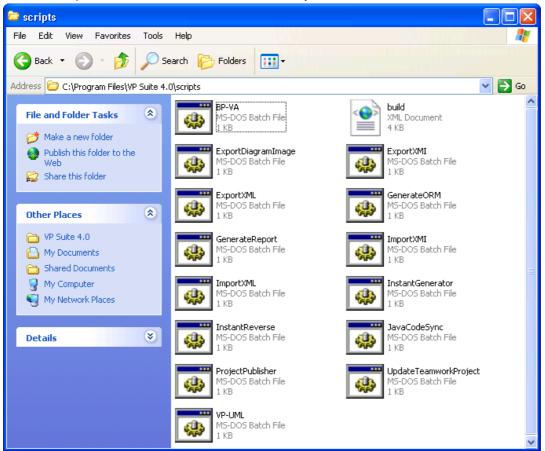

Figure 5-5 The scripts folder inside VP Suite installation directory

2. Copy the script file **ExportXMI** and paste to the bin folder of VP Suite installation directory.

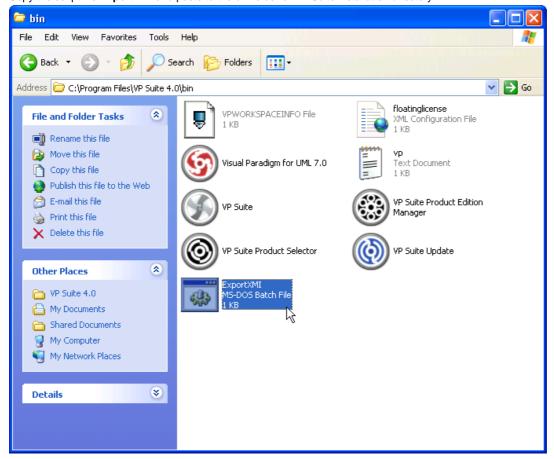

Figure 5-6 Copy and paste ExportXMI from scripts folder to bin folder

- 3. Start the command prompt.
- 4. Navigate to the bin folder of VP Suite installation directory.

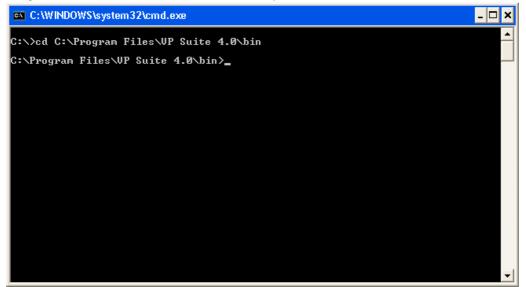

Figure 5-7 Navigate to the bin folder of VP Suite in command prompt

5. Execute the script by supplying the required parameters. For example: ExportXMI -project C:\Demo\Demo.vpp -out C:\Demo\Output\Sample.xmi -type 2.1

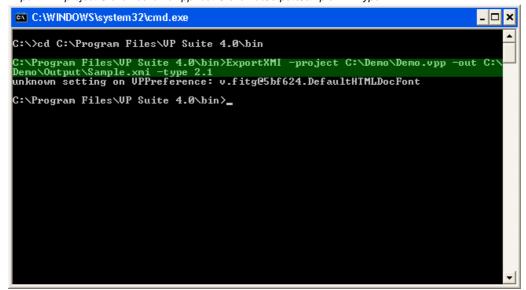

Figure 5-8 Executing ExportXMI

Below is a description of parameters:

| Parameter            | Description                                                                                                    | Example                             |
|----------------------|----------------------------------------------------------------------------------------------------|-------------------------------------|
| -project             | Project path                                                                                                    | C:<br>\Demo<br>\Demo.vp             |
| -out                 | The filepath of XMI file                                                                                                    | C:<br>\Demo<br>\Output<br>\sample.x |
| -type [optional]     | Version of XMI. Unless specified, the lastly generated version will be selected. Here are the possible options:  1.0  1.2  2.1  2.1UML2 | 2.1                                 |
| -encoding [optional] | Encoding of XMI file                                                                                                    |                                     |

Table 5-2 Parameters for ExportDiagramImage

## **Importing XMI**

To import XMI to a project through command line:

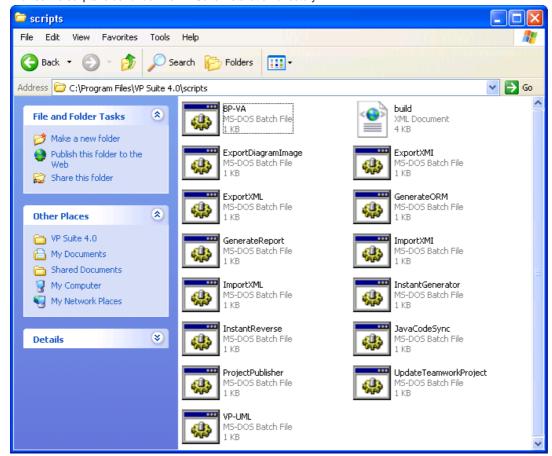

Figure 5-9 The scripts folder inside VP Suite installation directory

2. Copy the script file **ImportXMI** and paste to the bin folder of VP Suite installation directory.

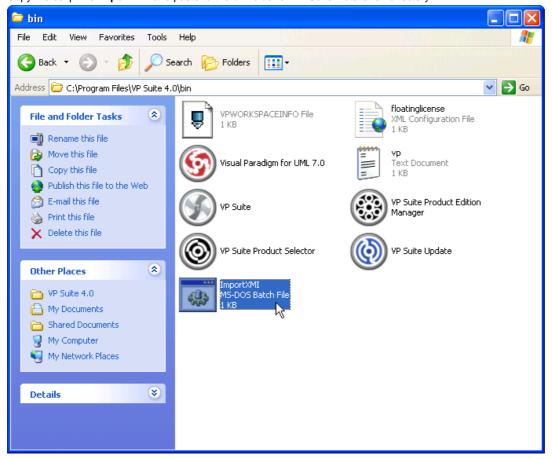

Figure 5-10 Copy and paste ImportXMI from scripts folder to bin folder

- 3. Start the command prompt.
- 4. Navigate to the bin folder of VP Suite installation directory.

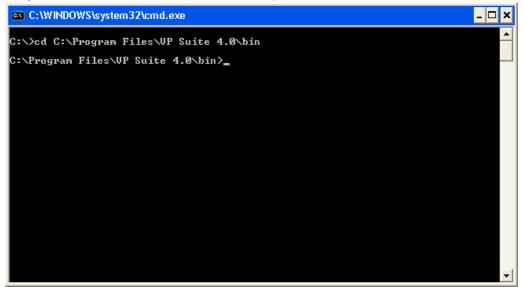

Figure 5-11 Navigate to the bin folder of VP Suite in command prompt

 Execute the script by supplying the required parameters. For example: *ImportXMI -project C:\Demo\Demo.vpp -file C:\Demo\input\sample.xmi*

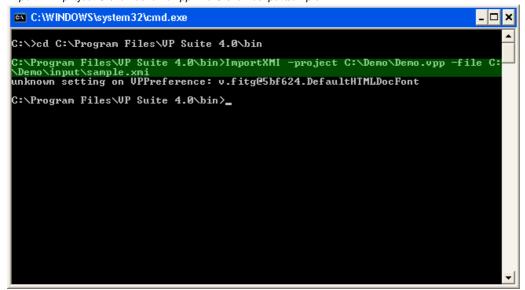

Figure 5-12 Executing ImportXMI

Below is a description of parameters:

| Parameter | Description                            | Example                      |
|-----------|----------------------------------------|------------------------------|
| -project  | Project path                           | C:\Demo\Demo.vpp             |
| -file     | The filepath of the XMI file to import | C:\Demo\input<br>\sample.xmi |

Table 5-3 Parameters for ImportXMI

# **Exporting and Import XML**

#### **Exporting XML**

To export XML and images from a project through command line:

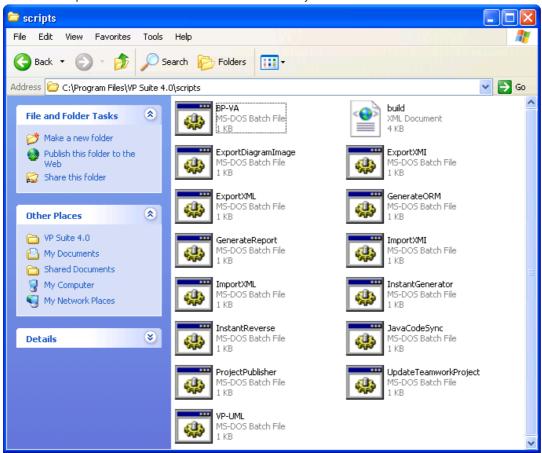

Figure 5-13 The scripts folder inside VP Suite installation directory

2. Copy the script file **ExportXML** and paste to the bin folder of VP Suite installation directory.

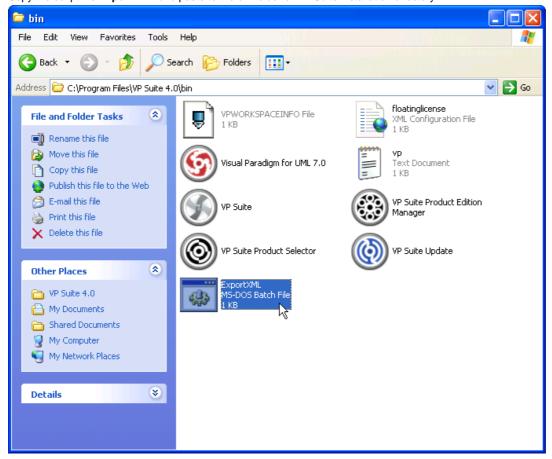

Figure 5-14 Copy and paste ExportXML from scripts folder to bin folder

- 3. Start the command prompt.
- 4. Navigate to the bin folder of VP Suite installation directory.

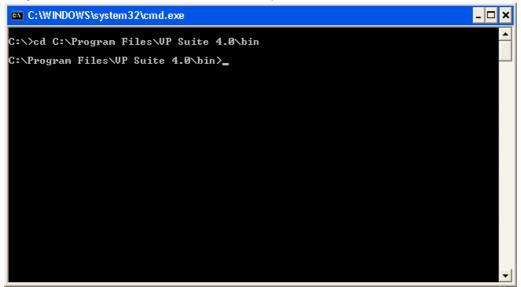

Figure 5-15 Navigate to the bin folder of VP Suite in command prompt

5. Execute the script by supplying the required parameters. For example: ExportXML -project C:\Demo\Demo.vpp -out C:\Demo\Output

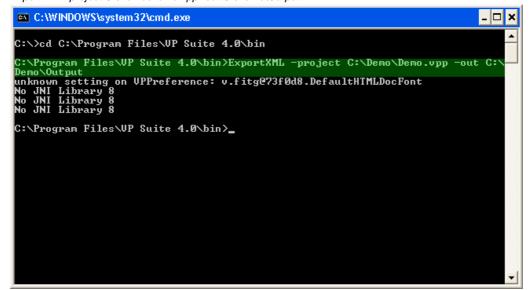

Figure 5-16 Executing ExportXML

Below is a description of parameters:

| Parameter | Description                                    | Example              |
|-----------|------------------------------------------------|----------------------|
| -project  | Project path                                   | C:\Demo<br>\Demo.vpp |
| -out      | Folder for storing the exported XML and images | C:\Demo<br>\Output   |

Table 5-4 Parameters for ExportXML

## **Importing XML**

To import XML to a project through command line:

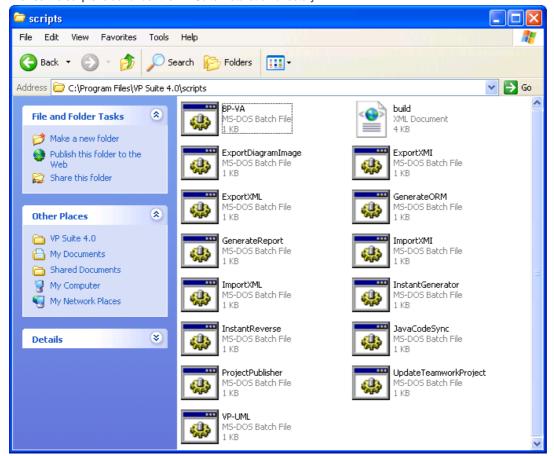

Figure 5-17 The scripts folder inside VP Suite installation directory

2. Copy the script file ImportXML and paste to the bin folder of VP Suite installation directory.

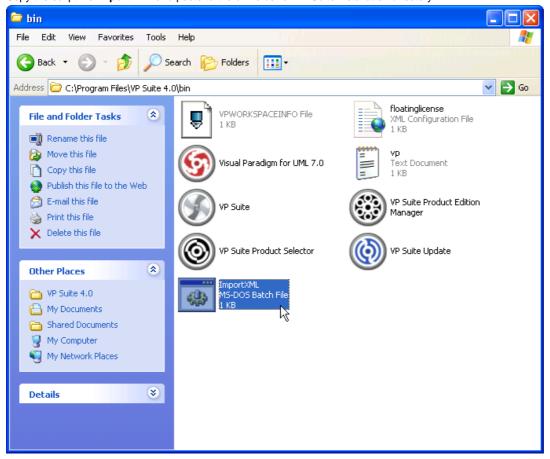

Figure 5-18 Copy and paste ImportXML from scripts folder to bin folder

- 3. Start the command prompt.
- 4. Navigate to the bin folder of VP Suite installation directory.

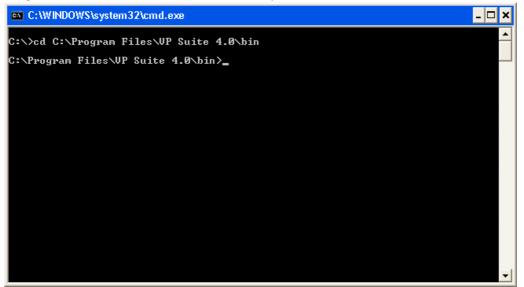

Figure 5-19 Navigate to the bin folder of VP Suite in command prompt

 Execute the script by supplying the required parameters. For example: *ImportXML -project C:\Demo\Demo.vpp -file C:\Demo\input\project.xml*

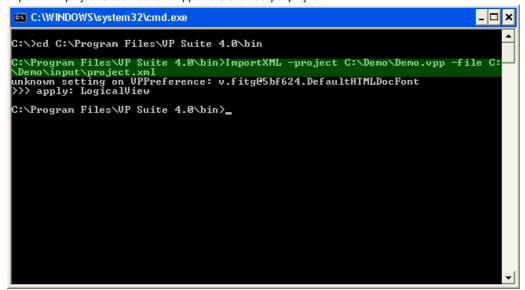

Figure 5-20 Executing ImportXML

Below is a description of parameters:

| Parameter | Description                            | Example                      |
|-----------|----------------------------------------|------------------------------|
| -project  | Project path                           | C:\Demo\Demo.vpp             |
| -file     | The filepath of the XML file to import | C:\Demo\input<br>\sample.xml |

Table 5-5 Parameters for ImportXML

# **Generating ORM Code and/or Database**

To generate ORM code and/or database from a project through command line:

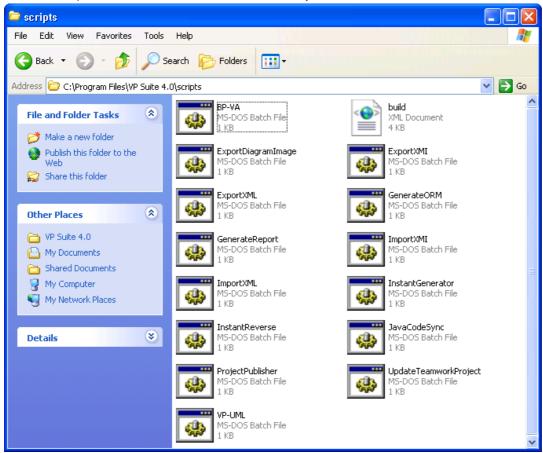

Figure 5-21 The scripts folder inside VP Suite installation directory

2. Copy the script file **GenerateORM** and paste to the bin folder of VP Suite installation directory.

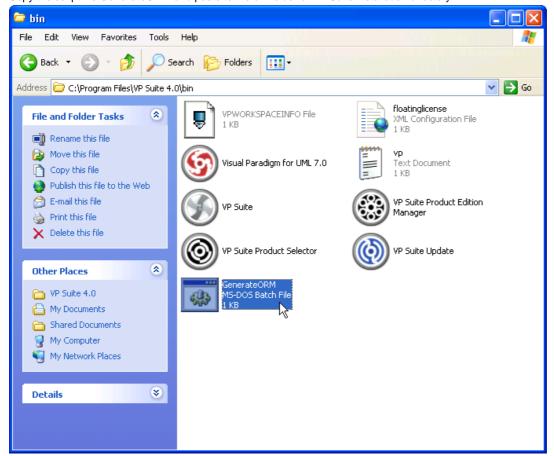

Figure 5-22 Copy and paste GenerateORM from scripts folder to bin folder

- 3. Start the command prompt.
- 4. Navigate to the bin folder of VP Suite installation directory.

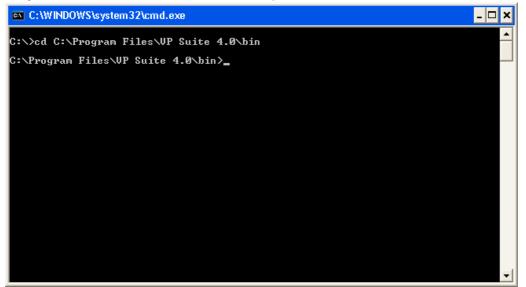

Figure 5-23 Navigate to the bin folder of VP Suite in command prompt

5. Execute the script by supplying the required parameters. For example: GenerateORM -project C:\Demo\Demo.vpp -out C:\Demo\Output -code -ddl

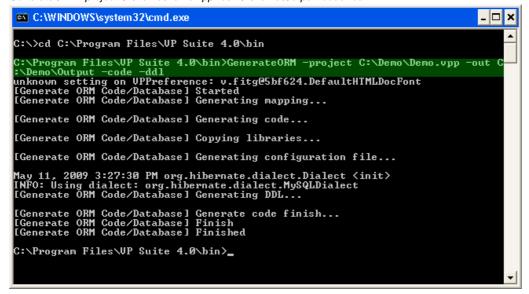

Figure 5-24 Executing GenerateORM

Below is a description of parameters:

| Parameter            | Description                                                                                          | Example                |
|----------------------|----------------------------------------------------------------------------------------------------|------------------------|
| -project             | Project path                                                                                         | C:<br>\Demo<br>\Demo.v |
| -out                 | Folder for storing the generated files including the source code, required libraries and mapping XML | C:<br>\Demo<br>\Output |
| -code [optional]     | Include to generate code.                                                                            | -<br>code              |
| -ddl [optional]      | Include to export DDL                                                                                | -<br>ddl               |
| -exportdb [optional] | Include to export database                                                                           | -<br>exportdl          |

Table 5-6 Parameters for GenerateORM

# **Generating Report**

To generate HTML/PDF/Word report from a project through command line:

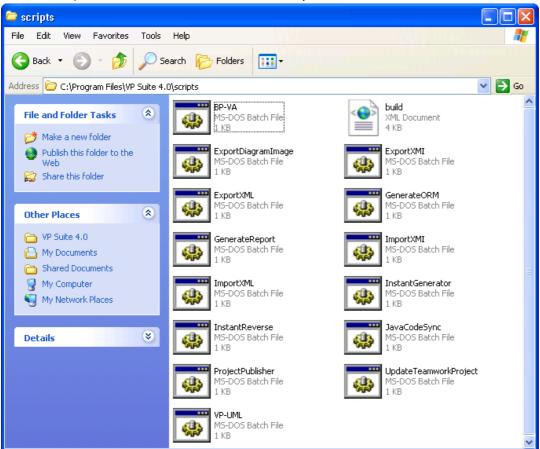

Figure 5-25 The scripts folder inside VP Suite installation directory

2. Copy the script file **GenerateReport** and paste to the bin folder of VP Suite installation directory.

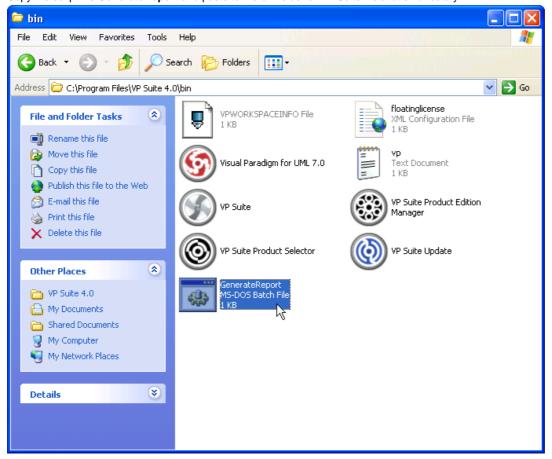

Figure 5-26 Copy and paste GenerateReport from scripts folder to bin folder

- 3. Start the command prompt.
- 4. Navigate to the bin folder of VP Suite installation directory.

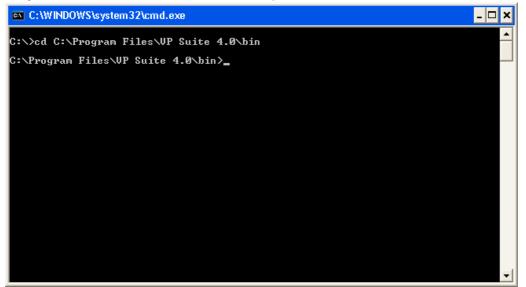

Figure 5-27 Navigate to the bin folder of VP Suite in command prompt

Execute the script by supplying the required parameters. For example:
 GenerateReport -project C:\Demo\Demo.vpp -out C:\Demo\Output\MyReport.pdf -type pdf -all

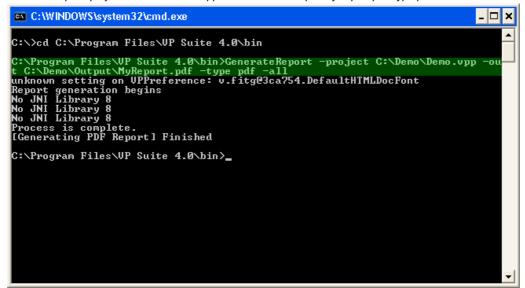

Figure 5-28 Executing GenerateReport

Below is a description of parameters:

| Parameter       | Description                                                                                                    | Example                               |
|-----------------|----------------------------------------------------------------------------------------------------|---------------------------------------|
| -project        | Project path                                                                                                    | C:<br>\Demo<br>\Demo.vpp              |
| -out            | The file or folder path of generated report file(s)                                                                                            | C:<br>\Demo<br>\Output<br>\MyReport.p |
| -type           | Type of report to generate. Here are the possible options:     html     pdf     word                                                           | pdf                                   |
| -all [optional] | By default, only the selected diagrams (saved in vpp) will be covered when generating report. By including -all, all diagrams will be covered. | -<br>all                              |

Table 5-7 Parameters for GenerateReport

# **Instant Generator**

To generate code from a project through command line:

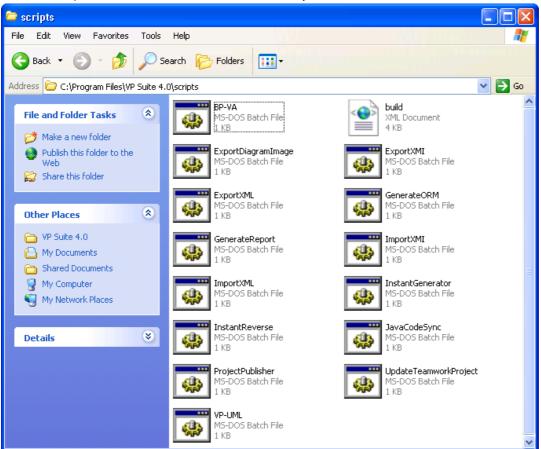

Figure 5-29 The scripts folder inside VP Suite installation directory

2. Copy the script file **InstantGenerator** and paste to the bin folder of VP Suite installation directory.

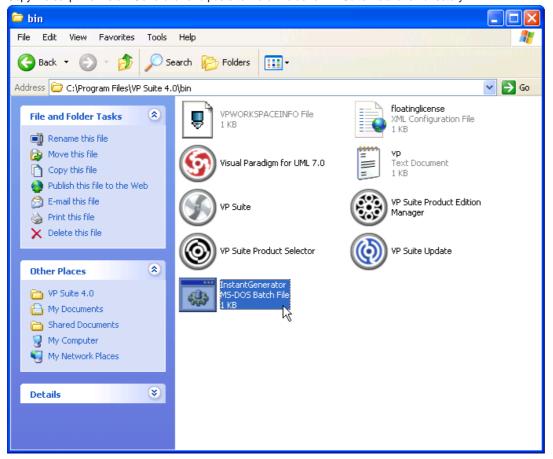

Figure 5-30 Copy and paste InstantGenerator from scripts folder to bin folder

- 3. Start the command prompt.
- 4. Navigate to the bin folder of VP Suite installation directory.

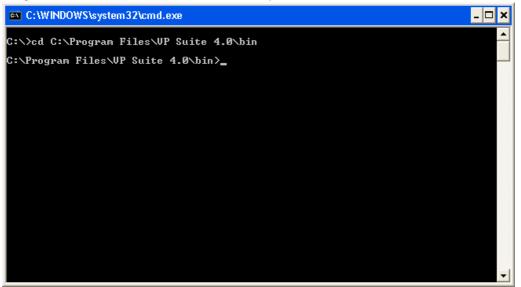

Figure 5-31 Navigate to the bin folder of VP Suite in command prompt

5. Execute the script by supplying the required parameters. For example: InstantGenerator -project C:\Demo\Demo.vpp -out C:\Demo\Output

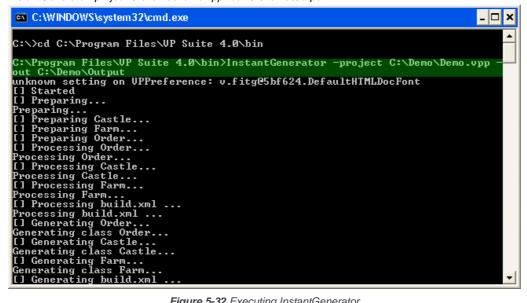

Figure 5-32 Executing InstantGenerator

| Parameter          | Description                                                                                                    | Example     |
|--------------------|----------------------------------------------------------------------------------------------------|-------------|
| project            | Project path                                                                                                    | C:<br>\Demo |
| out                | The folder path of generated source files                                                                                                    | C:<br>\Demo |
| template [optiona] | The path of template folder. Unless specified, the default folder will be selected.                                                                                                    | C:<br>\MyTe |
| -lang [optional]   | Specify the language to generate. Unless specified, the lastly selected language (saved in project file) will be generated. Here are the possible options:  Java C# NET  ODL ActionScript IDL C++ Delphi  Python Objective-C Ada95 Ruby | C<br>+<br>+ |

Table 5-8 Parameters for InstantGenerator

NOTE: Code generation through command line generates only classes selected to generate when running VP-UML. In other words, you must at least generate once in VP-UML in order to make command line generation work.

#### **Instant Reverse**

To reverse source code to a project through command line:

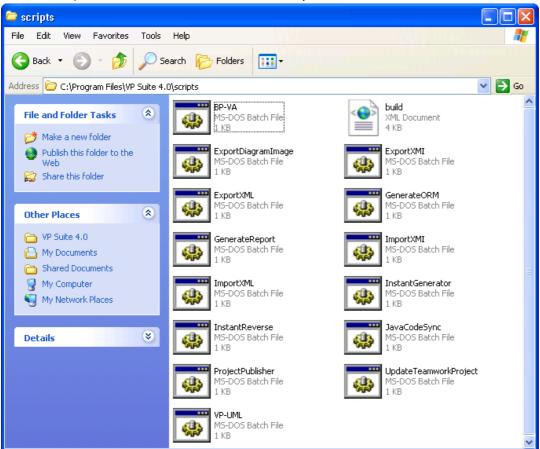

Figure 5-33 The scripts folder inside VP Suite installation directory

2. Copy the script file **InstantReverse** and paste to the bin folder of VP Suite installation directory.

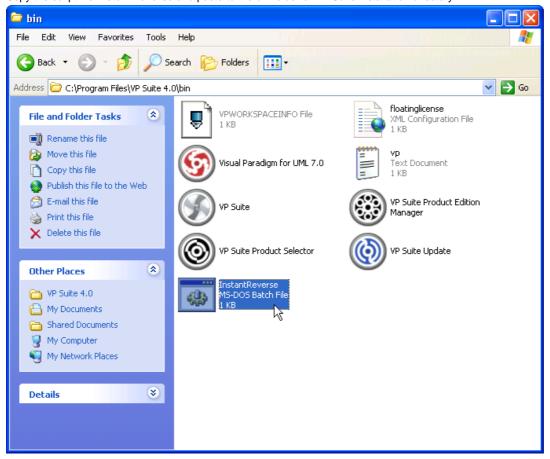

Figure 5-34 Copy and paste InstantReverse from scripts folder to bin folder

- 3. Start the command prompt.
- 4. Navigate to the bin folder of VP Suite installation directory.

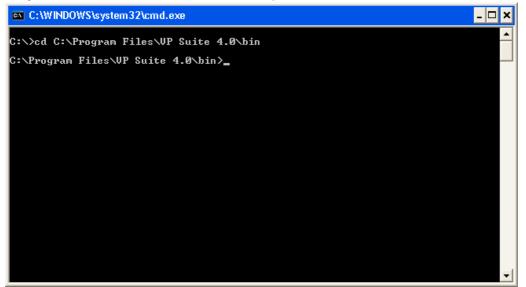

Figure 5-35 Navigate to the bin folder of VP Suite in command prompt

5. Execute the script by supplying the required parameters. For example: InstantReverse -project C:\Demo\Demo.vpp -path C:\Demo\MyProject\src -lang Java -pathtype folder -sourcetype source

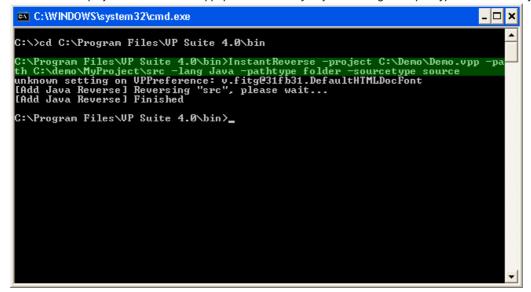

Figure 5-36 Executing InstantReverse

| Parameter            | Description                                                                                                    | Example      |
|----------------------|----------------------------------------------------------------------------------------------------|--------------|
| -project             | Project path                                                                                                    |              |
| -path                | The file or folder path of the source files to be reversed                                                                                                    |              |
| -lang                | Specify the language of the source code to reverse. Here are the possible options:  Java  "C++ Source"  ".NET dll or exe files"  "CORBA IDL Source"  Ada 9x Source"  XML  "XML Schema"  Hibernate  "PHP 5.0 Source"  "Python Source"  Objective-C | Java         |
| pathtype             | Useful only for Java, pathtype defines the type of the path supplied for -path. Here are the possible options:  • file  • folder  • zip                                                                                                    | file         |
| sourcetype           | Useful only for Java, sourcetype defines the type of source to reverse. Here are the possible options:                                                                                                    | source       |
| -overwrite   -update | Overwrite or update model from code                                                                                                    | -<br>overwri |

Table 5-9 Parameters for InstantReverse

## **Java Code Synchronization**

To perform synchronization between model and Java code through command line:

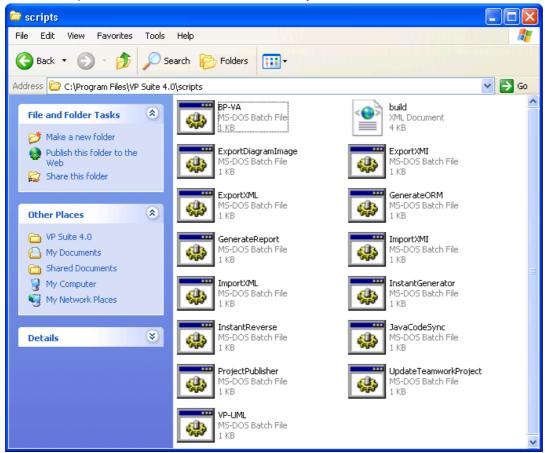

Figure 5-37 The scripts folder inside VP Suite installation directory

2. Copy the script file **JavaCodeSync** and paste to the bin folder of VP Suite installation directory.

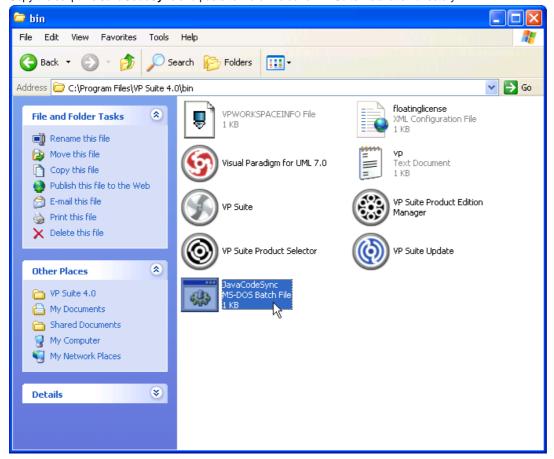

Figure 5-38 Copy and paste JavaCodeSync from scripts folder to bin folder

- 3. Start the command prompt.
- 4. Navigate to the bin folder of VP Suite installation directory.

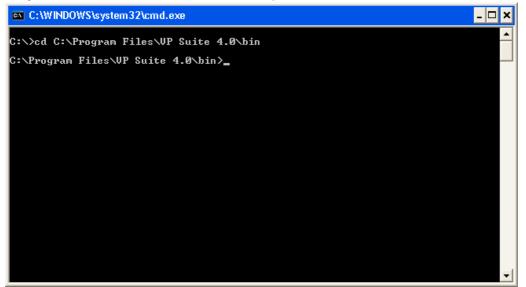

Figure 5-39 Navigate to the bin folder of VP Suite in command prompt

 Execute the script by supplying the required parameters. For example: *JavaCodeSync -project C:\Demo\Demo.vpp -src C:\DemoMyProject\src -generate*

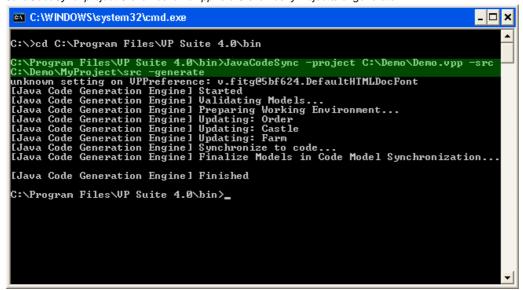

Figure 5-40 Executing JavaCodeSync

Below is a description of parameters:

| Parameter            | Description                                                                                                    | Example                        |
|----------------------|----------------------------------------------------------------------------------------------------|--------------------------------|
| -project             | Project path                                                                                                    | C:<br>\Demo<br>\Demo.vp        |
| -src                 | The folder path of the source file                                                                                                    | C:<br>\Demo<br>\Output<br>\src |
| -generate   -reverse | Action to perform. Include -generate to indicate the update of code from model. Include -reverse to indicate the update of model from code. | -<br>generate                  |

Table 5-10 Parameters for JavaCodeSync

## **Project Publisher**

To publish project through command line:

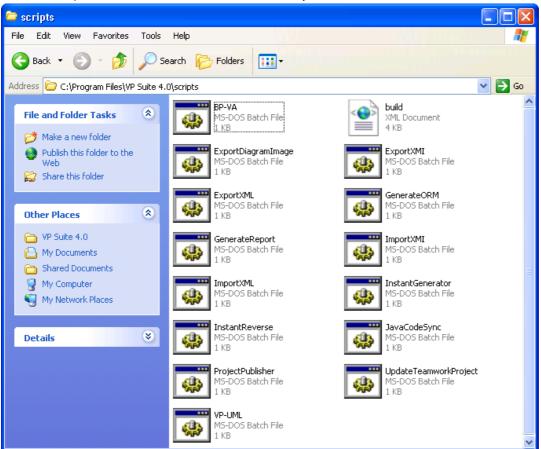

Figure 5-41 The scripts folder inside VP Suite installation directory

2. Copy the script file **ProjectPublisher** and paste to the bin folder of VP Suite installation directory.

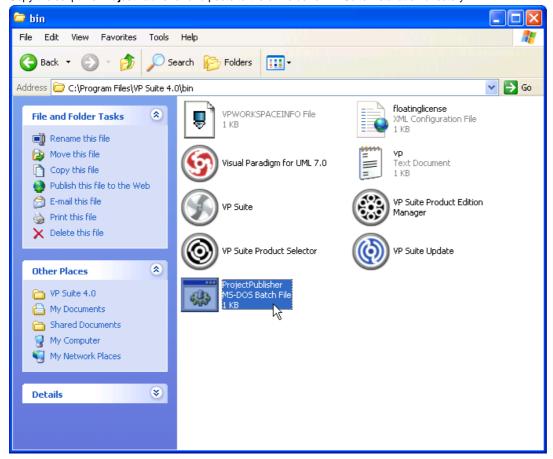

Figure 5-42 Copy and paste ProjectPublisher from scripts folder to bin folder

- 3. Start the command prompt.
- 4. Navigate to the bin folder of VP Suite installation directory.

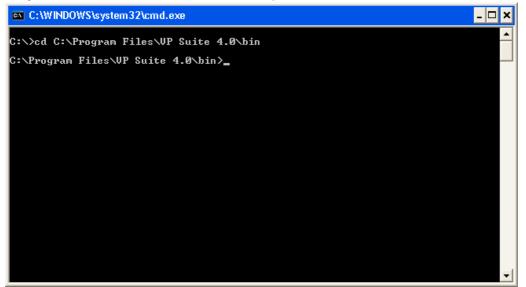

Figure 5-43 Navigate to the bin folder of VP Suite in command prompt

5. Execute the script by supplying the required parameters. For example: ProjectPublisher -project C:\Demo\Demo.vpp -out C:\Demo\Output

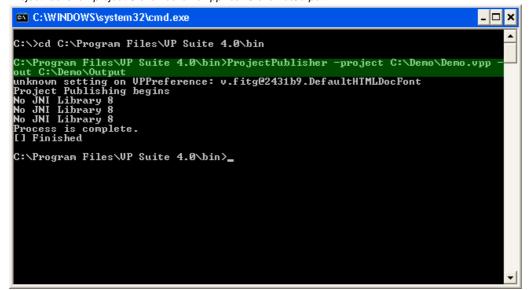

Figure 5-44 Executing ProjectPublisher

Below is a description of parameters:

| Parameter | Description                                  | Example              |
|-----------|----------------------------------------------|----------------------|
| -project  | Project path                                 | C:\Demo<br>\Demo.vpp |
| -out      | The folder path of the files to be published | C:\Demo<br>\Output   |

Table 5-11 Parameters for ProjectPublisher

## **Updating Teamwork Project from Server**

To update Teamwork project from server through command line:

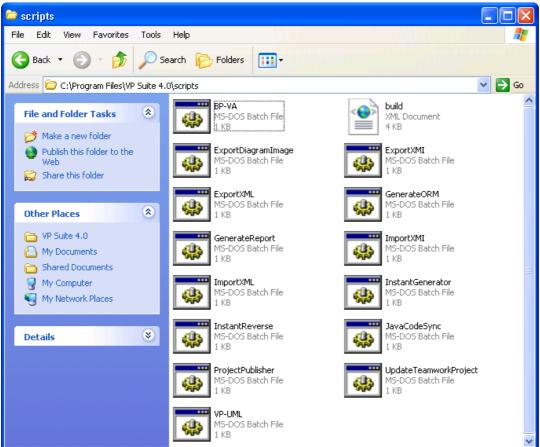

Figure 5-45 The scripts folder inside VP Suite installation directory

2. Copy the script file **ProjectPublisher** and paste to the bin folder of VP Suite installation directory.

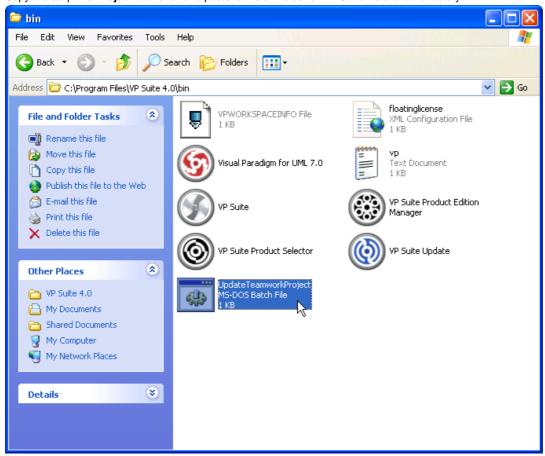

Figure 5-46 Copy and paste UpdateTeamworkProject from scripts folder to bin folder

- 3. Start the command prompt.
- 4. Navigate to the bin folder of VP Suite installation directory.

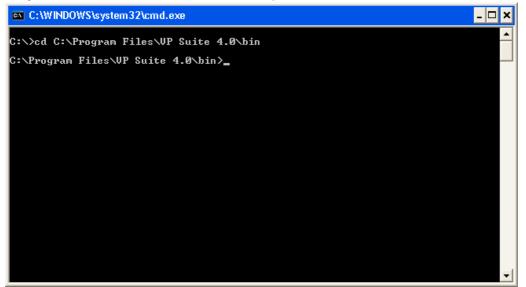

Figure 5-47 Navigate to the bin folder of VP Suite in command prompt

5. Execute the script by supplying the required parameters. For example: UpdateTeamworkProject -project "C:\vpworkspace\teamwork\_client\projects\MarketManagementSystem\MarketManagementSystem.vpp" workspace "C:\vpworkspace"

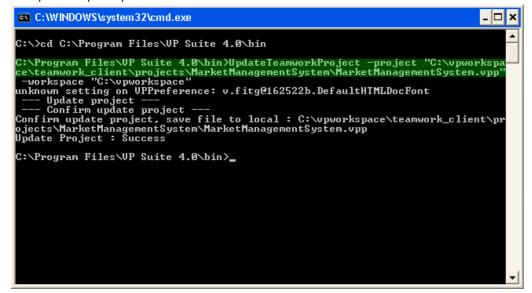

Figure 5-48 Executing UpdateTeamworkProject

#### Below is a description of parameters:

| Parameter      | Description                                     | Example              |
|----------------|-------------------------------------------------|----------------------|
| -project       | Project path                                    | C:\Demo<br>\Demo.vpp |
| -<br>workspace | The path of workspace of the supplied project e | C:<br>\vpworkspace   |

Table 5-12 Parameters for UpdateTeamworkProject

# **Executing Operations with Apache Ant**

Apache Ant is a software tool for automating software build processes. It is written in the Java language and is primarily intended for use with Java. If you are not familiar with Ant, you can find more information about it at <u>Ant's webpage</u>. To execute commands with Ant:

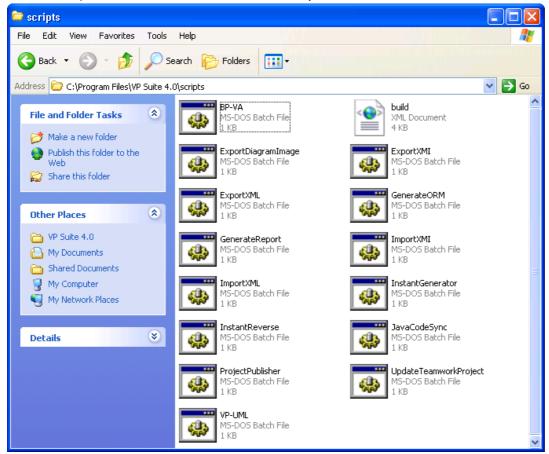

Figure 5-49 The scripts folder inside VP Suite installation directory

2. Copy the script file **build.xml** and paste to the bin folder of VP Suite installation directory.

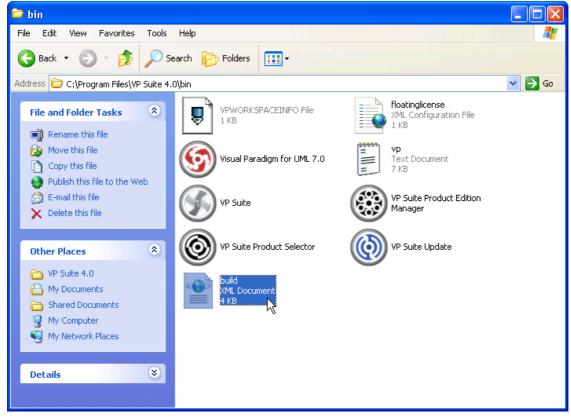

Figure 5-50 Copy and paste build.xml from scripts folder to bin folder

 Open the build file in any text editor. Modify the properties vpsuiteInstallationPath, vpproduct, vpworkspace and headless to suit your environment.

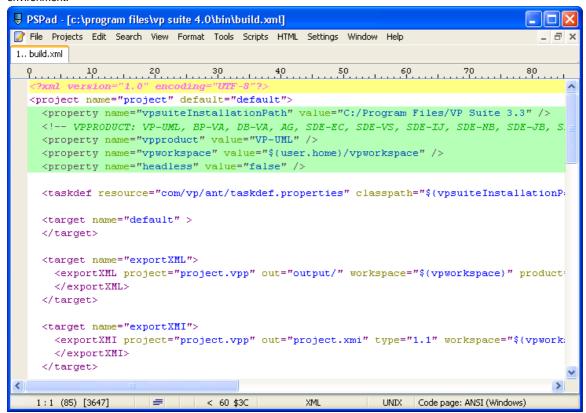

Figure 5-51 To modify basic properties in build.xml

4. Modify task(s) specific parts by changing the values of parameters. For details about the parameters, refer to previous sections.

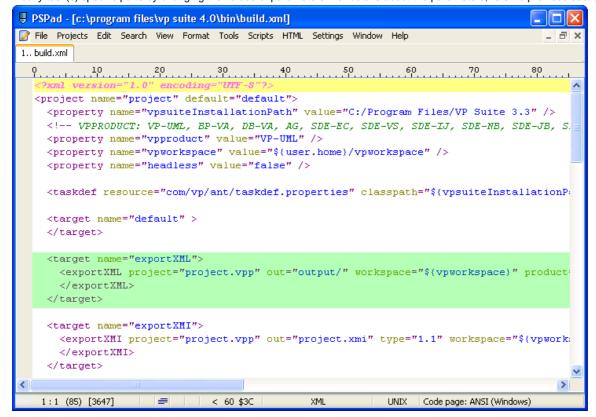

Figure 5-52 Modify task(s) specific properties in build.xml

- 5. Save the changes and exit.
- 6. Start the command prompt and navigate to the bin folder of VP Suite installation directory.
- 7. Enter ant build.xml, and then the task name to execute specific task.

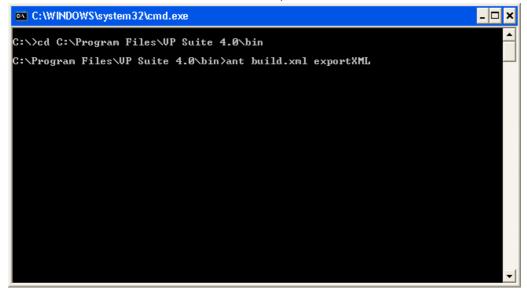

Figure 5-53 Execute an ant script